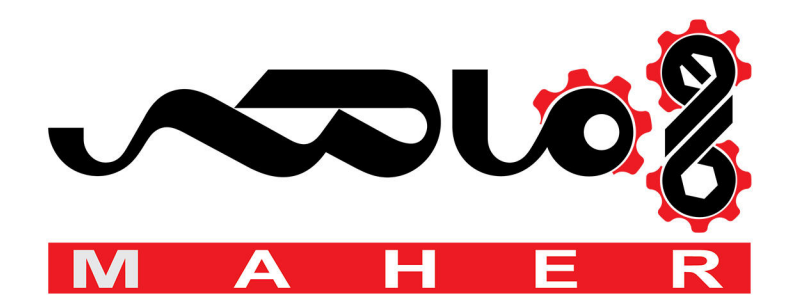

# Firmware manual ACS580 standard control program

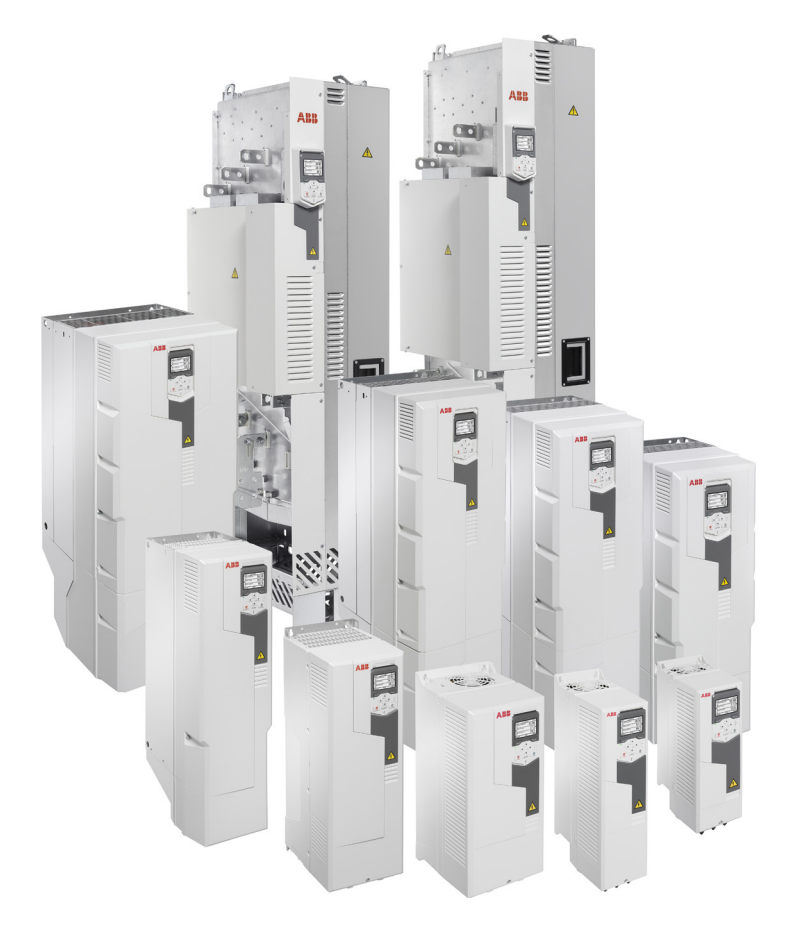

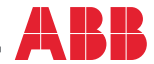

# <span id="page-2-1"></span><span id="page-2-0"></span>List of related manuals

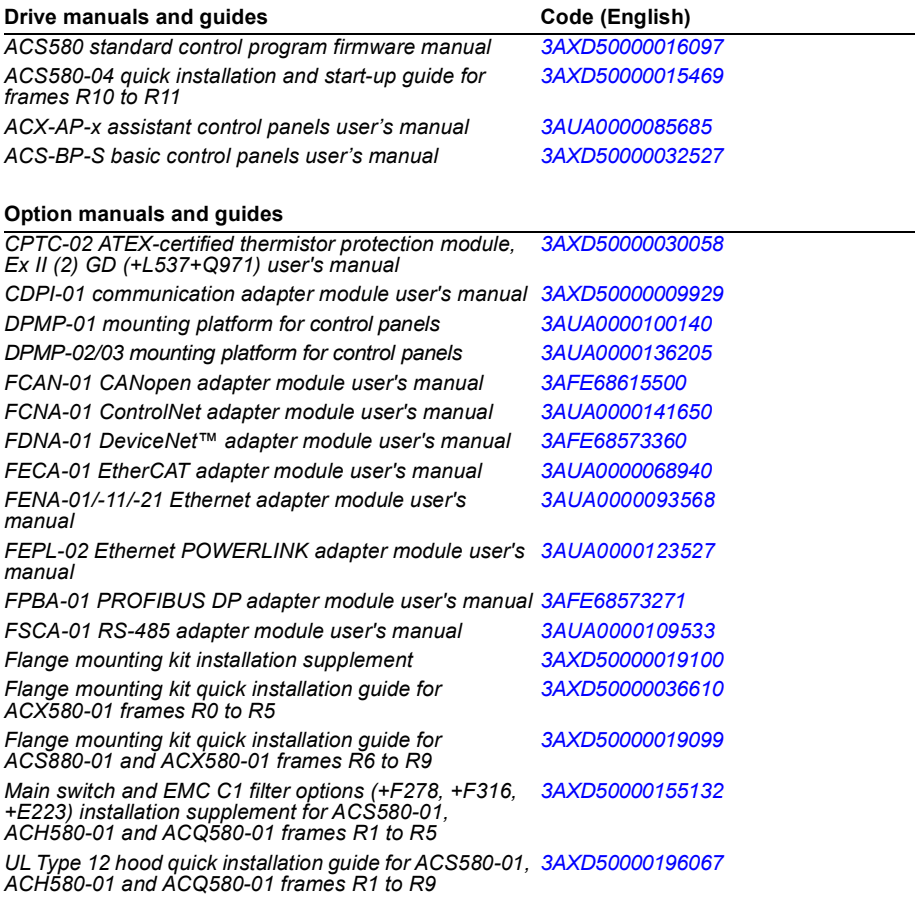

#### **Tool and maintenance manuals and guides**

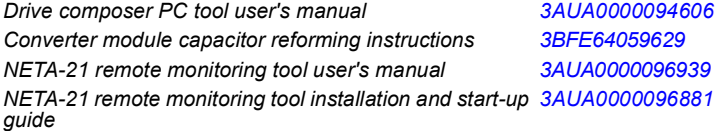

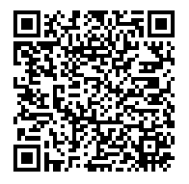

*[ACS580-01 manuals](http://search.abb.com/library/ABBLibrary.asp?DocumentID=9AKK105713A8085&DocumentPartId=1&Action=LaunchDirect)*

You can find manuals and other product documents in PDF format on the Internet. See section *[Document library on the Internet](#page-491-0)* on the inside of the back cover. For manuals not available in the Document library, contact your local ABB representative.

# **Firmware manual**

#### **ACS580 standard control program**

## [Table of contents](#page-5-0)

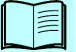

[1. Introduction to the manual](#page-13-0)

#### [2. Start-up, control with I/O and](#page-19-0)  [ID run](#page-19-0)

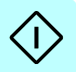

- [3. Control panel](#page-39-0)
- [4. Settings, I/O and diagnostics on the control panel](#page-45-0)
- [5. Control macros](#page-71-0)
- [6. Program features](#page-97-0)
- [7. Parameters](#page-157-0)
- [8. Additional parameter data](#page-373-0)
- [9. Fault tracing](#page-407-0)
- [10. Fieldbus control through the embedded fieldbus](#page-431-0)  [interface \(EFB\)](#page-431-0)
- [11. Fieldbus control through a fieldbus adapter](#page-459-0)
- [12. Control chain diagrams](#page-473-0)

[Further information](#page-491-1)

EN EFFECTIVE: 2018-02-15

3AXD50000016097 Rev E 2018 ABB Oy. All Rights Reserved.

# <span id="page-5-0"></span>**Table of contents**

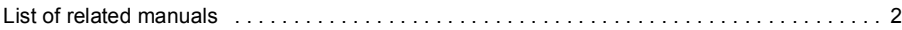

#### *[1. Introduction to the manual](#page-13-1)*

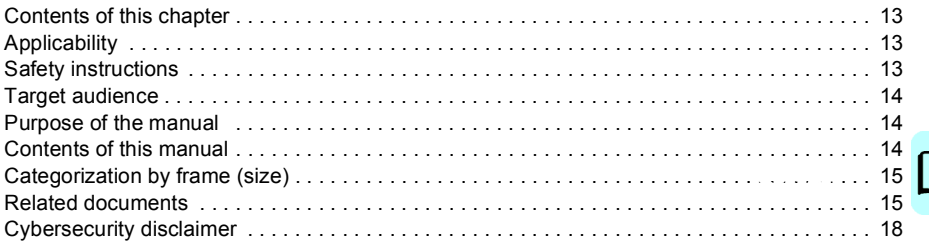

#### *[2. Start-up, control with I/O and ID run](#page-19-1)*

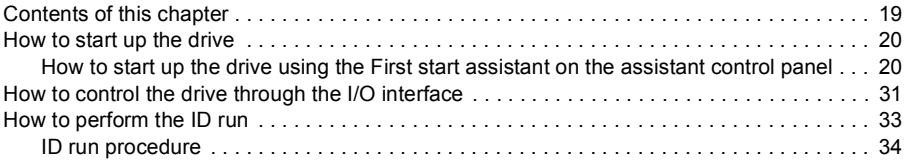

#### *[3. Control panel](#page-39-1)*

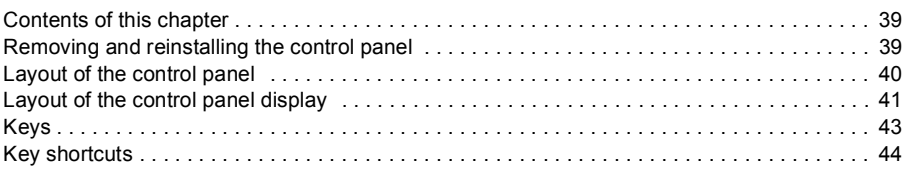

#### *[4. Settings, I/O and diagnostics on the control panel](#page-45-1)*

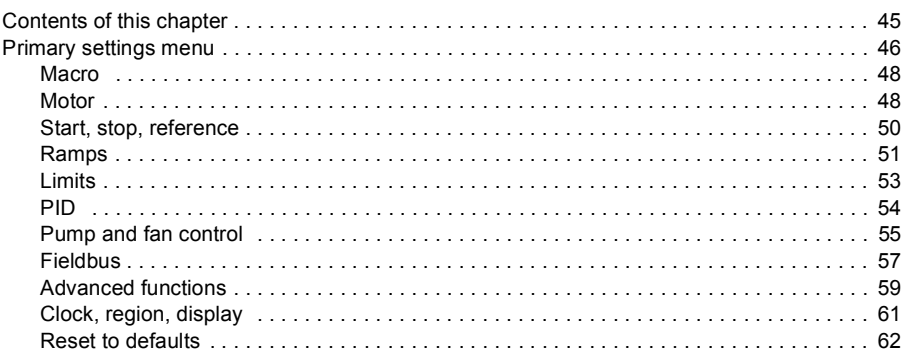

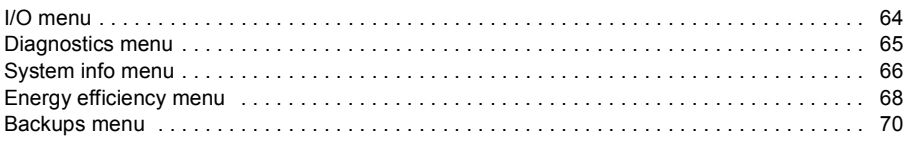

### *[5. Control macros](#page-71-1)*

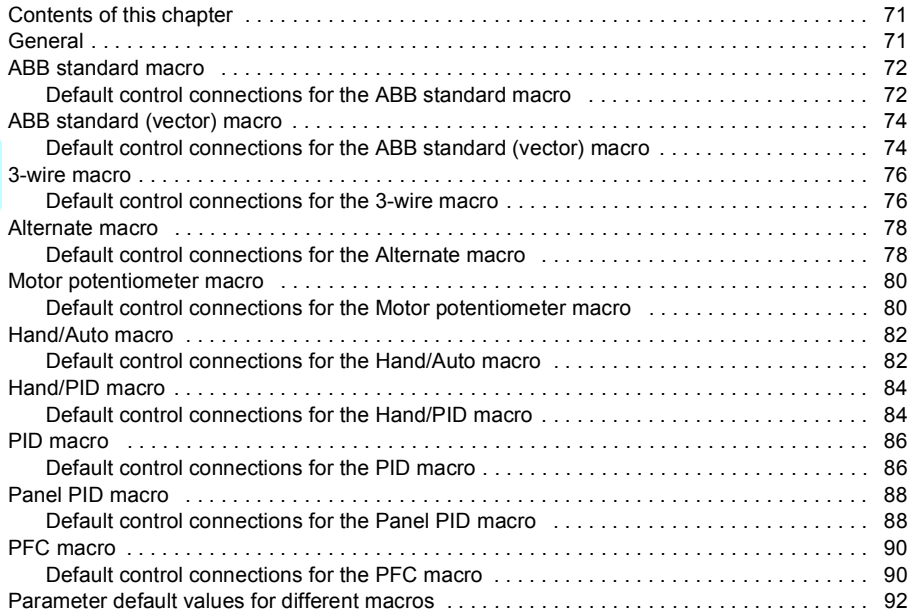

#### *[6. Program features](#page-97-1)*

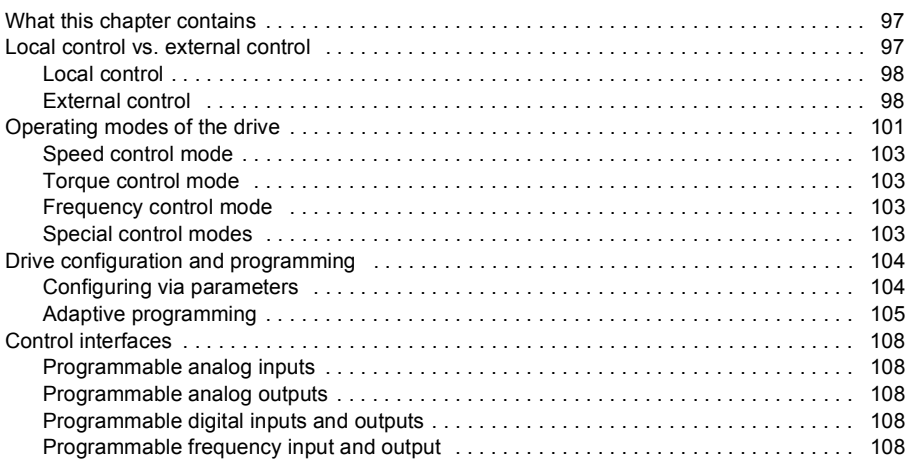

 $\mathbb{I}$ 

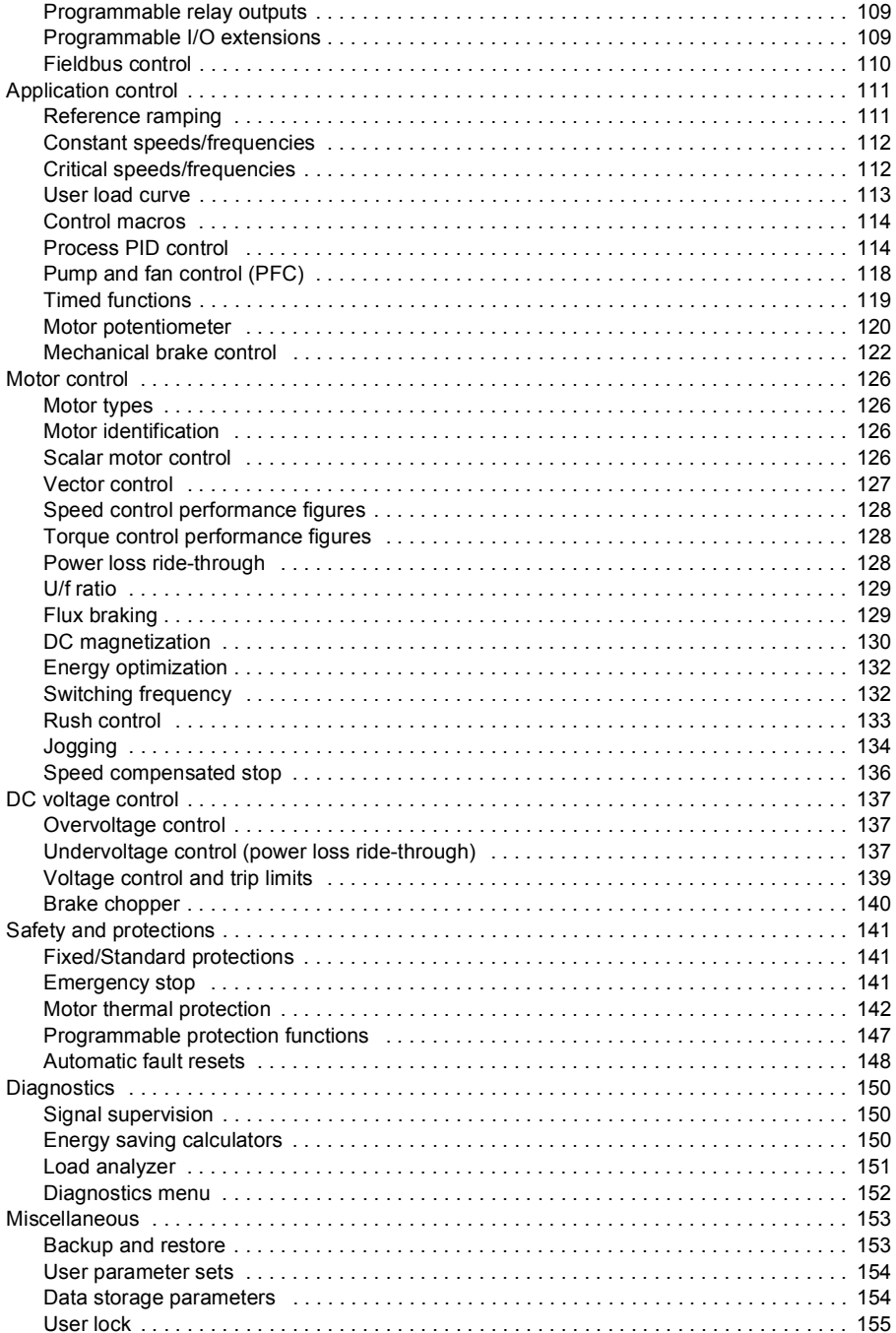

#### ac.maher.co.ir

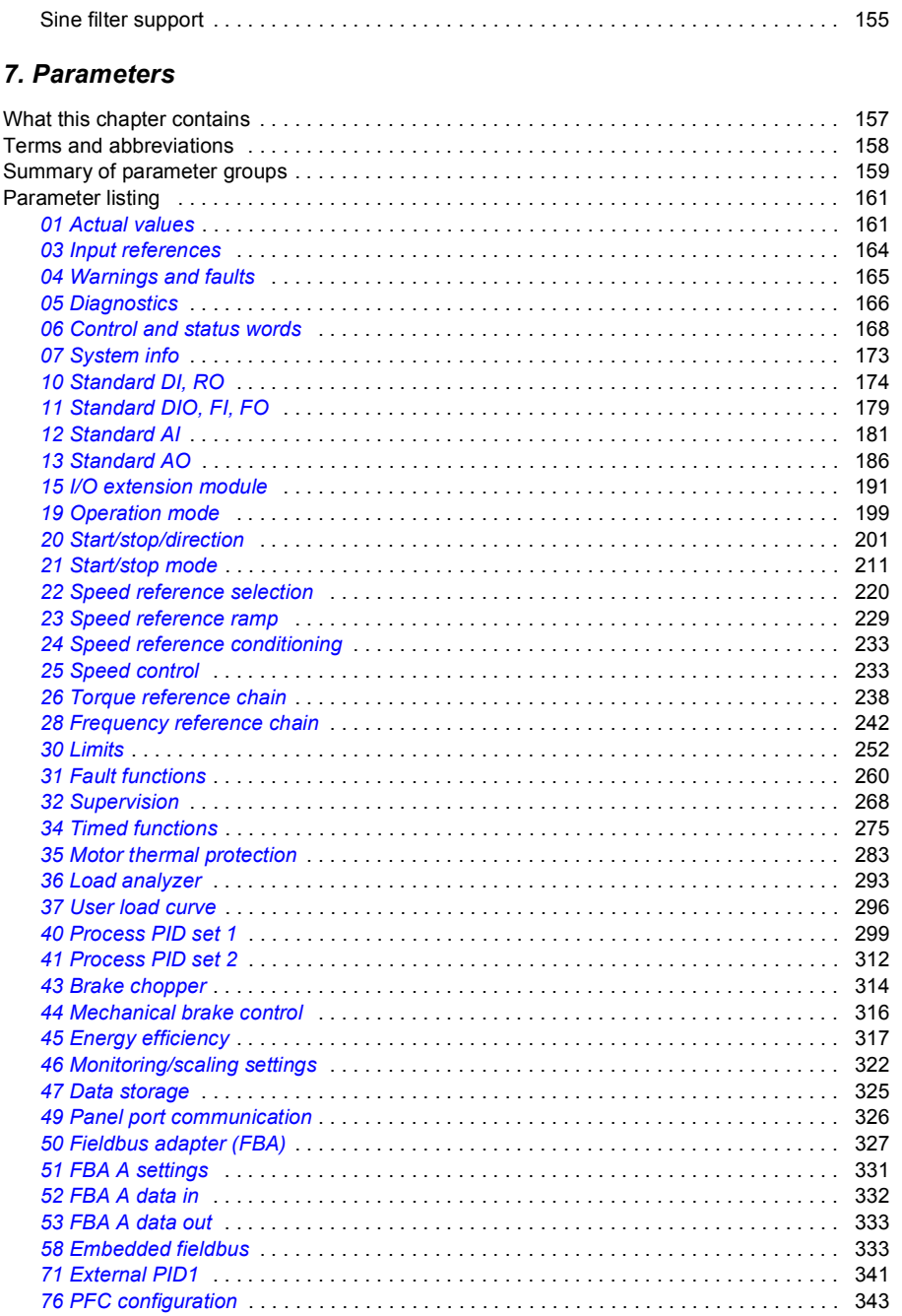

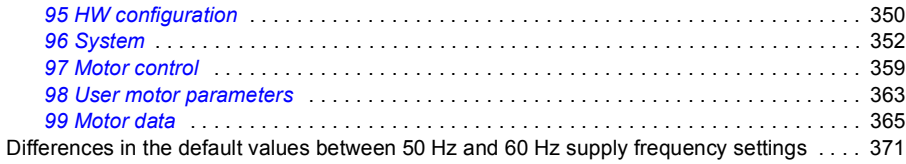

#### *[8. Additional parameter data](#page-373-1)*

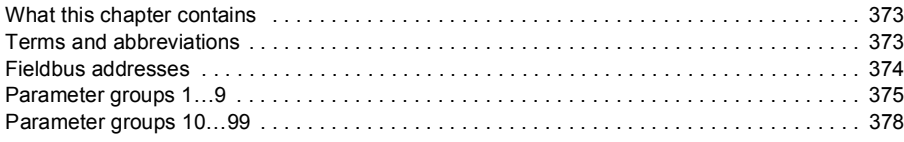

#### *[9. Fault tracing](#page-407-1)*

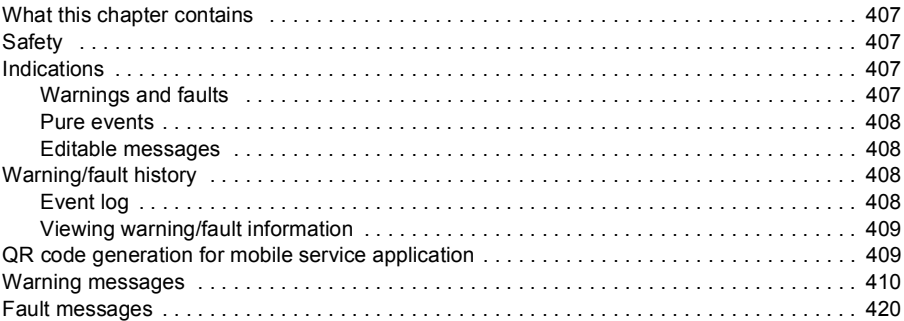

#### *[10. Fieldbus control through the embedded fieldbus interface \(EFB\)](#page-431-1)*

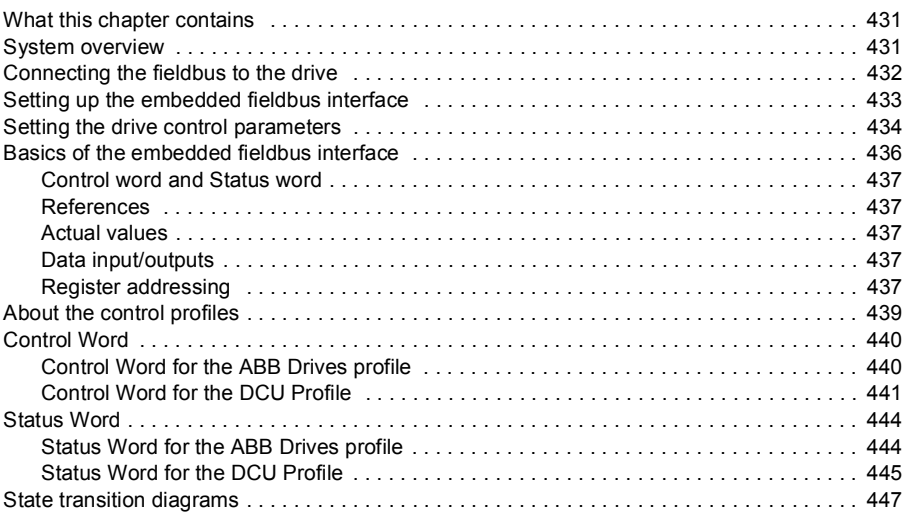

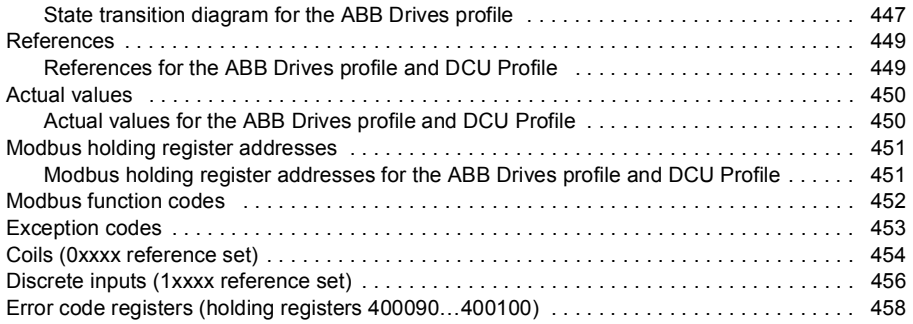

#### *[11. Fieldbus control through a fieldbus adapter](#page-459-1)*

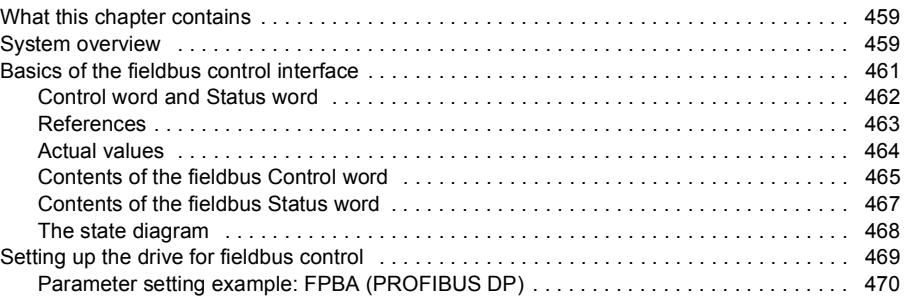

#### *[12. Control chain diagrams](#page-473-1)*

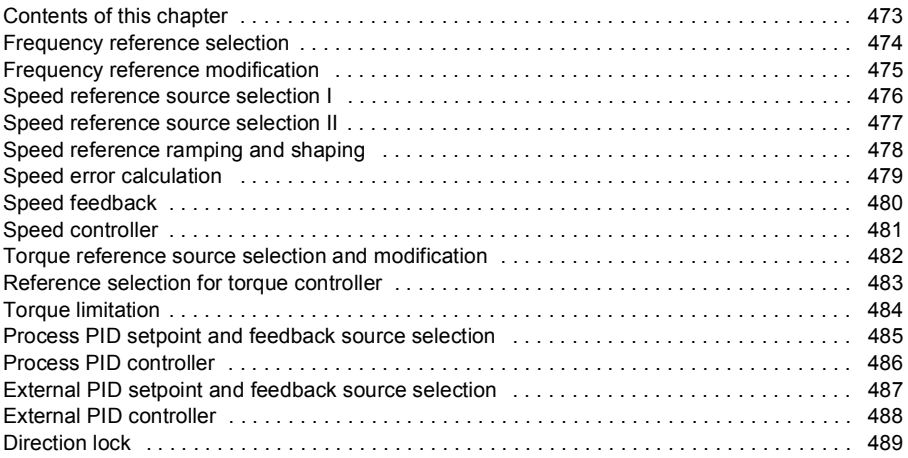

#### *[Further information](#page-491-2)*

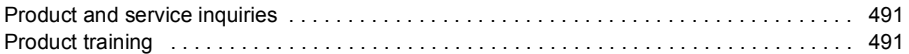

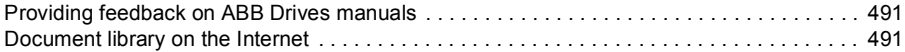

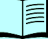

#### *12 Table of contents*

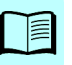

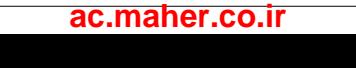

# 1

# <span id="page-13-1"></span><span id="page-13-0"></span>**Introduction to the manual**

# <span id="page-13-2"></span>**Contents of this chapter**

The chapter describes applicability, target audience and purpose of this manual. It also describes the contents of this manual and refers to a list of related manuals for more information.

# <span id="page-13-3"></span>**Applicability**

The manual applies to the ACS580 standard control program ASCDX version 2.05, which is compatible with CCU-23 and CCU-24 control units only. You can tell apart these control units from the older control unit versions by the colored terminals.

**Note:** For ACS580 standard control program, there are different firmwares, depending on the control unit construction and frame size. For frame sizes R1…R5, firmware ASCD2 is used, and for frames sizes R6…R11, firmware ASCD4 is used.

To check the firmware version of the control program in use, see system information (select **Menu** - **System info - Drive**) or parameter *[07.05](#page-173-1) [Firmware version](#page-173-2)* (see page *[173](#page-173-1)*) on the control panel.

# <span id="page-13-4"></span>**Safety instructions**

Follow all safety instructions.

- Read the **complete safety instructions** in the *Hardware manual* of the drive before you install, commission, or use the drive.
- Read the **firmware function-specific warnings and notes** before changing parameter values. These warnings and notes are included in the parameter descriptions presented in chapter *[Parameters](#page-157-0)* on page *[157](#page-157-0)*.

# <span id="page-14-0"></span>**Target audience**

The reader is expected to know the fundamentals of electricity, wiring, electrical components and electrical schematic symbols.

The manual is written for readers worldwide. Both SI and imperial units are shown. Special US instructions for installations in the United States are given.

## <span id="page-14-1"></span>**Purpose of the manual**

This manual provides information needed for designing, commissioning, or operating the drive system.

# <span id="page-14-2"></span>**Contents of this manual**

The manual consists of the following chapters:

- *[Introduction to the manual](#page-13-1)* (this chapter, page *[13](#page-13-1)*) describes applicability, target audience, purpose and contents of this manual. At the end, it lists terms and abbreviations.
- *[Start-up, control with I/O and ID run](#page-19-0)* (page *[19](#page-19-0)*) describes how to start up the drive as well as how to start, stop, change the direction of the motor rotation and adjust the motor speed through the I/O interface.
- *[Control panel](#page-39-0)* (page *[39](#page-39-0)*) contains instructions for removing and reinstalling the assistant control panel and briefly describes its display, keys and key shortcuts.
- *[Settings, I/O and diagnostics on the control panel](#page-45-0)* (page *[45](#page-45-0)*) describes the simplified settings and diagnostic functions provided on the assistant control panel.
- *[Control macros](#page-71-0)* (page *[71](#page-71-0)*) contains a short description of each macro together with a connection diagram. Macros are pre-defined applications which will save the user time when configuring the drive.
- *[Program features](#page-97-0)* (page *[97](#page-97-0)*) describes program features with lists of related user settings, actual signals, and fault and warning messages.
- *[Parameters](#page-157-0)* (page *[157](#page-157-0)*) describes the parameters used to program the drive.
- *[Additional parameter data](#page-373-0)* (page *[373](#page-373-0)*) contains further information on the parameters.
- *[Fieldbus control through the embedded fieldbus interface \(EFB\)](#page-431-0)* (page *[431](#page-431-0)*) describes the communication to and from a fieldbus network using the drive embedded fieldbus interface with the Modbus RTU protocol.
- *[Fieldbus control through a fieldbus adapter](#page-459-0)* (page *[459](#page-459-0)*) describes the communication to and from a fieldbus network using an optional fieldbus adapter module.
- *[Fault tracing](#page-407-0)* (page *[407](#page-407-0)*) lists the warning and fault messages with possible causes and remedies.
- *[Control chain diagrams](#page-473-0)* (page *[473](#page-473-0)*) describes the parameter structure within the drive.
- *[Further information](#page-491-1)* (inside of the back cover, page *[491](#page-491-1)*) describes how to make product and service inquiries, get information on product training, provide feedback on ABB Drives manuals and find documents on the Internet.

# <span id="page-15-0"></span>**Categorization by frame (size)**

The drive is manufactured in several frames (frame sizes), which are denoted as RN, where N is an integer. Some information which only concern certain frames are marked with the symbol of the frame (RN).

The frame is marked on the type designation label attached to the drive, see chapter *Operation principle and hardware description*, section *Type designation label* in the *Hardware manual* of the drive.

# <span id="page-15-1"></span>**Related documents**

See *[List of related manuals](#page-2-1)* on page *[2](#page-2-1)* (inside of the front cover).

# **Terms and abbreviations**

<span id="page-16-0"></span>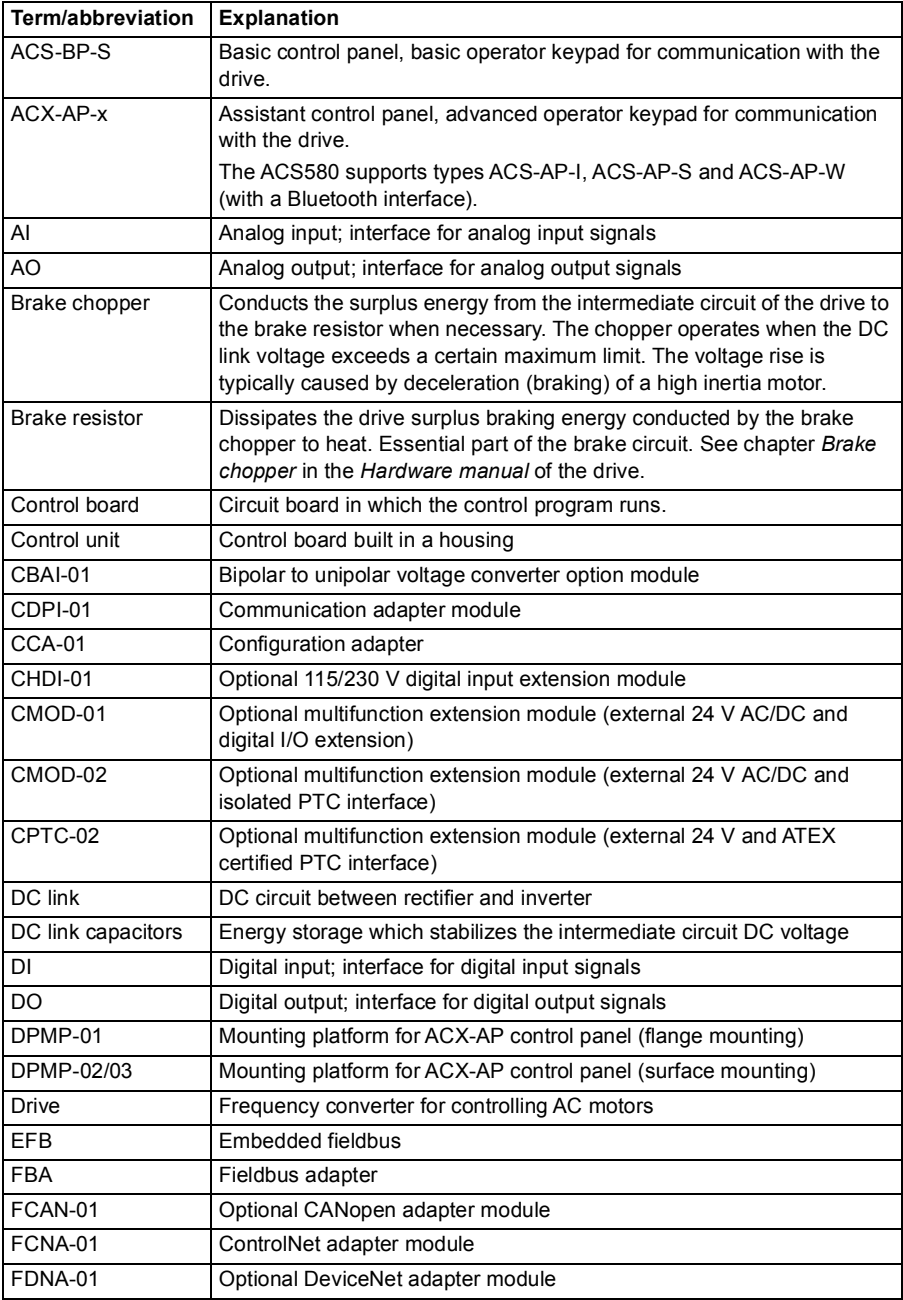

<span id="page-17-0"></span>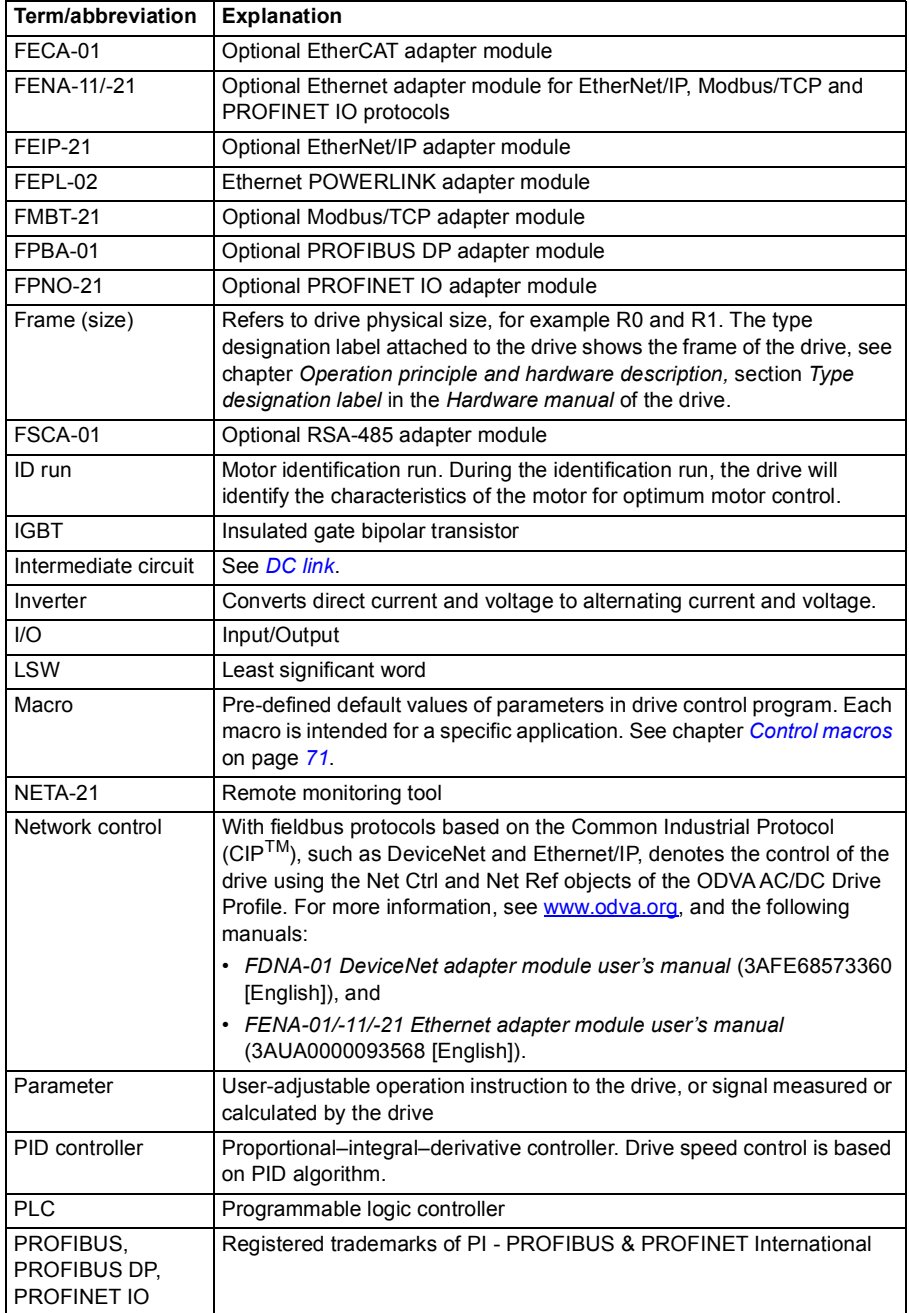

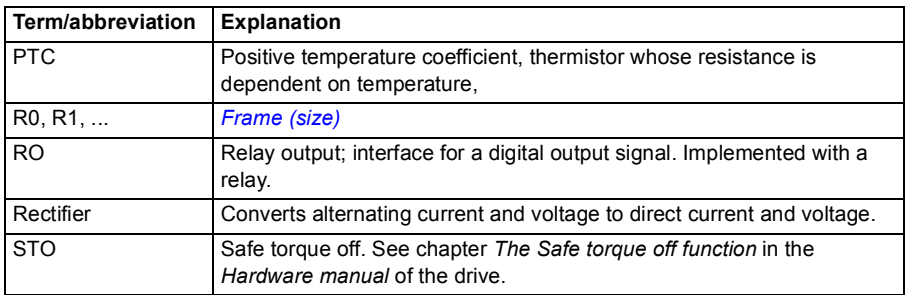

# <span id="page-18-0"></span>**Cybersecurity disclaimer**

This product is designed to be connected to and to communicate information and data via a network interface. It is Customer's sole responsibility to provide and continuously ensure a secure connection between the product and Customer network or any other network (as the case may be). Customer shall establish and maintain any appropriate measures (such as but not limited to the installation of firewalls, application of authentication measures, encryption of data, installation of anti-virus programs, etc) to protect the product, the network, its system and the interface against any kind of security breaches, unauthorized access, interference, intrusion, leakage and/or theft of data or information. ABB and its affiliates are not liable for damages and/or losses related to such security breaches, any unauthorized access, interference, intrusion, leakage and/or theft of data or information.

See also section *[User lock](#page-155-2)* on page *[155](#page-155-2)*.

# 2

# <span id="page-19-1"></span><span id="page-19-0"></span>**Start-up, control with I/O and ID run**

# <span id="page-19-2"></span>**Contents of this chapter**

The chapter describes how to:

- perform the start-up
- start, stop, change the direction of the motor rotation and adjust the speed of the motor through the I/O interface
- perform an Identification run (ID run) for the drive.

# <span id="page-20-0"></span>**How to start up the drive**

#### <span id="page-20-1"></span>**How to start up the drive using the First start assistant on the assistant control panel**

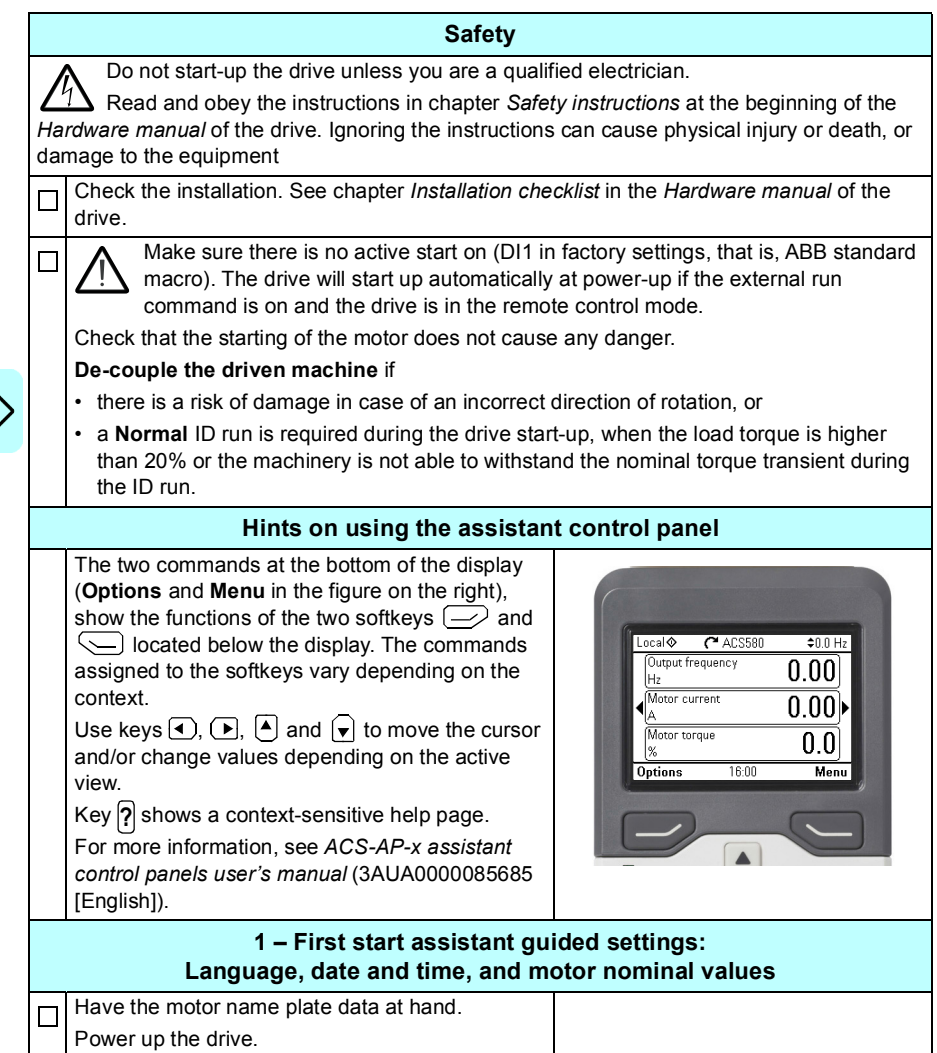

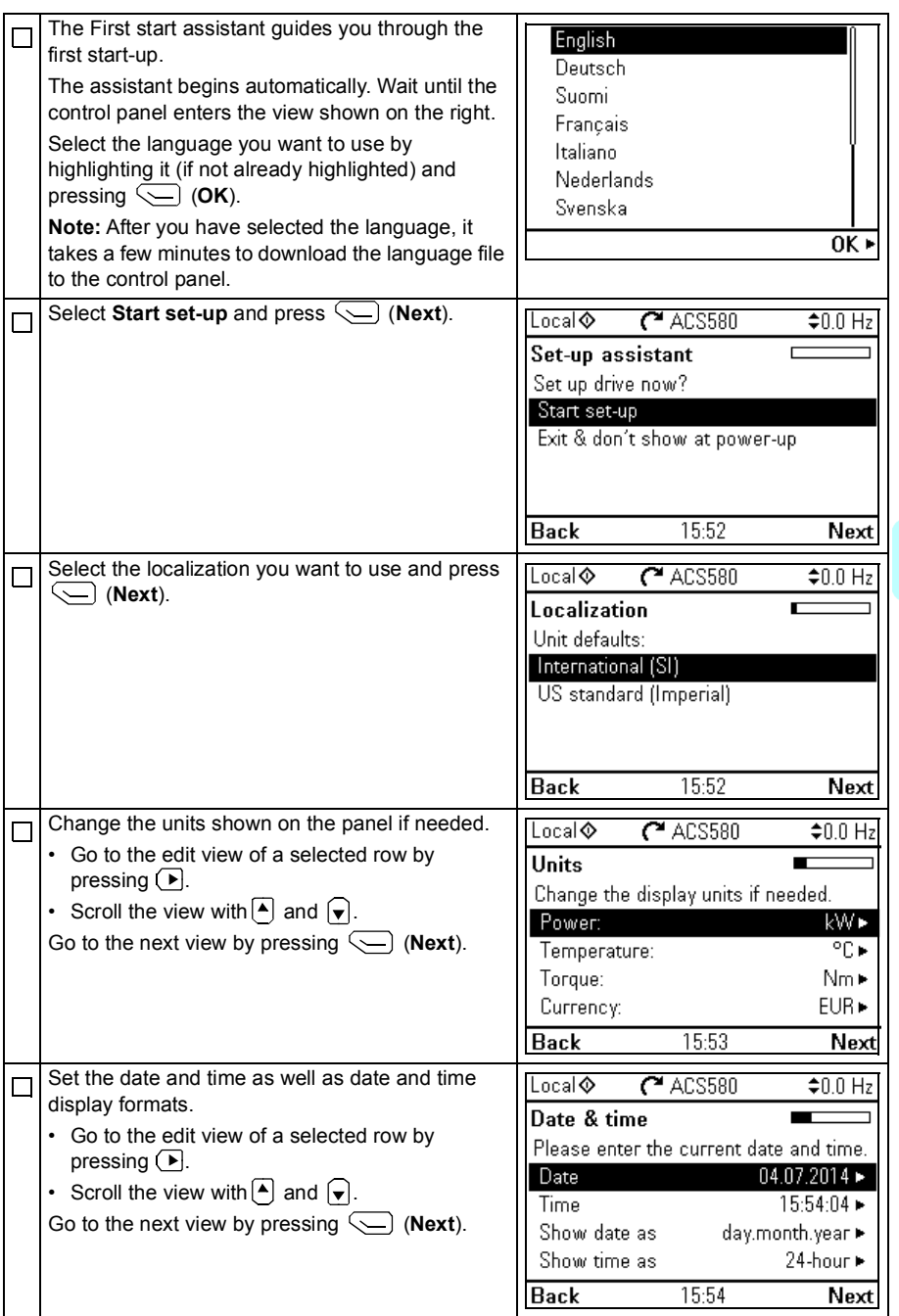

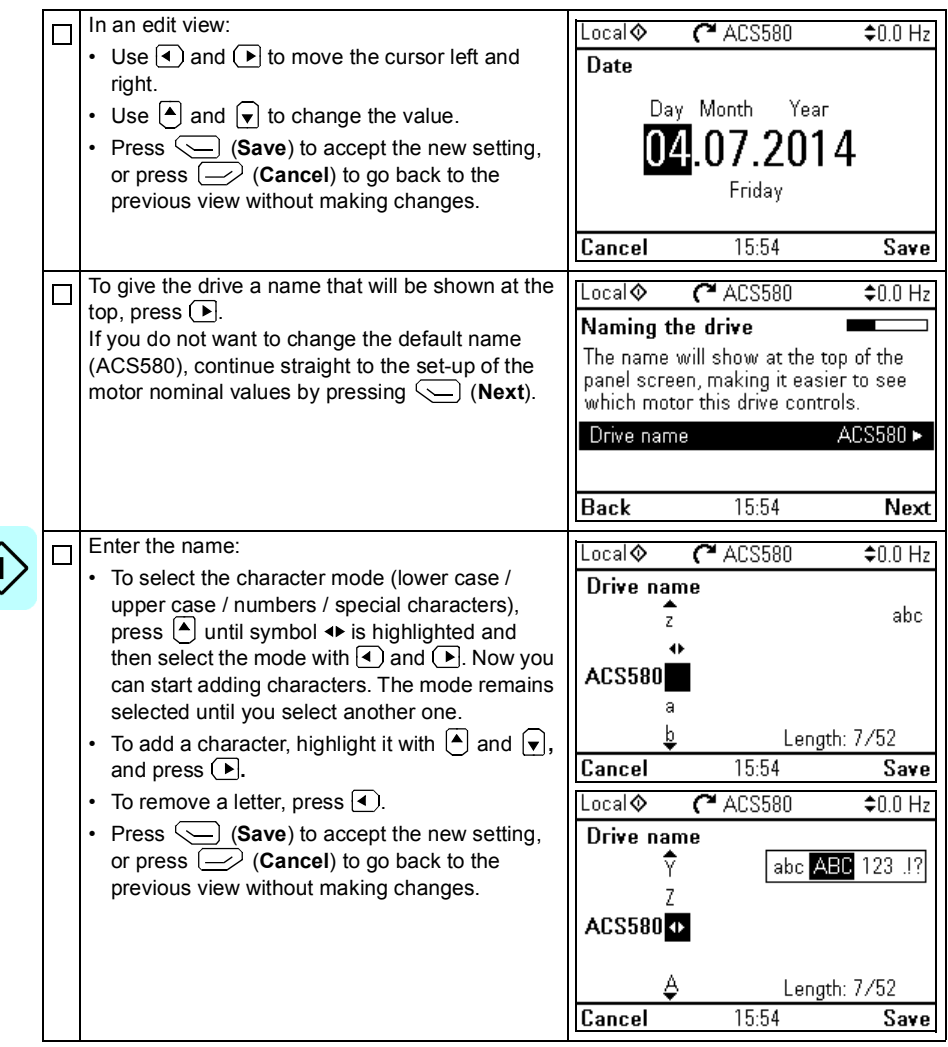

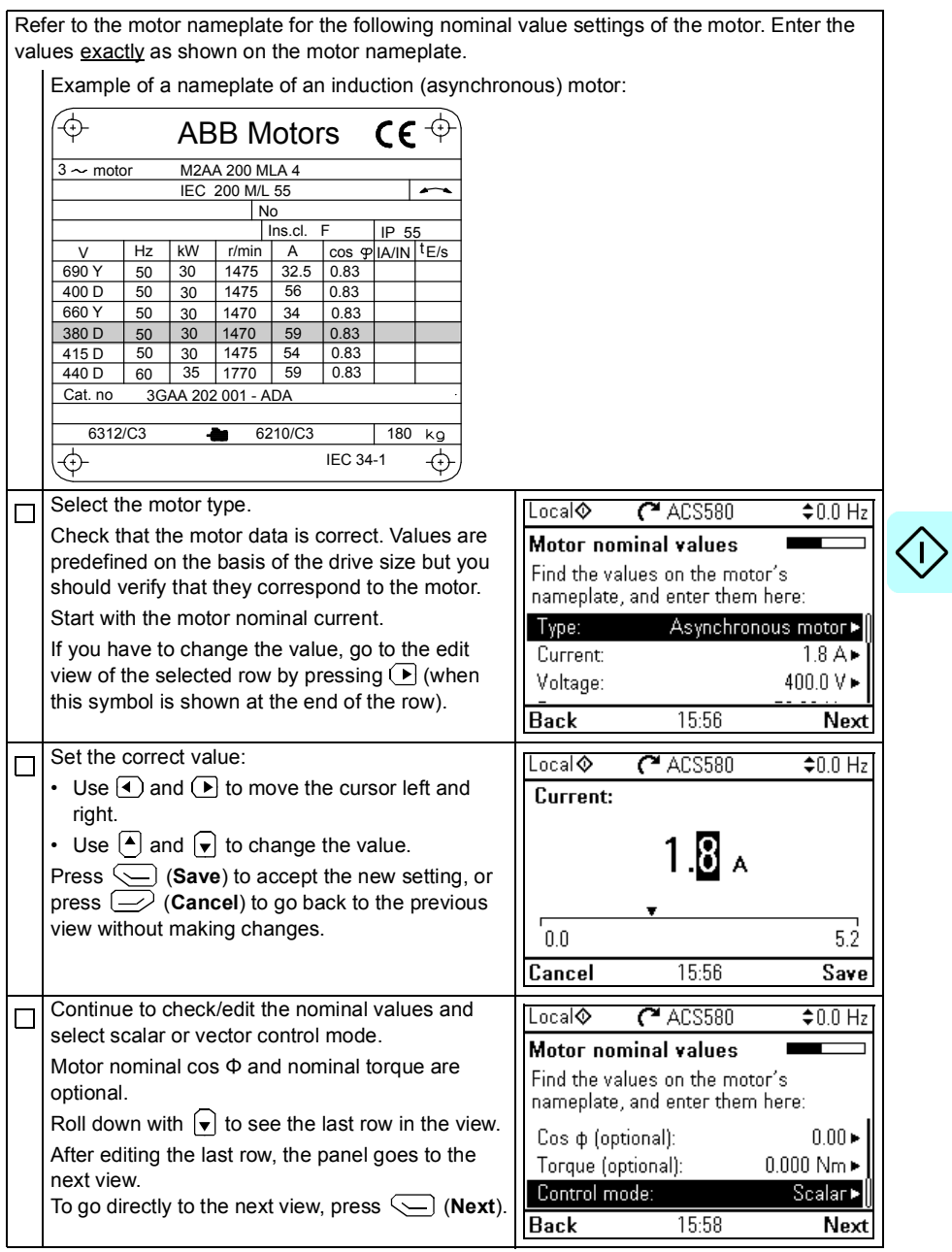

 $\langle$ 

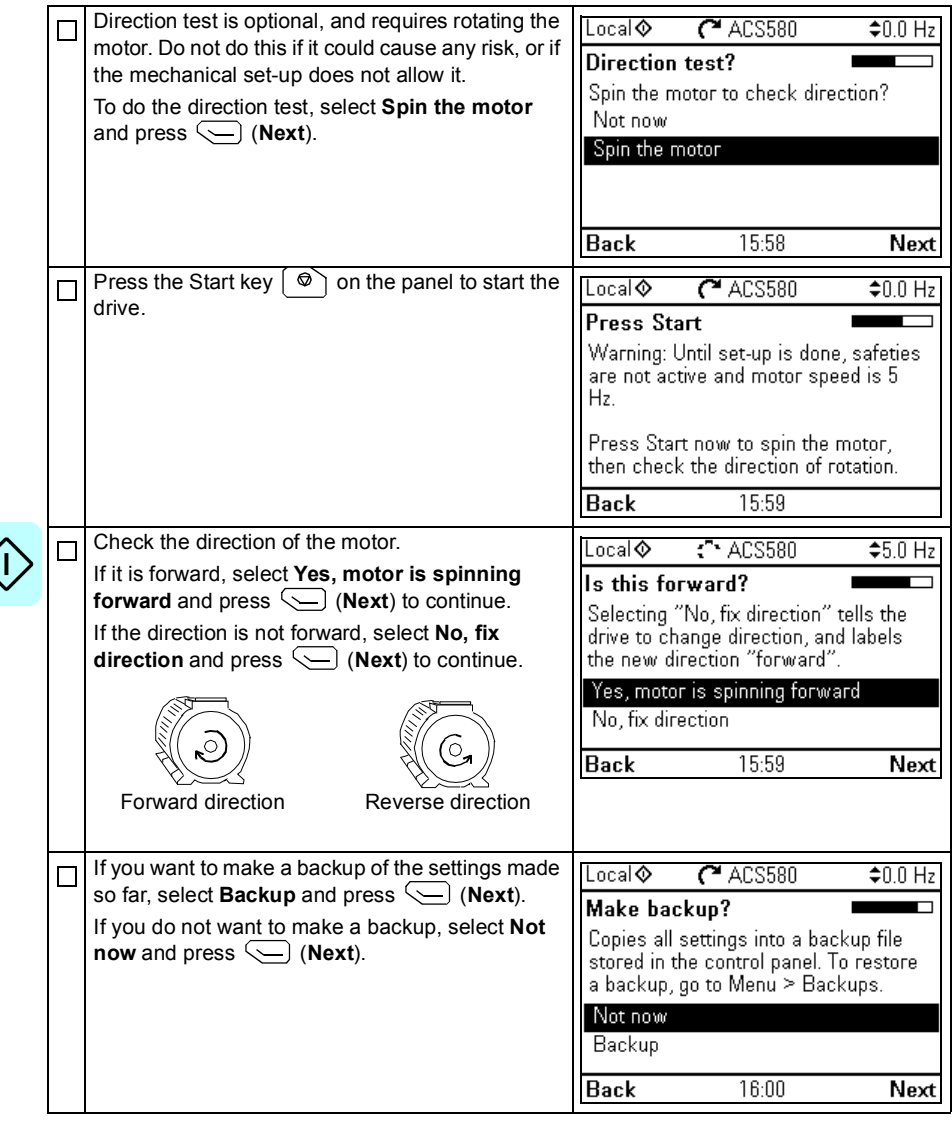

 $\mathsf{I}$ 

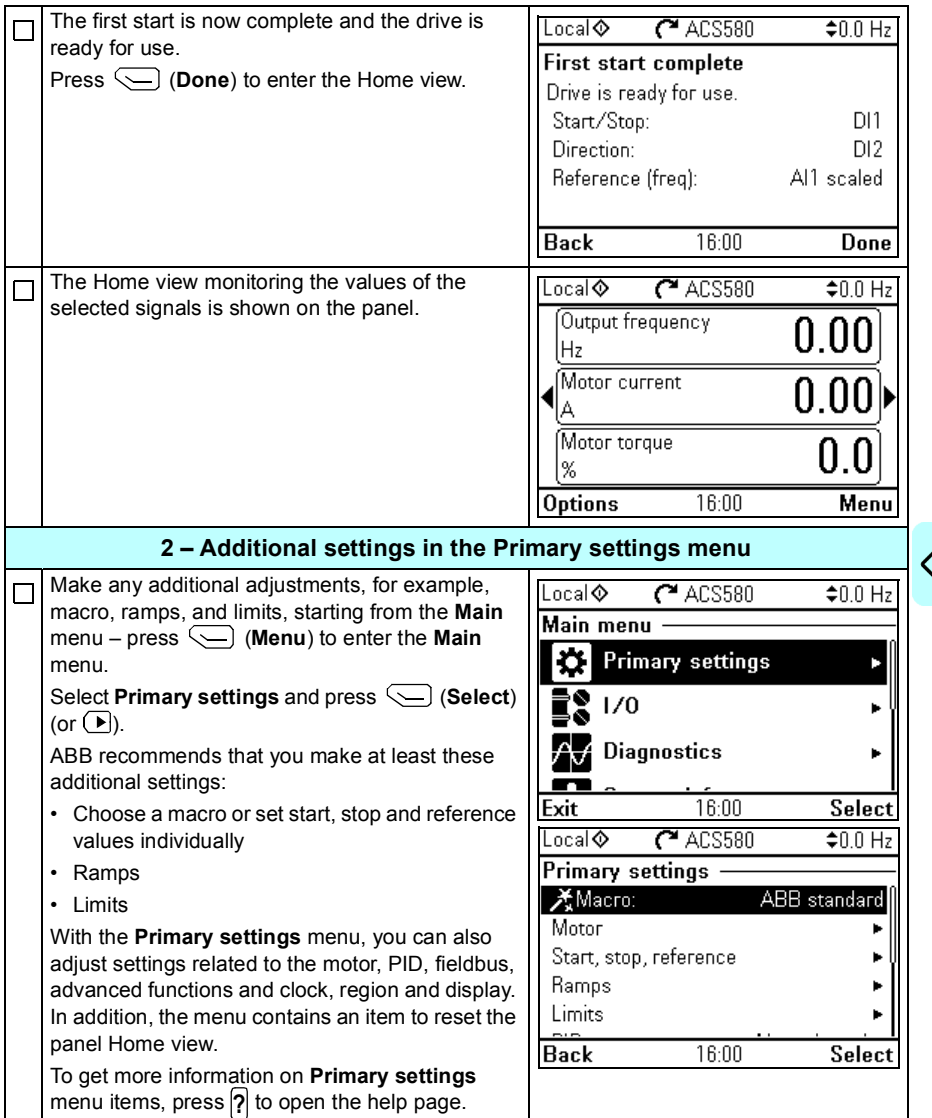

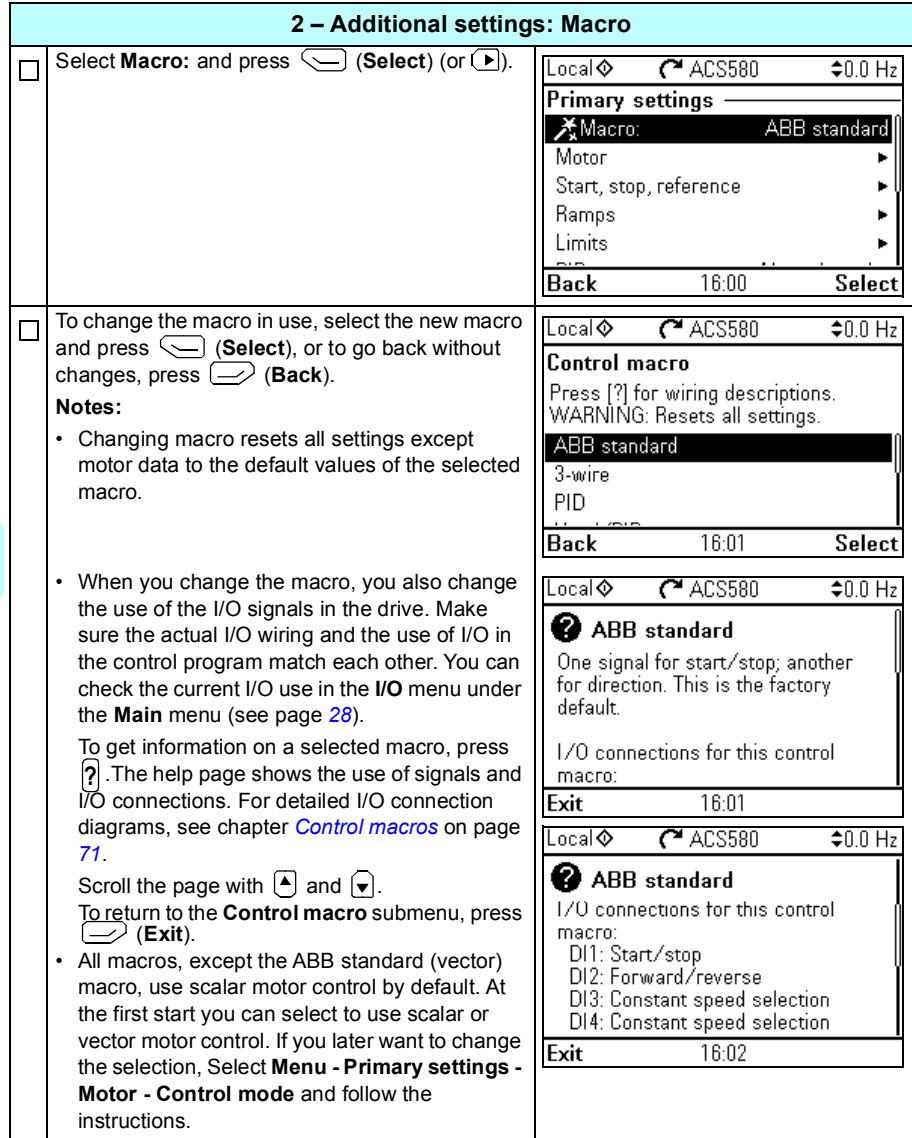

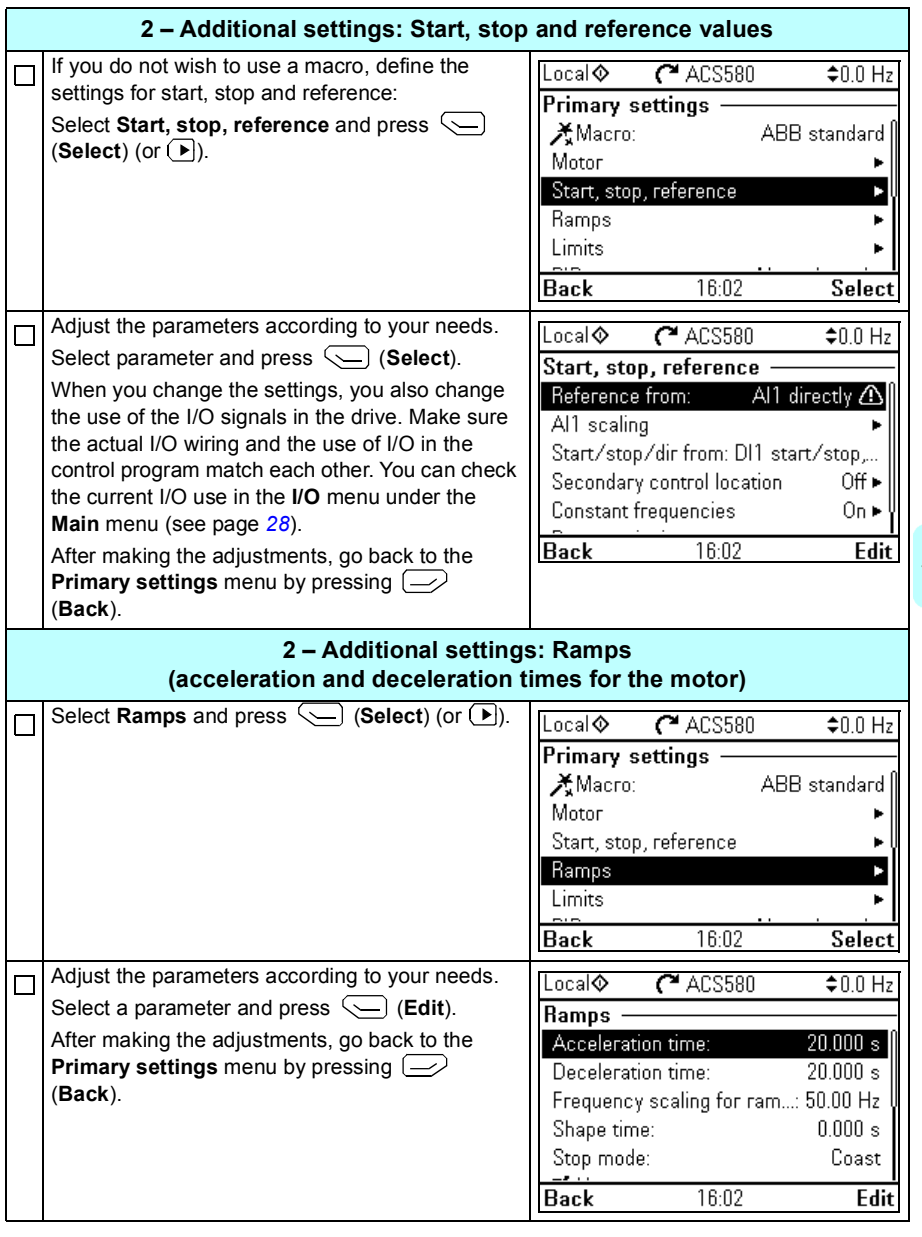

<span id="page-28-0"></span>**G** 

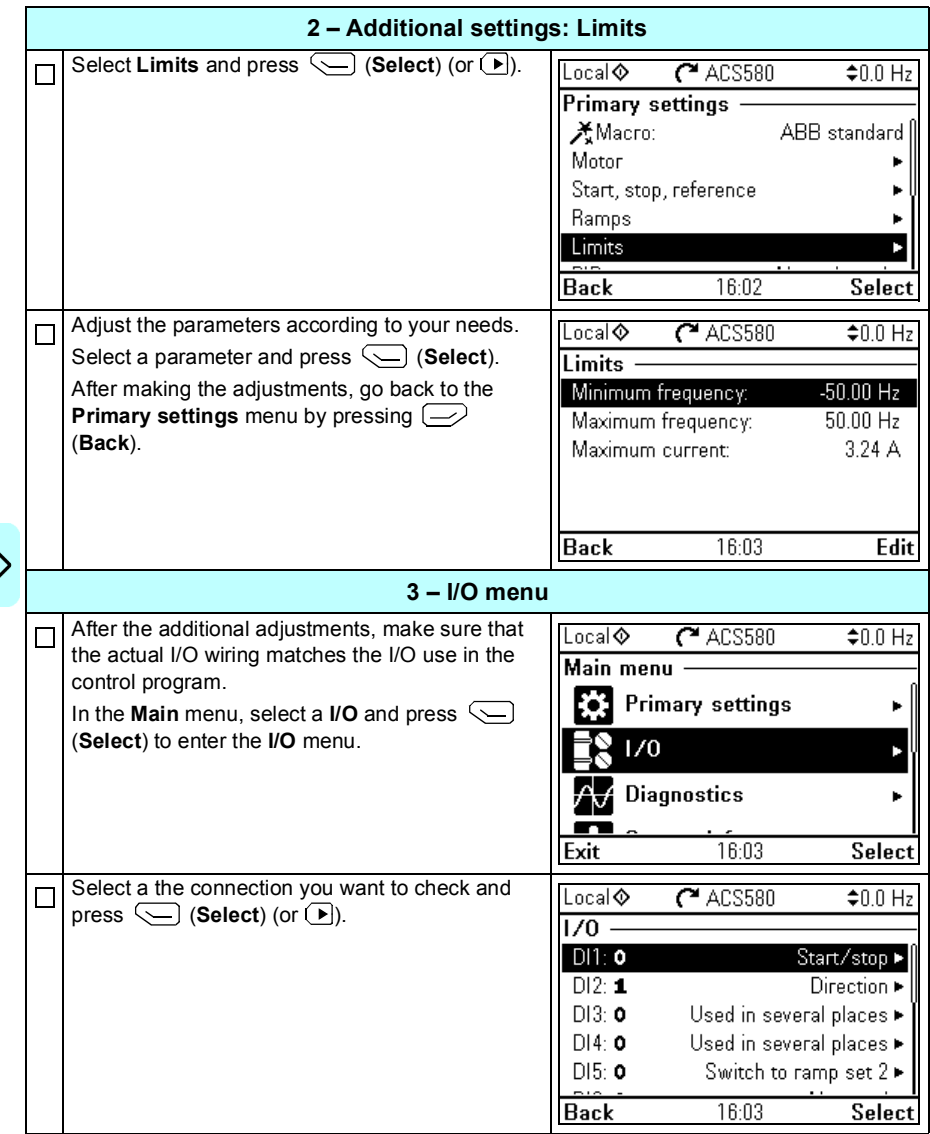

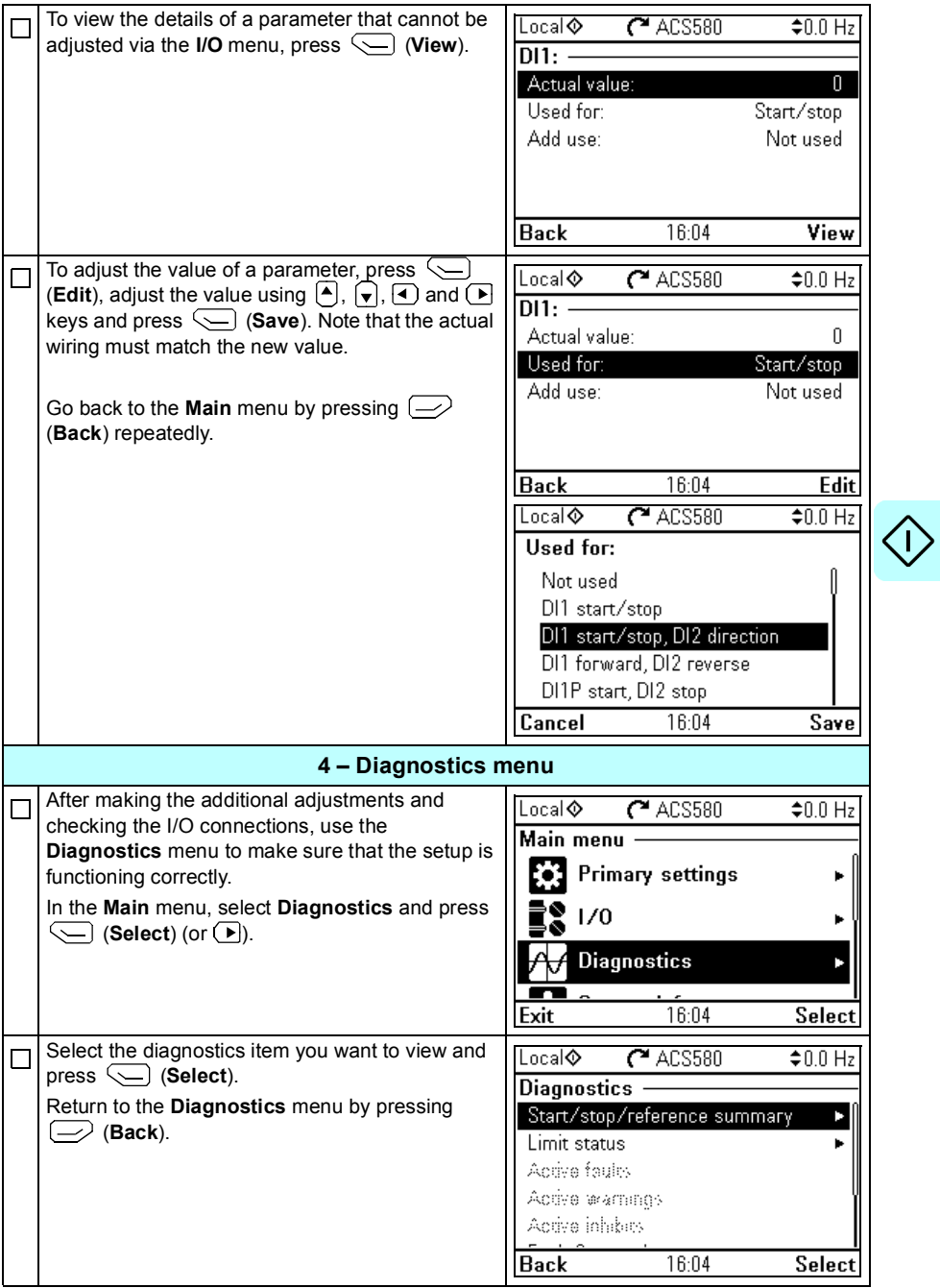

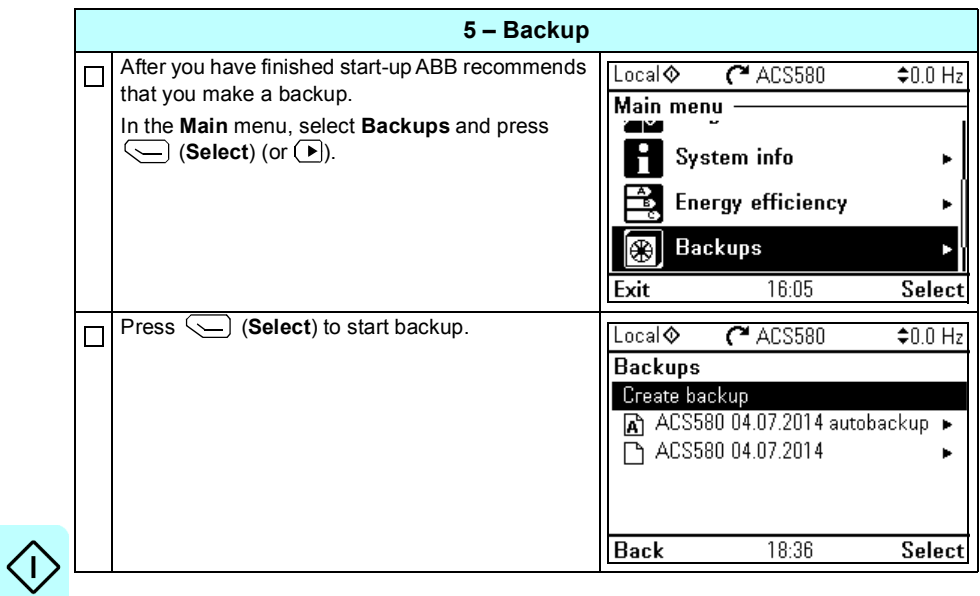

## <span id="page-31-0"></span>**How to control the drive through the I/O interface**

The table below describes how to operate the drive through the digital and analog inputs when:

- the motor start-up is performed, and
- the default parameter settings of the ABB standard macro are in use.

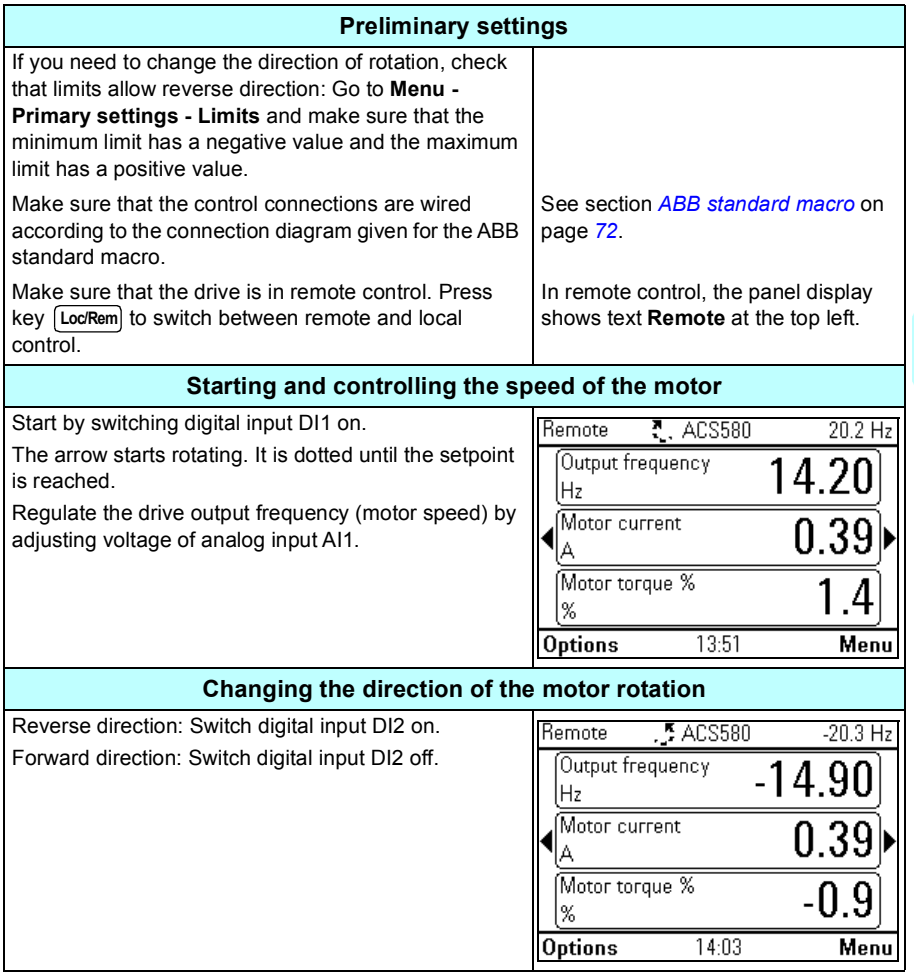

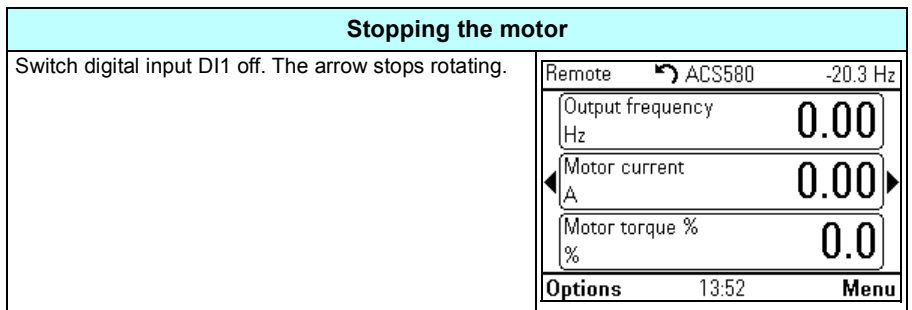

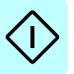

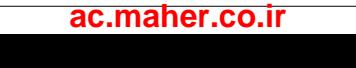

## <span id="page-33-0"></span>**How to perform the ID run**

The drive automatically estimates motor characteristics using *[Standstill](#page-369-0)* ID run when the drive is started for the first time in vector control and after any motor parameter (group *[99 Motor data](#page-365-4)*) is changed. This is valid when

- parameter *[99.13](#page-368-0) [ID run requested](#page-368-1)* selection is *[Standstill](#page-369-0)* and
- parameter *[99.04](#page-365-5) [Motor control mode](#page-365-6)* selection is *[Vector](#page-365-7)*.

In most applications there is no need to perform a separate ID run. The ID run should be selected manually if:

- vector control mode is used (parameter *[99.04](#page-365-5) [Motor control mode](#page-365-6)* is set to *[Vector](#page-365-7)*), and
- permanent magnet motor (PM) is used (parameter *[99.03](#page-365-1) [Motor type](#page-365-2)* is set to *[Permanent magnet motor](#page-365-8)*), or
- synchronous reluctance motor (SynRM) is used (parameter *[99.03](#page-365-1) [Motor type](#page-365-2)* is set to *[SynRM](#page-365-3)*), or
- drive operates near zero speed references, or
- operation at torque range above the motor nominal torque, over a wide speed range is needed.

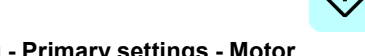

Do the ID run with the ID run assistant by selecting **Menu - Primary settings - Motor - ID run** (see page *[34](#page-34-1)*) or with parameter *[99.13](#page-368-0) [ID run requested](#page-368-1)* (see page *[36](#page-36-0)*).

**Note:** If motor parameters (group *[99 Motor data](#page-365-4)*) are changed after the ID run, it must be repeated.

**Note:** If you have already parameterized your application using the scalar motor control mode (*[99.04](#page-365-5) [Motor control mode](#page-365-6)* is set to *[Scalar](#page-366-0)*) and you need to change motor control mode to *[Vector](#page-365-7)*,

• change the control mode to vector with the **Control mode** assistant (go to **Menu - Primary settings - Motor - Control mode)** and follow the instructions. The ID run assistant then guides you through the ID run.

or

- set parameter *[99.04](#page-365-5) [Motor control mode](#page-365-6)* to *[Vector](#page-365-7)*, and
	- for I/O controlled drive, check parameters in groups *[22 Speed reference](#page-220-1)  [selection](#page-220-1)*, *[23 Speed reference ramp](#page-229-1)*, *[12 Standard AI](#page-181-1)*, *[30 Limits](#page-252-1)* and *[46](#page-322-1)  [Monitoring/scaling settings](#page-322-1)*.
	- for torque controlled drive, check also parameters in group *[26 Torque](#page-238-1)  [reference chain](#page-238-1)*.

#### <span id="page-34-0"></span>**ID run procedure**

#### <span id="page-34-1"></span>**With the ID run assistant**

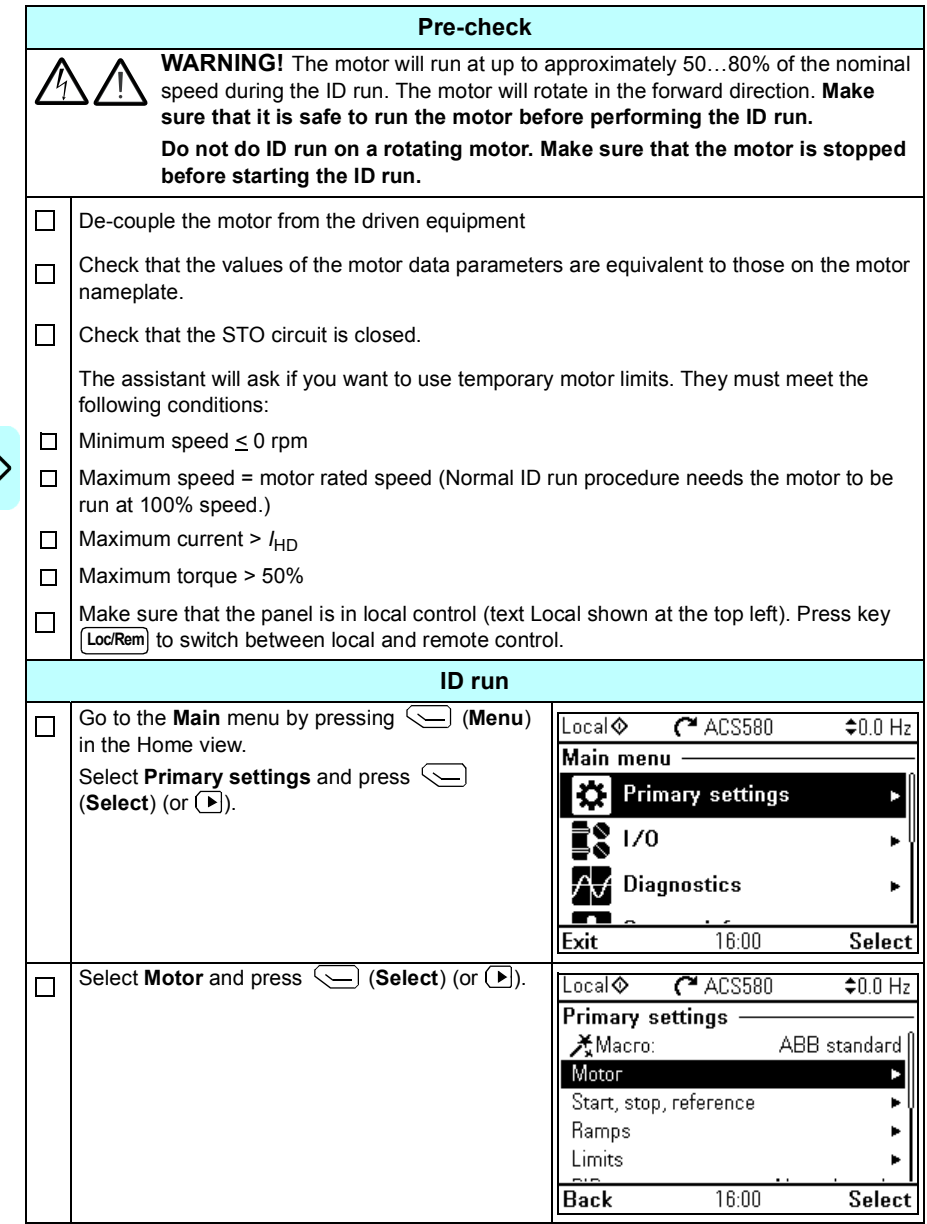

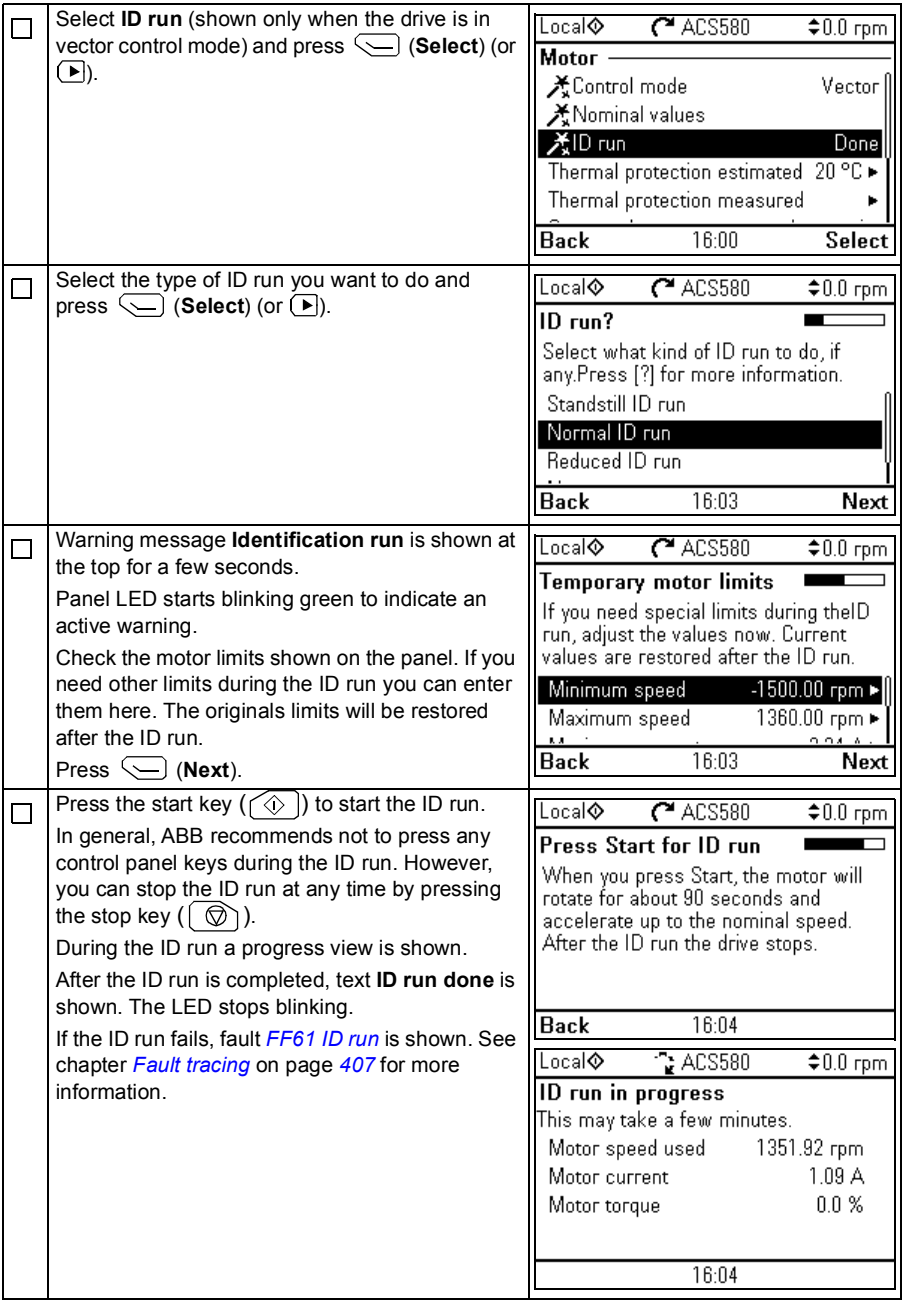
#### **With parameter** *[99.13](#page-368-0) [ID run requested](#page-368-1)*

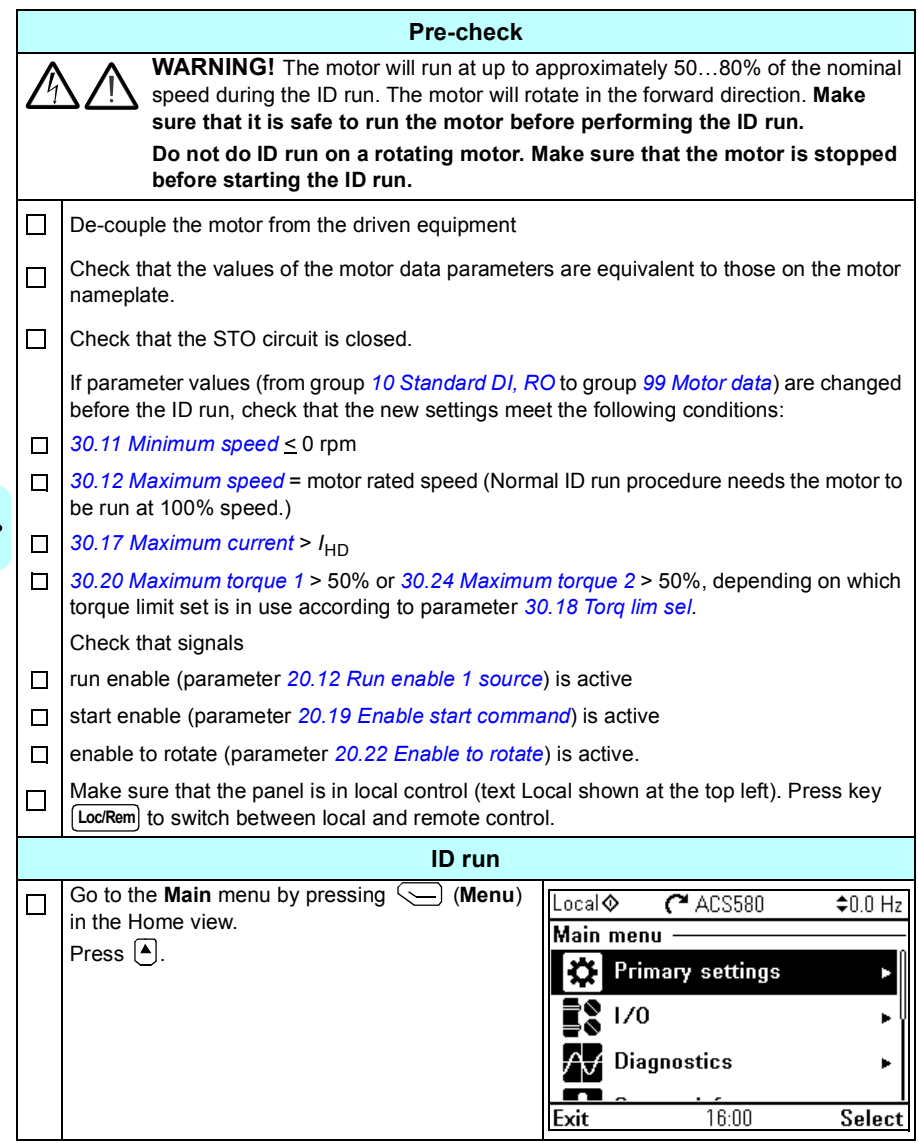

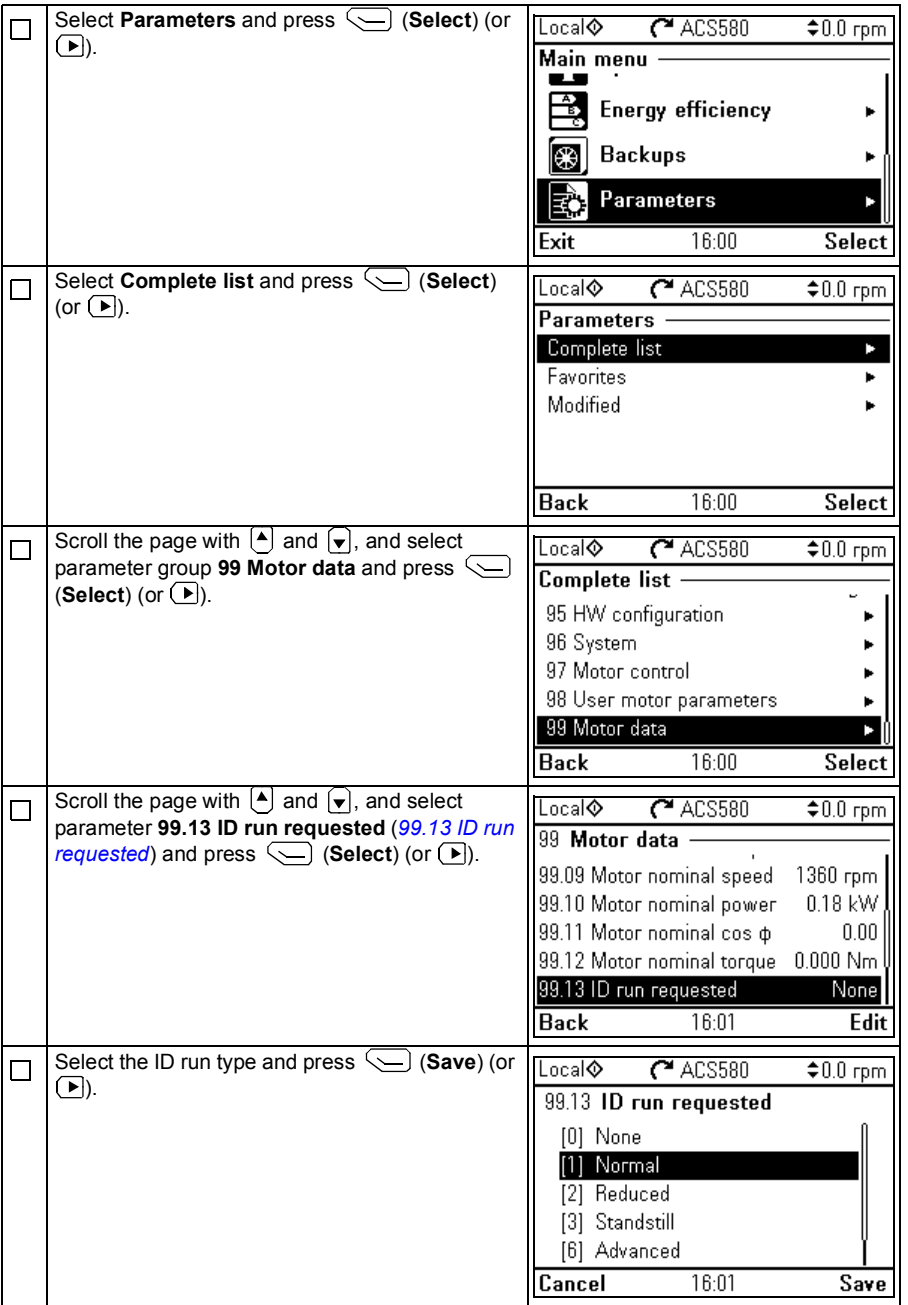

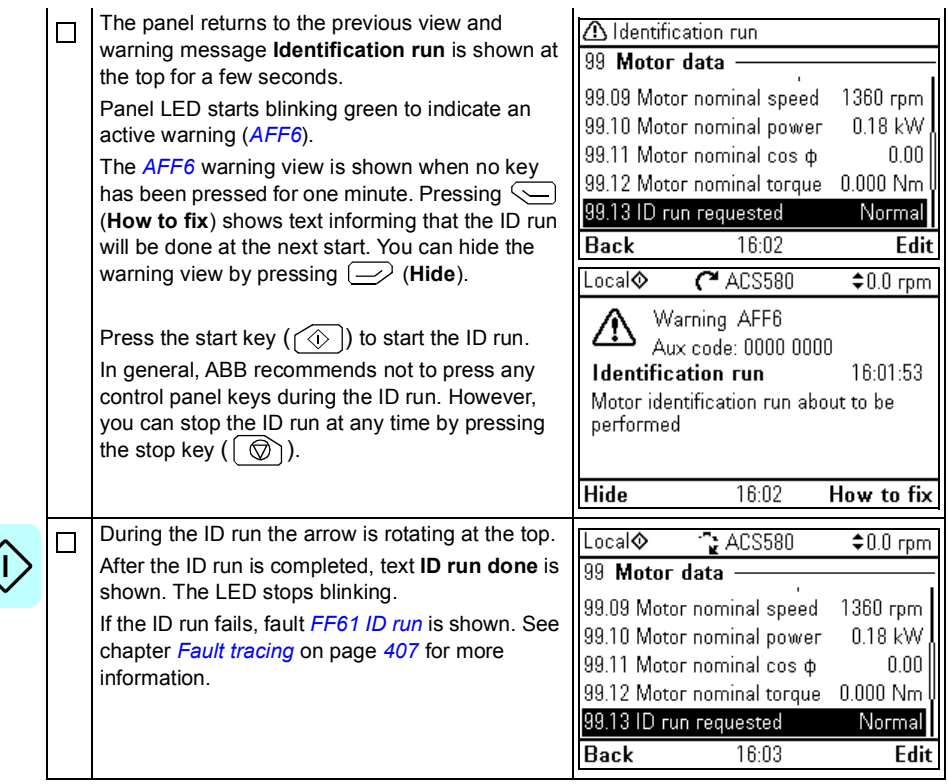

# 3

# **Control panel**

# **Contents of this chapter**

This chapter contains instructions for removing and reinstalling the assistant control panel and briefly describes its display, keys and key shortcuts. For more information, see *ACX-AP-x assistant control panels user's manual* (3AUA0000085685 [English]).

# **Removing and reinstalling the control panel**

To remove the control panel, press the retaining clip at the top (1a) and pull it forward from the top edge (1b).

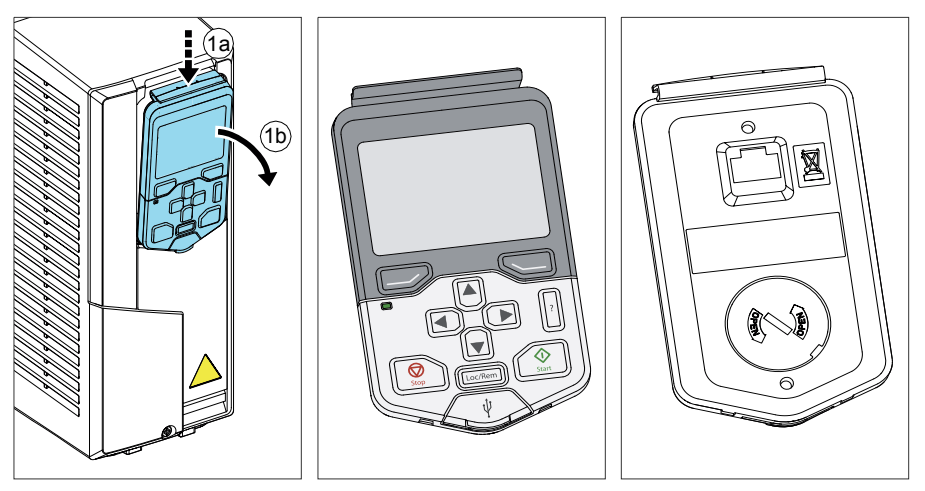

To reinstall the control panel, put the bottom of the container in position (1a), press the retaining clip at the top (1b) and push the control panel in at the top edge (1c).

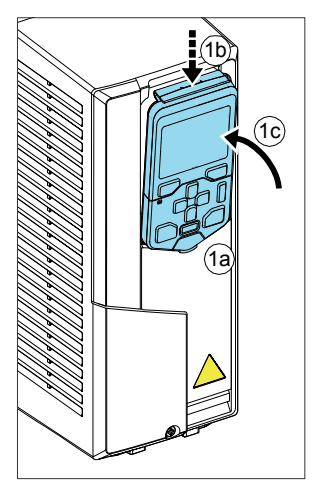

# **Layout of the control panel**

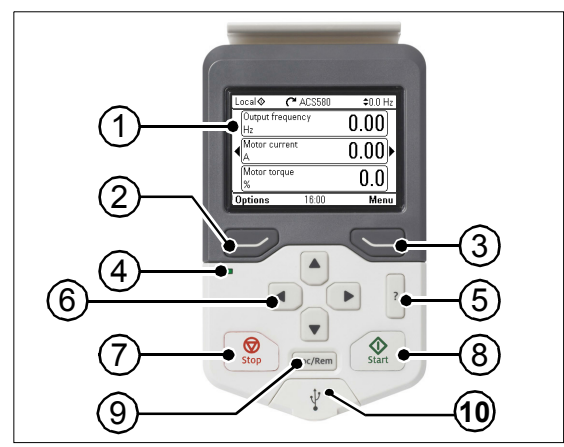

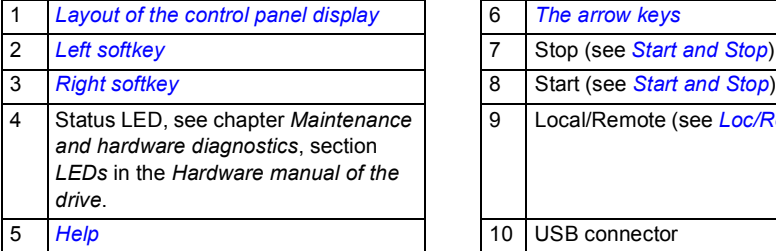

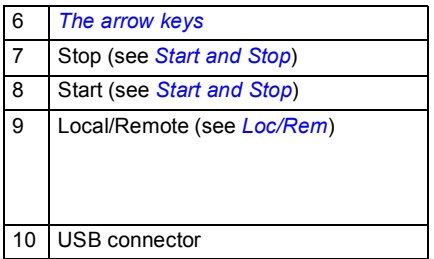

### <span id="page-41-0"></span>**Layout of the control panel display**

<span id="page-41-1"></span>In most views, the following elements are shown on the display:

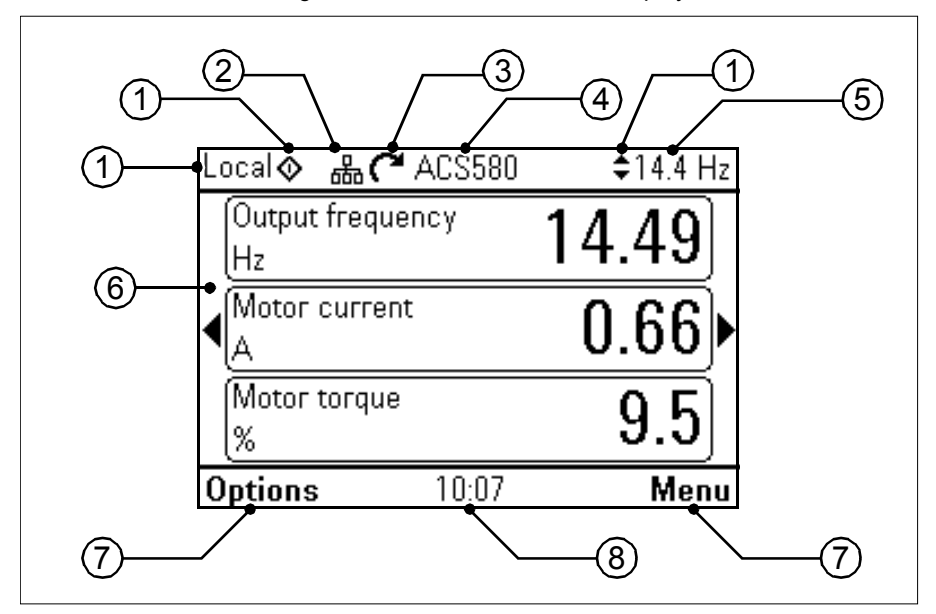

- 1. **Control location and related icons**: Indicates how the drive is controlled:
	- **No text**: The drive is in local control, but controlled from another device. The icons in the top pane indicate which actions are allowed:

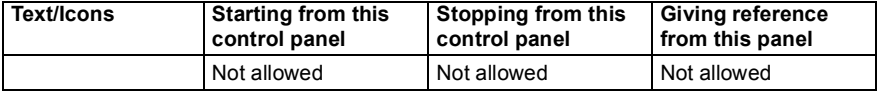

**Local:** The drive is in local control, and controlled from this control panel. The icons in the top pane indicate which actions are allowed:

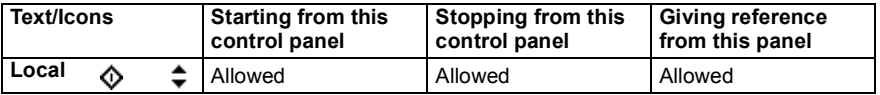

**Remote**: The drive is in remote control, ie, controlled through I/O or fieldbus. The icons in the top pane indicate which actions are allowed with the control panel:

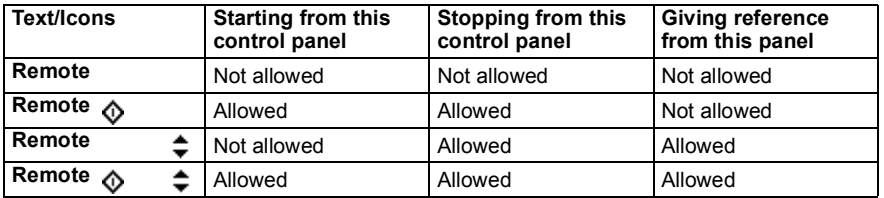

- 2. **Panel bus:** Indicates that there are more than one drive connected to this panel. To switch to another drive, go to **Options - Select drive**.
- 3. **Status icon**: Indicates the status of the drive and the motor. The direction of the arrow indicates forward (clockwise) or reverse (counter-clockwise) rotation.

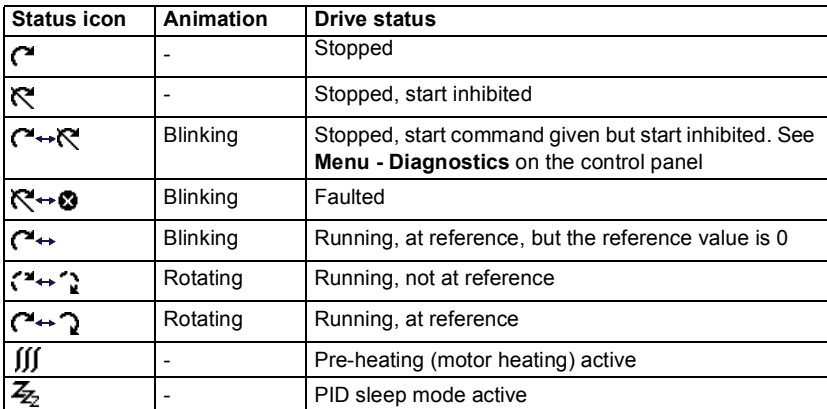

- 4. **Drive name**: If a name has been given, it is displayed in the top pane. By default, it is "ACS580". You can change the name on the control panel by selecting **Menu - Primary settings - Clock, region, display** (see page *[61](#page-61-0)*).
- 5. **Reference value**: Speed, frequency, etc. is shown with its unit. For information on changing the reference value in the **Primary settings** menu (see page *[46](#page-46-0)*).
- 6. **Content area**: The actual content of the view is displayed in this area. The content varies from view to view. The example view on page *[41](#page-41-1)* is the main view of the control panel which is called the Home view.
- 7. **Softkey selections**: Displays the functions of the softkeys ( $\Rightarrow$  and  $\leq$ ) in a given context.
- 8. **Clock**: The clock displays the current time. You can change the time and time format on the control panel by selecting **Menu - Primary settings - Clock, region, display** (see page *[61](#page-61-0)*).

You can adjust the display contrast and back light functionality on the control panel by selecting **Menu - Primary settings - Clock, region, display** (see page *[61](#page-61-0)*).

# **Keys**

The keys of the control panel are described below.

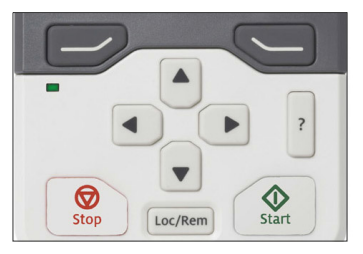

#### <span id="page-43-1"></span>**Left softkey**

The left softkey  $(\equiv)$  is usually used for exiting and canceling. Its function in a given situation is shown by the softkey selection in the bottom left corner of the display.

Holding  $\mathcal{Q}$  down exits each view in turn until you are back in the Home view. This function does not work in special screens.

#### <span id="page-43-2"></span>**Right softkey**

The right softkey  $(\leq)$  is usually used for selecting, accepting and confirming. The function of the right softkey in a given situation is shown by the softkey selection in the bottom right corner of the display.

#### <span id="page-43-0"></span>**The arrow keys**

The up and down arrow keys ( $\bigcap$  and  $\bigcap$ ) are used to highlight selections in menus and selection lists, to scroll up and down on text pages, and to adjust values when, for example, setting the time, entering a passcode or changing a parameter value.

The left and right arrow keys ( $\bigodot$  and  $\bigodot$ ) are used to move the cursor left and right in parameter editing and to move forward and backward in assistants. In menus,  $\bigtriangleup$  and  $\Box$  function the same way as  $\Box$  and  $\Diamond$ , respectively.

#### <span id="page-43-3"></span>**Help**

The help key (|**?**|) opens a help page. The help page is context-sensitive, in other words, the content of the page is relevant to the menu or view in question.

#### **Start and Stop**

In local control, the start key ( $\circledcirc$ ) and the stop key ( $\circledcirc$ ) start and stop the drive, respectively.

#### **Loc/Rem**

The location key ( $\vert$  Loc/Rem)) is used for switching the control between the control panel (Local) and remote connections (Remote). When switching from Remote to Local while the drive is running, the drive keeps running at the same speed. When switching from Local to Remote, the status of the remote location is adopted.

# **Key shortcuts**

The table below lists key shortcuts and combinations. Simultaneous key presses are indicated by the plus sign (+).

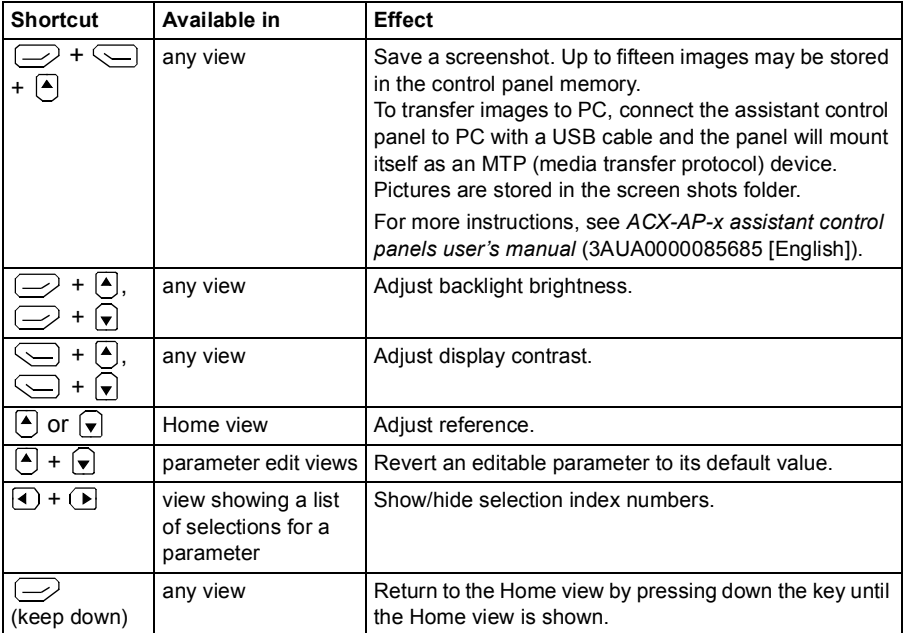

# 4

# <span id="page-45-0"></span>**Settings, I/O and diagnostics on the control panel**

# **Contents of this chapter**

This chapter provides detailed information about the **Primary settings**, **I/O** and **Diagnostics** menus on the control panel.

To get to the **Primary settings**, **I/O** or **Diagnostic** menu from the Home view, first select **Menu** to go the **Main** menu, and in the **Main** menu, select **Primary settings**, **I/O** or **Diagnostics**.

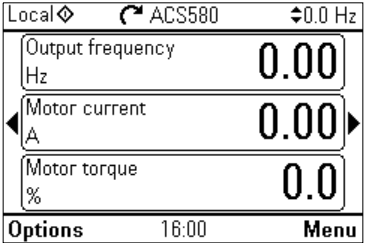

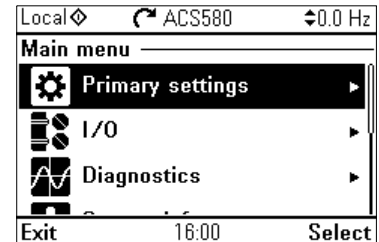

### <span id="page-46-0"></span>**Primary settings menu**

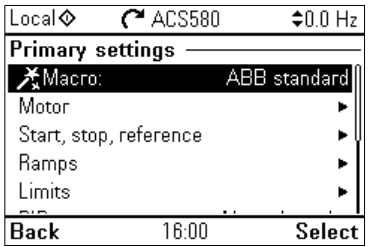

To go the **Primary settings** menu from the Home view, select **Menu - Primary settings**.

The **Primary settings** menu enables you to adjust and define additional settings used in the drive.

After making the guided settings using the first start assistant, ABB recommends that you make at least these additional settings:

- Select a **Macro** or set **Start, stop, reference** values
- **Ramps**
- **Limits**

With the **Primary settings** menu, you can also adjust settings related to the motor, PID, fieldbus, advanced functions and clock, region and display. In addition, you can reset the fault and event logs, panel Home view, parameters not related to hardware, fieldbus settings, motor data and ID run results, all parameters, end user texts as well as reset everything to factory defaults. Note that the **Primary settings** menu only enables you to modify some of the settings: more advanced configuration is done via the parameters: Select **Menu - Parameters**. For more information on the different parameters, see chapter *[Parameters](#page-157-0)* on page *[157](#page-157-0)*.

In the **Setting** menu, the  $\Lambda$  symbol indicates multiple connected signals/parameters. The  $\mathcal{F}_s$  symbol indicates that the setting provides an assistant when modifying the parameters.

To get more information on **Primary settings** menu items, press the [**?**] key to open the help page.

The figure below shows how to navigate in the **Primary settings** menu.

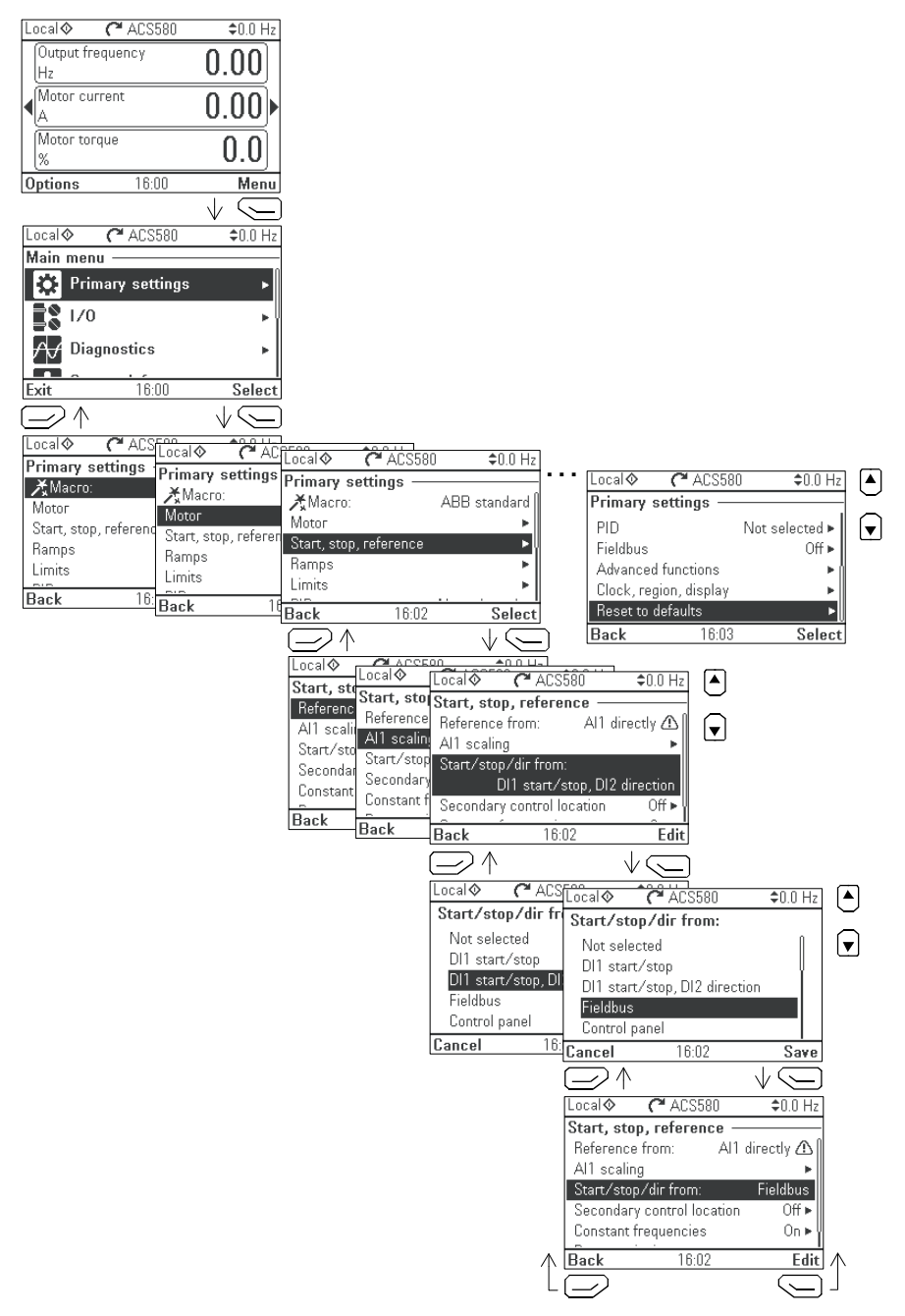

The sections below provide detailed information about the contents of the different submenus available in the **Primary settings** menu.

#### **Macro**

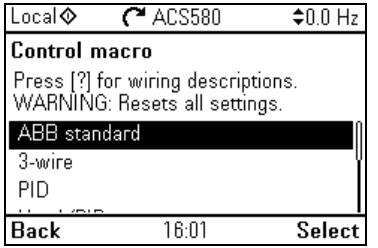

Use the **Macro** submenu to quickly set up drive control and reference source by selecting from a set of predefined wiring configurations.

**Note:** For detailed information about the available macros, see *[Control macros](#page-71-0)* on page *[45](#page-45-0)*.

If you do not wish to use a macro, manually define the settings for **Start, stop, reference**. Note that even if you select to use a macro, you can also modify the other settings to suit your needs.

#### **Motor**

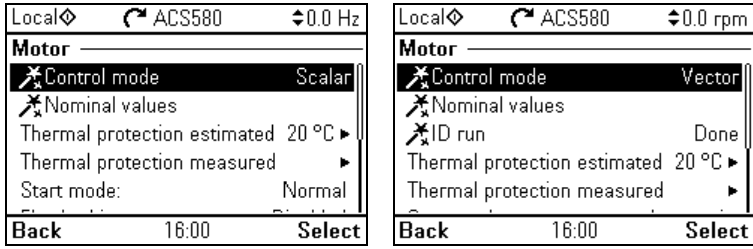

Use the **Motor** submenu to adjust motor-related settings, such as nominal values, control mode or thermal protection.

Note that settings that are visible depend on other selections, for example vector or scalar control mode, used motor type or selected start mode.

Three assistants are available: Control mode, Nominal value and ID run (for vector control mode only).

The table below provides detailed information about the available setting items in the **Motor** menu.

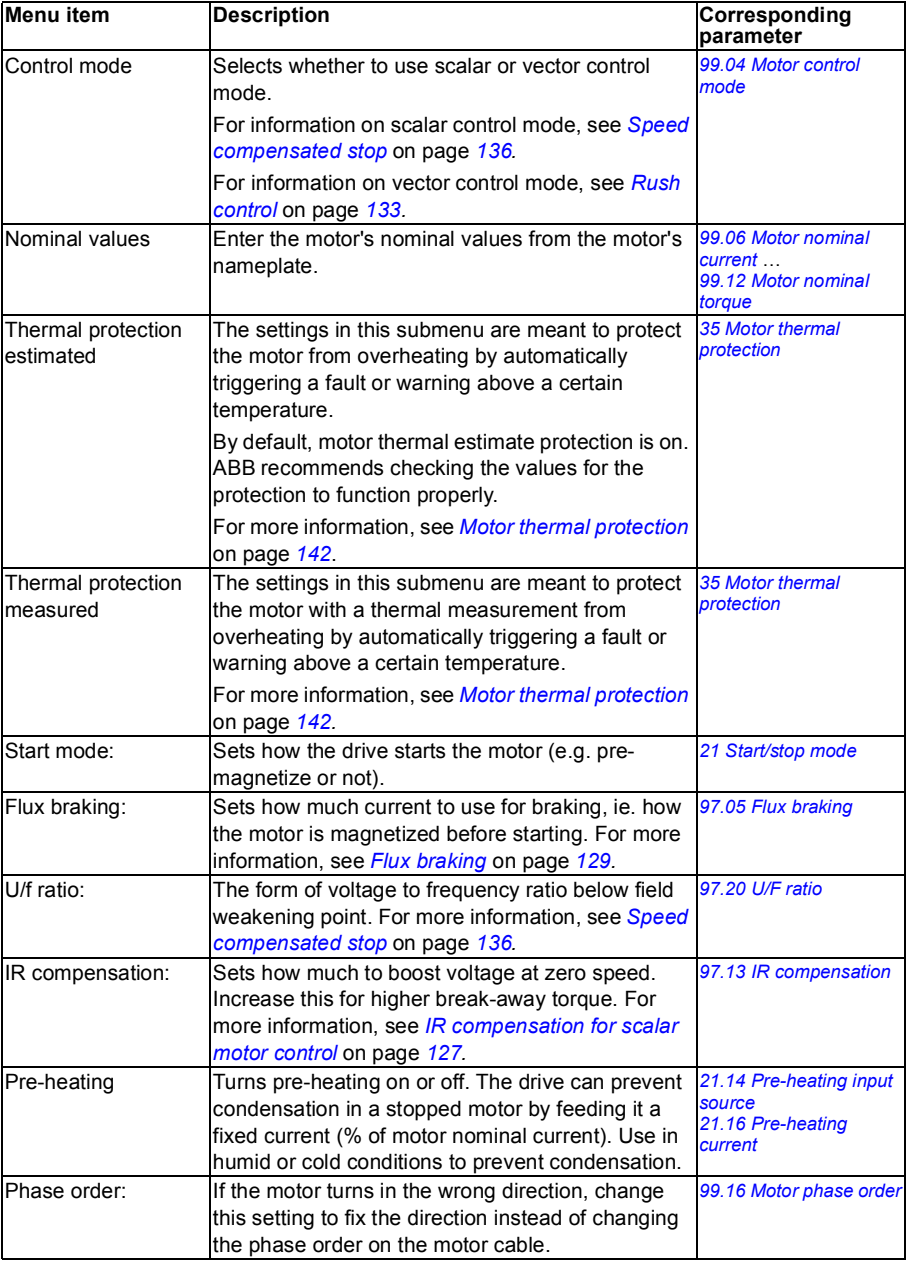

#### **Start, stop, reference**

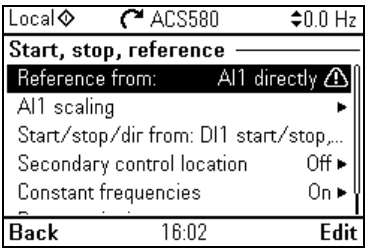

Use the **Start, stop, reference** submenu to set up start/stop commands, reference, and related features, such as constant speeds or run permissions.

The table below provides detailed information about the available setting items in the **Start, stop, reference** menu.

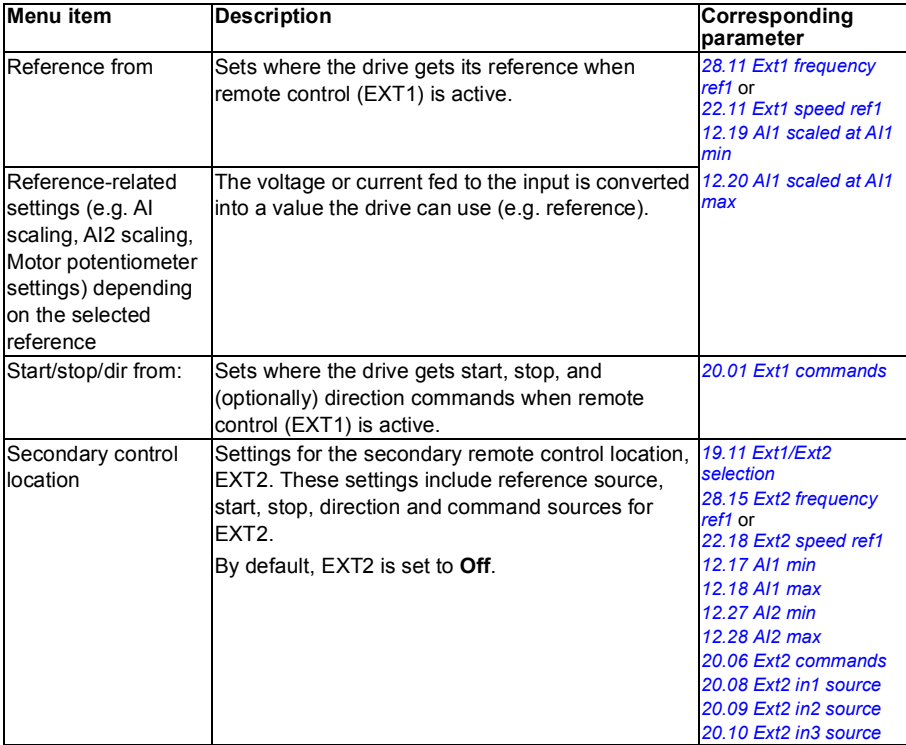

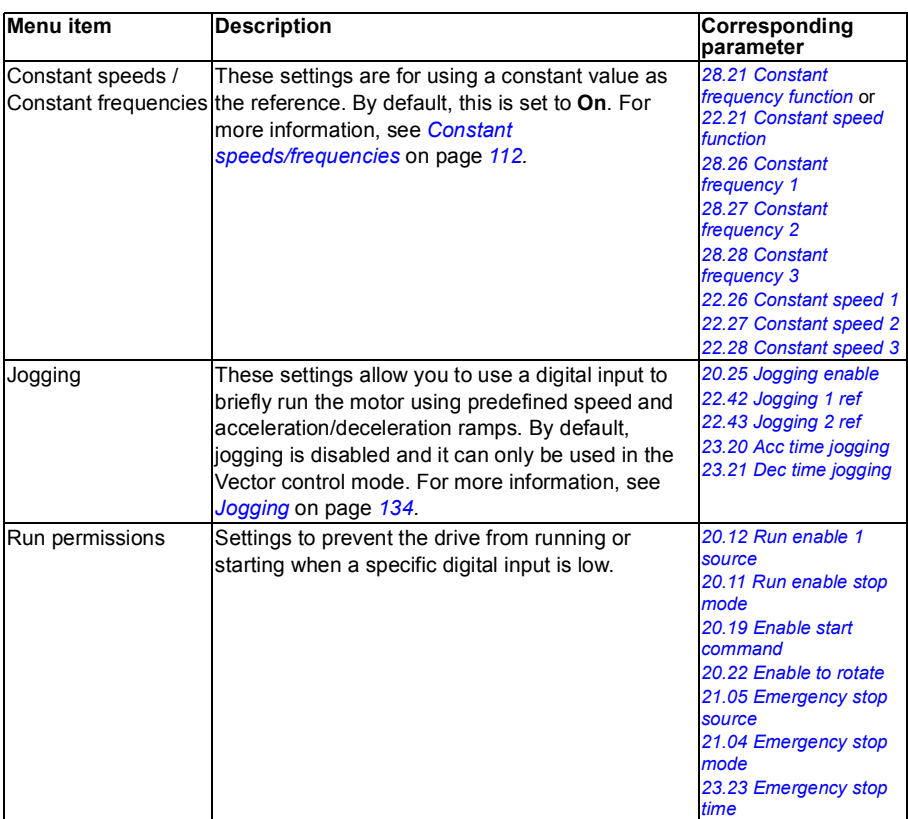

#### **Ramps**

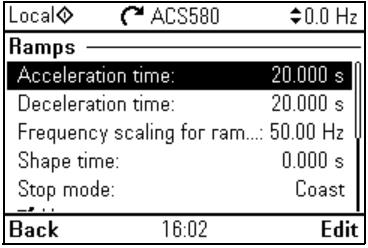

Use the **Ramps** submenu to set up acceleration and deceleration settings.

**Note:** To set ramps, you also have to specify parameter *[46.01](#page-322-0) [Speed scaling](#page-322-1)* (in speed control mode) or *[46.02](#page-322-2) [Frequency scaling](#page-322-3)* (in frequency control mode).

The table below provides detailed information about the available setting items in the **Ramps** menu.

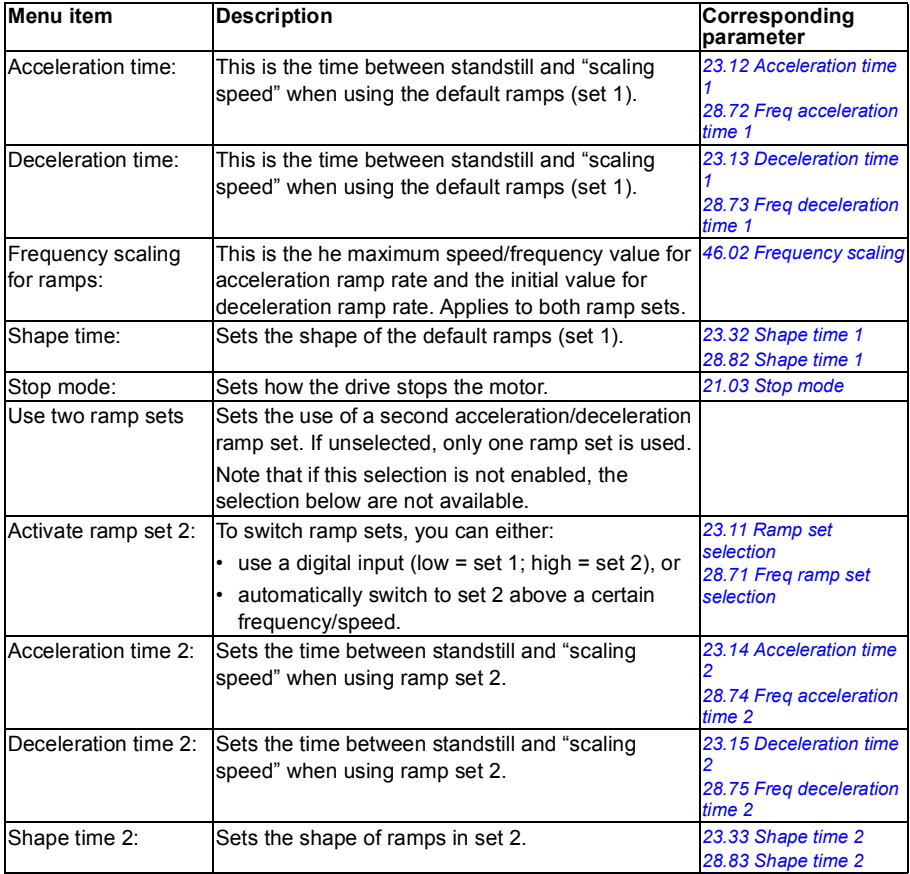

#### **Limits**

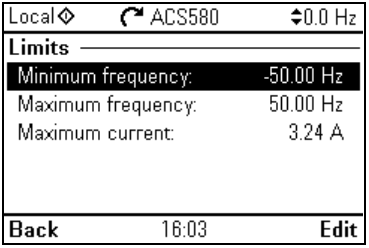

Use the **Limits** submenu to set the allowed operating range. This function is intended to protect the motor, connected hardware and mechanics. The drive stays within these limits, no matter what reference value it gets.

**Note:** To set ramps, you also have to specify parameter *[46.01](#page-322-0) [Speed scaling](#page-322-1)* (in speed control mode) or *[46.02](#page-322-2) [Frequency scaling](#page-322-3)* (in frequency control mode); these limit parameters have no effect on ramps.

The table below provides detailed information about the available setting items in the **Limits** menu.

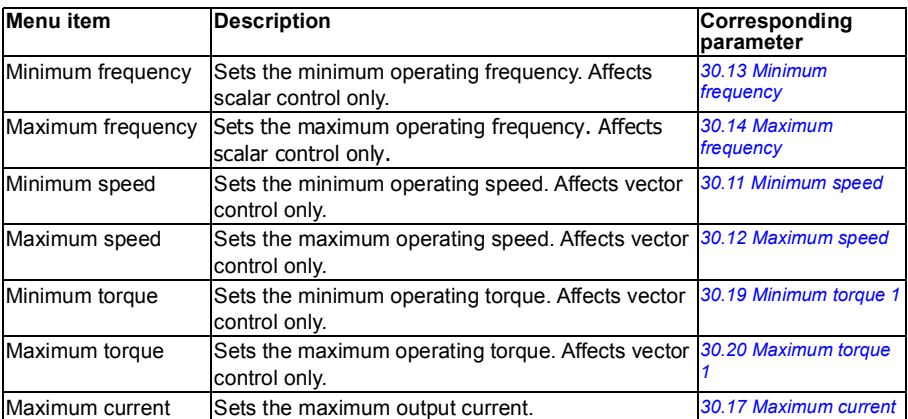

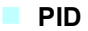

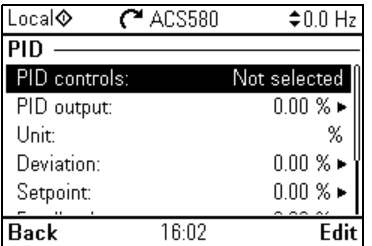

The **PID** submenu contains settings and actual values for the process PID controller for controlling multiple pumps or fans through the drive's relay outputs.

The table below provides detailed information about the available setting items in the **PID** menu.

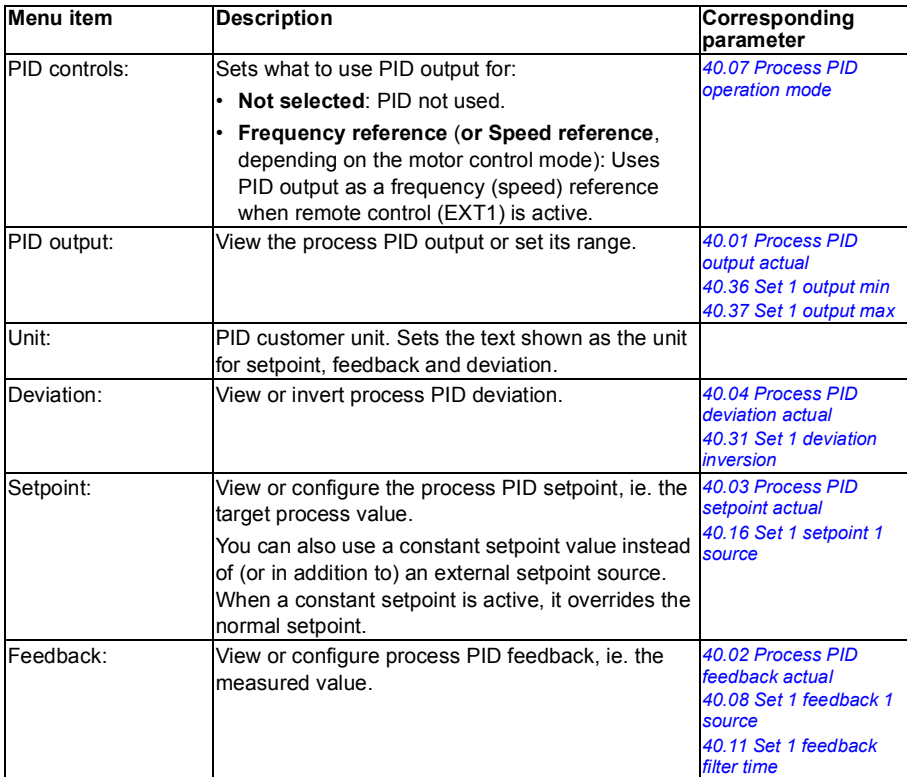

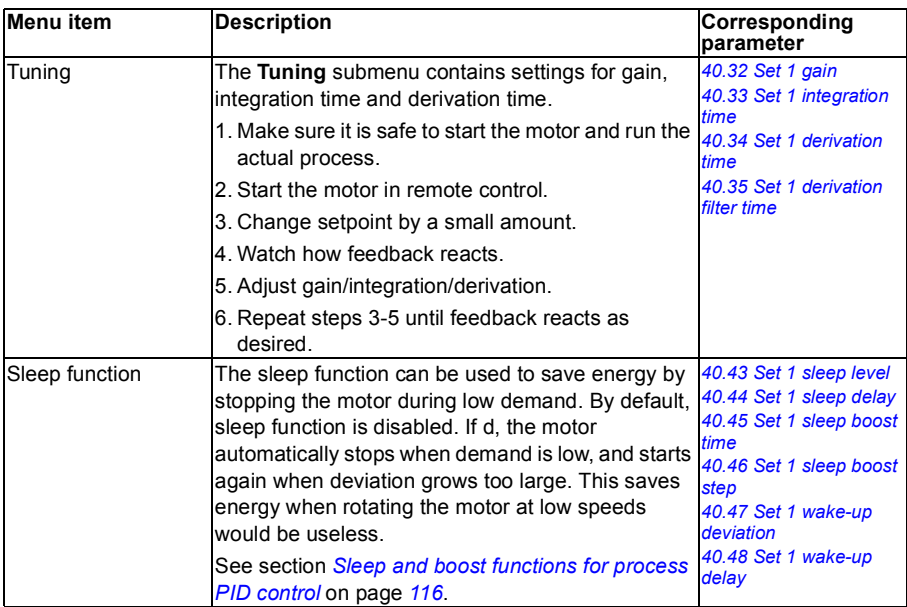

#### **Pump and fan control**

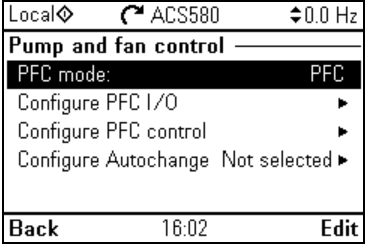

The **Pump and fan control** submenu contains settings for the Pump and fan control logic. The Pump and fan control is supported in external control location EXT2 only.

The table below provides detailed information about the available setting items in the **Pump and fan control** menu.

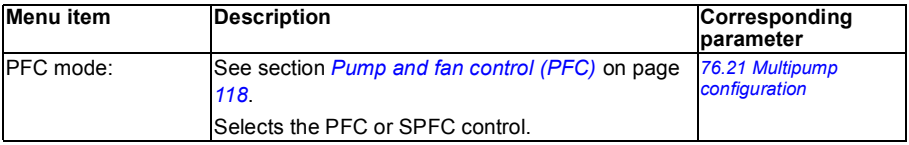

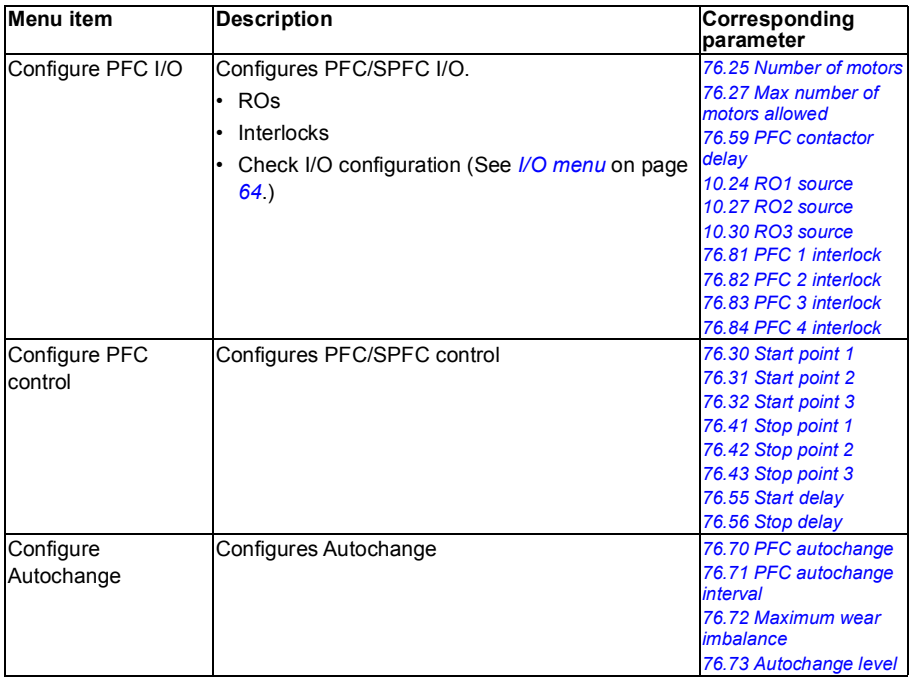

 $\div 0.0$  Hz

Edit

d Modbus RTU

#### **Fieldbus**

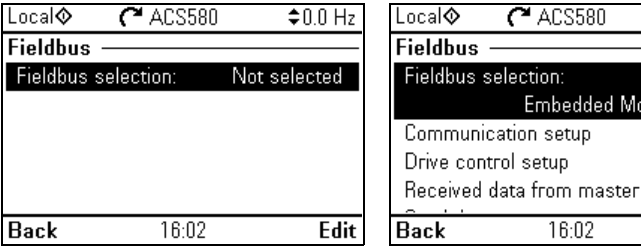

Use the settings in the **Fieldbus** submenu to use the drive with a fieldbus:

- CANopen
- ControlNet
- DeviceNet<sup>TM</sup>
- ETH Pwrlink (Ethernet POWERLINK)
- EtherCAT
- $\cdot$  Fthernet/IPTM
- RS-485
- Modbus (RTU or TCP)
- PROFIBUS DP
- PROFINET IO

You can also configure all the fieldbus related settings via the parameters (parameter groups *[50 Fieldbus adapter \(FBA\)](#page-327-0)*, *[51 FBA A settings](#page-331-0)*, *[52 FBA A data in](#page-332-0)*, *[53 FBA A](#page-333-0)  [data out](#page-333-0)*, *[58 Embedded fieldbus](#page-333-1)*), but the purpose of the **Fieldbus** menu is to make the protocol configurations easier.

Note that only Modbus RTU is embedded and the other fieldbus modules are optional adapters. For the optional modules, the following adapters are required to the needed protocols:

- CANopen: FCAN-01
- ControlNet: FCNA-01
- DeviceNet<sup>TM</sup>: FDNA-01
- ETH Pwrlink (Ethernet POWERLINK): FEPL-02
- FtherCAT: FFCA-01
- Ethernet/IPTM: FENA-11/-21
- Modbus/TCP: FENA-11/-21
- RS-485: FSCA-01
- PROFIBUS DP: FBPA-01
- PROFINET IO: FENA-11/-21

The table below provides detailed information about the available setting items in the **Fieldbus** menu. Note that some of the items only become active once you have enabled fieldbus.

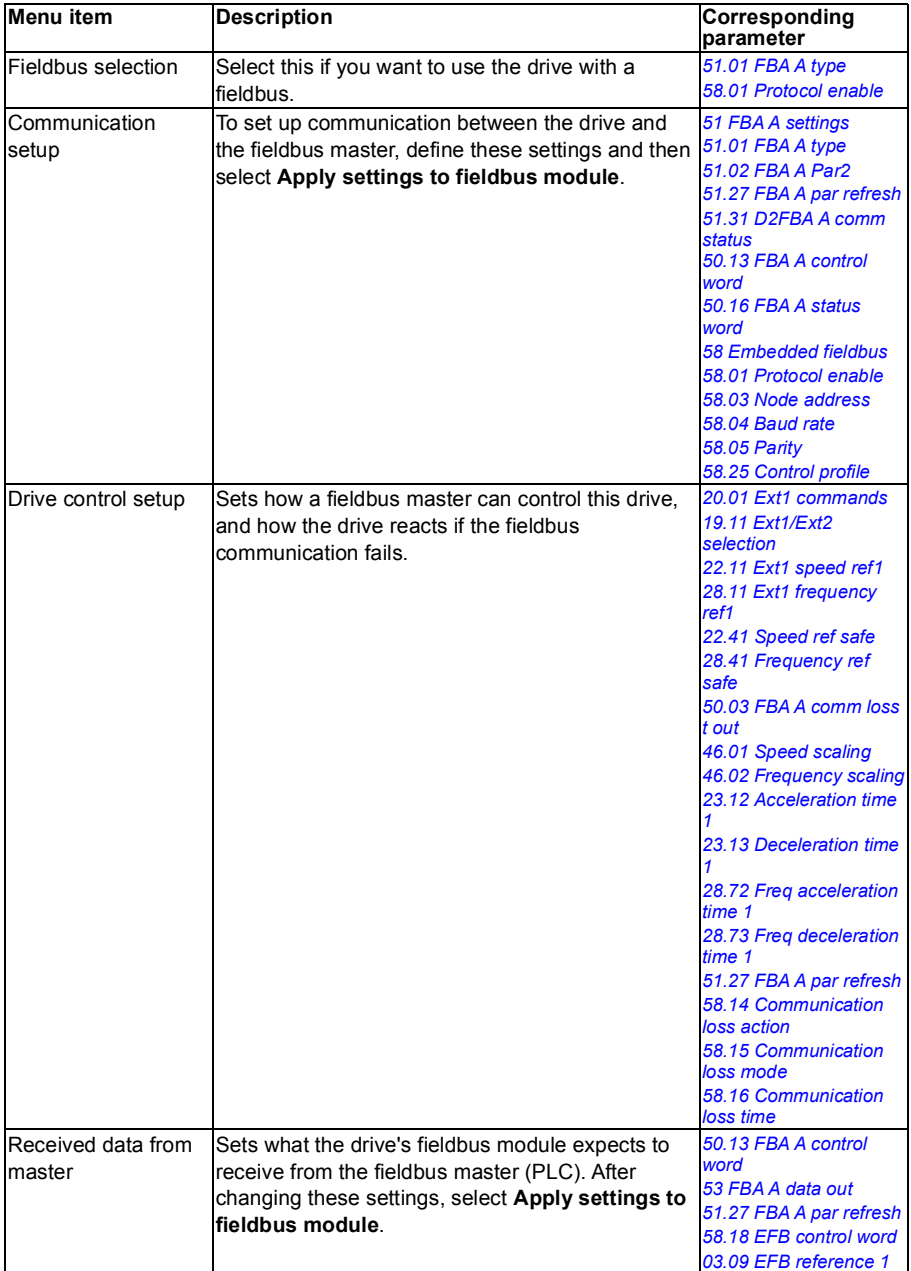

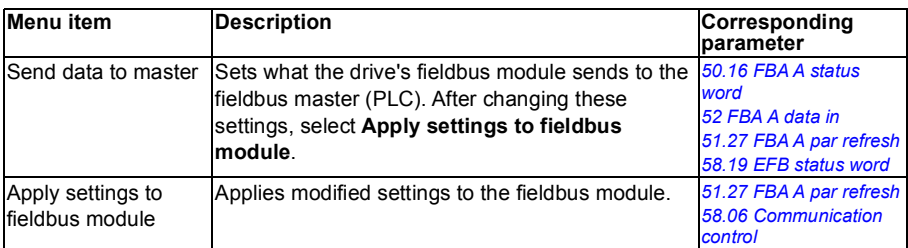

#### **Advanced functions**

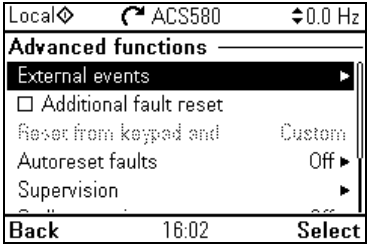

The **Advanced functions** submenu contains settings for advanced functions, such as triggering or resetting faults via I/O, signal supervision, using the drive with timed functions, or switching between several entire sets of settings.

The table below provides detailed information about the available setting items in the **Advanced functions** menu.

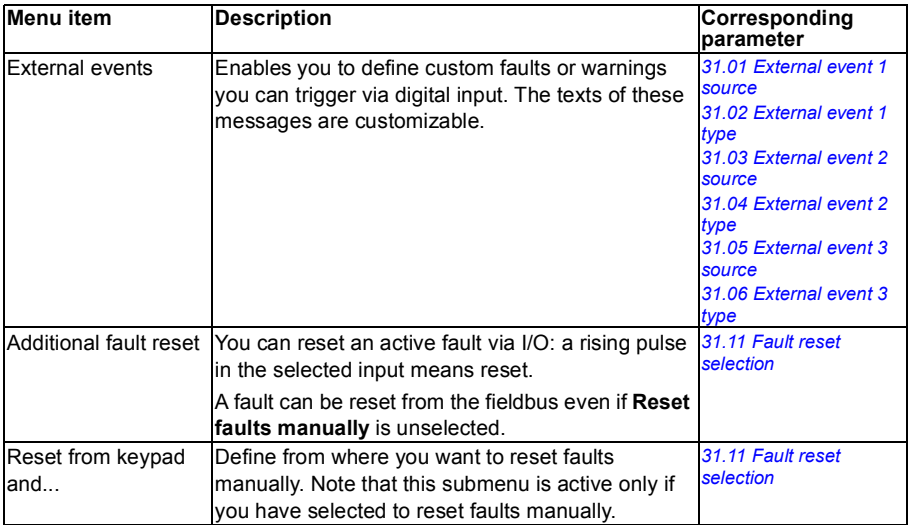

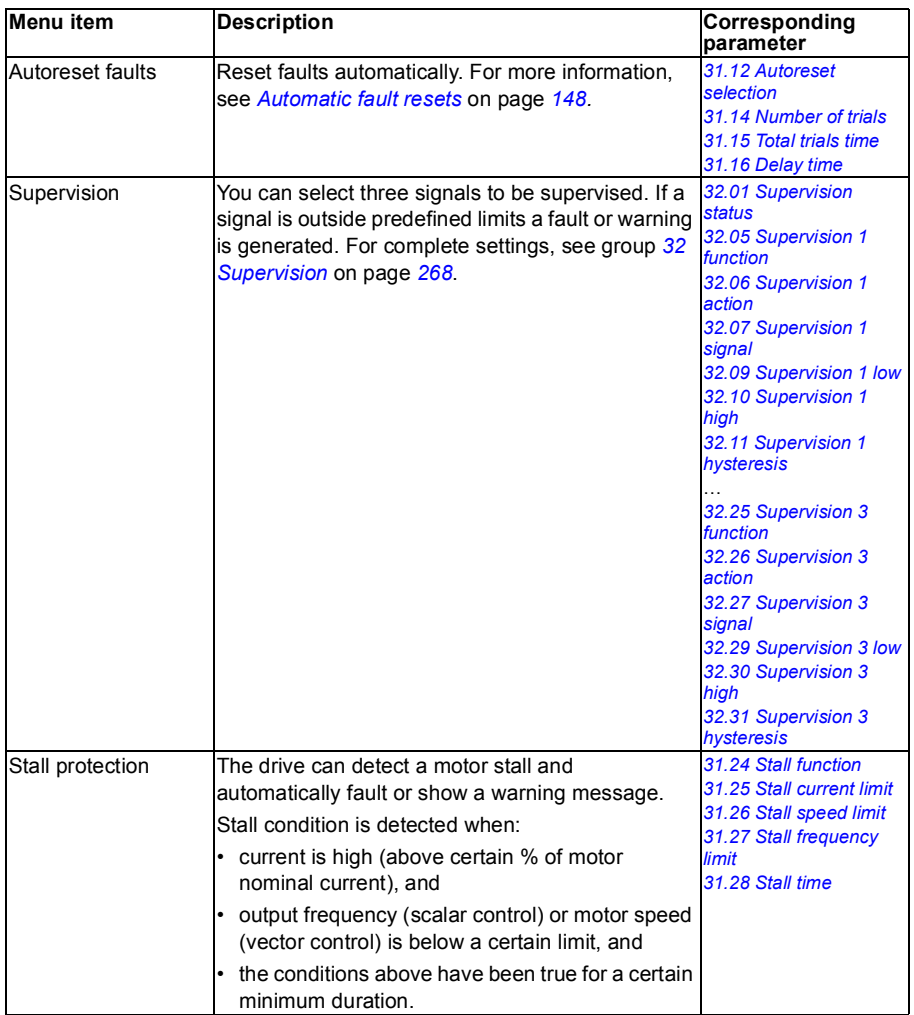

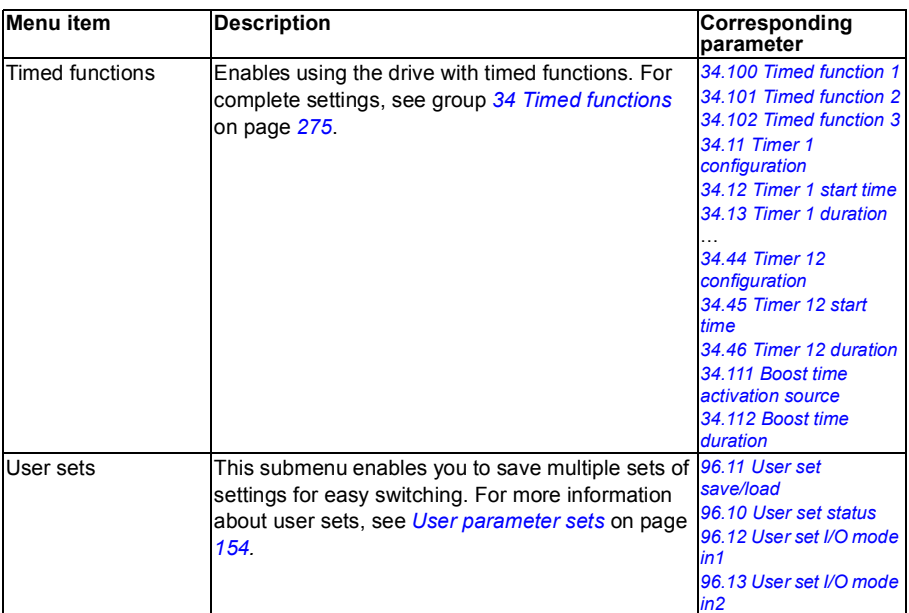

#### <span id="page-61-0"></span>**Clock, region, display**

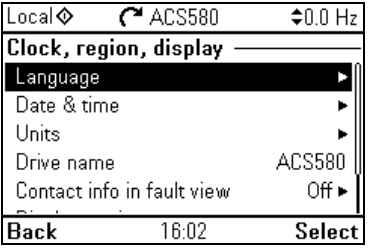

The **Clock, region, display** submenu contains settings for language, date and time, display (such as brightness) and settings for changing how information is displayed on screen.

The table below provides detailed information about the available setting items in the **Clock, region, display** menu.

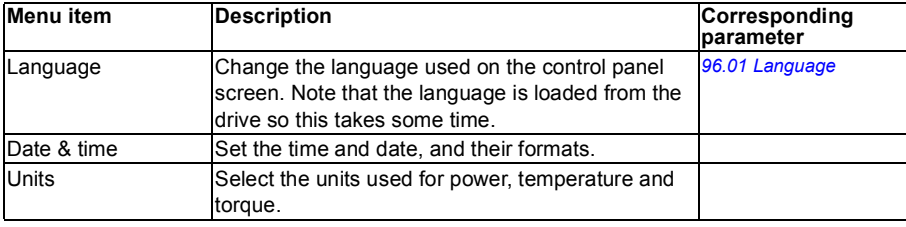

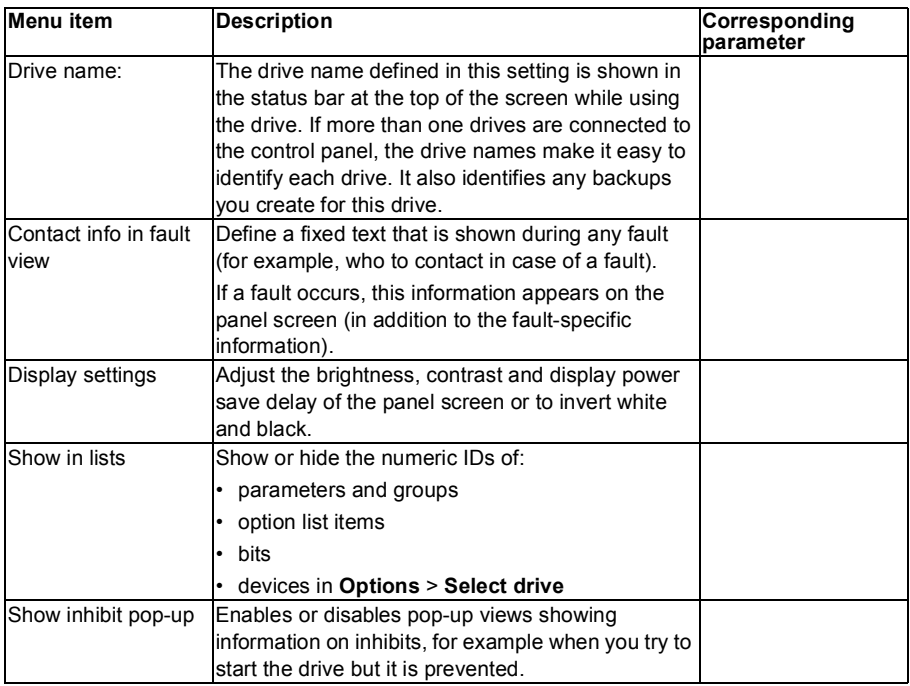

#### **Reset to defaults**

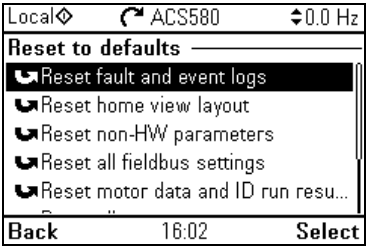

The **Reset to defaults** submenu enables you to reset parameters and other settings.

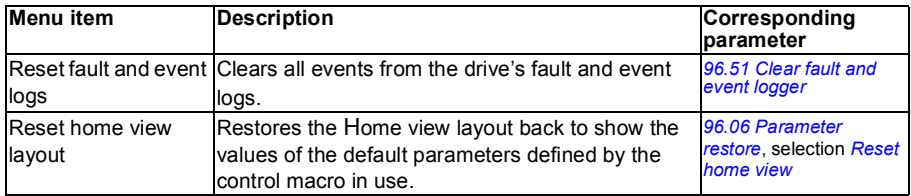

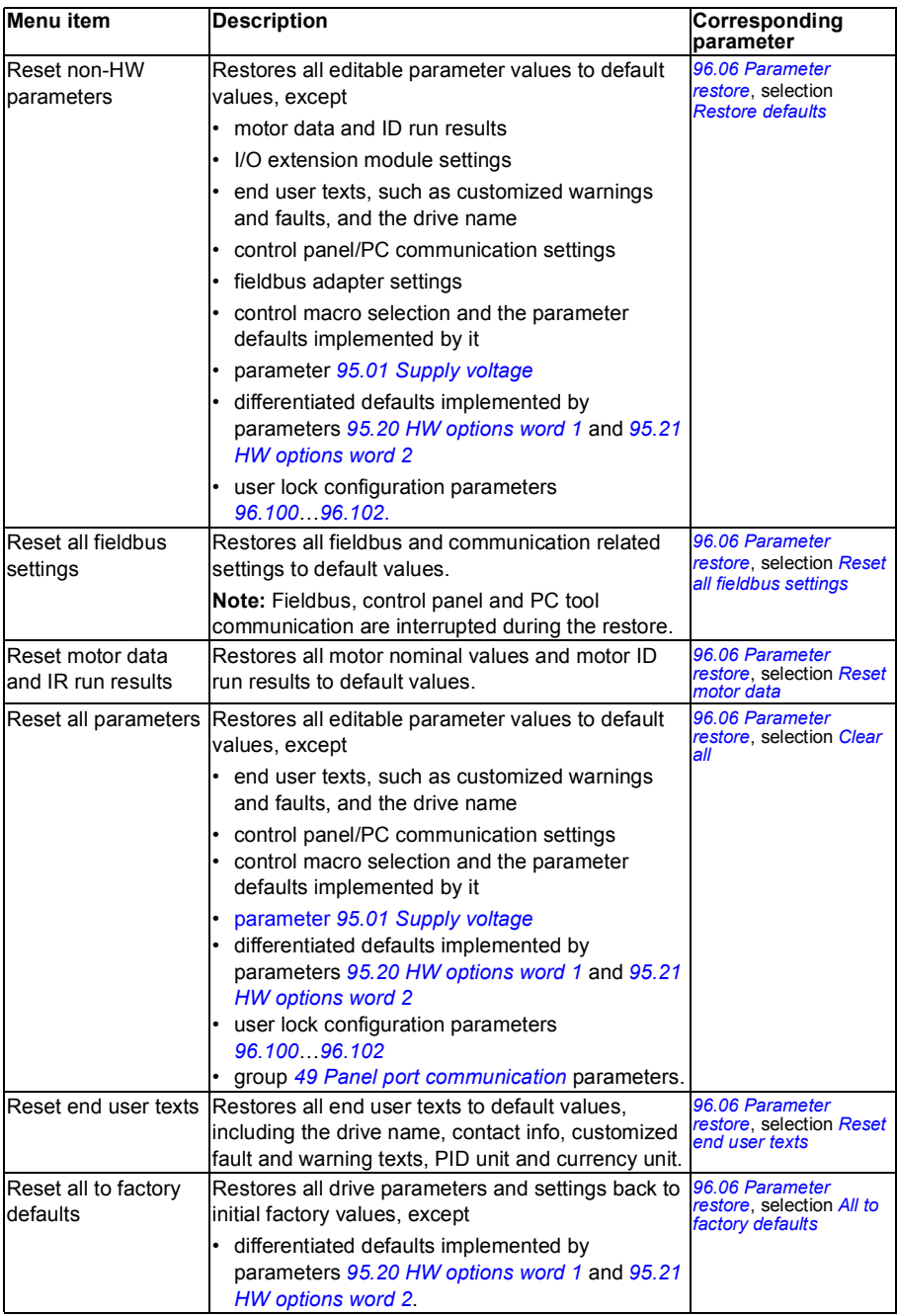

## <span id="page-64-0"></span>**I/O menu**

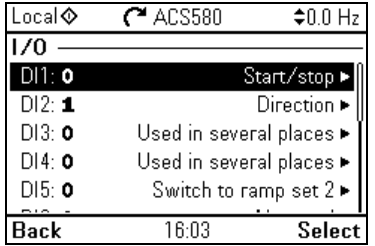

To go the **I/O** menu from the Home view, select **Menu - I/O**.

Use the **I/O** menu to make sure that the actual I/O wiring matches the I/O use in the control program. It answers the questions:

- What is each input being used for?
- What is the meaning of each output?

In the **I/O** menu, each row provides the following information:

- Terminal name and number
- Electrical status
- Logical meaning of the drive

Each row also provides a submenu that provides further information on the menu item and lets you make changes to the I/O connections.

The table below provides detailed information about the contents of the different submenus available in the **I/O** menu.

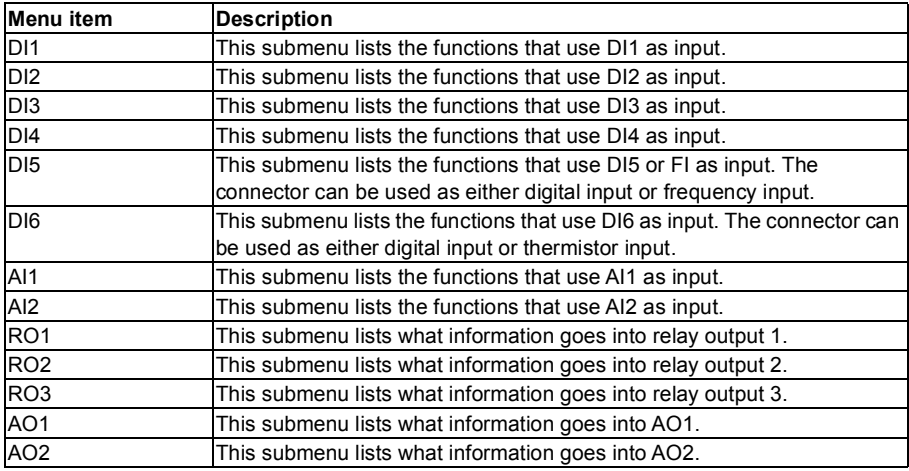

## **Diagnostics menu**

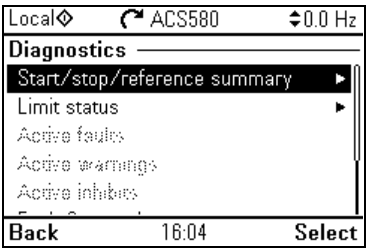

To go the **Diagnostics** menu from the Home view, select **Menu - Diagnostics**.

The **Diagnostics** menu provides you with diagnostic information, such as faults and warnings, and helps you to resolve potential problems. Use the menu to make sure that the drive setup is functioning correctly.

The table below provides detailed information about the contents of the different views available in the **Diagnostics** menu.

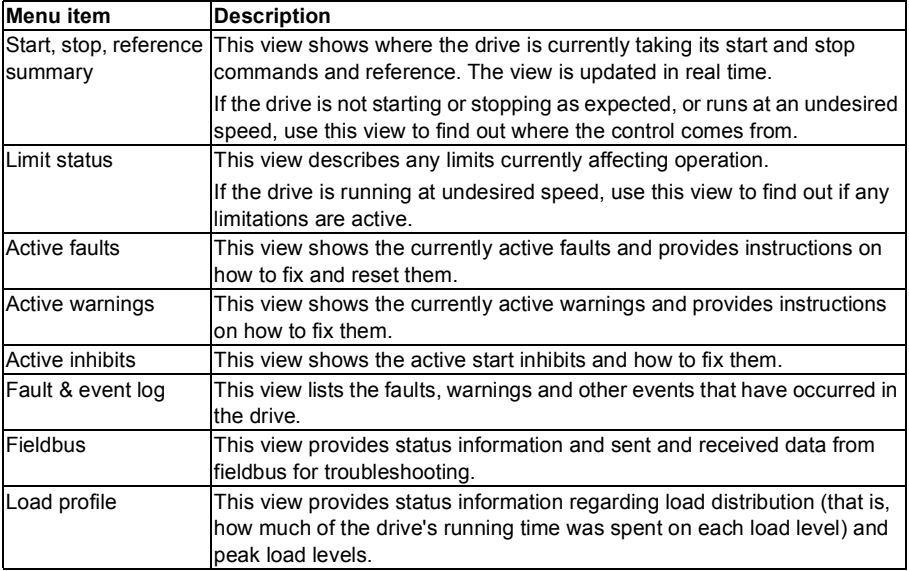

# **System info menu**

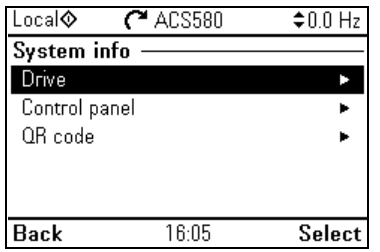

To go the **System info** menu from the Home view, select **Menu - System info**.

The **System info** menu shows information about the drive and the control panel. In problem situations you can also request the drive to generate a QR code for ABB service, so they can better assist you.

The table below shows the different views in the **System info** menu.

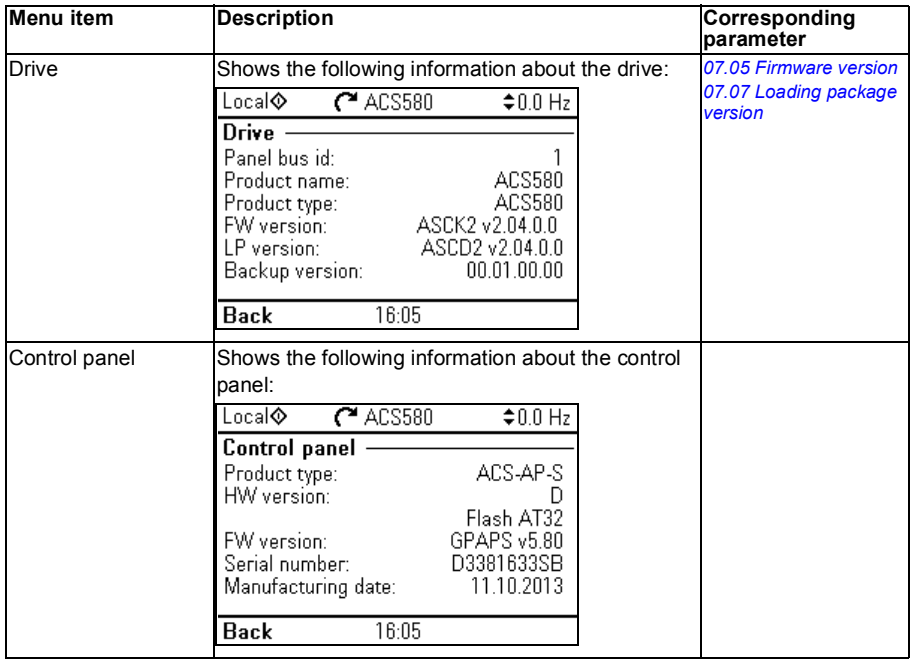

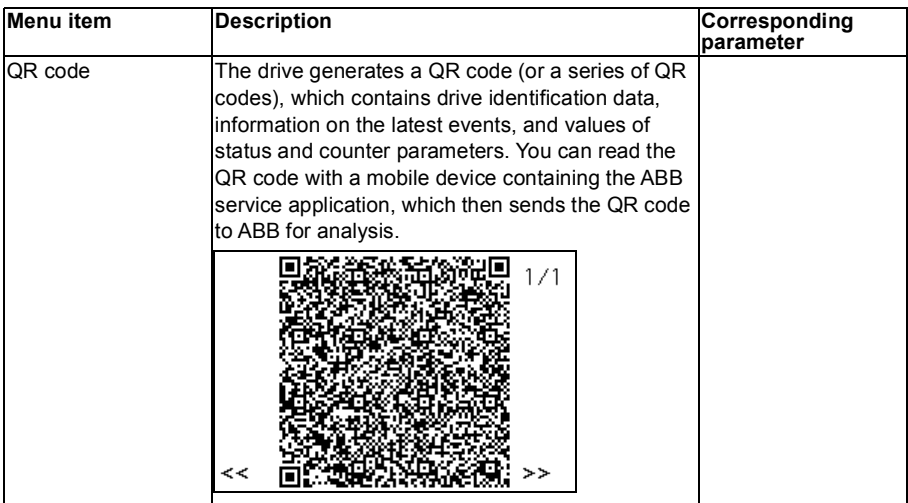

## **Energy efficiency menu**

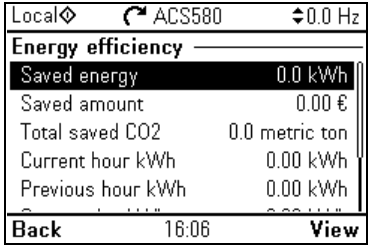

To go the **Energy efficiency** menu from the Home view, select **Menu - Energy efficiency**.

The **Energy efficiency** menu provides you with information about energy efficiency, such as saved energy and energy consumption. You can also configure energy calculation settings.

The table below lists the energy efficiency values shown in the **Energy efficiency**  menu, as well as configurable energy calculation settings.

<span id="page-68-3"></span><span id="page-68-2"></span><span id="page-68-1"></span><span id="page-68-0"></span>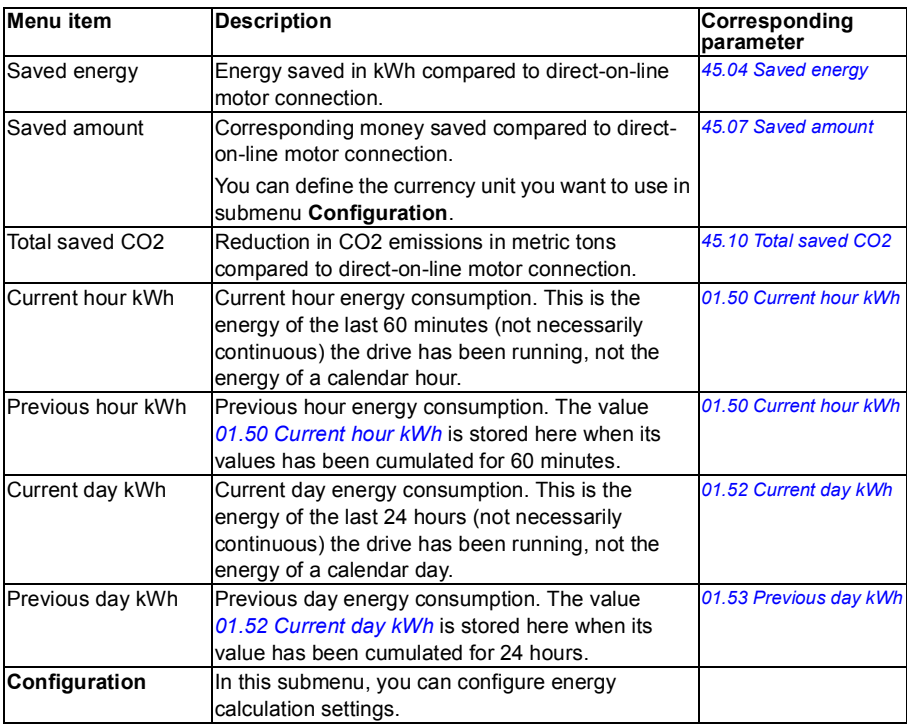

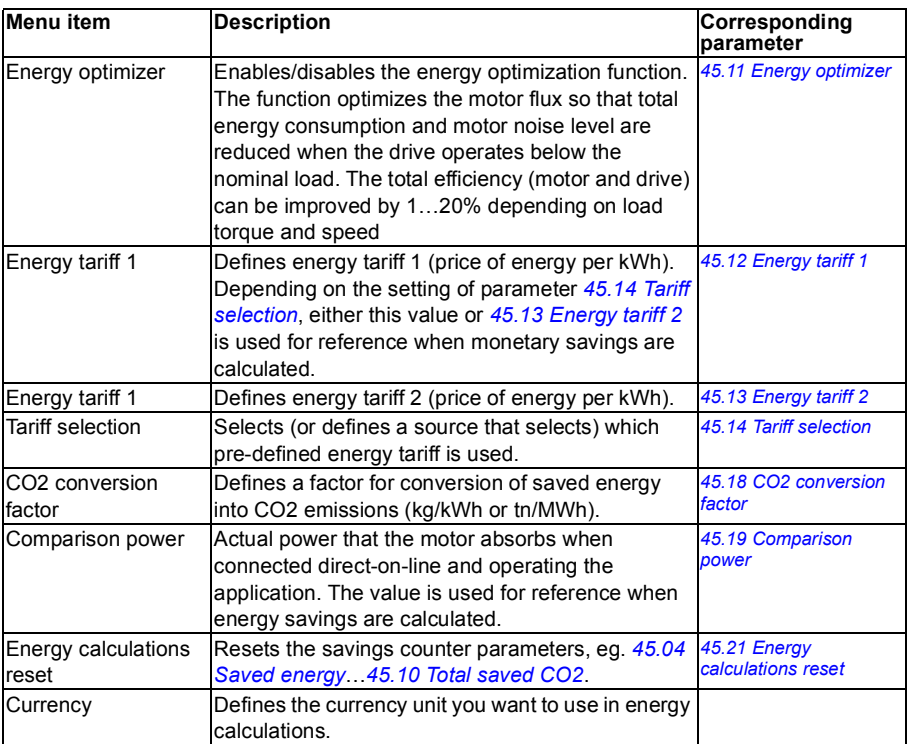

## **Backups menu**

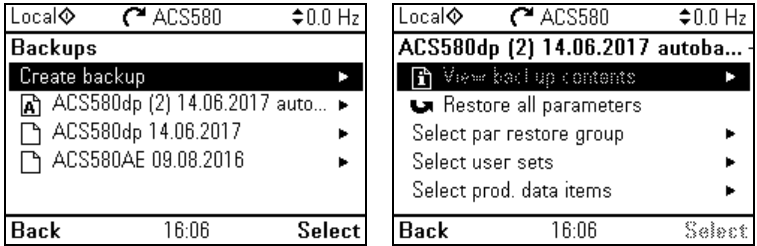

To go the **Backups** menu from the Home view, select **Menu - Backups**. For backups and restores, see section *[Backup and restore](#page-153-0)* on page *[153](#page-153-0)*.

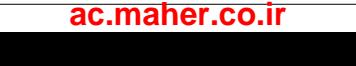

# 5

# <span id="page-71-0"></span>**Control macros**

# **Contents of this chapter**

This chapter describes the intended use, operation and default control connections of the application. At the end of chapter there are tables showing those parameter default values that are not the same for all macros.

# **General**

Control macros are sets of default parameter values suitable for a certain control configuration. When starting up the drive, the user typically selects the best-suited control macro as a starting point, then makes any necessary changes to tailor the settings to their purpose. This usually results in a much lower number of user edits compared to the traditional way of programming a drive.

Control macros can be selected in the Primary settings menu: **Menu - Primary settings - Macro** or with parameter *[96.04](#page-353-0) [Macro select](#page-353-1)* (page *[353](#page-353-2)*).

**Note:** All macros are made for scalar control except ABB standard which exists in two versions. If you want to use vector control, do as follows:

- Select the macro.
- Check nominal values of the motor: **Menu Primary settings - Motor - Nominal values**.

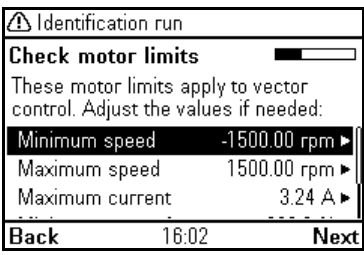

• Change motor control mode to vector: **Menu - Primary settings - Motor - Control mode**, and follow the instructions (see the figure on the right).
# **ABB standard macro**

This is the default macro. It provides a general purpose, 2-wire I/O configuration with three constant speeds. One signal is used to start or stop the motor and another to select the direction. The ABB standard macro uses scalar control; for vector control, use the ABB standard (vector) macro (page *[74](#page-74-0)*).

# **Default control connections for the ABB standard macro**

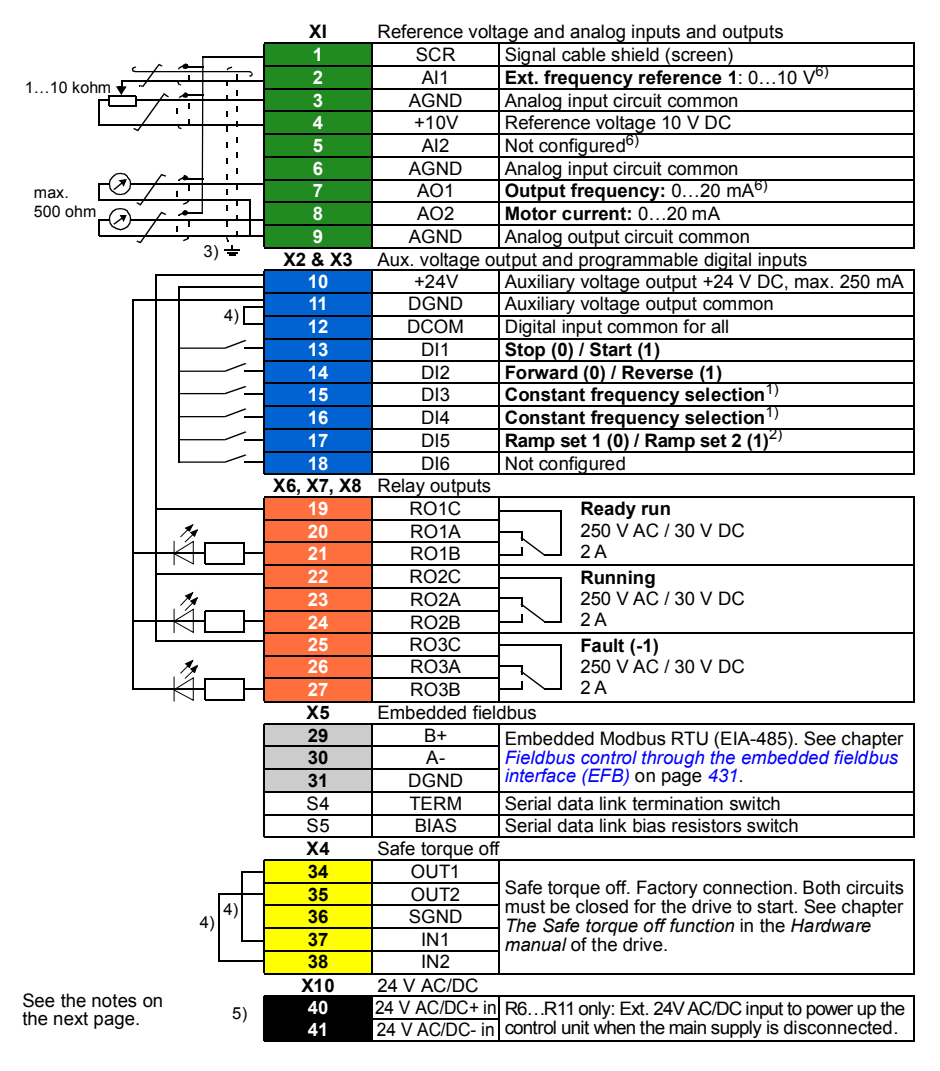

R0…R5: 0.2…2.5 mm2 (terminals +24V, DGND, DCOM, B+, A-)  $0.14...1.5$  mm<sup>2</sup> (terminals DI, AI, AO, AGND, RO, STO)

R6…R9: 0.14…2.5 mm2 (all terminals)

Tightening torques: 0.5…0.6 N·m (0.4 lbf·ft)

#### **Notes:**

1) See **Menu - Primary settings - Start, stop, reference - Constant frequencies** or parameter group *[28 Frequency reference chain](#page-242-0)*.

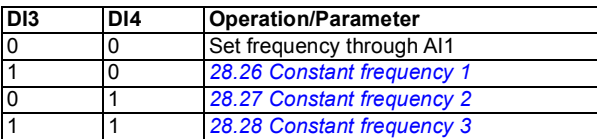

2) See **Menu - Primary settings - Ramps** or parameter group *[28 Frequency reference chain](#page-242-0)*.

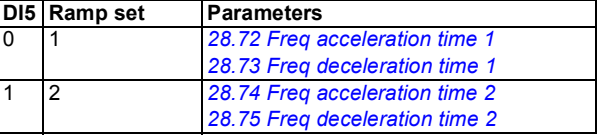

- <sup>3)</sup> Ground the outer shield of the cable 360 degrees under the grounding clamp on the grounding shelf for the control cables.
- 4) Connected with jumpers at the factory.
- 5) Only frames R6…R11 have terminals 40 and 41 for external 24 V AC/DC input.
- 6) Select voltage or current for inputs AI1 and AI2 and output AO1 with parameters *[12.15](#page-182-0)*, *[12.25](#page-184-0)* and *[13.15](#page-187-0)*, respectively.

#### **Input signals**

- Analog frequency reference (AI1)
- Start/stop selection (DI1)
- Direction selection (DI2)
- Constant frequency selection (DI3, DI4)
- Ramp set (1 of 2) selection (DI5)

- Analog output AO1: Output frequency
- Analog output AO2: Motor current
- Relay output 1: Ready run
- Relay output 2: Running
- Relay output 3: Fault (-1)

# <span id="page-74-0"></span>**ABB standard (vector) macro**

The ABB standard (vector) uses vector control; otherwise it is similar to the ABB standard macro, providing a general purpose, 2-wire I/O configuration with three constant speeds. One signal is used to start or stop the motor and another to select the direction. To enable the macro, select it in the **Primary settings** menu or set parameter *[96.04](#page-353-0) [Macro select](#page-353-1)* to *[ABB standard](#page-354-0)  [\(vector\)](#page-354-0)*.

**Default control connections for the ABB standard (vector) macro**

|                  |                      | XI              |                   | Reference voltage and analog inputs and outputs                                                    |
|------------------|----------------------|-----------------|-------------------|----------------------------------------------------------------------------------------------------|
|                  |                      | 1               | <b>SCR</b>        | Signal cable shield (screen)                                                                       |
| $110$ kohm       |                      | $\overline{2}$  | Al1               | Ext. speed reference 1: $010$ $V^{1,6}$                                                            |
|                  | $\blacksquare$<br>τŤ | 3               | <b>AGND</b>       | Analog input circuit common                                                                        |
|                  |                      | 4               | $+10V$            | Reference voltage 10 V DC                                                                          |
|                  | $\mathbf{r}^{-1}$    | $\overline{5}$  | AI2               | Not configured <sup>6)</sup>                                                                       |
|                  | ηŤ                   | 6               | <b>AGND</b>       | Analog input circuit common                                                                        |
| max.             | $\mathbf{r}$         | $\overline{7}$  | AO <sub>1</sub>   | Output frequency: 020 mA <sup>6)</sup>                                                             |
| 500 ohm          | гΤ<br>т              | 8               | A <sub>02</sub>   | Motor current: 020 mA                                                                              |
|                  |                      | $\overline{9}$  | <b>AGND</b>       | Analog output circuit common                                                                       |
|                  | $3) -$               | X2 & X3         |                   | Aux. voltage output and programmable digital inputs                                                |
|                  |                      | 10              | $+24V$            | Auxiliary voltage output +24 V DC, max. 250 mA                                                     |
|                  |                      | 11              | <b>DGND</b>       | Auxiliary voltage output common                                                                    |
|                  | 4)                   | 12              | <b>DCOM</b>       | Digital input common for all                                                                       |
|                  |                      | 13              | DI1               | Stop (0) / Start (1)                                                                               |
|                  |                      | 14              | D <sub>12</sub>   | Forward (0) / Reverse (1)                                                                          |
|                  |                      | 15              | D <sub>13</sub>   | Speed selection <sup>1)</sup>                                                                      |
|                  |                      | 16              | DI4               | Speed selection <sup>1)</sup>                                                                      |
|                  |                      | 17              | DI5               | Ramp set 1 (0) / Ramp set 2 (1) <sup>2)</sup>                                                      |
|                  |                      | 18              | DI <sub>6</sub>   | Not configured                                                                                     |
|                  |                      | X6, X7, X8      | Relay outputs     |                                                                                                    |
|                  |                      | 19              | RO <sub>1</sub> C | Ready run                                                                                          |
|                  |                      | 20              | RO <sub>1</sub> A | 250 V AC / 30 V DC                                                                                 |
|                  |                      | 21              | RO <sub>1</sub> B | 2 A                                                                                                |
|                  |                      | 22              | RO <sub>2</sub> C | Running                                                                                            |
|                  |                      | 23              | RO <sub>2</sub> A | 250 V AC / 30 V DC                                                                                 |
|                  |                      | 24              | RO2B              | 2 A                                                                                                |
|                  |                      | 25              | RO <sub>3</sub> C | <b>Fault (-1)</b>                                                                                  |
|                  |                      | 26              | RO3A              | 250 V AC / 30 V DC                                                                                 |
|                  |                      | 27              | RO <sub>3</sub> B | 2 A                                                                                                |
| X <sub>5</sub>   |                      |                 | Embedded fieldbus |                                                                                                    |
|                  |                      | 29              | B+                | Embedded Modbus RTU (EIA-485). See chapter                                                         |
|                  |                      | 30              | $A -$             | Fieldbus control through the embedded fieldbus                                                     |
|                  |                      | 31              | <b>DGND</b>       | interface (EFB) on page 431.                                                                       |
|                  |                      | S <sub>4</sub>  | <b>TERM</b>       | Serial data link termination switch                                                                |
|                  |                      | S <sub>5</sub>  | <b>BIAS</b>       | Serial data link bias resistors switch                                                             |
|                  |                      | <b>X4</b>       | Safe torque off   |                                                                                                    |
|                  |                      | 34              | OUT1              |                                                                                                    |
|                  |                      | 35              | OUT <sub>2</sub>  | Safe torque off. Factory connection. Both circuits                                                 |
| 4)<br>4)         |                      | 36              | <b>SGND</b>       | must be closed for the drive to start. See chapter<br>The Safe torque off function in the Hardware |
|                  |                      | $\overline{37}$ | IN <sub>1</sub>   | manual of the drive.                                                                               |
|                  |                      | 38              | IN2               |                                                                                                    |
|                  |                      |                 |                   |                                                                                                    |
|                  |                      | <b>X10</b>      | 24 V AC/DC        |                                                                                                    |
| See the notes on | 5)                   | 40              |                   | 24 V AC/DC+ in R6R11 only: Ext. 24V AC/DC input to power up the                                    |

R0…R5: 0.2…2.5 mm2 (terminals +24V, DGND, DCOM, B+, A-) 0.14…1.5 mm2 (terminals DI, AI, AO, AGND, RO, STO)

 $R6...R9: 0.14...2.5$  mm<sup>2</sup> (all terminals)

Tightening torques: 0.5…0.6 N·m (0.4 lbf·ft)

#### **Notes:**

1) See **Menu - Primary settings - Start, stop, reference - Constant speeds** or parameter group *[22 Speed reference selection](#page-220-0)*.

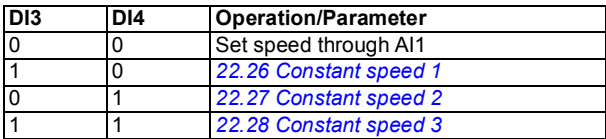

2) See **Menu - Primary settings - Ramps** or parameter group *[23 Speed reference ramp](#page-229-0)*.

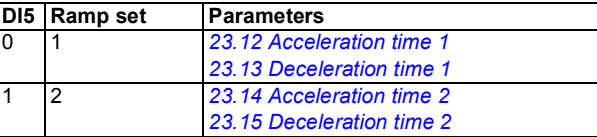

- <sup>3)</sup> Ground the outer shield of the cable 360 degrees under the grounding clamp on the grounding shelf for the control cables.
- 4) Connected with jumpers at the factory
- 5) Only frames R6…R11 have terminals 40 and 41 for external 24 V AC/DC input.
- 6) Select voltage or current for inputs AI1 and AI2 and output AO1 with parameters *[12.15](#page-182-0)*, *[12.25](#page-184-0)* and *[13.15](#page-187-0)*, respectively.

Input signals

- Analog speed reference (AI1)
- Start/stop selection (DI1)
- Direction selection (DI2)
- Constant speed selection (DI3, DI4)
- Ramp set (1 of 2) selection (DI5)

- Analog output AO1: Output frequency
- Analog output AO2: Motor current
- Relay output 1: Ready run
- Relay output 2: Running
- Relay output 3: Fault (-1)

# **3-wire macro**

This macro is used when the drive is controlled using momentary push-buttons. It provides three constant speeds. To enable the macro, select it in the **Primary settings** menu or set parameter *[96.04](#page-353-0) [Macro select](#page-353-1)* to *[3-wire](#page-353-2)*.

### **Default control connections for the 3-wire macro**

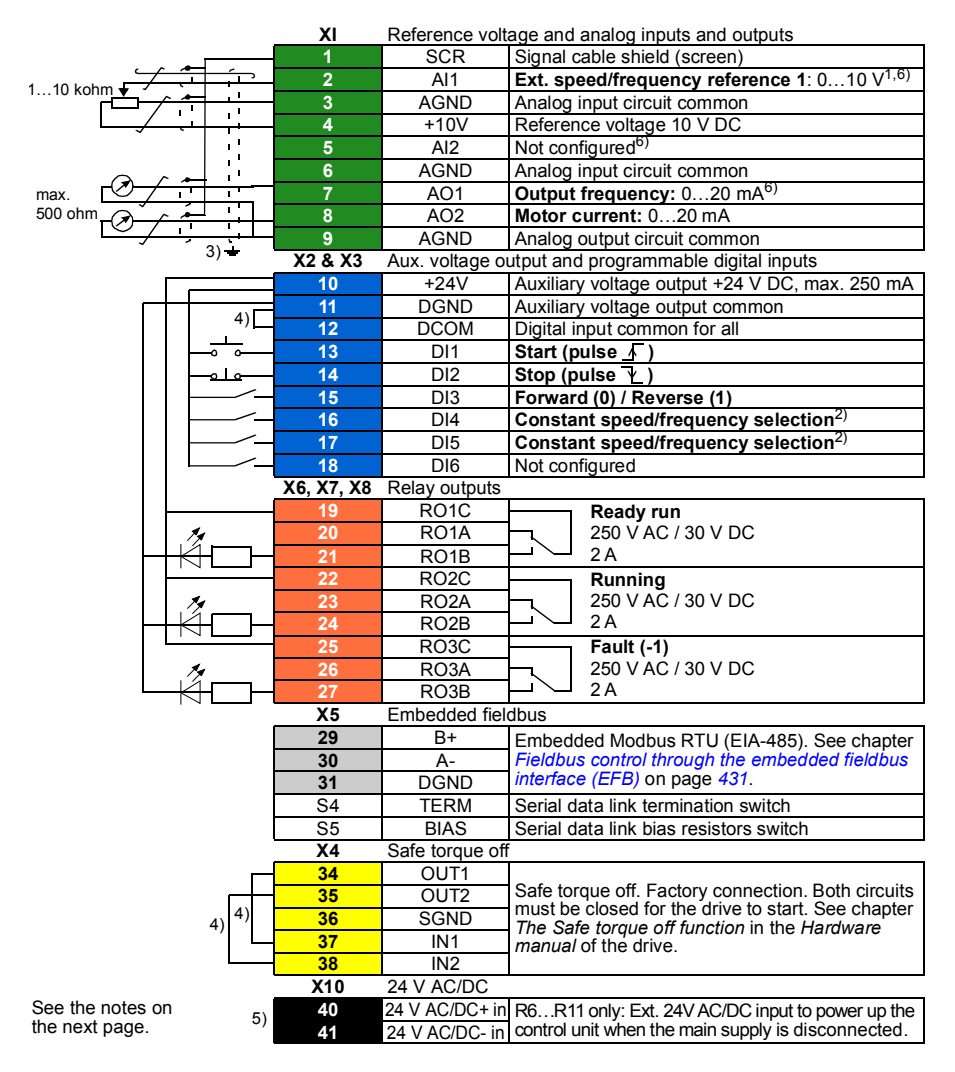

```
R0…R5: 0.2…2.5 mm2 (terminals +24V, DGND, DCOM, B+, A-)
          0.14...1.5 mm<sup>2</sup> (terminals DI, AI, AO, AGND, RO, STO)
```
 $R6...R9: 0.14...2.5$  mm<sup>2</sup> (all terminals)

Tightening torques: 0.5…0.6 N·m (0.4 lbf·ft)

#### **Notes:**

- $1)$  Al1 is used as a speed reference if vector control is selected.
- 2) In scalar control (default): See **Menu Primary settings Start, stop, reference Constant frequencies** or parameter group *[28 Frequency reference chain](#page-242-0)*. In vector control: See **Menu - Primary settings - Start, stop, reference - Constant speeds**

or parameter group *[22 Speed reference selection](#page-220-0)*.

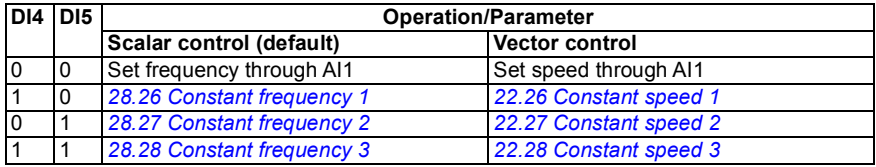

- <sup>3)</sup> Ground the outer shield of the cable 360 degrees under the grounding clamp on the grounding shelf for the control cables.
- 4) Connected with jumpers at the factory.
- 5) Only frames R6…R11 have terminals 40 and 41 for external 24 V AC/DC input.
- 6) Select voltage or current for inputs AI1 and AI2 and output AO1 with parameters *[12.15](#page-182-0)*, *[12.25](#page-184-0)* and *[13.15](#page-187-0)*, respectively.

#### Input signals

- Analog speed/frequency reference (AI1)
- Start, pulse (DI1)
- Stop, pulse (DI2)
- Direction selection (DI3)
- Constant speed/frequency selection (DI4, DI5)

- Analog output AO1: Output frequency
- Analog output AO2: Motor current
- Relay output 1: Ready run
- Relay output 2: Running
- Relay output 3: Fault (-1)

# **Alternate macro**

This macro provides an I/O configuration where one signal starts the motor in the forward direction and another signal to start the motor in the reverse direction. To enable the macro, select it in the **Primary settings** menu or set parameter *[96.04](#page-353-0) [Macro select](#page-353-1)* to *[Alternate](#page-353-3)*.

# **Default control connections for the Alternate macro**

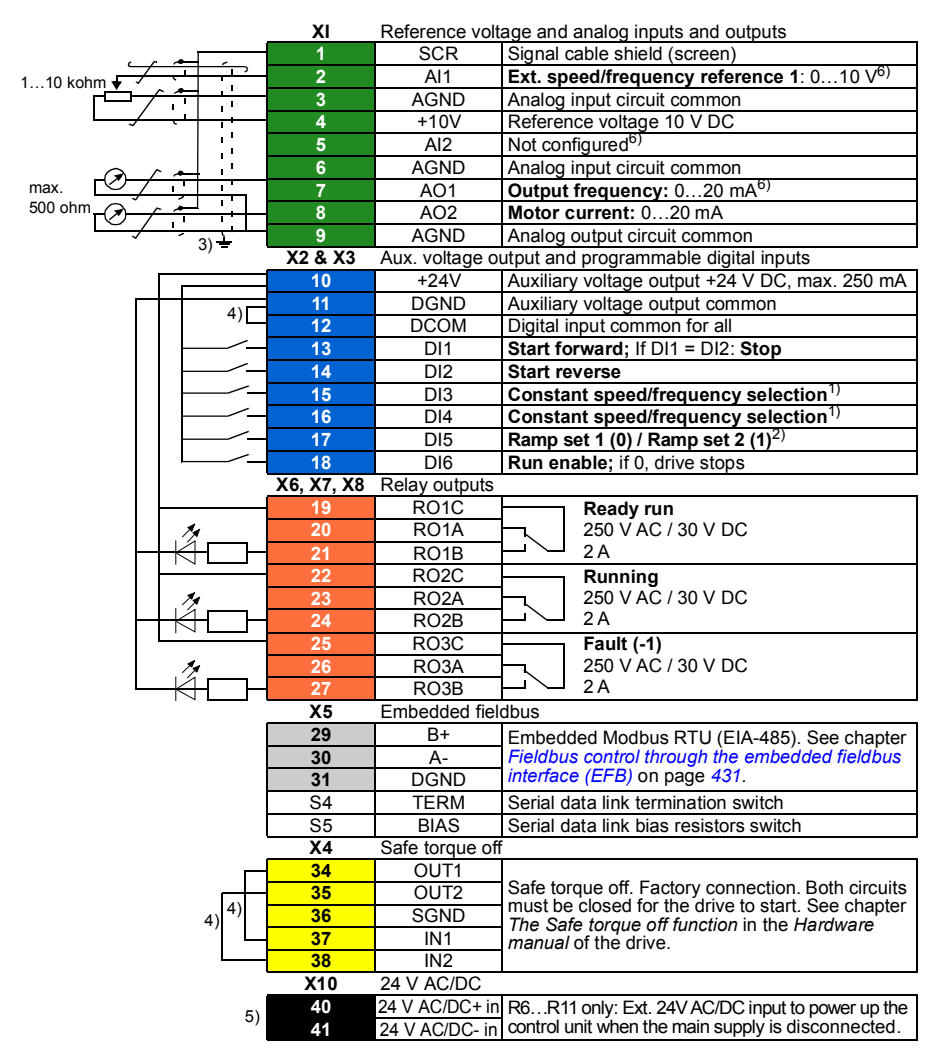

See the notes on the next page.

```
R0…R5: 0.2…2.5 mm2 (terminals +24V, DGND, DCOM, B+, A-)
          0.14...1.5 mm<sup>2</sup> (terminals DI, AI, AO, AGND, RO, STO)
```
 $R6...R9: 0.14...2.5$  mm<sup>2</sup> (all terminals)

Tightening torques: 0.5…0.6 N·m (0.4 lbf·ft)

#### **Notes:**

1) In scalar control (default): See **Menu - Primary settings - Start, stop, reference - Constant frequencies** or parameter group *[28 Frequency reference chain](#page-242-0)*.

In vector control: See **Menu - Primary settings - Start, stop, reference - Constant speeds**  or parameter group *[22 Speed reference selection](#page-220-0)*.

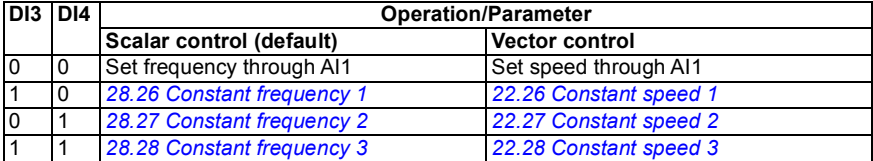

2) In scalar control (default): See **Menu - Primary settings - Ramps** or parameter group *[28](#page-242-0)  [Frequency reference chain](#page-242-0)*.

In vector control: See **Menu - Primary settings - Ramps** or parameter group *[23 Speed](#page-229-0)  [reference ramp](#page-229-0)*.

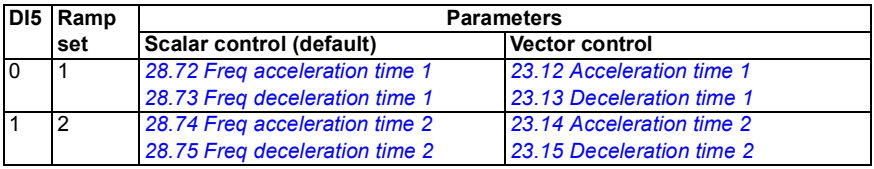

- $3)$  Ground the outer shield of the cable 360 degrees under the grounding clamp on the grounding shelf for the control cables.
- 4) Connected with jumpers at the factory.
- 5) Only frames R6…R11 have terminals 40 and 41 for external 24 V AC/DC input.
- 6) Select voltage or current for inputs AI1 and AI2 and output AO1 with parameters *[12.15](#page-182-0)*, *[12.25](#page-184-0)* and *[13.15](#page-187-0)*, respectively.

#### **Input signals**

- Analog speed/frequency reference (AI1)
- Start motor forward (DI1)
- Start motor in reverse (DI2)
- Constant speed/frequency selection (DI3, DI4)
- Ramp set (1 of 2) selection (DI5)
- Run enable (DI6)

- Analog output AO1: Output frequency
- Analog output AO2: Motor current
- Relay output 1: Ready run
- Relay output 2: Running
- Relay output 3: Fault (-1)

# **Motor potentiometer macro**

This macro provides a way to adjust the speed with the help of two-push buttons, or a costeffective interface for PLCs that vary the speed of the motor using only digital signals.To enable the macro, select it in the **Primary settings** menu or set parameter *[96.04](#page-353-0) [Macro select](#page-353-1)* to *[Motor](#page-353-4)  [potentiometer](#page-353-4)*.

# **Default control connections for the Motor potentiometer macro**

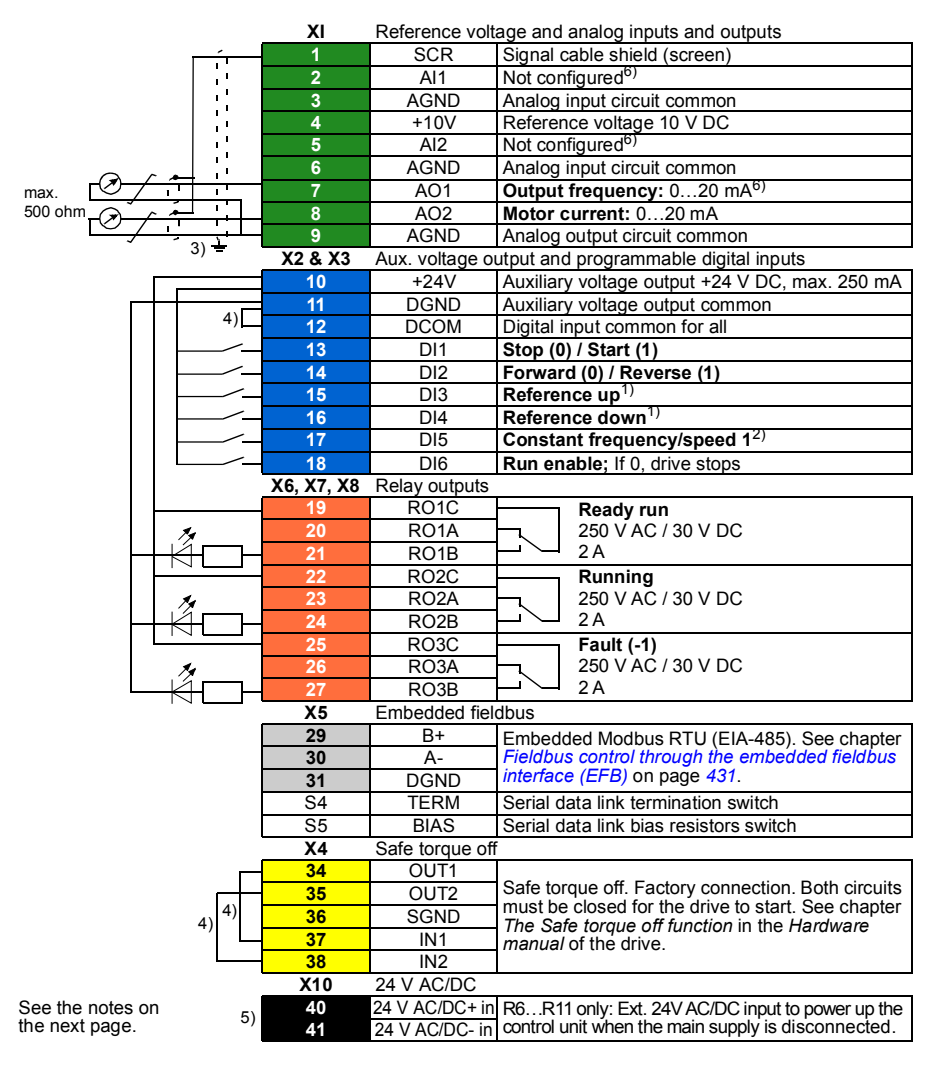

```
R0…R5: 0.2…2.5 mm2 (terminals +24V, DGND, DCOM, B+, A-)
          0.14...1.5 mm<sup>2</sup> (terminals DI, AI, AO, AGND, RO, STO)
R6...R9: 0.14...2.5 mm<sup>2</sup> (all terminals)
```
Tightening torques: 0.5…0.6 N·m (0.4 lbf·ft)

#### **Notes:**

- $1)$  If DI3 and DI4 are both active or inactive, the frequency/speed reference is unchanged. The existing frequency/speed reference is stored during stop and power down.
- 2) In scalar control (default): See **Menu Primary settings Start, stop, reference Constant frequencies** or parameter *[28.26](#page-248-0) [Constant frequency 1](#page-248-1)*. In vector control: See **Menu - Primary settings - Start, stop, reference - Constant speeds**  or parameter *[22.26](#page-225-0) [Constant speed 1](#page-225-1)*.
- $3)$  Ground the outer shield of the cable 360 degrees under the grounding clamp on the grounding shelf for the control cables.
- 4) Connected with jumpers at the factory.
- 5) Only frames R6…R11 have terminals 40 and 41 for external 24 V AC/DC input.
- 6) Select voltage or current for inputs AI1 and AI2 and output AO1 with parameters *[12.15](#page-182-0)*, *[12.25](#page-184-0)* and *[13.15](#page-187-0)*, respectively.

#### **Input signals**

- Start/Stop selection (DI1)
- Direction selection (DI2)
- Reference up (DI3)
- Reference down (DI4)
- Constant frequency/speed 1 (DI5)
- Run enable (DI6)

- Analog output AO1: Output frequency
- Analog output AO2: Motor current
- Relay output 1: Ready run
- Relay output 2: Running
- Relay output 3: Fault (-1)

# **Hand/Auto macro**

This macro can be used when switching between two external control devices is needed. Both have their own control and reference signals. One signal is used to switch between these two. To enable the macro, select it in the **Primary settings** menu or set parameter *[96.04](#page-353-0) [Macro](#page-353-1)  [select](#page-353-1)* to *[Hand/Auto](#page-353-5)*.

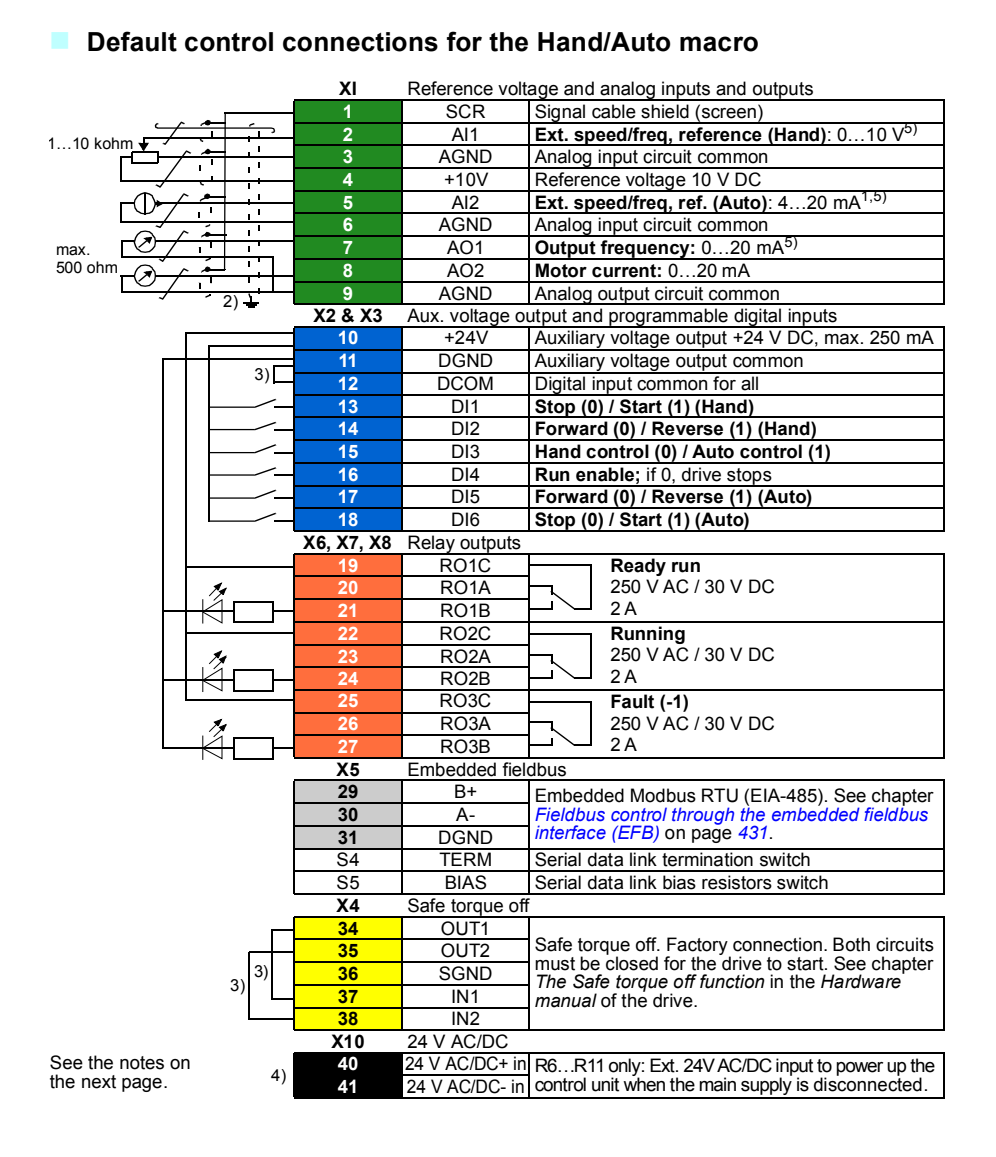

```
R0…R5: 0.2…2.5 mm2 (terminals +24V, DGND, DCOM, B+, A-)
          0.14...1.5 mm<sup>2</sup> (terminals DI, AI, AO, AGND, RO, STO)
R6...R9: 0.14...2.5 mm<sup>2</sup> (all terminals)
```
Tightening torques: 0.5…0.6 N·m (0.4 lbf·ft)

#### **Notes:**

- $1)$  The signal source is powered externally. See the manufacturer's instructions. To use sensors supplied by the drive aux. voltage output, see chapter *Electrical installation*, section *Connection examples of two-wire and three-wire sensors* in the *Hardware manual* of the drive.
- <sup>2)</sup> Ground the outer shield of the cable 360 degrees under the grounding clamp on the grounding shelf for the control cables.
- 3) Connected with jumpers at the factory.
- 4) Only frames R6…R11 have terminals 40 and 41 for external 24 V AC/DC input.
- 5) Select voltage or current for inputs AI1 and AI2 and output AO1 with parameters *[12.15](#page-182-0)*, *[12.25](#page-184-0)* and *[13.15](#page-187-0)*, respectively.

#### **Input signals**

- Two speed/frequency analog references (AI1, AI2)
- Control location (Hand or Auto) selection (DI3)
- Start/stop selection, Hand (DI1)
- Direction selection, Hand (DI2)
- Start/stop selection, Auto (DI6)
- Direction selection, Auto (DI5)
- Run enable (DI4)

- Analog output AO1: Output frequency
- Analog output AO2: Motor current
- Relay output 1: Ready run
- Relay output 2: Running
- Relay output 3: Fault (-1)

# **Hand/PID macro**

This macro controls the drive with the built-in process PID controller. In addition this macro has a second control location for the direct speed/frequency control mode. To enable the macro, select it in the **Primary settings** menu or set parameter *[96.04](#page-353-0) [Macro select](#page-353-1)* to *[Hand/PID](#page-353-6)*.

# **Default control connections for the Hand/PID macro**

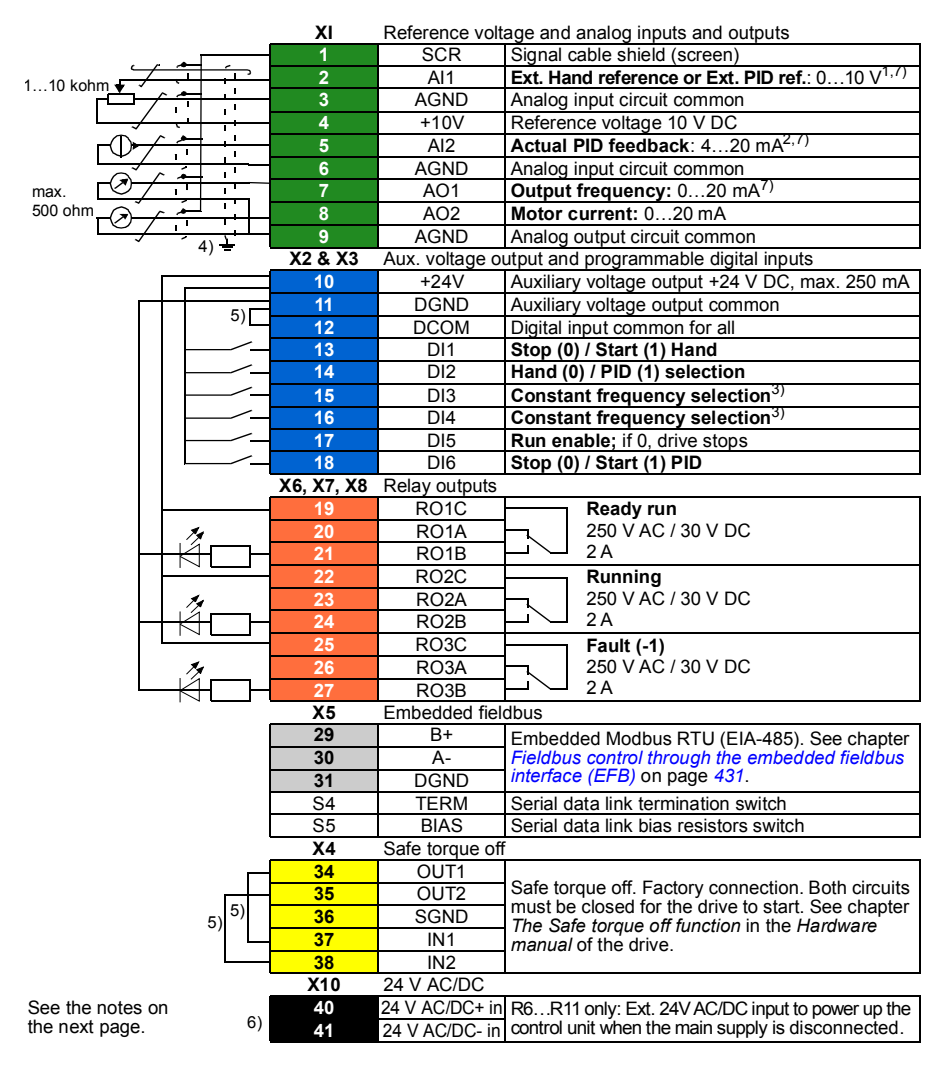

```
R0…R5: 0.2…2.5 mm2 (terminals +24V, DGND, DCOM, B+, A-)
          0.14...1.5 mm<sup>2</sup> (terminals DI, AI, AO, AGND, RO, STO)
R6...R9: 0.14...2.5 mm<sup>2</sup> (all terminals)
```
Tightening torques: 0.5…0.6 N·m (0.4 lbf·ft)

#### **Notes:**

- $1)$  Hand: 0... 10 V -> frequency reference. PID: 0…10 V -> 0…100% PID setpoint.
- $2)$  The signal source is powered externally. See the manufacturer's instructions. To use sensors supplied by the drive aux. voltage output, see chapter *Electrical installation*, section *Connection examples of two-wire and three-wire sensors* in the *Hardware manual* of the drive.
- 3) In scalar control (default): See **Menu Primary settings Start, stop, reference Constant frequencies** or parameter group *[28 Frequency reference chain](#page-242-0)*.

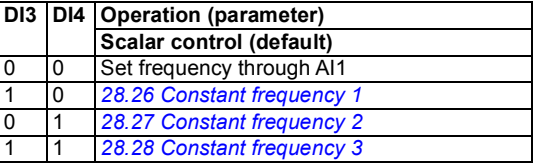

- $4)$  Ground the outer shield of the cable 360 degrees under the grounding clamp on the grounding shelf for the control cables.
- 5) Connected with jumpers at the factory.
- 6) Only frames R6…R11 have terminals 40 and 41 for external 24 V AC/DC input.
- 7) Select voltage or current for inputs AI1 and AI2 and output AO1 with parameters *[12.15](#page-182-0)*, *[12.25](#page-184-0)* and *[13.15](#page-187-0)*, respectively.

#### **Input signals**

- Analog reference (AI1)
- Actual feedback from PID (AI2)
- Control location (Hand or PID) selection (DI2)
- Start/stop selection, Hand (DI1)
- Start/stop selection, PID (DI6)
- Constant frequency selection (DI3, DI4)
- Run enable (DI5)

- Analog output AO1: Output frequency
- Analog output AO2: Motor current
- Relay output 1: Ready run
- Relay output 2: Running
- Relay output 3: Fault (-1)

# **PID macro**

This macro is suitable for applications where the drive is always controlled by PID and the reference comes from analog input AI1. To enable the macro, select it in the **Primary settings** menu or set parameter *[96.04](#page-353-0) [Macro select](#page-353-1)* to *[PID](#page-353-7)*.

# **Default control connections for the PID macro**

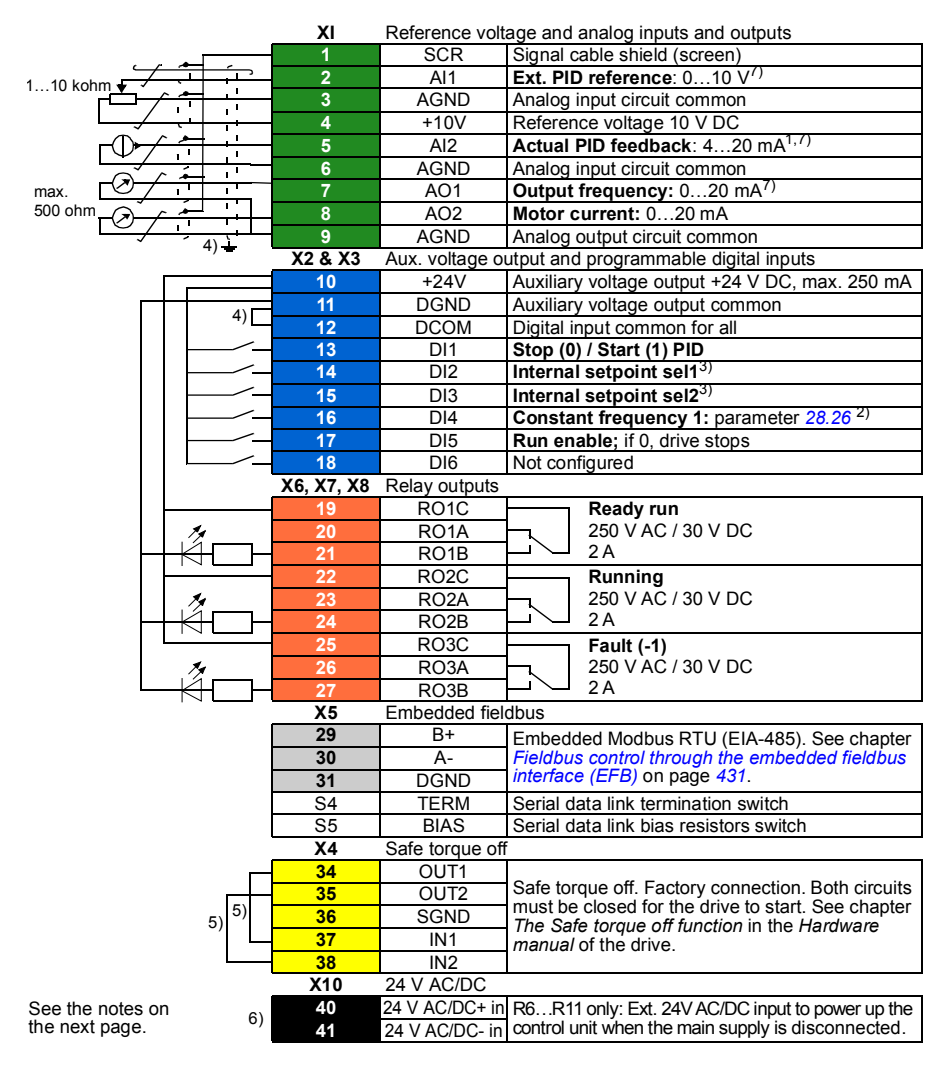

```
R0…R5: 0.2…2.5 mm2 (terminals +24V, DGND, DCOM, B+, A-)
          0.14...1.5 mm<sup>2</sup> (terminals DI, AI, AO, AGND, RO, STO)
R6...R9: 0.14...2.5 mm<sup>2</sup> (all terminals)
```
Tightening torques: 0.5…0.6 N·m (0.4 lbf·ft)

#### **Notes:**

- $1)$  The signal source is powered externally. See the manufacturer's instructions. To use sensors supplied by the drive aux. voltage output, see chapter *Electrical installation*, section *Connection examples of two-wire and three-wire sensors* in the *Hardware manual* of the drive.
- <sup>2)</sup> If Constant frequency is activated it overrides the reference from the PID controller output.
- 3) See parameters *[40.19](#page-303-0) [Set 1 internal setpoint sel1](#page-303-1)* and *[40.20](#page-304-0) [Set 1 internal setpoint sel2](#page-304-1)* source table.

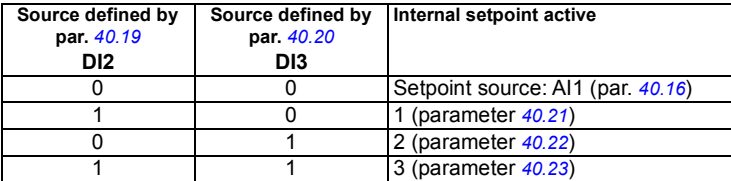

- $4)$  Ground the outer shield of the cable 360 degrees under the grounding clamp on the grounding shelf for the control cables.
- 5) Connected with jumpers at the factory.
- 6) Only frames R6…R11 have terminals 40 and 41 for external 24 V AC/DC input.
- 7) Select voltage or current for inputs AI1 and AI2 and output AO1 with parameters *[12.15](#page-182-0)*, *[12.25](#page-184-0)* and *[13.15](#page-187-0)*, respectively.

#### **Input signals**

- Analog reference (AI1)
- Actual feedback from PID (AI2)
- Start/Stop selection, PID (DI1)
- Constant setpoint 1 (DI2)
- Constant setpoint 1 (DI3)
- Constant frequency 1 (DI4)
- Run enable (DI5)

- Analog output AO1: Output frequency
- Analog output AO2: Motor current
- Relay output 1: Ready run
- Relay output 2: Running
- Relay output 3: Fault (-1)

# **Panel PID macro**

This macro is suitable for applications where the drive is always controlled by PID and the setpoint is defined with the control panel. To enable the macro, select it in the **Primary settings** menu or set parameter *[96.04](#page-353-0) [Macro select](#page-353-1)* to *[Panel PID](#page-353-8)*.

# **Default control connections for the Panel PID macro**

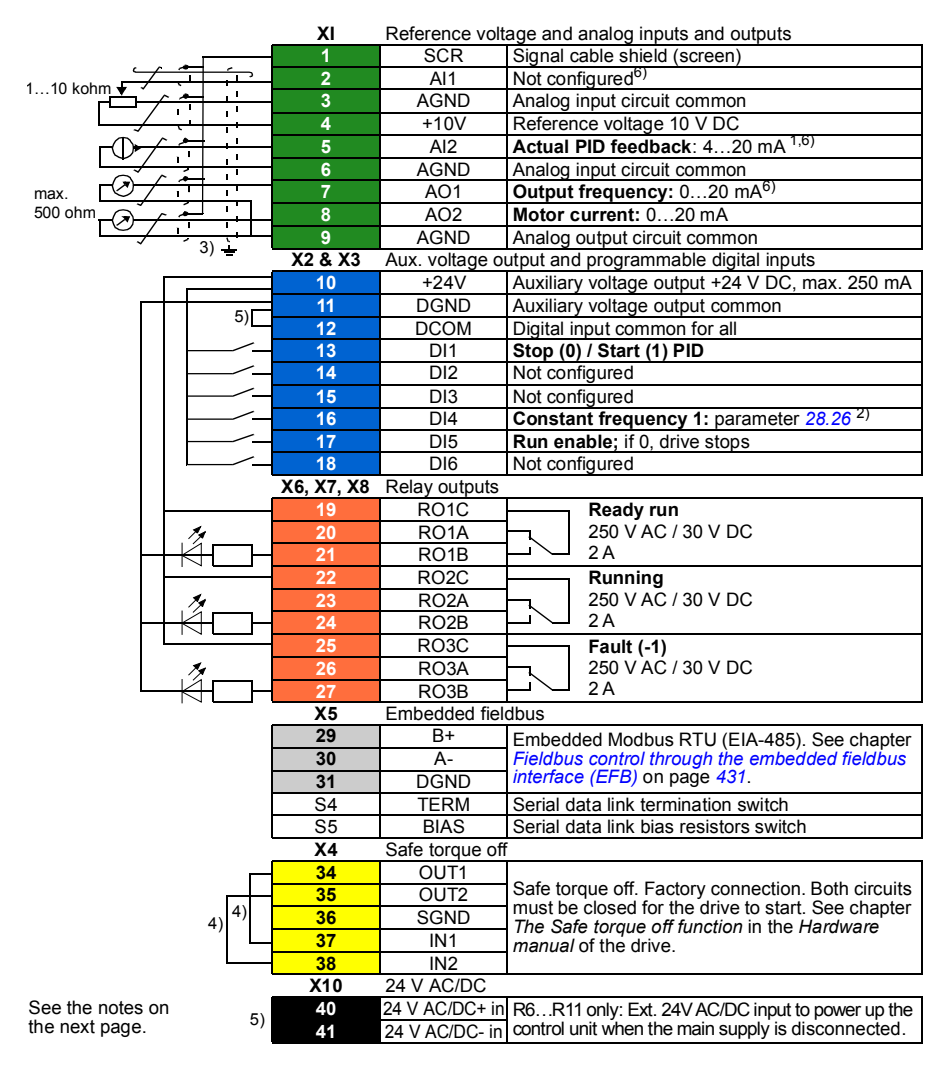

```
R0…R5: 0.2…2.5 mm2 (terminals +24V, DGND, DCOM, B+, A-)
          0.14...1.5 mm<sup>2</sup> (terminals DI, AI, AO, AGND, RO, STO)
R6...R9: 0.14...2.5 mm<sup>2</sup> (all terminals)
```
Tightening torques: 0.5…0.6 N·m (0.4 lbf·ft)

#### **Notes:**

- $1)$  The signal source is powered externally. See the manufacturer's instructions. To use sensors supplied by the drive aux. voltage output, see chapter *Electrical installation*, section *Connection examples of two-wire and three-wire sensors* in the *Hardware manual* of the drive.
- $^{2)}$  If Constant frequency is activated it overrides the reference from the PID controller output.
- <sup>3)</sup> Ground the outer shield of the cable 360 degrees under the grounding clamp on the grounding shelf for the control cables.
- 4) Connected with jumpers at the factory.
- 5) Only frames R6…R11 have terminals 40 and 41 for external 24 V AC/DC input.
- 6) Select voltage or current for inputs AI1 and AI2 and output AO1 with parameters *[12.15](#page-182-0)*, *[12.25](#page-184-0)* and *[13.15](#page-187-0)*, respectively.

#### **Input signals**

- PID setpoint given from the control panel
- Actual feedback from PID (AI2)
- Start/Stop selection, PID (DI1)
- Constant setpoint 1 (DI2)
- Constant setpoint 1 (DI3)
- Constant frequency 1 (DI4)
- Run enable (DI5)

- Analog output AO1: Output frequency
- Analog output AO2: Motor current
- Relay output 1: Ready run
- Relay output 2: Running
- Relay output 3: Fault (-1)

# **PFC macro**

Pump and fan control logic for controlling multiple pumps or fans through the drive's relay outputs. To enable the macro, select it in the **Primary settings** menu or set parameter *[96.04](#page-353-0) [Macro select](#page-353-1)* to *[PFC](#page-354-1)*.

# **Default control connections for the PFC macro**

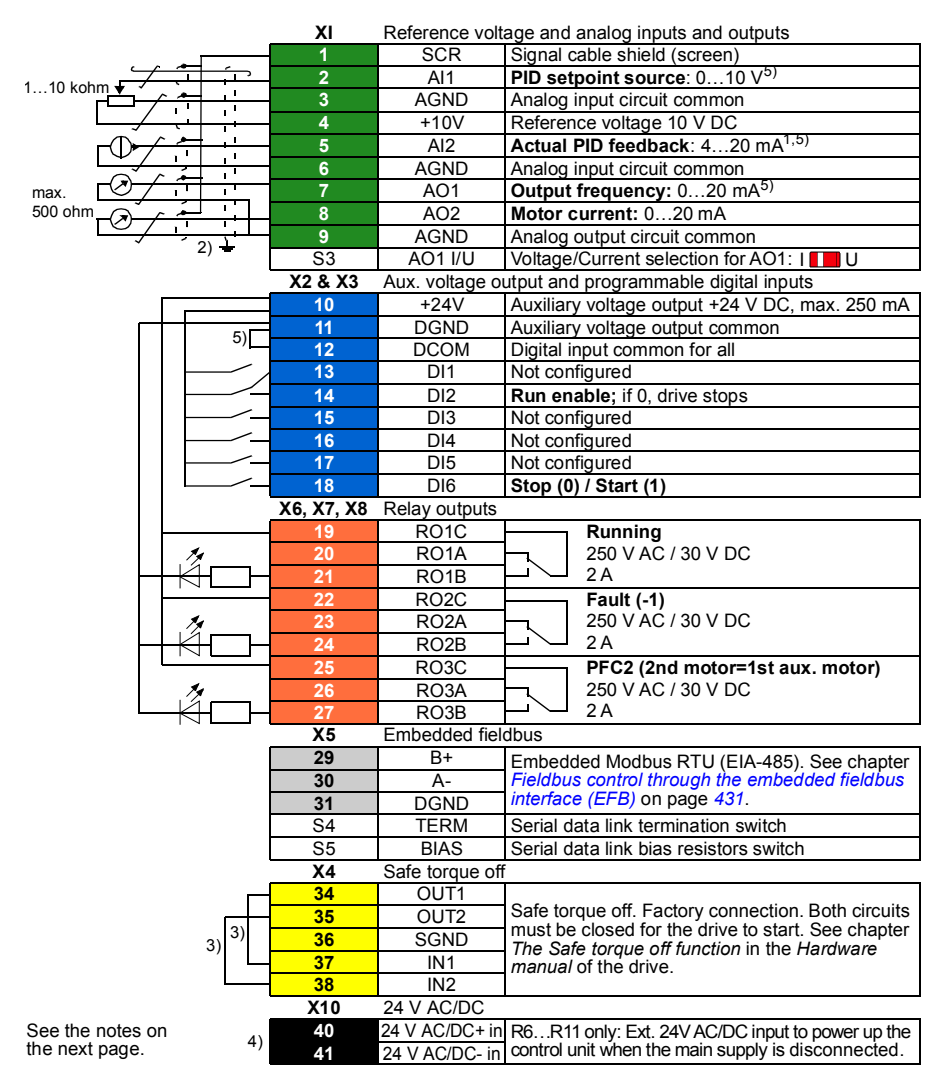

```
R0…R5: 0.2…2.5 mm2 (terminals +24V, DGND, DCOM, B+, A-)
          0.14...1.5 mm<sup>2</sup> (terminals DI, AI, AO, AGND, RO, STO)
R6 R9: 0.14...2.5 mm<sup>2</sup> (all terminals)
```
Tightening torques: 0.5…0.6 N·m (0.4 lbf·ft)

#### **Notes:**

- $<sup>1</sup>$  The signal source is powered externally. See the manufacturer's instructions. To use sensors</sup> supplied by the drive aux. voltage output, see chapter *Electrical installation*, section *Connection examples of two-wire and three-wire sensors* in the *Hardware manual* of the drive.
- <sup>2)</sup> Ground the outer shield of the cable 360 degrees under the grounding clamp on the grounding shelf for the control cables.
- 3) Connected with jumpers at the factory.
- 4) Only frames R6…R11 have terminals 40 and 41 for external 24 V AC/DC input.
- 5) Select voltage or current for inputs AI1 and AI2 and output AO1 with parameters *[12.15](#page-182-0)*, *[12.25](#page-184-0)* and *[13.15](#page-187-0)*, respectively.

#### **Input signals**

- Setpoint for PID (AI1)
- Actual feedback from PID (AI2)
- Run enable (DI2)
- Start/Stop selection (DI6)

- Analog output AO1: Output frequency
- Analog output AO2: Motor current
- Relay output 1: Running
- Relay output 2: Fault (-1)
- Relay output 3: PFC2 (first PFC auxiliary motor)

# **Parameter default values for different macros**

Chapter *[Parameters](#page-157-0)* on page *[157](#page-157-0)* shows the default values of all parameters for the ABB standard macro (factory macro). Some parameters have different default values for other macros. The tables below lists the default values for those parameter for each macro.

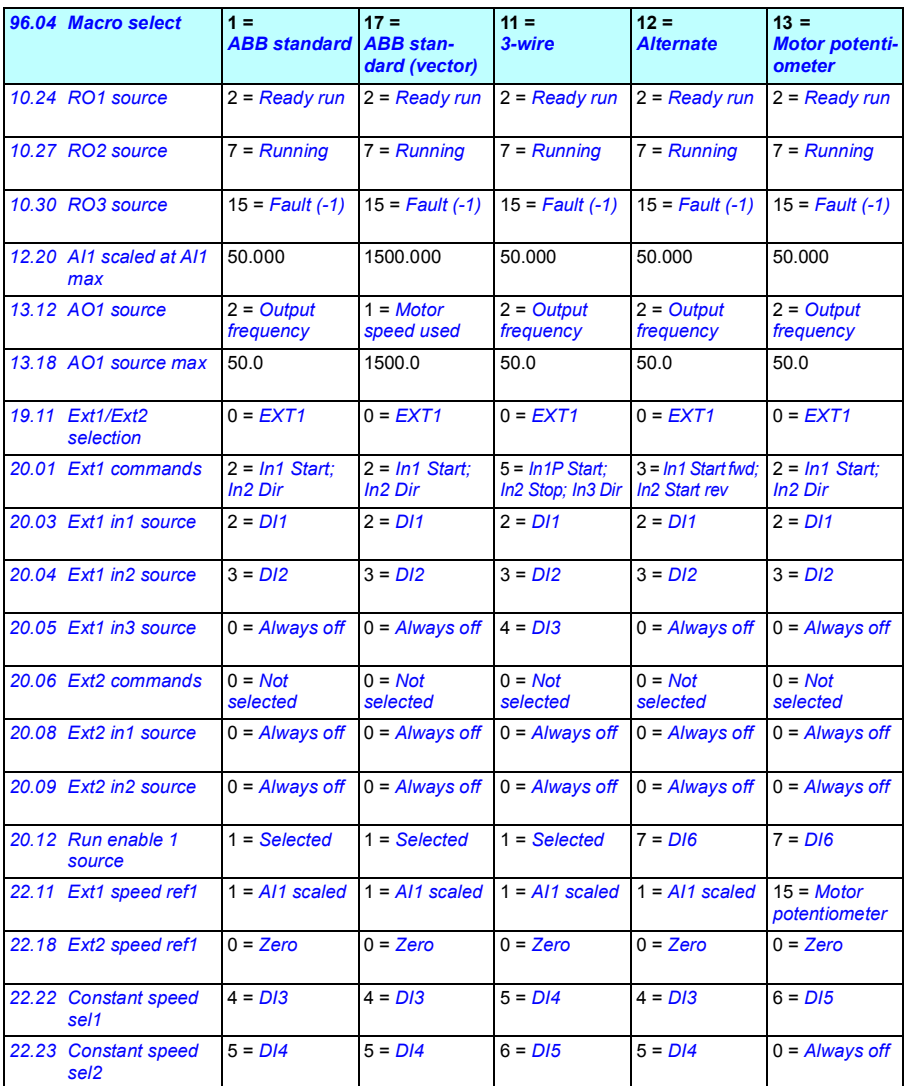

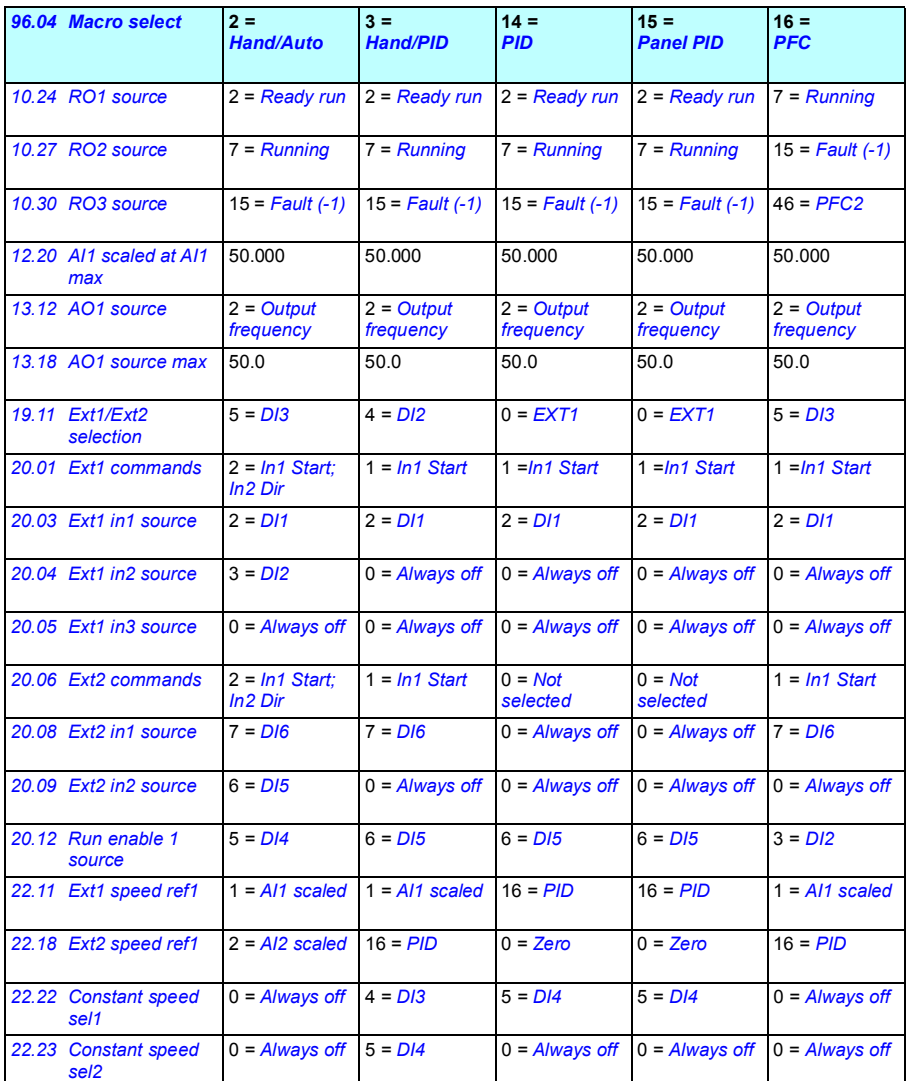

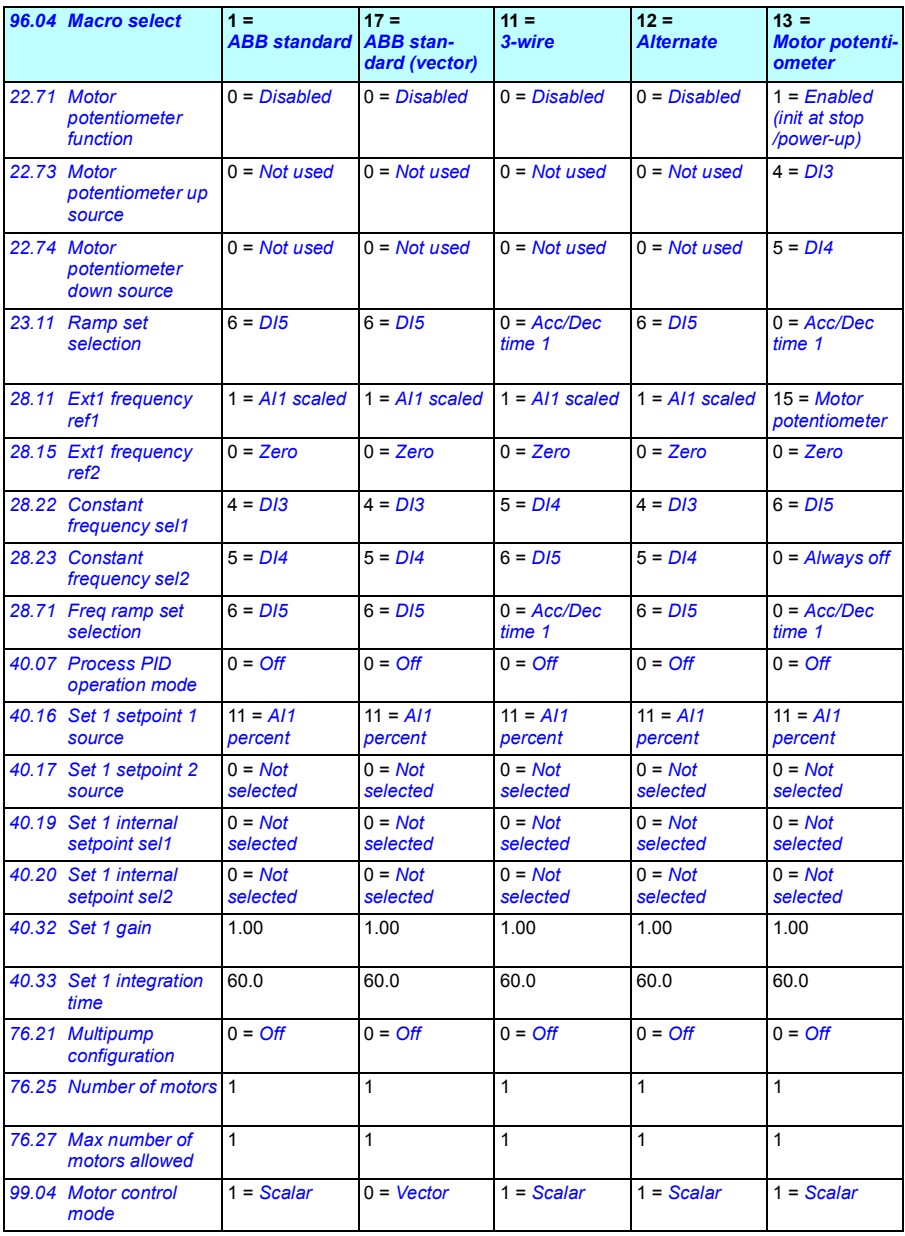

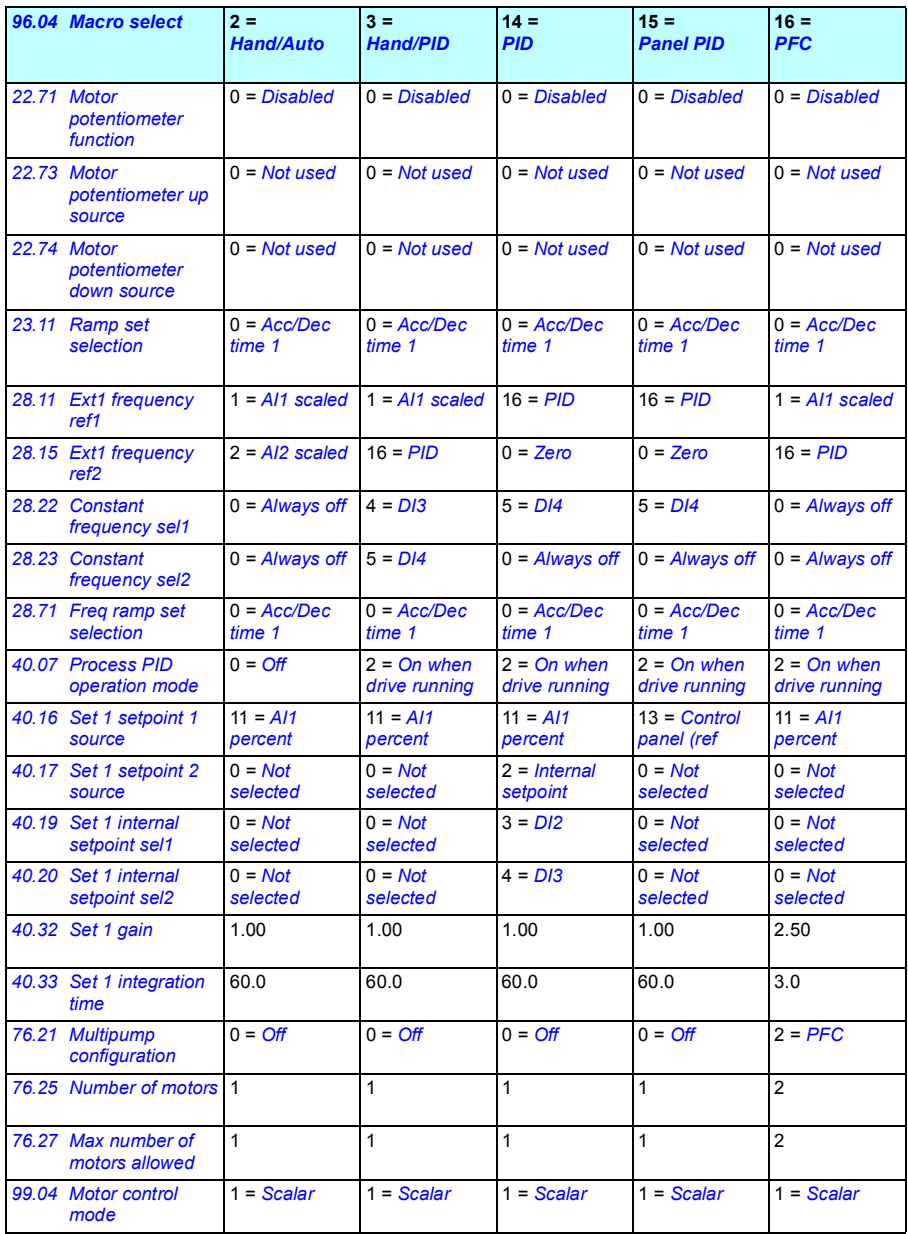

# 6

# **Program features**

# **What this chapter contains**

This chapter describes some of the more important functions within the control program, how to use them and how to program them to operate. It also explains the control locations and operating modes.

# **Local control vs. external control**

The AC580 has two main control locations: external and local. The control location is selected with the Loc/Rem key on the control panel or in the PC tool.

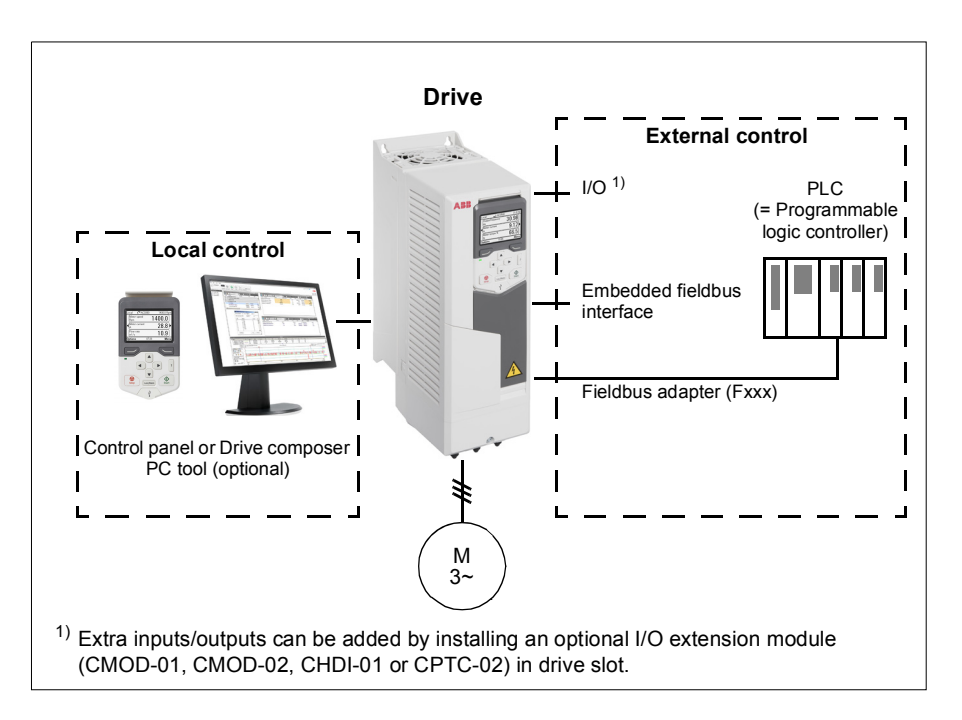

# **Local control**

The control commands are given from the control panel keypad or from a PC equipped with Drive composer when the drive is in local control. Speed and torque control modes are available in vector motor control mode; frequency mode is available when scalar motor control mode is used (see parameter *[19.16](#page-200-0) [Local control](#page-200-1)  [mode](#page-200-1)*).

Local control is mainly used during commissioning and maintenance. The control panel always overrides the external control signal sources when used in local control. Changing the control location to local can be prevented by parameter *[19.17](#page-200-2) [Local](#page-200-3)  [control disable](#page-200-3)*.

The user can select by a parameter (*[49.05](#page-326-0) [Communication loss action](#page-326-1)*) how the drive reacts to a control panel or PC tool communication break. (The parameter has no effect in external control.)

# **External control**

When the drive is in external (remote) control, control commands are given through

- the I/O terminals (digital and analog inputs), or optional I/O extension modules
- the fieldbus interface (via the embedded fieldbus interface or an optional fieldbus adapter module).

Two external control locations, EXT1 and EXT2, are available. The user can select the sources of the start and stop commands separately for each location in the Primary settings menu (**Menu - Primary settings - Start, stop, reference**) or by setting parameters *[20.01](#page-201-0)*…*[20.10](#page-206-9)*. The operating mode can be selected separately for each location, which enables quick switching between different operating modes, for example speed and torque control. Selection between EXT1 and EXT2 is done via any binary source such as a digital input or fieldbus control word (**Menu - Primary settings** - **Start, stop, reference - Secondary control location** or parameter *[19.11](#page-199-0) [Ext1/Ext2 selection](#page-199-1)*). The source of reference is selectable for each operating mode separately.

#### **Communication fail functionality**

The communication fail functionality ensures continuous process without interruptions. If there is a communication loss, the drive automatically changes the control location from EXT1 to EXT2. This enables process to be controlled, for example, with the drive PID controller. When the original control location recovers, the drive automatically switches control back to the communication network (EXT1).

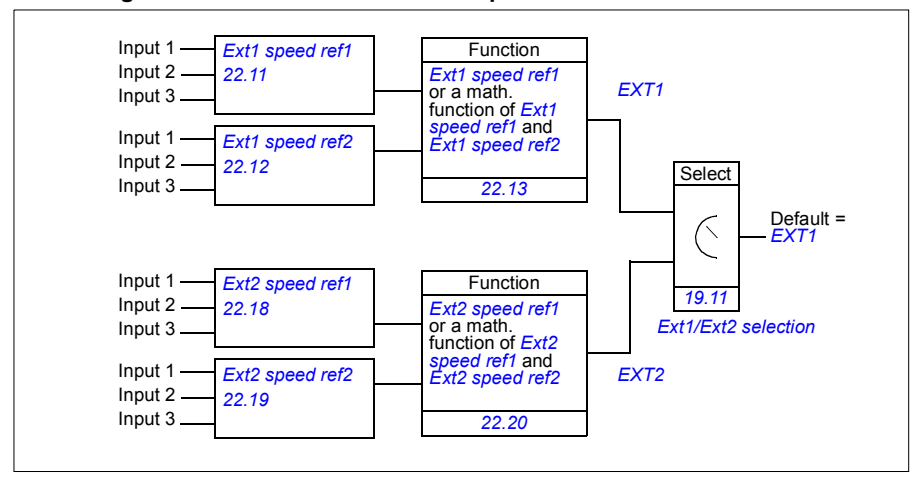

#### **Block diagram: EXT1/EXT2 selection for speed control**

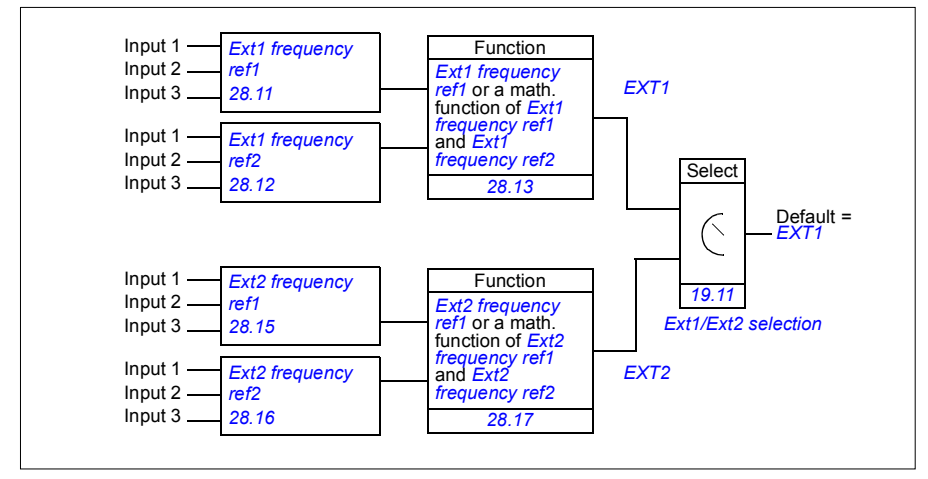

#### **Block diagram: EXT1/EXT2 selection for frequency control**

#### **Block diagram: Run enable source for EXT1**

The figure below shows the parameters that select the interface for run enable for external control location *[EXT1](#page-199-2)*.

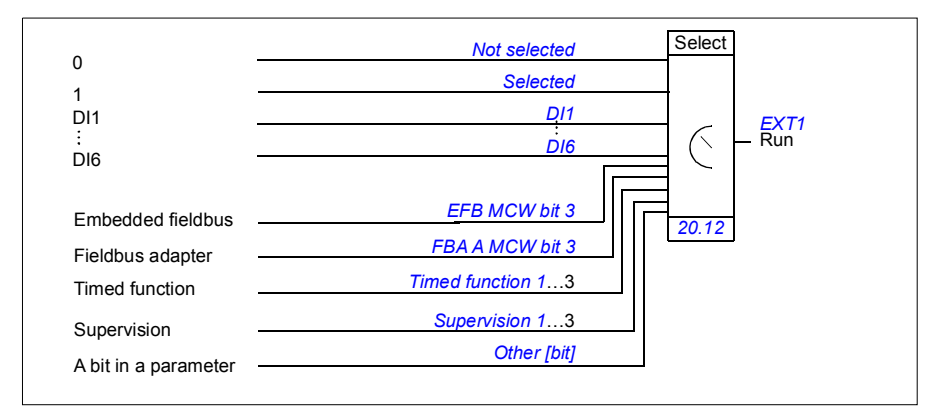

#### **Settings**

- **Menu Primary settings Start, stop, reference Secondary control location; Menu - Primary settings - Start, stop, reference**
- Parameters *[19.11](#page-199-0) [Ext1/Ext2 selection](#page-199-1)* (page *[199](#page-199-0)*); *[20.01](#page-201-0)*…*[20.10](#page-206-9)* (page *[201](#page-201-0)*).

# **Operating modes of the drive**

The drive can operate in several operating modes with different types of reference. The mode is selectable for each control location (Local, EXT1 and EXT2) in parameter group *[19 Operation mode](#page-199-6)*. An overview of the different reference types and control chains is shown below.

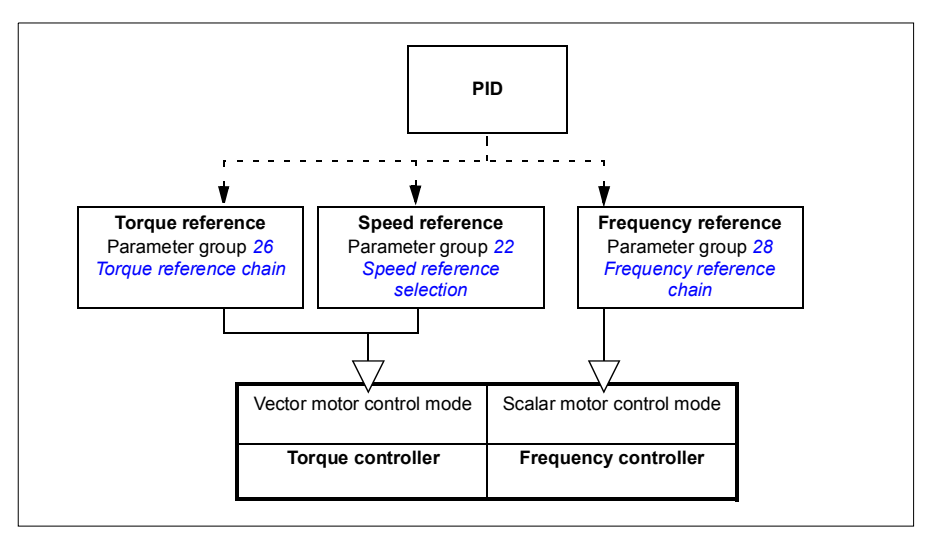

The following is a more detailed representation of the reference types and control chains. The page numbers refer to detailed diagrams in chapter *[Control chain](#page-473-0)  [diagrams](#page-473-0)*.

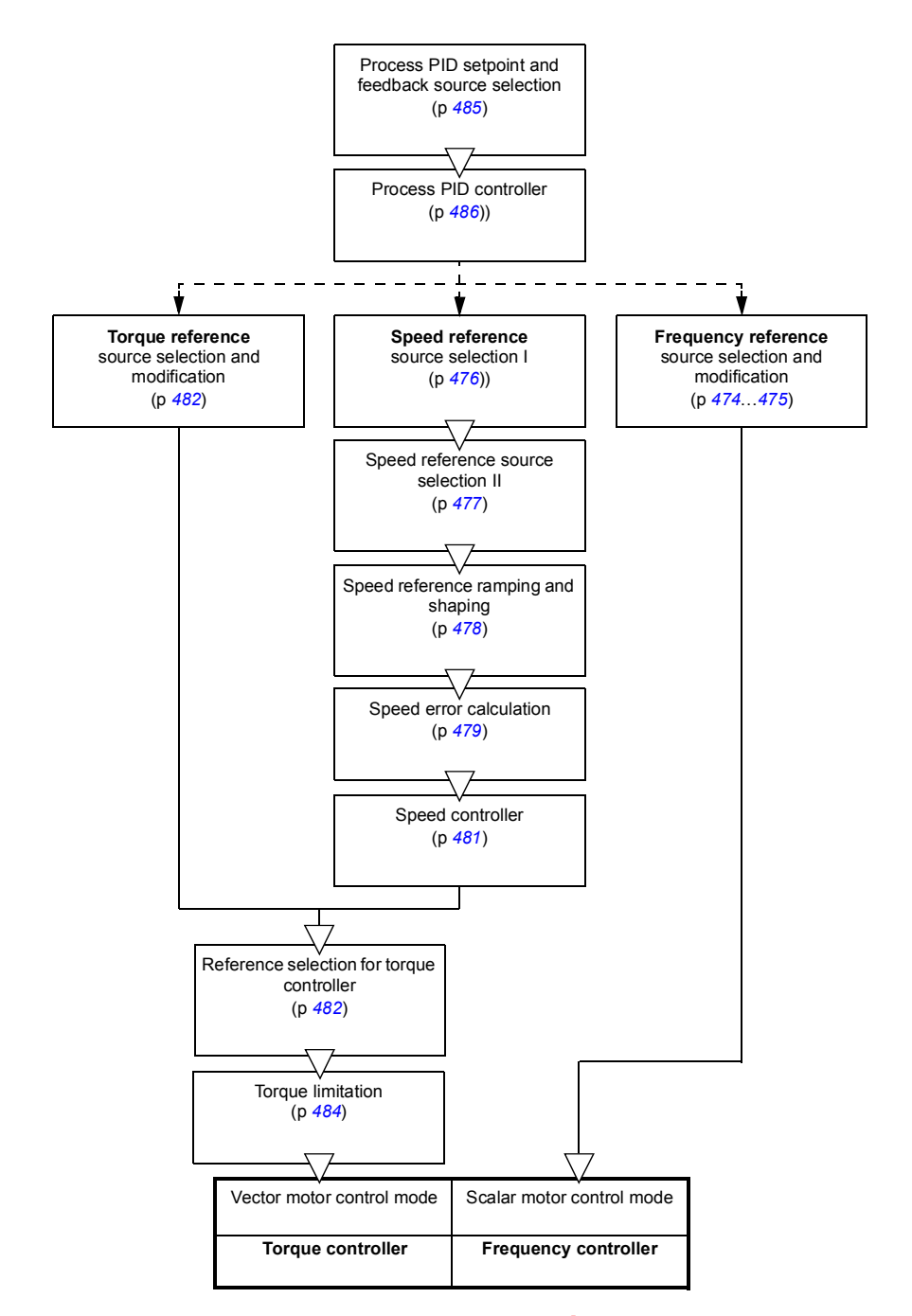

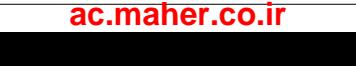

# **Speed control mode**

The motor follows a speed reference given to the drive. This mode can be used either with estimated speed used as feedback.

Speed control mode is available in both local and external control. It is supported in vector motor control only.

Speed control uses speed reference chain. Select speed reference with parameters in group *[22 Speed reference selection](#page-220-0)* on page *[220](#page-220-0)*.

#### **Torque control mode**

Motor torque follows a torque reference given to the drive. Torque control mode is available in both local and external control. It is supported in vector motor control only.

Torque control uses torque reference chain. Select torque reference with parameters in group *[26 Torque reference chain](#page-238-0)* on page *[238](#page-238-0)*.

#### **Figure Frequency control mode**

The motor follows a frequency reference given to the drive. Frequency control is available in both local and external control. It is supported in scalar motor control only.

Frequency control uses frequency reference chain. Select frequency reference with parameters in group *[28 Frequency reference chain](#page-242-0)* on page *[242](#page-242-0)*.

# **Special control modes**

In addition to the above-mentioned control modes, the following special control modes are available:

- Process PID control. For more information, see section *[Process PID control](#page-114-0)* (page *[114](#page-114-0)*).
- Emergency stop modes OFF1 and OFF3: Drive stops along the defined deceleration ramp and drive modulation stops.
- Jogging mode: Drive starts and accelerates to the defined speed when the jogging signal is activated. For more information, see section *[Jogging](#page-134-0)* (page *[134](#page-134-0)*).
- Pre-magnetization: DC magnetization of the motor before start. For more information, see section *[Pre-magnetization](#page-130-0)* (page *[130](#page-130-0)*).
- DC hold: Locking the rotor at (near) zero speed in the middle of normal operation. For more information, see section *[DC hold](#page-130-1)* (page *[130](#page-130-1)*).
- Pre-heating (motor heating): Keeping the motor warm when the drive is stopped. For more information, see section *[Pre-heating \(Motor heating\)](#page-131-0)* (page *[131](#page-131-0)*).

# **Drive configuration and programming**

The drive control program performs the main control functions, including speed, torque and frequency control, drive logic (start/stop), I/O, feedback, communication and protection functions. Control program functions are configured and programmed with parameters.

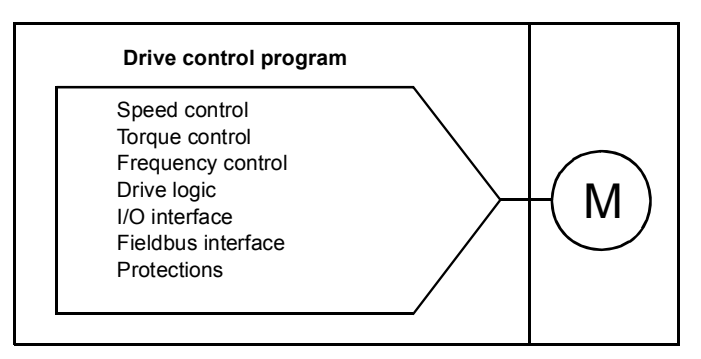

# **Configuring via parameters**

Parameters configure all of the standard drive operations and can be set via

- the control panel, as described in chapter *[Control panel](#page-39-0)*
- the Drive composer PC tool, as described in *Drive composer user's manual* (3AUA0000094606 [English]), or
- the fieldbus interface, as described in chapters *[Fieldbus control through the](#page-431-0)  [embedded fieldbus interface \(EFB\)](#page-431-0)* and *[Fieldbus control through a fieldbus](#page-459-0)  [adapter](#page-459-0)*.

All parameter settings are stored automatically to the permanent memory of the drive. However, if an external +24 V DC power supply is used for the drive control unit, ABB highly recommends to force a save by using parameter *[96.07](#page-355-0) [Parameter save](#page-355-1)  [manually](#page-355-1)* before powering down the control unit after any parameter changes have been made.

If necessary, the default parameter values can be restored by parameter *[96.06](#page-354-2) [Parameter restore](#page-354-3)*.

# **Adaptive programming**

Conventionally, the user can control the operation of the drive by parameters. However, the standard parameters have a fixed set of choices or a setting range. To further customize the operation of the drive, an adaptive program can be constructed out of a set of function blocks.

The Drive composer pro PC tool (version 1.10 or later, available separately) has an Adaptive programming feature with a graphical user interface for building the custom program. The function blocks include the usual arithmetic and logical functions, as well as for example, selection, comparison and timer blocks.

The physical inputs, drive status information, actual values, constants and parameters can be used as the input for the program. The output of the program can be used for example, as a start signal, external event or reference, or connected to the drive outputs. See the table below for a listing of the available inputs and outputs.

If you connect the output of the adaptive program to a selection parameter that is a pointer parameter, the selection parameter will be write-protected.

#### **Example**

If parameter *[31.01](#page-260-0) [External event 1 source](#page-260-1)* is connected to an adaptive programming block output, the parameter value is shown as Adaptive program on a control panel or PC tool. The parameter is write-protected (= the selection cannot be changed).

The status of the adaptive program is shown by parameter *[07.30](#page-173-0) [Adaptive program](#page-173-1)  [status](#page-173-1)*.The adaptive program can be disabled by *[96.70](#page-357-0) [Disable adaptive program](#page-357-1)*.

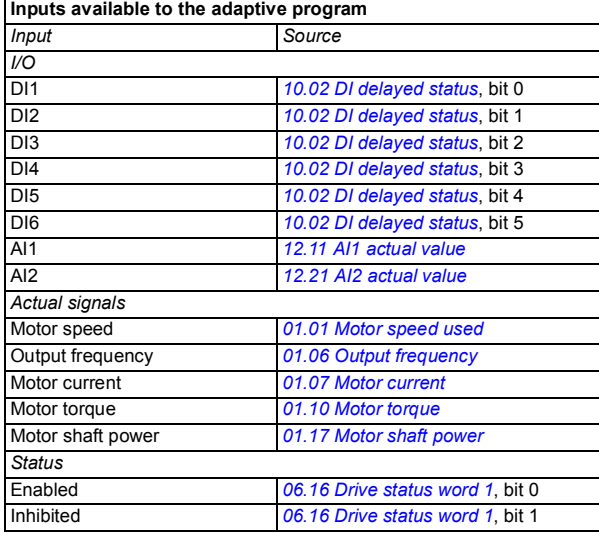

For more information, see the *Adaptive programming application guide* (3AXD50000028574 [English].

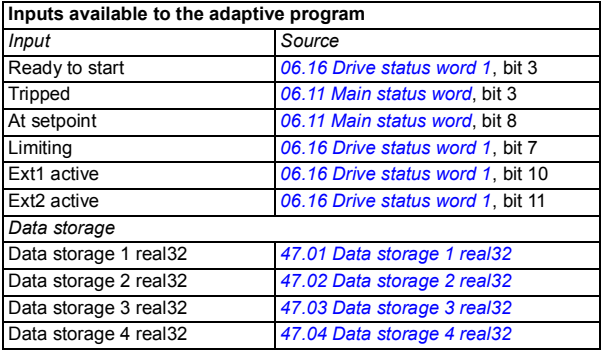

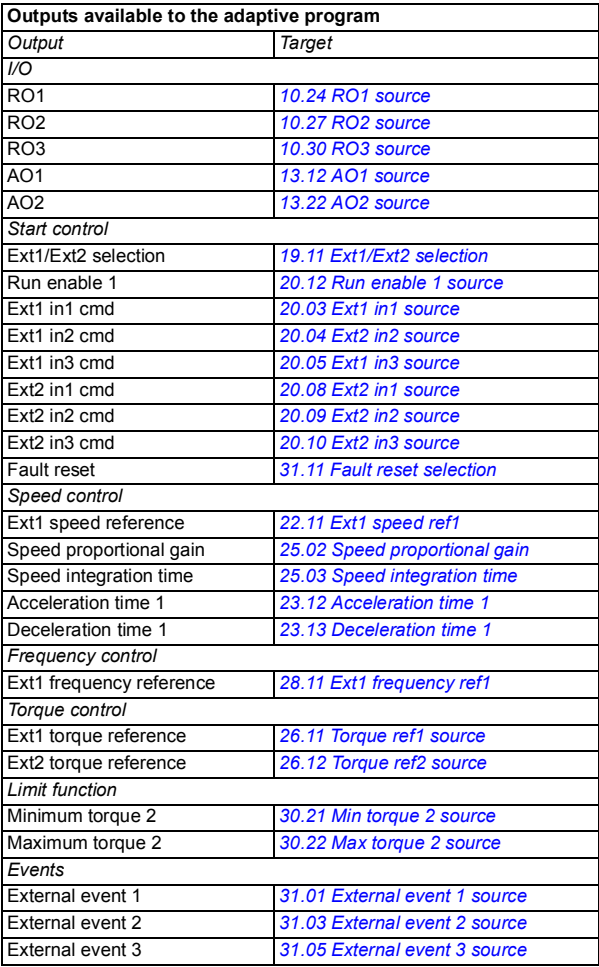

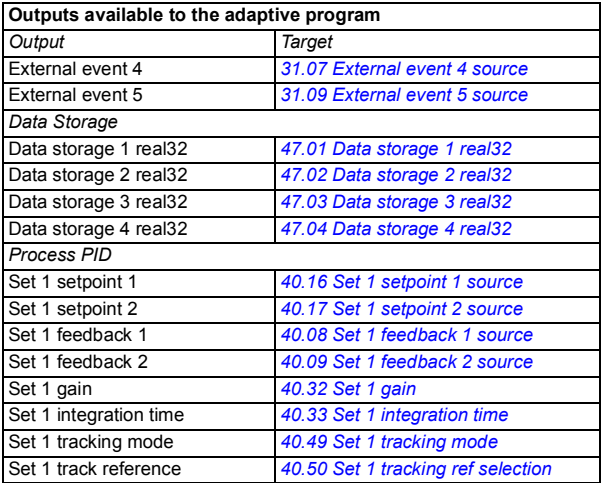

#### **Adaptive program fault and aux code formats**

The format of the aux code:

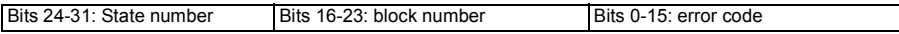

If the state number is zero but the block number has a value, the fault is related to a function block in the base program. If both state number and block number are zero, the fault is a generic fault that is not related to a specific block.

See fault *[64A6](#page-424-0) [Adaptive program](#page-424-1)* on page *[424](#page-424-0)*.

#### **Sequence program**

An adaptive program can contain base program and sequence program parts. Base program is run continuously when adaptive program is in running mode. The functionality of the base program is programmed using function blocks and system inputs and outputs.

Sequence program is a state machine. This means that only one state of the sequence program is run at a time. You can create a sequence program by adding states and programming the state programs using the same program elements as in the base program. You can program state transitions by adding state transition outputs to the state programs. The state transition rules are programmed using function blocks.

The number of the active state of the sequence program is shown by parameter *[07.31](#page-173-2) [AP sequence state](#page-173-3)*.
# **Control interfaces**

## **Programmable analog inputs**

The control unit has two programmable analog inputs. Each of the inputs can be independently set as a voltage (0/2…10 V) or current (0/4…20 mA) input with parameters. Each input can be filtered, inverted and scaled.

### **Settings**

Parameter group *[12 Standard AI](#page-181-0)* (page *[181](#page-181-0)*).

## **Programmable analog outputs**

The control unit has two current (0…20 mA) analog outputs. Analog output 1 can be set as a voltage (0/2…10 V) or current (0/4…20 mA) output with a parameter. Analog output 2 always uses current. Each output can be filtered, inverted and scaled.

#### **Settings**

Parameter group *[13 Standard AO](#page-186-0)* (page *[186](#page-186-0)*).

## **Programmable digital inputs and outputs**

The control unit has six digital inputs.

Digital input DI5 can be used as a frequency input.

Digital input DI6 can used as a thermistor input.

Six digital inputs can be added by using a CHDI-01 115/230 V digital input extension module and one digital output by using a CMOD-01 multifunction extension module.

#### **Settings**

Parameter groups *[10 Standard DI, RO](#page-174-0)* (page *[174](#page-174-0)*) and *[11 Standard DIO, FI, FO](#page-179-0)* (page *[179](#page-179-0)*).

# **Programmable frequency input and output**

Digital input DI5 can be used as a frequency input.

A frequency output can be implemented with a CMOD-01 multifunction extension module.

#### **Settings**

Parameter groups *[10 Standard DI, RO](#page-174-0)* (page *[174](#page-174-0)*) and *[11 Standard DIO, FI, FO](#page-179-0)* (page *[179](#page-179-0)*).

## **Programmable relay outputs**

The control unit has three relay outputs. The signal to be indicated by the outputs can be selected by parameters.

Two relay outputs can be added by using a CMOD-01 multifunction extension module or a CHDI-01 115/230 V digital input extension module.

#### **Settings**

Parameter group *[10 Standard DI, RO](#page-174-0)* (page *[174](#page-174-0)*).

## **Programmable I/O extensions**

Inputs and outputs can be added by using a CMOD-01 or CMOD-02 multifunction extension module or a CHDI-01 115/230 V digital input extension module. The module is mounted on option slot 2 of the control unit.

The table below shows the number of I/O on the control unit as well as optional CMOD-01, CMOD-02 and a CHDI-01 modules.

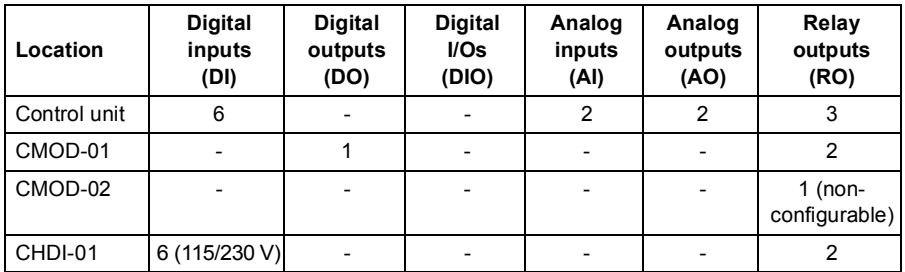

The I/O extension module can be activated and configured using parameter group 15.

The CMOD-02 offers, in addition to the relay output (non-configurable), a +24VDC/AC input and a thermistor input.

**Note:** The configuration parameter group contains parameters that display the values of the inputs on the extension module. These parameters are the only way of utilizing the inputs on an I/O extension module as signal sources. To connect to an input, choose the setting *Other* in the source selector parameter, then specify the appropriate value parameter (and bit, for digital signals) in group 15.

**Note:** With the CHDI-01, you can use up to six additional digital inputs. The CHDI-01 does not affect the standard digital inputs on the control unit.

#### **Settings**

Parameter group *[15 I/O extension module](#page-191-0)* (page *[191](#page-191-0)*).

# **Fieldbus control**

The drive can be connected to several different automation systems through its fieldbus interfaces. See chapters *[Fieldbus control through the embedded fieldbus](#page-431-0)  [interface \(EFB\)](#page-431-0)* (page *[431](#page-431-0)*) and *[Fieldbus control through a fieldbus adapter](#page-459-0)* (page *[459](#page-459-0)*).

#### **Settings**

Parameter groups *[50 Fieldbus adapter \(FBA\)](#page-327-0)* (page *[327](#page-327-0)*), *[51 FBA A settings](#page-331-0)* (page *[331](#page-331-0)*), *[52 FBA A data in](#page-332-0)* (page *[332](#page-332-0)*), and *[53 FBA A data out](#page-333-0)* (page *[333](#page-333-0)*) and *[58](#page-333-1)  [Embedded fieldbus](#page-333-1)* (page *[333](#page-333-1)*).

# **Application control**

# **Reference ramping**

Acceleration and deceleration ramping times can be set individually for speed, torque and frequency reference (**Menu - Primary settings - Ramps**).

With a speed or frequency reference, the ramps are defined as the time it takes for the drive to accelerate or decelerate between zero speed or frequency and the value defined by parameter *[46.01](#page-322-0) [Speed scaling](#page-322-1)* or *[46.02](#page-322-2) [Frequency scaling](#page-322-3)*. The user can switch between two preset ramp sets using a binary source such as a digital input. For speed and frequency reference, also the shape of the ramp can be controlled.

With a torque reference, the ramps are defined as the time it takes for the reference to change between zero and nominal motor torque (parameter *[01.30](#page-162-0) [Nominal torque](#page-162-1)  [scale](#page-162-1))*.

#### **Variable slope**

Variable slope controls the slope of the speed ramp during a reference change. With this feature a constantly variable ramp can be used.

Variable slope is only supported in remote control.

#### **Settings**

Parameters *[23.28](#page-231-0) [Variable slope enable](#page-231-1)* (page *[231](#page-231-0)*) and *[23.29](#page-231-2) [Variable slope rate](#page-231-3)* (page *[231](#page-231-2)*).

#### **Special acceleration/deceleration ramps**

The acceleration/deceleration times for the jogging function can be defined separately; see section *[Jogging](#page-134-0)* (page *[134\)](#page-134-0)*.

The change rate of the motor potentiometer function (page *[120](#page-120-0)*) is adjustable. The same rate applies in both directions.

A deceleration ramp can be defined for emergency stop ("Off3" mode).

## **Settings**

- **Menu Primary settings Ramps**
- Speed reference ramping: Parameters *[23.11](#page-229-2)*…*[23.15](#page-230-0)* and *[46.01](#page-322-0)* (pages *[229](#page-229-2)* and *[322](#page-322-0)*).
- Torque reference ramping: Parameters *[01.30](#page-162-0)*, *[26.18](#page-241-0)* and *[26.19](#page-241-1)* (pages *[162](#page-162-0)* and *[241](#page-241-0)*).
- Frequency reference ramping: Parameters *[28.71](#page-249-0)*…*[28.75](#page-250-0)* and *[46.02](#page-322-2)* (pages *[249](#page-249-0)* and *[322](#page-322-2)*).
- Jogging: Parameters *[23.20](#page-230-1)* and *[23.21](#page-230-2)* (page *[230](#page-230-1)*).
- Motor potentiometer: Parameter *[22.75](#page-228-0)* (page *[228](#page-228-0)*).
- Emergency stop ("Off3" mode): Parameter *[23.23](#page-231-4) [Emergency stop time](#page-231-5)* (page *[231](#page-231-4)*).

# **Constant speeds/frequencies**

Constant speeds and frequencies are predefined references that can be quickly activated, for example, through digital inputs. It is possible to define up to 7 speeds for speed control and 7 constant frequencies for frequency control.

**WARNING:** Speeds and frequencies override the normal reference irrespective of where the reference is coming from.

## **Settings**

- **Menu Primary settings Start, stop, reference Constant frequencies, Menu - Primary settings - Start, stop, reference - Constant speeds**
- Parameter groups *[22 Speed reference selection](#page-220-0)* (page *[220](#page-220-0)*) and *[28 Frequency](#page-242-0)  [reference chain](#page-242-0)* (page *[242](#page-242-0)*).

# **Critical speeds/frequencies**

Critical speeds (sometimes called "skip speeds") can be predefined for applications where it is necessary to avoid certain motor speeds or speed ranges because of, for example, mechanical resonance problems.

The critical speeds function prevents the reference from dwelling within a critical band for extended times. When a changing reference (*[22.87](#page-229-0) [Speed reference act 7](#page-229-1)*) enters a critical range, the output of the function (*[22.01](#page-220-1) [Speed ref unlimited](#page-220-2)*) freezes until the reference exits the range. Any instant change in the output is smoothed out by the ramping function further in the reference chain.

When the drive is limiting the allowed output speeds/frequencies, it limits to the absolutely lowest critical speed (critical speed low or critical frequency low) when accelerating from standstill, unless the speed reference is over the upper critical speed/ frequency limit.

The function is also available for scalar motor control with a frequency reference. The input of the function is shown by *[28.96](#page-252-0) [Frequency ref act 7](#page-252-1)*.

#### **Example**

A fan has vibrations in the range of 540…690 rpm and 1380…1560 rpm. To make the drive avoid these speed ranges,

- the critical speeds function by turning on bit 0 of parameter *[22.51](#page-226-0) [Critical speed](#page-226-1)  [function](#page-226-1)*, and
- set the critical speed ranges as in the figure below.

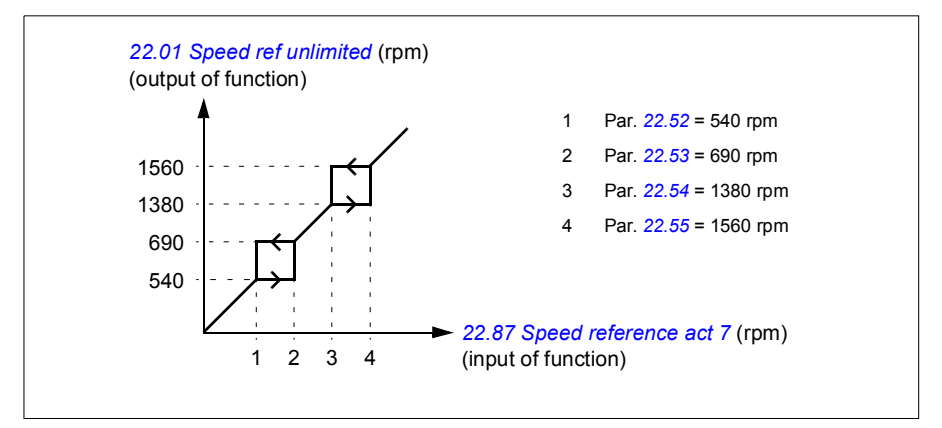

#### **Settings**

- Critical speeds: parameters *[22.51](#page-226-0)*…*[22.57](#page-227-0)* (page *[226](#page-226-0)*)
- Critical frequencies: parameters *[28.51](#page-249-1)*…*[28.57](#page-249-2)* (page *[249](#page-249-1)*).

# **User load curve**

The User load curve provides a supervisory function that monitors an input signal as a function of frequency or speed, and load. It shows the status of the monitored signal and can give a warning or fault based on the violation of a user defined profile.

The user load curve consists of an overload and an underload curve, or just one of them. Each curve is formed by five points that represent the monitored signal as a function of frequency or speed.

In the example below, the user load curve is constructed from the motor nominal torque to which a 10% margin is added and subtracted. The margin curves define a working envelope for the motor so that excursions outside the envelope can be supervised, timed and detected.

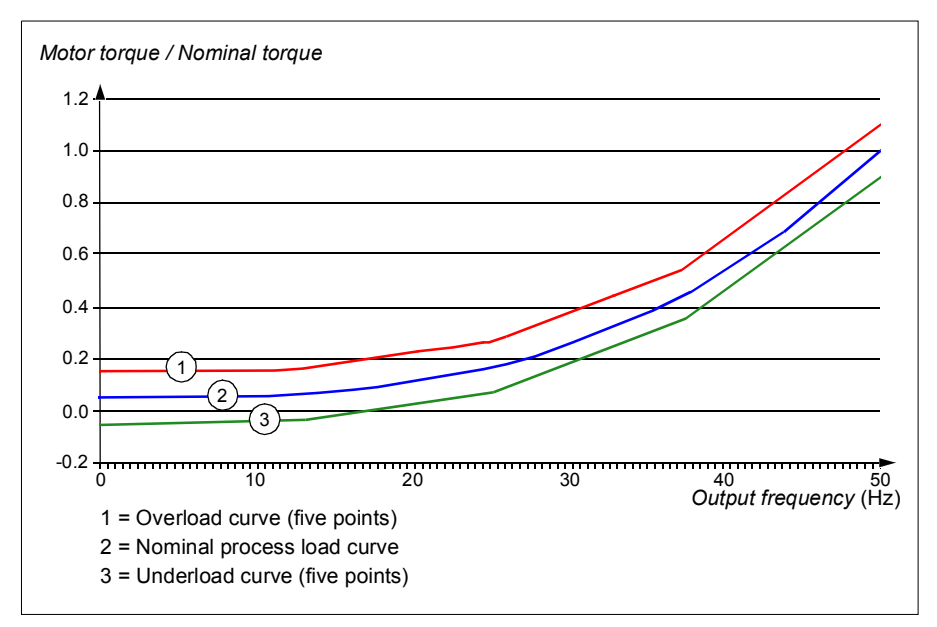

An overload warning and/or fault can be set to occur if the monitored signal stays continuously over the overload curve for a defined time. An underload warning and/or fault can be set to occur if the monitored signal stays continuously under the underload for a defined time.

Overload can be for example used to monitor for a saw blade hitting a knot or fan load profiles becoming too high.

Underload can be for example used to monitor for load dropping and breaking of conveyer belts or fan belts.

# **Settings**

Parameter group *[37 User load curve](#page-296-0)* (page *[296](#page-296-0)*).

# **Control macros**

Control macros are predefined parameter edits and I/O configurations. See chapter *[Control macros](#page-71-0)* (page *[71](#page-71-0)*).

# **Process PID control**

There are two built-in process PID controllers (PID set 1 and PID set 2) in the drive. The controller can be used to control process variables such as pressure or flow in the pipe or fluid level in the container.

In process PID control, a process reference (setpoint) is connected to the drive instead of a speed reference. An actual value (process feedback) is also brought back to the drive. The process PID control adjusts the drive speed in order to keep the measured process quantity (actual value) at the desired level (setpoint). This means that user does not need to set a frequency/speed/torque reference to the drive but the drive adjust its operation according to the process PID.

The simplified block diagram below illustrates the process PID control. For more detailed block diagrams, see pages *[485](#page-485-0)* and *[486](#page-486-0)*.

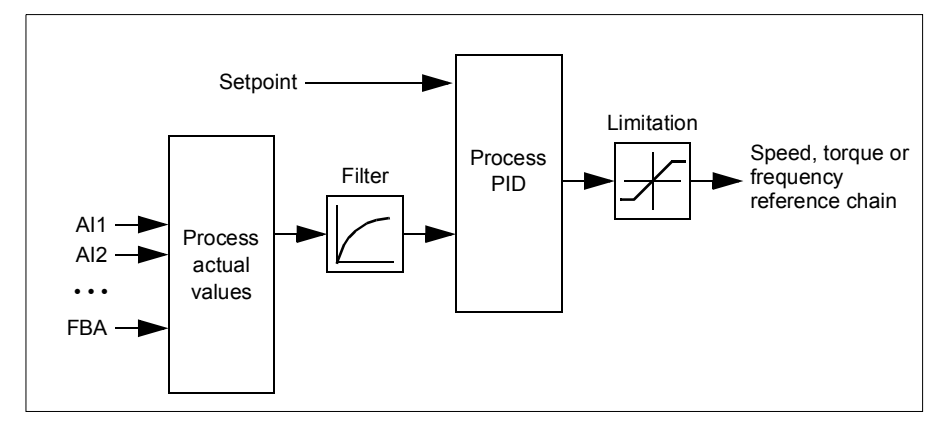

The drive contains two complete sets of process PID controller settings that can be alternated whenever necessary; see parameter *[40.57](#page-310-0) [PID set1/set2 selection](#page-310-1)*.

**Note:** Process PID control is only available in external control; see section *[Local](#page-97-0)  [control vs. external control](#page-97-0)* (page *[97](#page-97-0)*).

## **Quick configuration of the process PID controller**

- 1. Activate the process PID controller: **Menu Primary settings PID PID controls**
- 2. Select a feedback source: **Menu Primary settings PID Feedback**
- 3. Select a setpoint source: **Menu Primary settings PID Setpoint**
- 4. Set the gain, integration time, derivation time: **Menu Primary settings PID Tuning**
- 5. Set the PID output limits: **Menu Primary settings PID PID output**
- 6. Select the PID controller output as the source of, for example, *[22.11](#page-220-3) [Ext1 speed](#page-220-4)  [ref1](#page-220-4)*: **Menu - Primary settings - Start, stop, reference - Reference from**

## **Sleep and boost functions for process PID control**

The sleep function is suitable for PID control applications where the consumption varies, such as clean water pumping systems. When used, it stops the pump completely during low demand, instead of running the pump slowly below its efficient operating range. The following example visualizes the operation of the function.

**Example:** The drive controls a pressure boost pump. The water consumption falls at night. As a consequence, the process PID controller decreases the motor speed. However, due to natural losses in the pipes and the low efficiency of the centrifugal pump at low speeds, the motor would never stop rotating. The sleep function detects the slow rotation and stops the unnecessary pumping after the sleep delay has passed. The drive shifts into sleep mode, still monitoring the pressure. The pumping resumes when the pressure falls under the predefined minimum level and the wakeup delay has passed.

The user can extend the PID sleep time by the boost functionality. The boost functionality increases the process setpoint for a predetermined time before the drive enters the sleep mode.

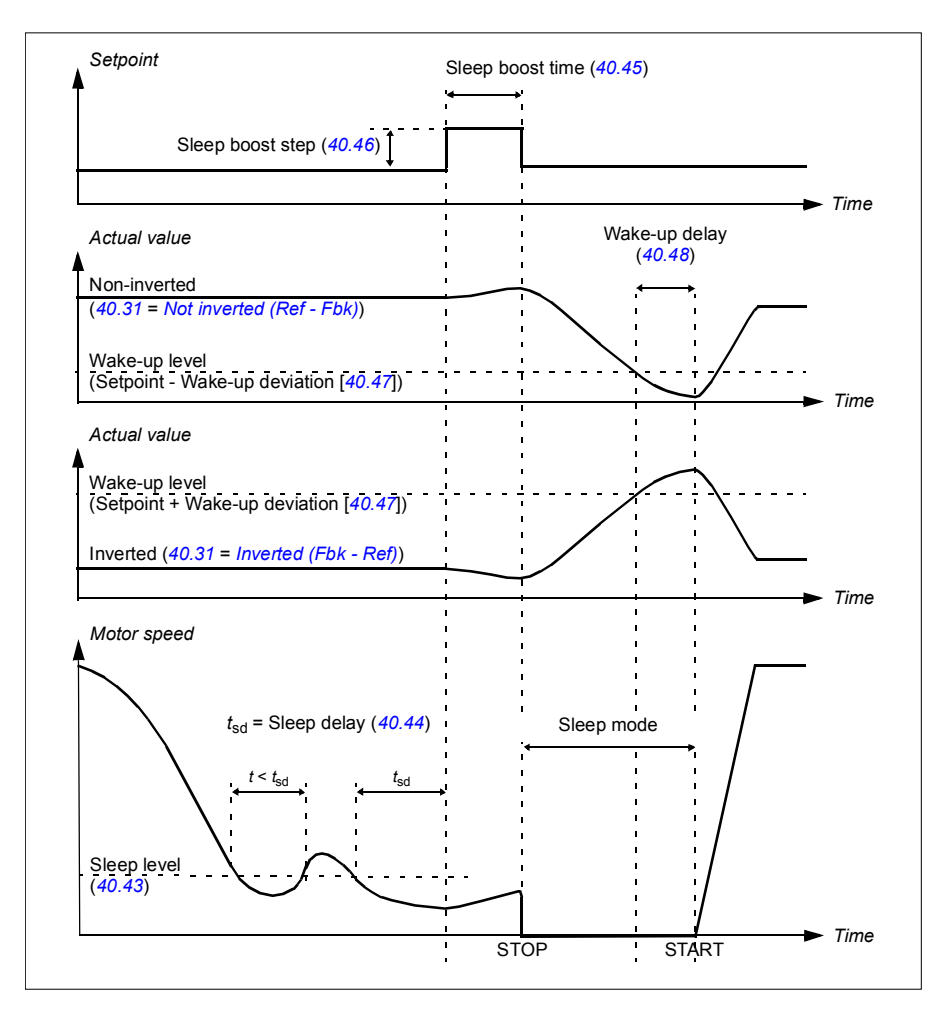

# **Tracking**

In tracking mode, the PID block output is set directly to the value of parameter *[40.50](#page-309-3)* (or *[41.50](#page-314-0)*) *[Set 1 tracking ref selection](#page-309-4)*. The internal I term of the PID controller is set so that no transient is allowed to pass on to the output, so when the tracking mode is left, normal process control operation can be resumed without a significant bump.

## **Settings**

- **Menu Primary settings PID**
- Parameter *[96.04](#page-353-0) [Macro select](#page-353-1)* (macro selection)
- Parameter groups *[40 Process PID set 1](#page-299-0)* (page *[299](#page-299-0)*) and *[41 Process PID set 2](#page-312-0)* (page *[312](#page-312-0)*).

# **Pump and fan control (PFC)**

The Pump and fan control (PFC) is used in pump or fan systems consisting of one drive and multiple pumps or fans. The drive controls the speed of one of the pumps/fans and in addition connects (and disconnects) the other pumps/fans directly to the supply network through contactors.

The PFC control logic switches auxiliary motors on and off as required by the capacity changes of the process. In a pump application for example, the drive controls the motor of the first pump, varying the motor speed to control the output of the pump. This pump is the speed regulated pump. When the demand (represented by the process PID reference) exceeds the capacity of the first pump (a user defined speed/frequency limit), the PFC logic automatically starts an auxiliary pump. The logic also reduces the speed of the first pump, controlled by the drive, to account for the addition to the total system output by the auxiliary pump. Then, as before, the PID controller adjusts the speed/frequency of the first pump in such a way that the system output meets the process needs. If the demand continues to increase, the PFC logic adds further auxiliary pumps, in a similar manner as just described.

As the demand drops, making the speed of the first pump fall below a minimum limit (user defined as a speed/frequency limit), the PFC logic automatically stops an auxiliary pump. The PFC logic also increases the speed of the drive controlled pump to account for the missing output of the stopped auxiliary pump.

The Pump and fan control (PFC) is supported in external control location EXT2 only.

# **Autochange**

Automatic rotation of the start order, or Autochange functionality, serves two main purposes in many PFC type setups. One is to keep the run times of the pumps/fans equal over time to even their wear. The other is to prevent any pump/fan from standing still for too long, which would clog up the unit. In some cases it is desirable to rotate the start order only when all units are stopped, for example to minimize the impact on the process.

The Autochange can also be triggered by the Timed function (see page *[126](#page-126-0)*).

## **Interlock**

There is an option to define interlock signals for each motor in the PFC system. When the interlock signal of a motor is Available, the motor participates in the PFC starting sequence. If the signal is Interlocked, the motor is excluded. This feature can be used for informing the PFC logic that a motor is not available (for example due to maintenance or manual direct-on-line starting).

## **Soft pump and fan control (SPFC)**

The Soft pump and fan control (SPFC) logic is a variant of the PFC logic for pump and fan alternation applications where lower pressure peaks are desirable when a new auxiliary motor is to be started. The SPFC logic is an easy way to implement soft starting of direct on line (auxiliary) motors.

The main difference between traditional PFC and SPFC logic is how the SPFC logic connects auxiliary motors on-line. When the criteria for starting a new motor is fulfilled (see above) the SPFC logic connects the drive controlled motor to the supply network in a flying start, that is, while the motor is still coasting. The drive then connects to the next pump/fan unit to be started and starts controlling the speed of that one, while the previously controlled unit now is connected directly on line through a contactor. Further (auxiliary) motors are started in a similar manner. The motor stopping routine is the same as for the normal PFC routine.

In some cases SPFC makes it possible to soften the start-up current while connecting auxiliary motors on-line. Lower pressure peaks on the pipelines and pumps may be achieved as a result.

#### **Settings**

- Parameter *[96.04](#page-353-0) [Macro select](#page-353-1)* (macro selection)
- Parameter group *[10 Standard DI, RO](#page-174-0)* (page *[174](#page-174-0)*)
- Parameter group *[40 Process PID set 1](#page-299-0)* (page *[299](#page-299-0)*)
- Parameter groups *[76 PFC configuration](#page-343-0)* (page *[343](#page-343-0)*) and *[77 PFC maintenance](#page-349-0)  [and monitoring](#page-349-0)* (page *[349](#page-349-0)*).

# **Timed functions**

A Timer can be active based on time of the day, day of the week and season of the year. In addition to these time related parameters, the Timer activation can be influenced by so called exceptional days (configurable as holiday or workday). A Timer can be set to be active or inactive during the exceptional days.

Several Timers can be connected to a Timed function with the OR function. Thus if any of the Timers connected to a Timed function is active, the Timed function is also active. Timed function is then in turn controlling normal drive functions like starting the drive, choosing the right speed or right setpoint for the PID loop controller.

In many cases where a fan or pump is controlled with a Timed function, it is often required that there is a possibility to override the time program for a short while. The overriding functionality is called Boost. The Boost is directly affecting selected Timed function(s) and switches it (them) on for a predefined time. The Boost mode is typically activated through a digital input and its operation time is set in parameters.

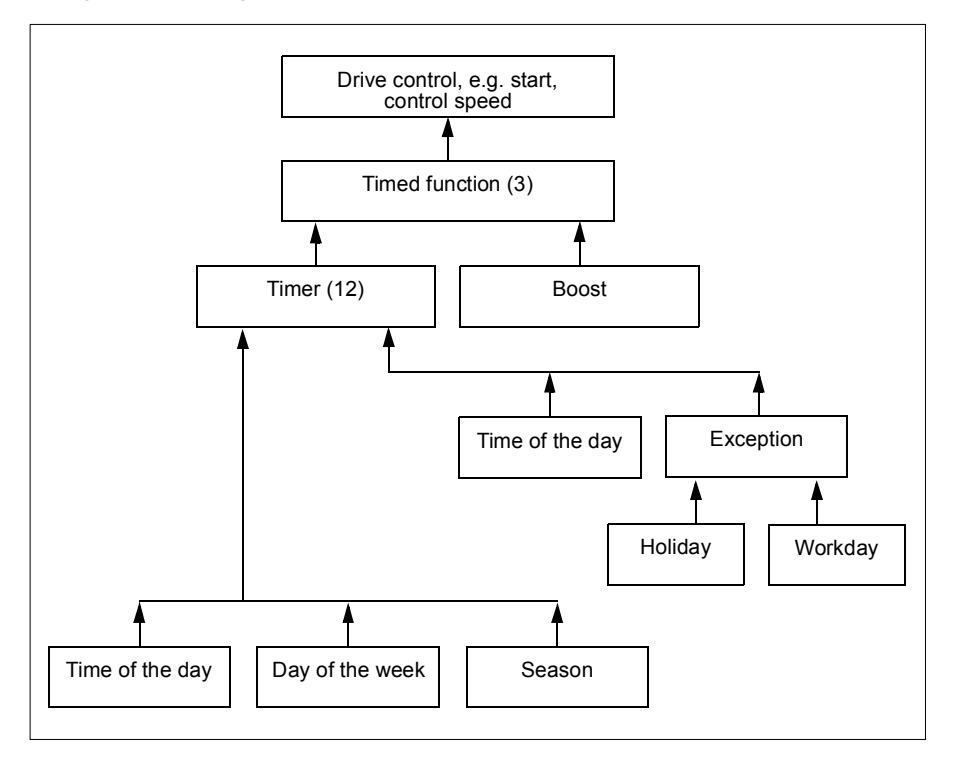

A diagram illustrating the relations of the Timed functions entities is shown below.

## **Settings**

Parameter group *[34 Timed functions](#page-275-0)* (page *[275](#page-275-0)*).

# <span id="page-120-0"></span>**Motor potentiometer**

The motor potentiometer is, in effect, a counter whose value can be adjusted up and down using two digital signals selected by parameters *[22.73](#page-227-1) [Motor potentiometer up](#page-227-2)  [source](#page-227-2)* and *[22.74](#page-228-1) [Motor potentiometer down source](#page-228-2)*.

When enabled by *[22.71](#page-227-3) [Motor potentiometer function](#page-227-4)*, the motor potentiometer assumes the value set by *[22.72](#page-227-5) [Motor potentiometer initial value](#page-227-6)*. Depending on the mode selected in *[22.71](#page-227-3)*, the motor potentiometer value is either retained or reset over a power cycle.

The change rate is defined in *[22.75](#page-228-0) [Motor potentiometer ramp time](#page-228-3)* as the time it would take for the value to change from the minimum (*[22.76](#page-228-4) [Motor potentiometer min](#page-228-5)  [value](#page-228-5)*) to the maximum (*[22.77](#page-228-6) [Motor potentiometer max value](#page-228-7)*) or vice versa. If the up and down signals are simultaneously on, the motor potentiometer value does not change.

The output of the function is shown by *[22.80](#page-228-8) [Motor potentiometer ref act](#page-228-9)*, which can directly be set as the reference source in the main selector parameters, or used as an input by other source selector parameters, both in scalar and vector control.

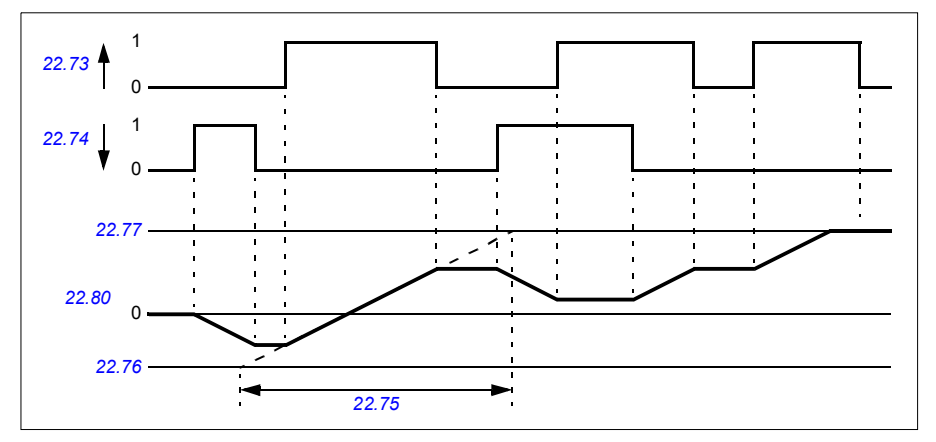

The following example shows the behavior of the motor potentiometer value.

Parameters *[22.73](#page-227-1) [Motor potentiometer up source](#page-227-2)* and *[22.74](#page-228-1) [Motor potentiometer](#page-228-2)  [down source](#page-228-2)* control speed or frequency from zero to maximum speed or frequency. The running direction can be changed with parameter *[20.04](#page-203-0) [Ext1 in2 source](#page-203-1)*. See the following example.

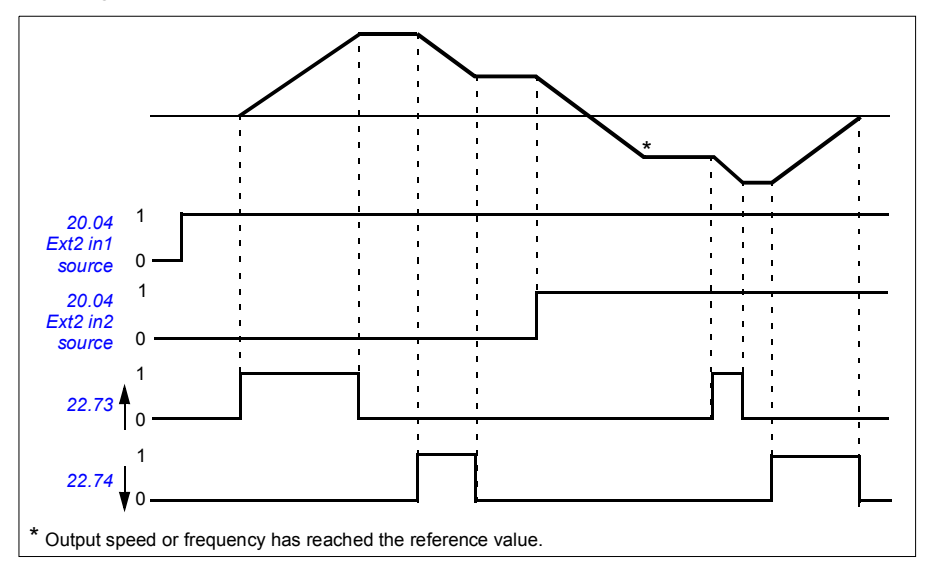

#### **Settings**

Parameters *[22.71](#page-227-3)*…*[22.80](#page-228-8)* (page *[227](#page-227-3)*).

# **Mechanical brake control**

A mechanical brake can be used for holding the motor and driven machinery at zero speed when the drive is stopped, or not powered. The brake control logic observes the settings of parameter group *[44 Mechanical brake control](#page-316-0)* as well as several external signals, and moves between the states presented in the diagram on page *[123](#page-123-0)*. The tables below the state diagram detail the states and transitions. The timing diagram on page *[124](#page-124-0)* shows an example of a close-open-close sequence.

### **Inputs of the brake control logic**

The start command of the drive (bit 5 of *[06.16](#page-170-0) [Drive status word 1](#page-170-1)*) is the main control source of the brake control logic.

### **Outputs of the brake control logic**

The mechanical brake is to be controlled by bit 0 of parameter *[44.01](#page-316-1) [Brake control](#page-316-2)  [status](#page-316-2)*. This bit should be selected as the source of a relay output (or a digital input/output in output mode) which is then wired to the brake actuator through a relay. See the wiring example on page *[125](#page-125-0)*.

The brake control logic, in various states, will request the drive control logic to hold the motor or ramp down the speed. These requests are visible in parameter *[44.01](#page-316-1) [Brake control status](#page-316-2)*.

## **Settings**

Parameter group *[44 Mechanical brake control](#page-316-0)* (page *[316](#page-316-0)*).

# <span id="page-123-0"></span>**Brake state diagram**

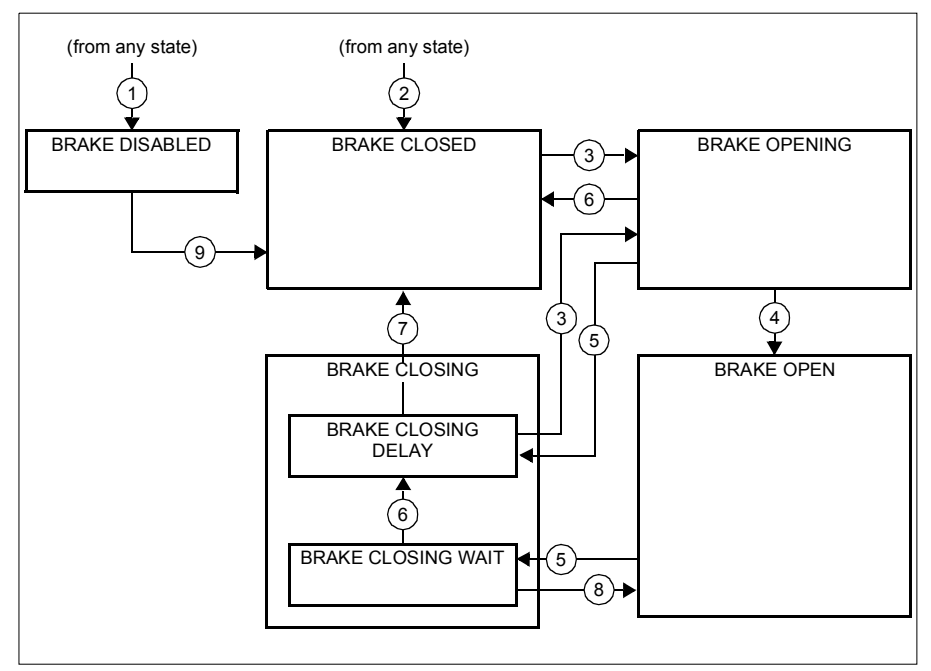

#### State descriptions

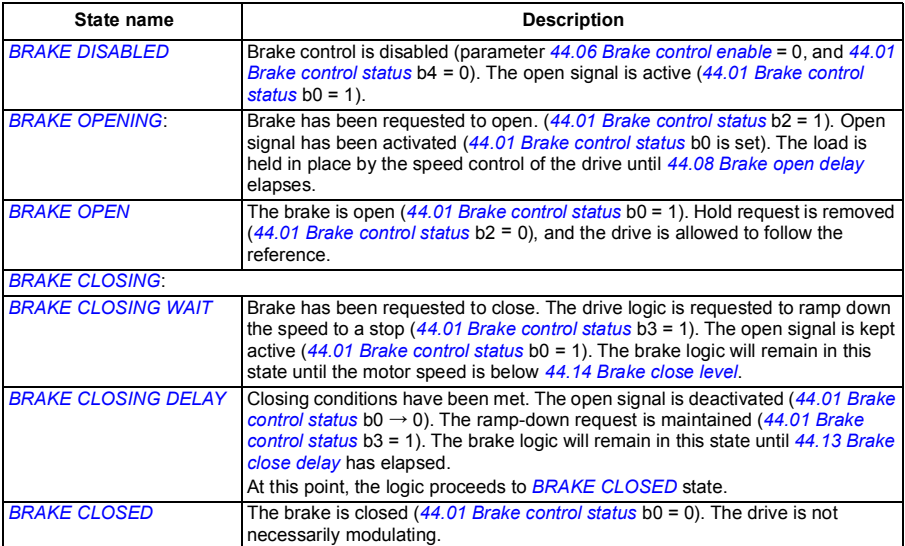

#### *124 Program features*

#### State change conditions ( (n))

- 1 Brake control disabled (parameter *[44.06](#page-316-3) [Brake control enable](#page-316-4)* → 0).
- 2 *[06.11](#page-169-0) [Main status word](#page-169-1)*, bit 2 = 0.
- 3 Brake has been requested to open.
- 4 *[44.08](#page-317-0) [Brake open delay](#page-317-1)* has elapsed.
- 5 Brake has been requested to close.
- 6 Motor speed is below closing speed *[44.14](#page-317-2) [Brake close level](#page-317-3)*.
- 7 *[44.13](#page-317-4) [Brake close delay](#page-317-5)* has elapsed.
- 8 Brake has been requested to open.
- 9 Brake control enabled (parameter *[44.06](#page-316-3) [Brake control enable](#page-316-4)* → 1).

#### <span id="page-124-0"></span>**Timing diagram**

The simplified timing diagram below illustrates the operation of the brake control function. Refer to the state diagram above.

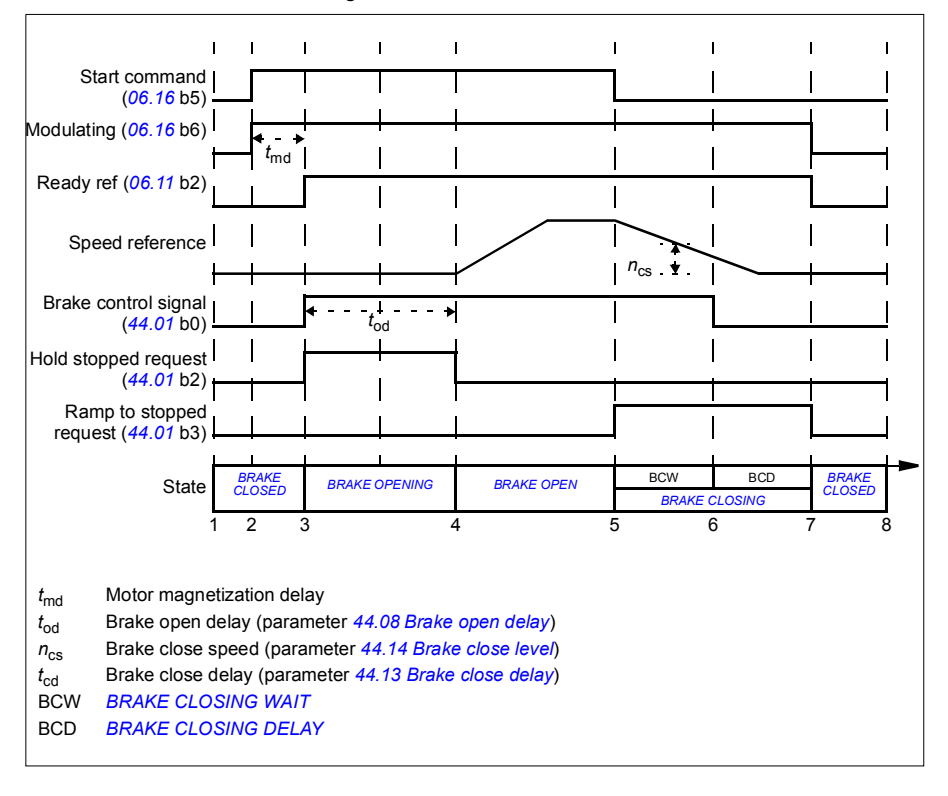

### <span id="page-125-0"></span>**Wiring example**

The figure below shows a brake control wiring example. The brake control hardware and wiring is to be sourced and installed by the customer.

**WARNING!** Make sure that the machinery into which the drive with brake control function is integrated fulfils the personnel safety regulations. Note that the frequency converter (a Complete Drive Module or a Basic Drive Module, as defined in IEC/EN 61800-2), is not considered as a safety device mentioned in the European Machinery Directive and related harmonised standards. Thus, the personnel safety of the complete machinery must not be based on a specific frequency converter feature (such as the brake control function), but it has to be implemented as defined in the application specific regulations.

The brake is controlled by bit 0 of parameter *[44.01](#page-316-1) [Brake control status](#page-316-2)*. In this example, parameter *[10.24](#page-176-0) [RO1 source](#page-176-1)* is set to *[Brake command](#page-176-2)* (ie. bit 0 of *[44.01](#page-316-1) [Brake control status](#page-316-2)*.

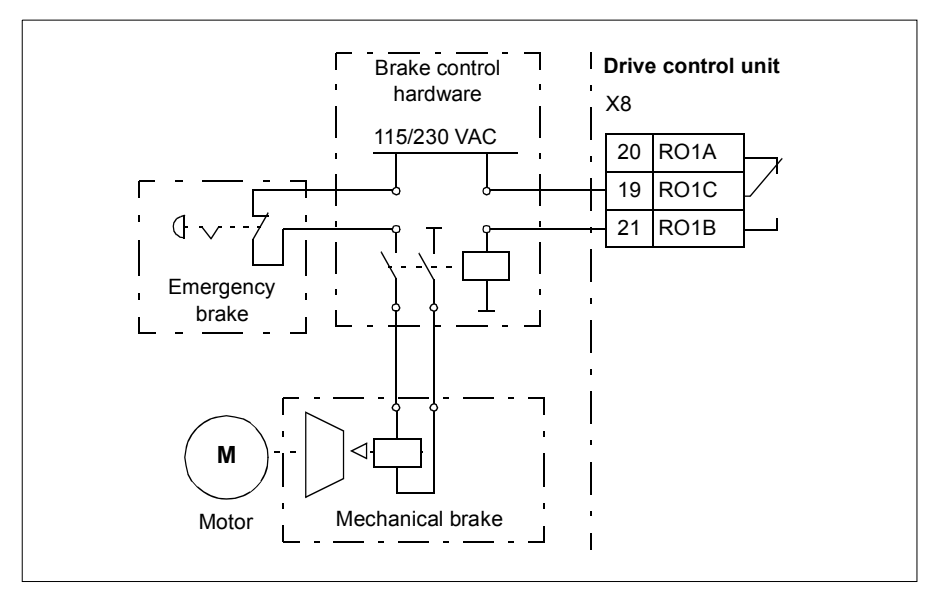

# <span id="page-126-0"></span>**Motor control**

### **Motor types**

The drive supports asynchronous AC induction, permanent magnet (PM) and synchronous reluctance motors (SynRM).

## **Motor identification**

The performance of vector control is based on an accurate motor model determined during the motor start-up.

A motor Identification magnetization is automatically performed the first time the start command is given. During this first start-up, the motor is magnetized at zero speed for several seconds and the motor and motor cable resistance are measured to allow the motor model to be created. This identification method is suitable for most applications.

In demanding applications a separate Identification run (ID run) can be performed.

#### **Settings**

*[99.13](#page-368-0) [ID run requested](#page-368-1)* (page *[368](#page-368-0)*).

## **Scalar motor control**

Scalar motor control is the default motor control method. In scalar control mode, the drive is controlled with a frequency reference. However, the excellent performance of vector control is not achieved in scalar control.

ABB recommends to activate scalar motor control mode in the following situations:

- If the exact nominal motor values are not available or the drive needs to run different motor after the commissioning phase
- If a short commissioning time is needed or no ID run is wanted
- In multimotor systems: 1) if the load is not equally shared between the motors, 2) if the motors are of different sizes, or 3) if the motors are going to be changed after motor identification (ID run)
- If the nominal current of the motor is less than 1/6 of the nominal output current of the drive
- If the drive is used without a motor connected (for example, for test purposes)
- If the drive runs a medium-voltage motor through a step-up transformer.
- If the drive is equipped with a sine filter.

In scalar control, some standard features are not available.

See also section *[Operating modes of the drive](#page-101-0)* (page *[101](#page-101-0)*).

#### **IR compensation for scalar motor control**

IR compensation (also known as voltage boost) is available only when the motor control mode is scalar. When IR compensation is activated, the drive gives an extra voltage boost to the motor at low speeds. IR compensation is useful in applications, such as positive displacement pumps, that require a high break-away torque.

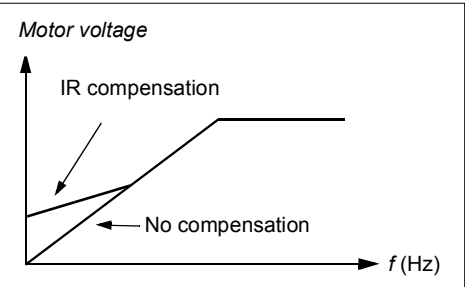

In vector control, no IR compensation is possible or needed as it is applied automatically.

#### **Settings**

- **Menu Primary settings Motor IR compensation**
- Parameters *[97.13](#page-362-0) [IR compensation](#page-362-1)* (page *[362](#page-362-0)*) and *[99.04](#page-365-0) [Motor control mode](#page-365-1)* (page *[365](#page-365-0)*)
- Parameter group *[28 Frequency reference chain](#page-242-0)* (page *[242](#page-242-0)*).

### **Vector control**

Vector control is the motor control mode that is intended for applications where high control accuracy is needed. It offers better control over the whole speed range, in particular in applications where slow speed with high torque is needed. It requires an identification run at startup. Vector control cannot be used in all applications, e.g. when sine filters are being used or there are multiple motors connected to single drive.

The switching of the output semiconductors is controlled to achieve the required stator flux and motor torque. The reference value for the torque controller comes from the speed controller or directly from an external torque reference source.

Stator flux is calculated by integrating the motor voltage in vector space. Rotor flux can be calculated from stator flux and the motor model. Motor torque is produced by controlling current 90 degrees from the rotor flux.By utilizing the identified motor model, the rotor flux estimate is improved. Actual motor shaft speed is not needed for the motor control.

See also section *[Speed compensated stop](#page-136-0)* (page *[136](#page-136-0)*).

#### **Settings**

- **Menu Primary settings Motor Control mode**
- Parameters *[99.04](#page-365-0) [Motor control mode](#page-365-1)* (page *[365](#page-365-0)*) and *[99.13](#page-368-0) [ID run requested](#page-368-1)* (page *[368](#page-368-0)*).

# **Speed control performance figures**

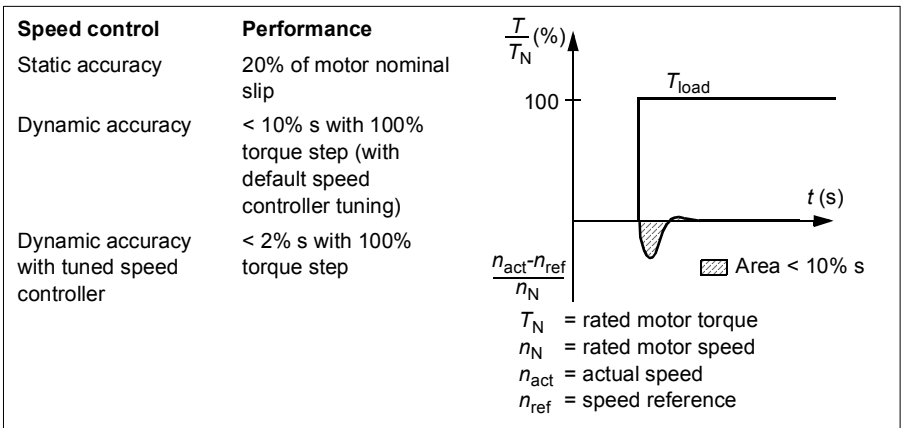

The table below shows typical performance figures for speed control.

## **Torque control performance figures**

The drive can perform precise torque control without any speed feedback from the motor shaft. The table below shows typical performance figures for torque control.

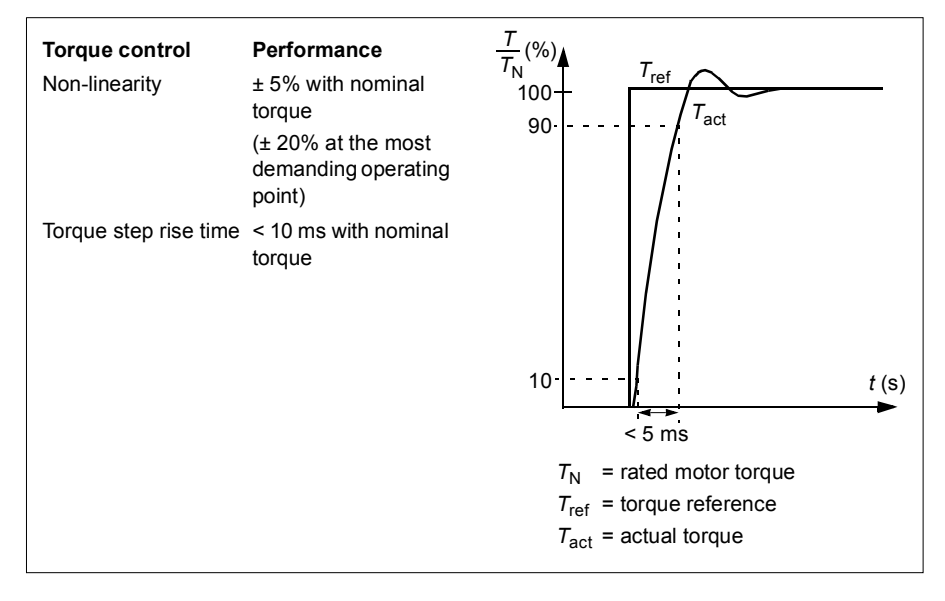

# **Power loss ride-through**

See section *[Undervoltage control \(power loss ride-through\)](#page-137-0)* on page *[137](#page-137-0)*.

# *U/f* **ratio**

The *U*/f function is only available in scalar motor control mode, which uses frequency control.

The function has two modes: linear and squared.

In linear mode, the ratio of voltage to frequency is constant below the field weakening point. This is used in constant torque applications where it may be necessary to produce torque at or near the rated torque of the motor throughout the frequency range

In squared mode (default), the ratio of the voltage to frequency increases as the square of the frequency below the field weakening point. This is typically used in centrifugal pump or fan applications. For these applications, the torque required follows the square relationship with frequency. Therefore, if the voltage is varied using the square relationship, the motor operates at improved efficiency and lower noise levels in these applications.

The *U*/f function cannot be used with energy optimization; if parameter *[45.11](#page-319-0) [Energy](#page-319-1)  [optimizer](#page-319-1)* is set to *[Enable](#page-319-2)*, parameter *[97.20](#page-363-0) [U/F ratio](#page-363-1)* is ignored.

### **Settings**

- **Menu Primary settings Motor U/f ratio**
- Parameter *[97.20](#page-363-0) [U/F ratio](#page-363-1)* (page *[363](#page-363-0)*).

# **Flux braking**

The drive can provide greater deceleration by raising the level of magnetization in the motor. By increasing the motor flux, the energy generated by the motor during braking can be converted to motor thermal energy.

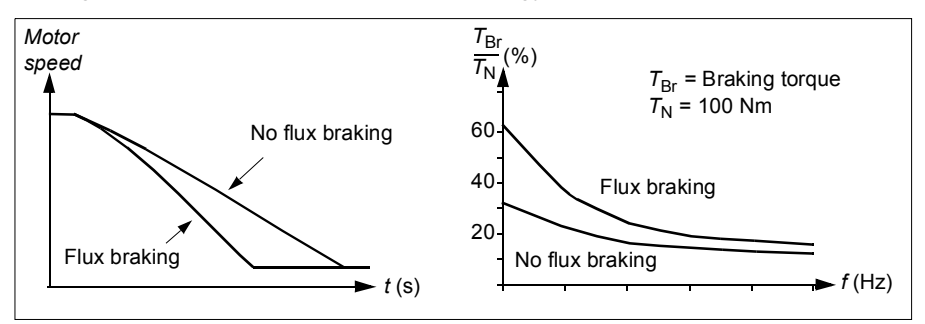

The drive monitors the motor status continuously, also during flux braking. Therefore, flux braking can be used both for stopping the motor and for changing the speed. The other benefits of flux braking are:

• The braking starts immediately after a stop command is given. The function does not need to wait for the flux reduction before it can start the braking.

- The cooling of the induction motor is efficient. The stator current of the motor increases during flux braking, not the rotor current. The stator cools much more efficiently than the rotor.
- Flux braking can be used with induction motors and permanent magnet synchronous motors.

Two braking power levels are available:

- Moderate braking provides faster deceleration compared to a situation where flux braking is disabled. The flux level of the motor is limited to prevent excessive heating of the motor.
- Full braking exploits almost all available current to convert the mechanical braking energy to motor thermal energy. Braking time is shorter compared to moderate braking. In cyclic use, motor heating may be significant.

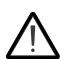

**WARNING:** The motor needs to be rated to absorb the thermal energy generated by flux braking.

## **Settings**

- **Menu Primary settings Motor Flux braking**
- Parameter *[97.05](#page-360-0) [Flux braking](#page-360-1)* (page *[360](#page-360-0)*).

# **DC magnetization**

The drive has different magnetization functions for different phases of motor start/rotation/stop: pre-magnetization, DC hold, post-magnetization and pre-heating (motor heating).

#### **Pre-magnetization**

Pre-magnetization refers to DC magnetization of the motor before start. Depending on the selected start mode (*[21.01](#page-211-0) [Start mode](#page-211-1)* or *[21.19](#page-216-0) [Scalar start mode](#page-216-1)*), premagnetization can be applied to guarantee the highest possible breakaway torque, up to 200% of the nominal torque of the motor. By adjusting the pre-magnetization time (*[21.02](#page-212-0) [Magnetization time](#page-212-1)*), it is possible to synchronize the motor start and, for example, the release of a mechanical brake.

## **Settings**

Parameters *[21.01](#page-211-0) [Start mode](#page-211-1)*, *[21.19](#page-216-0) [Scalar start mode](#page-216-1)*, *[21.02](#page-212-0) [Magnetization time](#page-212-1)*.

## **DC hold**

The function makes it possible to lock the rotor at (near) zero speed in the middle of normal operation. DC hold is activated by parameter *[21.08](#page-215-0) [DC current control](#page-215-1)*. When both the reference and motor speed drop below a certain level (parameter *[21.09](#page-215-2) [DC](#page-215-3)  [hold speed](#page-215-3)*), the drive will stop generating sinusoidal current and start to inject DC

into the motor. The current is set by parameter *[21.10](#page-215-6) [DC current reference](#page-215-7)*. When the reference exceeds parameter *[21.09](#page-215-2) [DC hold speed](#page-215-3)*, normal drive operation continues.

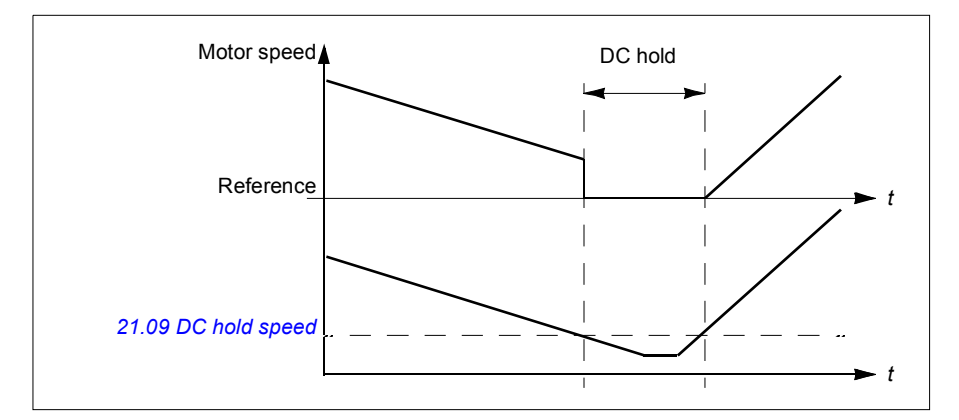

#### **Settings**

Parameters *[21.08](#page-215-0) [DC current control](#page-215-1)* and *[21.09](#page-215-2) [DC hold speed](#page-215-3)*.

#### **Post-magnetization**

The function keeps the motor magnetized for a certain period (parameter *[21.11](#page-215-4) [Post](#page-215-8)  [magnetization time](#page-215-8)*) after stopping. This is to prevent the machinery from moving under load, for example before a mechanical brake can be applied. Postmagnetization is activated by parameter *[21.08](#page-215-0) [DC current control](#page-215-1)*. The magnetization current is set by parameter *[21.10](#page-215-6) [DC current reference](#page-215-7)*.

**Note:** Post-magnetization is only available when ramp stop is selected (see parameter *[21.03](#page-212-2) [Stop mode](#page-212-3)*). Post-magnetization is only supported in vector control.

## **Settings**

Parameters *[21.03](#page-212-2) [Stop mode](#page-212-3)* (page *[212](#page-212-2)*), *[21.08](#page-215-0) [DC current control](#page-215-1)* and *[21.11](#page-215-4) [Pre](#page-215-5)[heating input source](#page-215-5)*.

## **Pre-heating (Motor heating)**

The pre-heating function keeps the motor warm and prevents condensation inside the motor by feeding it with DC current when the drive has been stopped. The heating can only be on when the drive is in the stopped state, and starting the drive stops the heating.

When pre-heating is activated and the stop command is given, pre-heating starts immediately if the drive is running below the zero speed limit (see bit 0 in parameter *[06.19](#page-171-0) [Speed control status word](#page-171-1)*). If the drive is running above the zero speed limit, pre-heating is delayed by 60 seconds to prevent excessive current.

### *132 Program features*

The function can be defined to be always active when the drive is stopped or it can be activated by a digital input, fieldbus, timed function or supervision function. For example, with the help of signal supervision function, the heating can be activated by a thermal measurement signal from the motor.

The pre-heating current fed to the motor can be defined as 0…30% of the nominal motor current.

When the pre-heating is active, an icon is shown on the status bar to indicate that current is being fed to the motor, see page *[42](#page-42-0)*.

#### **Notes:**

- In applications where the motor keeps rotating for a long time after the modulation is stopped, ABB recommends to use ramp stop with pre-heating to prevent a sudden pull at the rotor when the pre-heating is activated.
- The heating function requires that the STO circuit is closed or not triggered open.
- The heating function requires that the drive is not faulted.
- Pre-heating uses DC hold to produce current.

### **Settings**

- **Menu Primary settings Motor Pre-heating**
- Parameters *[21.14](#page-215-9) [Pre-heating input source](#page-215-5)* and *[21.16](#page-216-2) [Pre-heating current](#page-216-3)* (page *[215](#page-215-9)*).

# **Energy optimization**

The function optimizes the motor flux so that total energy consumption and motor noise level are reduced when the drive operates below the nominal load. The total efficiency (motor and drive) can be improved by 1…20% depending on load torque and speed.

**Note:** With permanent magnet and synchronous reluctance motors, energy optimization is always enabled.

## **Settings**

- **Menu Energy efficiency**
- Parameter *[45.11](#page-319-0) [Energy optimizer](#page-319-1)* (page *[319](#page-319-0)*).

# **Switching frequency**

The drive has two switching frequencies: reference switching frequency and minimum switching frequency. The drive tries to keep the highest allowed switching frequency (= reference switching frequency) if thermally possible, and then adjusts dynamically between the reference and minimum switching frequencies depending on the drive temperature. When the drive reaches the minimum switching frequency

(= lowest allowed switching frequency), it starts to limit output current as the heating up continues.

For derating, see chapter *Technical data*, section *Switching frequency derating* in the *Hardware manual* of the drive.

**Example 1:** If you need to fix the switching frequency to a certain value as with some external filters, e.g. with EMC C1 or sine filters (see the *Hardware manual of the drive*), set both the reference and the minimum switching frequency to this value and the drive will retain this switching frequency.

**Example 2:** If the reference switching frequency is set to 12 kHz and the minimum switching frequency is set to the smallest available value, the drive maintains the highest possible switching frequency to reduce motor noise and only when the drive heats it will decrease the switching frequency. This is useful, for example, in applications where low noise is necessary but higher noise can be tolerated when the full output current is needed.

### **Settings**

Parameter *[97.01](#page-359-0) [Switching frequency reference](#page-359-1)* and *[97.02](#page-359-2) [Minimum switching](#page-359-3)  [frequency](#page-359-3)* (page *[350](#page-350-0)*).

## **Rush control**

In torque control, the motor could potentially rush if the load were suddenly lost. The control program has a rush control function that decreases the torque reference whenever the motor speed exceeds *[30.11](#page-254-0) [Minimum speed](#page-254-1)* or *[30.12](#page-254-2) [Maximum speed](#page-254-3)*.

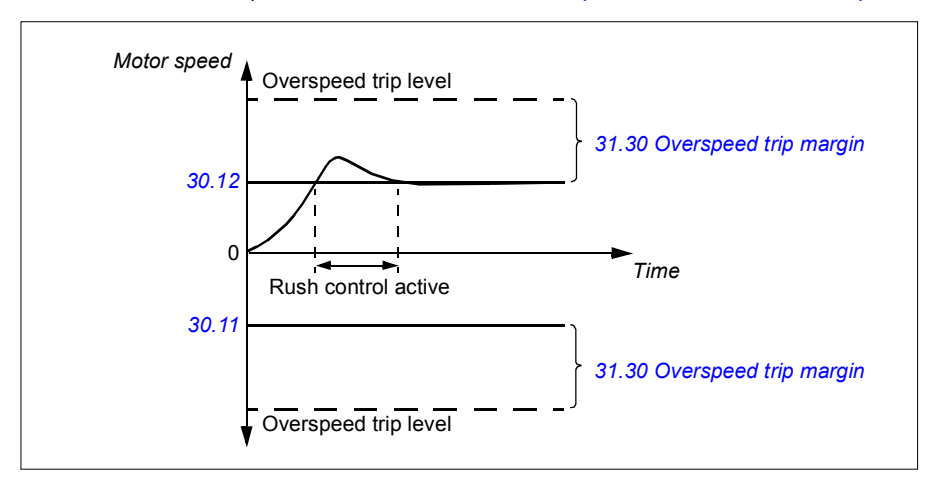

The function is based on a PI controller. The proportional gain and integration time can be defined by parameters. Setting these to zero disables rush control.

# <span id="page-134-0"></span>**Jogging**

The jogging function enables the use of a momentary switch to briefly rotate the motor. The jogging function is typically used during servicing or commissioning to control the machinery locally.

Two jogging functions (1 and 2) are available, each with their own activation sources and references. The signal sources are selected by parameters *[20.26](#page-210-0) [Jogging 1 start](#page-210-1)  [source](#page-210-1)* and *[20.27](#page-210-2) [Jogging 2 start source](#page-210-3)* (**Menu - Primary settings - Start, stop, reference - Jogging**). When jogging is activated, the drive starts and accelerates to the defined jogging speed (*[22.42](#page-226-6) [Jogging 1 ref](#page-226-7)* or *[22.43](#page-226-8) [Jogging 2 ref](#page-226-9)*) along the defined jogging acceleration ramp (*[23.20](#page-230-1) [Acc time jogging](#page-230-3)*). After the activation signal switches off, the drive decelerates to a stop along the defined jogging deceleration ramp (*[23.21](#page-230-2) [Dec time jogging](#page-230-4)*).

The figure and table below provide an example of how the drive operates during jogging. In the example, the ramp stop mode is used (see parameter *[21.03](#page-212-2) [Stop](#page-212-3)  [mode](#page-212-3)*).

Jog cmd = State of source set by *[20.26](#page-210-0) [Jogging 1 start source](#page-210-1)* or *[20.27](#page-210-2) [Jogging](#page-210-3)  [2 start source](#page-210-3)* Jog = State of source set by *[20.25](#page-209-0) [Jogging enable](#page-209-1)*

Start cmd = State of drive start command.

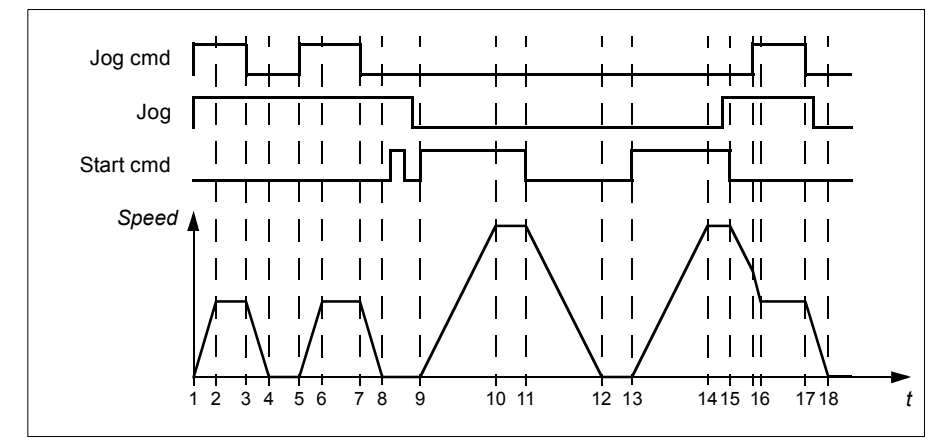

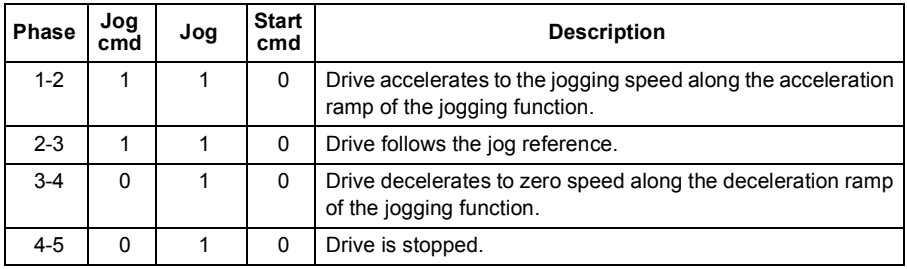

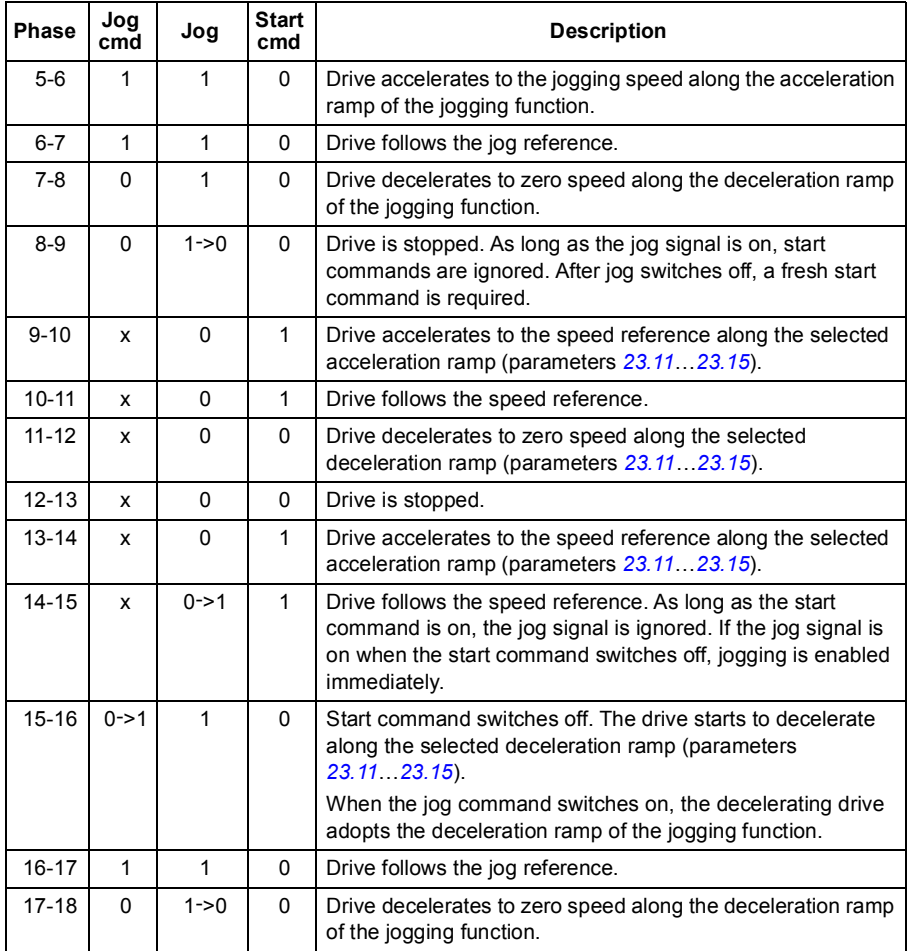

See also the block diagram on page *[478](#page-478-0)*.

#### **Notes:**

- Jogging is not available when the drive is in local control.
- Jogging cannot be enabled when the drive start command is on, or the drive started when jogging is disabled. Starting the drive after the jog switches off requires a fresh start command.

**WARNING!** If jogging is enabled and activated while the start command is on, jogging will activate as soon as the start command switches off.

- If both jogging functions are activated, the one that was activated first has priority.
- Jogging uses vector control.
- The inching functions activated through fieldbus (see *[06.01](#page-168-0) [Main control word](#page-168-1)*, bits 8…9) use the references and ramp times defined for jogging, but do not require the jog signal.

#### **Settings**

- **Menu Primary settings Start, stop, reference Jogging**
- Parameters *[20.25](#page-209-0) [Jogging enable](#page-209-1)* (page *[209](#page-209-0)*), *[20.26](#page-210-0) [Jogging 1 start source](#page-210-1)* (page *[210](#page-210-0)*), *[20.27](#page-210-2) [Jogging 2 start source](#page-210-3)* (page *[210](#page-210-2)*), *[22.42](#page-226-6) [Jogging 1 ref](#page-226-7)* (page *[226](#page-226-6)*), *[22.43](#page-226-8) [Jogging 2 ref](#page-226-9)* (page *[226](#page-226-8)*), *[23.20](#page-230-1) [Acc time jogging](#page-230-3)* (page *[230](#page-230-1)*) and *[23.21](#page-230-2) [Dec](#page-230-4)  [time jogging](#page-230-4)* (page *[230](#page-230-2)*).

### <span id="page-136-0"></span>**Speed compensated stop**

Speed compensation stop is available for example for applications where a conveyer needs to travel a certain distance after receiving the stop command. At maximum speed, the motor is stopped normally along the defined deceleration ramp, after the application of a user defined delay to adjust the distance traveled. Below maximum speed, stop is delayed still more by running the drive at current speed before the motor is ramped to a stop. As shown in the figure, the distance traveled after the stop command is the same in both cases, that is, area A + area B equals area C.

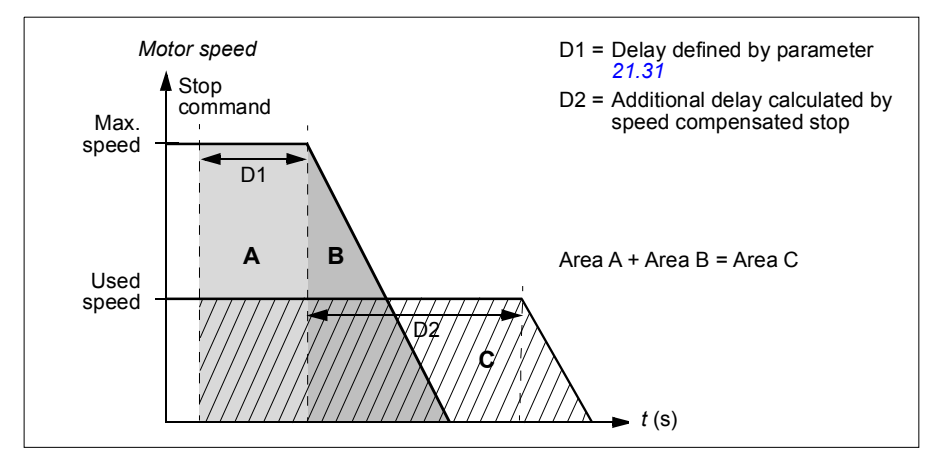

Speed compensation does not take into account shape times (parameters *[23.32](#page-232-0) [Shape time 1](#page-232-1)* and *[23.33](#page-232-2) [Shape time 2](#page-232-3)*). Positive shape times lengthen the distance traveled.

Speed compensation can be restricted to forward or reverse rotating direction.

Speed compensation is supported in both vector and scalar motor control.

#### **Settings**

Parameters *[21.30](#page-219-1) [Speed compensated stop mode](#page-219-2)* (page *[219](#page-219-1)*), *[21.31](#page-219-0) [Speed comp](#page-219-3)  [stop delay](#page-219-3)* (page *[219](#page-219-0)*) and *[21.32](#page-219-4) [Speed comp stop threshold](#page-219-5)* (page *[219](#page-219-4)*).

# **DC voltage control**

## <span id="page-137-1"></span>**Overvoltage control**

Overvoltage control of the intermediate DC link is typically needed when the motor is in generating mode. The motor can generate when it decelerates or when the load overhauls the motor shaft, causing the shaft to turn faster than the applied speed or frequency. To prevent the DC voltage from exceeding the overvoltage control limit, the overvoltage controller automatically decreases the generating torque when the limit is reached. The overvoltage controller also increases any programmed deceleration times if the limit is reached; to achieve shorter deceleration times, a brake chopper and resistor may be required.

# <span id="page-137-0"></span>**Undervoltage control (power loss ride-through)**

If the incoming supply voltage is cut off, the drive will continue to operate by utilizing the kinetic energy of the rotating motor. The drive will be fully operational as long as the motor rotates and generates energy to the drive. The drive can continue operation after the break if the main contactor (if present) remained closed.

**Note:** Units equipped with a main contactor must be equipped with a hold circuit (e.g. UPS) to keep the contactor control circuit closed during a short supply break.

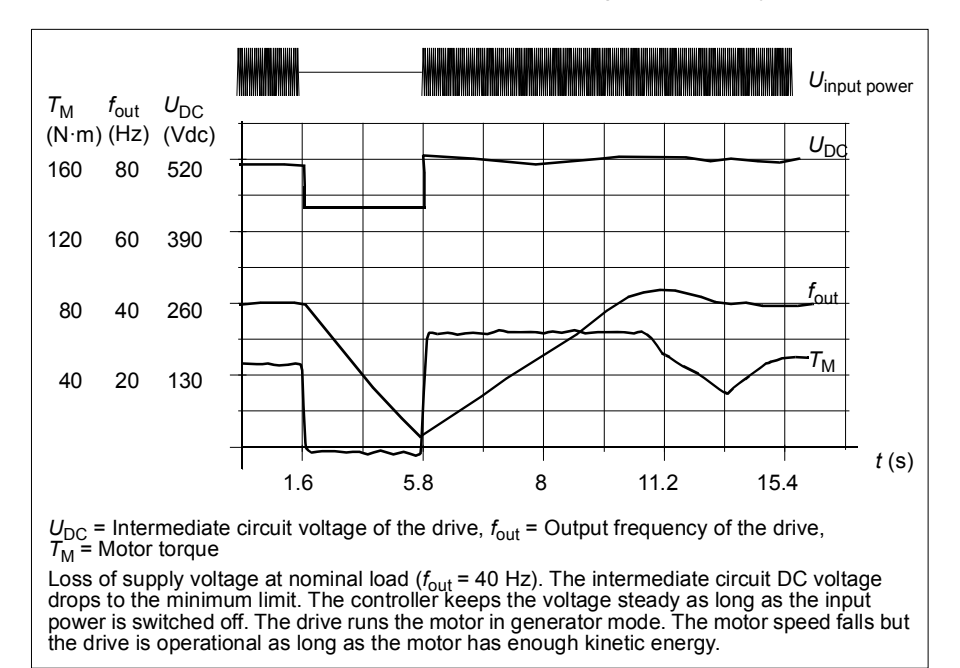

#### **Implementing the undervoltage control (power loss ride-through)**

Implement the undervoltage control function as follows:

- Check that the undervoltage control function of the drive is enabled with parameter *[30.31](#page-258-0) [Undervoltage control](#page-258-1)*.
- Parameter *[21.01](#page-211-0) [Start mode](#page-211-1)* must be set to *[Automatic](#page-211-2)* (in vector mode) or parameter *[21.19](#page-216-0) [Scalar start mode](#page-216-1)* to *[Automatic](#page-217-0)* (in scalar mode) to make flying start (starting into a rotating motor) possible.

If the installation is equipped with a main contactor, prevent its tripping at the input power break. For example, use a time delay relay (hold) in the contactor control circuit.

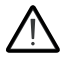

**WARNING!** Make sure that the flying restart of the motor will not cause any danger. If you are in doubt, do not implement the undervoltage control function.

## **Automatic restart**

It is possible to restart the drive automatically after a short (max. 10 seconds) power supply failure by using the Automatic restart function, provided that the drive is allowed to run for 10 seconds without the cooling fans operating.

When enabled, the function takes the following actions upon a supply failure to a successful restart:

- The undervoltage fault is suppressed (but a warning is generated).
- Modulation and cooling is stopped to conserve any remaining energy.
- DC circuit pre-charging is enabled.

If the DC voltage is restored before the expiration of the period defined by parameter *[21.18](#page-216-4) [Auto restart time](#page-216-5)* and the start signal is still on, normal operation will continue. However, if the DC voltage remains too low at that point, the drive trips on a fault, *[3220](#page-421-0) [DC link undervoltage](#page-421-1)*.

If parameter *[21.34](#page-219-6) [Force auto restart](#page-219-7)* is set to *[Enable](#page-219-8)*, the drive never trips on the undervoltage fault and the start signal is on forever. When he DC voltage is restored, the normal operation continues.

**WARNING!** Before you activate the function, make sure that no dangerous situations can occur. The function restarts the drive automatically and continues operation after a supply break.

# **Voltage control and trip limits**

The control and trip limits of the intermediate DC voltage regulator are relative to the supply voltage as well as drive/inverter type. The DC voltage  $(U<sub>DC</sub>)$  is approximately 1.35 times the line-to-line supply voltage, and is displayed by parameter *[01.11](#page-161-0) [DC](#page-161-1)  [voltage](#page-161-1)*.

The following table shows the values of selected DC voltage levels. Note that the absolute voltages vary according to the drive/inverter type and AC supply voltage range.

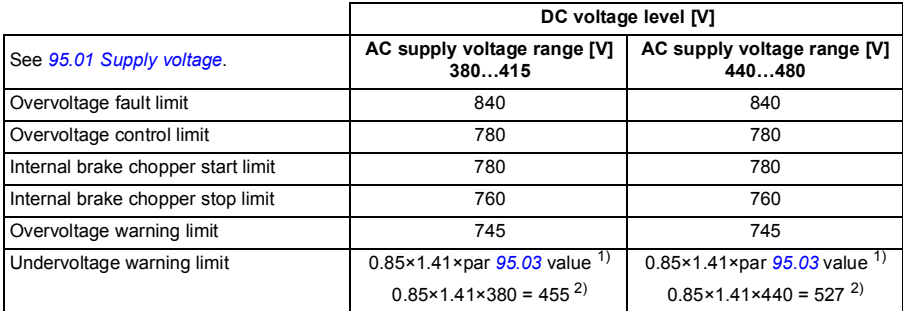

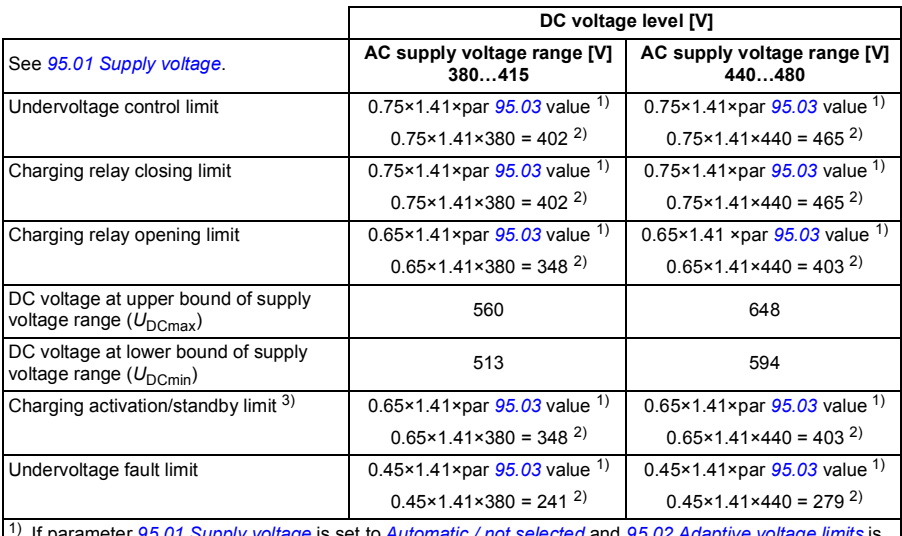

1) If parameter *[95.01](#page-350-0) [Supply voltage](#page-350-1)* is set to *[Automatic / not selected](#page-350-3)* and *[95.02](#page-350-4) [Adaptive voltage limits](#page-350-5)* is set to *[Enable](#page-350-6)*, the value of parameter *[95.03](#page-350-2) [Estimated AC supply voltage](#page-350-7)* is used,

2) otherwise the lower limit of the range selected with parameter *[95.01](#page-350-0) [Supply voltage](#page-350-1)* is used.

<sup>3)</sup> When standby is activated, drive modulation is stopped, the fan is stopped and the pre-charge circuit is activated. If the voltage exceeds this level again, the drive has to complete charging before it will automatically continue operation.

## **Settings**

Parameters *[01.11](#page-161-0) [DC voltage](#page-161-1)* (page *[161](#page-161-0)*), *[30.30](#page-258-2) [Overvoltage control](#page-258-3)* (page *[258](#page-258-2)*), *[30.31](#page-258-0) [Undervoltage control](#page-258-1)* (page *[258](#page-258-0)*), *[95.01](#page-350-0) [Supply voltage](#page-350-1)* (page *[350](#page-350-0)*) and *[95.02](#page-350-4) [Adaptive voltage limits](#page-350-5)* (page *[350](#page-350-4)*).

## **Brake chopper**

A brake chopper can be used to handle the energy generated by a decelerating motor. When the DC voltage rises high enough, the chopper connects the DC circuit to an external brake resistor. The chopper operation is based on hysteresis.

The internal brake choppers in the drive (in frames R0…R3) start conducting at internal brake chopper start limit 780 V and stop conducting at internal brake chopper stop limit 760 V (AC supply 380…480 V).

For information on external brake choppers, refer to their documentation.

**Note:** Overvoltage control needs to be disabled for the chopper to operate.

## **Settings**

Parameter *[01.11](#page-161-0) [DC voltage](#page-161-1)* (page *[161](#page-161-0)*); parameter group *[43 Brake chopper](#page-314-1)* (page *[314](#page-314-1)*).

# **Safety and protections**

# **Fixed/Standard protections**

#### **Overcurrent**

If the output current exceeds the internal overcurrent limit, the IGBTs are shut down immediately to protect the drive.

## **DC overvoltage**

See section *[Overvoltage control](#page-137-1)* on page *[137](#page-137-1)*.

### **DC undervoltage**

See section *[Undervoltage control \(power loss ride-through\)](#page-137-0)* on page *[137](#page-137-0)*.

#### **Drive temperature**

If the temperature rises high enough, the drive first starts to limit the switching frequency and then the current to protect itself. If it is still keeps heating up, for example because of a fan failure, an overtemperature fault is generated.

#### **Short circuit**

In case of a short circuit, the IGBTs are shut down immediately to protect the drive.

## **Emergency stop**

The emergency stop signal is connected to the input selected by parameter *[21.05](#page-213-0) [Emergency stop source](#page-213-1)*. An emergency stop can also be generated through fieldbus (parameter *[06.01](#page-168-0) [Main control word](#page-168-1)*, bits 0…2).

The mode of the emergency stop is selected by parameter *[21.04](#page-212-4) [Emergency stop](#page-212-5)  [mode](#page-212-5)*. The following modes are available:

- Off1: Stop along the standard deceleration ramp defined for the particular reference type in use
- Off2: Stop by coasting
- Off3: Stop by the emergency stop ramp defined by parameter *[23.23](#page-231-4) [Emergency](#page-231-5)  [stop time](#page-231-5)*.
- Stop torque.

With Off1 or Off3 emergency stop modes, the ramp-down of the motor speed can be supervised by parameters *[31.32](#page-267-0) [Emergency ramp supervision](#page-267-1)* and *[31.33](#page-268-0) [Emergency](#page-268-1)  [ramp supervision delay](#page-268-1)*.

#### **Notes:**

• The installer of the equipment is responsible for installing the emergency stop devices and all additional devices needed for the emergency stop function to fulfill the required emergency stop categories. For more information, contact your local ABB representative.

- After an emergency stop signal is detected, the emergency stop function cannot be canceled even though the signal is canceled.
- If the minimum (or maximum) torque limit is set to 0%, the emergency stop function may not be able to stop the drive.

### **Settings**

- **Menu Primary settings Start, stop, reference Run permissions**
- Parameters *[21.04](#page-212-4) [Emergency stop mode](#page-212-5)* (page *[212](#page-212-4)*), *[21.05](#page-213-0) [Emergency stop](#page-213-1)  [source](#page-213-1)* (page *[212](#page-212-4)*), *[23.23](#page-231-4) [Emergency stop time](#page-231-5)* (page *[231](#page-231-4)*), *[31.32](#page-267-0) [Emergency](#page-267-1)  [ramp supervision](#page-267-1)* (page *[267](#page-267-0)*) and *[31.33](#page-268-0) [Emergency ramp supervision delay](#page-268-1)* (page *[268](#page-268-0)*).

# **Motor thermal protection**

The control program features two separate motor temperature monitoring functions. The temperature data sources and warning/trip limits can be set up independently for each function.

The motor temperature can be monitored using

- the motor thermal protection model (estimated temperature derived internally inside the drive), or
- sensors installed in the windings. This will result in a more accurate motor model.

## **Motor thermal protection model**

The drive calculates the temperature of the motor on the basis of the following assumptions:

- 1. When power is applied to the drive for the first time, the motor is assumed to be at ambient temperature (defined by parameter *[35.50](#page-290-0) [Motor ambient temperature](#page-290-1)*). After this, when power is applied to the drive, the motor is assumed to be at the estimated temperature.
- 2. Motor temperature is calculated using the user-adjustable motor thermal time and motor load curve. The load curve should be adjusted in case the ambient temperature exceeds 30 °C.

**Note:** The motor thermal model can be used when only one motor is connected to the inverter.

#### **Insulation**

**WARNING!** IEC 60664 requires double or reinforced insulation between live parts and the surface of accessible parts of electrical equipment which are either non-conductive or conductive but not connected to the protective earth.

To fulfil this requirement, connect a thermistor to the drive's control terminals using any of these alternatives:

- Separate the thermistor from live parts of the motor with double reinforced insulation.
- Protect all circuits connected to the drive's digital and analog inputs. Protect against contact, and insulate from other low voltage circuits with basic insulation (rated for the same voltage level as the drive's main circuit).
- Use an external thermistor relay. The relay insulation must be rated for the same voltage level as the drive's main circuit.

When CMOD-02 multifunction module is used, it provides sufficient insulation.

#### **Temperature monitoring using PTC sensors**

PTC sensors are connected through a CMOD-02 multifunction module (see chapter *Optional I/O extension modules*, section *CMOD-02 multifunction extension module (external 24 V AC/DC and isolated PTC interface)* in the *Hardware manual* of the drive).

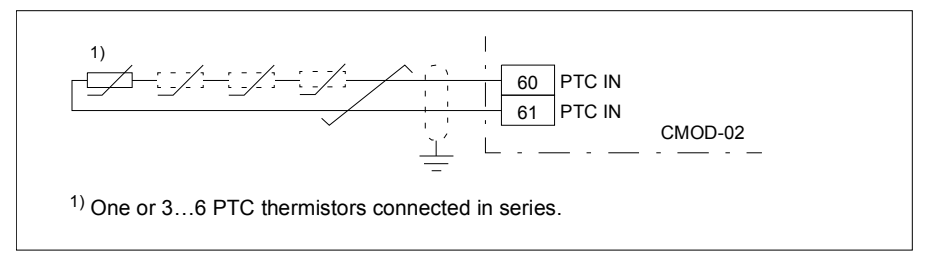

The resistance of the PTC sensor increases when its temperature rises. The increasing resistance of the sensor decreases the voltage at the input, and eventually its state switches from 1 to 0, indicating overtemperature.
The figure below shows typical PTC sensor resistance values as a function of temperature.

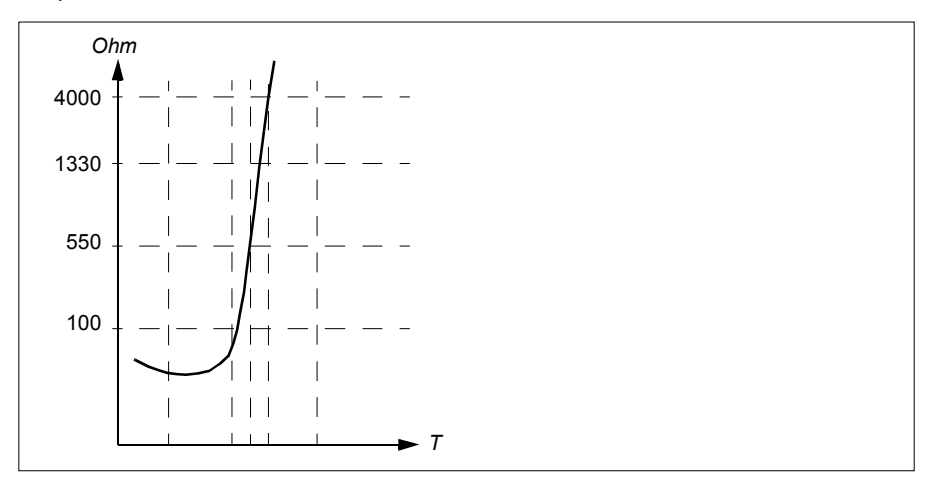

One isolated PTC sensor can also be connected directly to digital input DI6. At the motor end, the cable shield should be earthed through a capacitor. If this is not possible, leave the shield unconnected.

See section *[Insulation](#page-143-0)* on page *[143](#page-143-0)*.

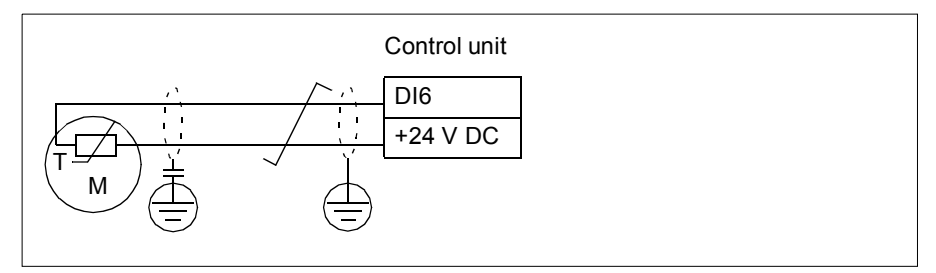

#### **Temperature monitoring using Pt100 sensors**

1…3 Pt100 sensors can be connected in series to an analog input and an analog output.

The analog output feeds a constant excitation current of 9.1 mA through the sensor. The sensor resistance increases as the motor temperature rises, as does the voltage over the sensor. The temperature measurement function reads the voltage through the analog input and converts it into degrees Celsius.

It is possible to adjust the motor temperature supervision limits and select how the drive reacts when overtemperature is detected.

See section *[Insulation](#page-143-0)* on page *[143](#page-143-0)*.

For the wiring of the sensor, see chapter *Electrical installation*, section *AI1 and AI2 as Pt100, Pt1000, Ni1000, KTY83 and KTY84 sensor inputs (X1)* in the *Hardware manual* of the drive.

#### **Temperature monitoring using Pt1000 sensors**

1…3 Pt1000 sensors can be connected in series to an analog input and an analog output.

The analog output feeds a constant excitation current of 0.1 mA through the sensor. The sensor resistance increases as the motor temperature rises, as does the voltage over the sensor. The temperature measurement function reads the voltage through the analog input and converts it into degrees Celsius.

See section *[Insulation](#page-143-0)* on page *[143](#page-143-0)*.

For the wiring of the sensor, see chapter *Electrical installation*, *AI1 and AI2 as Pt100, Pt1000, Ni1000, KTY83 and KTY84 sensor inputs (X1)* in the *Hardware manual* of the rive.

#### **Temperature monitoring using Ni1000 sensors**

One Ni1000 sensor can be connected to an analog input and an analog output on the control unit.

The analog output feeds a constant excitation current of 9.1 mA through the sensor. The sensor resistance increases as the motor temperature rises, as does the voltage over the sensor. The temperature measurement function reads the voltage through the analog input and converts it into degrees Celsius.

See section *[Insulation](#page-143-0)* on page *[143](#page-143-0)*.

For the wiring of the sensor, see chapter *Electrical installation*, *AI1 and AI2 as Pt100, Pt1000, Ni1000, KTY83 and KTY84 sensor inputs (X1)* in the *Hardware manual* of the drive.

#### **Temperature monitoring using KTY84 sensors**

One KTY84 sensor can be connected to an analog input and an analog output on the control unit.

The analog output feeds a constant excitation current of 2.0 mA through the sensor. The sensor resistance increases as the motor temperature rises, as does the voltage over the sensor. The temperature measurement function reads the voltage through the analog input and converts it into degrees Celsius.

The figure and table on page *[146](#page-146-0)* show typical KTY84 sensor resistance values as a function of the motor operating temperature.

See section *[Insulation](#page-143-0)* on page *[143](#page-143-0)*.

For the wiring of the sensor, see chapter *Electrical installation*, *AI1 and AI2 as Pt100, Pt1000, Ni1000, KTY83 and KTY84 sensor inputs (X1)* in the *Hardware manual* of the drive.

#### **Temperature monitoring using KTY83 sensors**

One KTY83 sensor can be connected to an analog input and an analog output on the control unit.

The analog output feeds a constant excitation current of 1.0 mA through the sensor. The sensor resistance increases as the motor temperature rises, as does the voltage over the sensor. The temperature measurement function reads the voltage through the analog input and converts it into degrees Celsius.

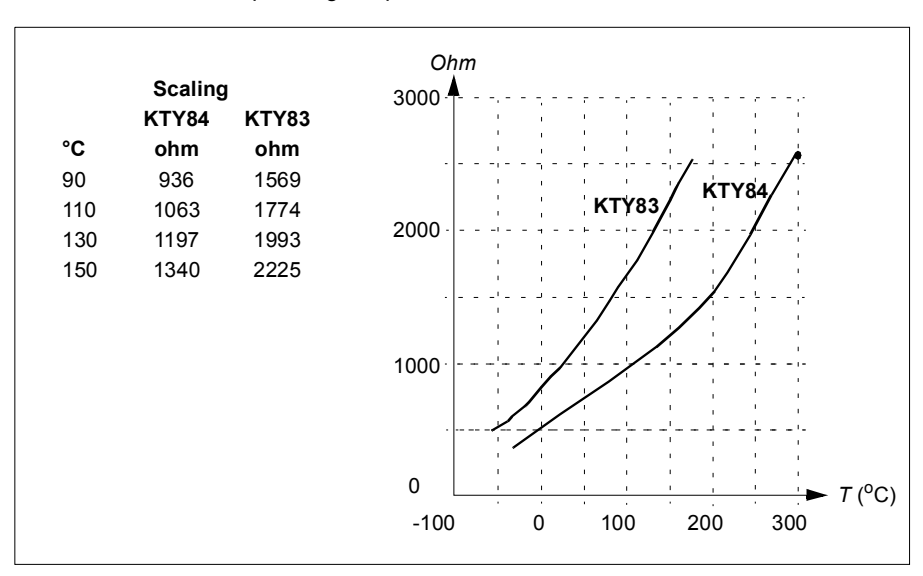

<span id="page-146-0"></span>The figure and table below show typical KTY83 sensor resistance values as a function of the motor operating temperature.

It is possible to adjust the motor temperature supervision limits and select how the drive reacts when overtemperature is detected.

See section *[Insulation](#page-143-0)* on page *[143](#page-143-0)*.

For the wiring of the sensor, see chapter *Electrical installation*, *AI1 and AI2 as Pt100, Pt1000, Ni1000, KTY83 and KTY84 sensor inputs (X1)* in the *Hardware manual* of the drive.

#### **Temperature monitoring using thermistor relays**

A normally closed or a normally open thermistor relay can be connected to digital input DI6.

See section *[Insulation](#page-143-0)* on page *[143](#page-143-0)*.

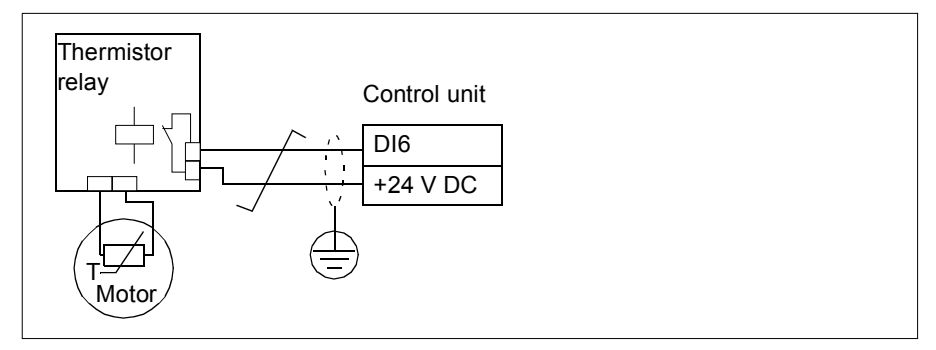

#### **Settings**

- **Menu Primary settings Motor Thermal protection estimated**, **Menu - Primary settings - Motor - Thermal protection measured**
- Parameter group *[35 Motor thermal protection](#page-283-0)* (page *[283](#page-283-0)*).
- **Programmable protection functions**

#### **External events (parameters** *[31.01](#page-260-0)***…***[31.10](#page-261-0)***)**

Five different event signals from the process can be connected to selectable inputs to generate trips and warnings for the driven equipment. When the signal is lost, an external event (fault, warning, or a mere log entry) is generated. The contents of the messages can be edited on the control panel by selecting **Menu - Primary settings** - **Advanced functions - External events**.

#### **Motor phase loss detection (parameter** *[31.19](#page-263-0)***)**

The parameter selects how the drive reacts whenever a motor phase loss is detected.

#### **Earth (Ground) fault detection (parameter** *[31.20](#page-263-1)***)**

Note that

- an earth fault in the supply cable does not activate the protection
- in a grounded supply, the protection activates within 2 milliseconds
- in an ungrounded supply, the supply capacitance must be 1 microfarad or more
- the capacitive currents caused by shielded motor cables up to 300 meters will not activate the protection
- the protection is deactivated when the drive is stopped.

#### **Supply phase loss detection (parameter** *[31.21](#page-263-2)***)**

The parameter selects how the drive reacts whenever a supply phase loss is detected.

#### **Safe torque off detection (parameter** *[31.22](#page-263-3)***)**

The drive monitors the status of the Safe torque off input, and this parameter selects which indications are given when the signals are lost. (The parameter does not affect the operation of the Safe torque off function itself). For more information on the Safe torque off function, see chapter *Planning the electrical installation*, section *Implementing the Safe torque off function* in the *Hardware manual* of the drive.

#### **Swapped supply and motor cabling (parameter** *[31.23](#page-265-0)***)**

The drive can detect if the supply and motor cables have accidentally been swapped (for example, if the supply is connected to the motor connection of the drive). The parameter selects if a fault is generated or not.

#### **Stall protection (parameters** *[31.24](#page-265-1)***…***[31.28](#page-265-2)***)**

The drive protects the motor in a stall situation. It is possible to adjust the supervision limits (current, frequency and time) and choose how the drive reacts to a motor stall condition.

#### **Overspeed protection (parameter** *[31.30](#page-266-0)* **and** *[31.31](#page-267-0)***)**

The user can set overspeed and overfrequency limits by specifying a margin that is added to the currently-used maximum and minimum speed or frequency limits.

#### **Local control loss detection (parameter** *[49.05](#page-326-0)***)**

The parameter selects how the drive reacts to a control panel or PC tool communication break.

#### **AI supervision (parameters** *[12.03](#page-181-0)***…***[12.04](#page-182-0)***)**

The parameters select how the drive reacts when an analog input signal moves out of the minimum and/or maximum limits specified for the input. This can be due to broken I/O wiring or sensor.

### **Automatic fault resets**

The drive can automatically reset itself after overcurrent, overvoltage, undervoltage and external faults. The user can also specify a fault that is automatically reset.

By default, automatic resets are off and must be specifically activated by the user.

**WARNING!** Before you activate the function, make sure that no dangerous  $\sum$  situations can occur. The function resets the drive automatically and continues operation after a fault.

#### **Settings**

- **Menu Primary settings Advanced functions Autoreset faults**
- Parameters *[31.12](#page-262-0)*…*[31.16](#page-262-1)* (page *[262](#page-262-0)*).

# **Diagnostics**

# **Signal supervision**

Six signals can be selected to be supervised by this function. Whenever a supervised signal exceeds or falls below predefined limits, a bit in *[32.01](#page-268-0) [Supervision status](#page-268-1)* is activated, and a warning or fault generated.

The supervised signal is low-pass filtered.

#### **Settings**

Parameter group *[32 Supervision](#page-268-2)* (page *[268](#page-268-2)*).

### **Energy saving calculators**

This feature consists of the following functionalities:

- An energy optimizer that adjusts the motor flux in such a way that the total system efficiency is maximized
- A counter that monitors used and saved energy by the motor and displays them in kWh, currency or volume of  $CO<sub>2</sub>$  emissions, and
- A load analyzer showing the load profile of the drive (see separate section on page *[151](#page-151-0)*).

In addition, there are counters that show energy consumption in kWh of the current and previous hour as well as the current and previous day.

The amount of energy that has passed through the drive (in either direction) is counted and shown full as GWh, MWh and kWh. The cumulative energy is also shown as full kWh. All these counters are resettable.

**Note:** The accuracy of the energy savings calculation is directly dependent on the accuracy of the reference motor power given in parameter *[45.19](#page-320-0) [Comparison power](#page-320-1)*.

#### **Settings**

- **Menu Energy efficiency**
- Parameter group *[45 Energy efficiency](#page-317-0)* (page *[317](#page-317-0)*).
- Parameters *[01.50](#page-162-0) [Current hour kWh](#page-162-1)*, *[01.51](#page-163-0) [Previous hour kWh](#page-163-1)*, *[01.52](#page-163-2) [Current](#page-163-3)  [day kWh](#page-163-3)* and *[01.53](#page-163-4) [Previous day kWh](#page-163-5)* on page *[162](#page-162-0)*.
- Parameters *[01.55](#page-163-6) [Inverter GWh counter \(resettable\)](#page-163-7)*, *[01.56](#page-163-8) [Inverter MWh counter](#page-163-9)  [\(resettable\)](#page-163-9)*, *[01.57](#page-163-10) [Inverter kWh counter \(resettable\)](#page-163-11)* and *[01.58](#page-163-12) [Cumulative](#page-163-13)  [inverter energy \(resettable\)](#page-163-13)*.

### <span id="page-151-0"></span>**Load analyzer**

#### **Peak value logger**

The user can select a signal to be monitored by a peak value logger. The logger records the peak value of the signal along with the time the peak occurred, as well as motor current, DC voltage and motor speed at the time of the peak. The peak value is sampled at 2 ms intervals.

#### **Amplitude loggers**

The control program has two amplitude loggers.

For amplitude logger 2, the user can select a signal to be sampled at 200 ms intervals, and specify a value that corresponds to 100%. The collected samples are sorted into 10 read-only parameters according to their amplitude. Each parameter represents an amplitude range 10 age points wide, and displays the age of the collected samples that have fallen within that range.

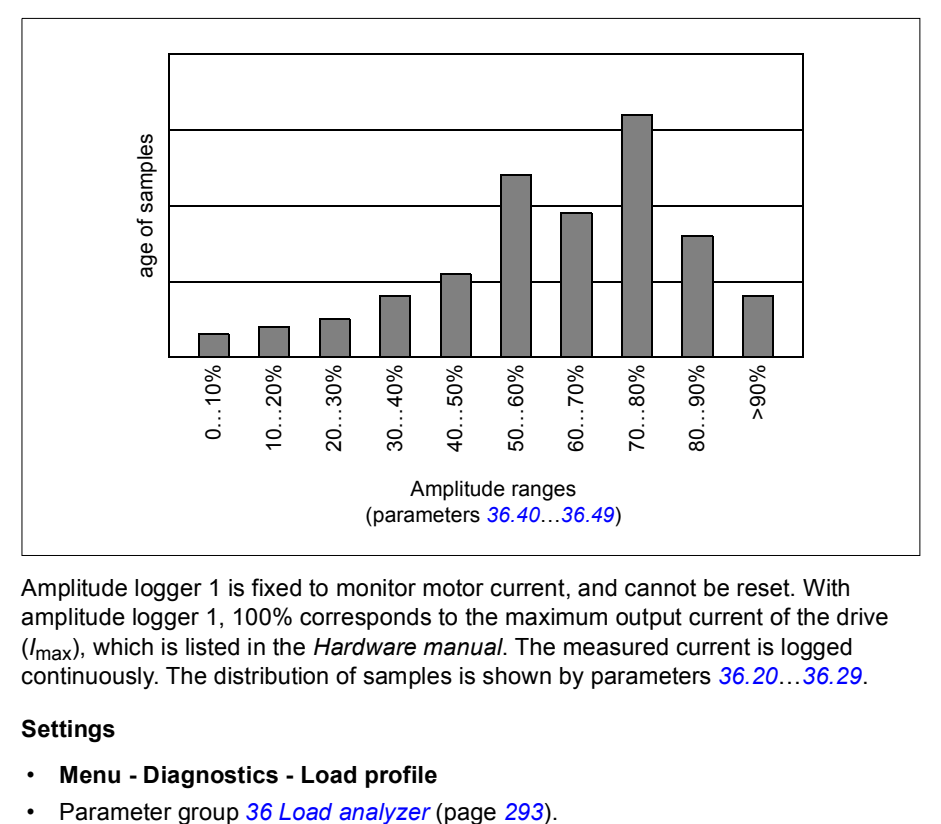

You can view this graphically with the assistant panel or the Drive composer PC tool.

Amplitude logger 1 is fixed to monitor motor current, and cannot be reset. With amplitude logger 1, 100% corresponds to the maximum output current of the drive (*I*max), which is listed in the *Hardware manual*. The measured current is logged continuously. The distribution of samples is shown by parameters *[36.20](#page-294-0)*…*[36.29](#page-295-2)*.

#### **Settings**

- **Menu Diagnostics Load profile**
- 

# **Diagnostics menu**

The **Diagnostics** menu provides quick information about active faults, warnings and inhibits in the drive and how to fix and reset them. It also helps you to find out why the drive is not starting, stopping or running at the desired speed.

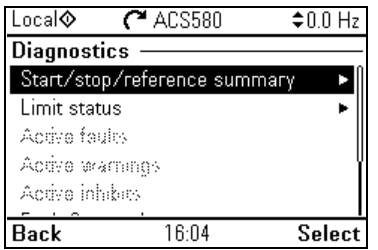

- **Start/stop/reference summary:** Use this view to find out where the control comes from if the drive is not starting or stopping as expected, or runs at an undesired speed.
- **Limit status:** Use this view to find out whether any limitations are active if the drive is running at undesired speed.
- **Active faults:** Use this view to see currently active faults and how to fix and reset them.
- **Active warnings:** Use this view to see currently active warnings and how to fix them.
- **Active inhibits:** Use this view to see the active inhibits and how to fix them. In addition, in the **Clock, region, display** menu you can disable (enabled by default) and pop-up views showing information on inhibits when you try to start the drive but it is prevented.
- **Fault and event log:** Shows lists faults and other events.
- **Fieldbus:** Use this view to find out status information and sent and received data from fieldbus.
- **Motor summary:** Use this view to find out motor nominal values, control mode and whether ID run has been completed.

#### **Settings**

- **Menu Diagnostics**
- **Menu Primary settings Clock, region, display Show inhibit pop-up**.

# **Miscellaneous**

### **Backup and restore**

You can make backups of the settings manually to the assistant panel. The assistant panel also keeps one automatic backup. You can restore a backup to another drive, or a new drive replacing a faulty one. You can make backups and restore on the panel or with the Drive composer PC tool.

#### **Backup**

#### Manual backup

Make a backup when necessary, for example, after you have started up the drive or when you want to copy the settings to another drive.

Parameter changes from fieldbus interfaces are ignored unless you have forced parameter saving with parameter *[96.07](#page-355-0) [Parameter save manually](#page-355-1)*.

#### Automatic backup

The assistant panel has a dedicated space for one automatic backup. An automatic backup is created two hours after the last parameter change. After completing the backup, the panel waits for 24 hours before checking if there are additional parameter changes. If there are, it creates a new backup overwriting the previous one when two hours have passed after the latest change.

You cannot adjust the delay time or disable the automatic backup function.

Parameter changes from fieldbus interfaces are ignored unless you have forced parameter saving with parameter *[96.07](#page-355-0) [Parameter save manually](#page-355-1)*.

#### **Restore**

The backups are shown on the panel. Automatic backups are marked with icon  $\vec{F}$ and manual backups with  $\Box$ . To restore a backup, select it and press  $\Box$ . In the following display you can view backup contents and restore all parameters or select a subset to be restored.

**Note:** To restore a backup, the drive has to be in Local control.

**Note:** There is a risk of removing the **QR code** menu entry permanently if a backup from a drive with an old firmware or old panel firmware is restored to a drive with a new firmware from October 2014 or later.

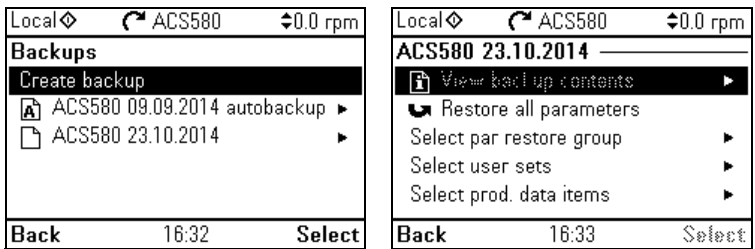

#### **Settings**

- **Menu Backups**
- Parameter *[96.07](#page-355-0) [Parameter save manually](#page-355-1)* (page *[354](#page-354-0)*).

#### **User parameter sets**

The drive supports four user parameter sets that can be saved to the permanent memory and recalled using drive parameters. It is also possible to use digital inputs to switch between user parameter sets. To change a user parameter set, the drive has to be stopped.

A user parameter set contains all editable values in parameter groups 10…99 except

- forced I/O values such as parameters *[10.03](#page-174-0) [DI force selection](#page-174-1)* and *[10.04](#page-175-0) [DI](#page-175-1)  [forced data](#page-175-1)*
- I/O extension module settings (group 15)
- data storage parameters (group 47)
- fieldbus communication settings (groups 50…53 and 58)
- parameter *[95.01](#page-350-0) [Supply voltage](#page-350-1)*.

As the motor settings are included in the user parameter sets, make sure the settings correspond to the motor used in the application before recalling a user set. In an application where different motors are used with the drive, the motor ID run needs to be performed with each motor and the results saved to different user sets. The appropriate set can then be recalled when the motor is switched.

#### **Settings**

- **Menu Primary settings Advanced functions User sets**
- Parameters *[96.10](#page-355-2)*…*[96.13](#page-357-0)* (page *[355](#page-355-2)*).

#### **Data storage parameters**

Twelve (eight 32-bit, four 16-bit) parameters are reserved for data storage. These parameters are unconnected by default and can be used for linking, testing and

commissioning purposes. They can be written to and read from using other parameters' source or target selections.

#### **Settings**

Parameter group *[47 Data storage](#page-325-0)* (page *[325](#page-325-0)*).

#### **User lock**

For better cybersecurity, ABB highly recommends that you set a master pass code to prevent e.g. the changing of parameter values and/or the loading of firmware and other files.

**WARNING!** ABB will not be liable for damages or losses caused by the failure to activate the user lock using a new pass code. See *[Cybersecurity disclaimer](#page-18-0)* (page *[18](#page-18-0)*).

- To activate the user lock for the first time:
- Enter the default pass code, 10000000, into *[96.02](#page-353-0) [Pass code](#page-353-1)*. This will make parameters *[96.100](#page-358-0)*…*[96.102](#page-358-1)* visible.
- Enter a new pass code into *[96.100](#page-358-0) [Change user pass code](#page-358-2)*. Always use eight digits; if using Drive composer, finish with Enter.
- Confirm the new pass code in *[96.101](#page-358-3) [Confirm user pass code](#page-358-4)*.

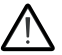

**WARNING!** Store the pass code in a safe place – the user lock cannot be opened even by ABB if the pass code is lost.

- In *[96.102](#page-358-1) [User lock functionality](#page-358-5)*, define the actions that you want to prevent (ABB recommends you select all the actions unless otherwise required by the application).
- Enter an invalid pass code into *[96.02](#page-353-0) [Pass code](#page-353-1)*.
- Activate *[96.08](#page-355-3) [Control board boot](#page-355-4)*, or cycle the power to the drive.
- Check that parameters *[96.100](#page-358-0)*…*[96.102](#page-358-1)* are hidden. If they are not, enter another random pass code into *[96.02](#page-353-0)*.

To reopen the lock, enter your pass code into *[96.02](#page-353-0) [Pass code](#page-353-1)*. This will again make parameters *[96.100](#page-358-0)*…*[96.102](#page-358-1)* visible.

#### **Settings**

Parameters *[96.02](#page-353-0)* (page *[353](#page-353-0)*) and *[96.100](#page-358-0)*…*[96.102](#page-358-1)* (page *[358](#page-358-0)*).

#### **Sine filter support**

The control program has a setting that enables the use of ABB sine filters (available separately). With a sine filter connected to the output of the drive, bit 1 of *[95.01](#page-350-0)*

#### *156 Program features*

*[Special HW settings](#page-351-0)* must be switched on. The setting forces the drive to use the scalar motor control mode, and limits the switching and output frequencies to

- prevent the drive from operating at filter resonance frequencies, and
- protect the filter from overheating.

Contact your local ABB representative before connecting a sine filter from another manufacturer.

#### **Settings**

Parameter *[95.01](#page-350-0) [Special HW settings](#page-351-0)* (page *[350](#page-350-0)*).

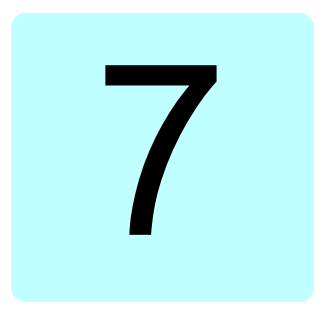

# **Parameters**

# **What this chapter contains**

The chapter describes the parameters, including actual signals, of the control program. At the end of the chapter, on page *[371](#page-371-0)*, there is a separate list of the parameters whose default values are different between 50 Hz and 60 Hz supply frequency settings.

# <span id="page-158-3"></span>**Terms and abbreviations**

<span id="page-158-2"></span><span id="page-158-1"></span><span id="page-158-0"></span>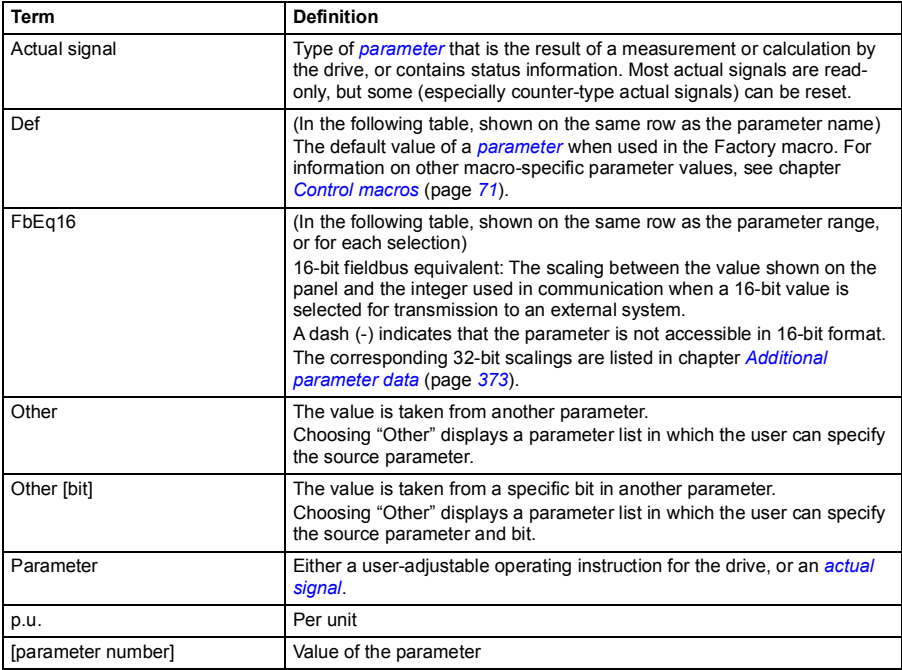

# **Summary of parameter groups**

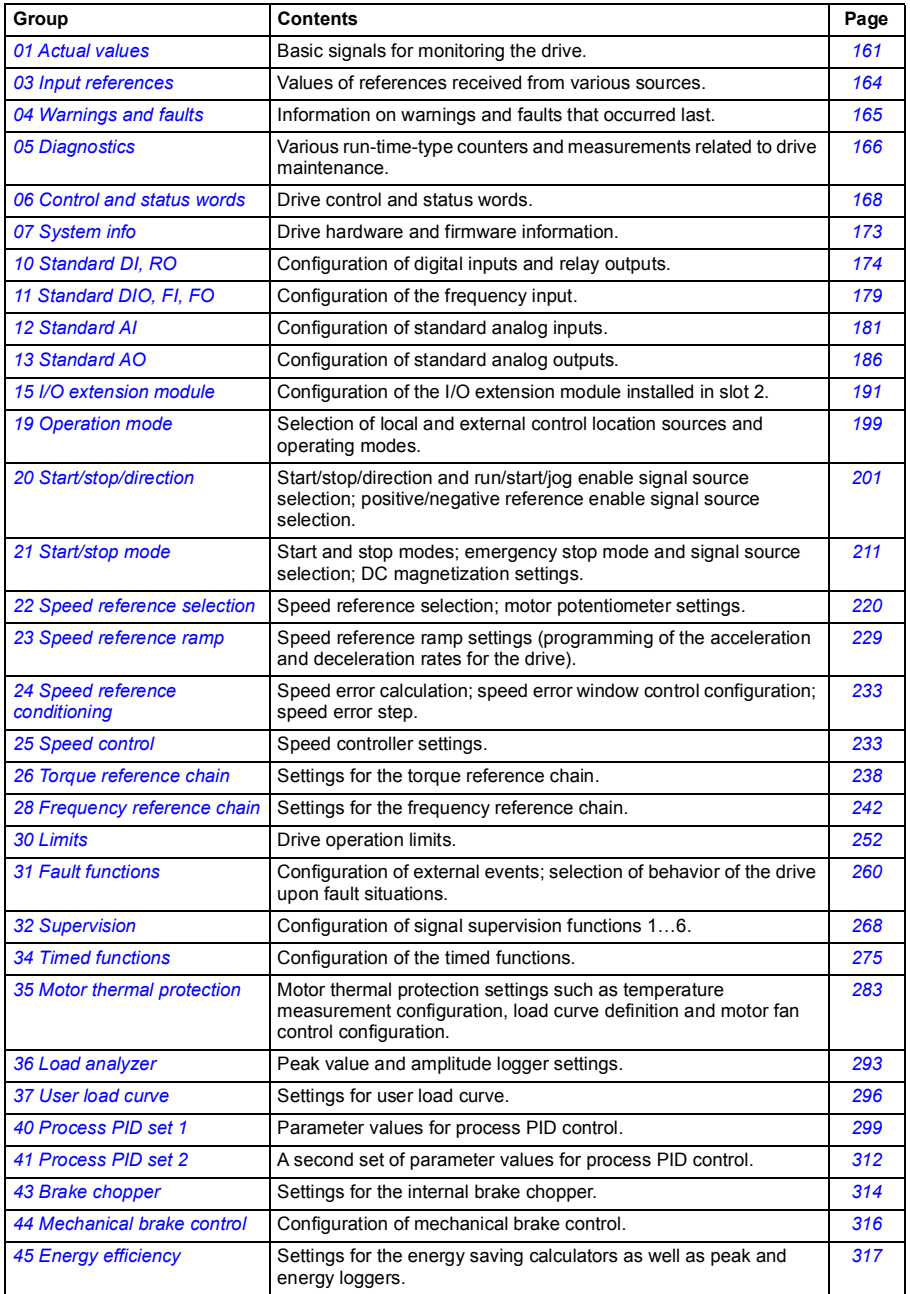

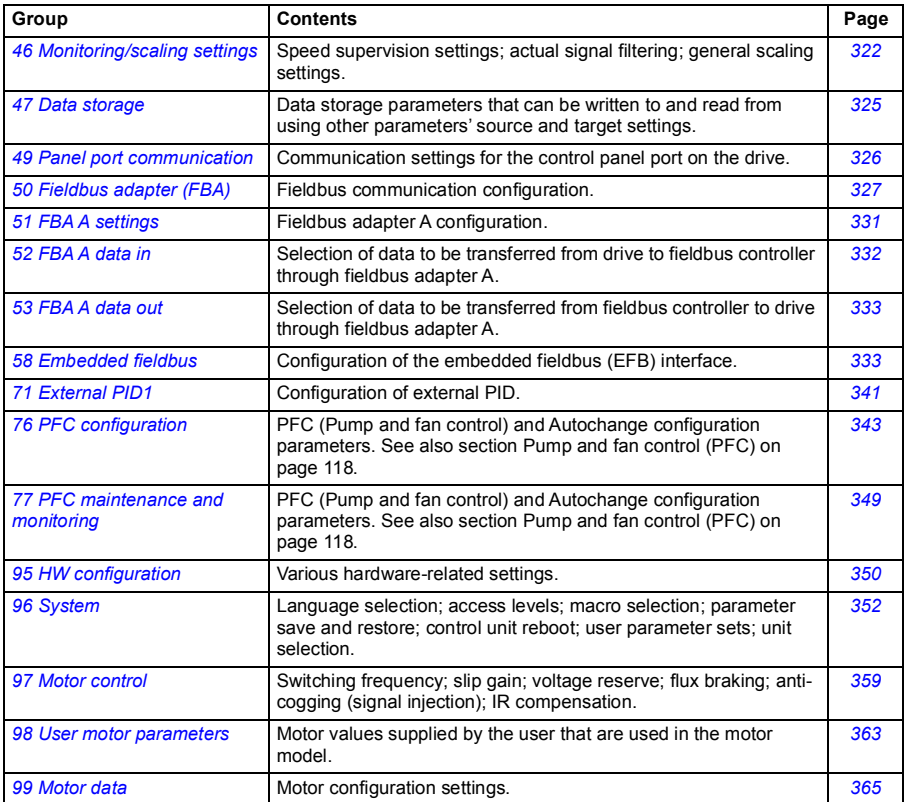

# **Parameter listing**

<span id="page-161-9"></span><span id="page-161-8"></span><span id="page-161-7"></span><span id="page-161-6"></span><span id="page-161-5"></span><span id="page-161-4"></span><span id="page-161-3"></span><span id="page-161-2"></span><span id="page-161-1"></span><span id="page-161-0"></span>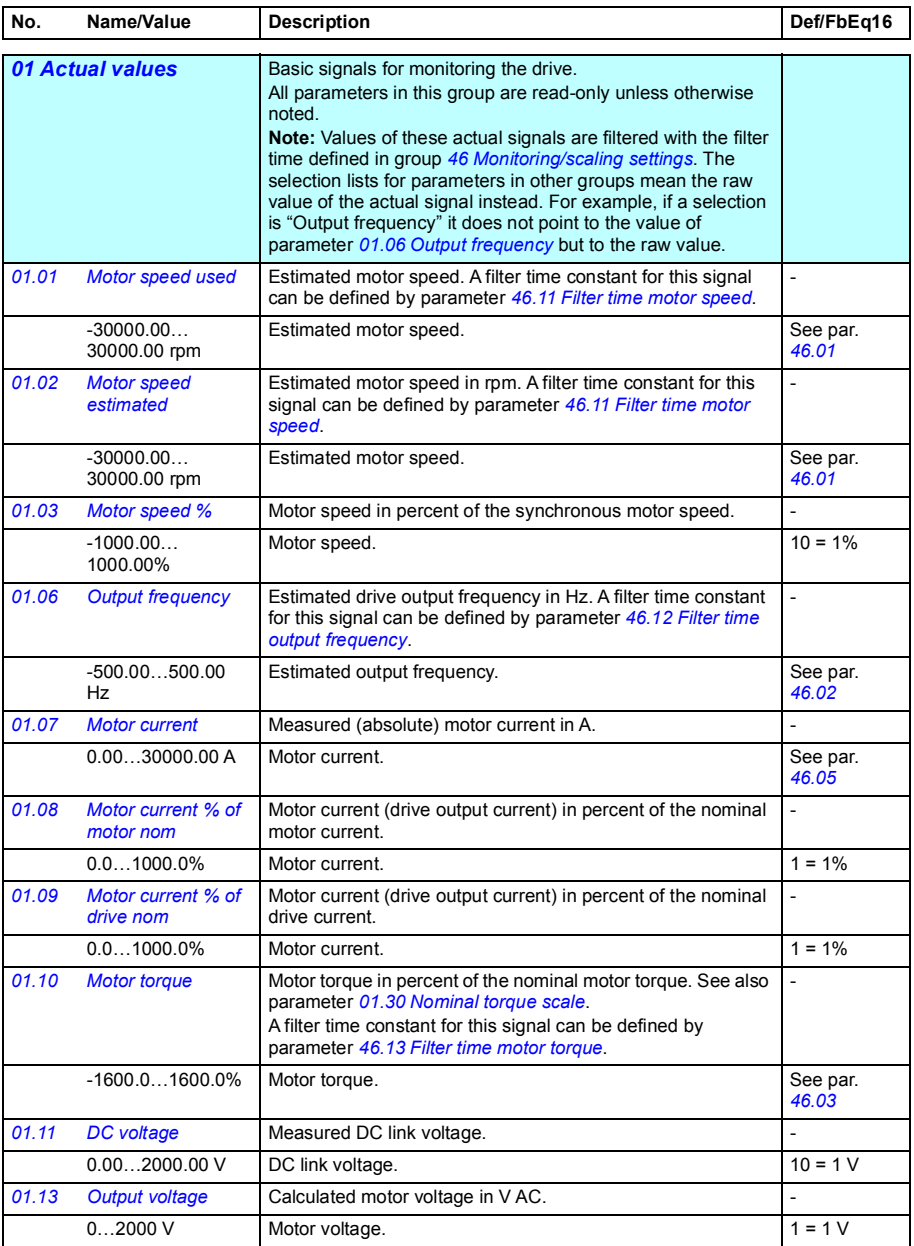

<span id="page-162-17"></span><span id="page-162-16"></span><span id="page-162-15"></span><span id="page-162-14"></span><span id="page-162-13"></span><span id="page-162-12"></span><span id="page-162-11"></span><span id="page-162-10"></span><span id="page-162-9"></span><span id="page-162-8"></span><span id="page-162-7"></span><span id="page-162-6"></span><span id="page-162-5"></span><span id="page-162-4"></span><span id="page-162-3"></span><span id="page-162-2"></span><span id="page-162-1"></span><span id="page-162-0"></span>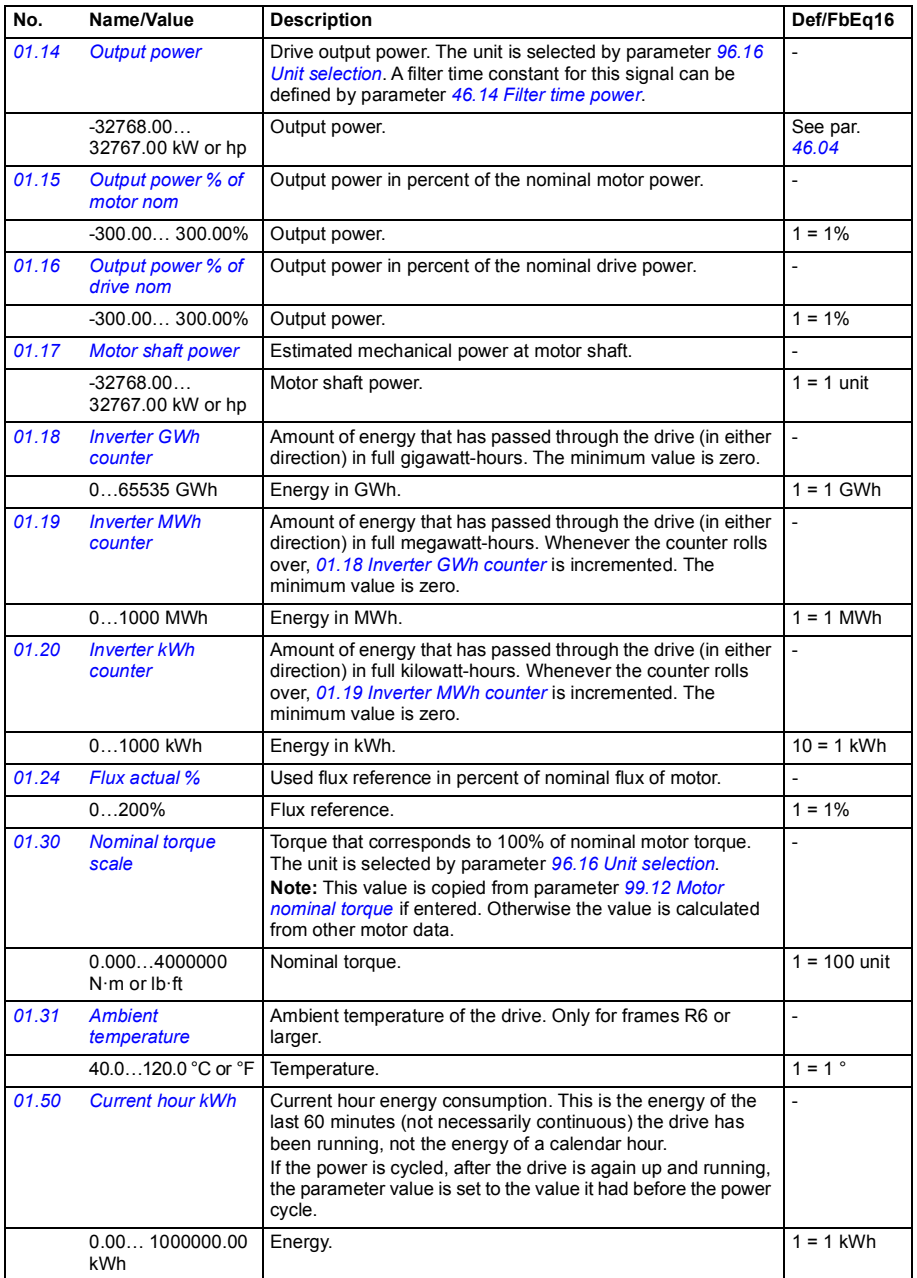

<span id="page-163-20"></span><span id="page-163-19"></span><span id="page-163-18"></span><span id="page-163-17"></span><span id="page-163-16"></span><span id="page-163-15"></span><span id="page-163-14"></span><span id="page-163-13"></span><span id="page-163-12"></span><span id="page-163-11"></span><span id="page-163-10"></span><span id="page-163-9"></span><span id="page-163-8"></span><span id="page-163-7"></span><span id="page-163-6"></span><span id="page-163-5"></span><span id="page-163-4"></span><span id="page-163-3"></span><span id="page-163-2"></span><span id="page-163-1"></span><span id="page-163-0"></span>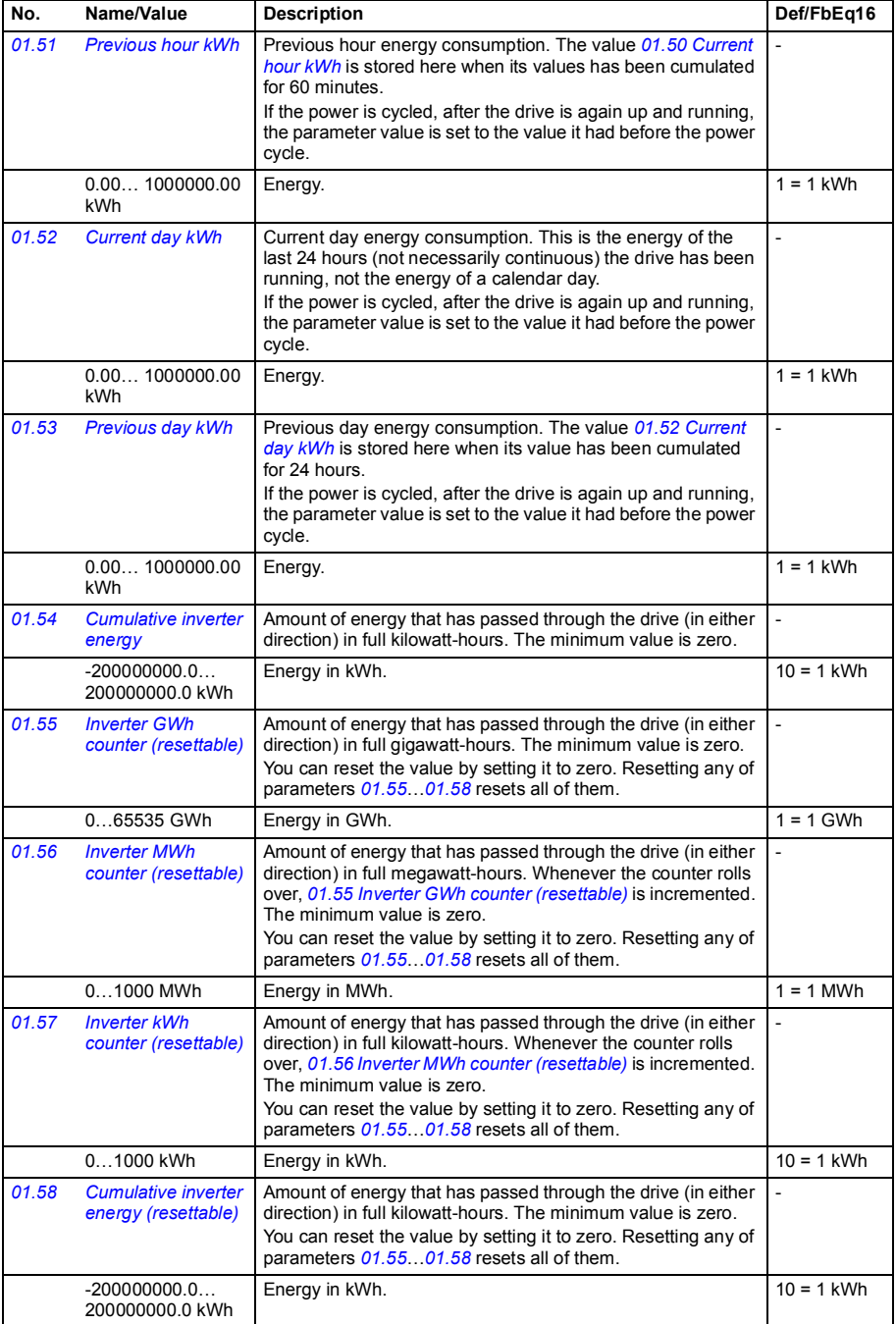

<span id="page-164-1"></span><span id="page-164-0"></span>100000.00

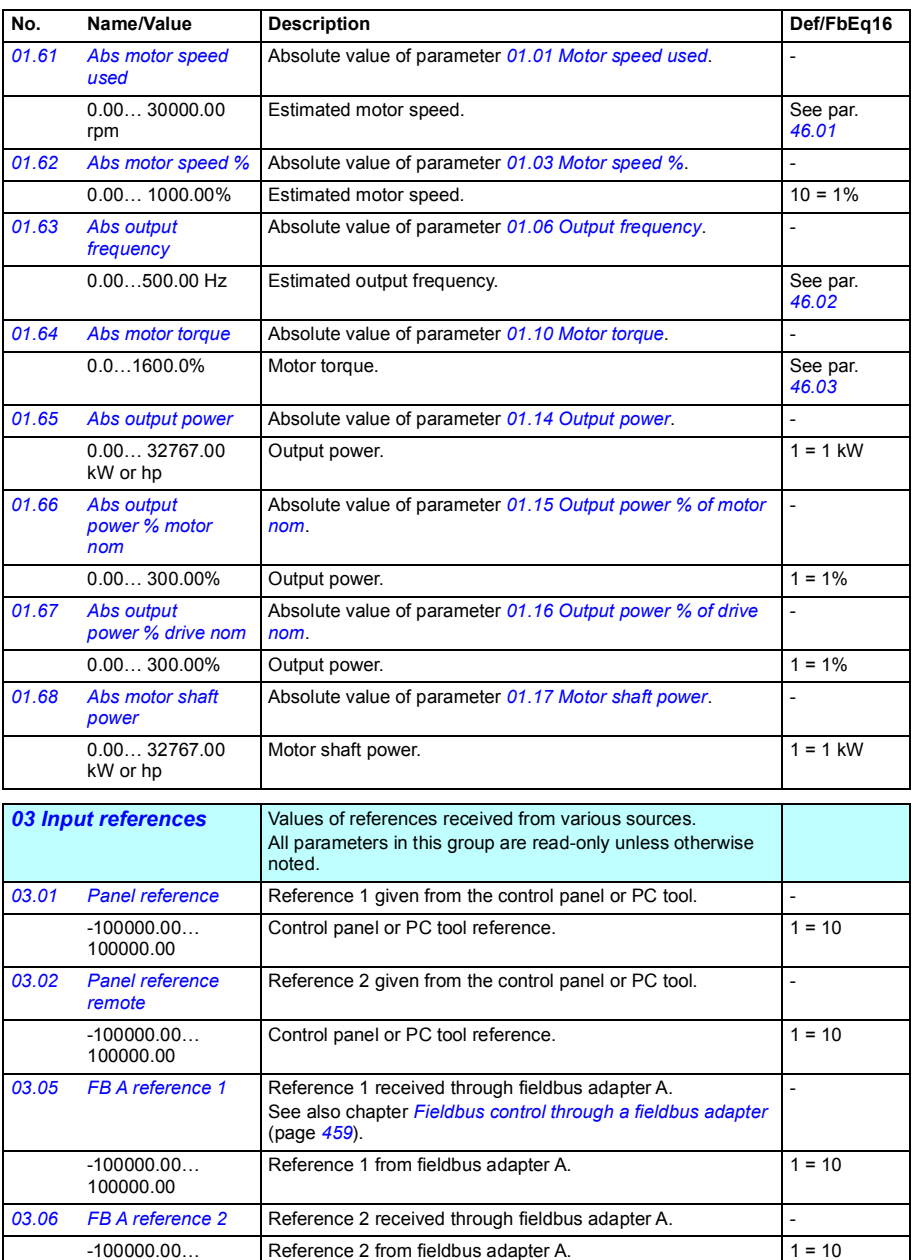

<span id="page-165-1"></span><span id="page-165-0"></span>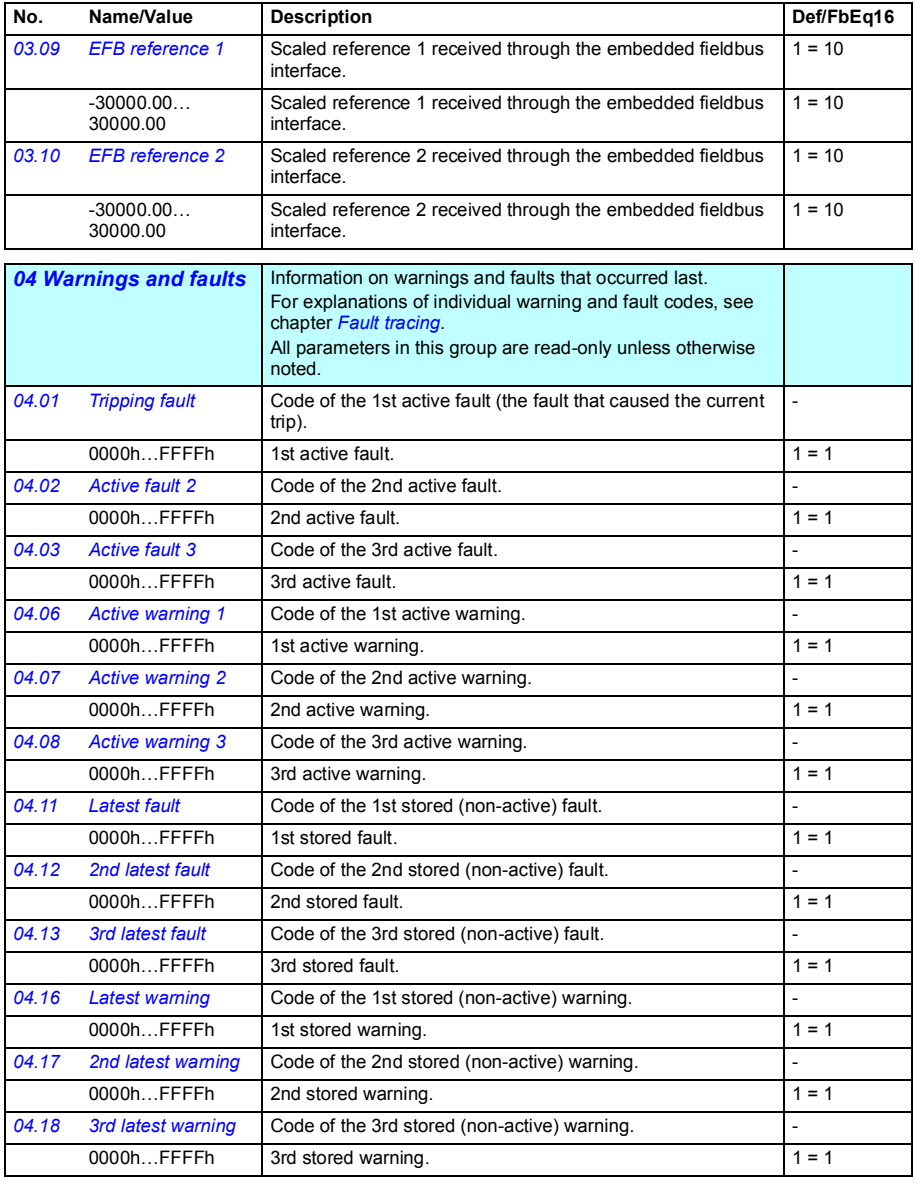

<span id="page-166-8"></span><span id="page-166-7"></span><span id="page-166-6"></span><span id="page-166-5"></span><span id="page-166-4"></span><span id="page-166-3"></span><span id="page-166-2"></span><span id="page-166-1"></span><span id="page-166-0"></span>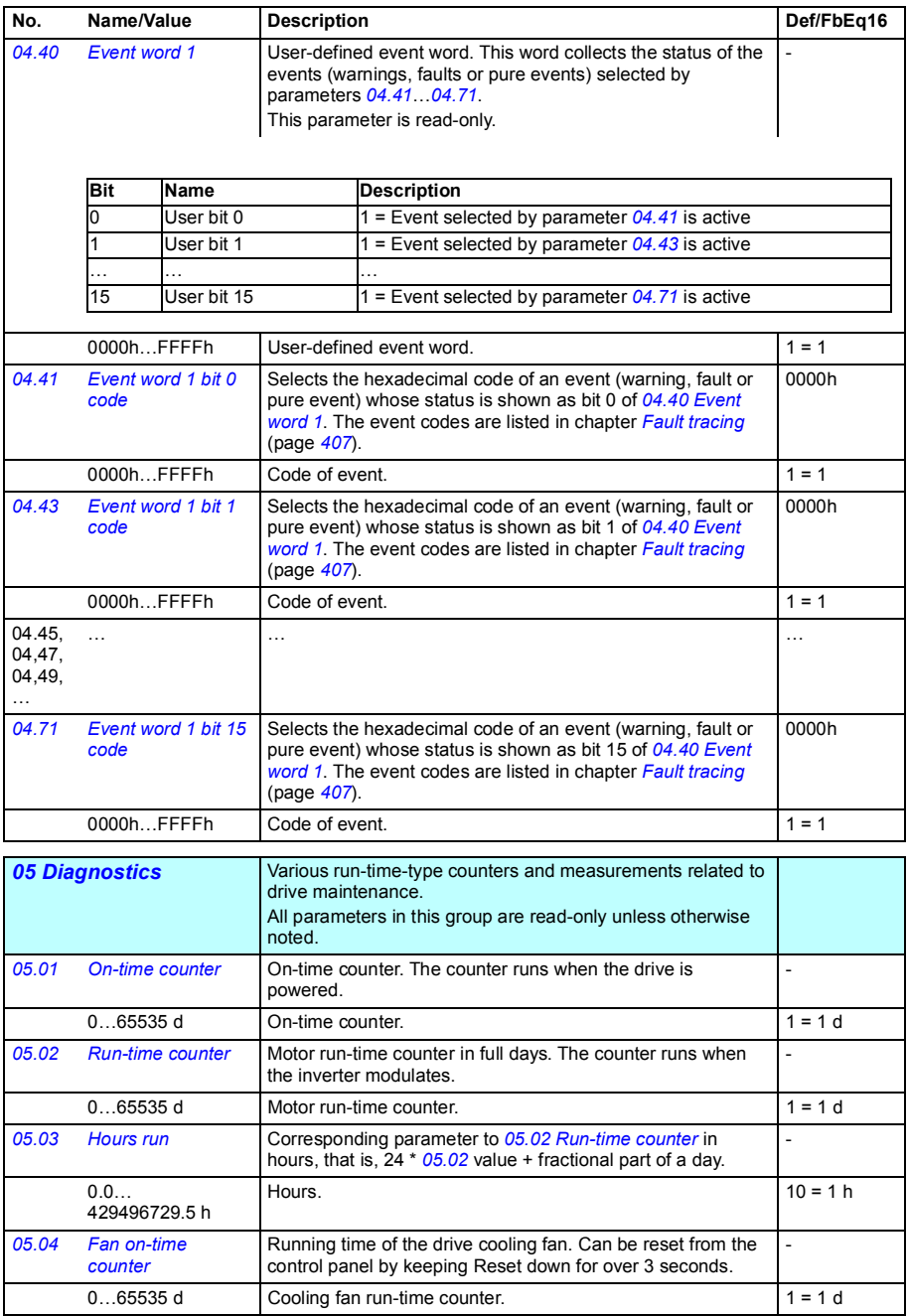

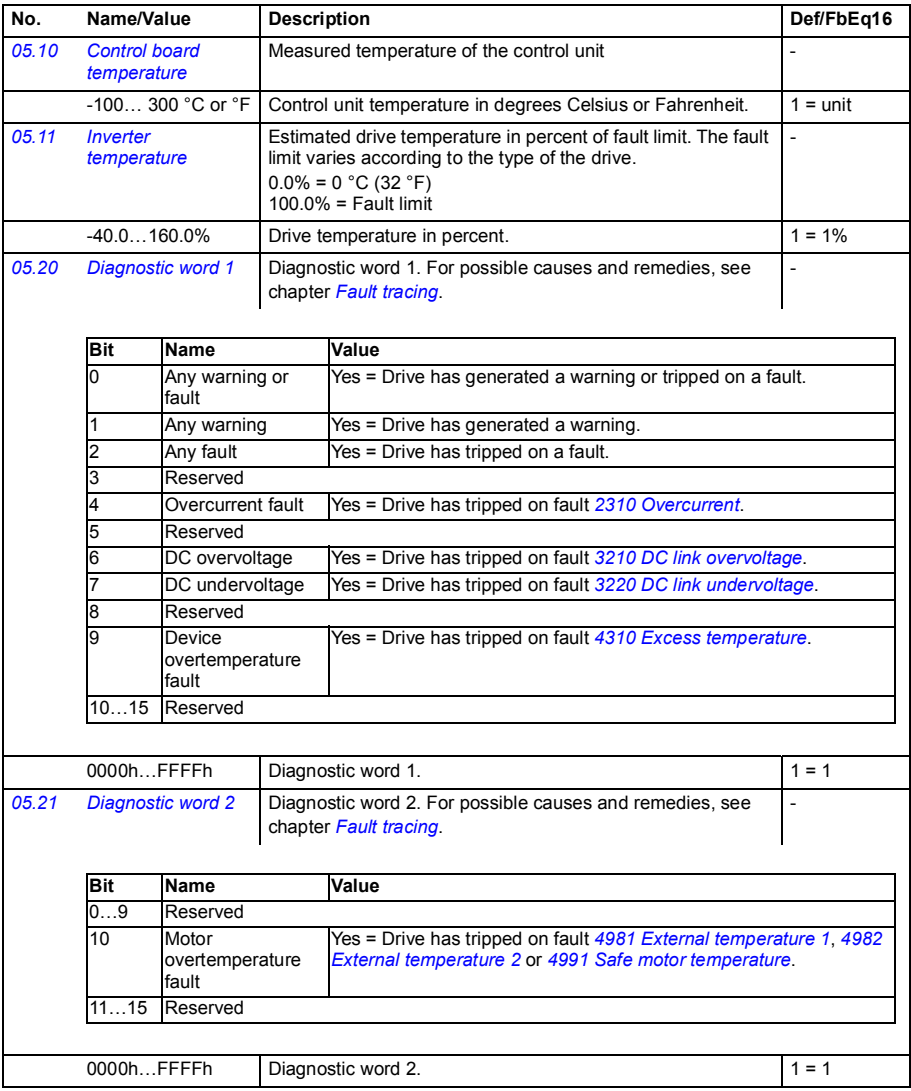

ı

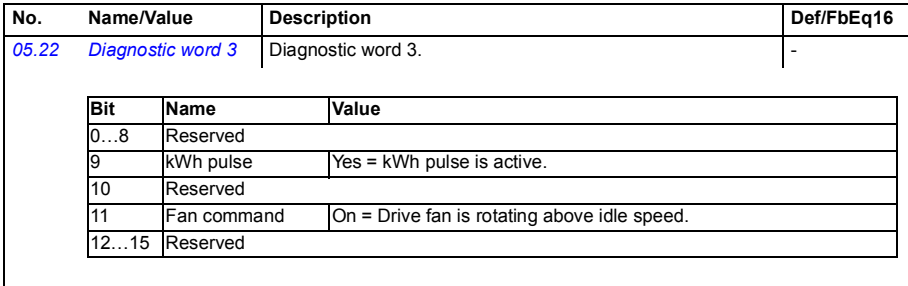

<span id="page-168-1"></span>0000h…FFFFh Diagnostic word 3. 1 = 1

<span id="page-168-3"></span><span id="page-168-2"></span><span id="page-168-0"></span>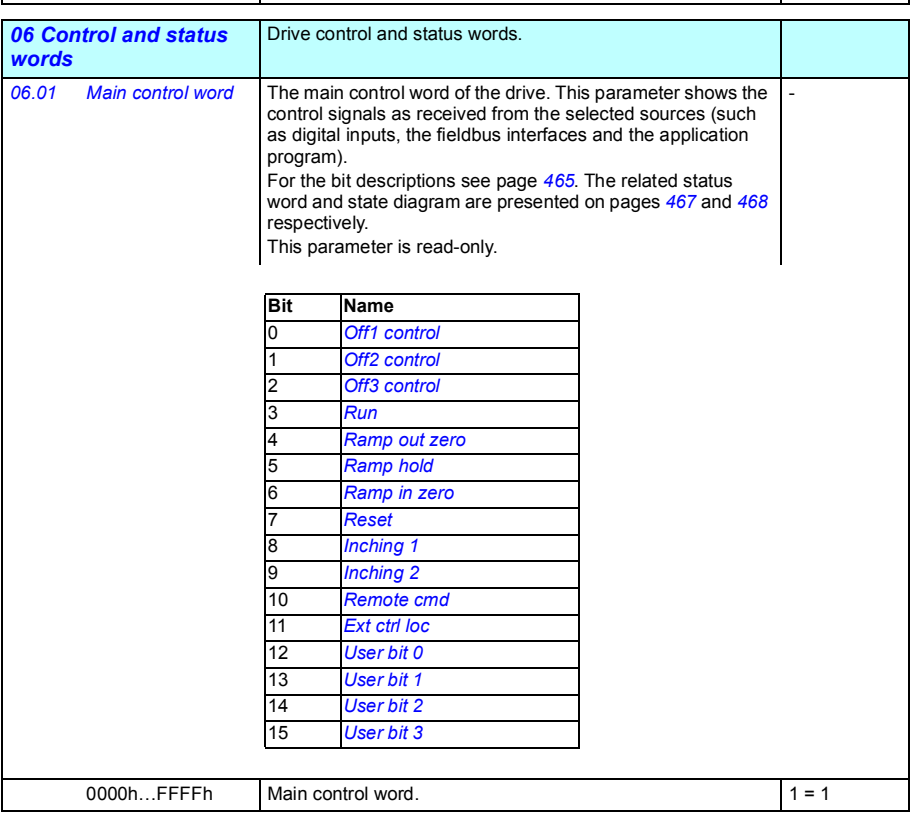

<span id="page-169-1"></span><span id="page-169-0"></span>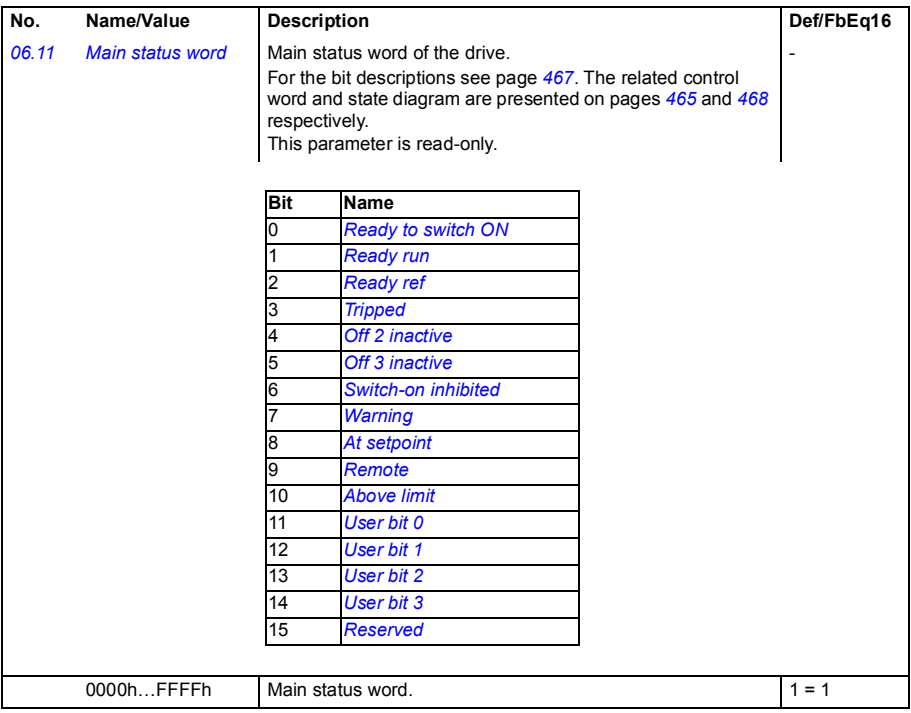

<span id="page-170-3"></span><span id="page-170-2"></span><span id="page-170-1"></span><span id="page-170-0"></span>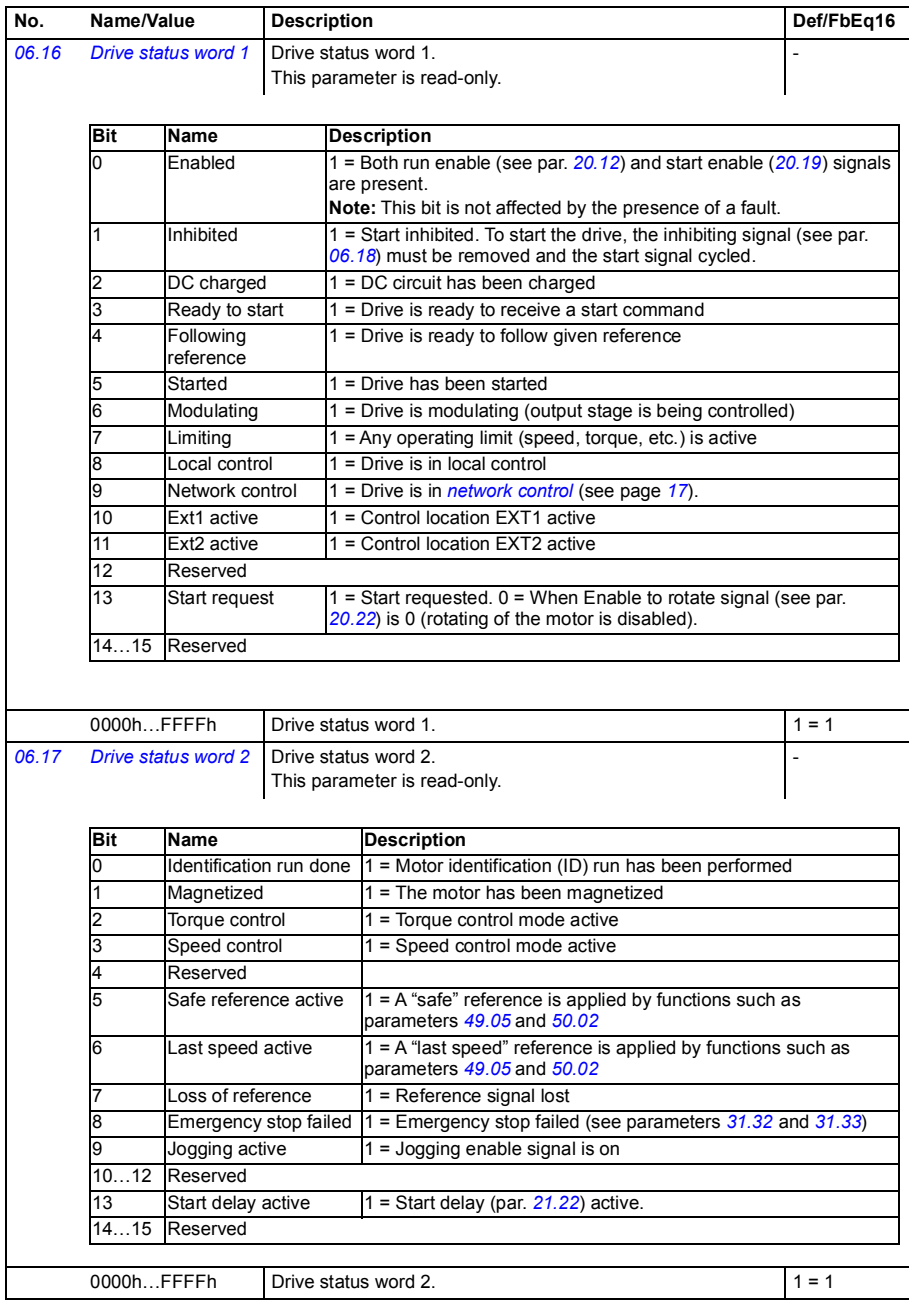

<span id="page-171-2"></span><span id="page-171-1"></span><span id="page-171-0"></span>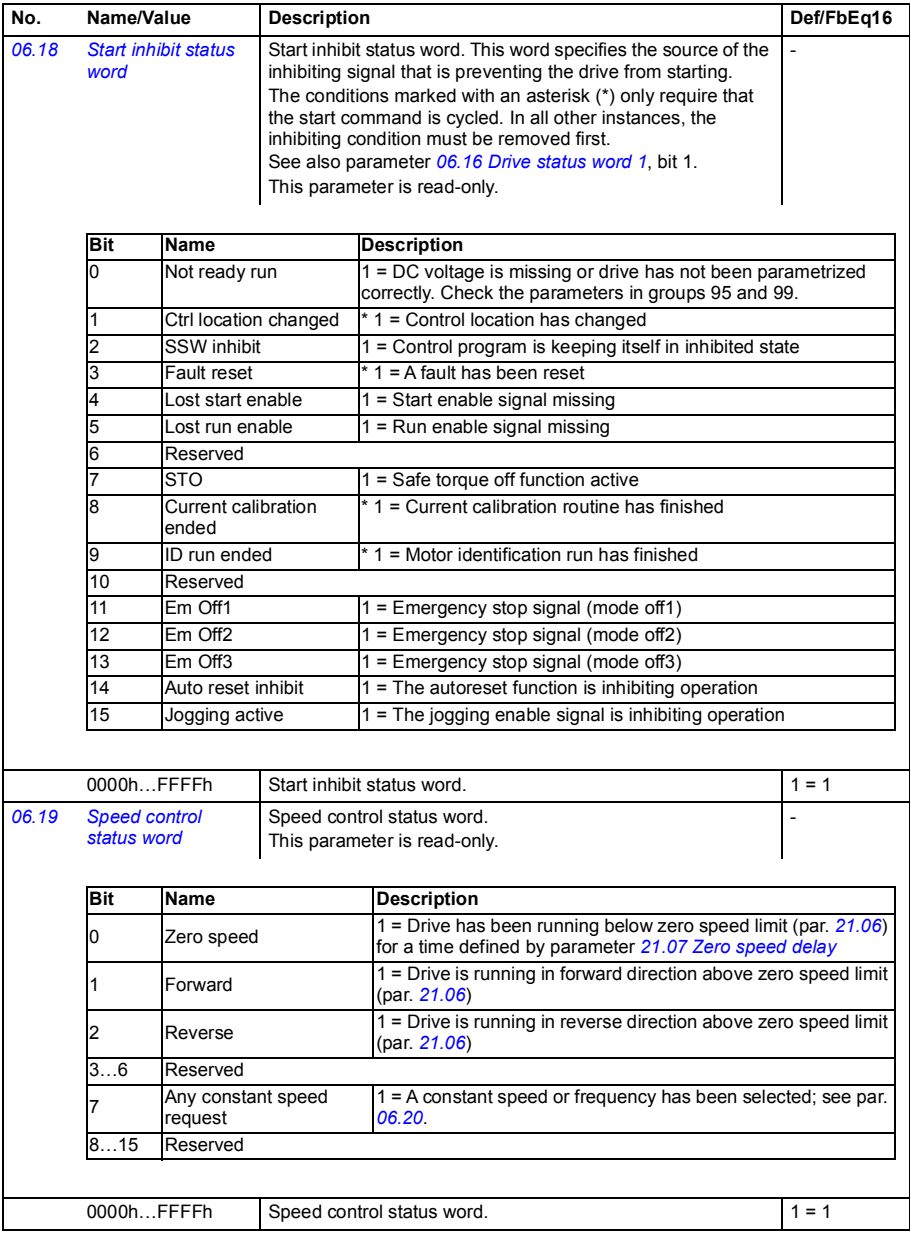

<span id="page-172-2"></span><span id="page-172-1"></span><span id="page-172-0"></span>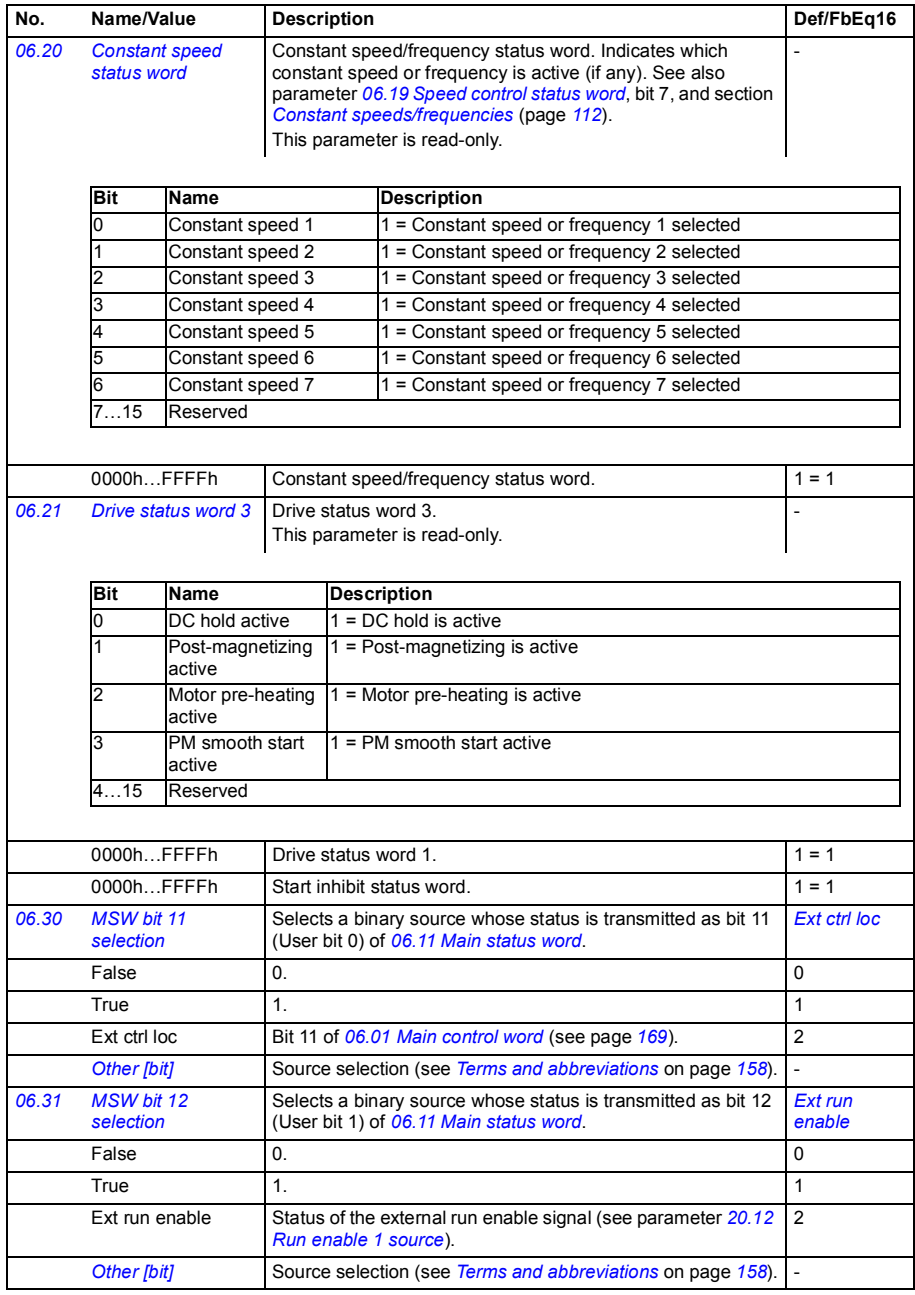

<span id="page-173-3"></span><span id="page-173-2"></span><span id="page-173-1"></span><span id="page-173-0"></span>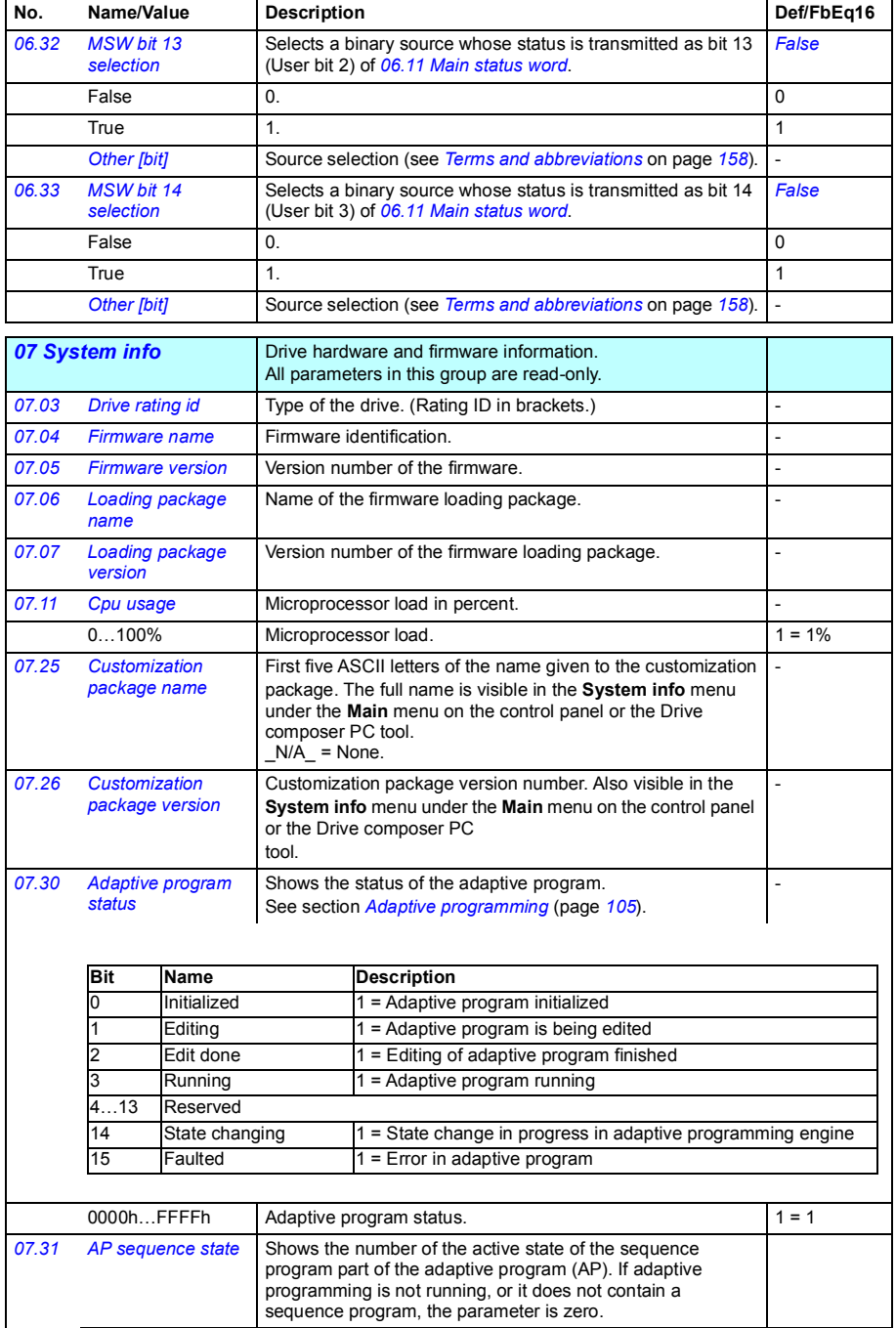

<span id="page-174-5"></span><span id="page-174-4"></span><span id="page-174-3"></span><span id="page-174-2"></span><span id="page-174-1"></span><span id="page-174-0"></span>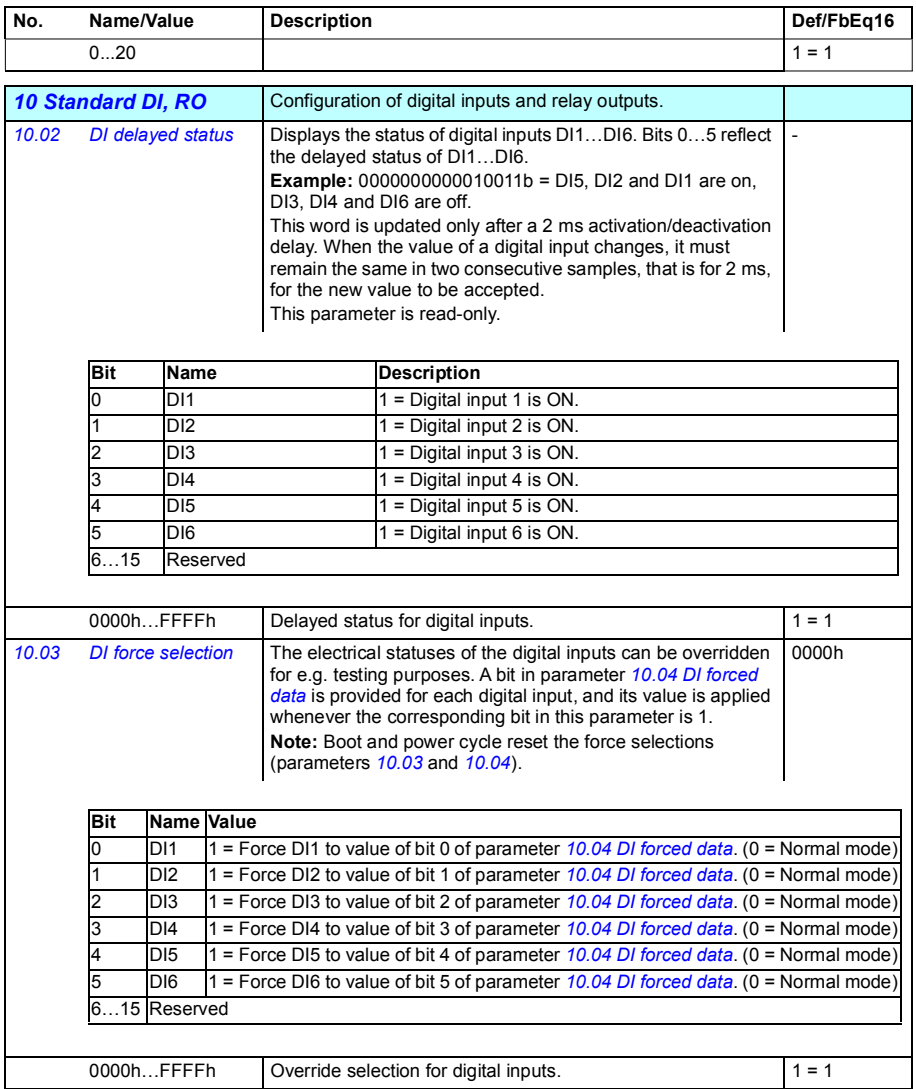

<span id="page-175-5"></span><span id="page-175-4"></span><span id="page-175-3"></span><span id="page-175-2"></span><span id="page-175-1"></span><span id="page-175-0"></span>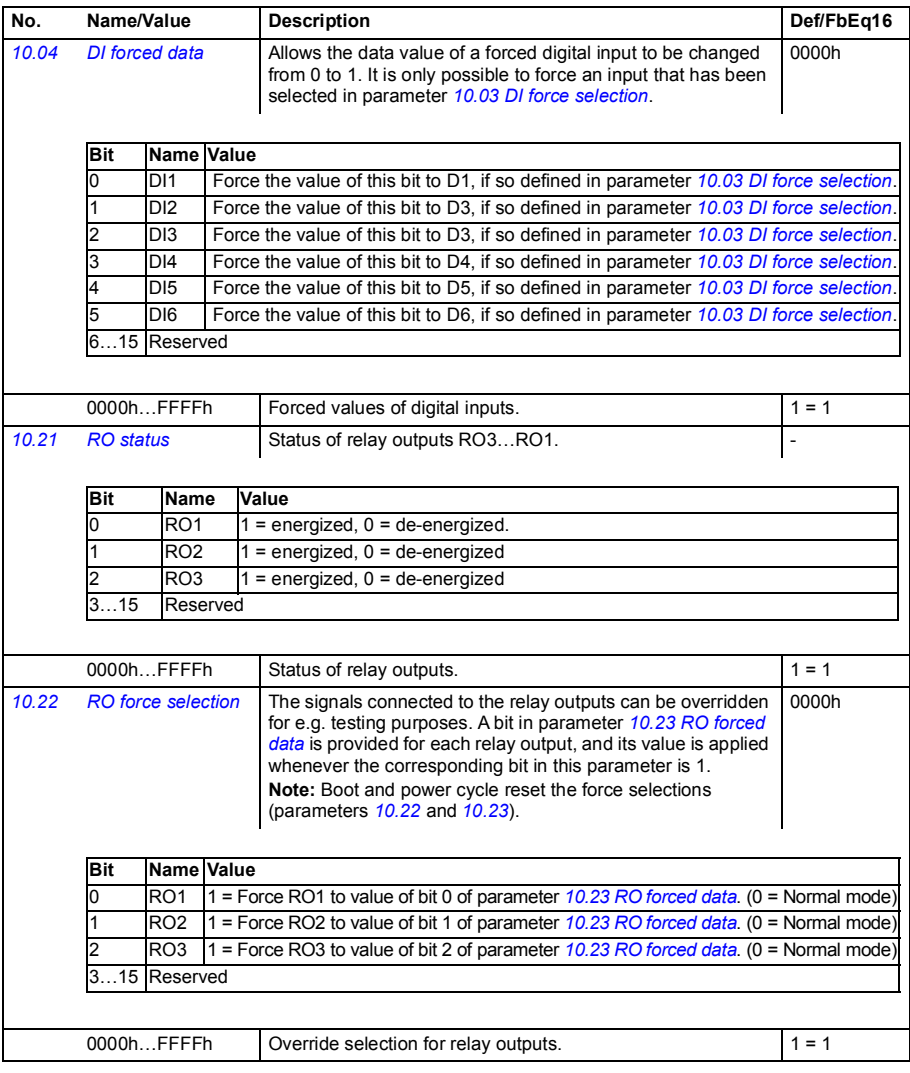

<span id="page-176-5"></span><span id="page-176-4"></span><span id="page-176-3"></span><span id="page-176-2"></span><span id="page-176-1"></span><span id="page-176-0"></span>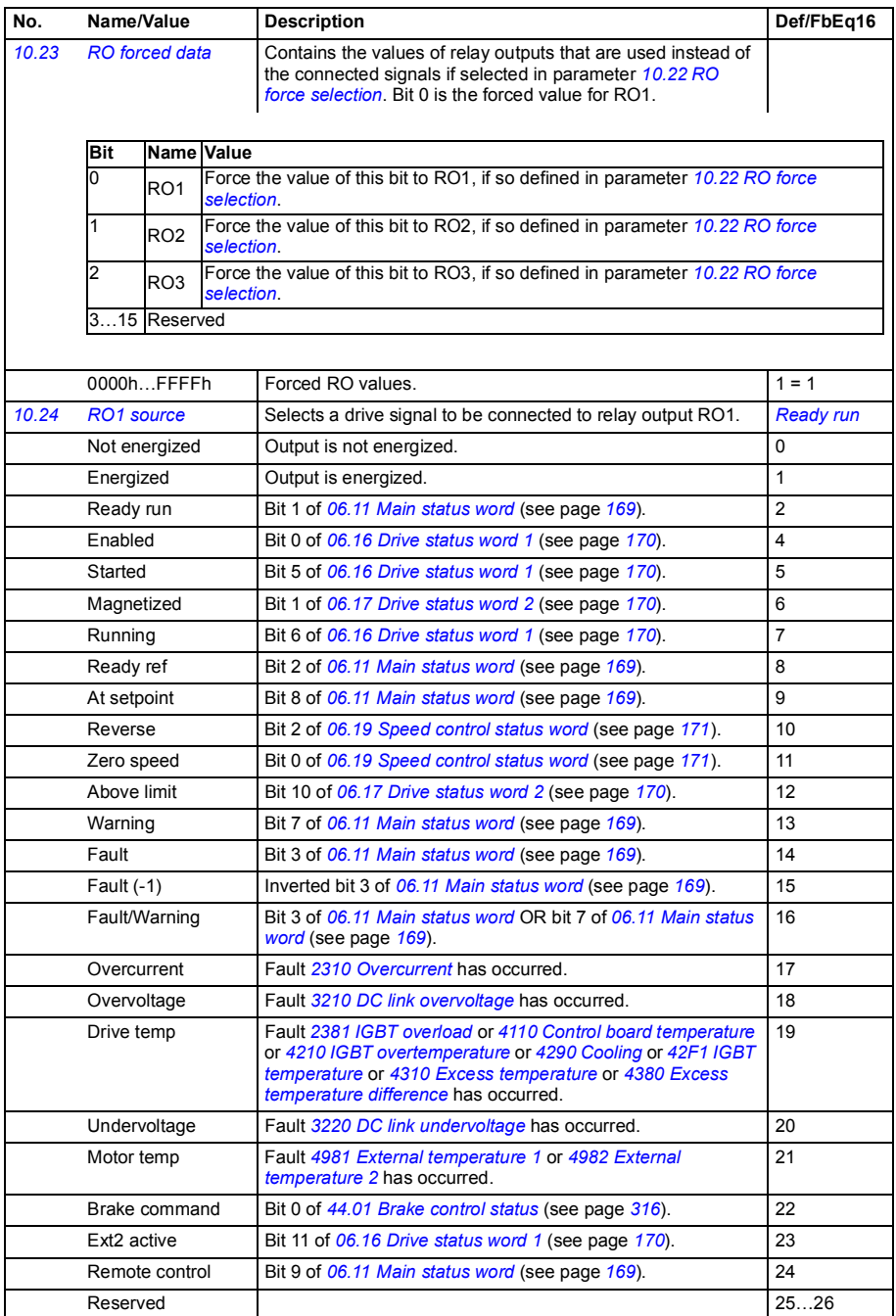

<span id="page-177-4"></span><span id="page-177-3"></span><span id="page-177-2"></span><span id="page-177-1"></span><span id="page-177-0"></span>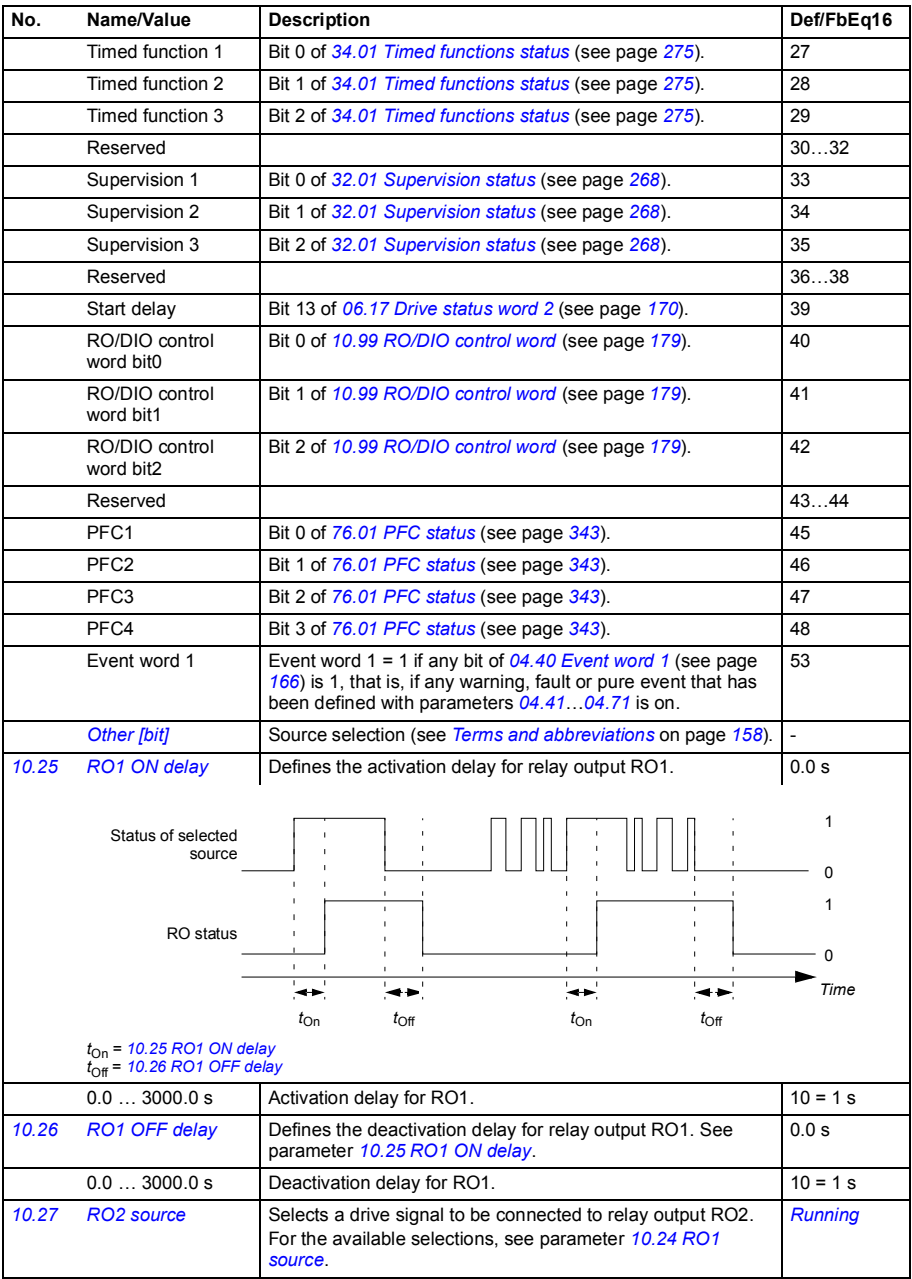

<span id="page-178-8"></span><span id="page-178-7"></span><span id="page-178-6"></span><span id="page-178-5"></span><span id="page-178-4"></span><span id="page-178-3"></span><span id="page-178-2"></span><span id="page-178-1"></span><span id="page-178-0"></span>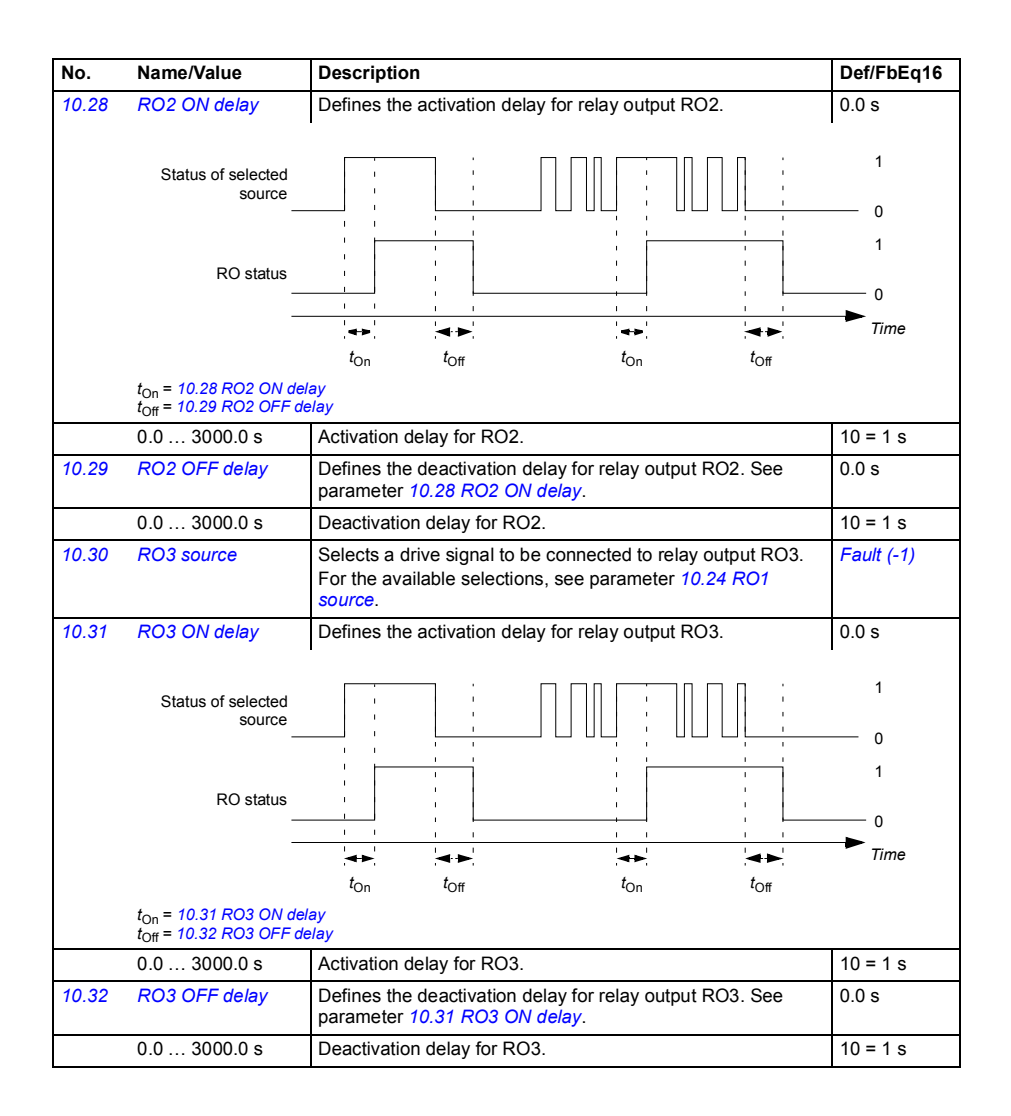

<span id="page-179-4"></span><span id="page-179-3"></span><span id="page-179-2"></span><span id="page-179-1"></span><span id="page-179-0"></span>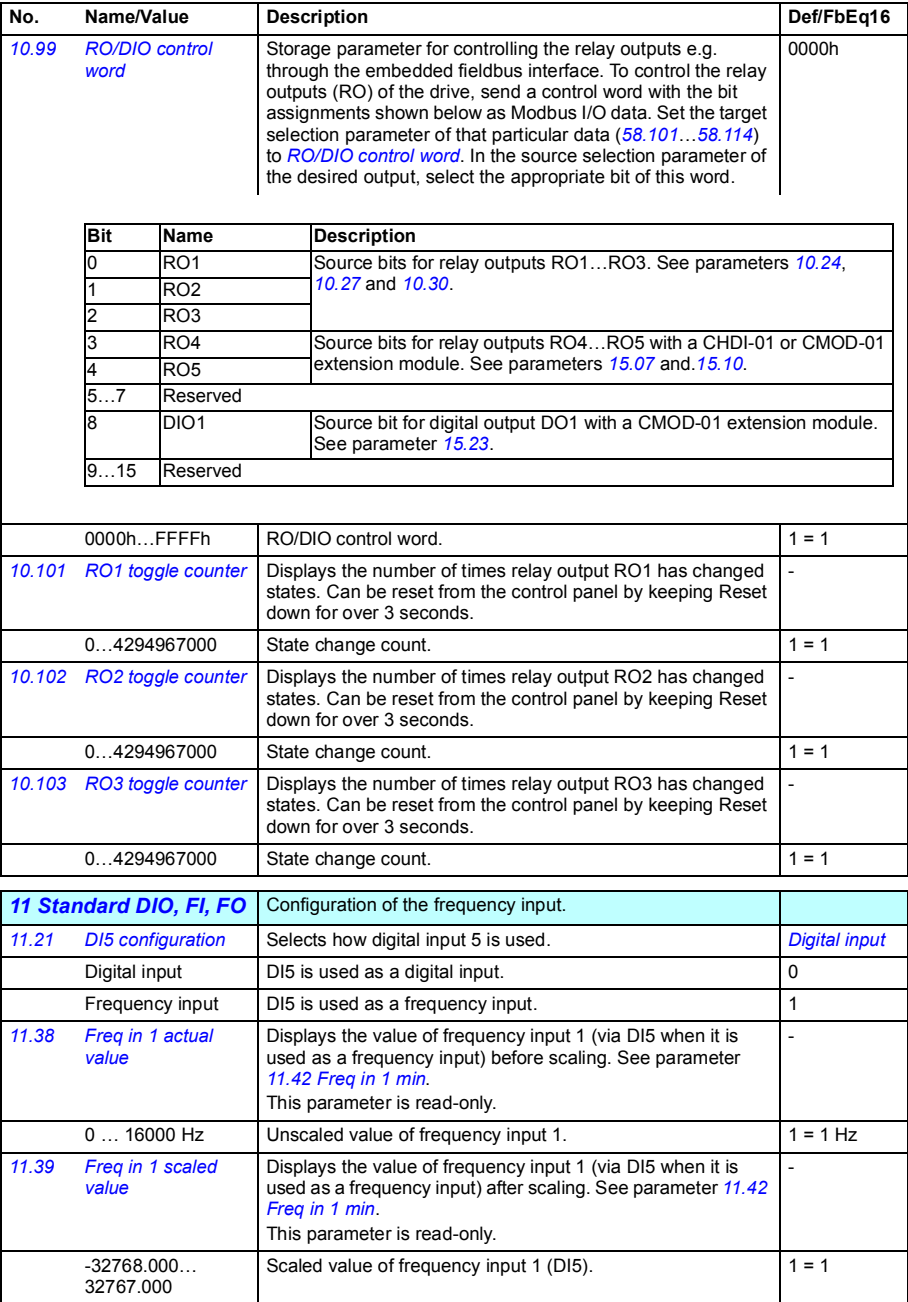
<span id="page-180-5"></span><span id="page-180-4"></span><span id="page-180-3"></span><span id="page-180-2"></span><span id="page-180-1"></span><span id="page-180-0"></span>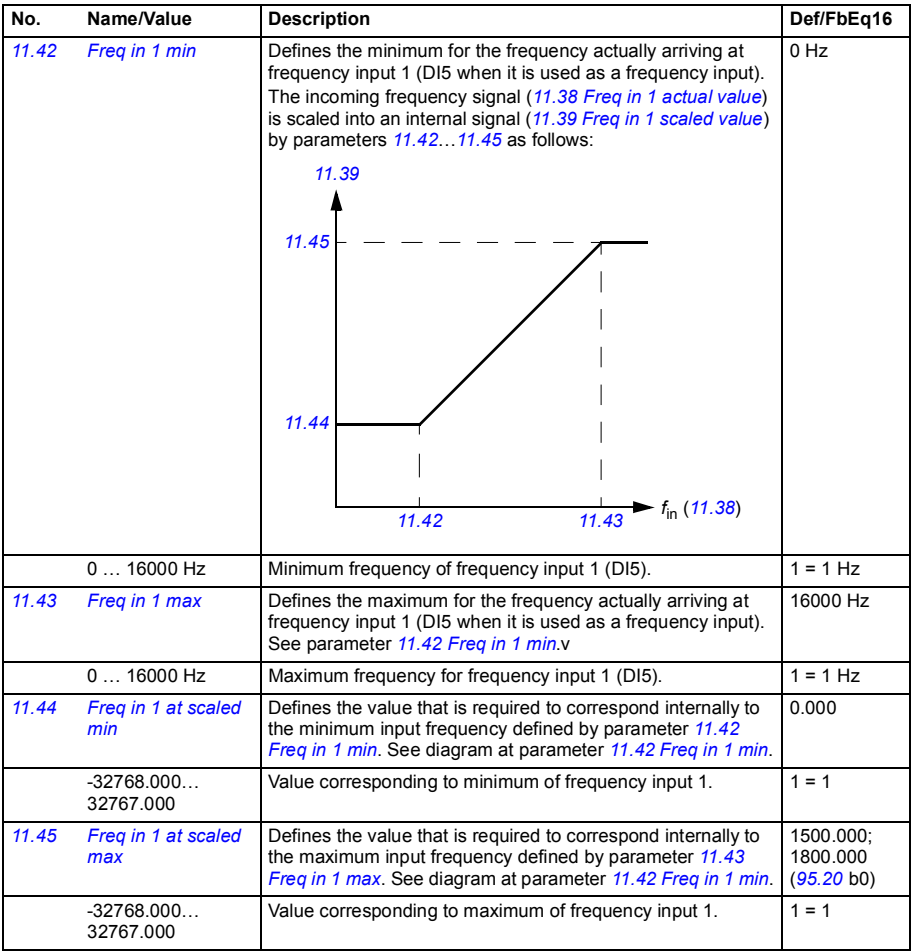

<span id="page-181-4"></span><span id="page-181-3"></span><span id="page-181-2"></span><span id="page-181-1"></span><span id="page-181-0"></span>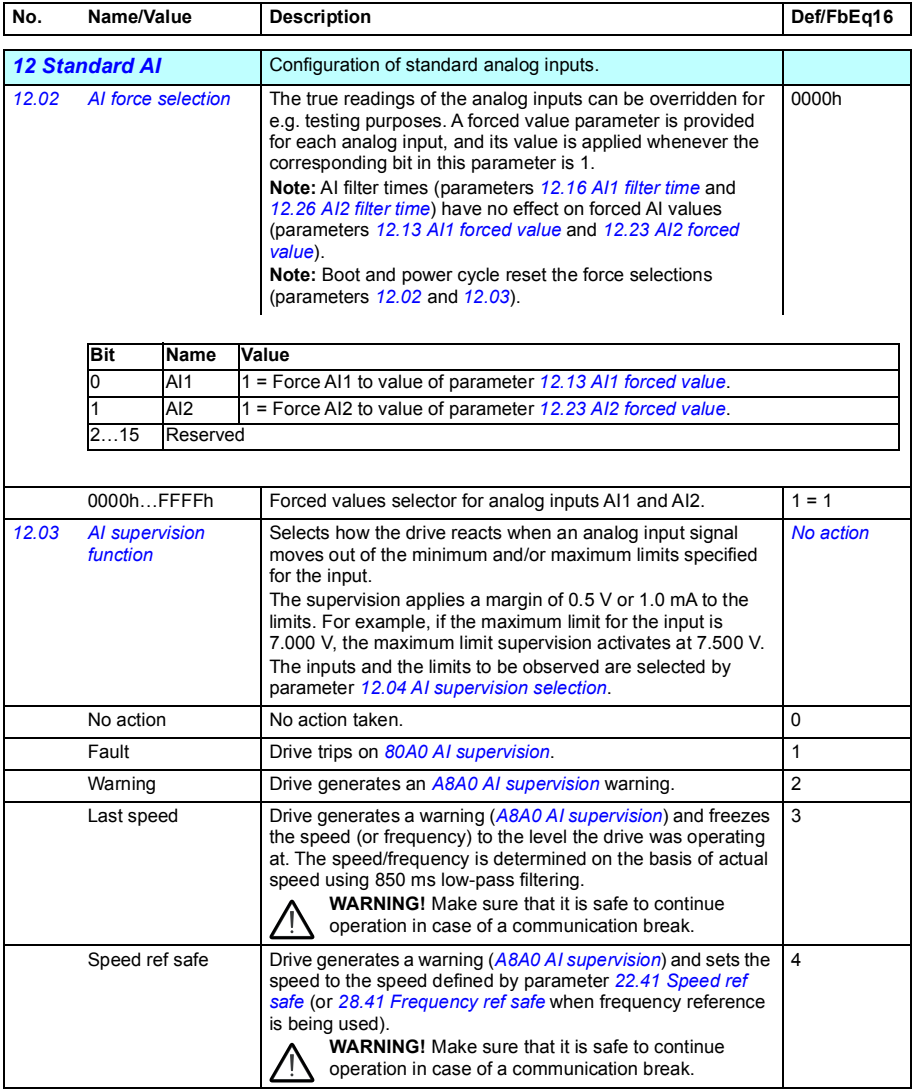

<span id="page-182-8"></span><span id="page-182-7"></span><span id="page-182-6"></span><span id="page-182-5"></span><span id="page-182-4"></span><span id="page-182-3"></span><span id="page-182-2"></span><span id="page-182-1"></span><span id="page-182-0"></span>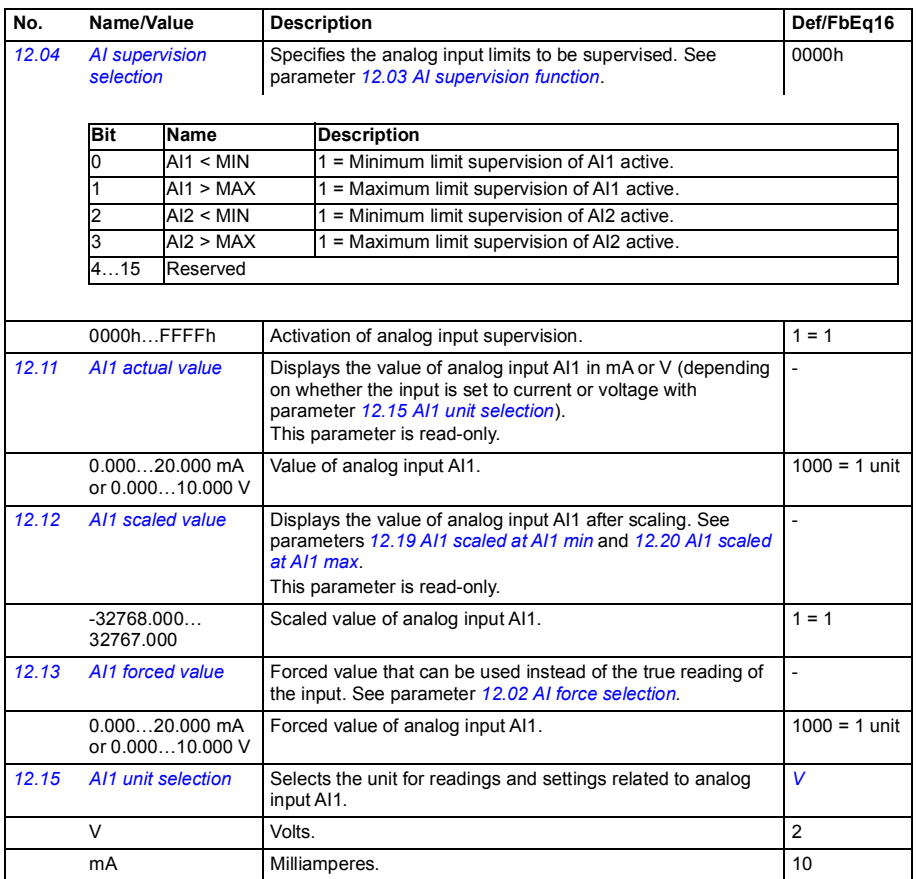

<span id="page-183-5"></span><span id="page-183-4"></span><span id="page-183-3"></span><span id="page-183-2"></span><span id="page-183-1"></span><span id="page-183-0"></span>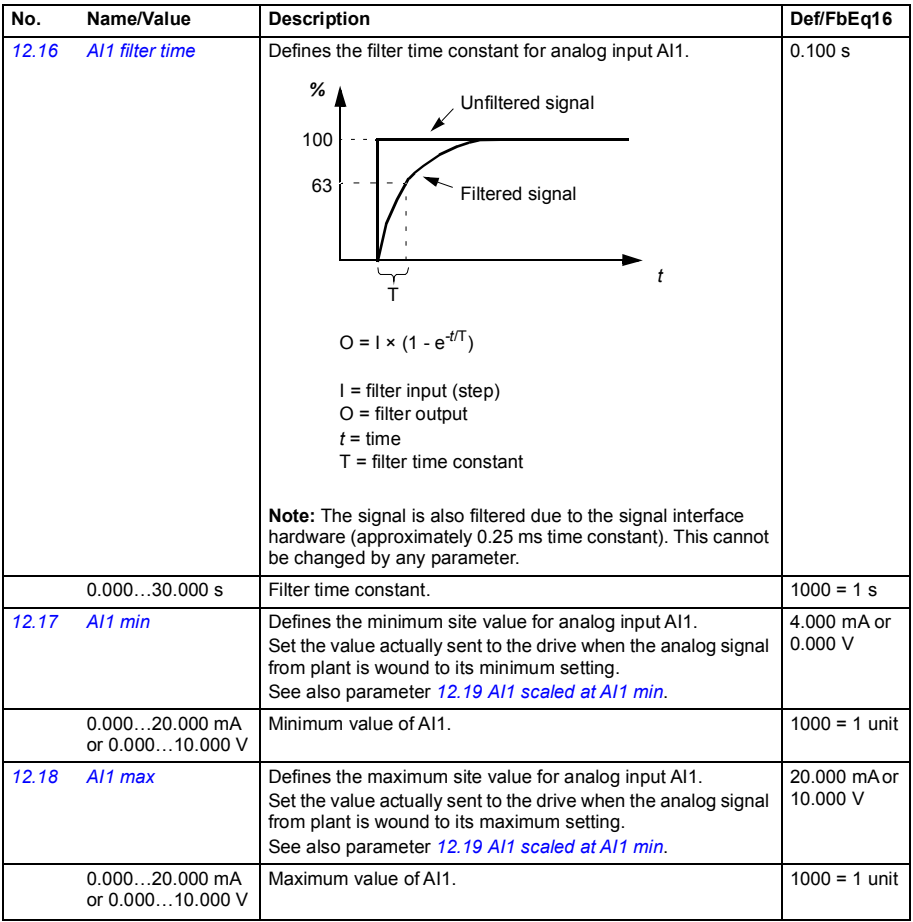

<span id="page-184-12"></span><span id="page-184-11"></span><span id="page-184-10"></span><span id="page-184-9"></span><span id="page-184-8"></span><span id="page-184-7"></span><span id="page-184-6"></span><span id="page-184-5"></span><span id="page-184-4"></span><span id="page-184-3"></span><span id="page-184-2"></span><span id="page-184-1"></span><span id="page-184-0"></span>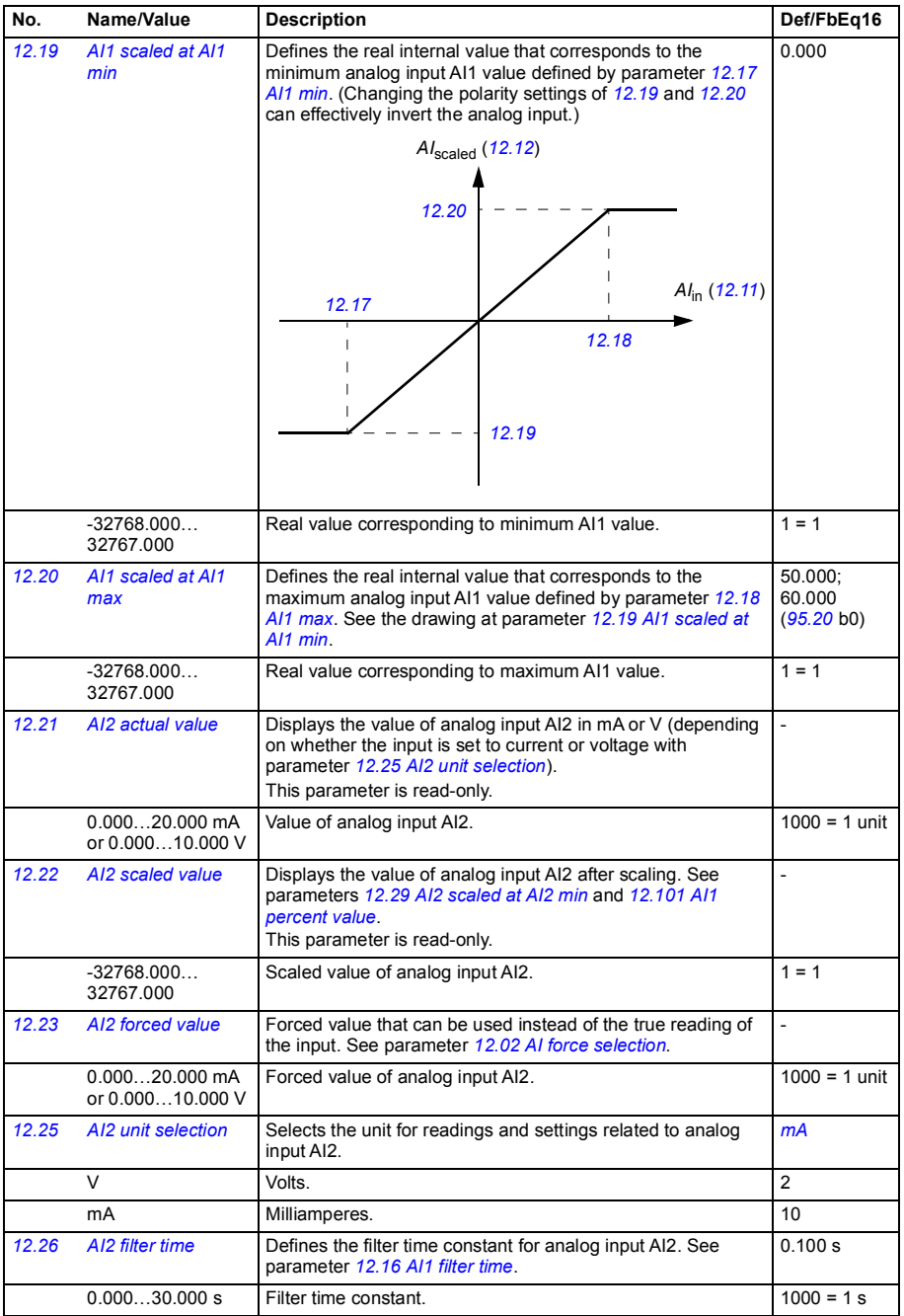

<span id="page-185-5"></span><span id="page-185-4"></span><span id="page-185-3"></span><span id="page-185-2"></span><span id="page-185-1"></span><span id="page-185-0"></span>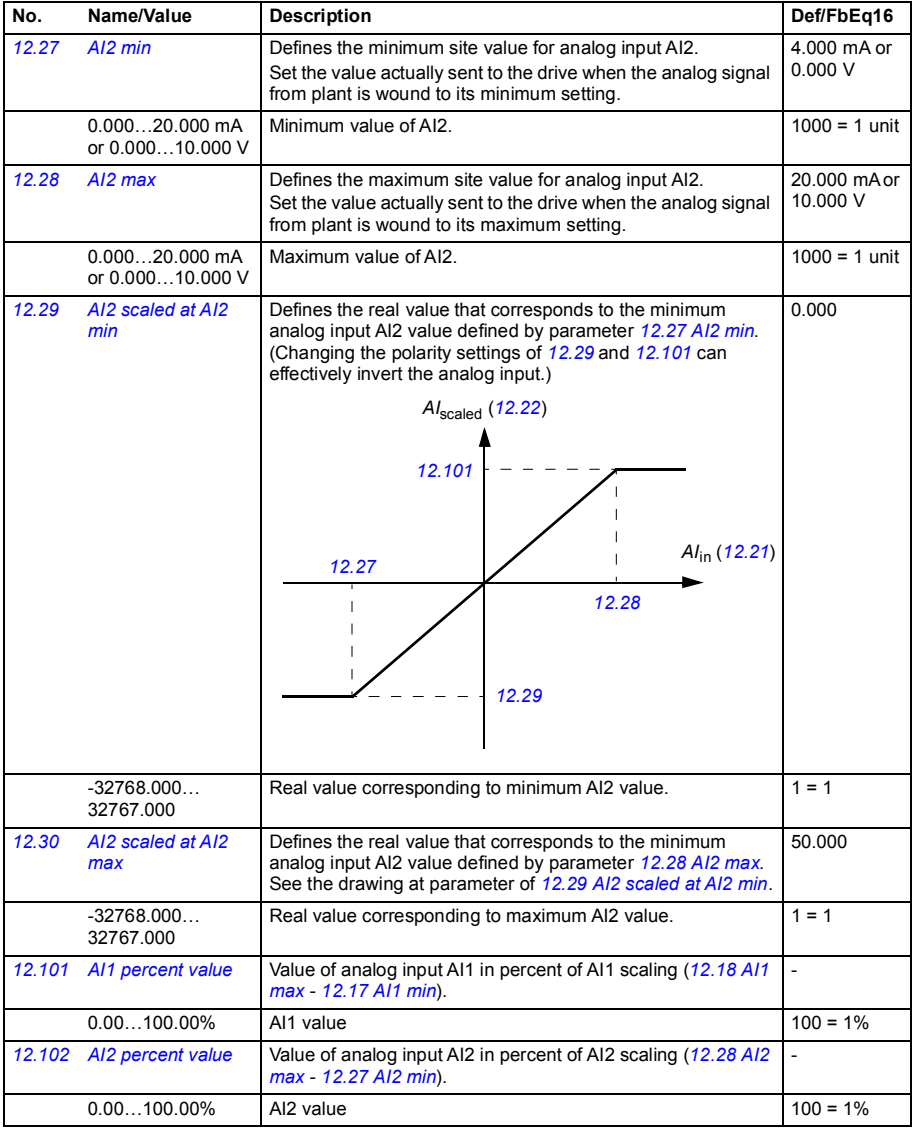

<span id="page-186-31"></span><span id="page-186-30"></span><span id="page-186-29"></span><span id="page-186-28"></span><span id="page-186-27"></span><span id="page-186-26"></span><span id="page-186-25"></span><span id="page-186-24"></span><span id="page-186-23"></span><span id="page-186-22"></span><span id="page-186-21"></span><span id="page-186-20"></span><span id="page-186-19"></span><span id="page-186-18"></span><span id="page-186-17"></span><span id="page-186-16"></span><span id="page-186-15"></span><span id="page-186-14"></span><span id="page-186-13"></span><span id="page-186-12"></span><span id="page-186-11"></span><span id="page-186-10"></span><span id="page-186-9"></span><span id="page-186-8"></span><span id="page-186-7"></span><span id="page-186-6"></span><span id="page-186-5"></span><span id="page-186-4"></span><span id="page-186-3"></span><span id="page-186-2"></span><span id="page-186-1"></span><span id="page-186-0"></span>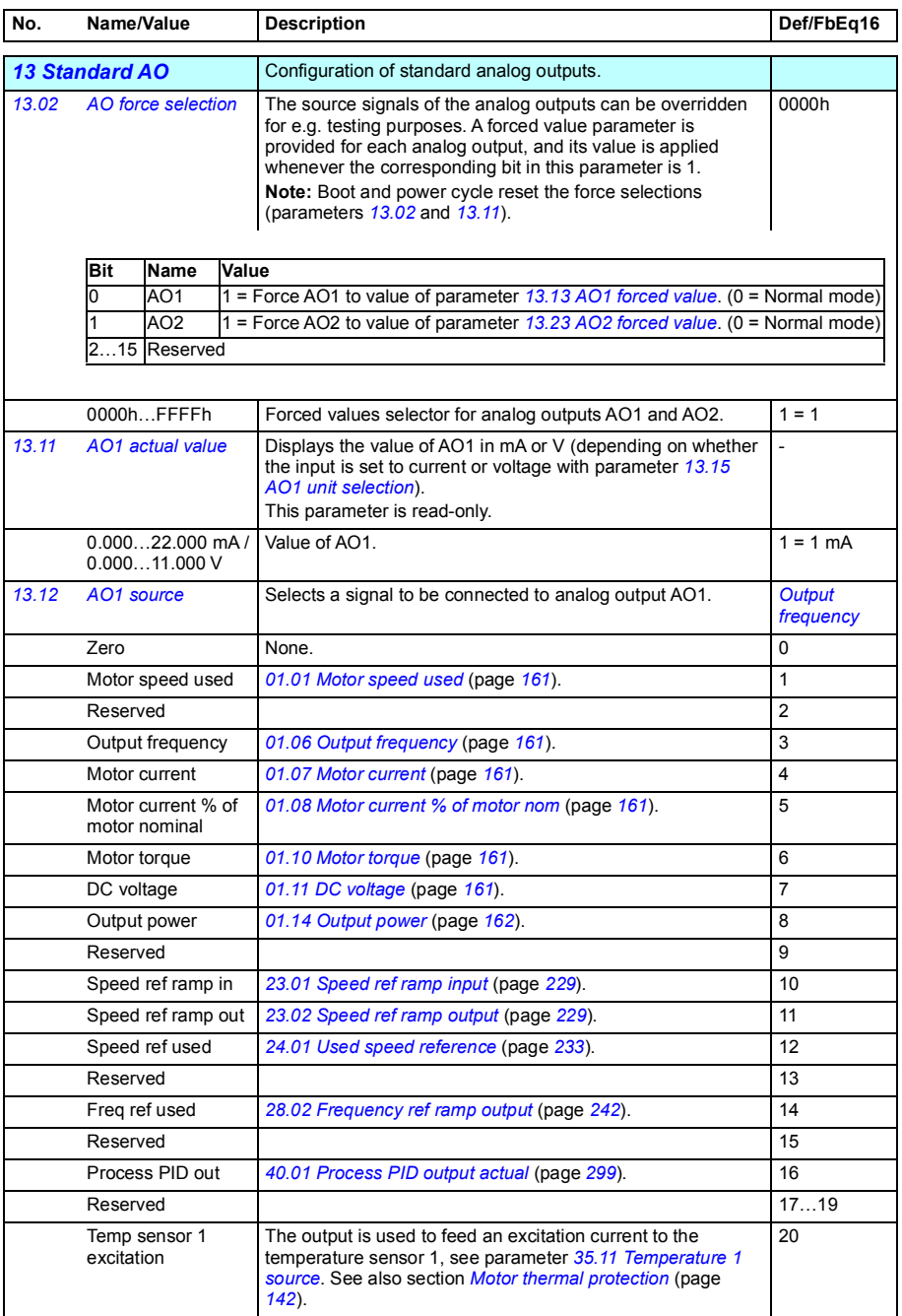

<span id="page-187-25"></span><span id="page-187-24"></span><span id="page-187-23"></span><span id="page-187-22"></span><span id="page-187-21"></span><span id="page-187-20"></span><span id="page-187-19"></span><span id="page-187-18"></span><span id="page-187-17"></span><span id="page-187-16"></span><span id="page-187-15"></span><span id="page-187-14"></span><span id="page-187-13"></span><span id="page-187-12"></span><span id="page-187-11"></span><span id="page-187-10"></span><span id="page-187-9"></span><span id="page-187-8"></span><span id="page-187-7"></span><span id="page-187-6"></span><span id="page-187-5"></span><span id="page-187-4"></span><span id="page-187-3"></span><span id="page-187-2"></span><span id="page-187-1"></span><span id="page-187-0"></span>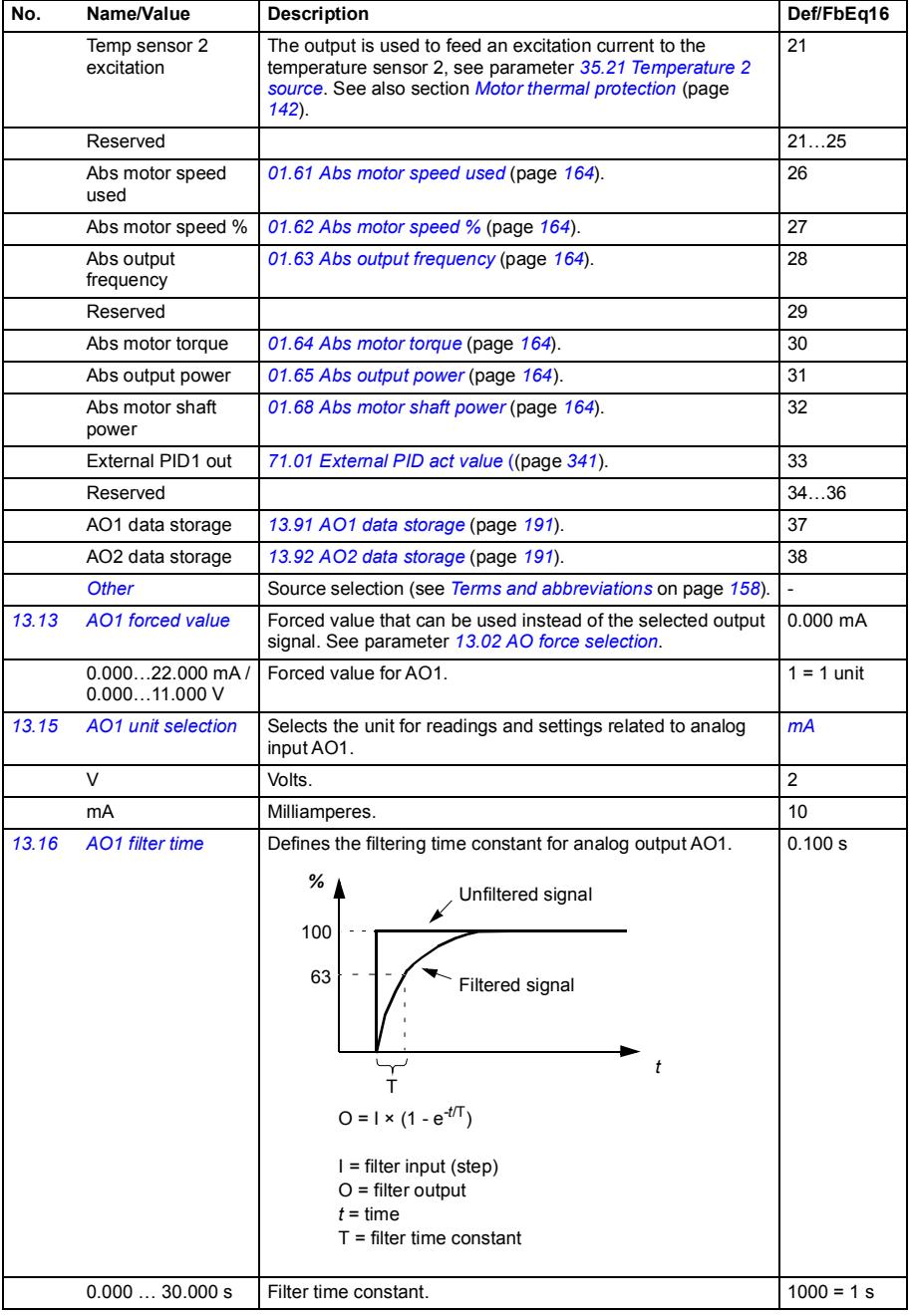

<span id="page-188-1"></span><span id="page-188-0"></span>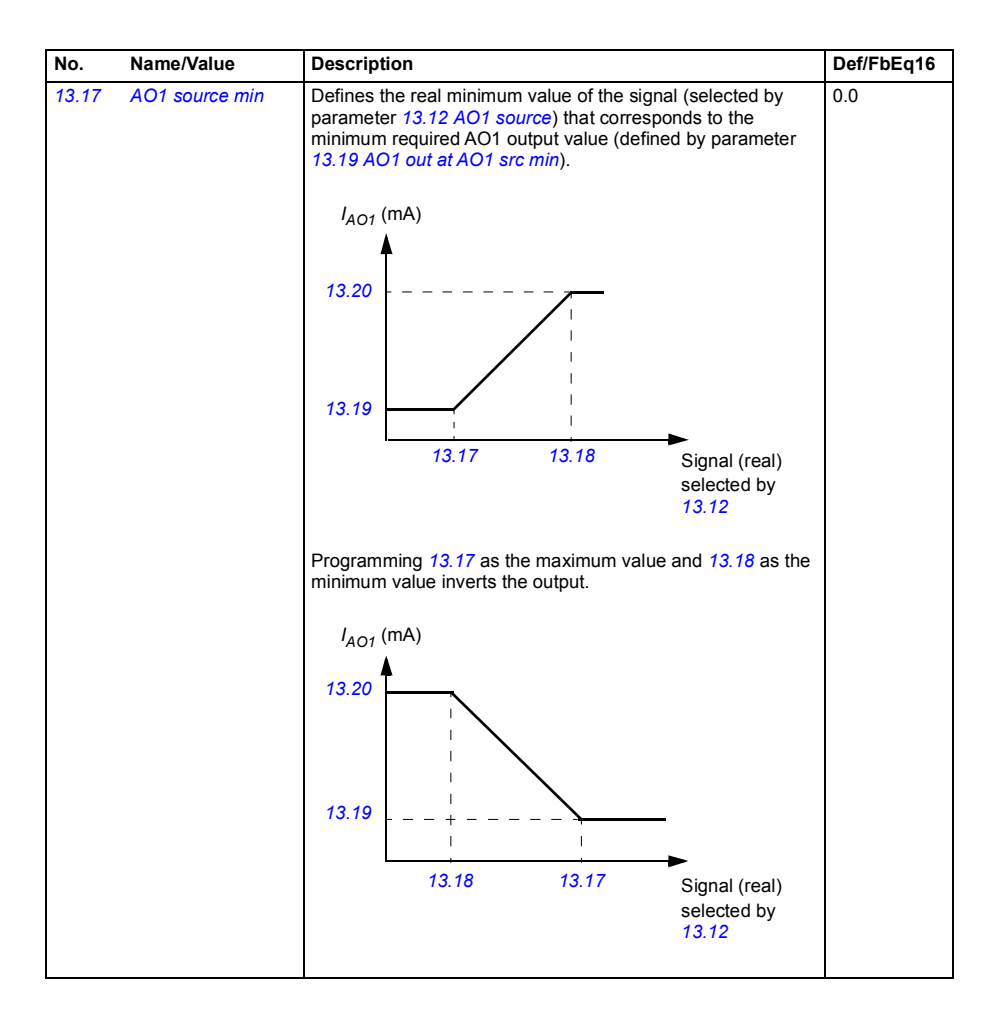

<span id="page-189-5"></span><span id="page-189-4"></span><span id="page-189-3"></span><span id="page-189-2"></span><span id="page-189-1"></span><span id="page-189-0"></span>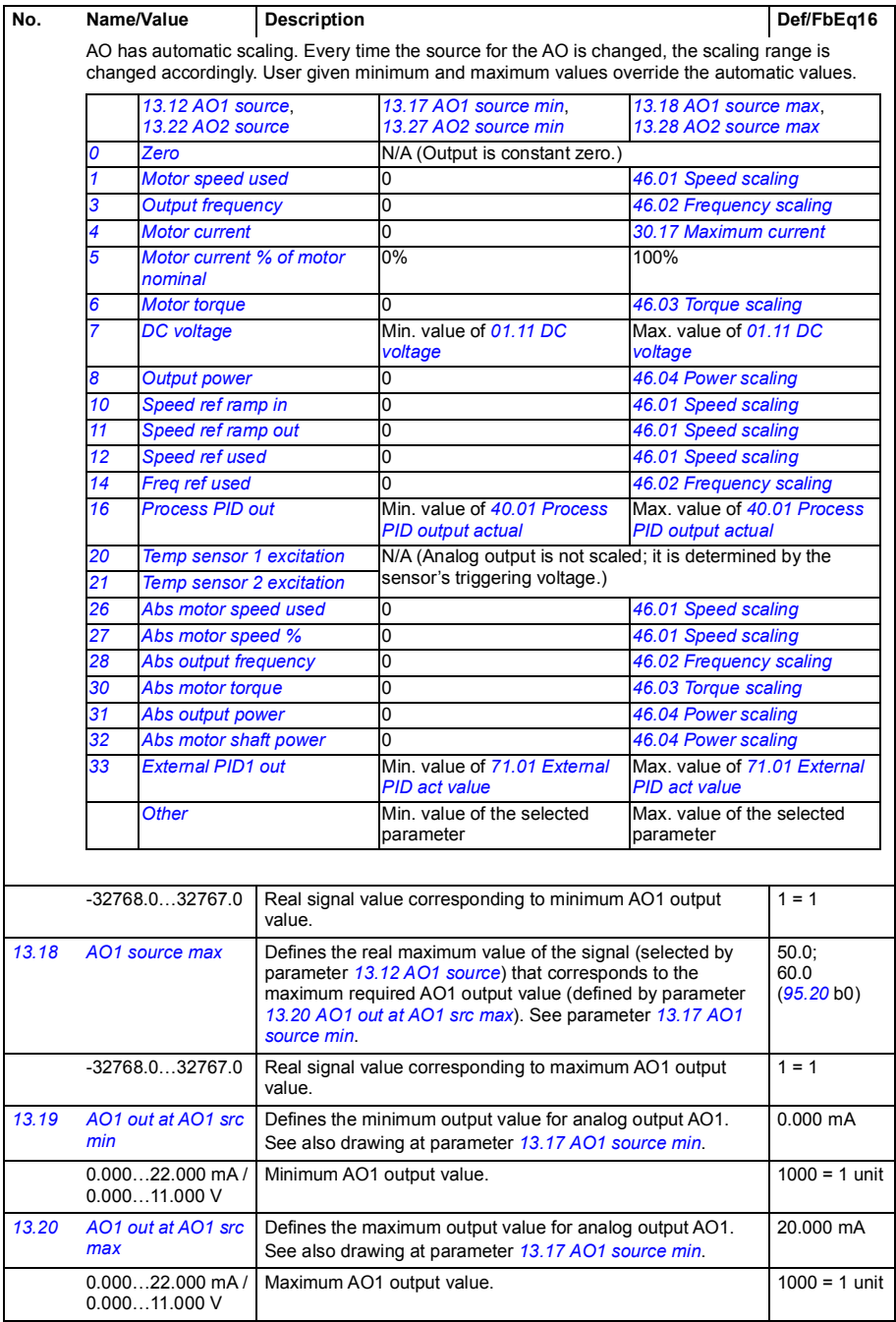

<span id="page-190-5"></span><span id="page-190-4"></span><span id="page-190-3"></span><span id="page-190-2"></span><span id="page-190-1"></span><span id="page-190-0"></span>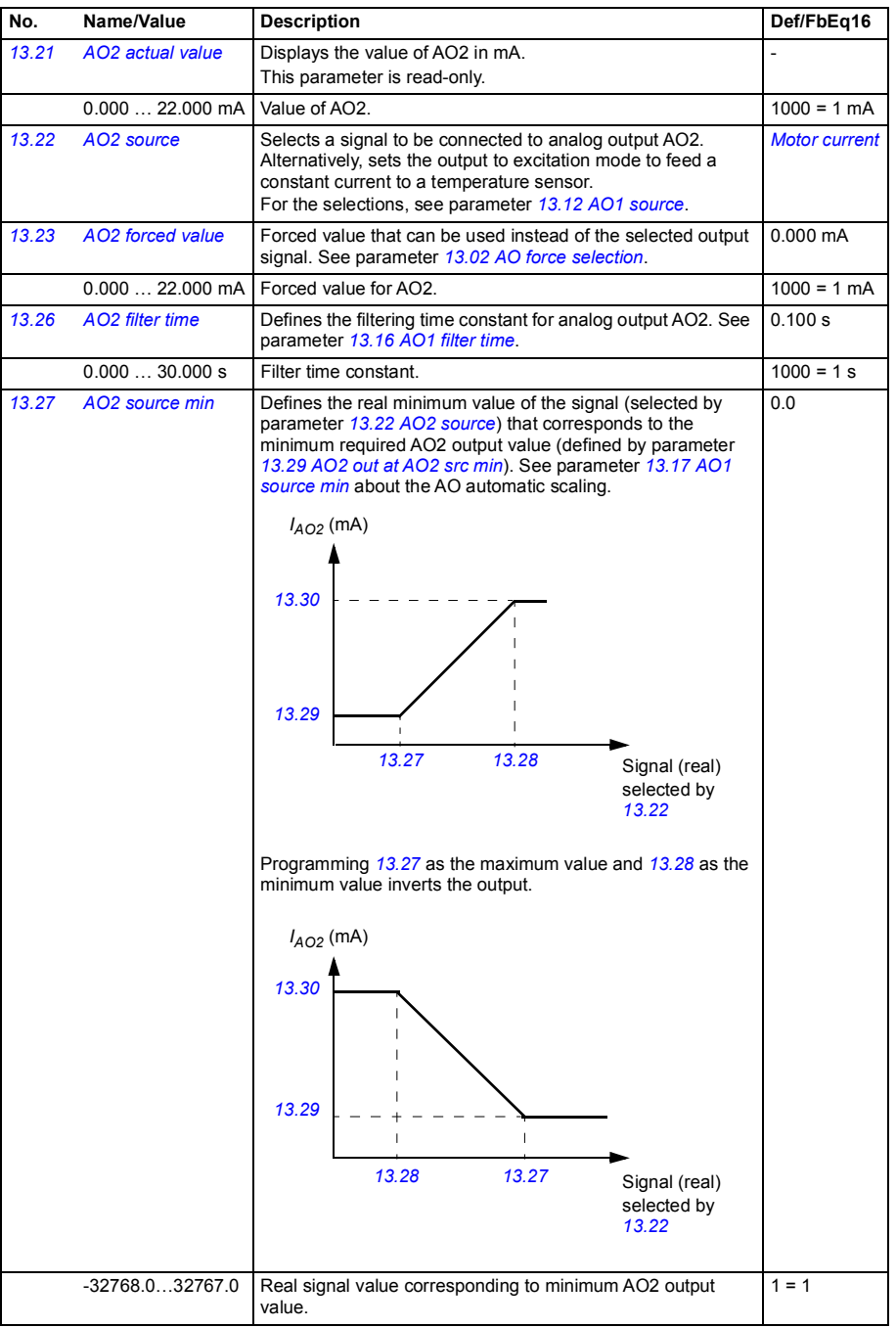

<span id="page-191-10"></span><span id="page-191-9"></span><span id="page-191-8"></span><span id="page-191-7"></span><span id="page-191-6"></span><span id="page-191-5"></span><span id="page-191-4"></span><span id="page-191-3"></span><span id="page-191-2"></span><span id="page-191-1"></span><span id="page-191-0"></span>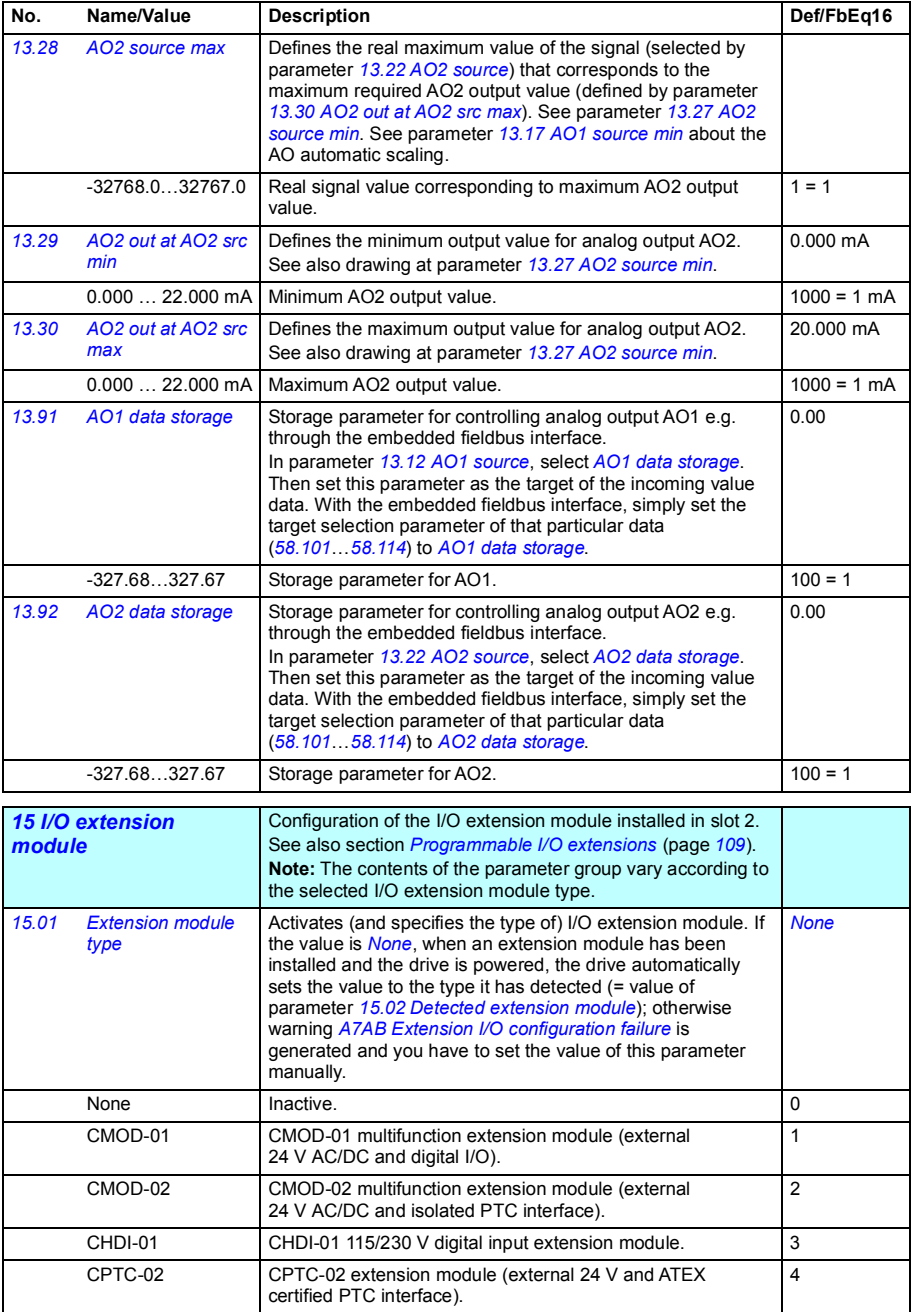

<span id="page-192-2"></span><span id="page-192-1"></span><span id="page-192-0"></span>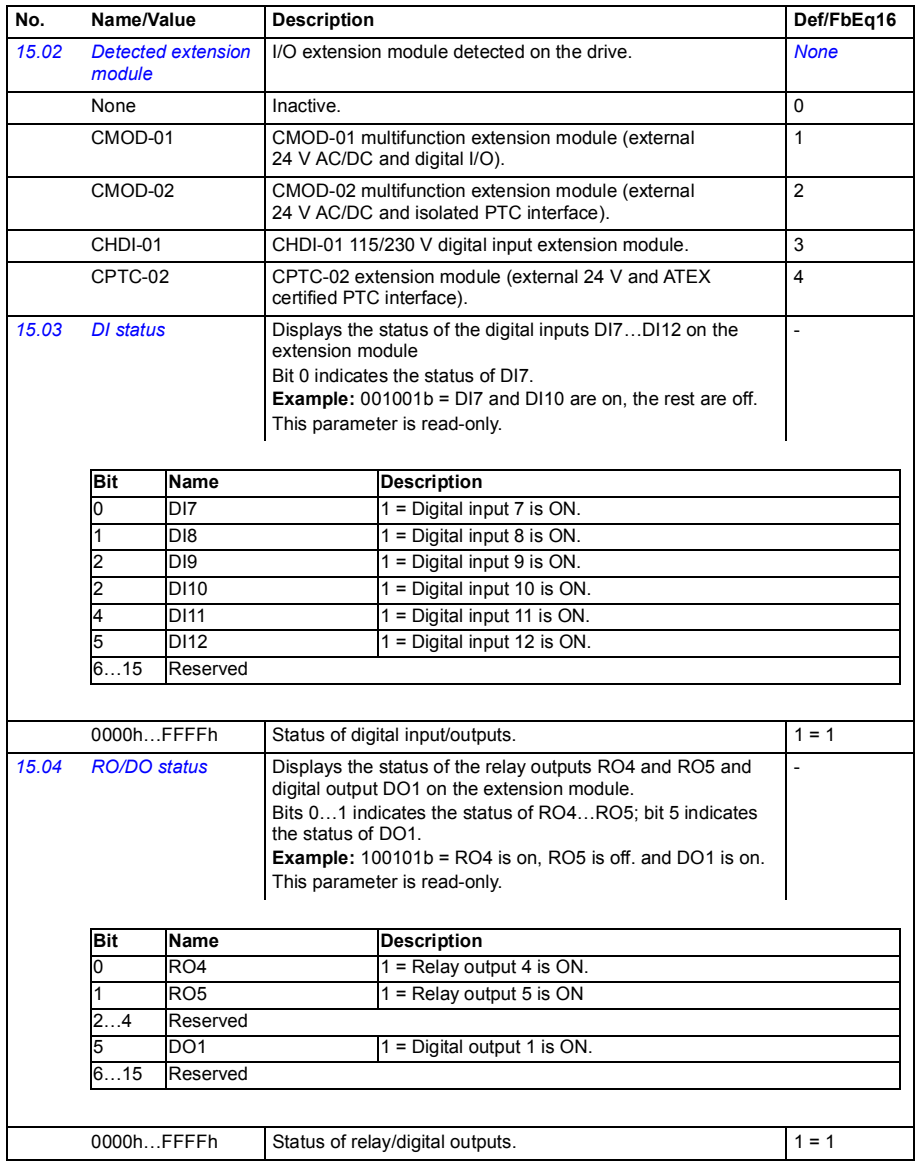

<span id="page-193-5"></span><span id="page-193-4"></span><span id="page-193-3"></span><span id="page-193-2"></span><span id="page-193-1"></span><span id="page-193-0"></span>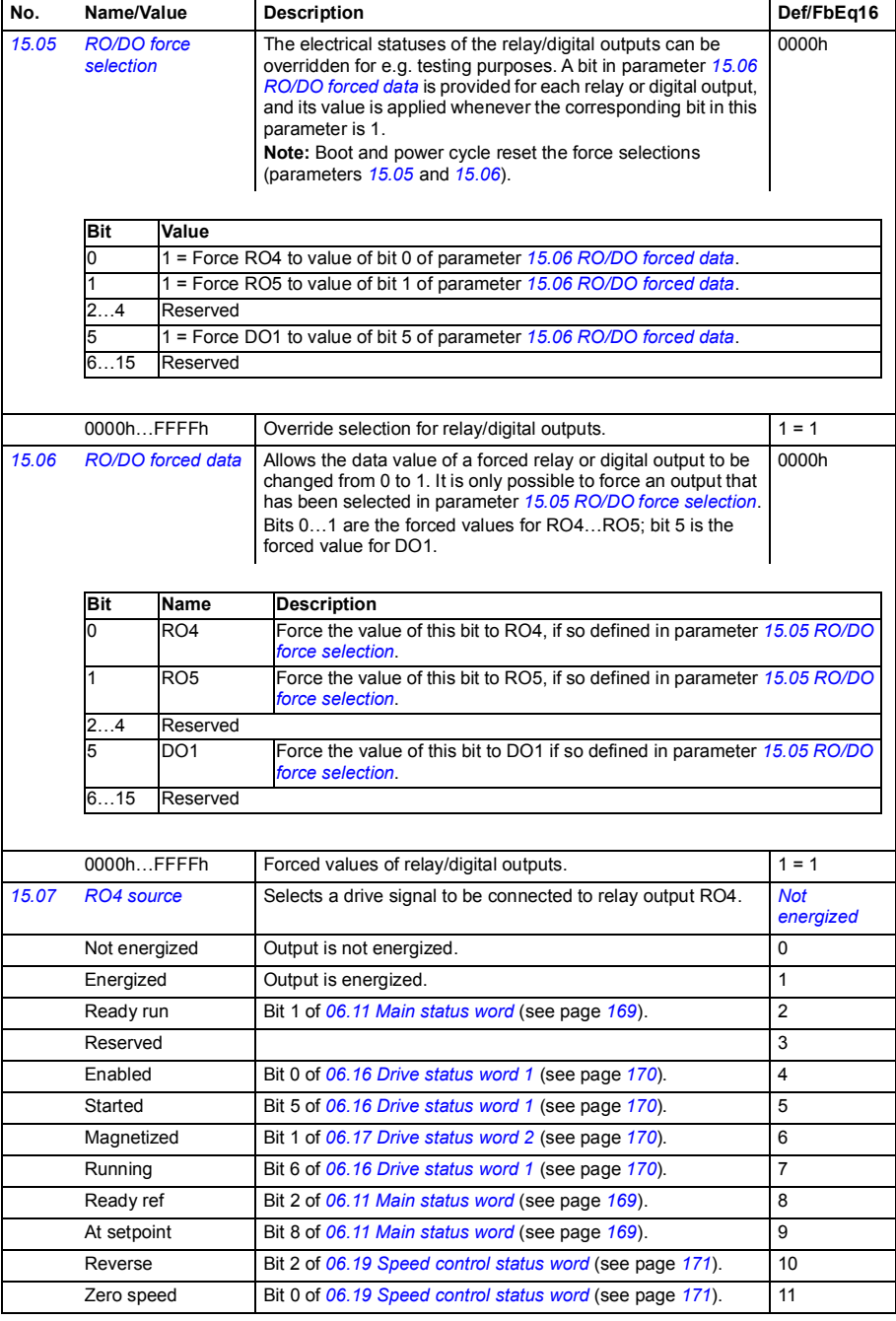

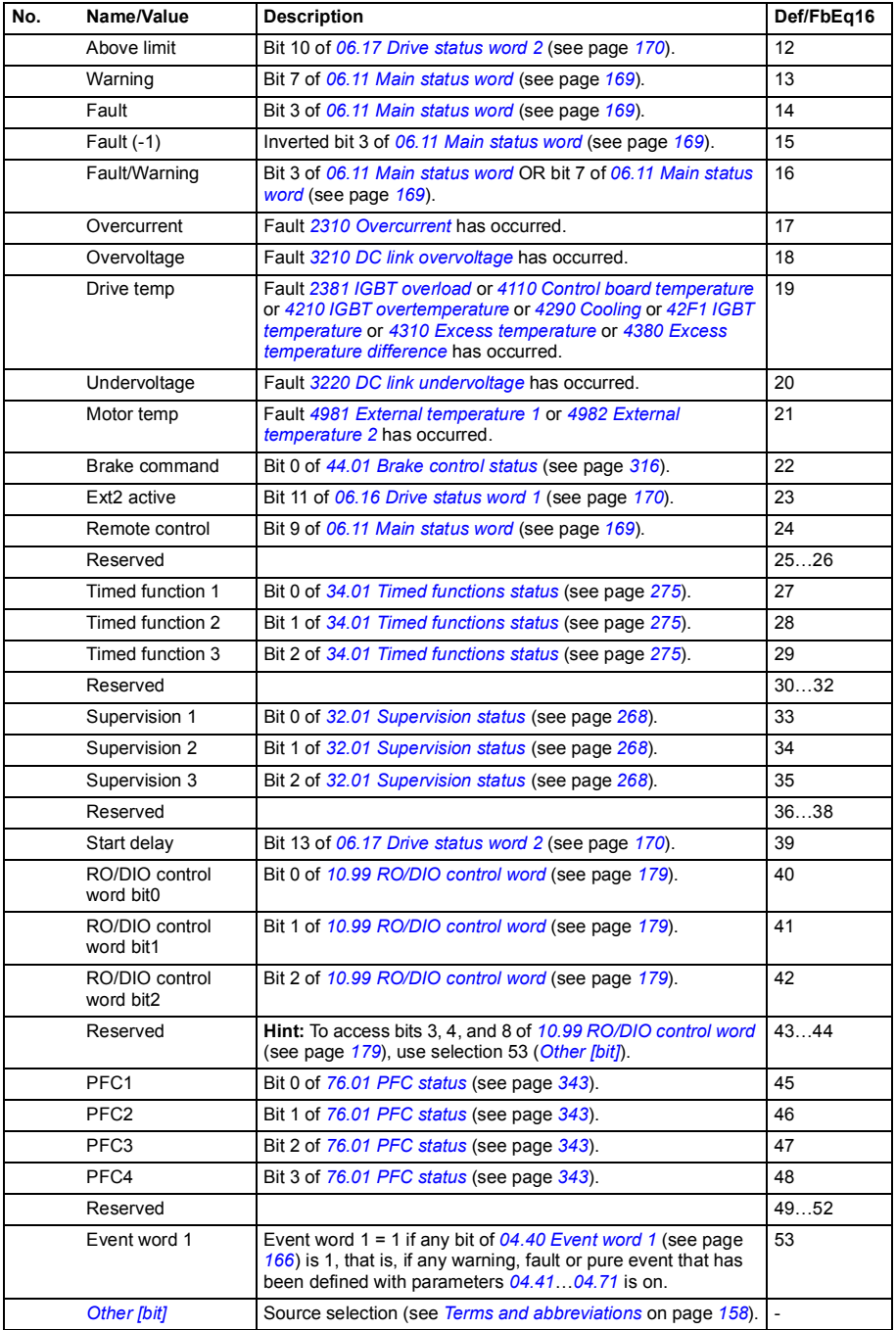

<span id="page-195-12"></span><span id="page-195-11"></span><span id="page-195-10"></span><span id="page-195-9"></span><span id="page-195-8"></span><span id="page-195-7"></span><span id="page-195-6"></span><span id="page-195-5"></span><span id="page-195-4"></span><span id="page-195-3"></span><span id="page-195-2"></span><span id="page-195-1"></span><span id="page-195-0"></span>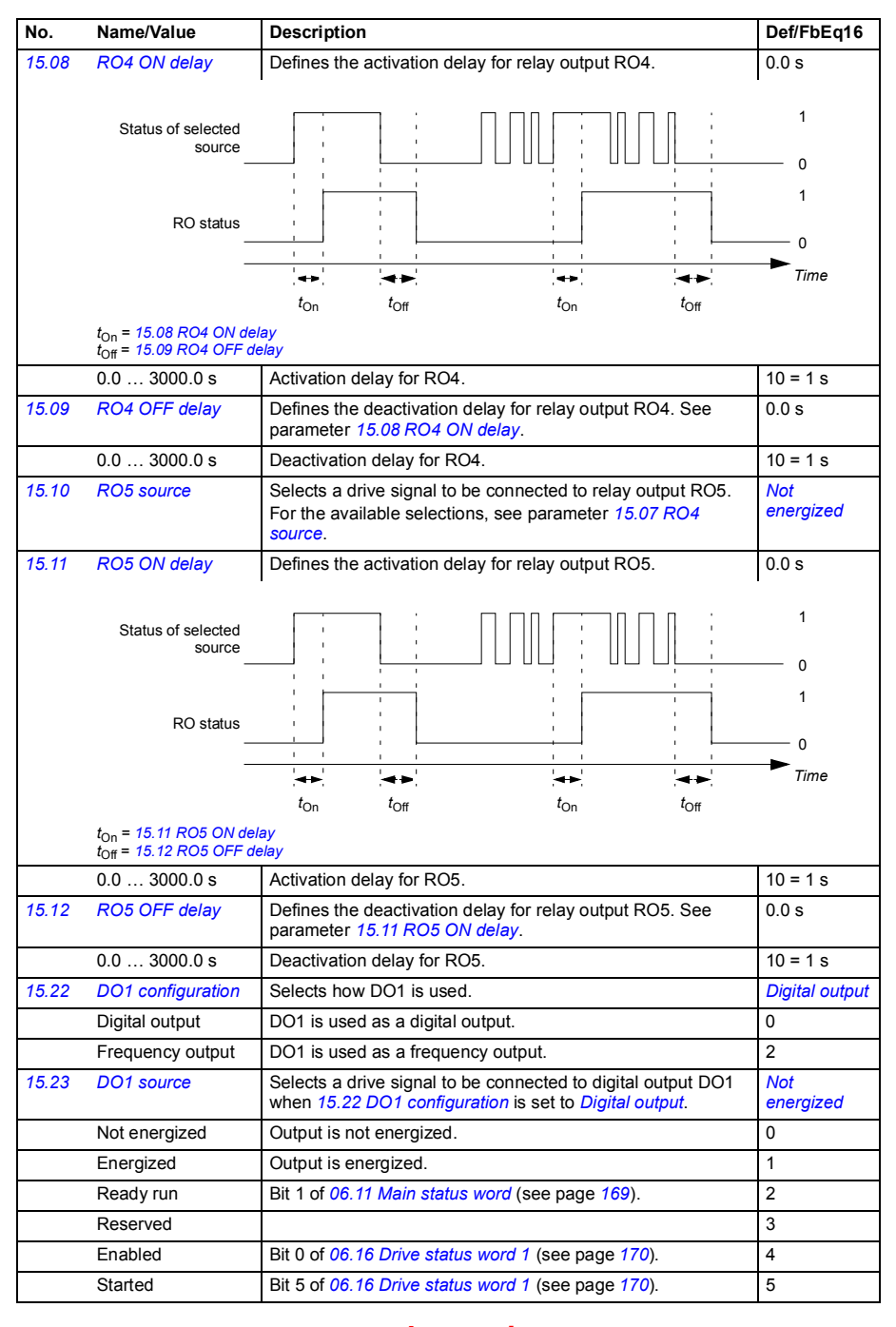

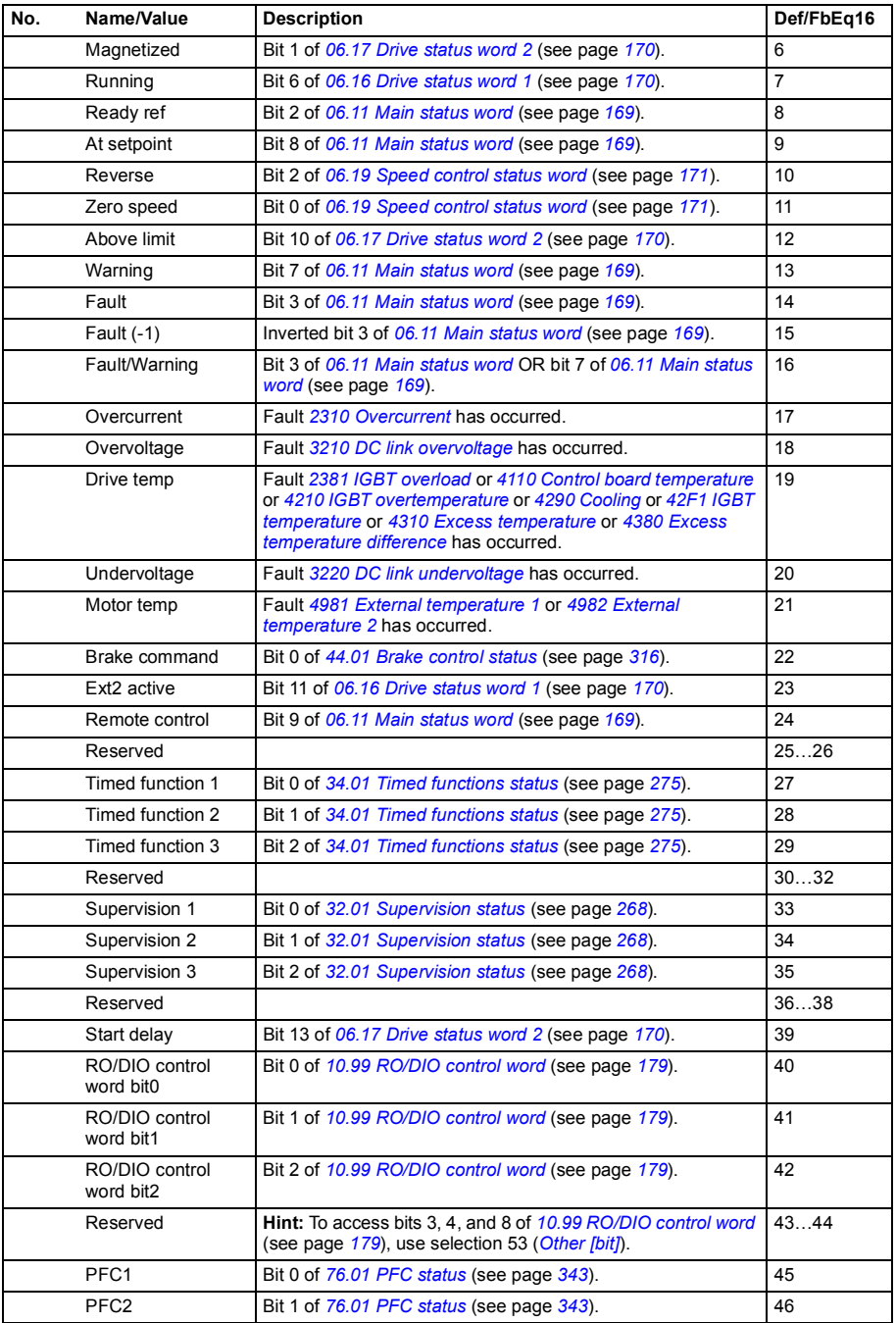

<span id="page-197-7"></span><span id="page-197-6"></span><span id="page-197-5"></span><span id="page-197-4"></span><span id="page-197-3"></span><span id="page-197-2"></span><span id="page-197-1"></span><span id="page-197-0"></span>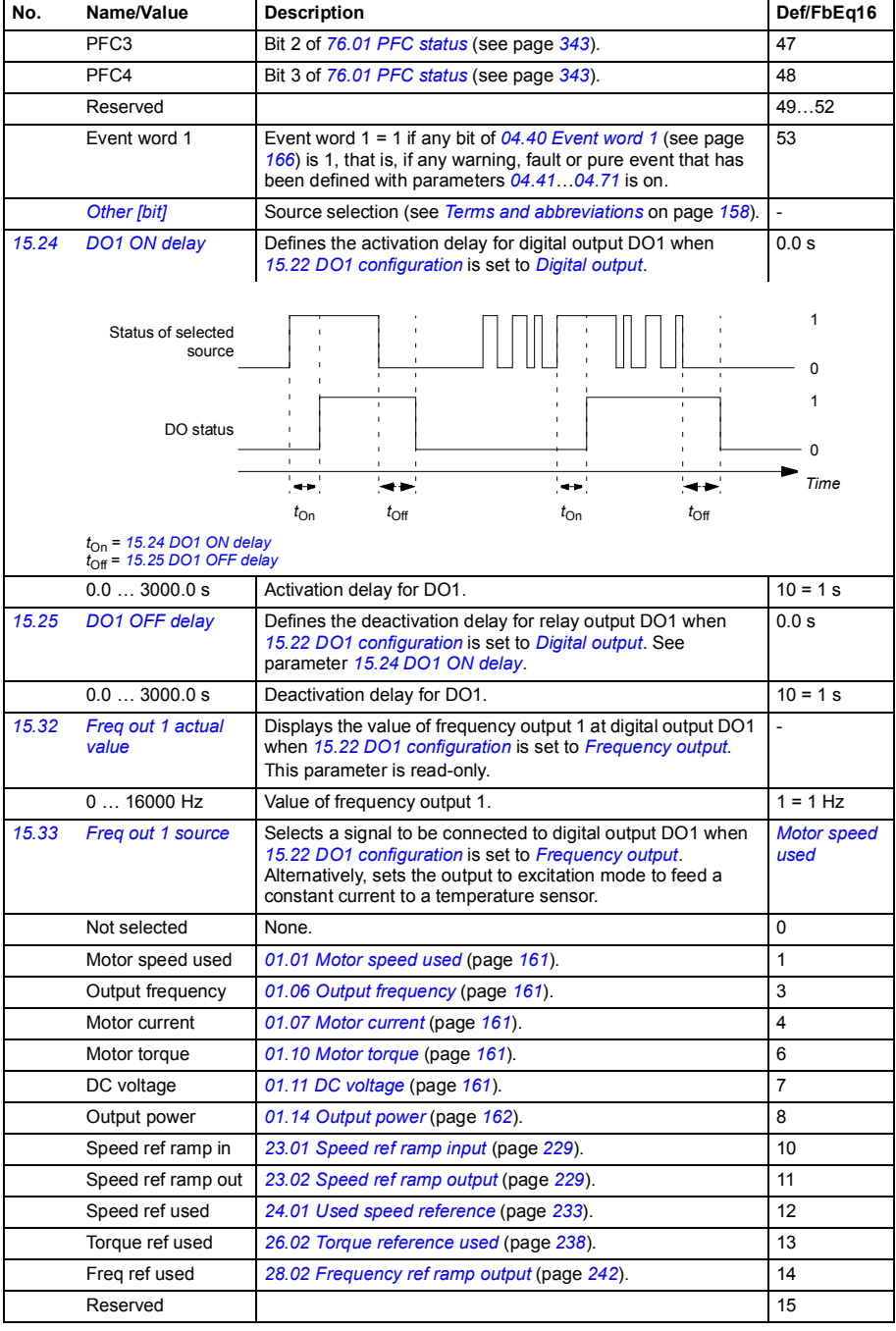

<span id="page-198-6"></span><span id="page-198-5"></span><span id="page-198-4"></span><span id="page-198-3"></span><span id="page-198-2"></span><span id="page-198-1"></span><span id="page-198-0"></span>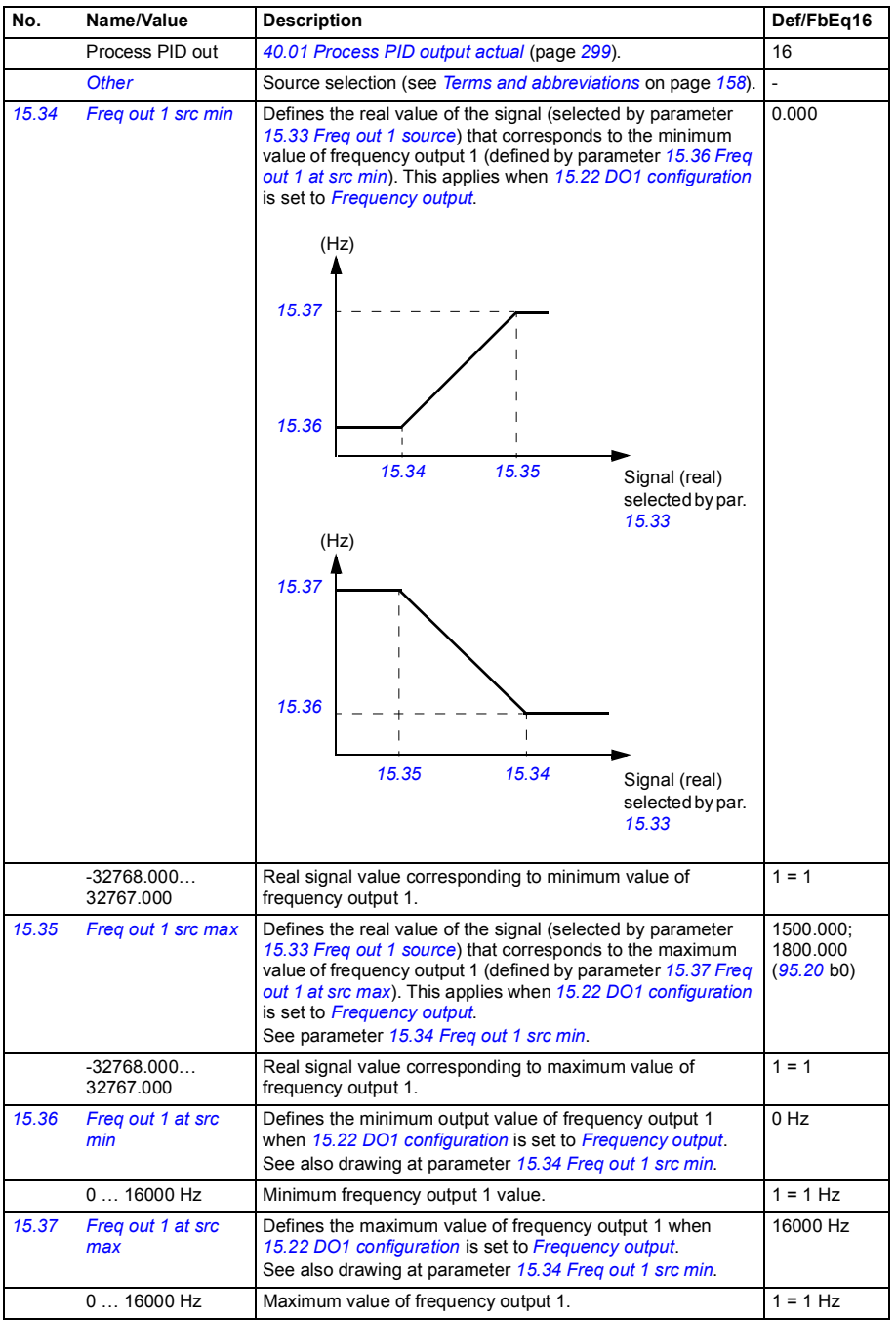

<span id="page-199-1"></span><span id="page-199-0"></span>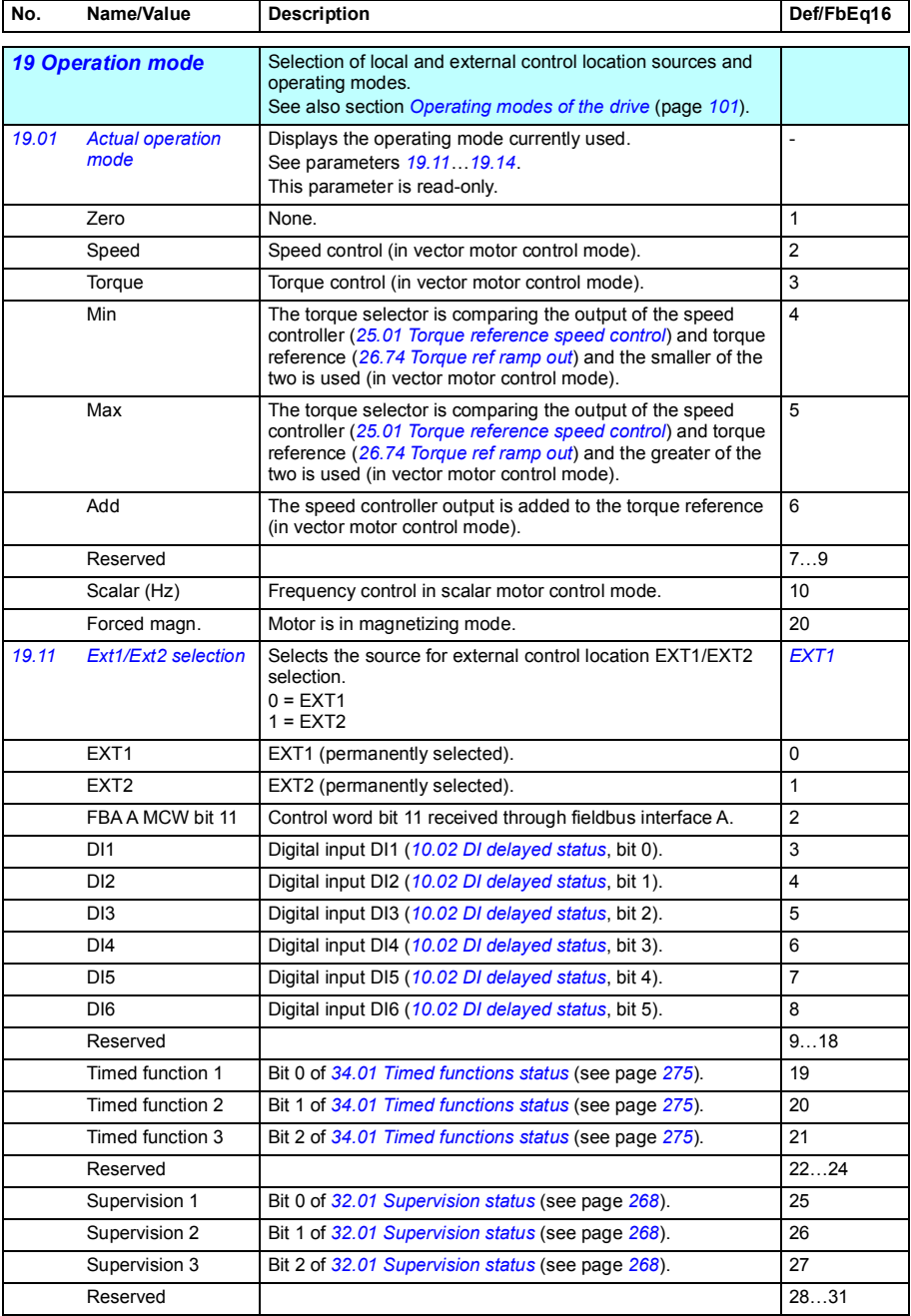

<span id="page-200-3"></span><span id="page-200-2"></span><span id="page-200-1"></span><span id="page-200-0"></span>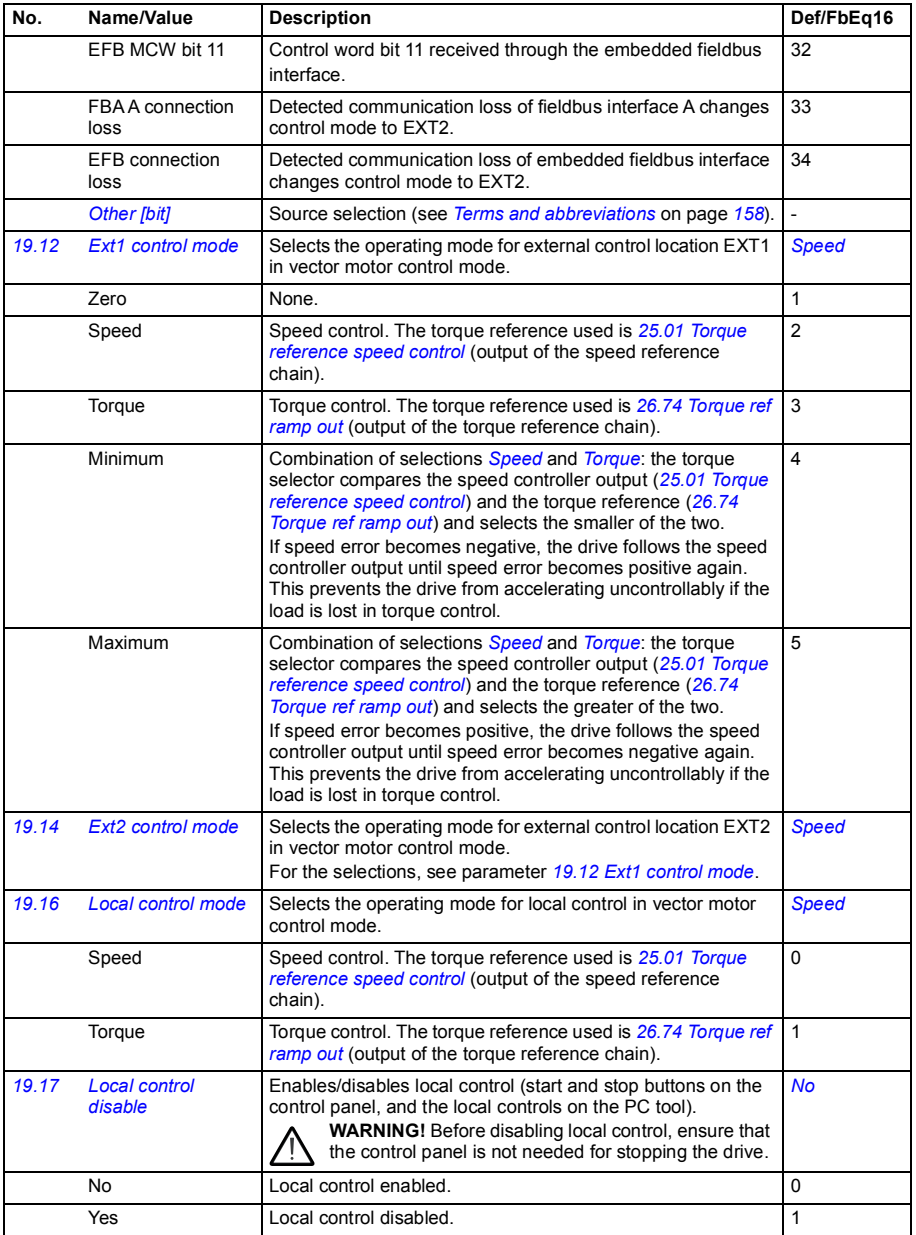

<span id="page-201-1"></span><span id="page-201-0"></span>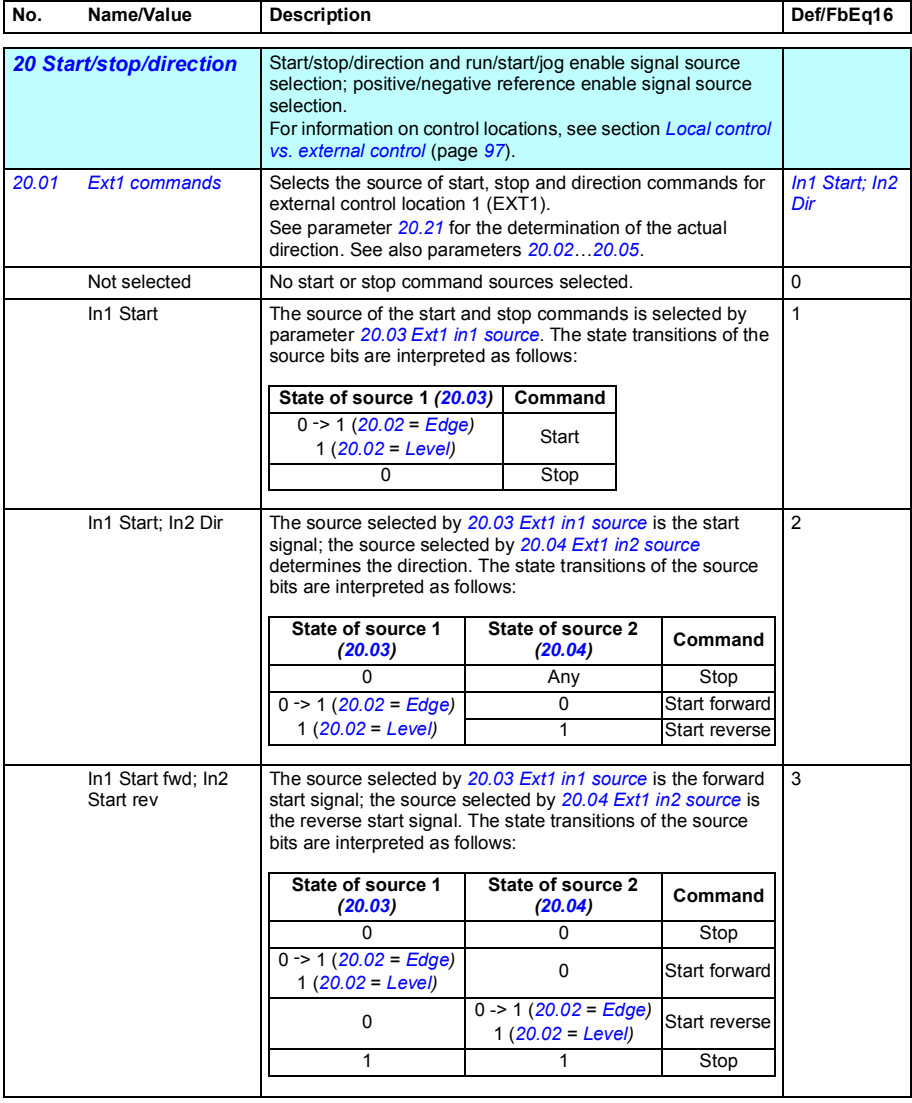

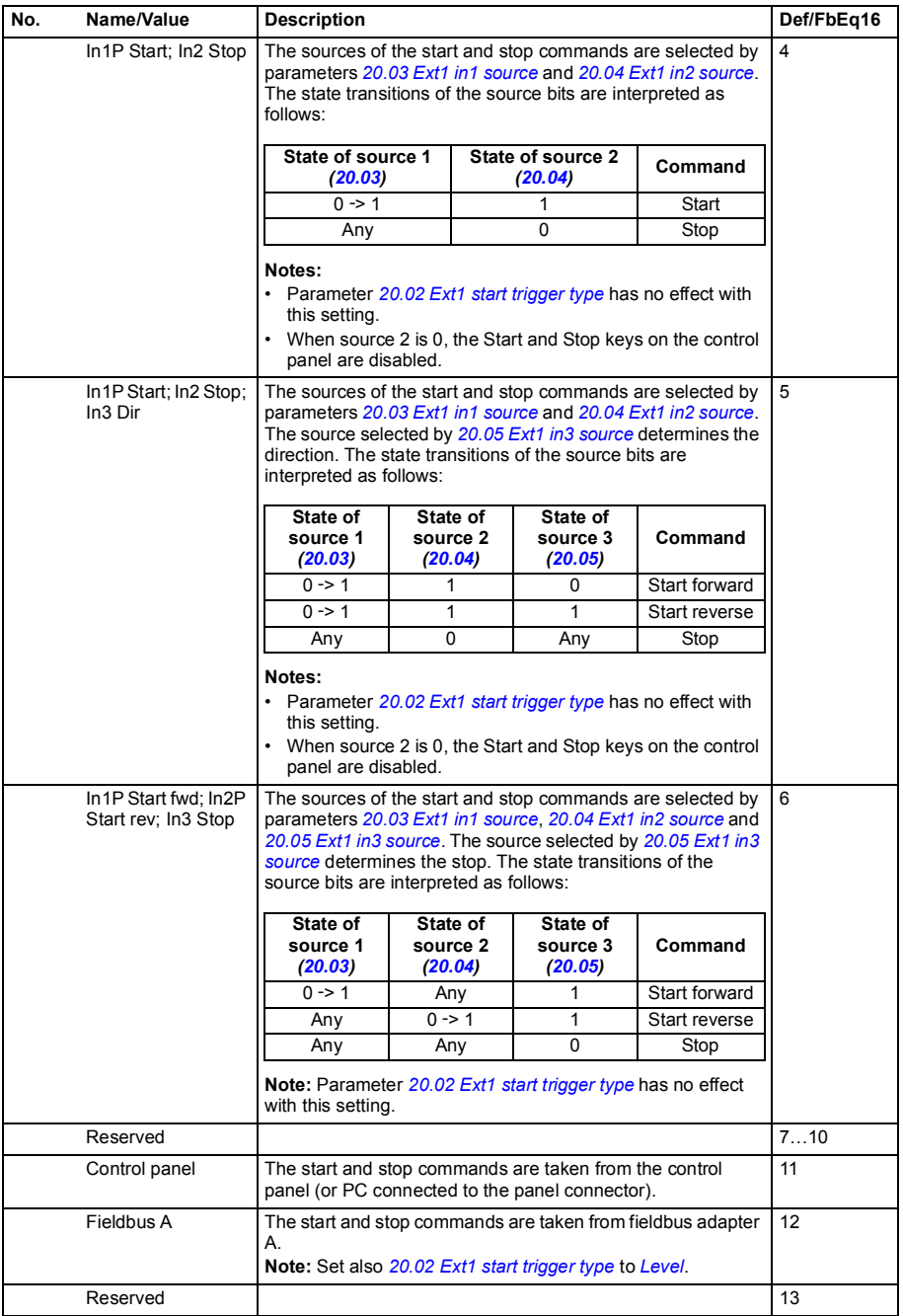

<span id="page-203-15"></span><span id="page-203-14"></span><span id="page-203-13"></span><span id="page-203-12"></span><span id="page-203-11"></span><span id="page-203-10"></span><span id="page-203-9"></span><span id="page-203-8"></span><span id="page-203-7"></span><span id="page-203-6"></span><span id="page-203-5"></span><span id="page-203-4"></span><span id="page-203-3"></span><span id="page-203-2"></span><span id="page-203-1"></span><span id="page-203-0"></span>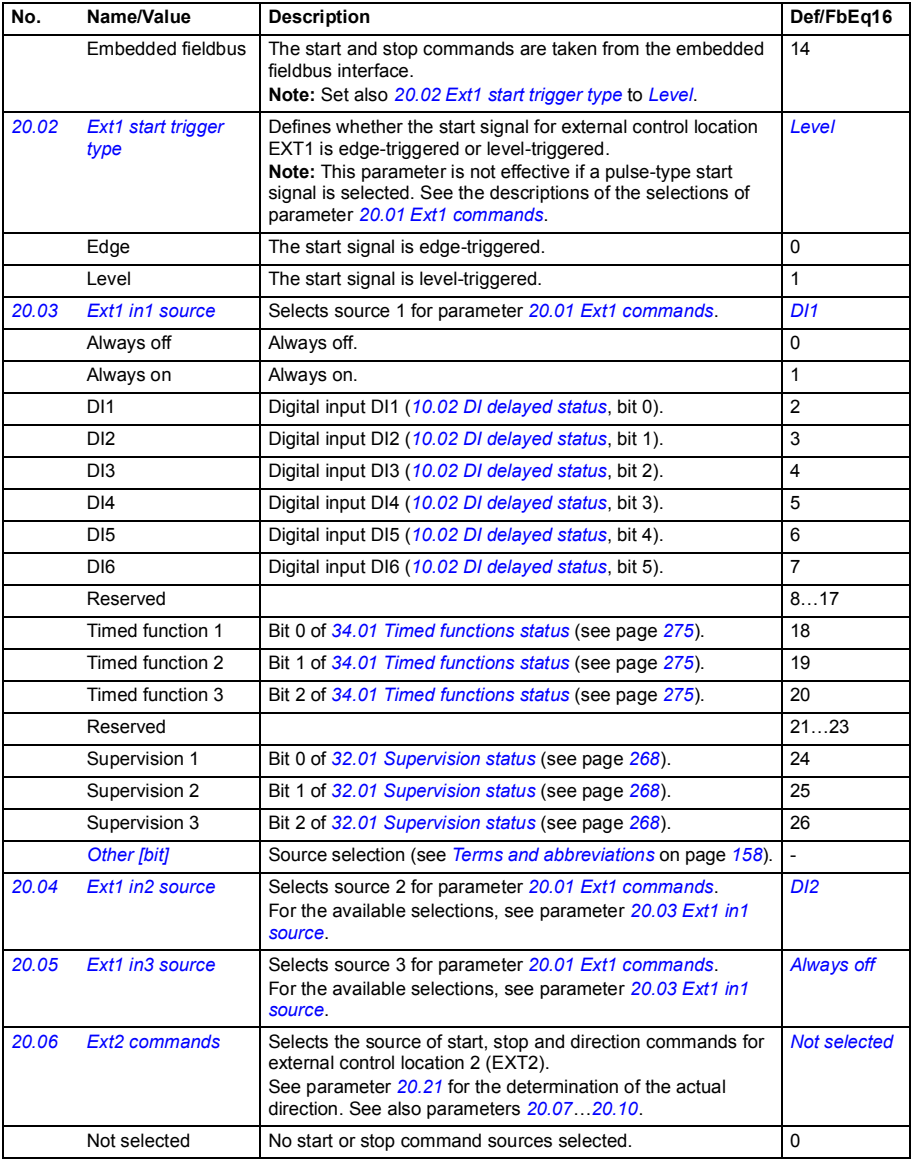

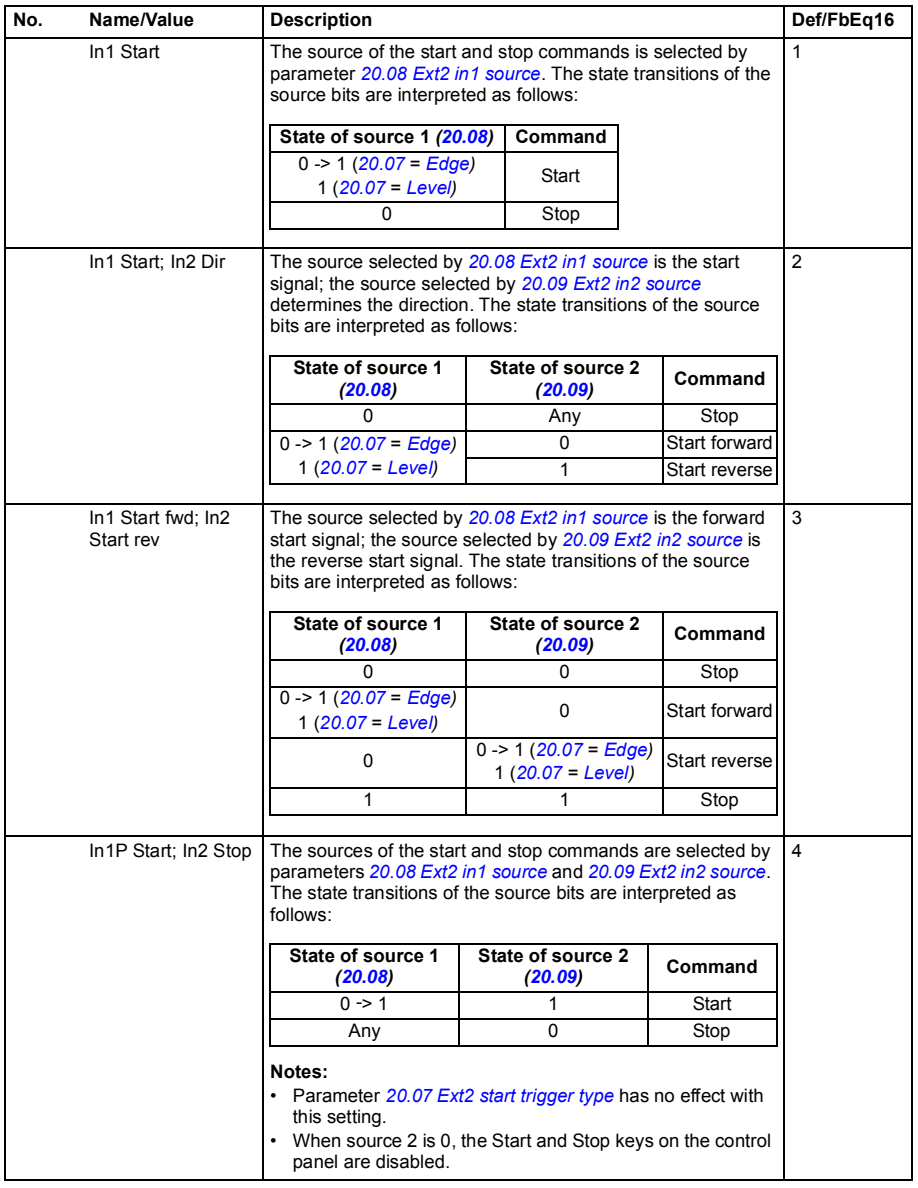

<span id="page-205-5"></span><span id="page-205-4"></span><span id="page-205-3"></span><span id="page-205-2"></span><span id="page-205-1"></span><span id="page-205-0"></span>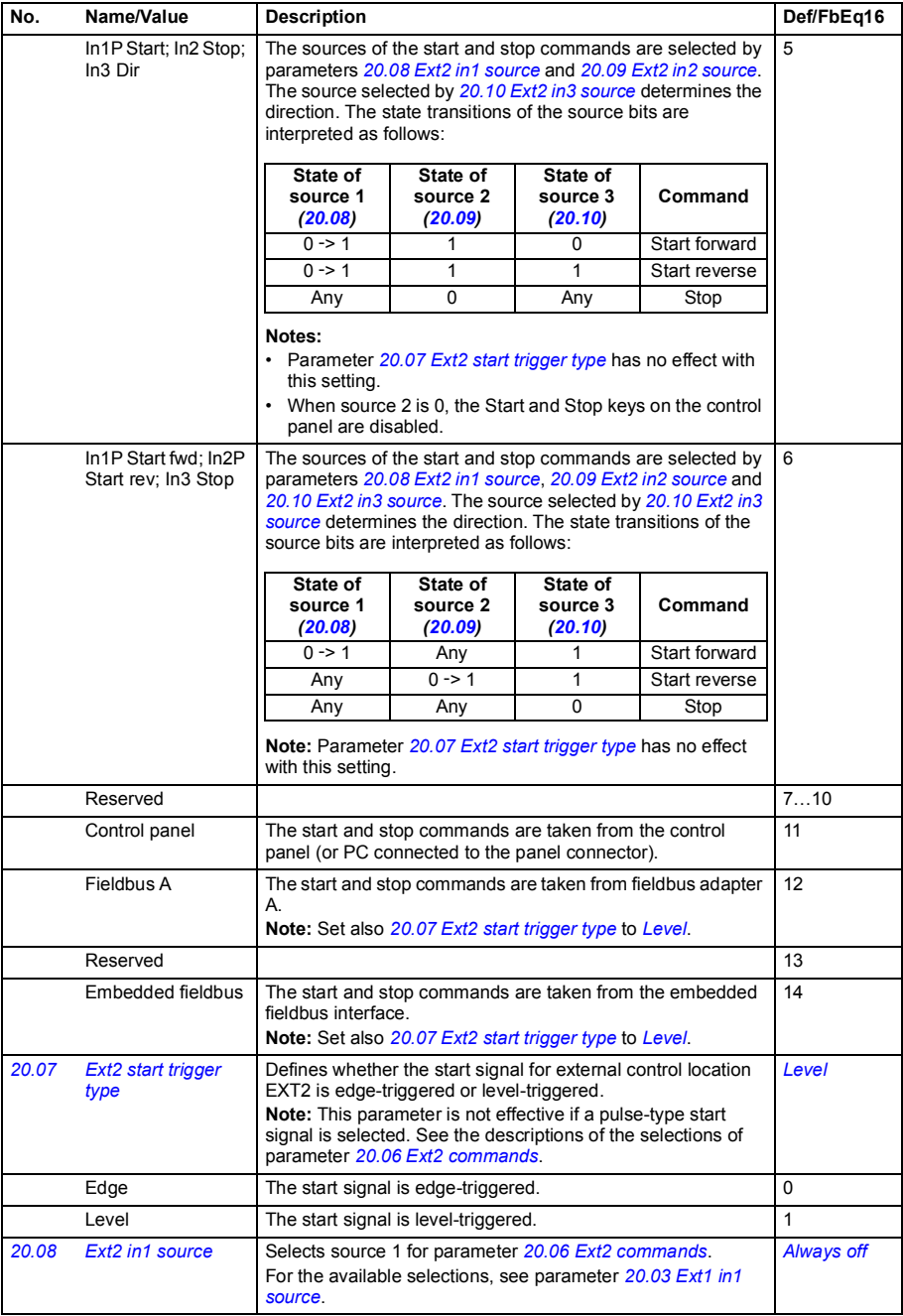

<span id="page-206-9"></span><span id="page-206-8"></span><span id="page-206-7"></span><span id="page-206-6"></span><span id="page-206-5"></span><span id="page-206-4"></span><span id="page-206-3"></span><span id="page-206-2"></span><span id="page-206-1"></span><span id="page-206-0"></span>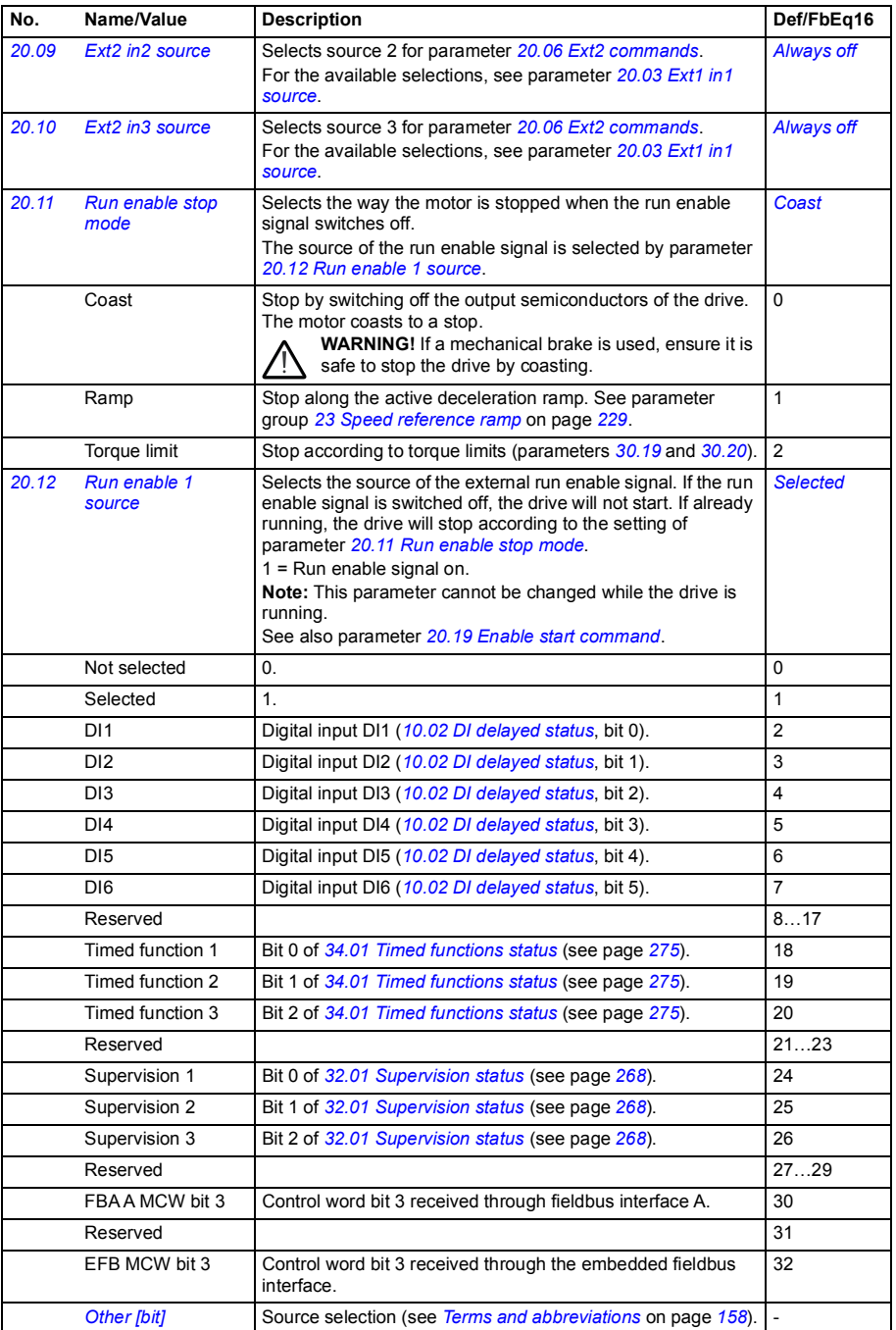

<span id="page-207-2"></span><span id="page-207-1"></span><span id="page-207-0"></span>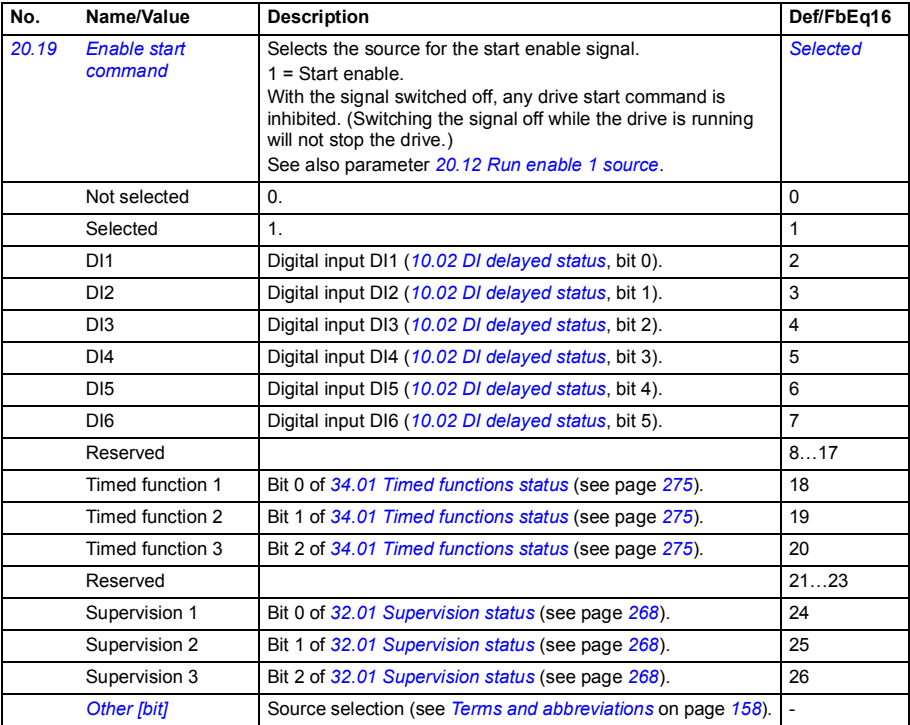

<span id="page-208-4"></span><span id="page-208-3"></span><span id="page-208-2"></span><span id="page-208-1"></span><span id="page-208-0"></span>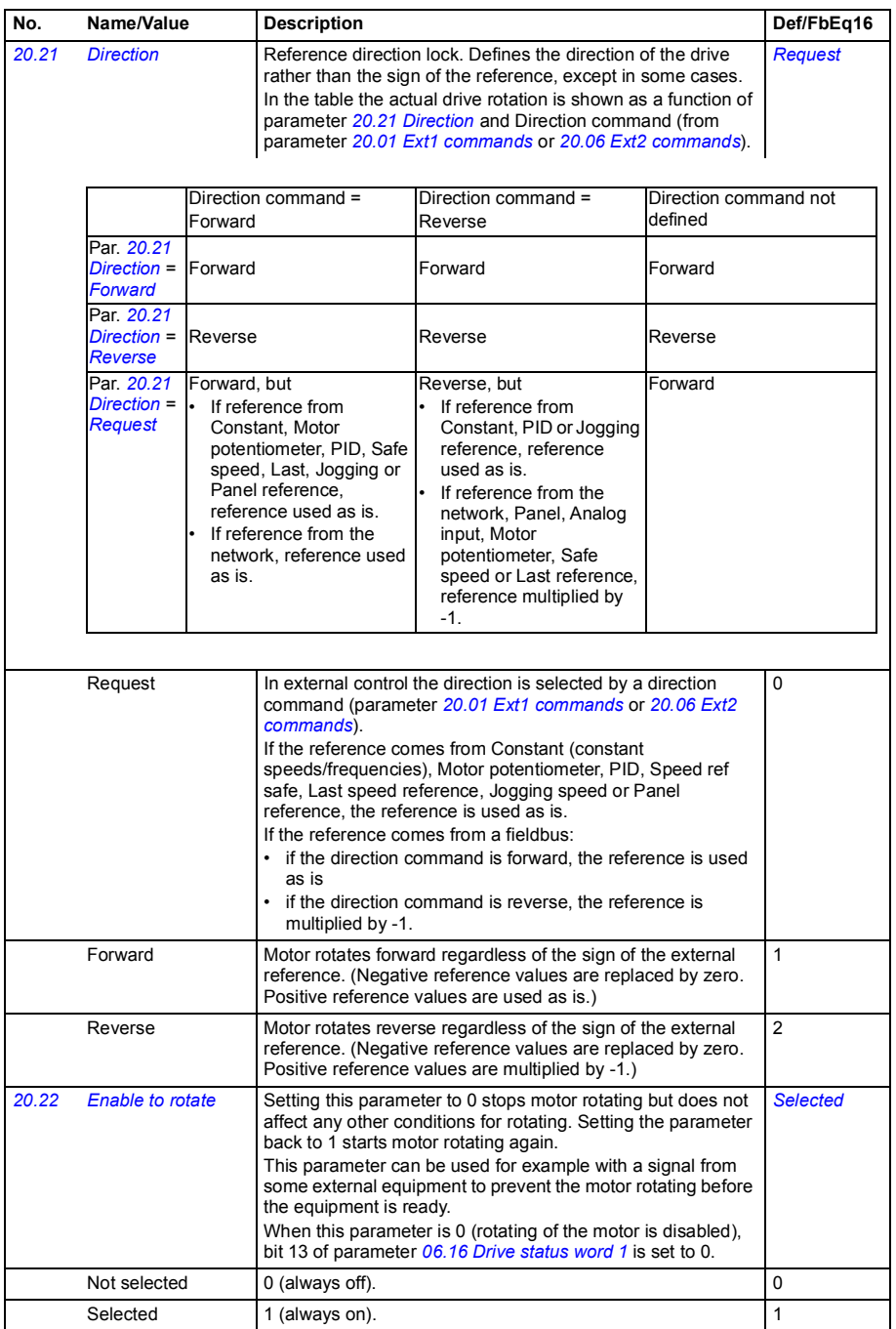

<span id="page-209-2"></span><span id="page-209-1"></span><span id="page-209-0"></span>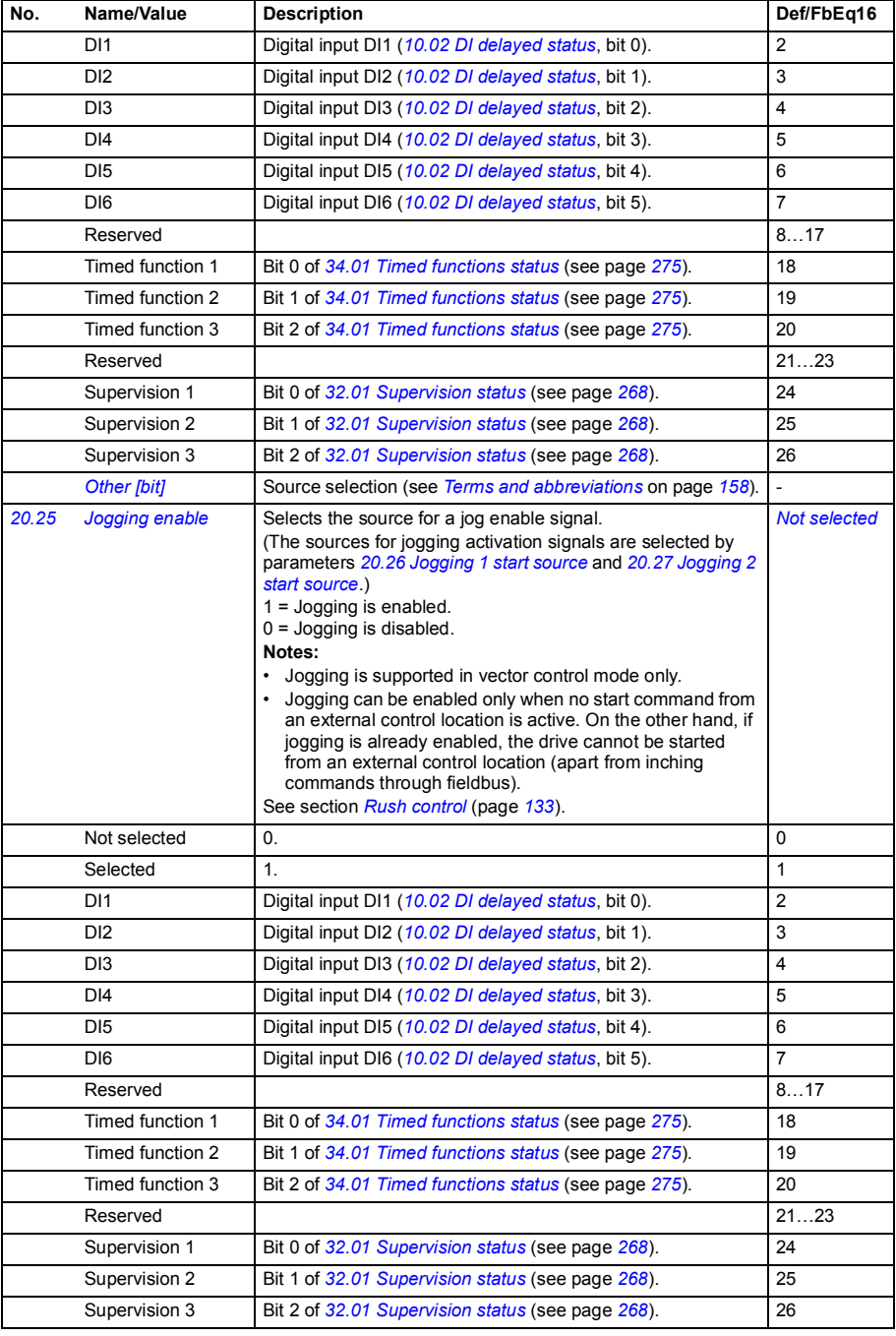

<span id="page-210-4"></span><span id="page-210-3"></span><span id="page-210-2"></span><span id="page-210-1"></span><span id="page-210-0"></span>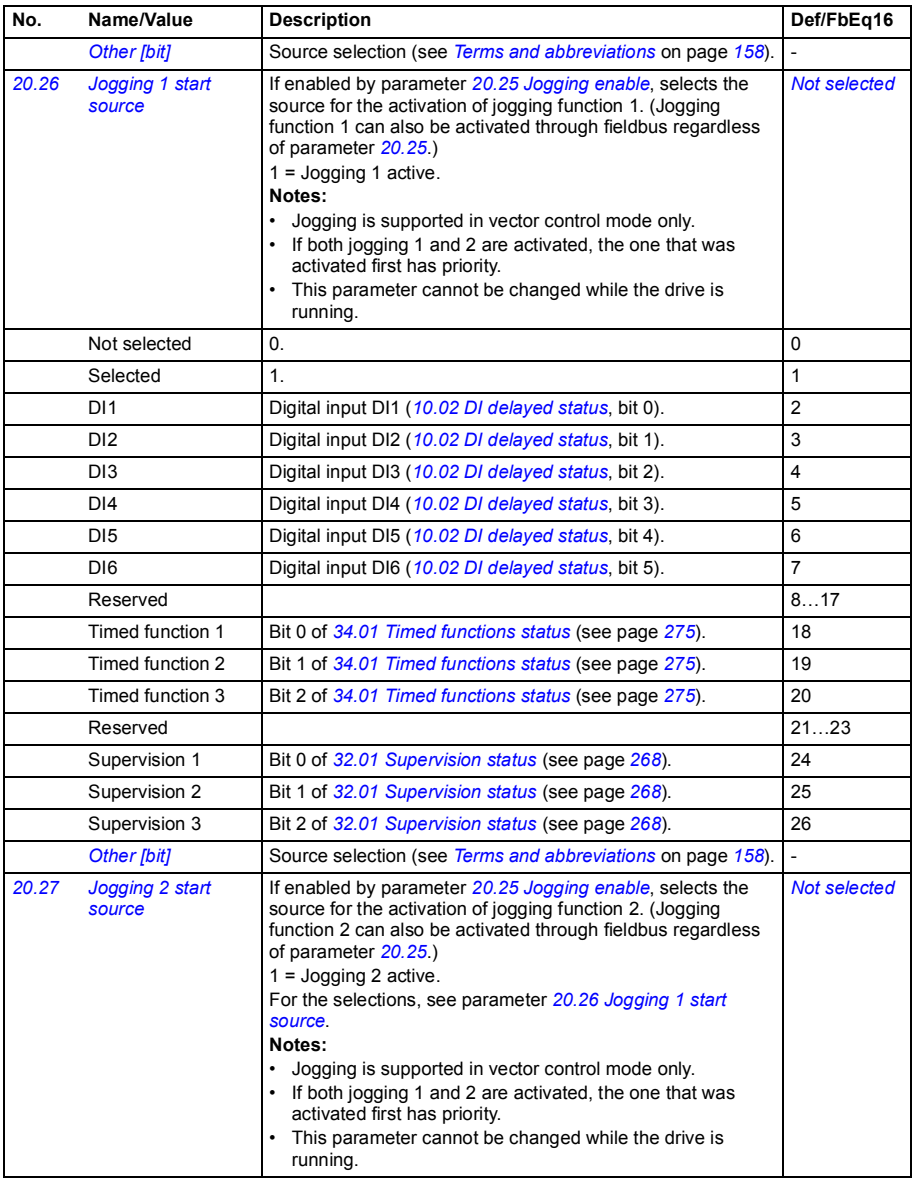

<span id="page-211-4"></span><span id="page-211-3"></span><span id="page-211-2"></span><span id="page-211-1"></span><span id="page-211-0"></span>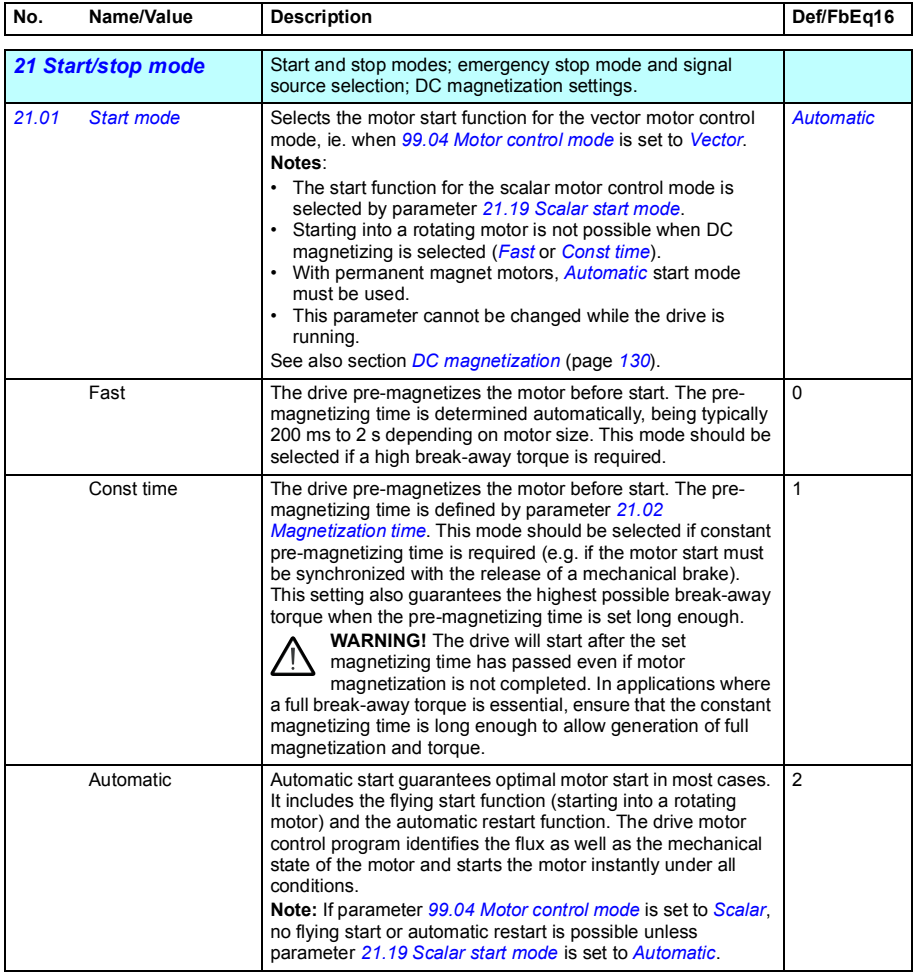

<span id="page-212-5"></span><span id="page-212-4"></span><span id="page-212-3"></span><span id="page-212-2"></span><span id="page-212-1"></span><span id="page-212-0"></span>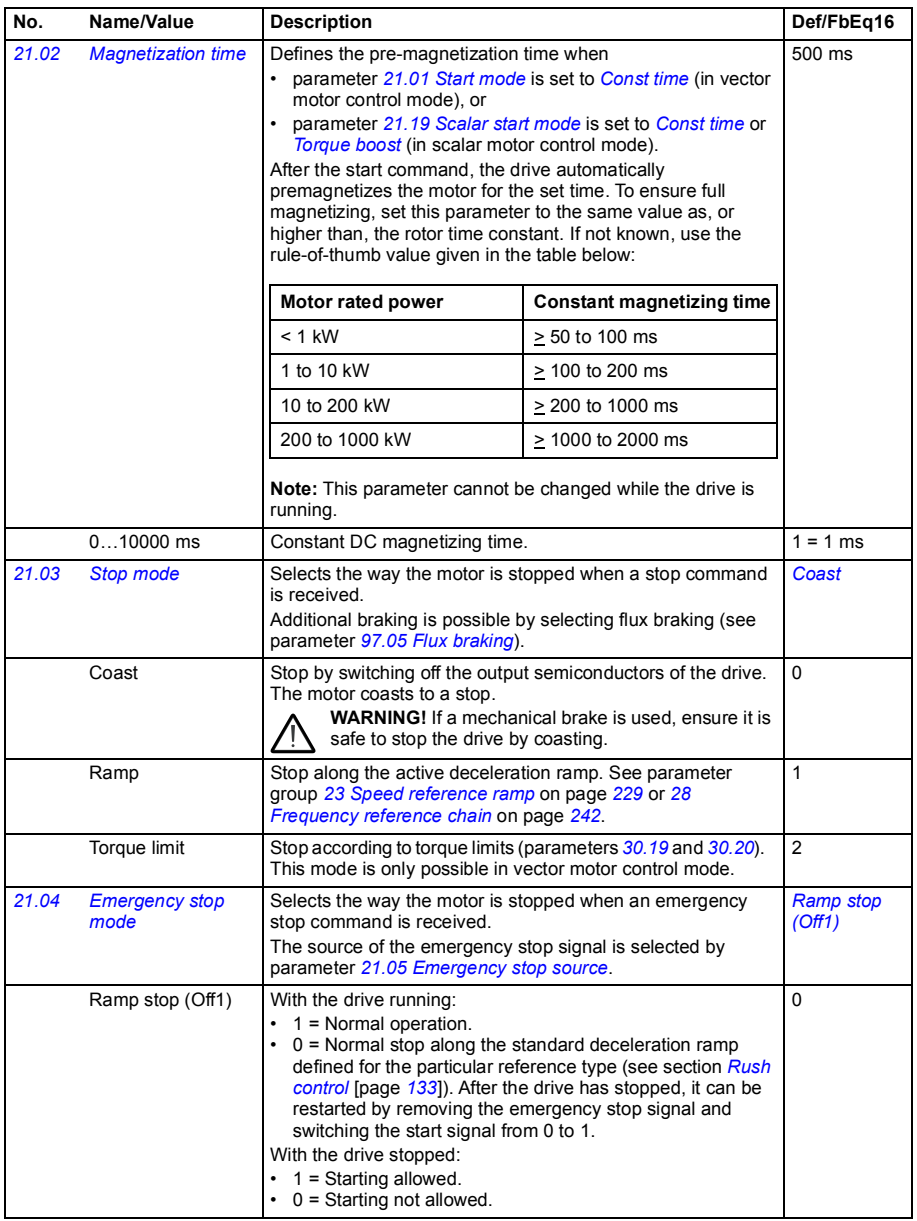

<span id="page-213-2"></span><span id="page-213-1"></span><span id="page-213-0"></span>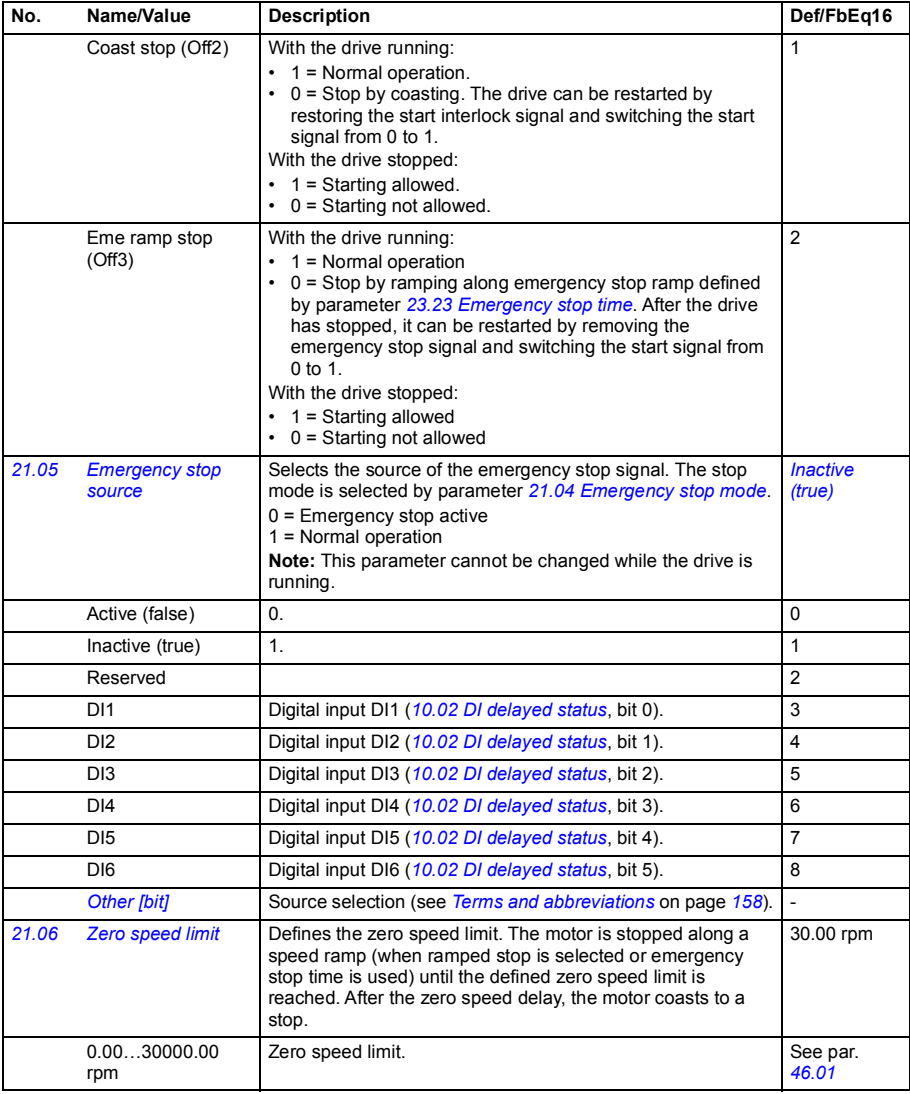

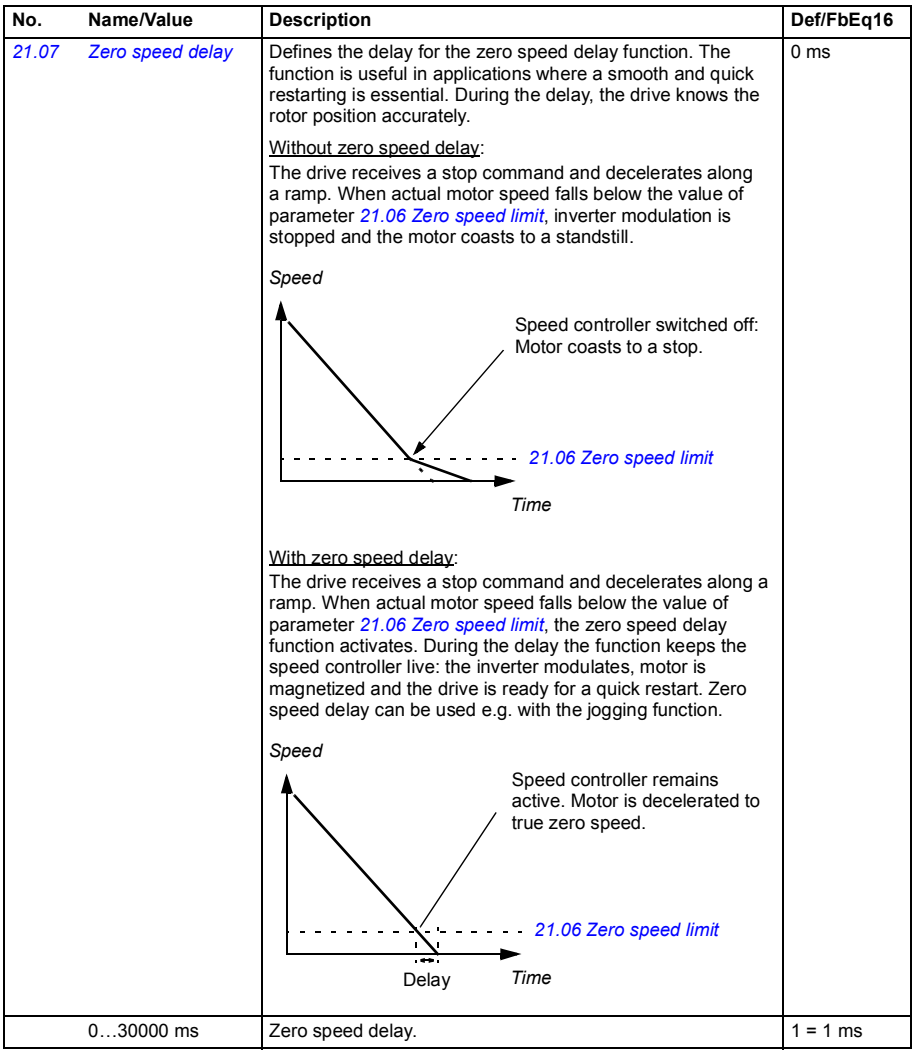

<span id="page-215-3"></span><span id="page-215-2"></span><span id="page-215-1"></span><span id="page-215-0"></span>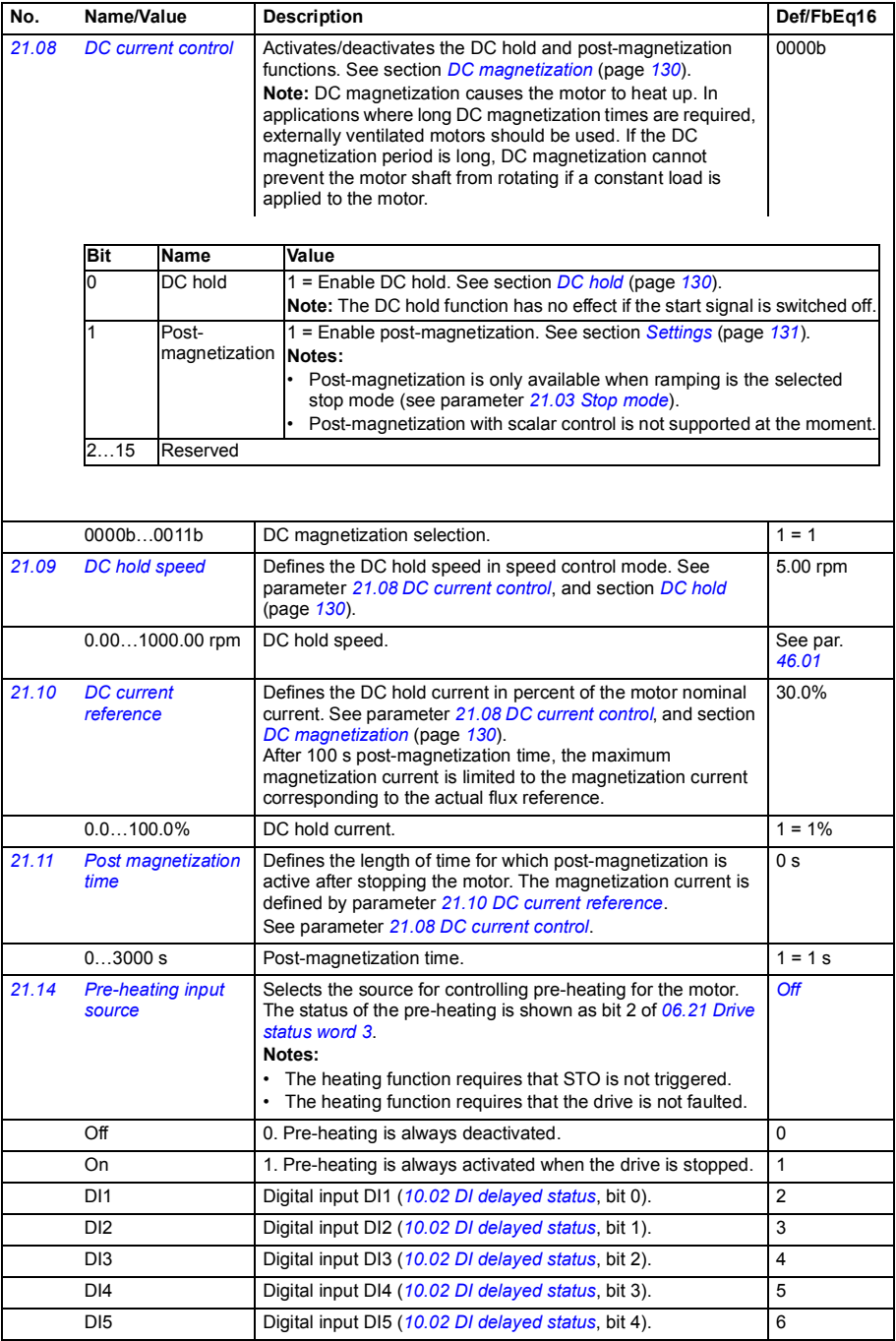
<span id="page-216-4"></span><span id="page-216-3"></span><span id="page-216-2"></span><span id="page-216-1"></span><span id="page-216-0"></span>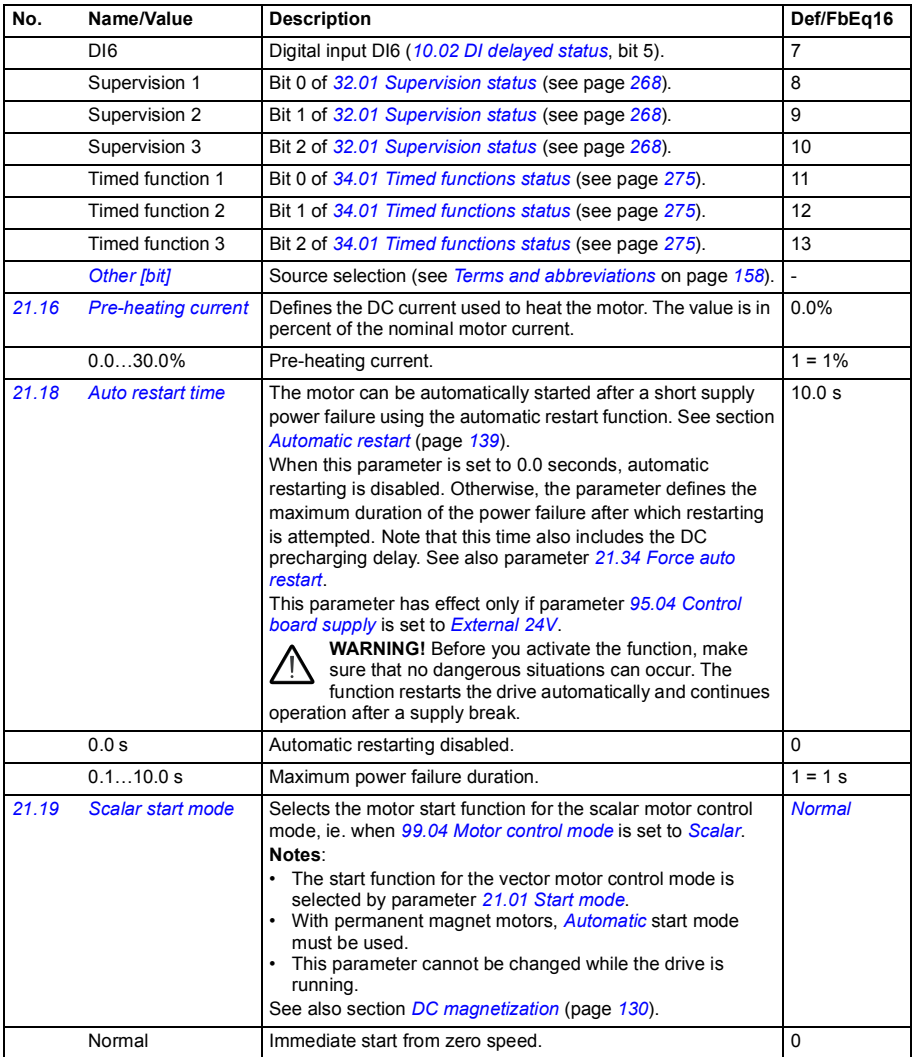

<span id="page-217-0"></span>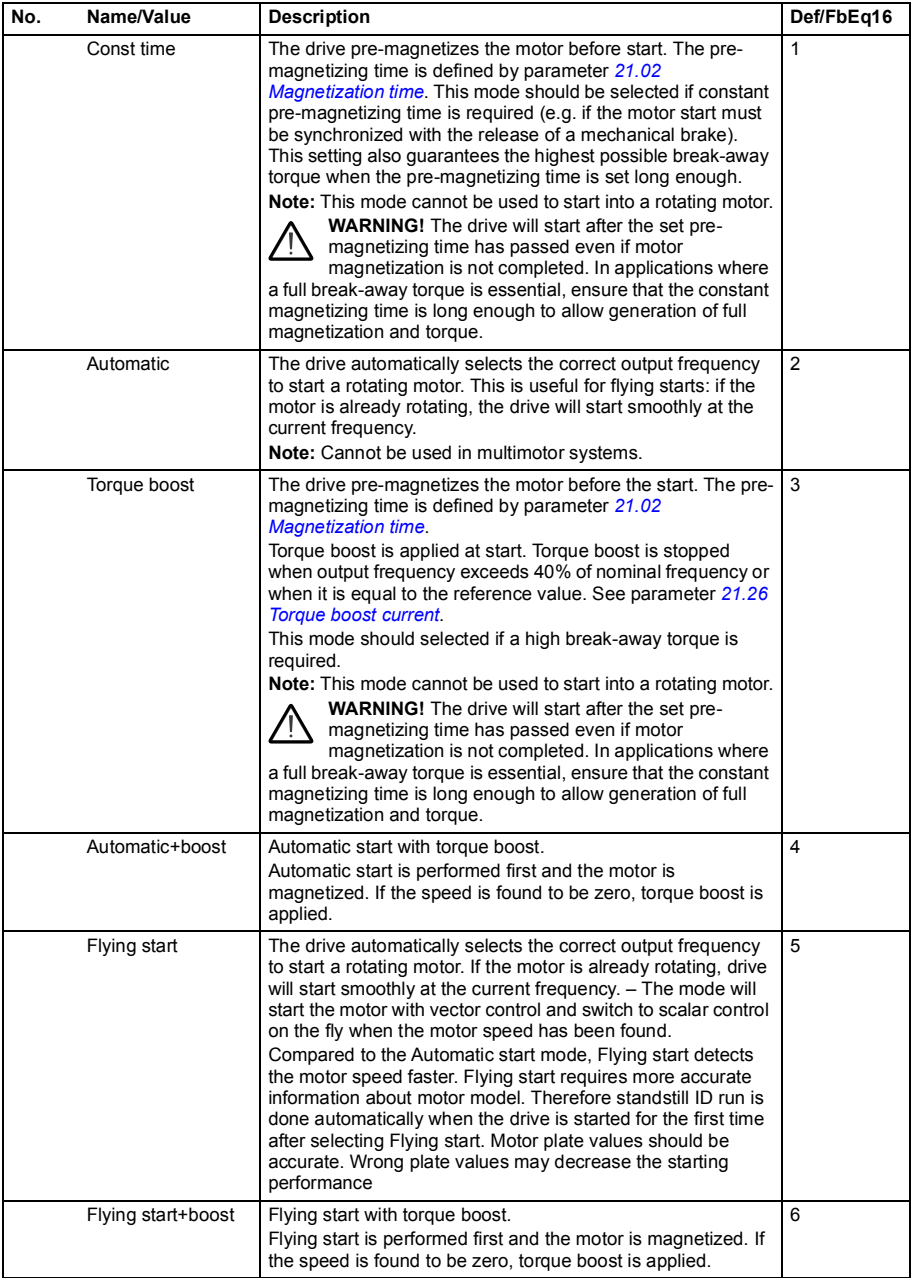

<span id="page-218-2"></span><span id="page-218-1"></span><span id="page-218-0"></span>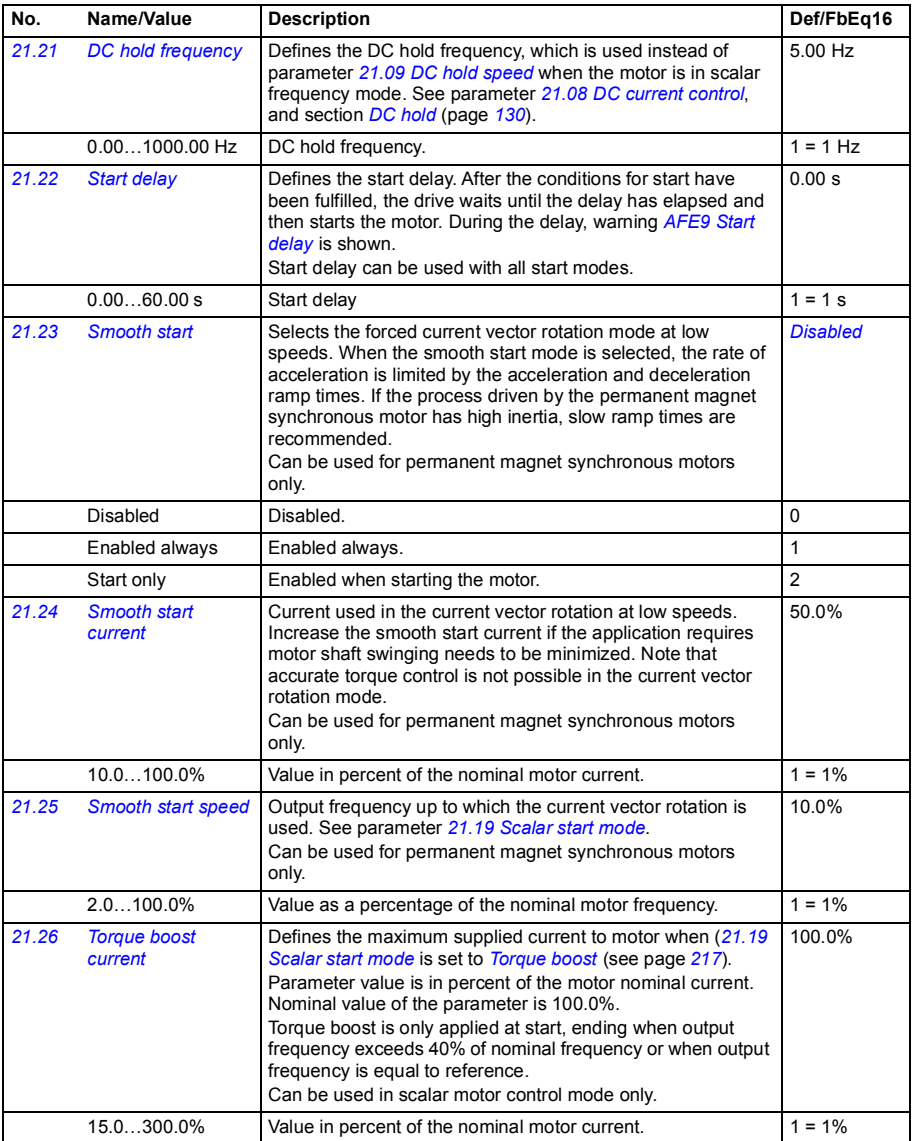

<span id="page-219-3"></span><span id="page-219-2"></span><span id="page-219-1"></span><span id="page-219-0"></span>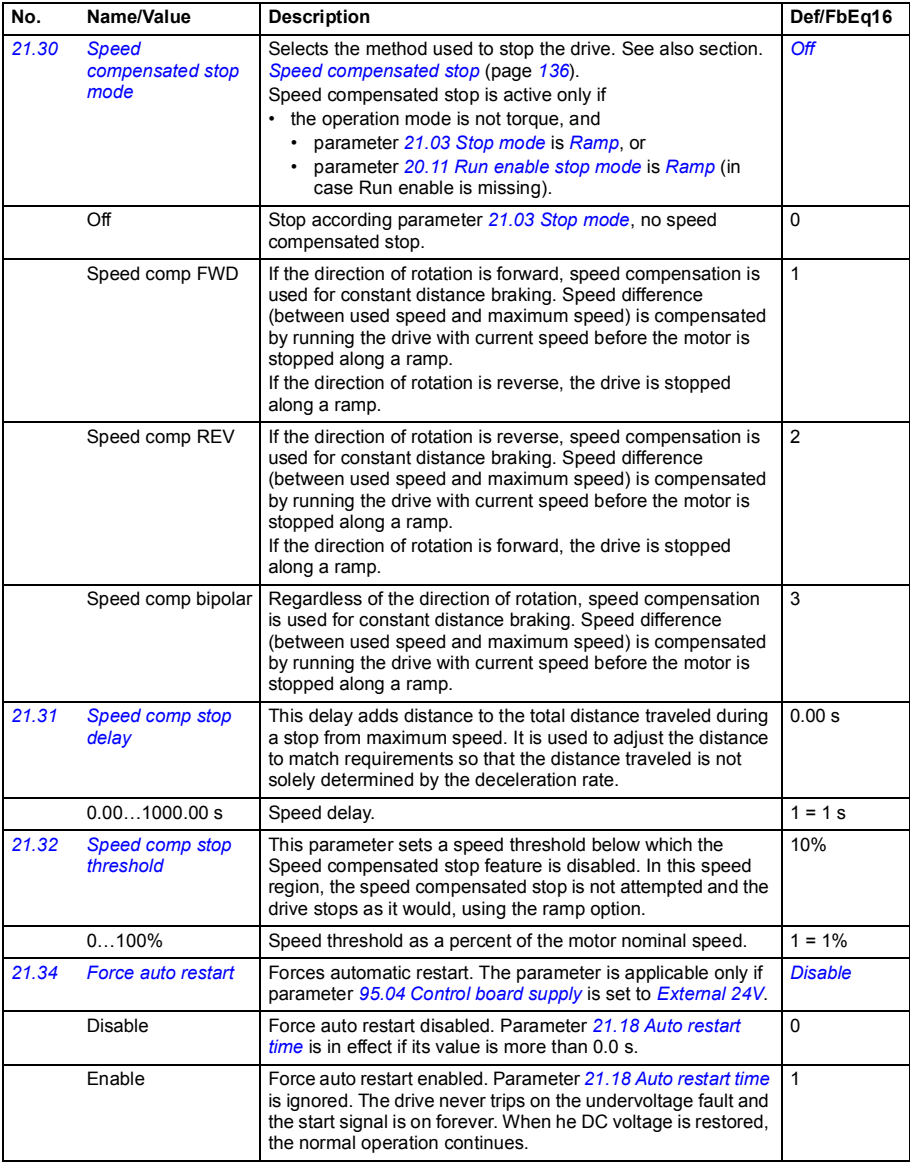

<span id="page-220-3"></span><span id="page-220-2"></span><span id="page-220-1"></span><span id="page-220-0"></span>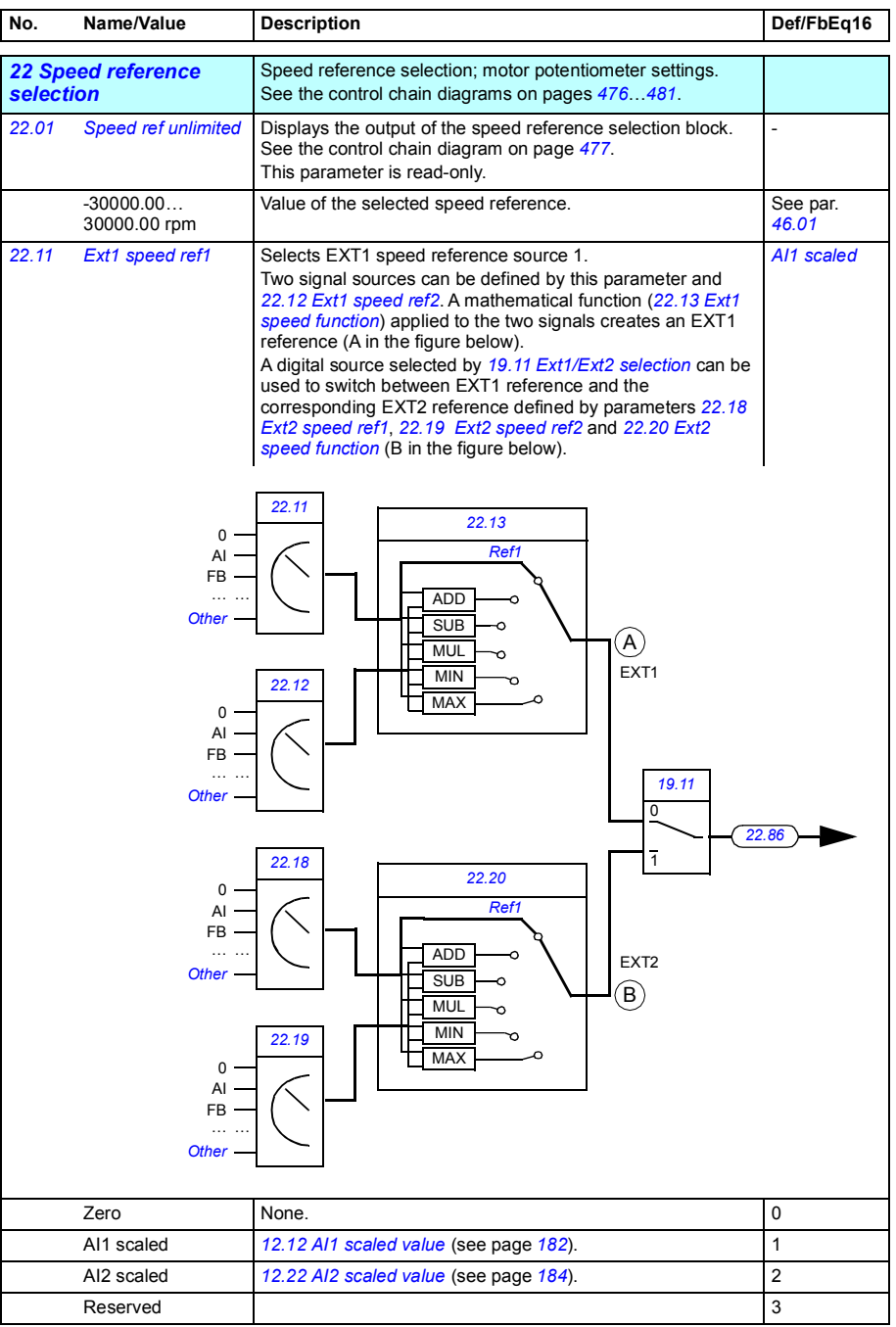

<span id="page-221-3"></span><span id="page-221-2"></span><span id="page-221-1"></span><span id="page-221-0"></span>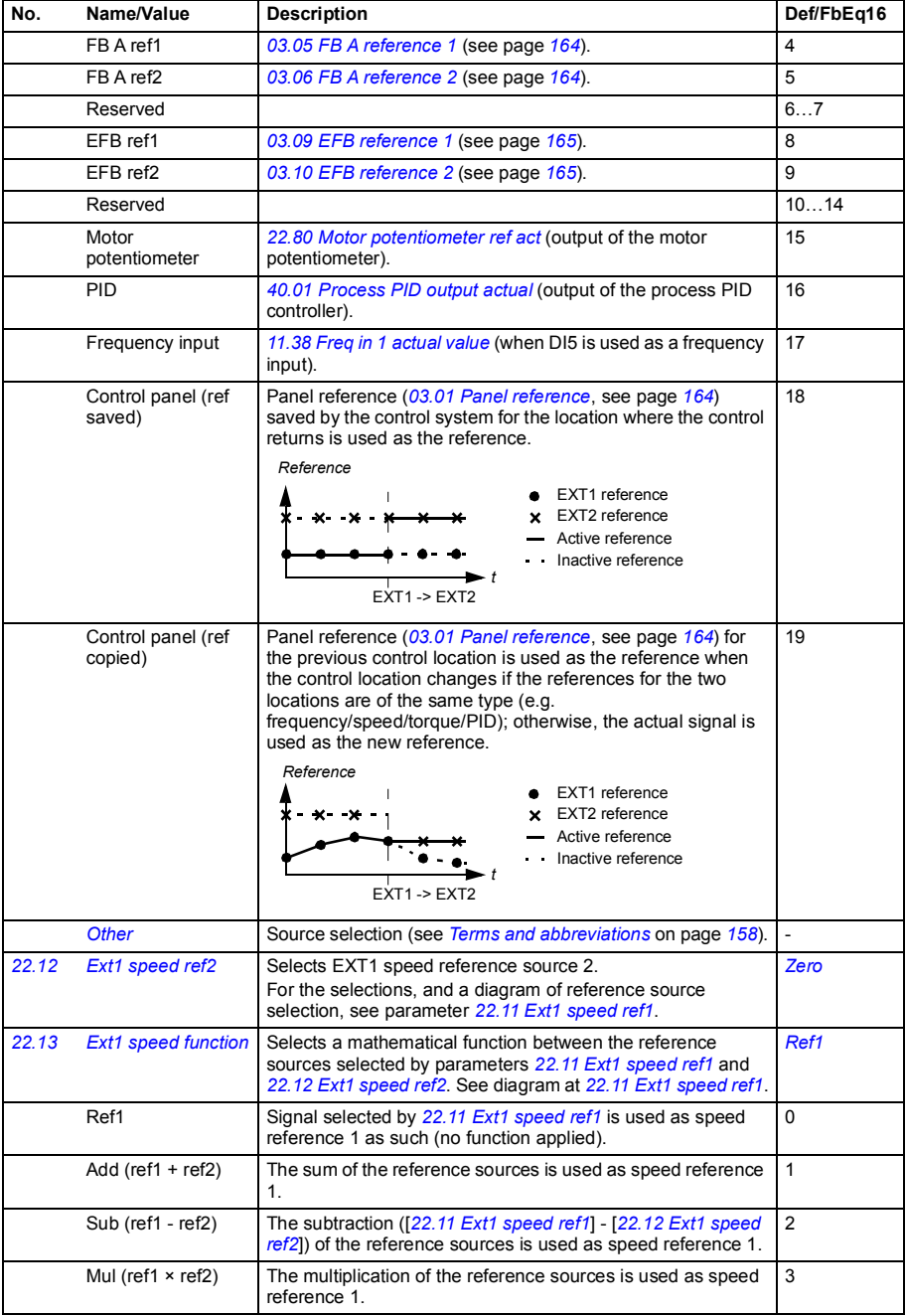

<span id="page-222-2"></span><span id="page-222-1"></span><span id="page-222-0"></span>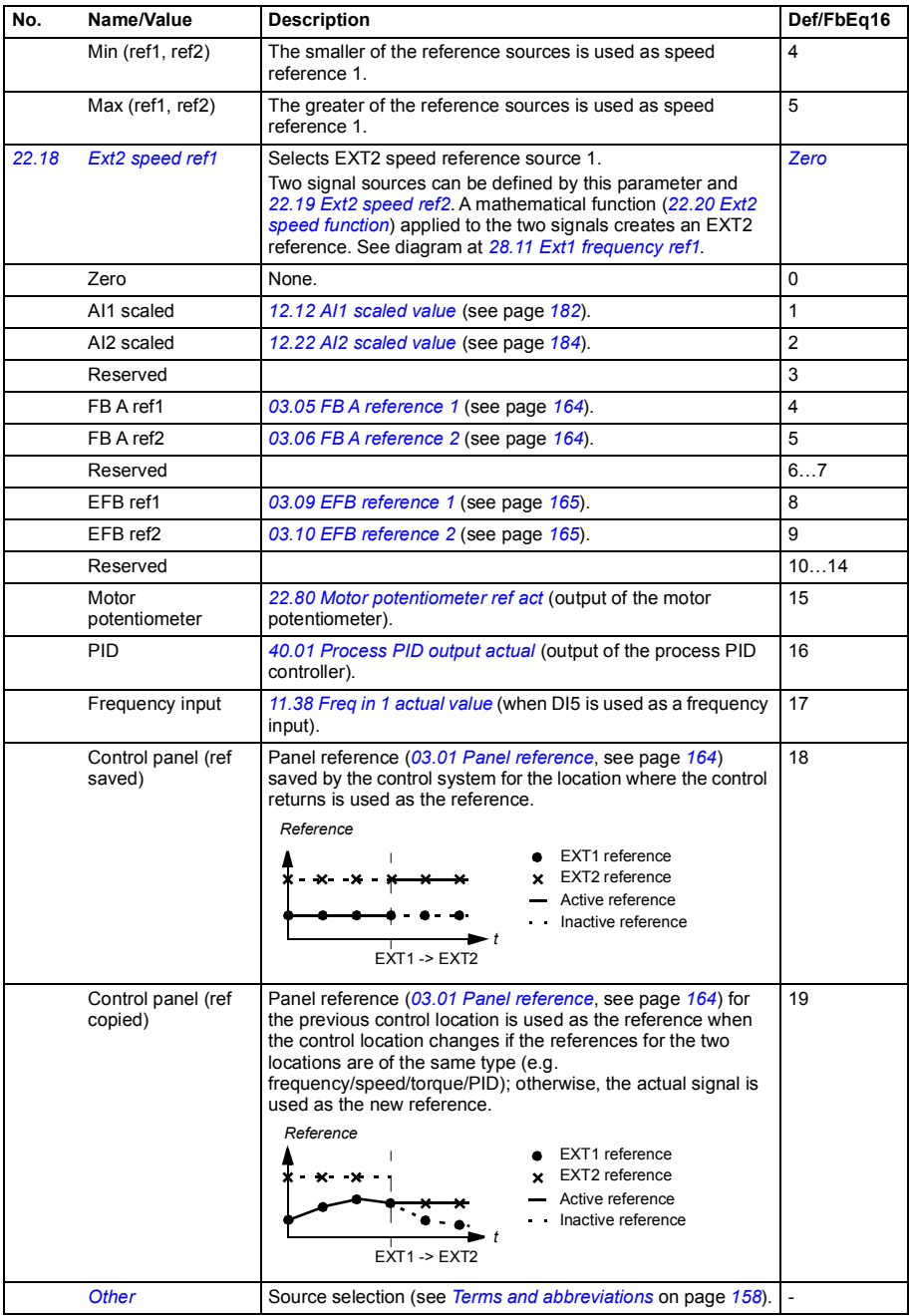

<span id="page-223-6"></span><span id="page-223-5"></span><span id="page-223-4"></span><span id="page-223-3"></span><span id="page-223-2"></span><span id="page-223-1"></span><span id="page-223-0"></span>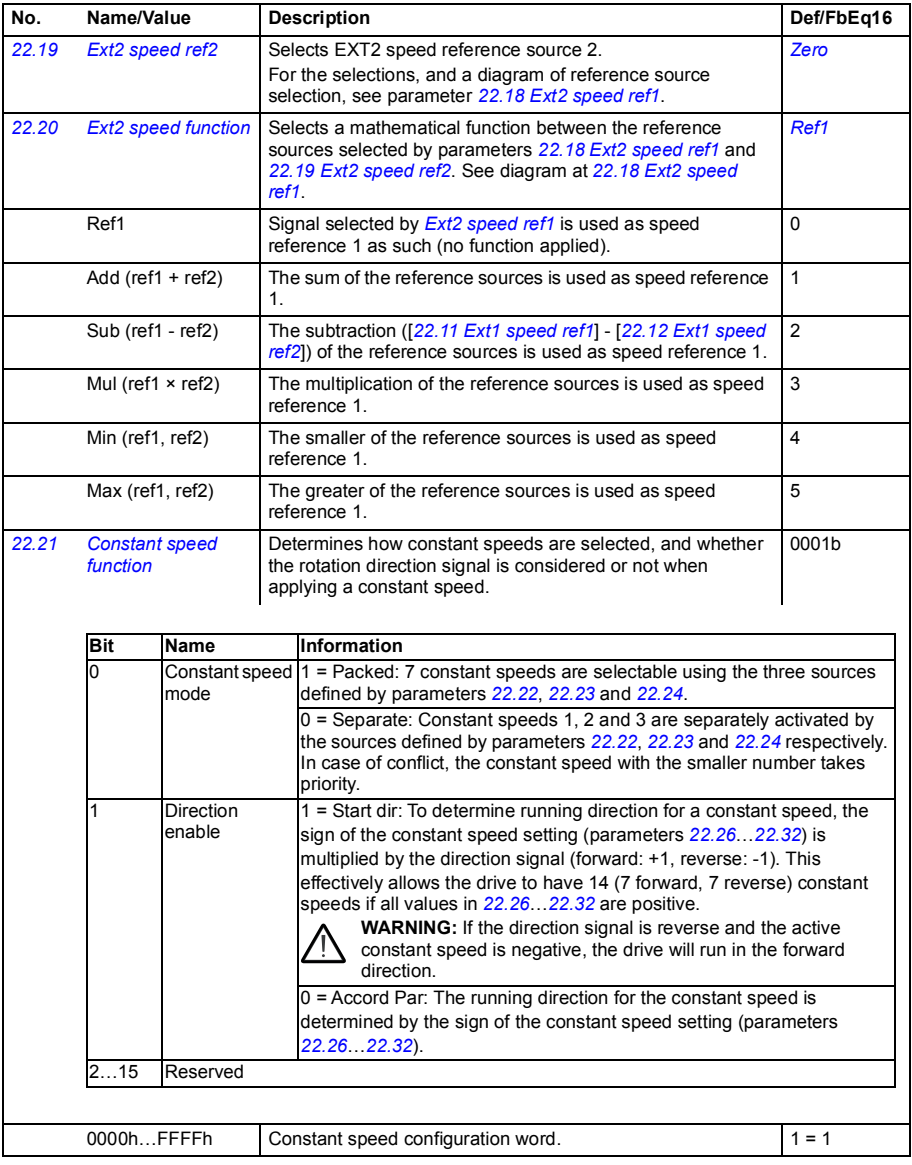

<span id="page-224-6"></span><span id="page-224-5"></span><span id="page-224-4"></span><span id="page-224-3"></span><span id="page-224-2"></span><span id="page-224-1"></span><span id="page-224-0"></span>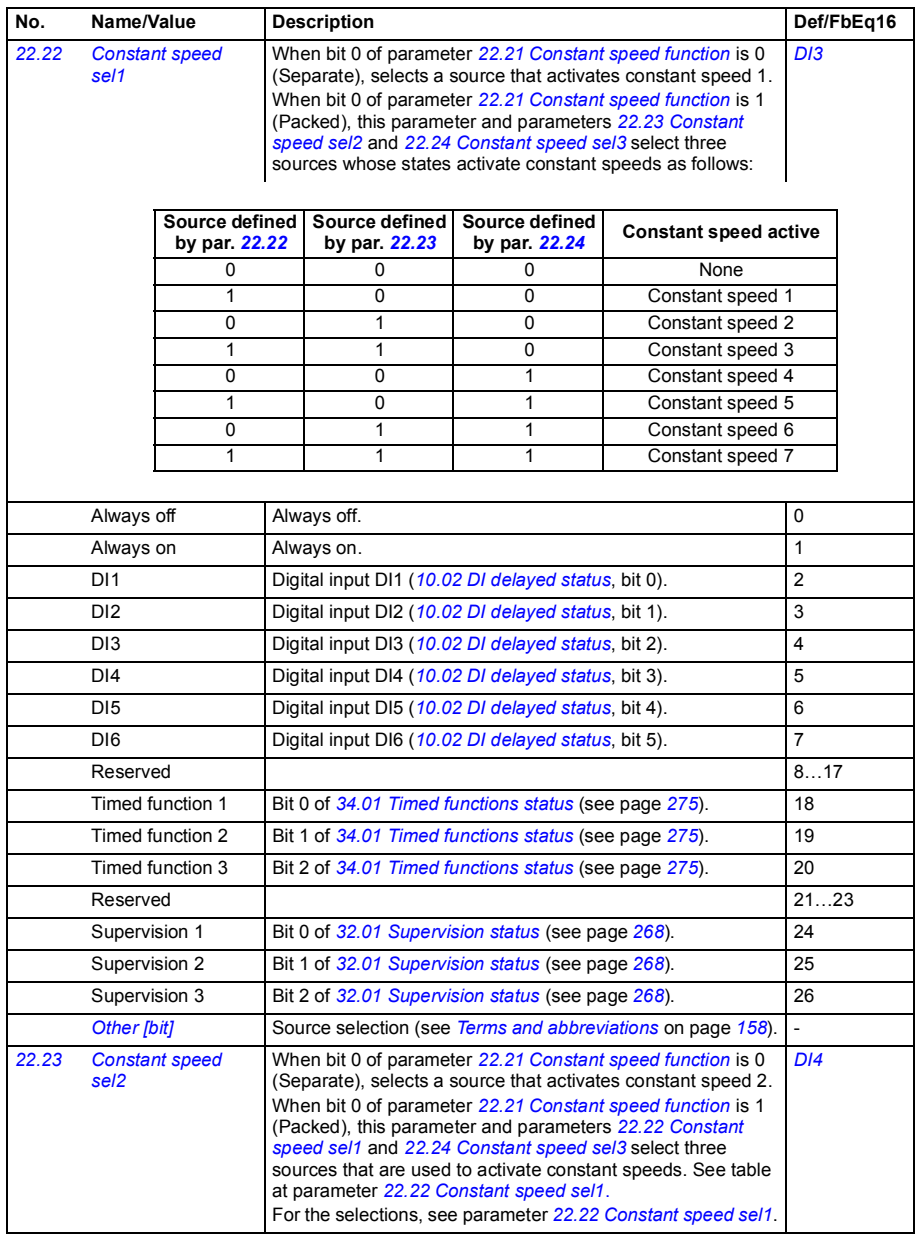

<span id="page-225-3"></span><span id="page-225-2"></span><span id="page-225-1"></span><span id="page-225-0"></span>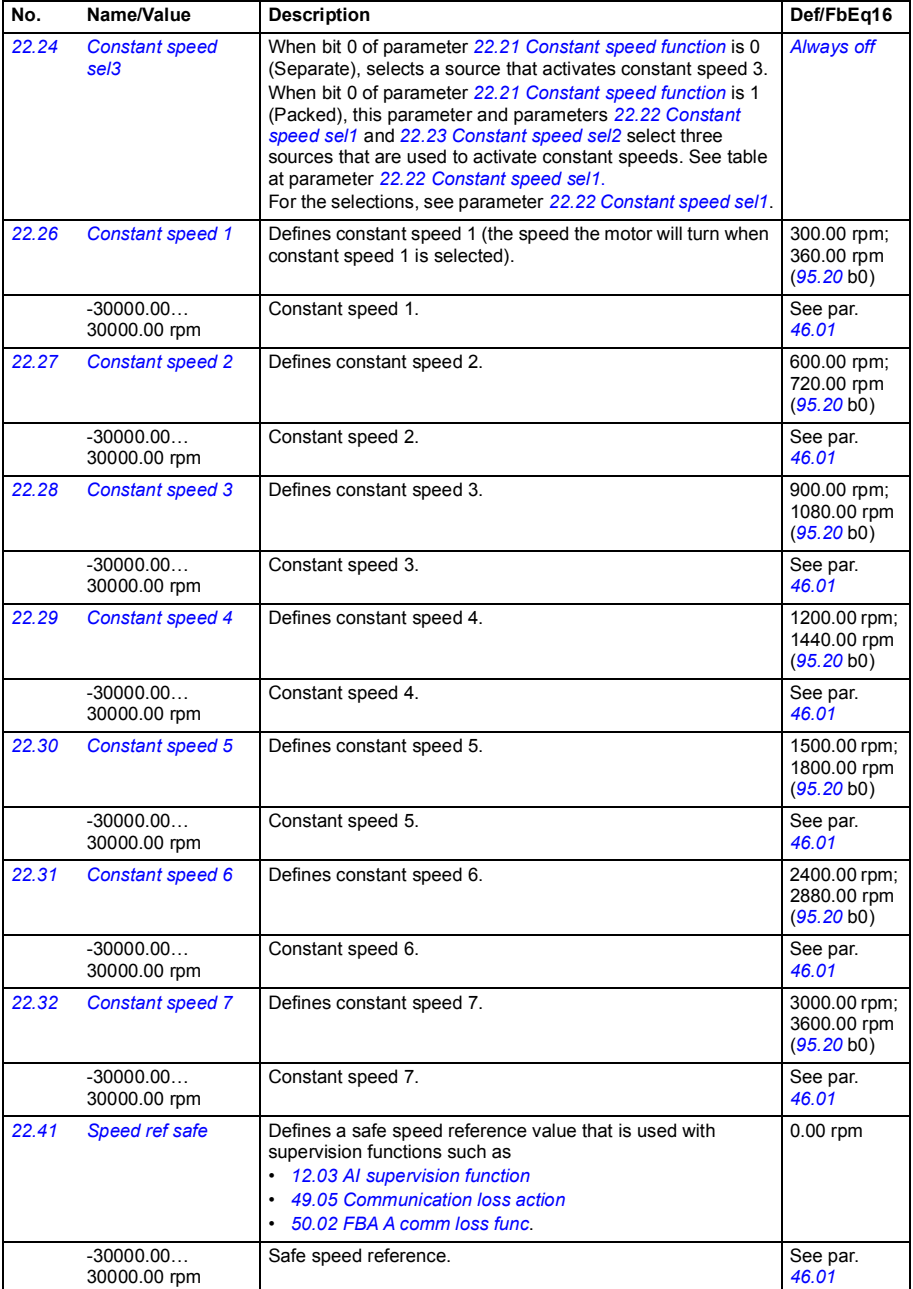

<span id="page-226-9"></span><span id="page-226-8"></span><span id="page-226-7"></span><span id="page-226-6"></span><span id="page-226-5"></span><span id="page-226-4"></span><span id="page-226-3"></span><span id="page-226-2"></span><span id="page-226-1"></span><span id="page-226-0"></span>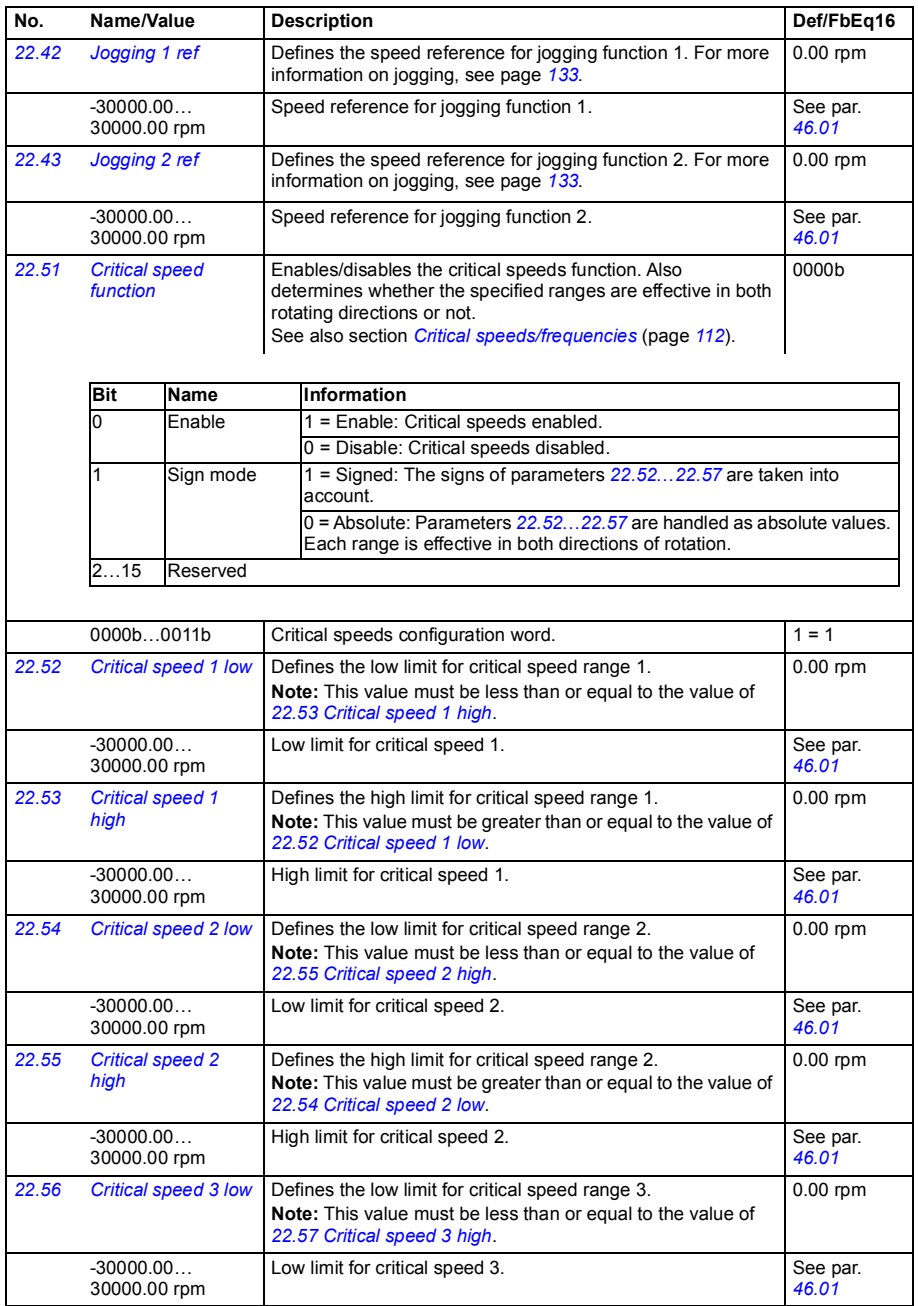

<span id="page-227-10"></span><span id="page-227-9"></span><span id="page-227-8"></span><span id="page-227-7"></span><span id="page-227-6"></span><span id="page-227-5"></span><span id="page-227-4"></span><span id="page-227-3"></span><span id="page-227-2"></span><span id="page-227-1"></span><span id="page-227-0"></span>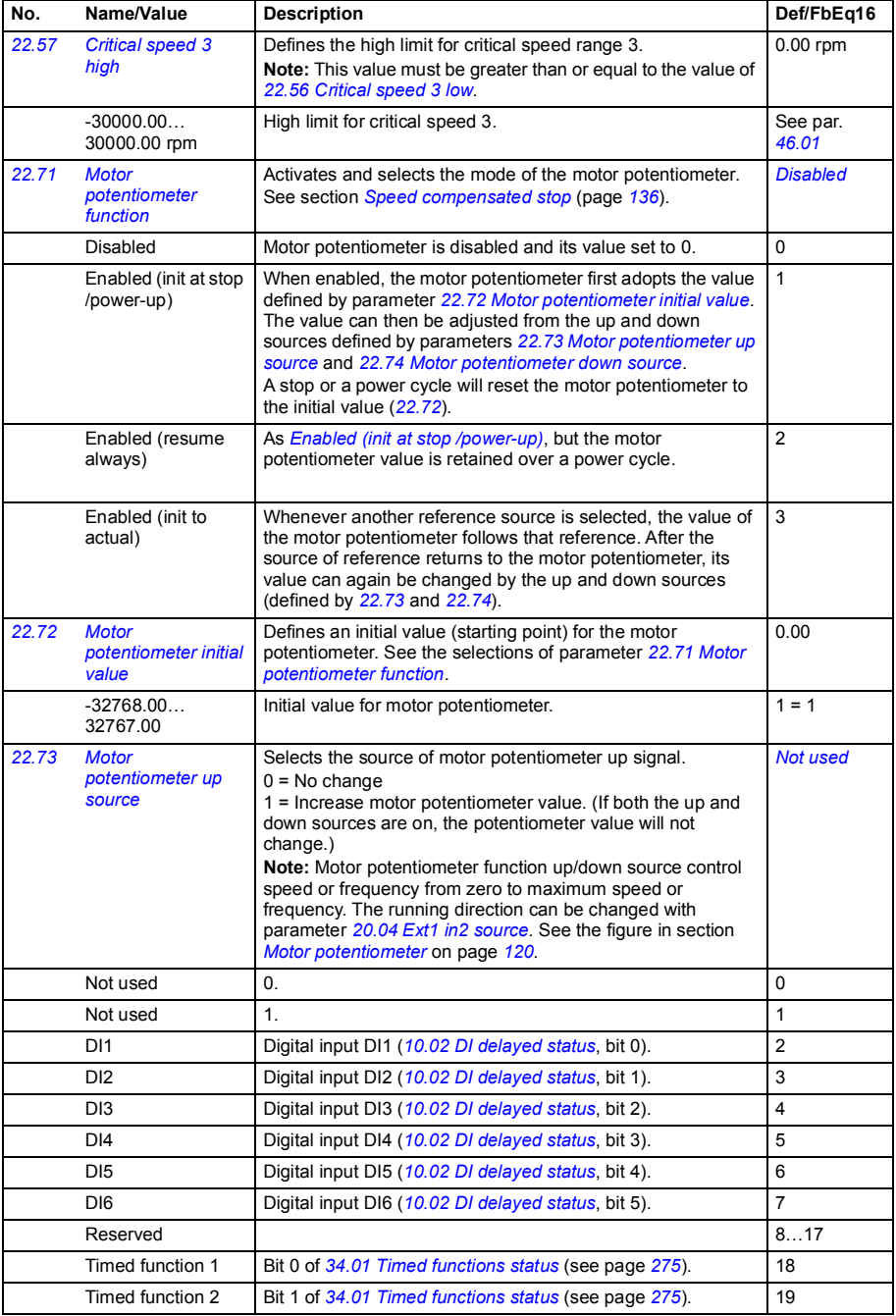

<span id="page-228-7"></span><span id="page-228-6"></span><span id="page-228-5"></span><span id="page-228-4"></span><span id="page-228-3"></span><span id="page-228-2"></span><span id="page-228-1"></span><span id="page-228-0"></span>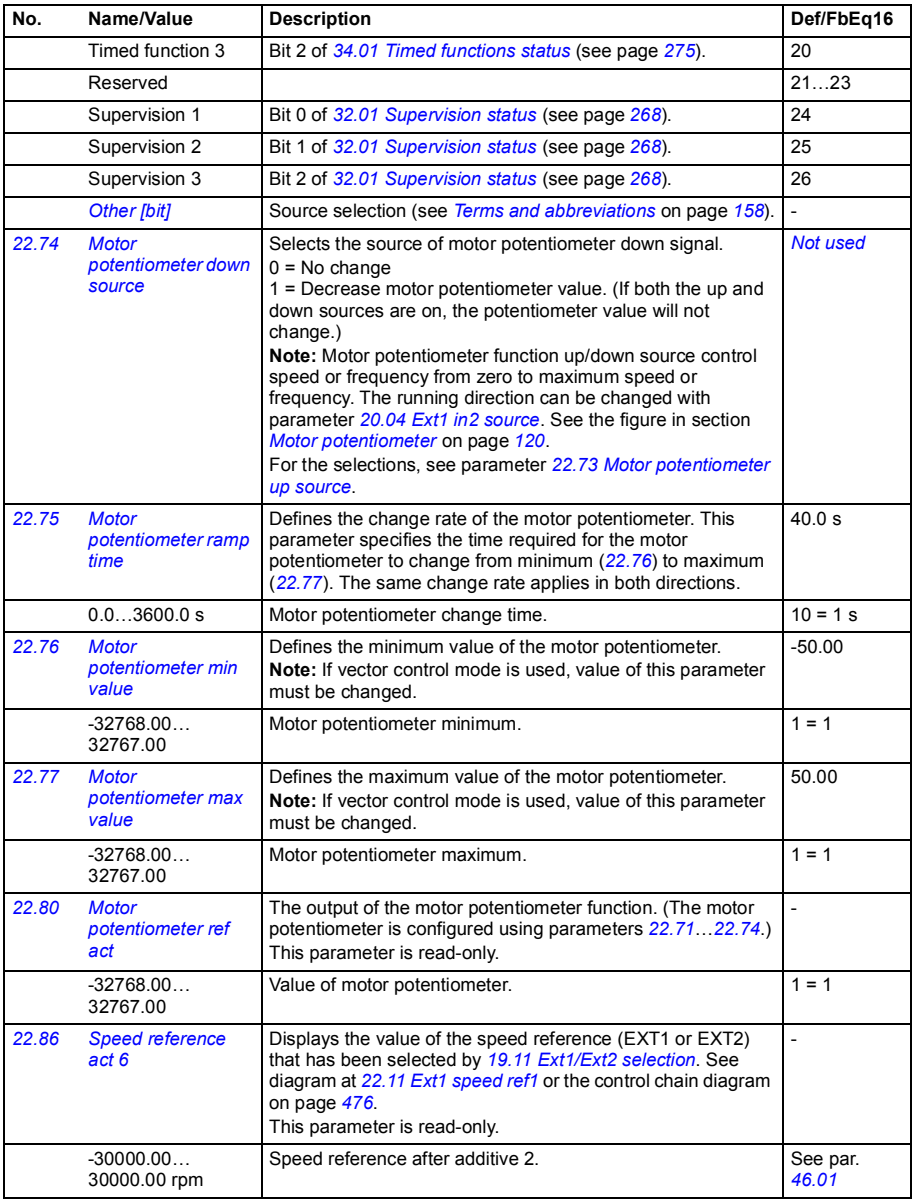

<span id="page-229-3"></span><span id="page-229-2"></span><span id="page-229-1"></span><span id="page-229-0"></span>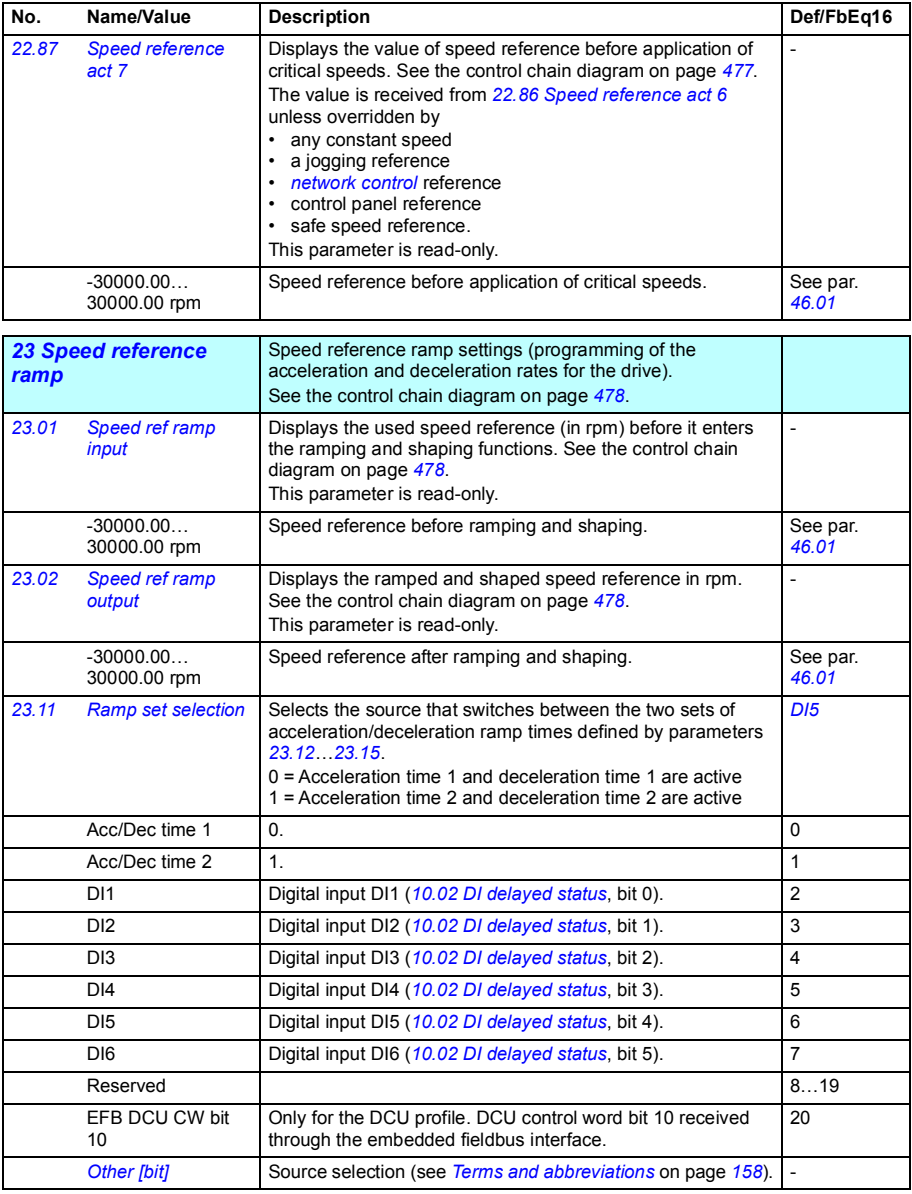

<span id="page-230-4"></span><span id="page-230-3"></span><span id="page-230-2"></span><span id="page-230-1"></span><span id="page-230-0"></span>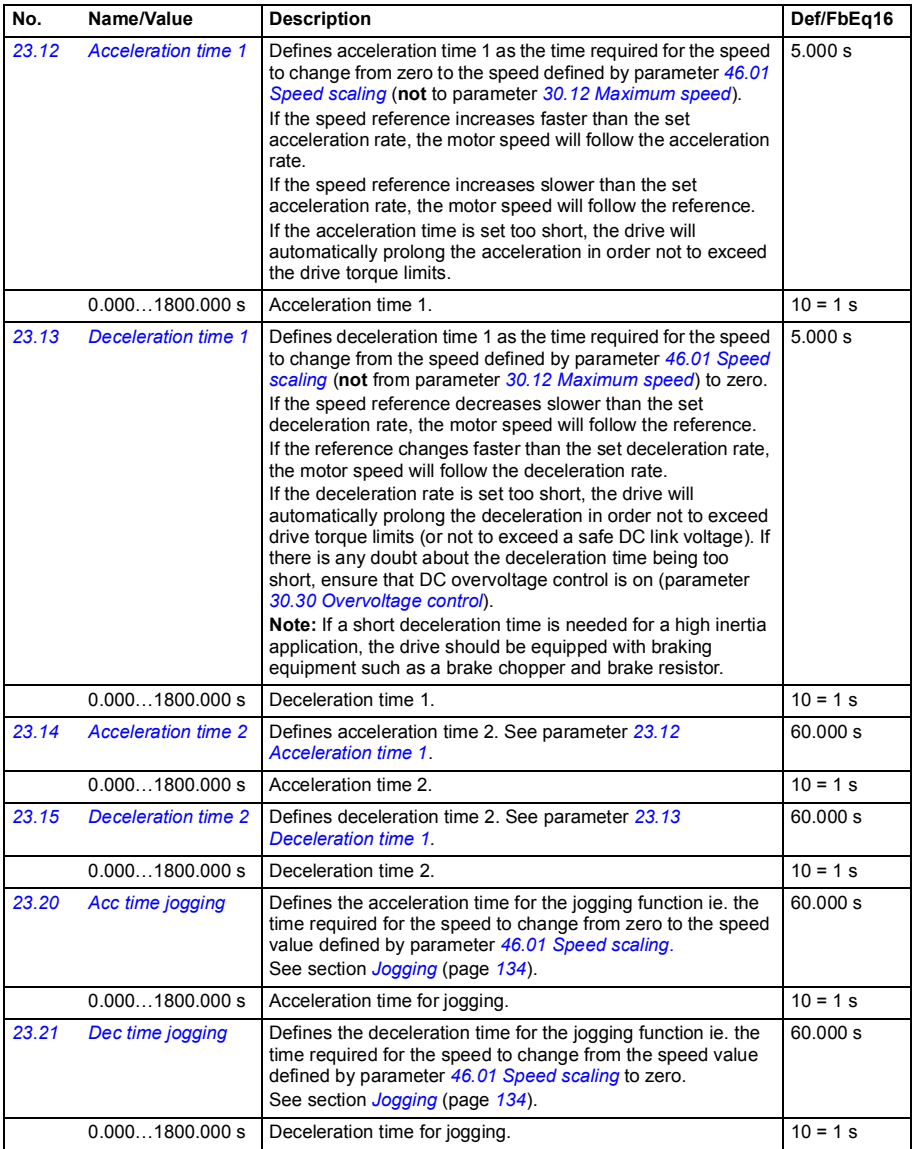

<span id="page-231-4"></span><span id="page-231-3"></span><span id="page-231-2"></span><span id="page-231-1"></span><span id="page-231-0"></span>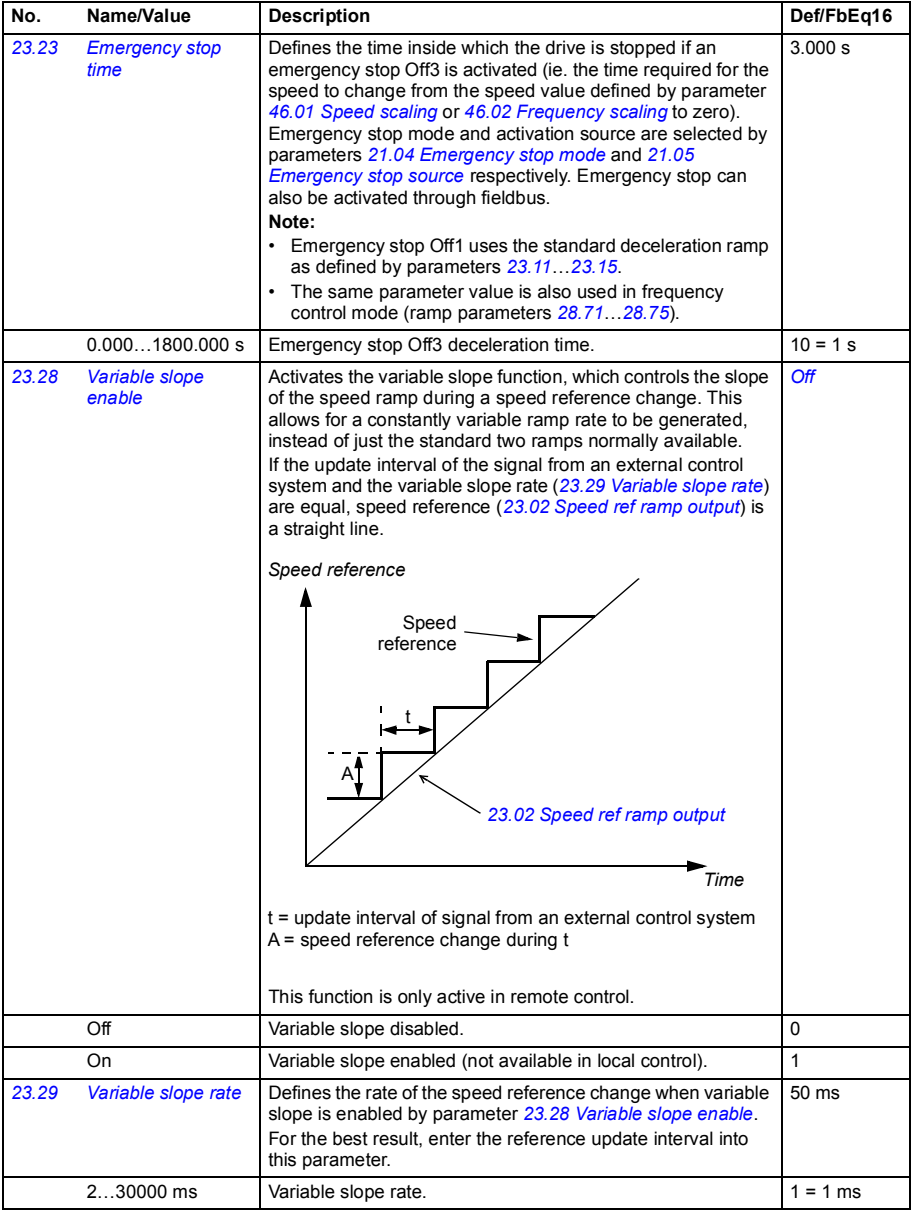

<span id="page-232-1"></span><span id="page-232-0"></span>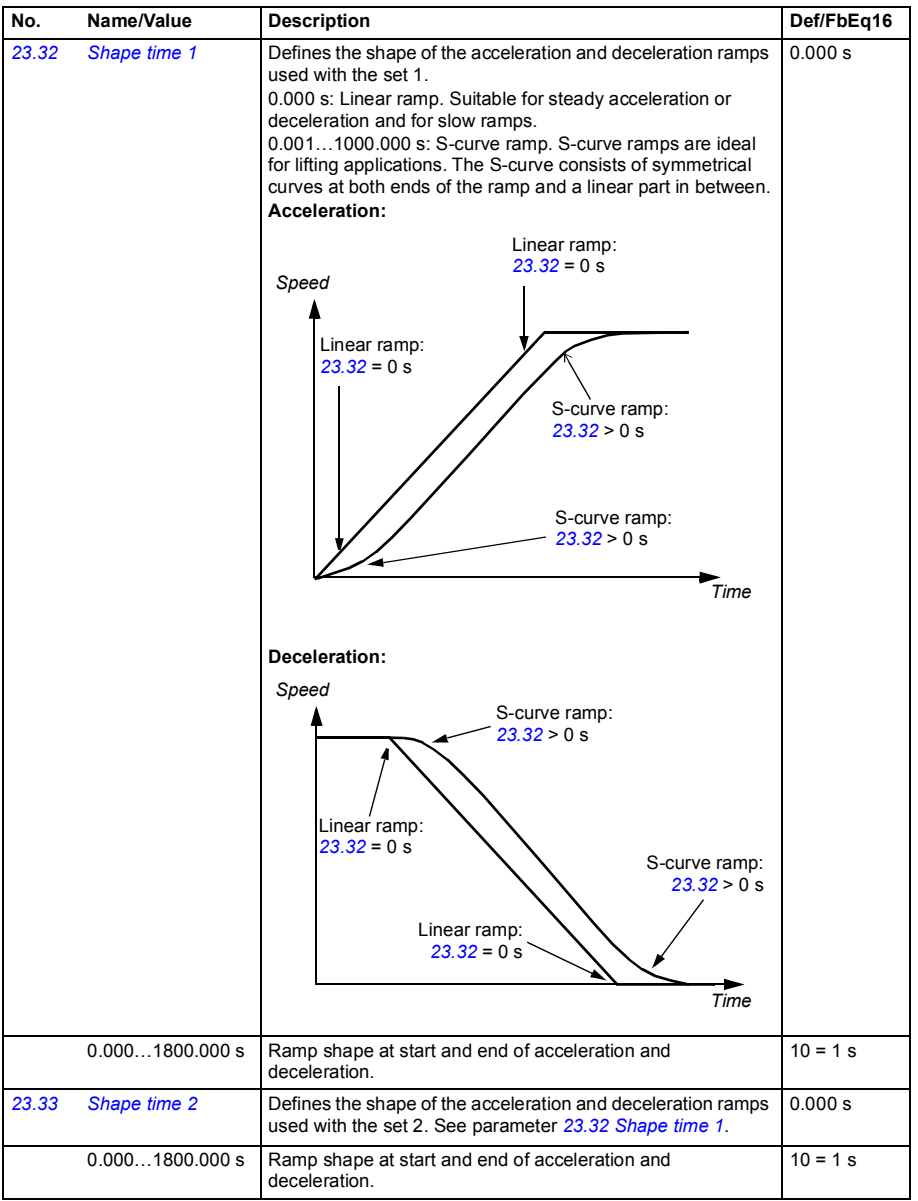

<span id="page-233-1"></span><span id="page-233-0"></span>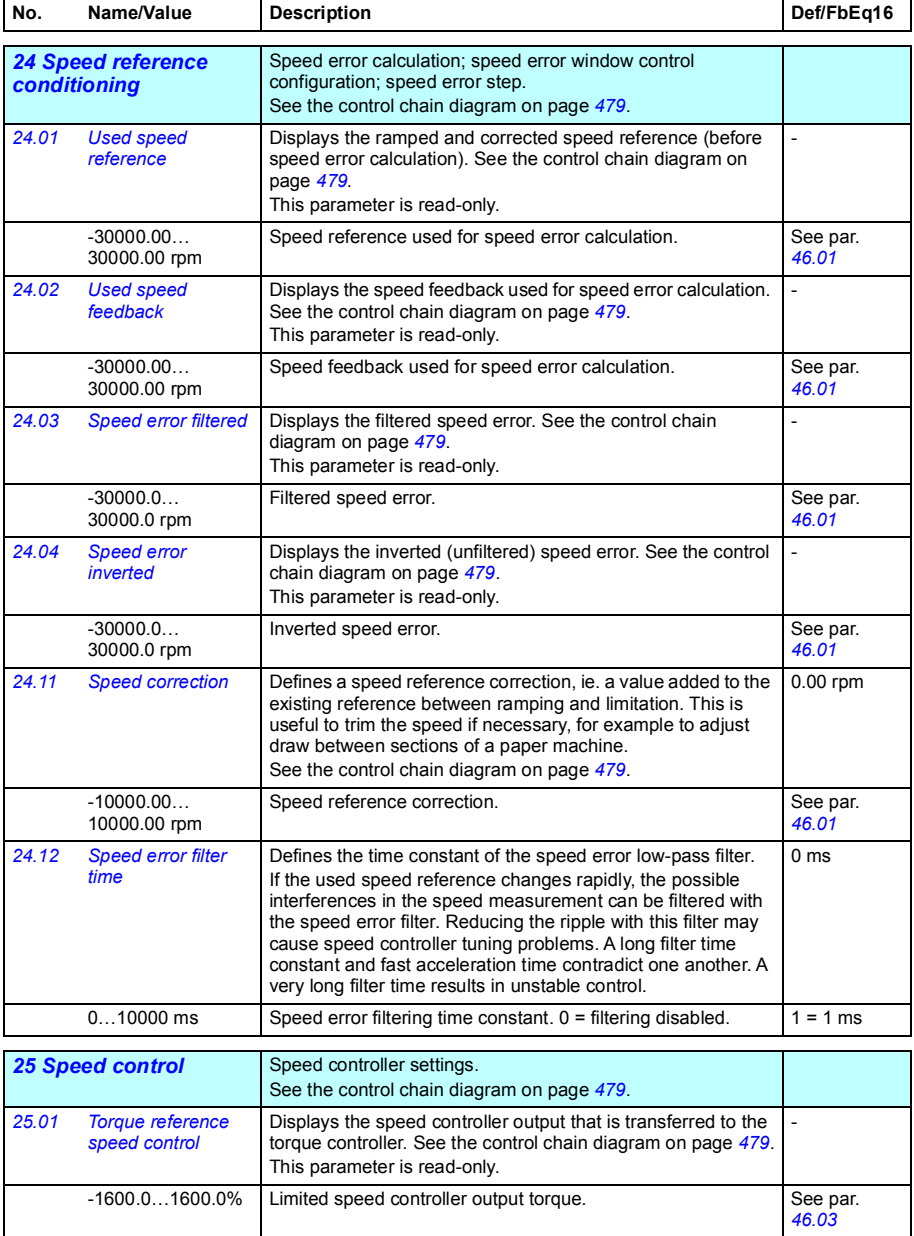

<span id="page-234-1"></span><span id="page-234-0"></span>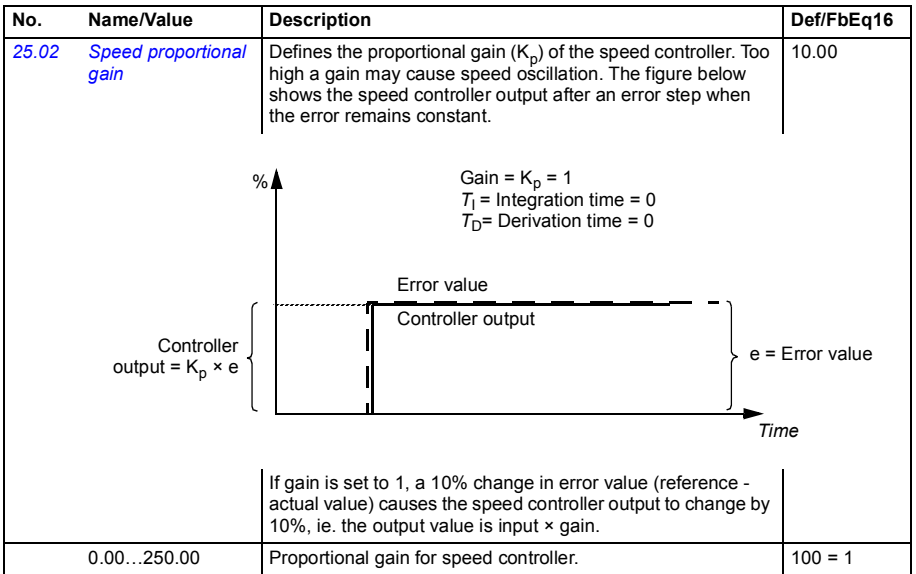

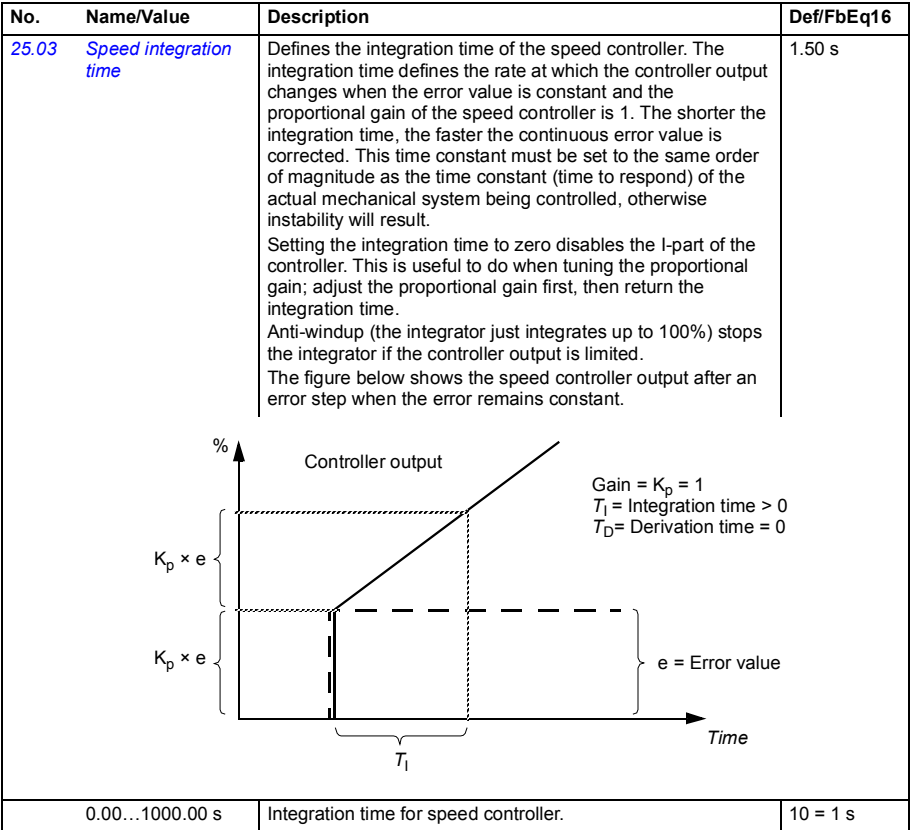

<span id="page-236-1"></span><span id="page-236-0"></span>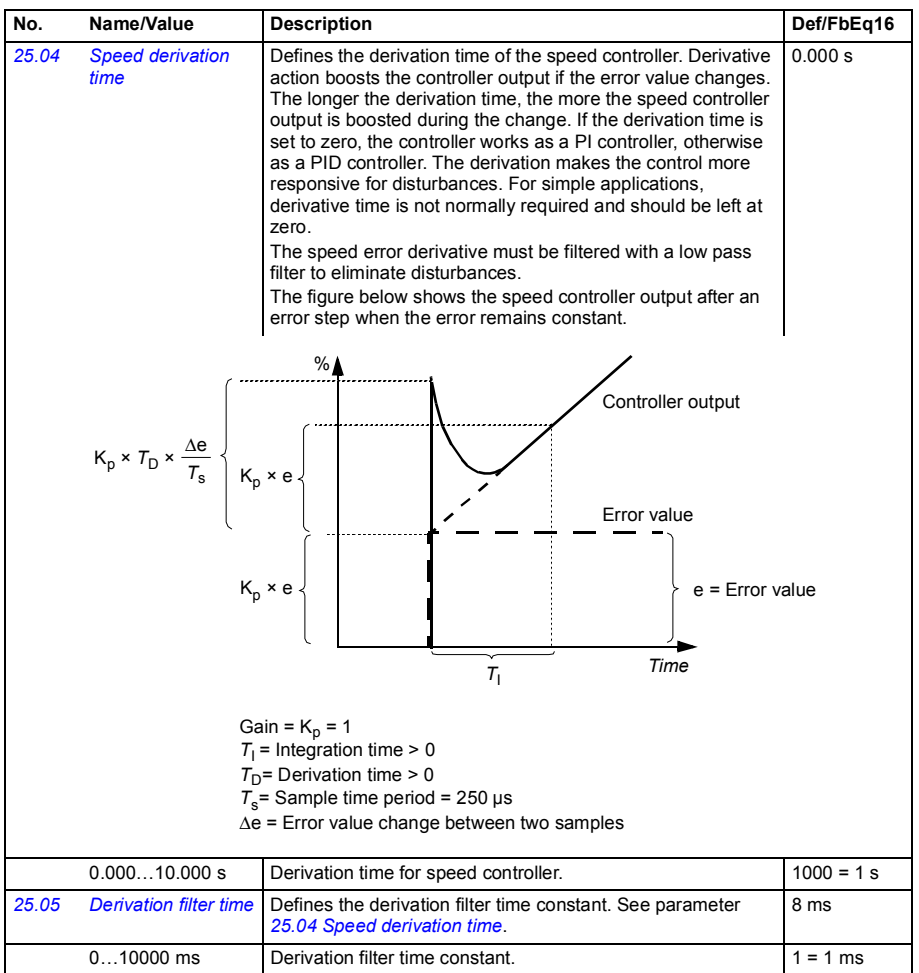

<span id="page-237-1"></span><span id="page-237-0"></span>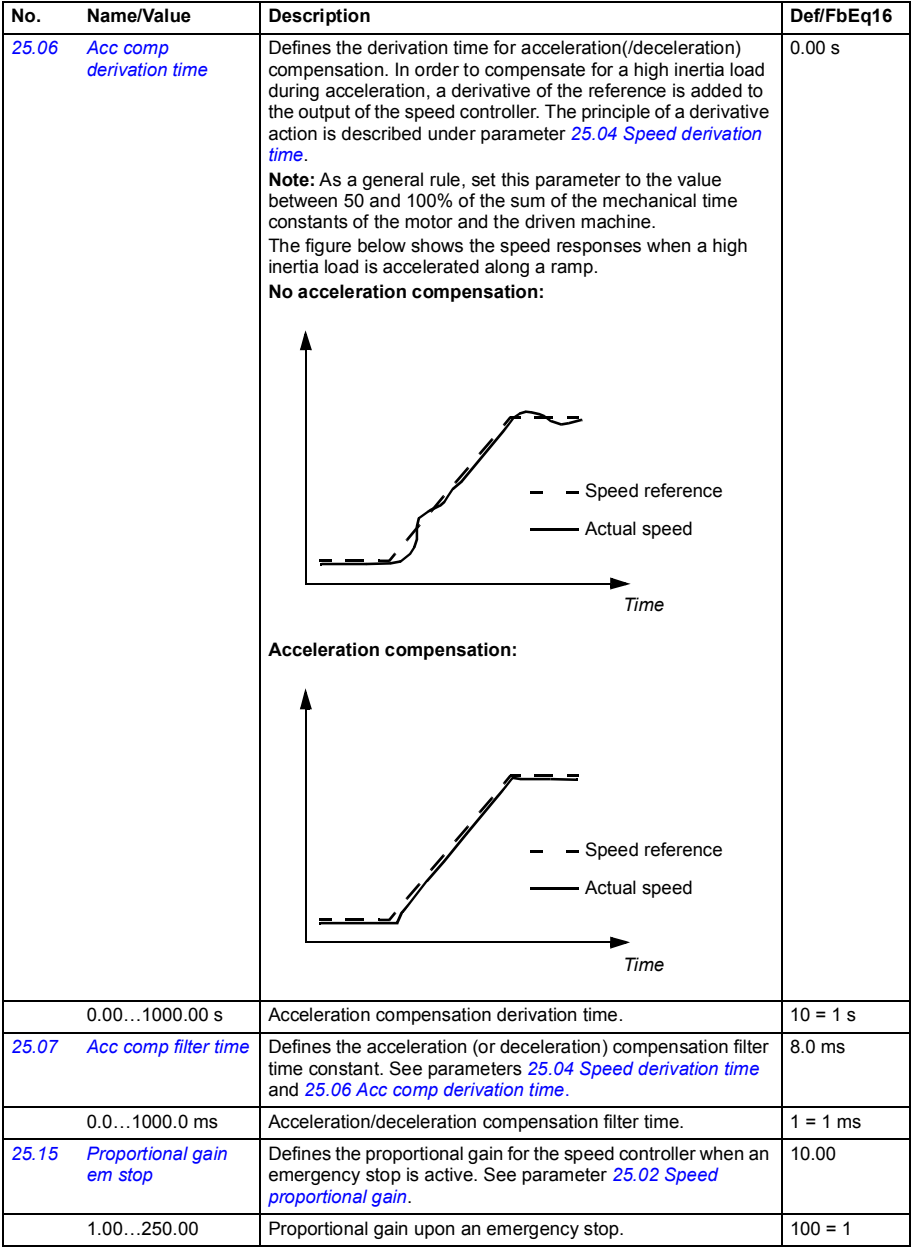

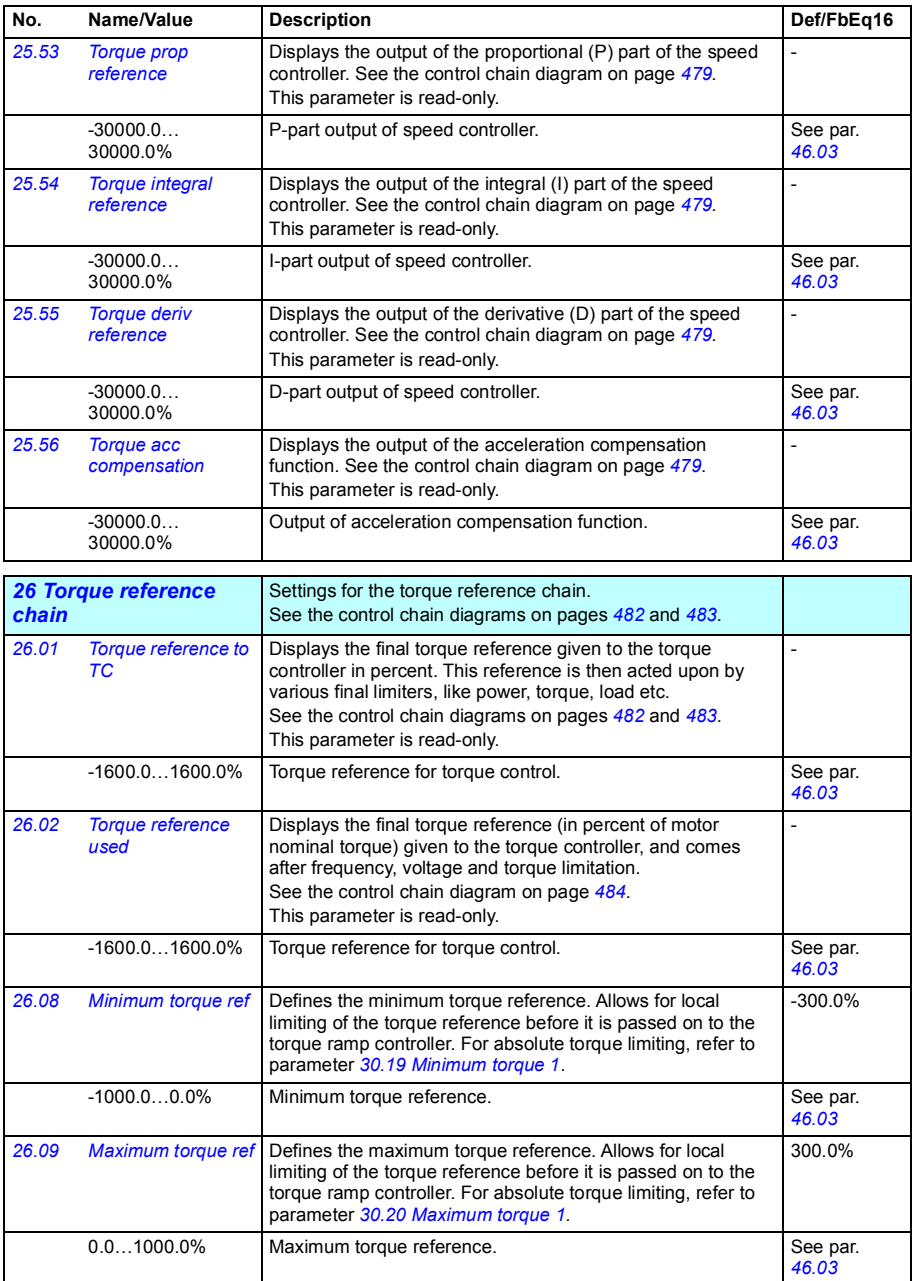

<span id="page-239-2"></span><span id="page-239-1"></span><span id="page-239-0"></span>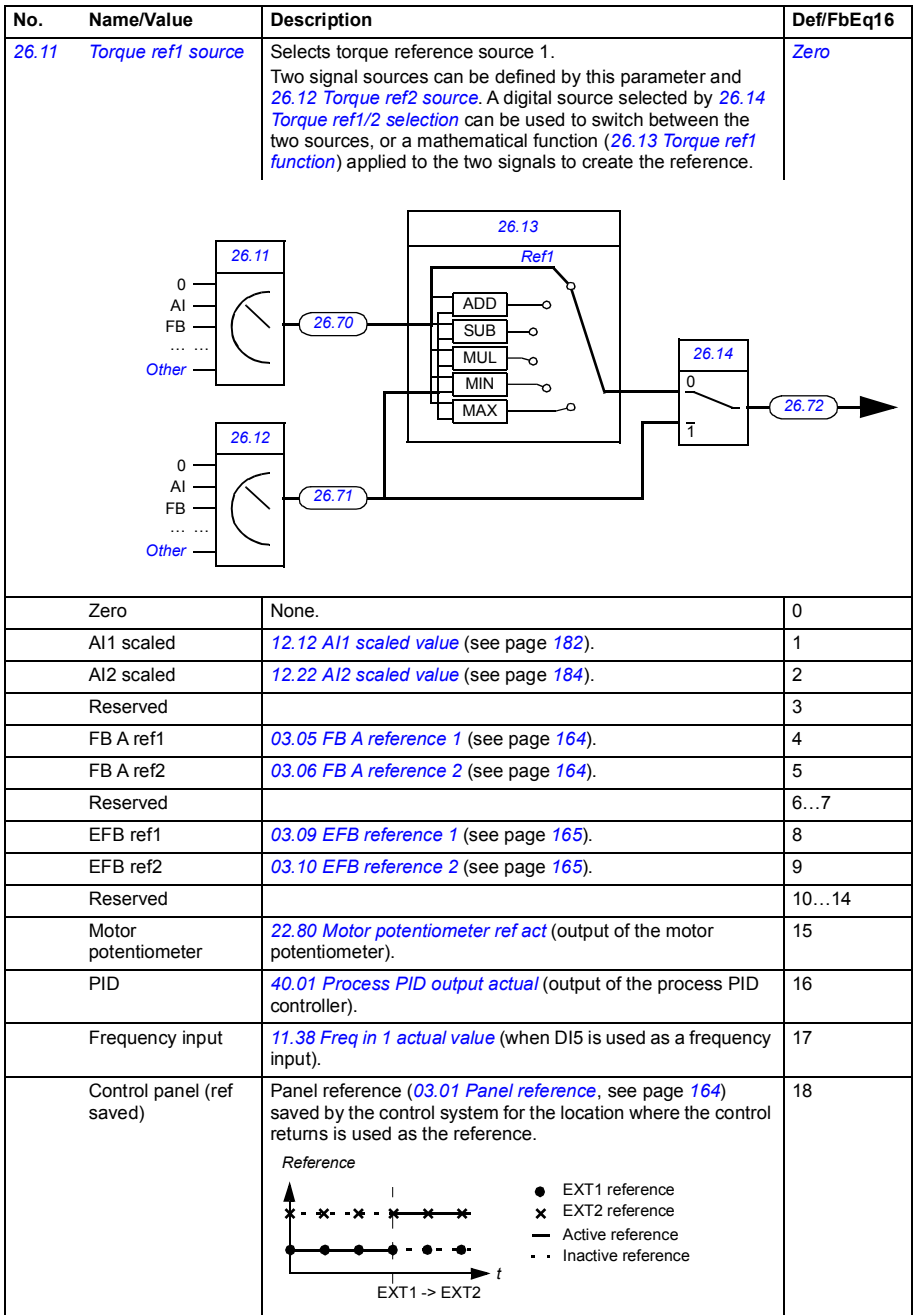

<span id="page-240-7"></span><span id="page-240-6"></span><span id="page-240-5"></span><span id="page-240-4"></span><span id="page-240-3"></span><span id="page-240-2"></span><span id="page-240-1"></span><span id="page-240-0"></span>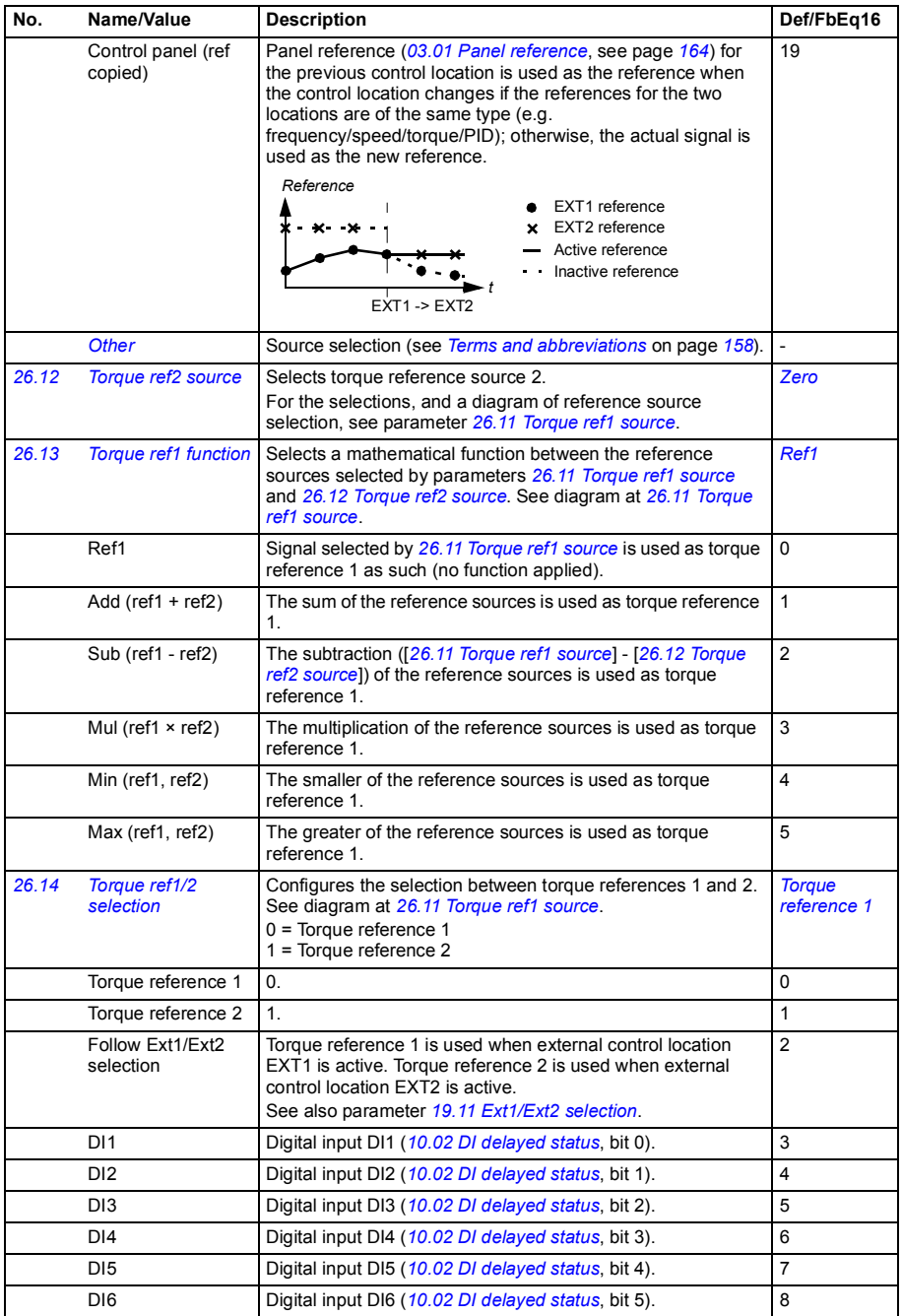

<span id="page-241-4"></span><span id="page-241-3"></span><span id="page-241-2"></span><span id="page-241-1"></span><span id="page-241-0"></span>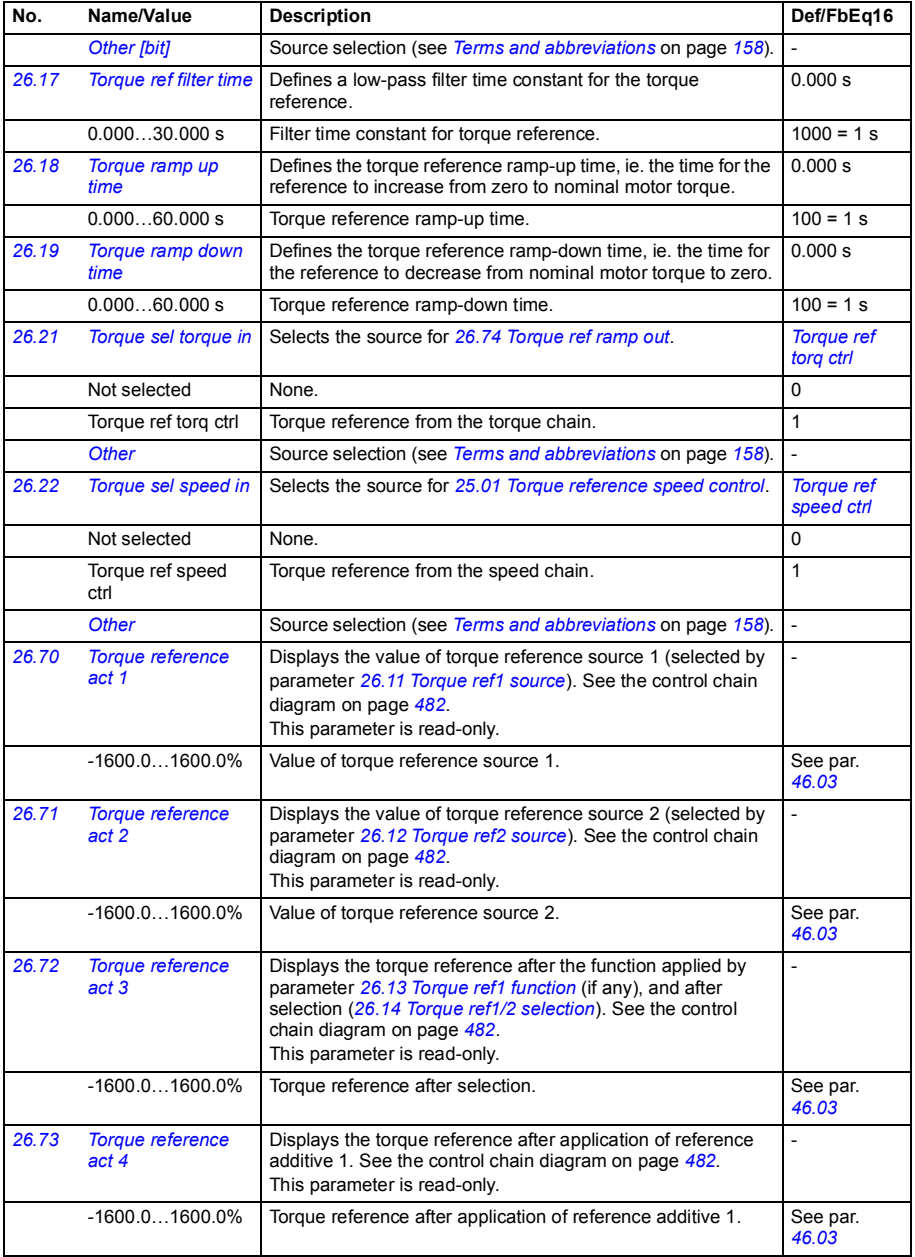

<span id="page-242-1"></span><span id="page-242-0"></span>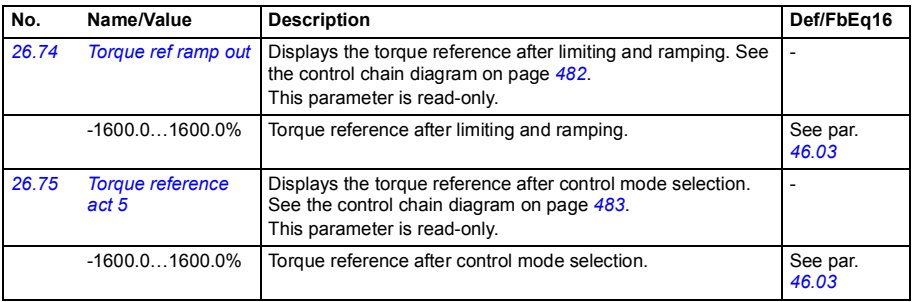

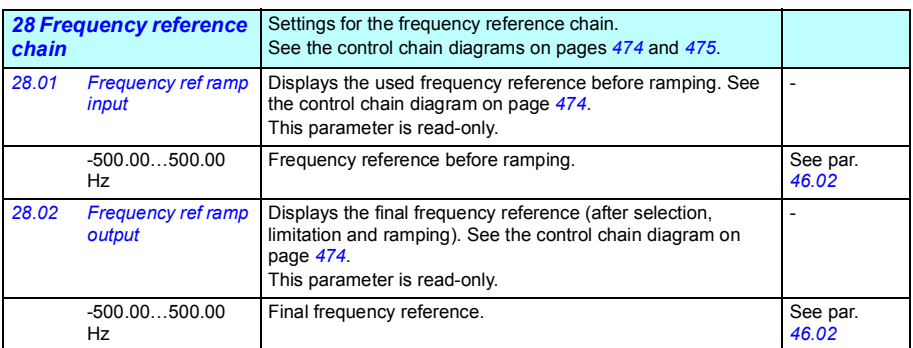

<span id="page-243-2"></span><span id="page-243-1"></span><span id="page-243-0"></span>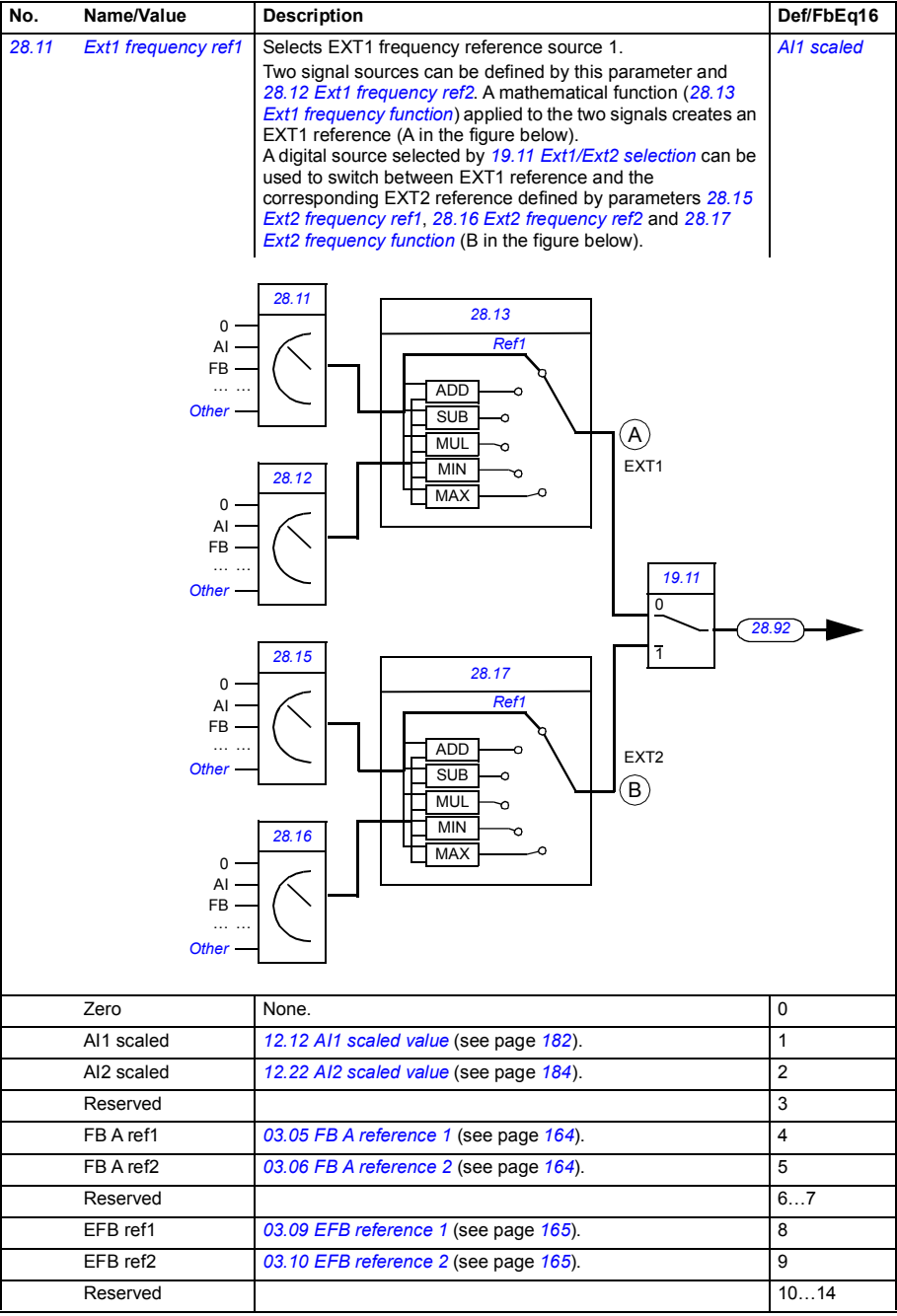

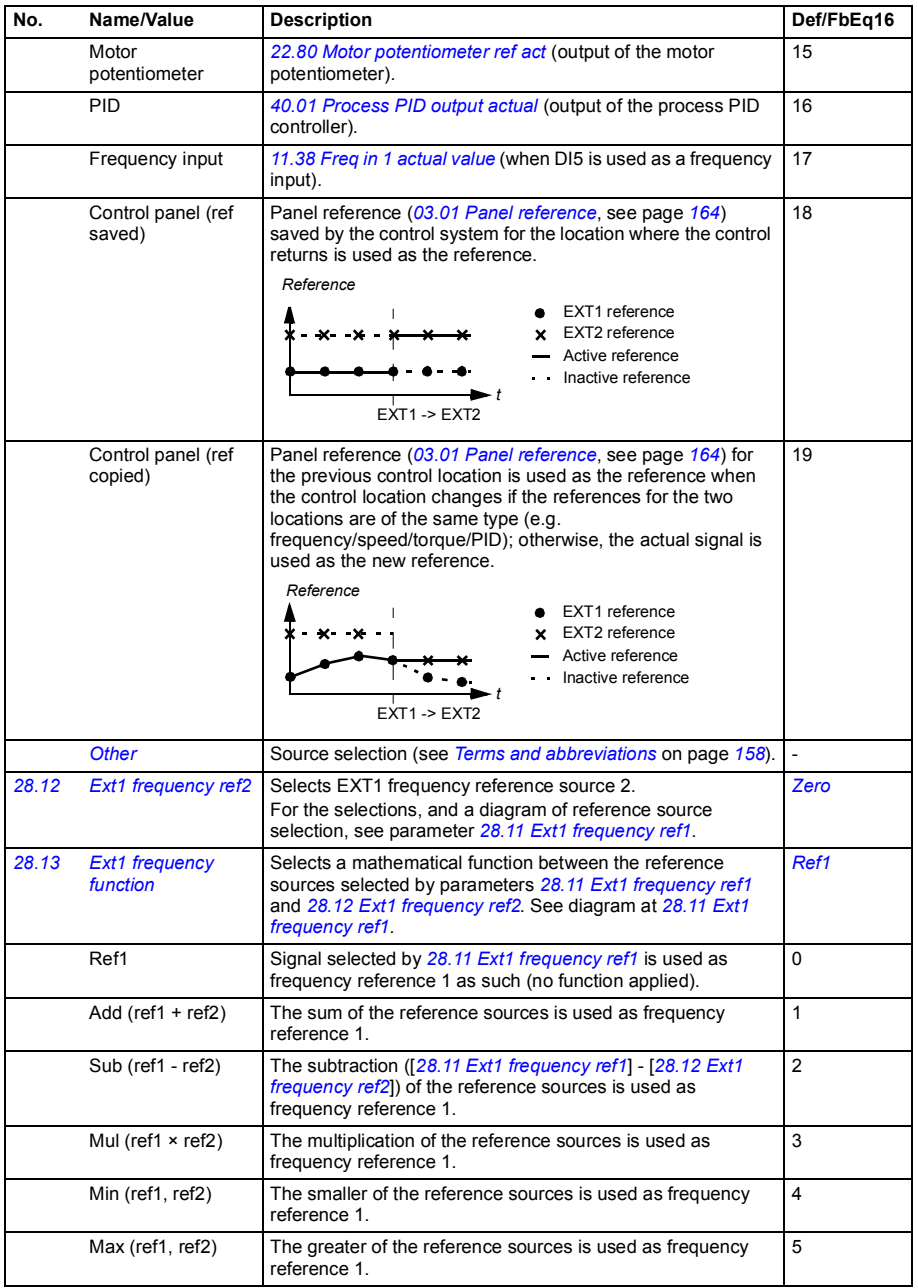

<span id="page-244-4"></span><span id="page-244-3"></span><span id="page-244-2"></span><span id="page-244-1"></span><span id="page-244-0"></span>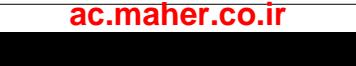

<span id="page-245-3"></span><span id="page-245-2"></span><span id="page-245-1"></span><span id="page-245-0"></span>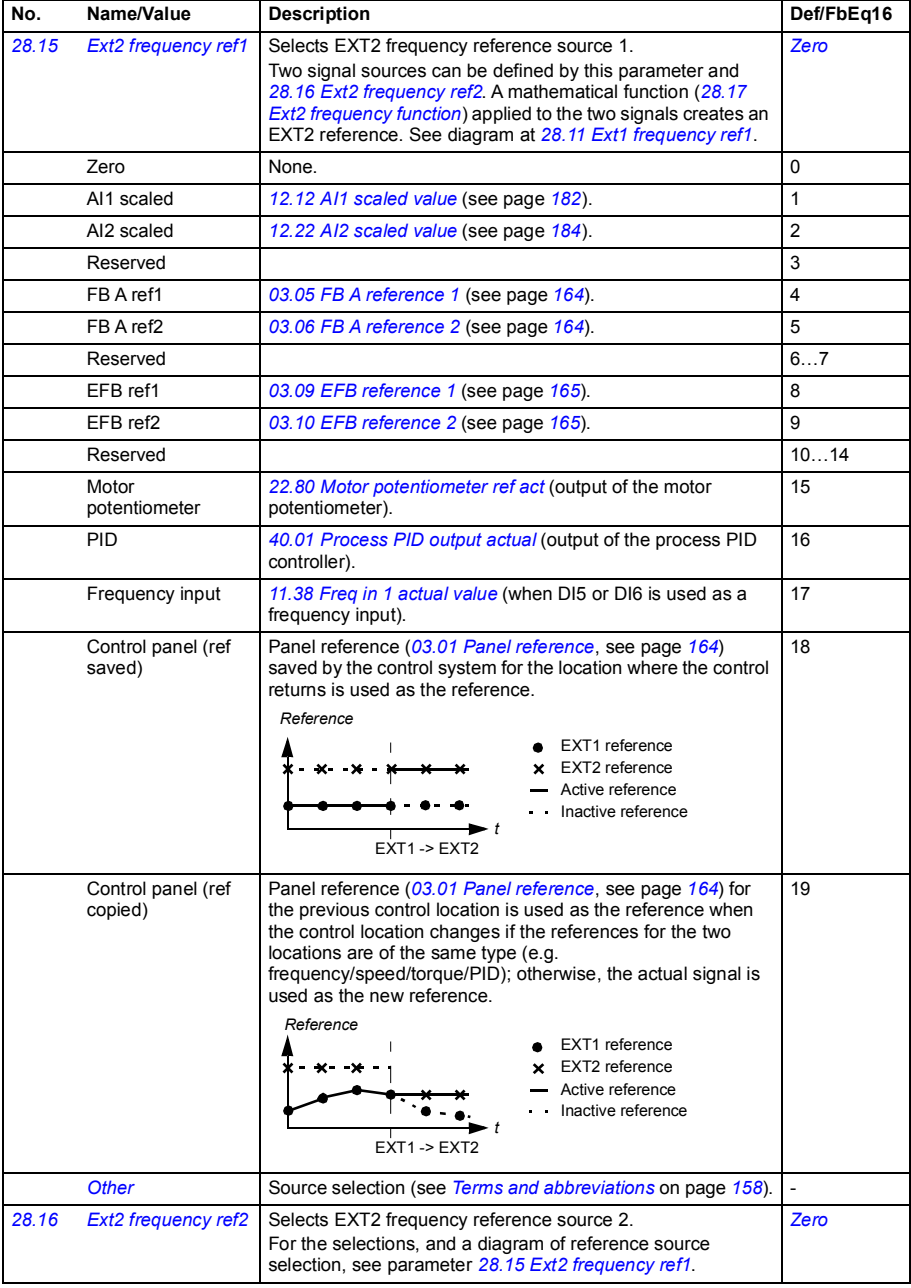

<span id="page-246-3"></span><span id="page-246-2"></span><span id="page-246-1"></span><span id="page-246-0"></span>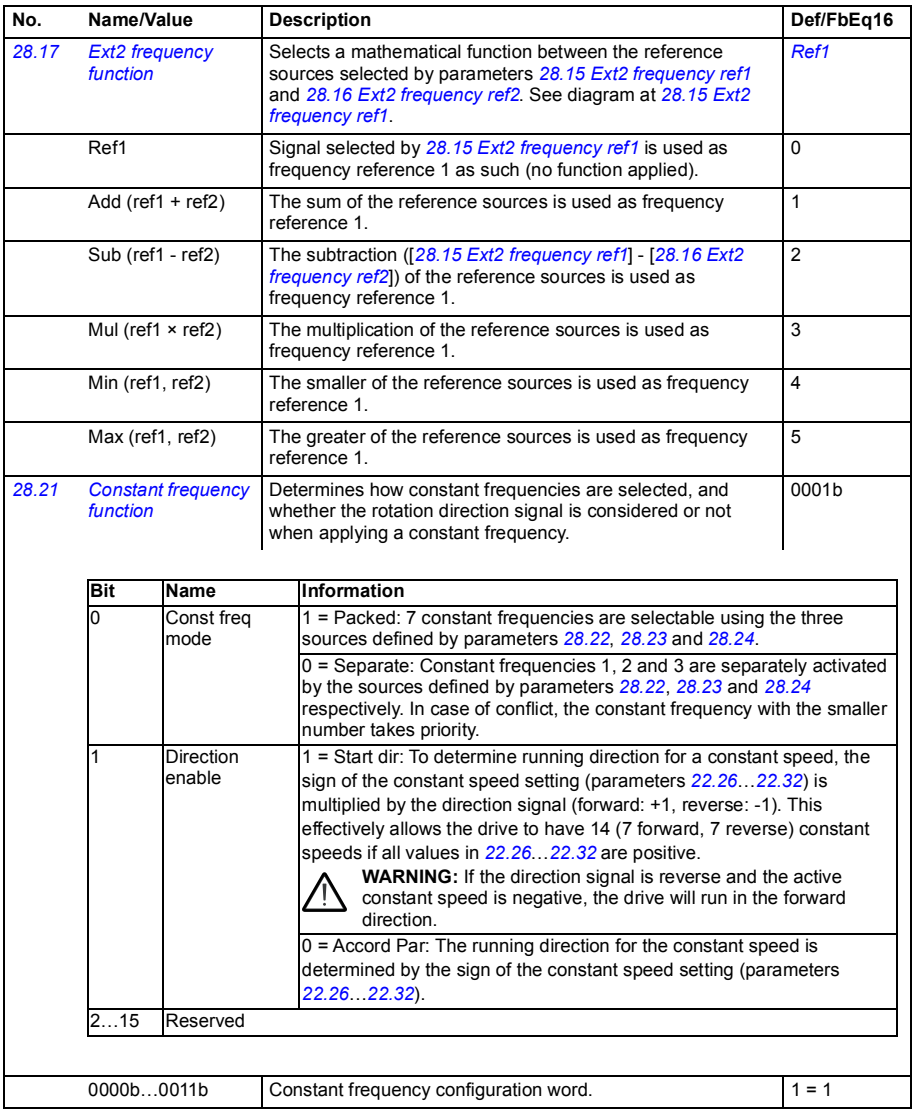

<span id="page-247-6"></span><span id="page-247-5"></span><span id="page-247-4"></span><span id="page-247-3"></span><span id="page-247-2"></span><span id="page-247-1"></span><span id="page-247-0"></span>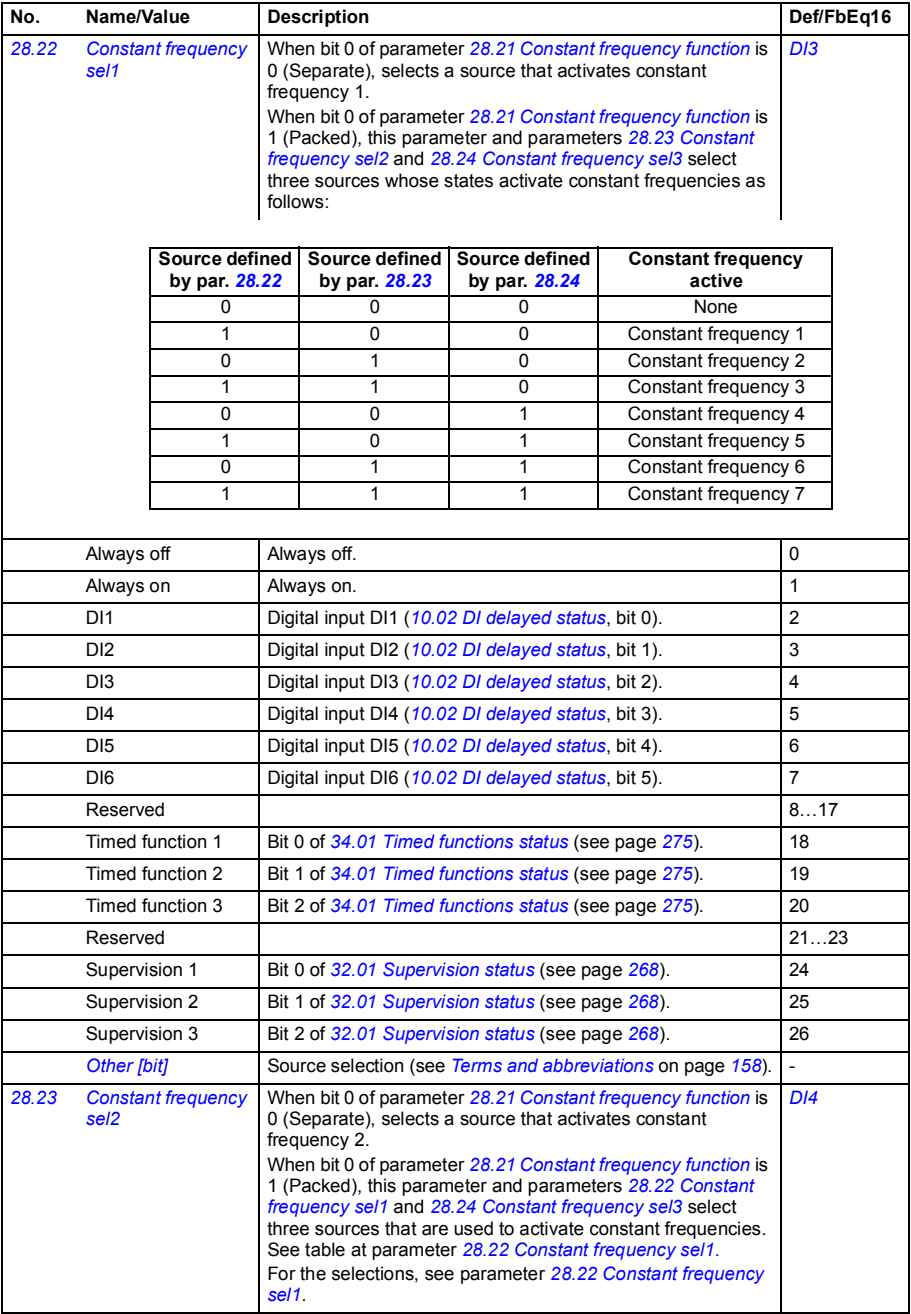

<span id="page-248-1"></span><span id="page-248-0"></span>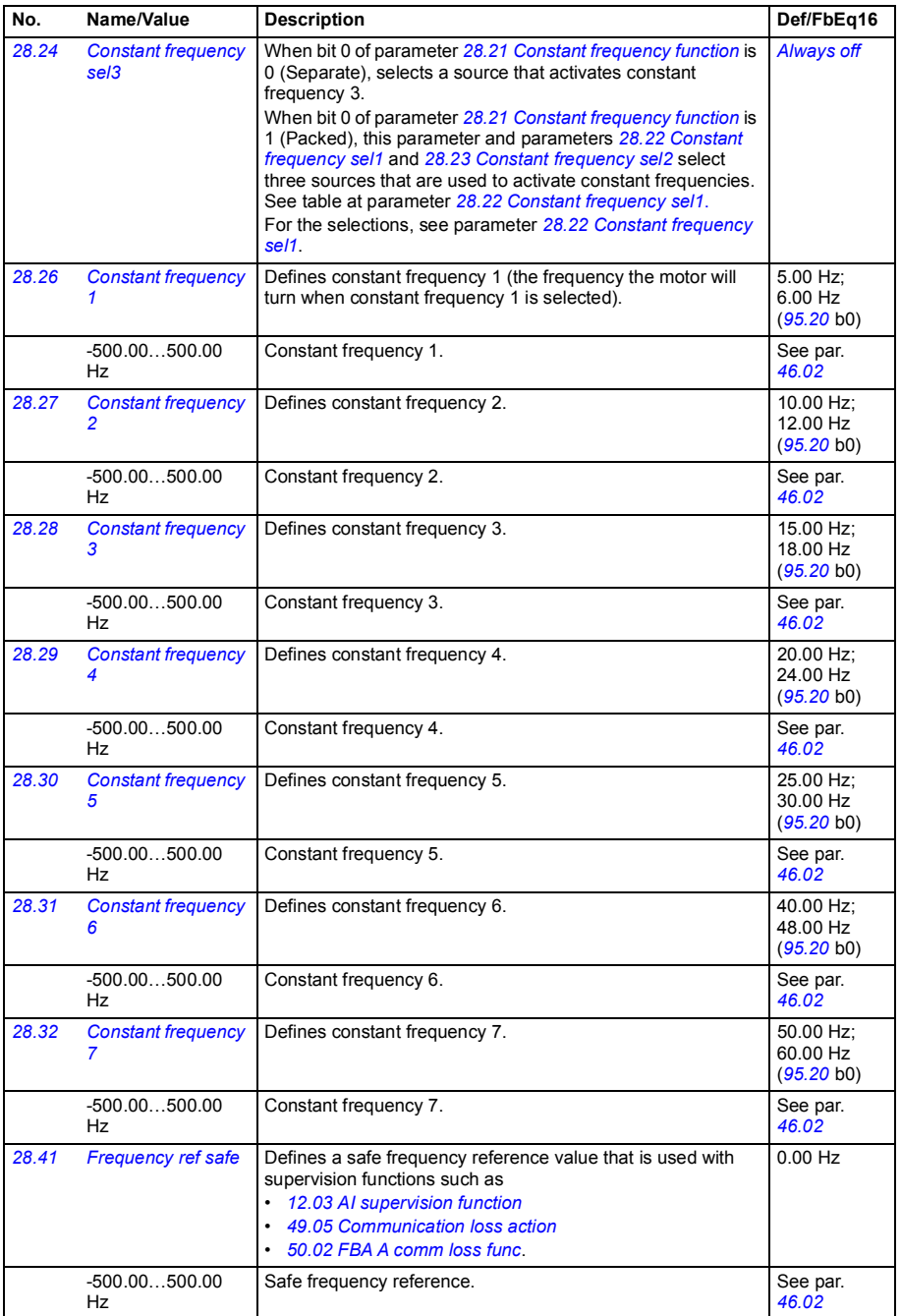

<span id="page-249-12"></span><span id="page-249-11"></span><span id="page-249-10"></span><span id="page-249-9"></span><span id="page-249-8"></span><span id="page-249-7"></span><span id="page-249-6"></span><span id="page-249-5"></span><span id="page-249-4"></span><span id="page-249-3"></span><span id="page-249-2"></span><span id="page-249-1"></span><span id="page-249-0"></span>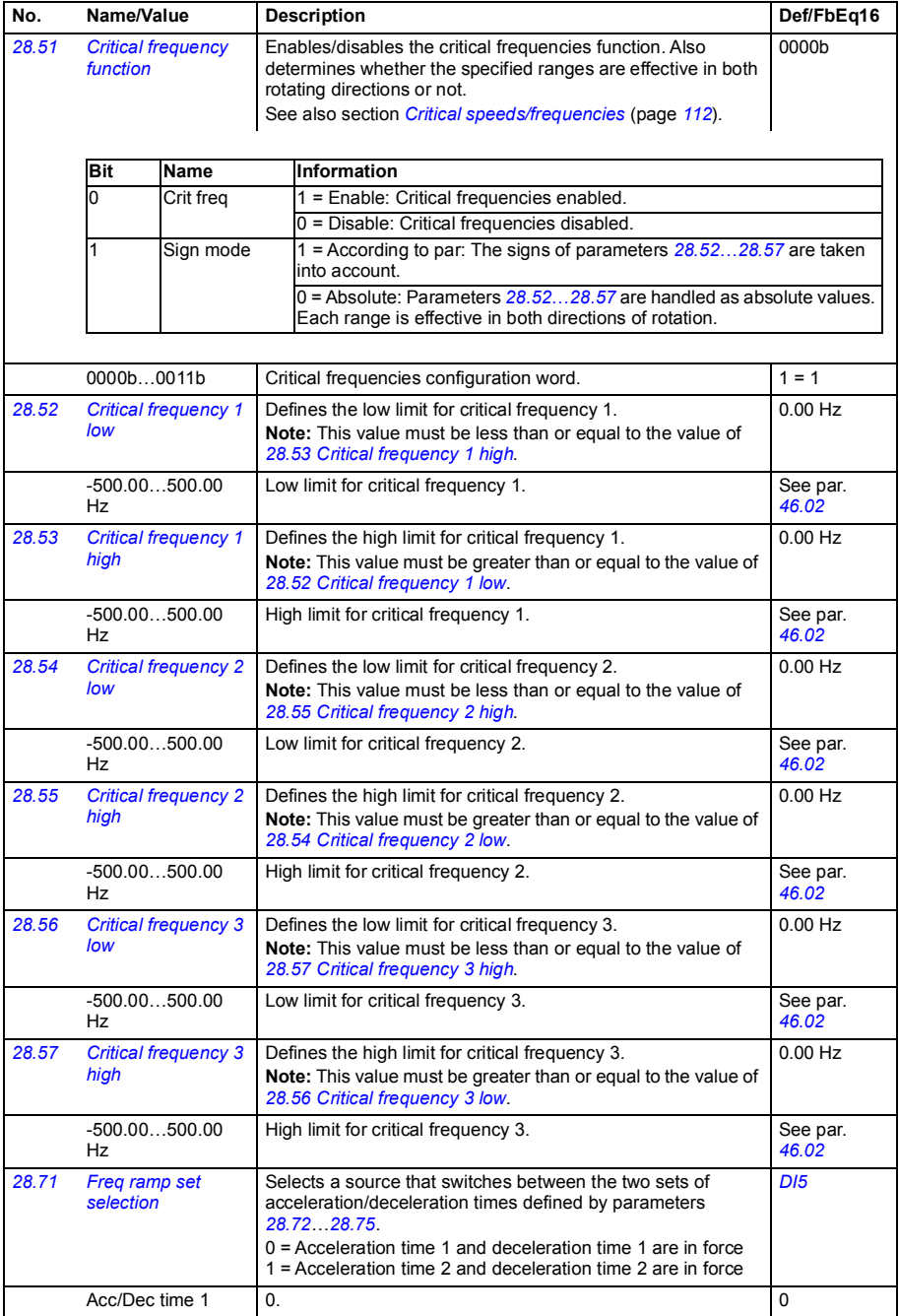

<span id="page-250-6"></span><span id="page-250-5"></span><span id="page-250-4"></span><span id="page-250-3"></span><span id="page-250-2"></span><span id="page-250-1"></span><span id="page-250-0"></span>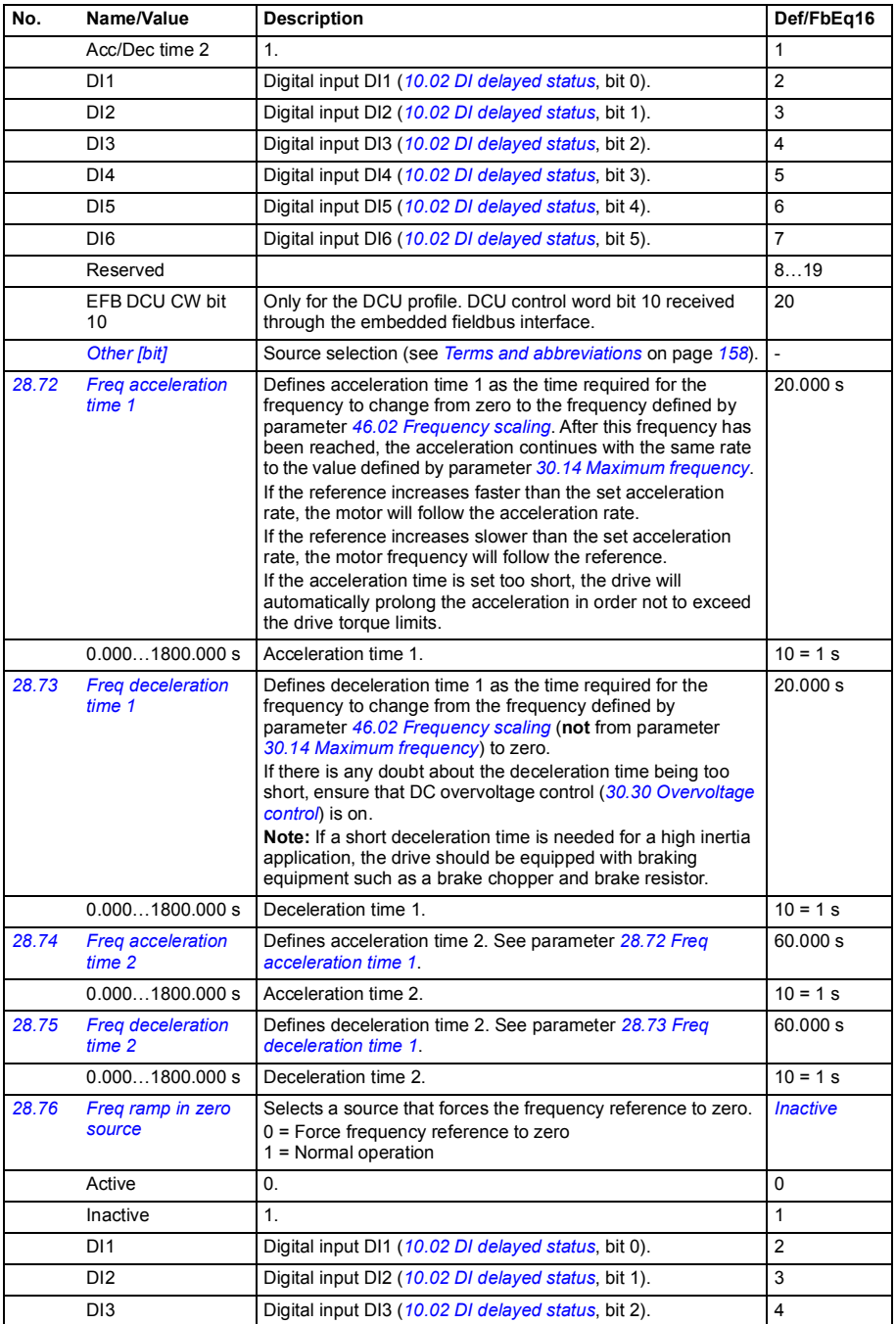

<span id="page-251-1"></span><span id="page-251-0"></span>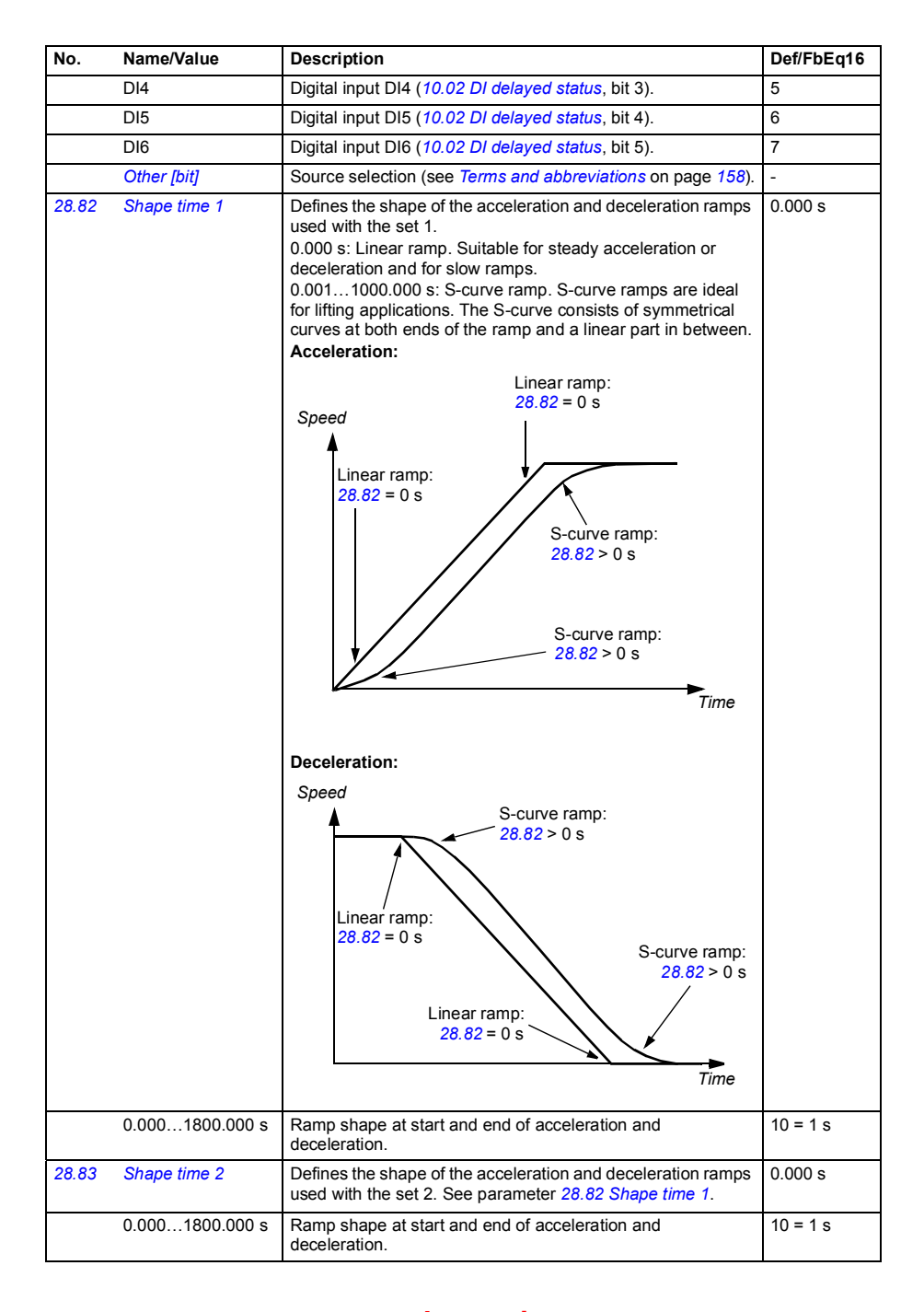
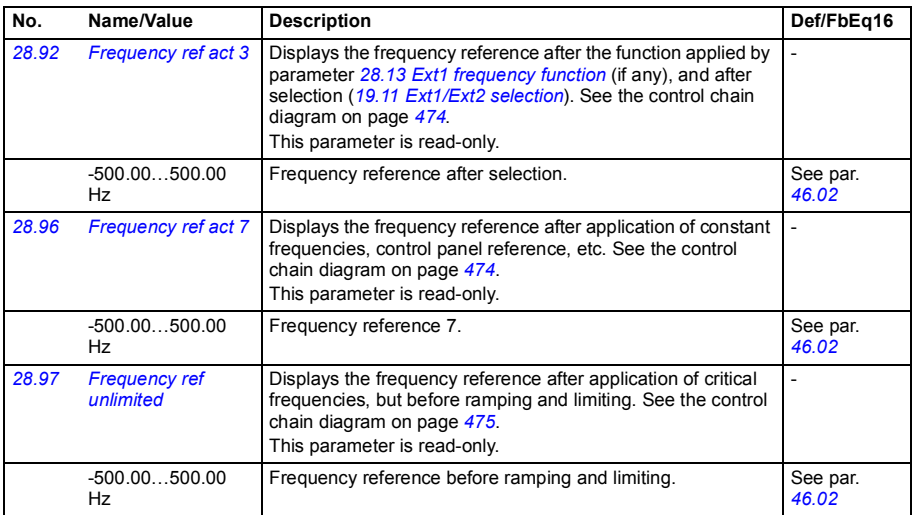

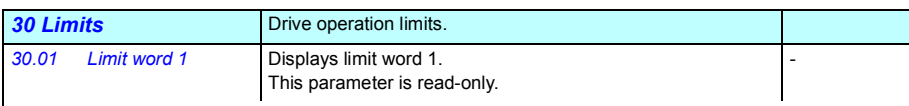

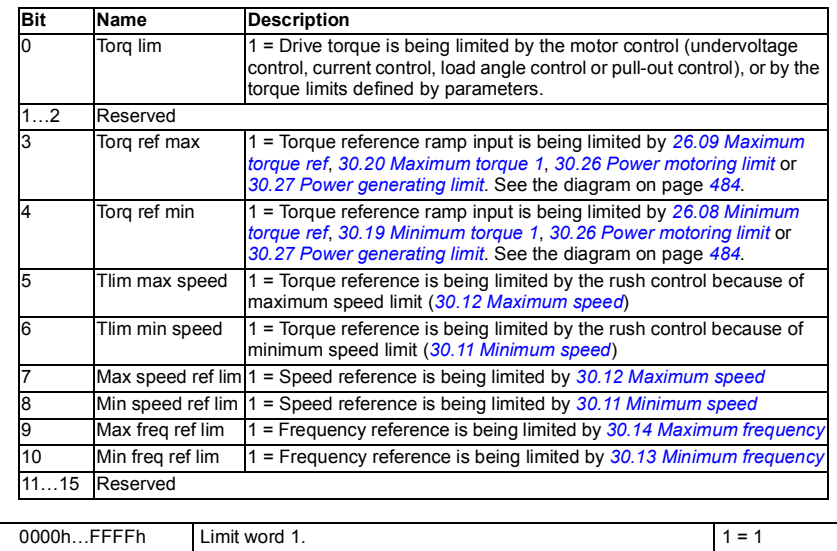

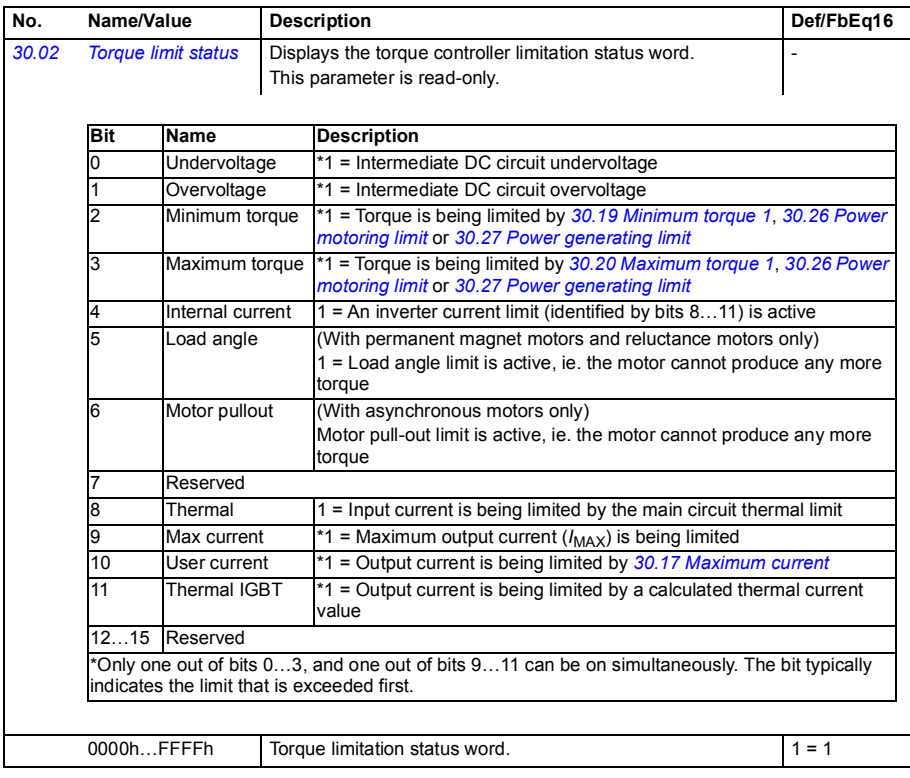

<span id="page-254-3"></span><span id="page-254-2"></span><span id="page-254-1"></span><span id="page-254-0"></span>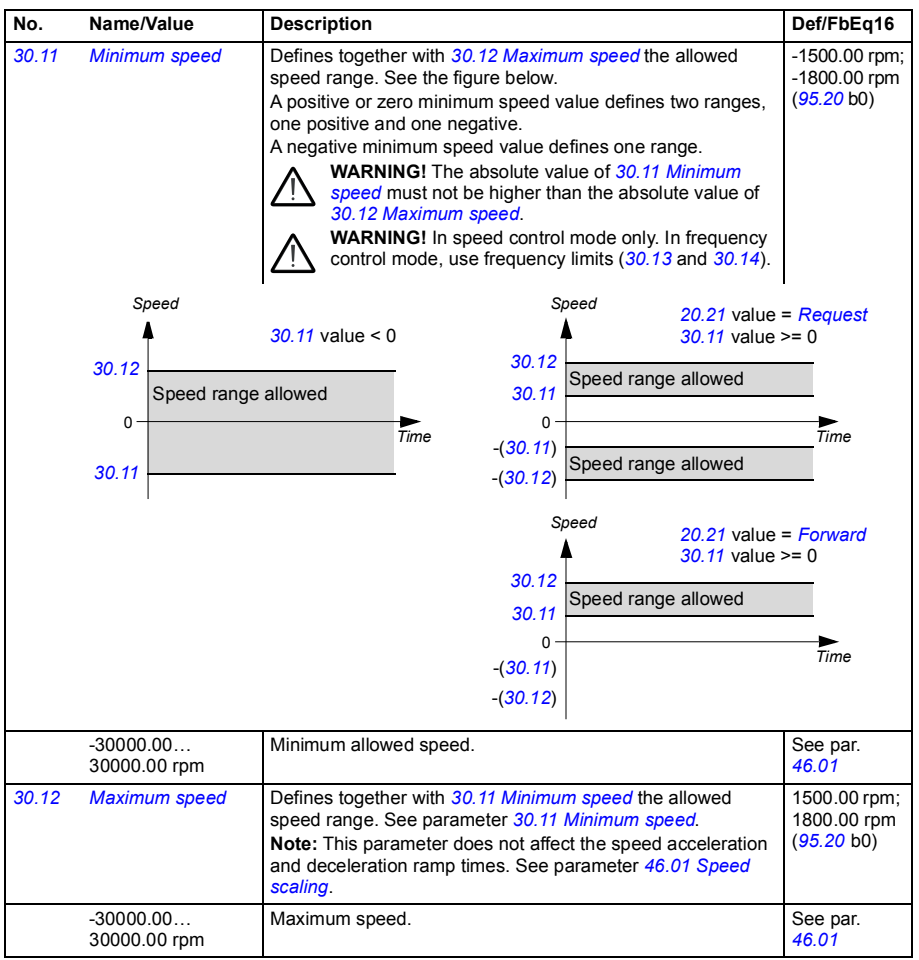

<span id="page-255-5"></span><span id="page-255-4"></span><span id="page-255-3"></span><span id="page-255-2"></span><span id="page-255-1"></span><span id="page-255-0"></span>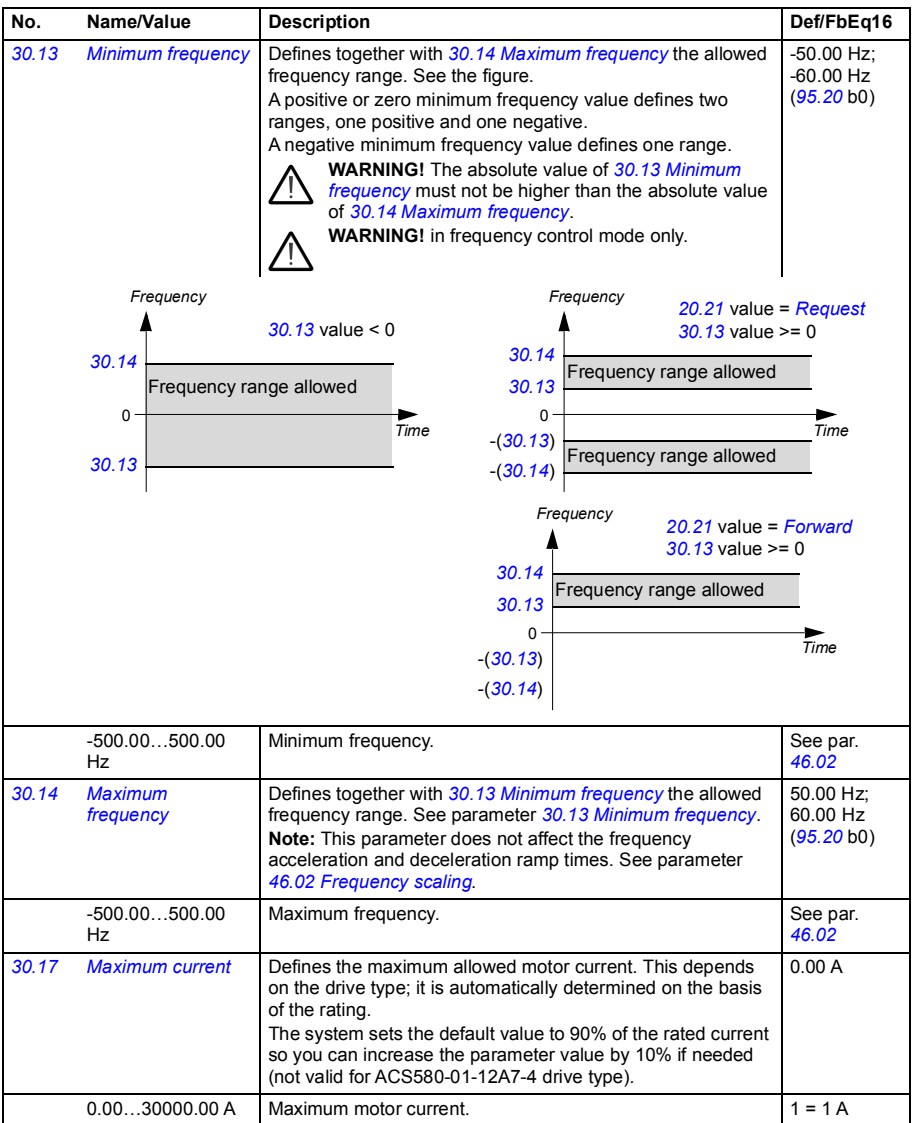

<span id="page-256-3"></span><span id="page-256-2"></span><span id="page-256-1"></span><span id="page-256-0"></span>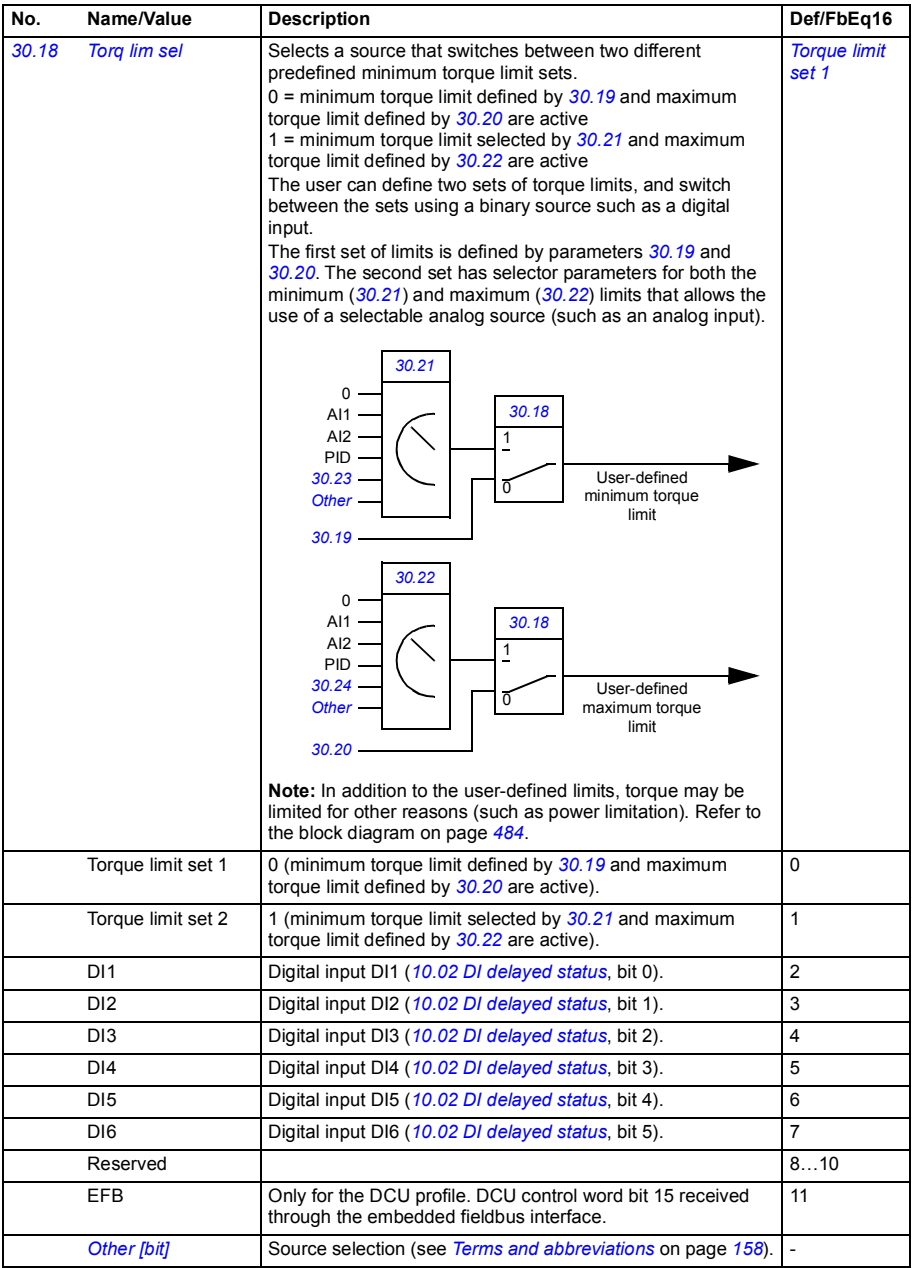

<span id="page-257-9"></span><span id="page-257-8"></span><span id="page-257-7"></span><span id="page-257-6"></span><span id="page-257-5"></span><span id="page-257-4"></span><span id="page-257-3"></span><span id="page-257-2"></span><span id="page-257-1"></span><span id="page-257-0"></span>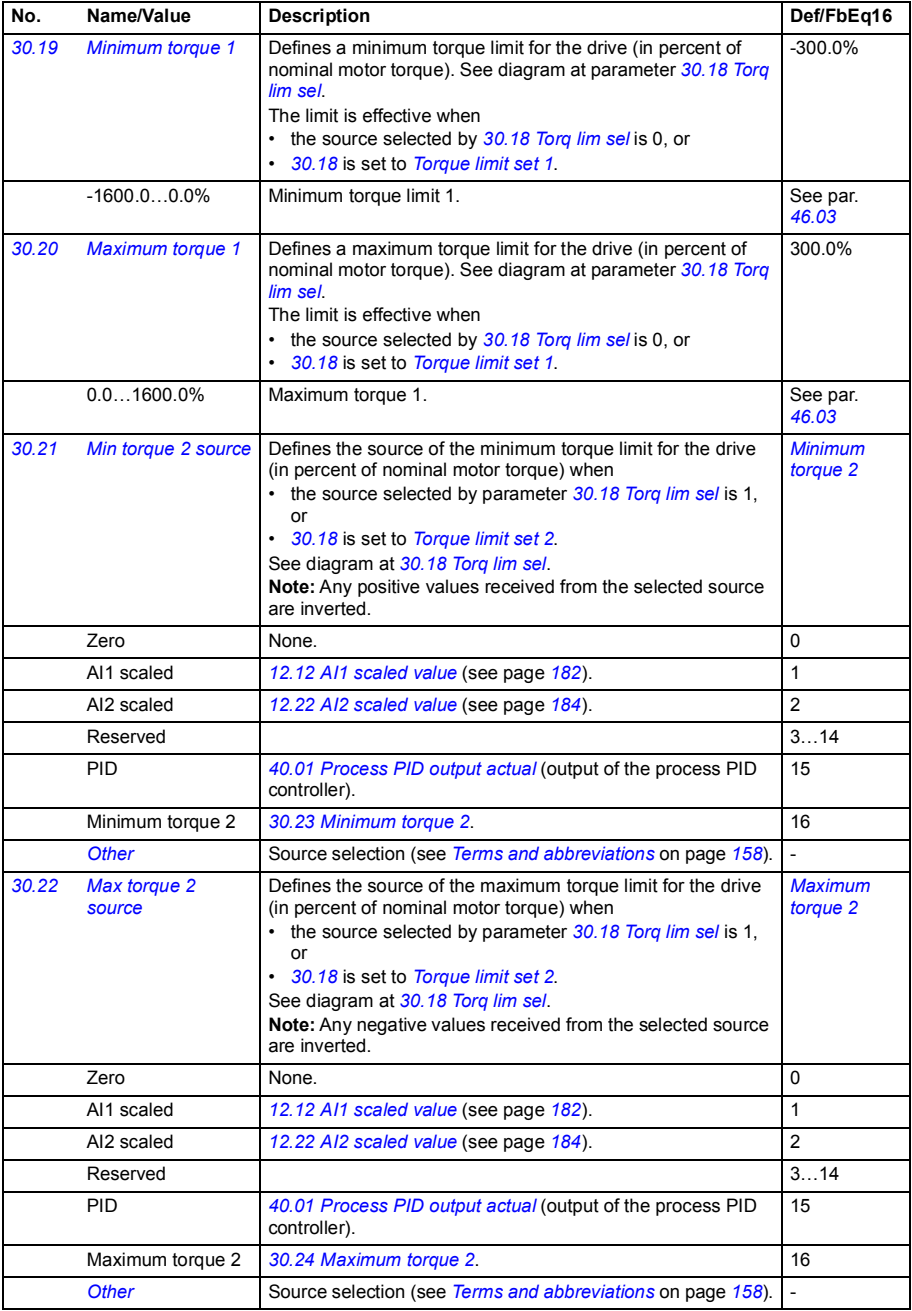

<span id="page-258-7"></span><span id="page-258-6"></span><span id="page-258-5"></span><span id="page-258-4"></span><span id="page-258-3"></span><span id="page-258-2"></span><span id="page-258-1"></span><span id="page-258-0"></span>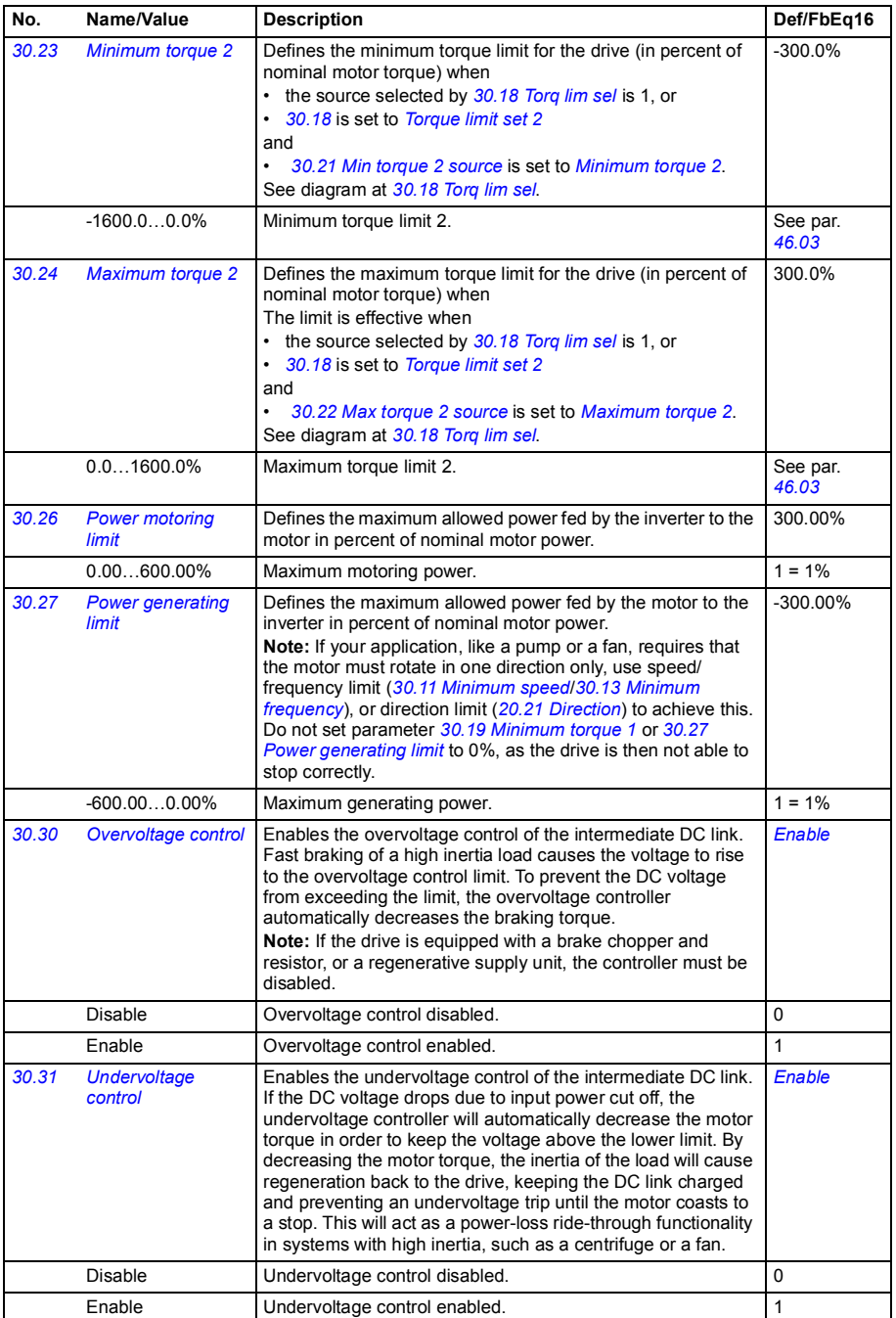

<span id="page-259-1"></span><span id="page-259-0"></span>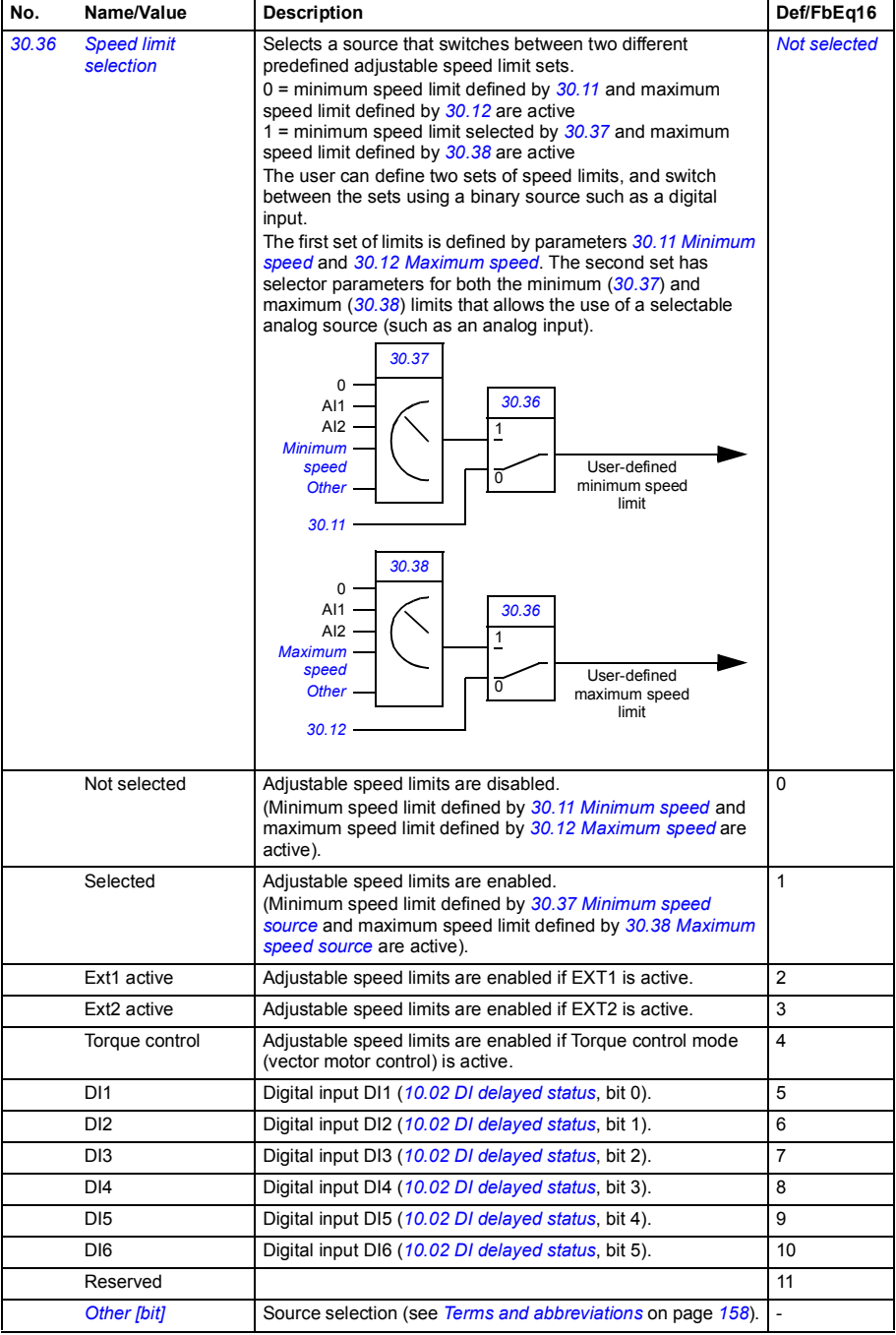

<span id="page-260-2"></span><span id="page-260-0"></span>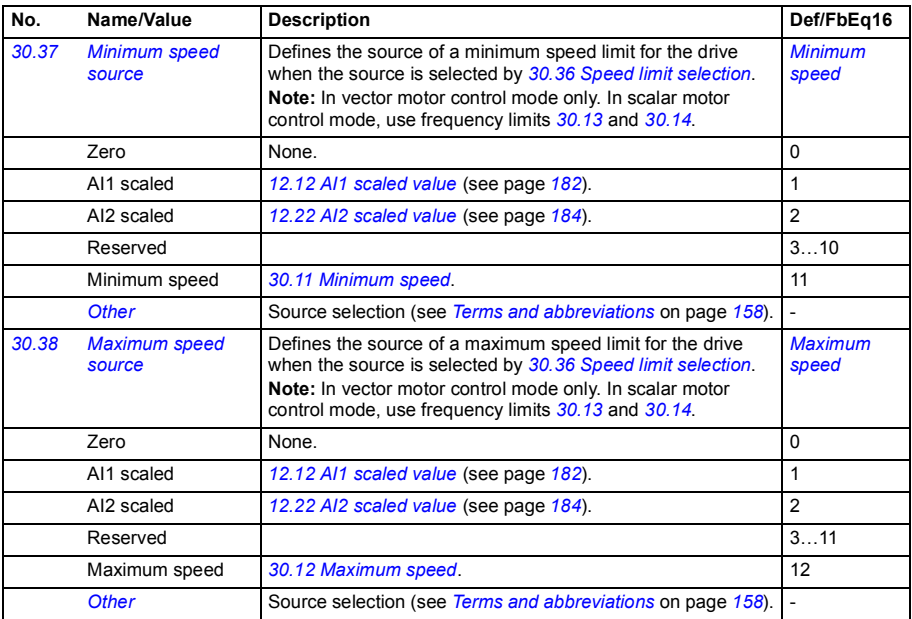

<span id="page-260-11"></span><span id="page-260-10"></span><span id="page-260-9"></span><span id="page-260-8"></span><span id="page-260-7"></span><span id="page-260-6"></span><span id="page-260-5"></span><span id="page-260-4"></span><span id="page-260-3"></span><span id="page-260-1"></span>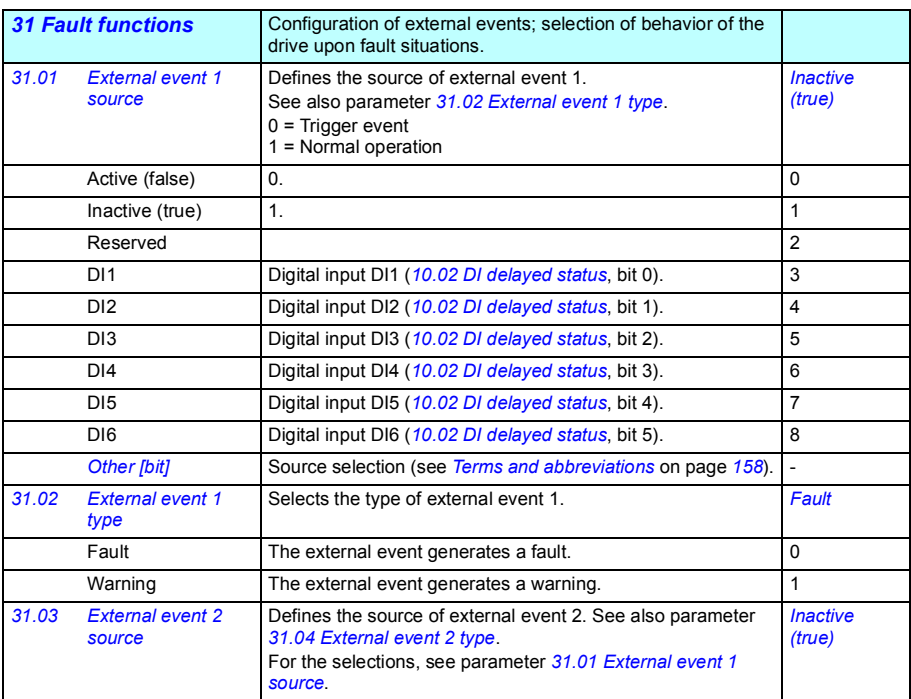

<span id="page-261-18"></span><span id="page-261-17"></span><span id="page-261-16"></span><span id="page-261-15"></span><span id="page-261-14"></span><span id="page-261-13"></span><span id="page-261-12"></span><span id="page-261-11"></span><span id="page-261-10"></span><span id="page-261-9"></span><span id="page-261-8"></span><span id="page-261-7"></span><span id="page-261-6"></span><span id="page-261-5"></span><span id="page-261-4"></span><span id="page-261-3"></span><span id="page-261-2"></span><span id="page-261-1"></span><span id="page-261-0"></span>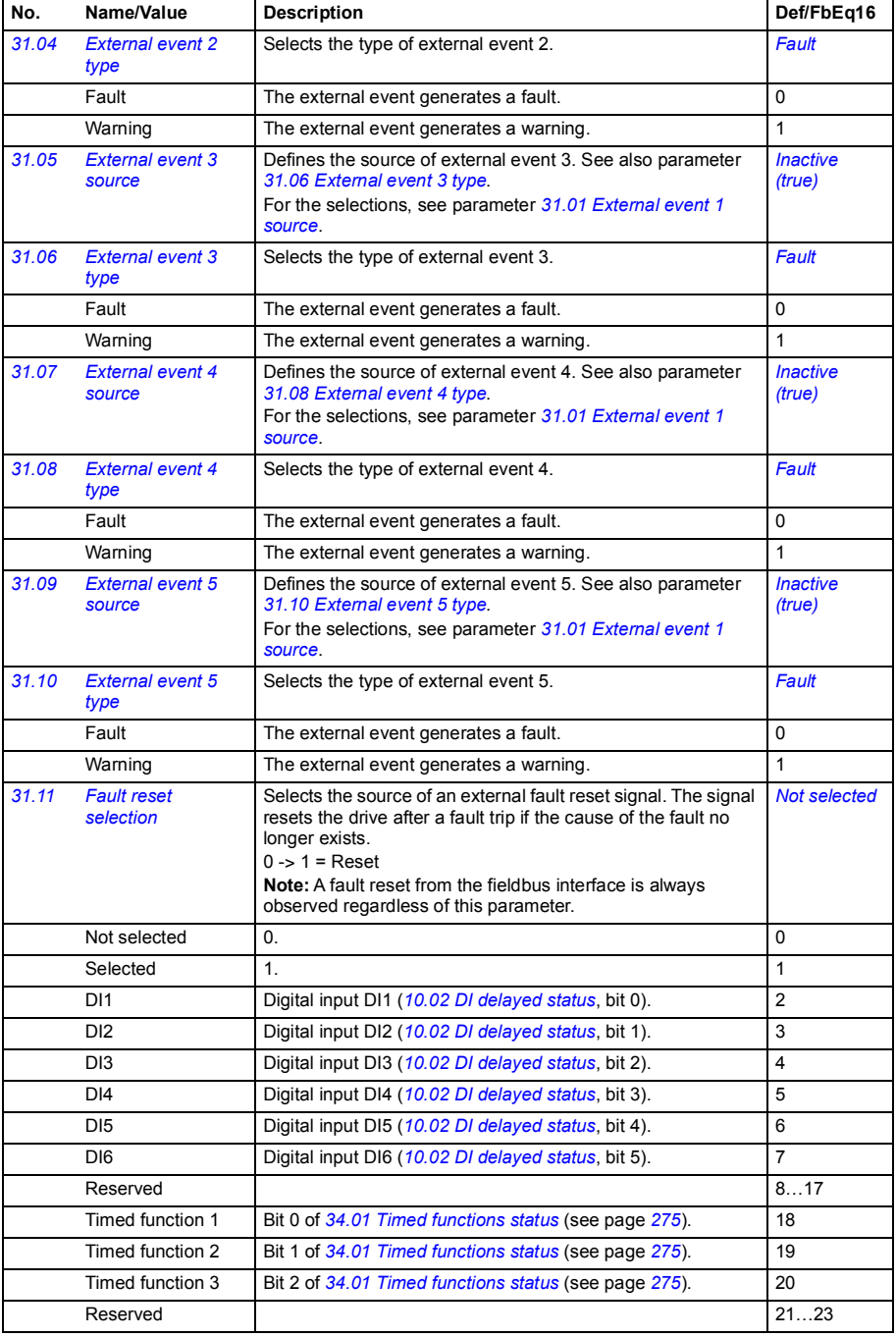

<span id="page-262-7"></span><span id="page-262-6"></span><span id="page-262-5"></span><span id="page-262-4"></span><span id="page-262-3"></span><span id="page-262-2"></span><span id="page-262-1"></span><span id="page-262-0"></span>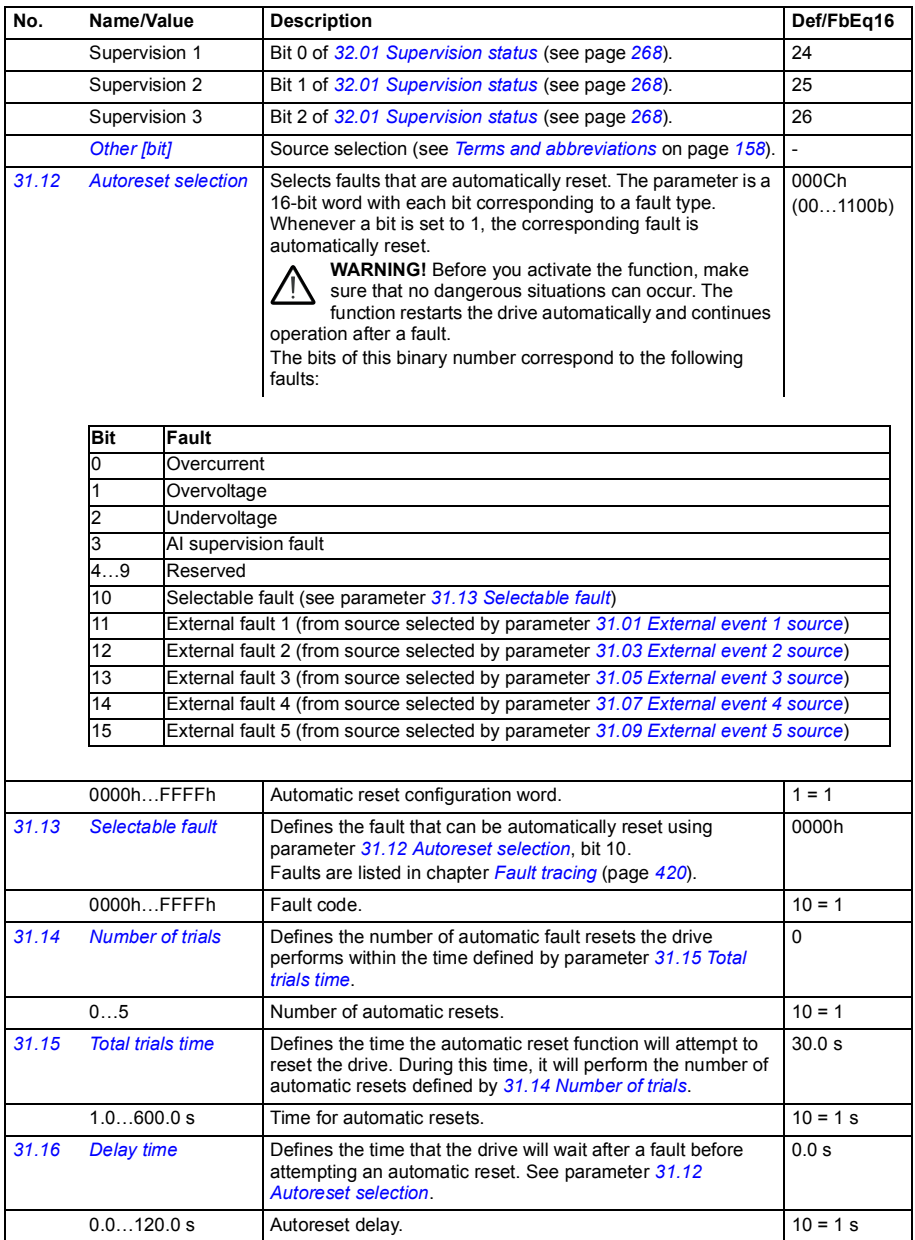

<span id="page-263-0"></span>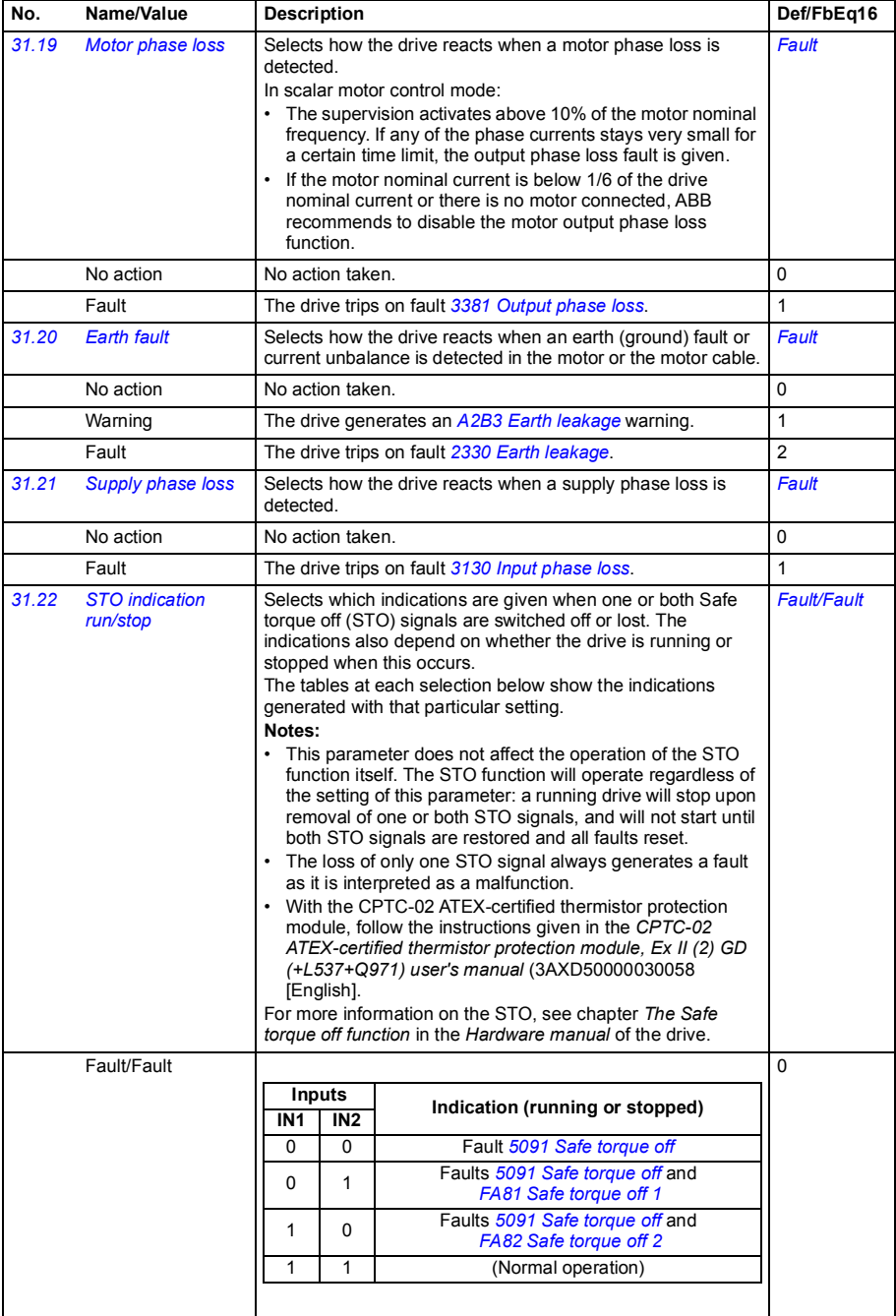

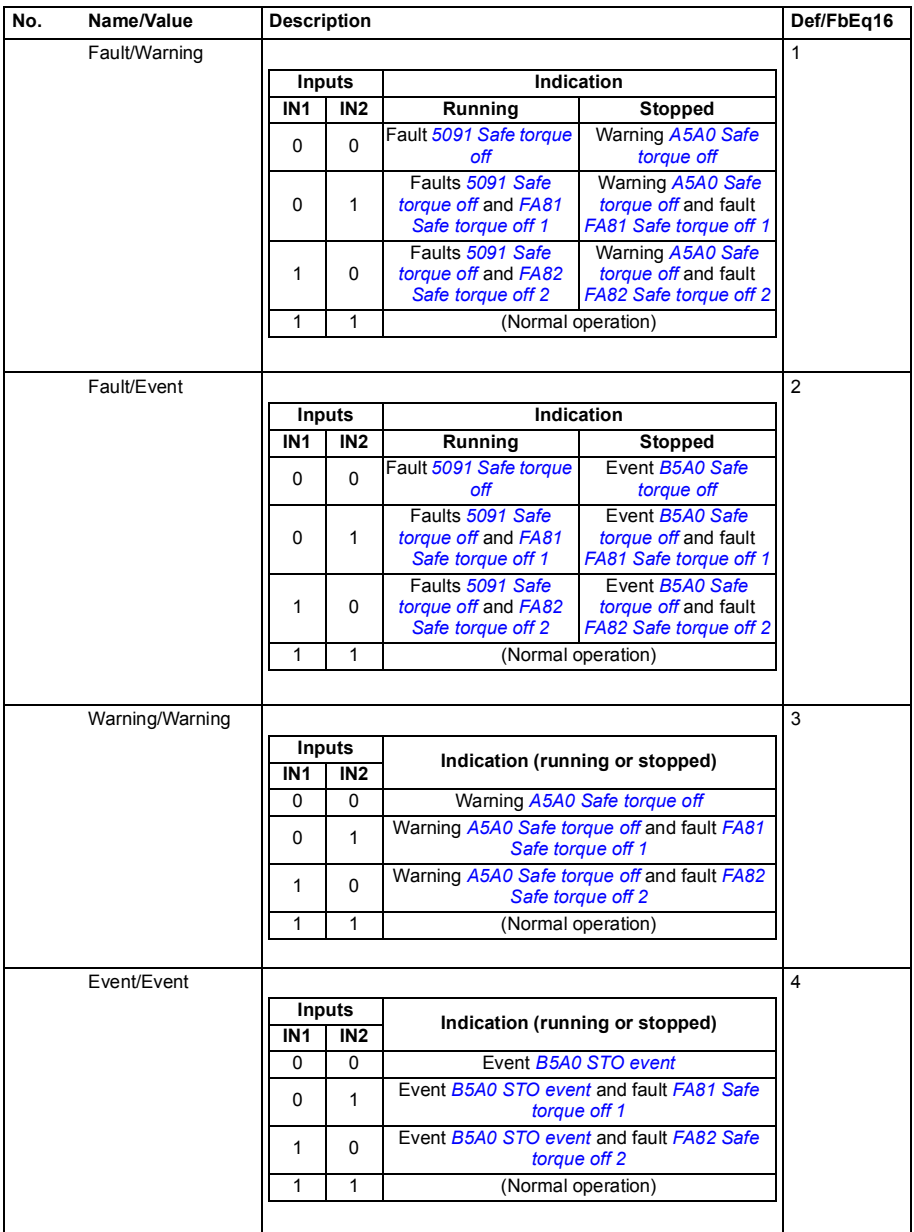

<span id="page-265-10"></span><span id="page-265-9"></span><span id="page-265-8"></span><span id="page-265-7"></span><span id="page-265-6"></span><span id="page-265-5"></span><span id="page-265-4"></span><span id="page-265-3"></span><span id="page-265-2"></span><span id="page-265-1"></span><span id="page-265-0"></span>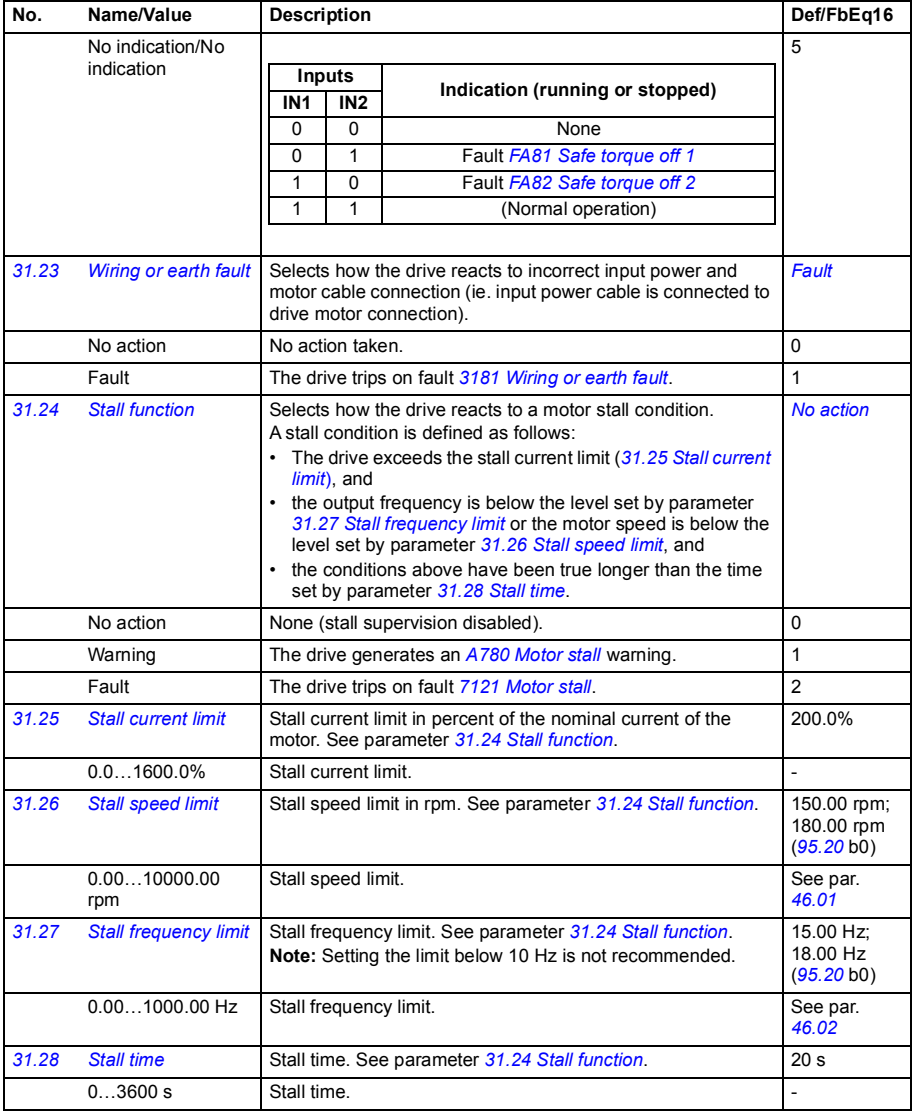

<span id="page-266-0"></span>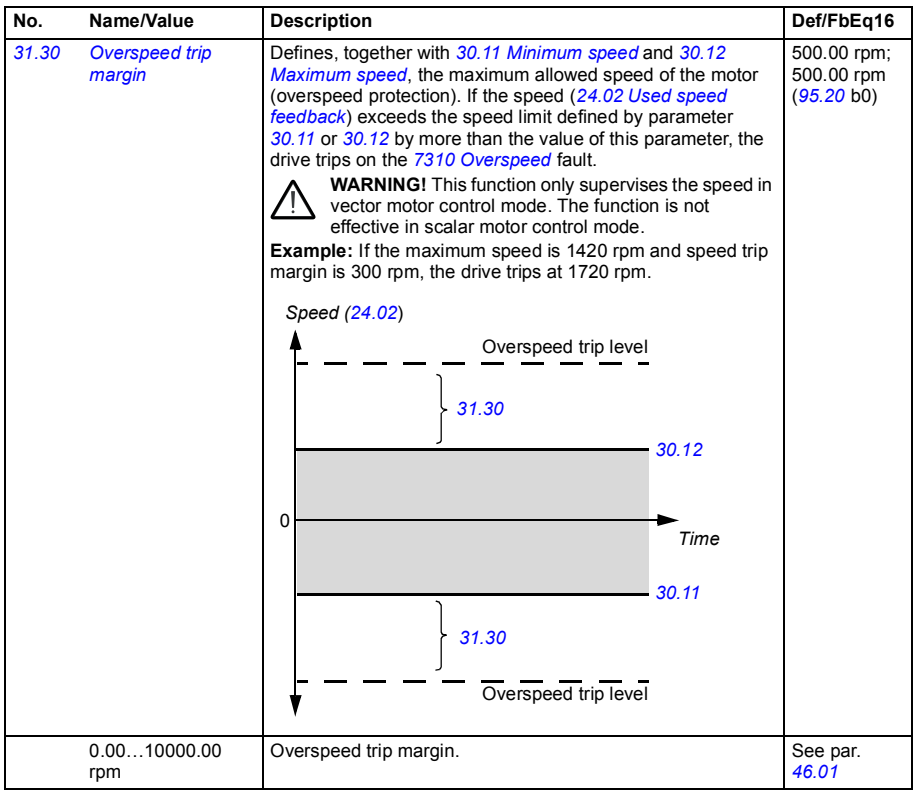

<span id="page-267-2"></span><span id="page-267-1"></span><span id="page-267-0"></span>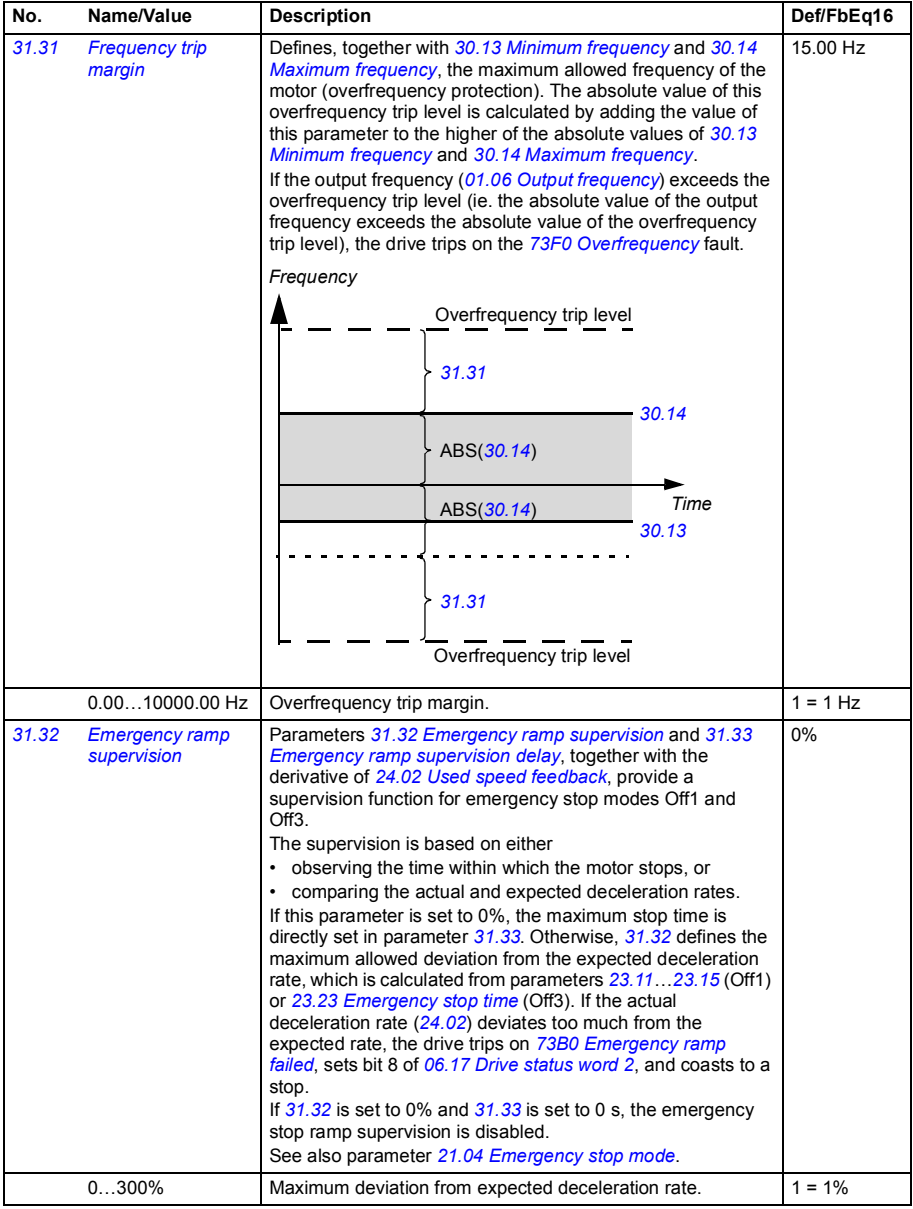

<span id="page-268-3"></span><span id="page-268-2"></span>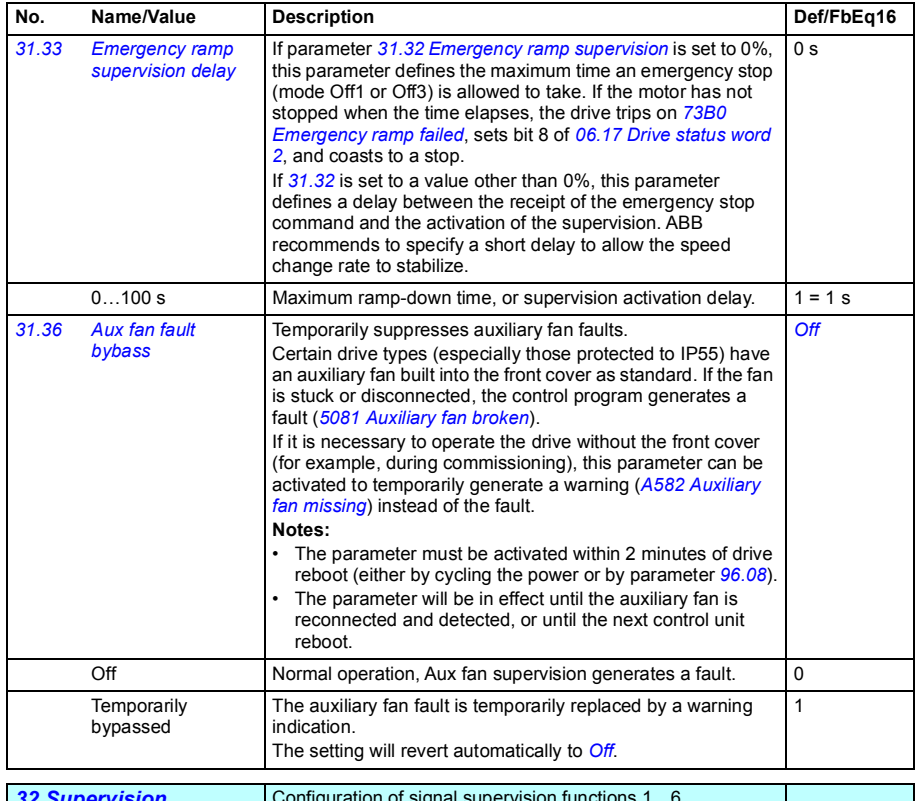

<span id="page-268-4"></span><span id="page-268-1"></span><span id="page-268-0"></span>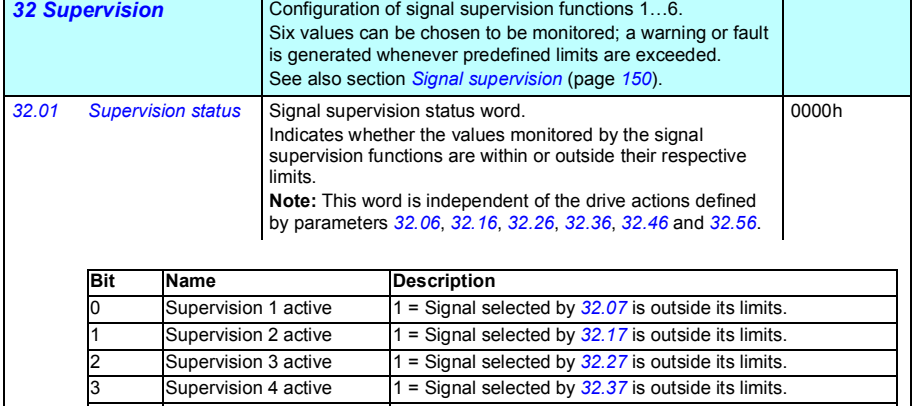

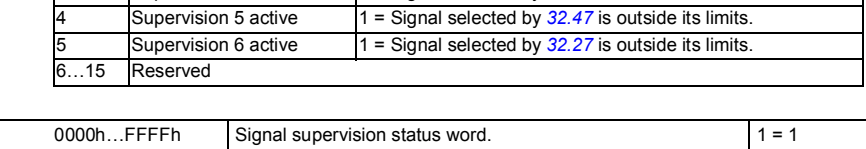

<span id="page-269-8"></span><span id="page-269-7"></span><span id="page-269-6"></span><span id="page-269-5"></span><span id="page-269-4"></span><span id="page-269-3"></span><span id="page-269-2"></span><span id="page-269-1"></span><span id="page-269-0"></span>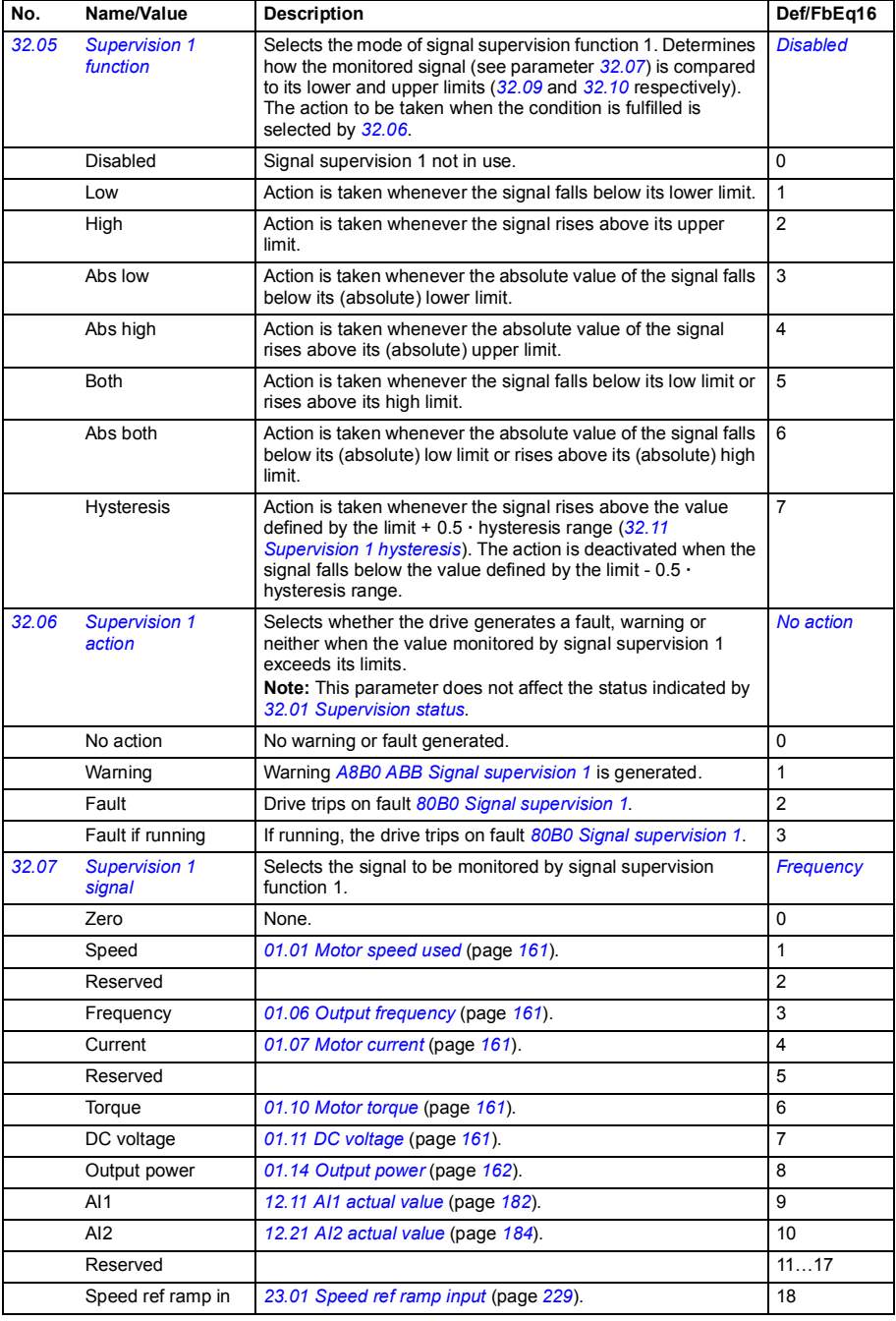

<span id="page-270-4"></span><span id="page-270-3"></span><span id="page-270-2"></span><span id="page-270-1"></span><span id="page-270-0"></span>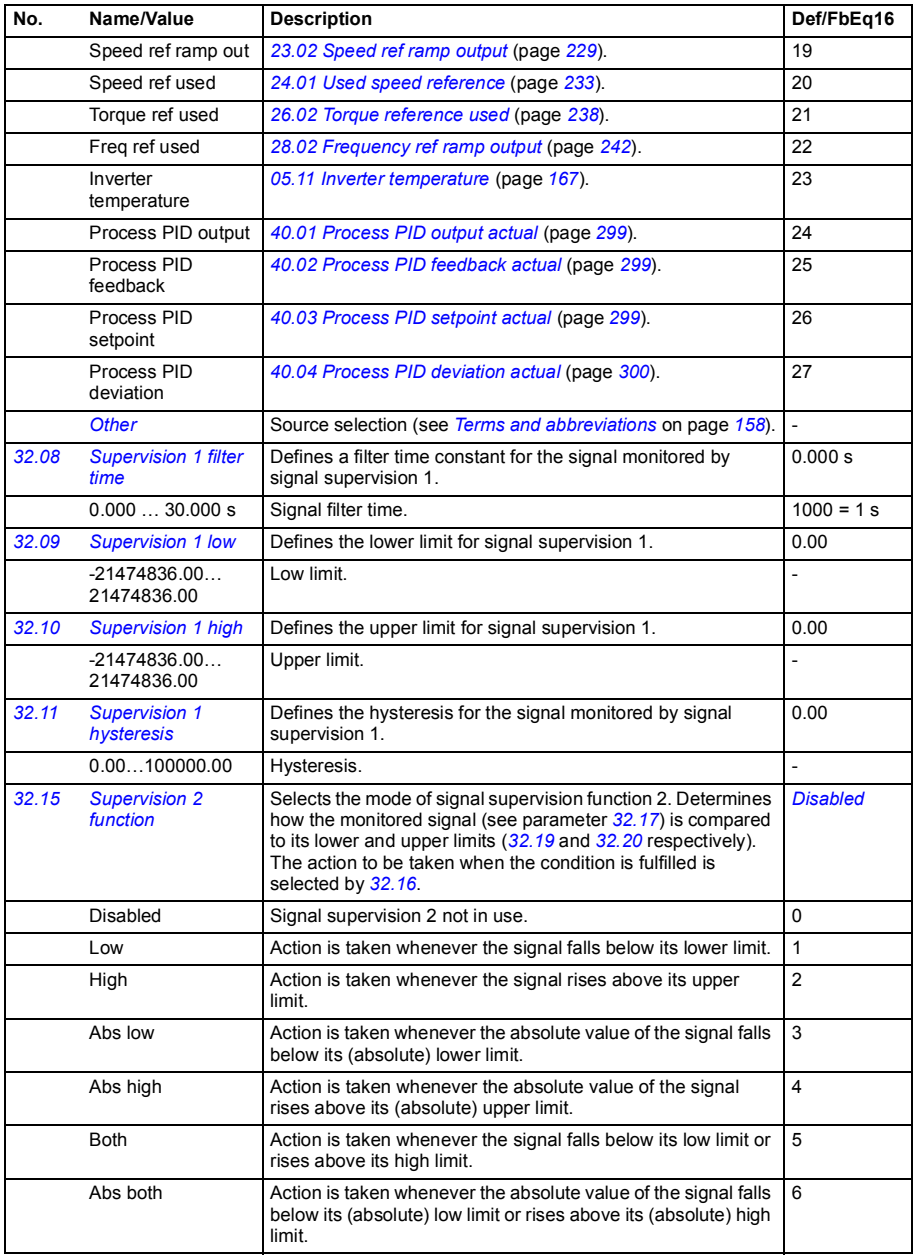

<span id="page-271-7"></span><span id="page-271-6"></span><span id="page-271-5"></span><span id="page-271-4"></span><span id="page-271-3"></span><span id="page-271-2"></span><span id="page-271-1"></span><span id="page-271-0"></span>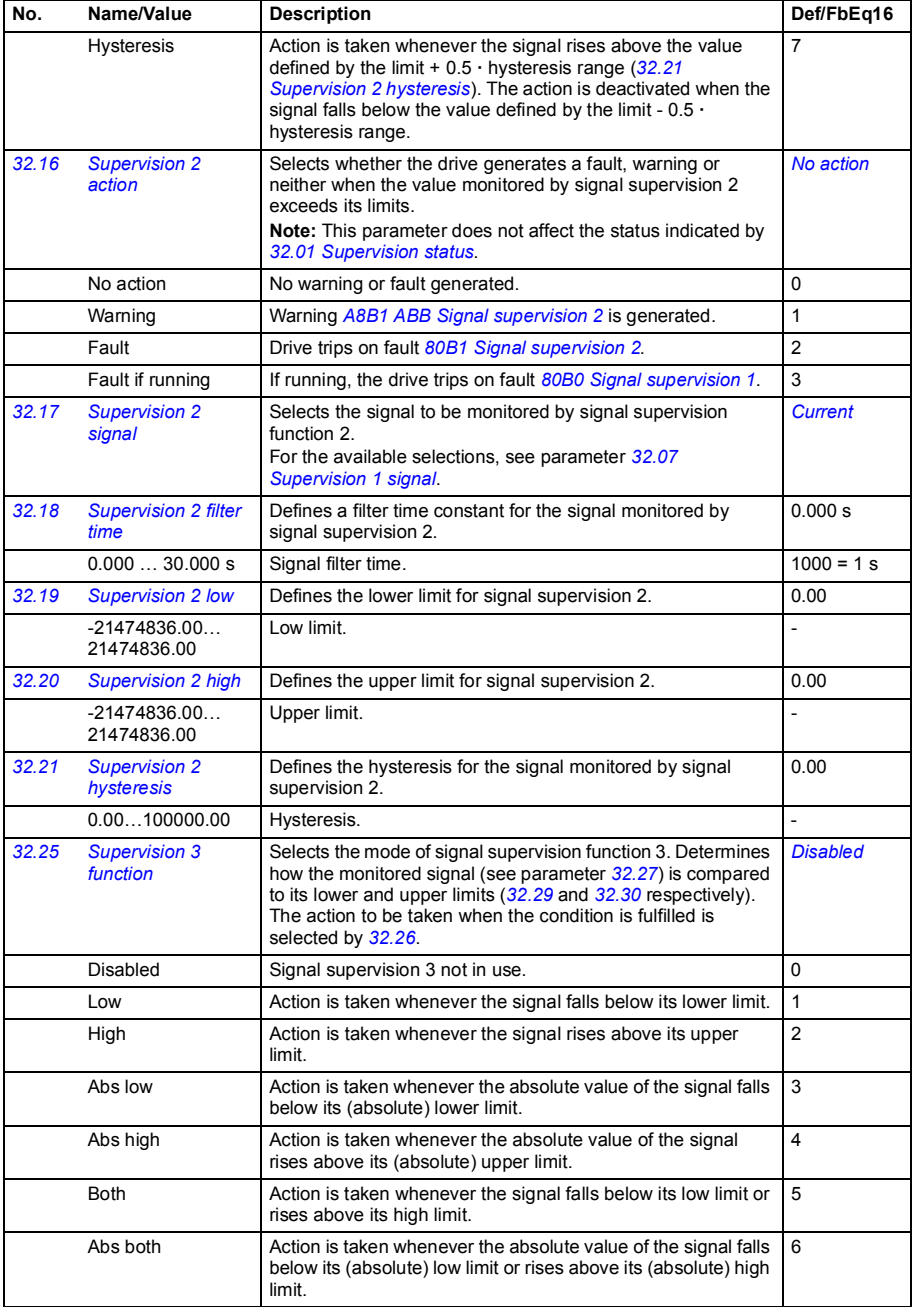

<span id="page-272-7"></span><span id="page-272-6"></span><span id="page-272-5"></span><span id="page-272-4"></span><span id="page-272-3"></span><span id="page-272-2"></span><span id="page-272-1"></span><span id="page-272-0"></span>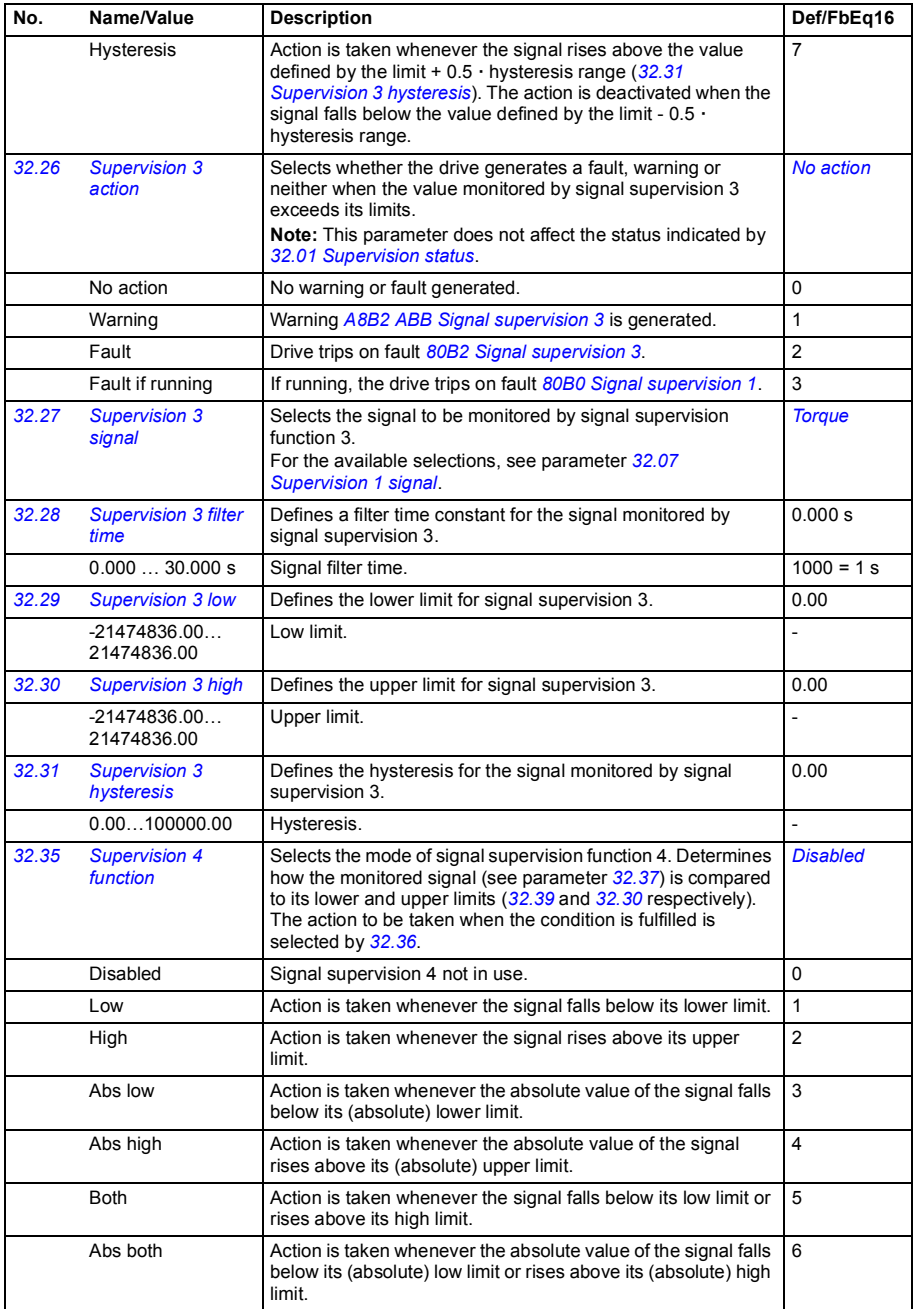

<span id="page-273-7"></span><span id="page-273-6"></span><span id="page-273-5"></span><span id="page-273-4"></span><span id="page-273-3"></span><span id="page-273-2"></span><span id="page-273-1"></span><span id="page-273-0"></span>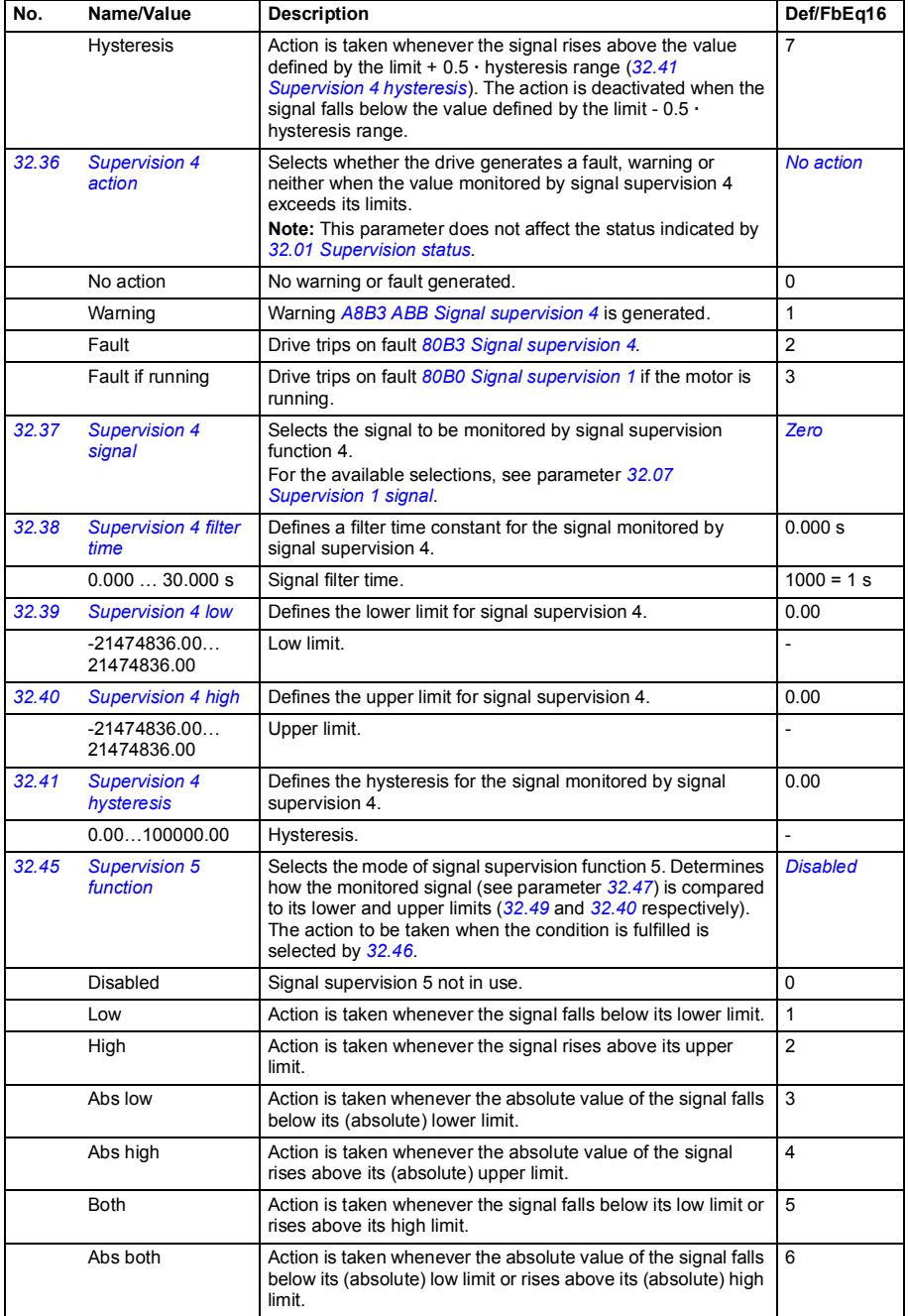

<span id="page-274-7"></span><span id="page-274-6"></span><span id="page-274-5"></span><span id="page-274-4"></span><span id="page-274-3"></span><span id="page-274-2"></span><span id="page-274-1"></span><span id="page-274-0"></span>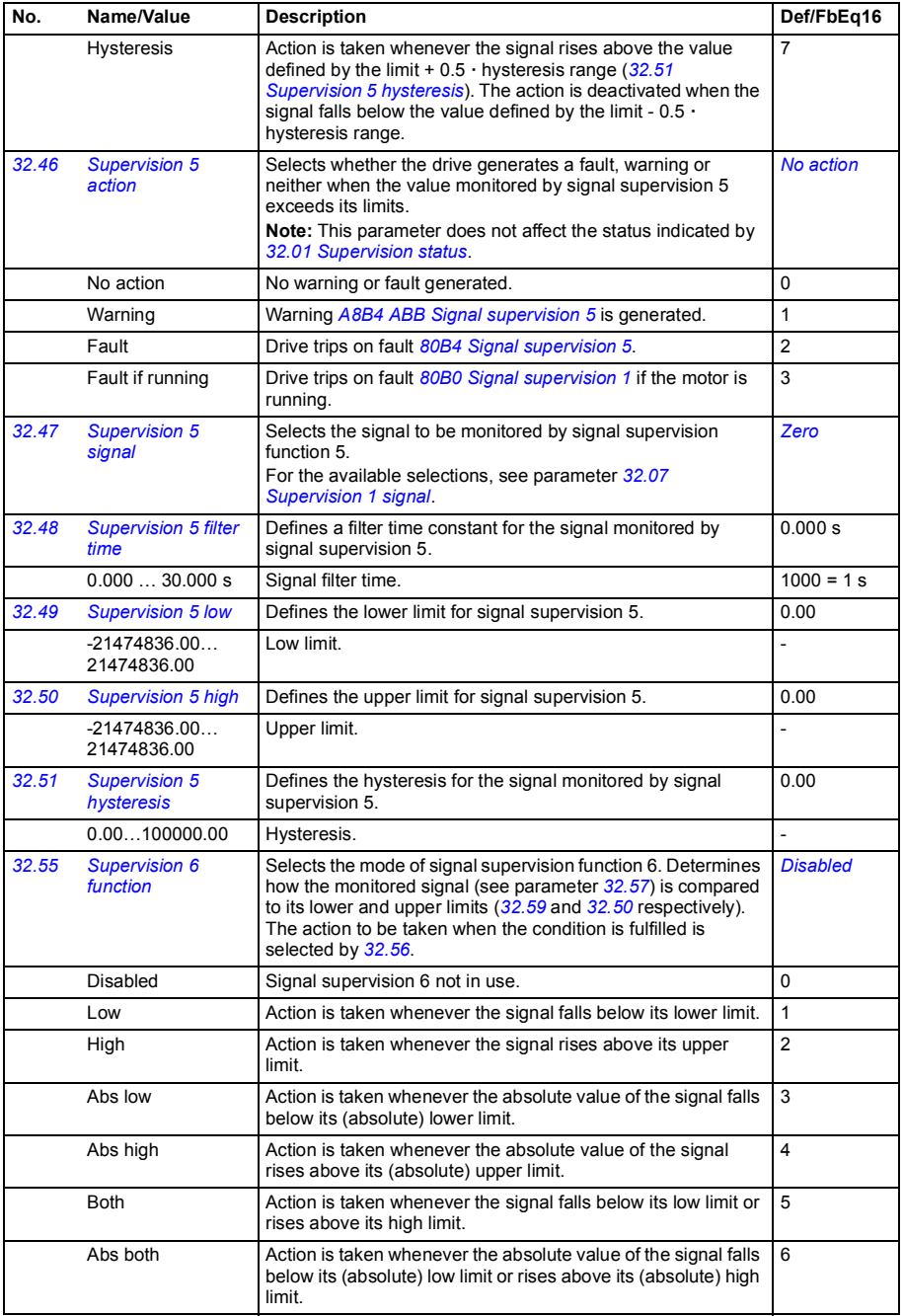

<span id="page-275-7"></span><span id="page-275-6"></span><span id="page-275-5"></span><span id="page-275-4"></span><span id="page-275-3"></span><span id="page-275-2"></span><span id="page-275-1"></span><span id="page-275-0"></span>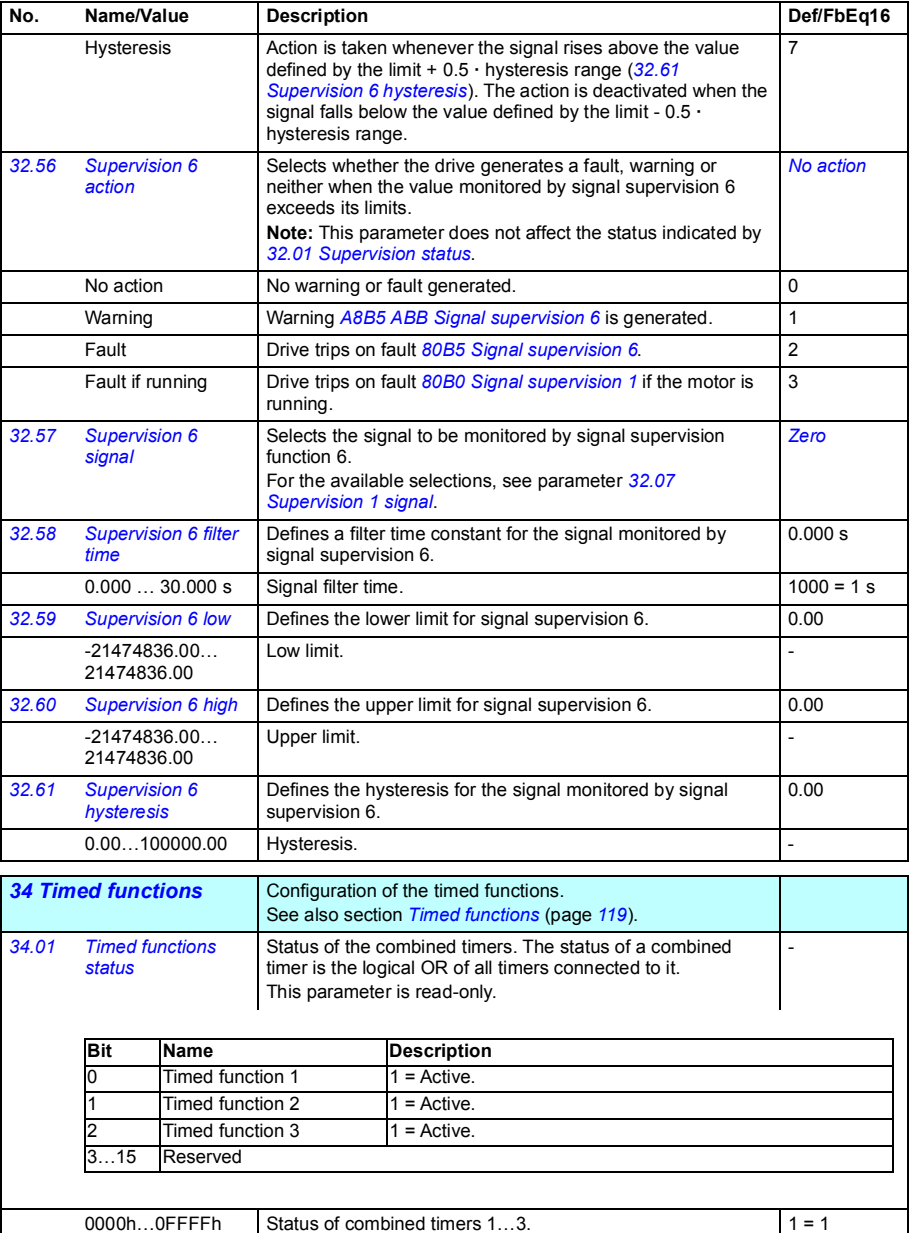

<span id="page-276-0"></span>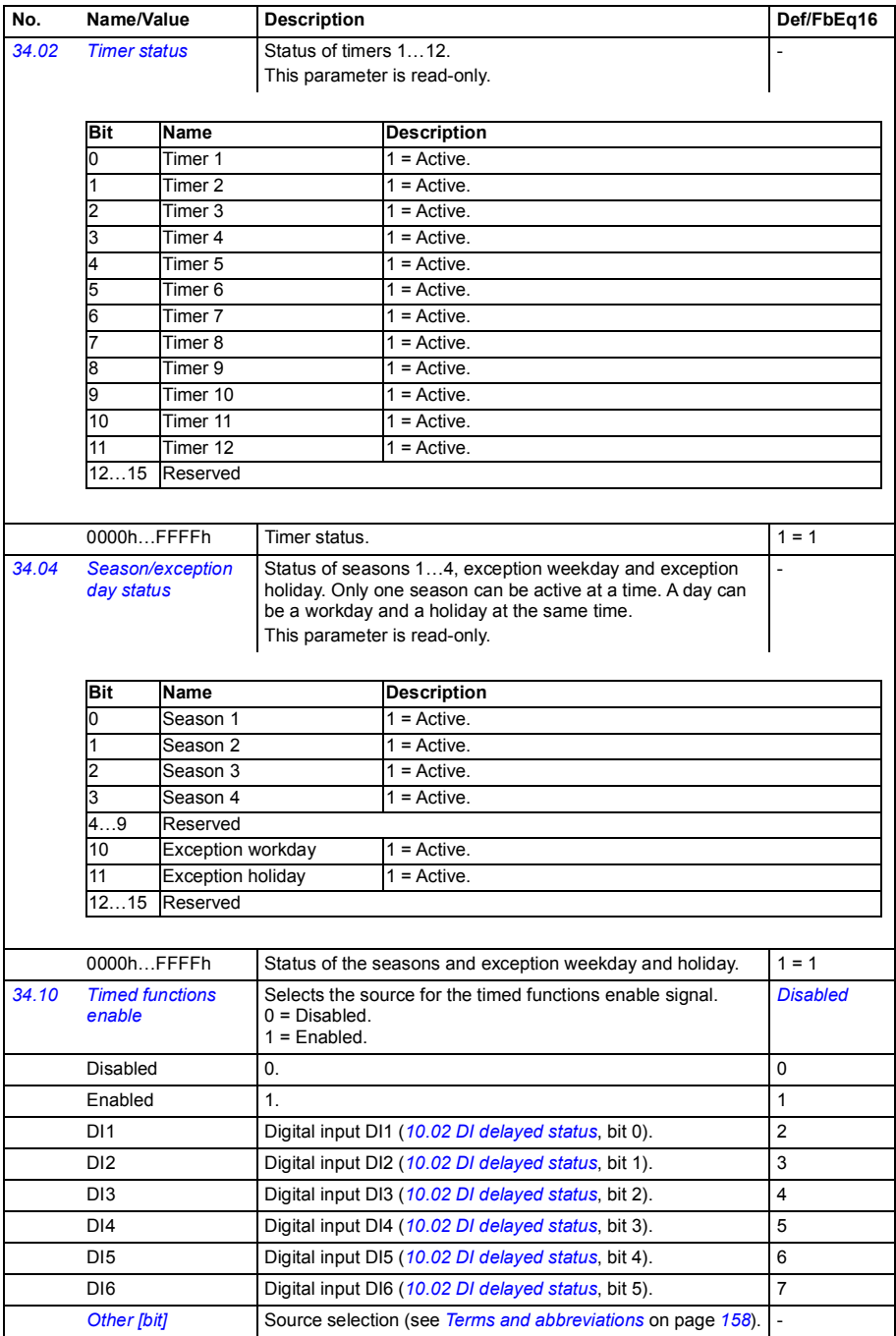

<span id="page-277-1"></span><span id="page-277-0"></span>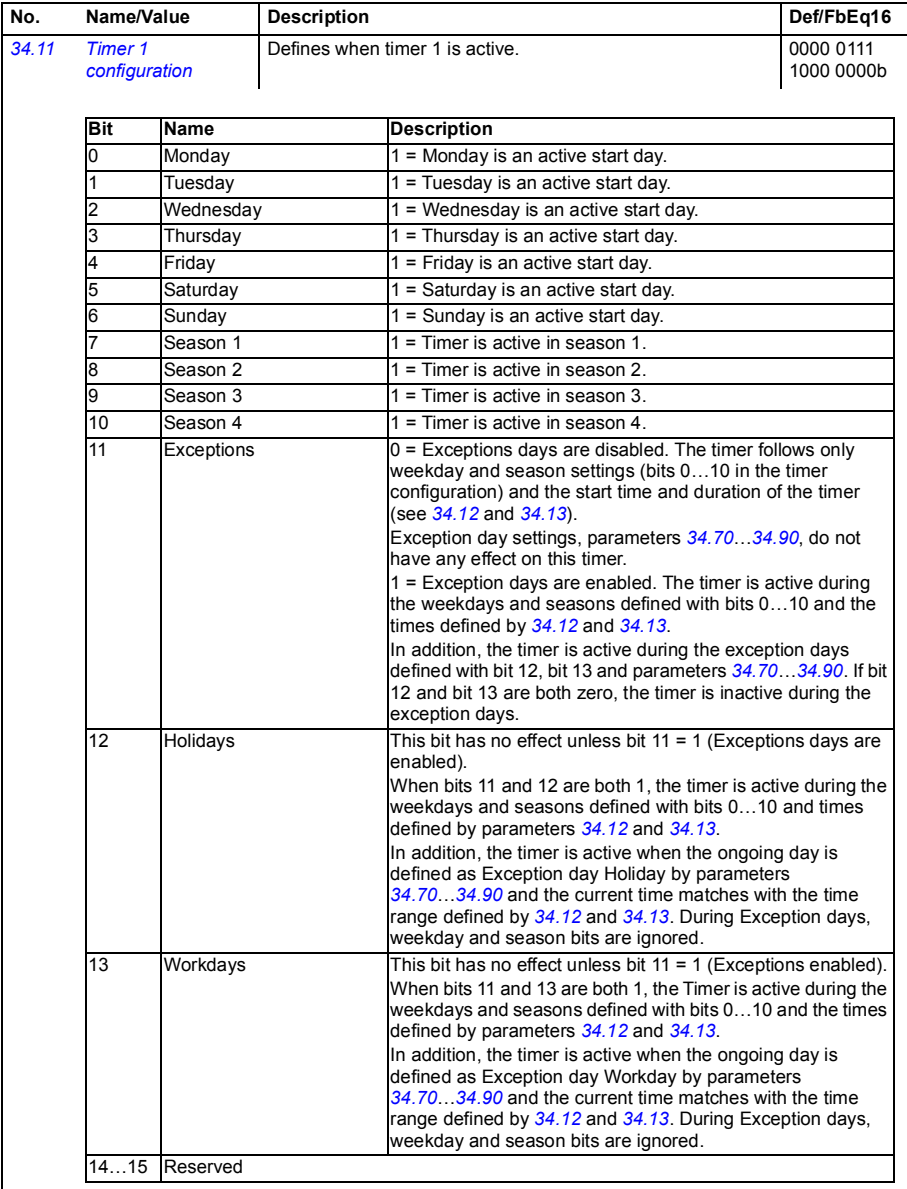

<span id="page-278-1"></span><span id="page-278-0"></span>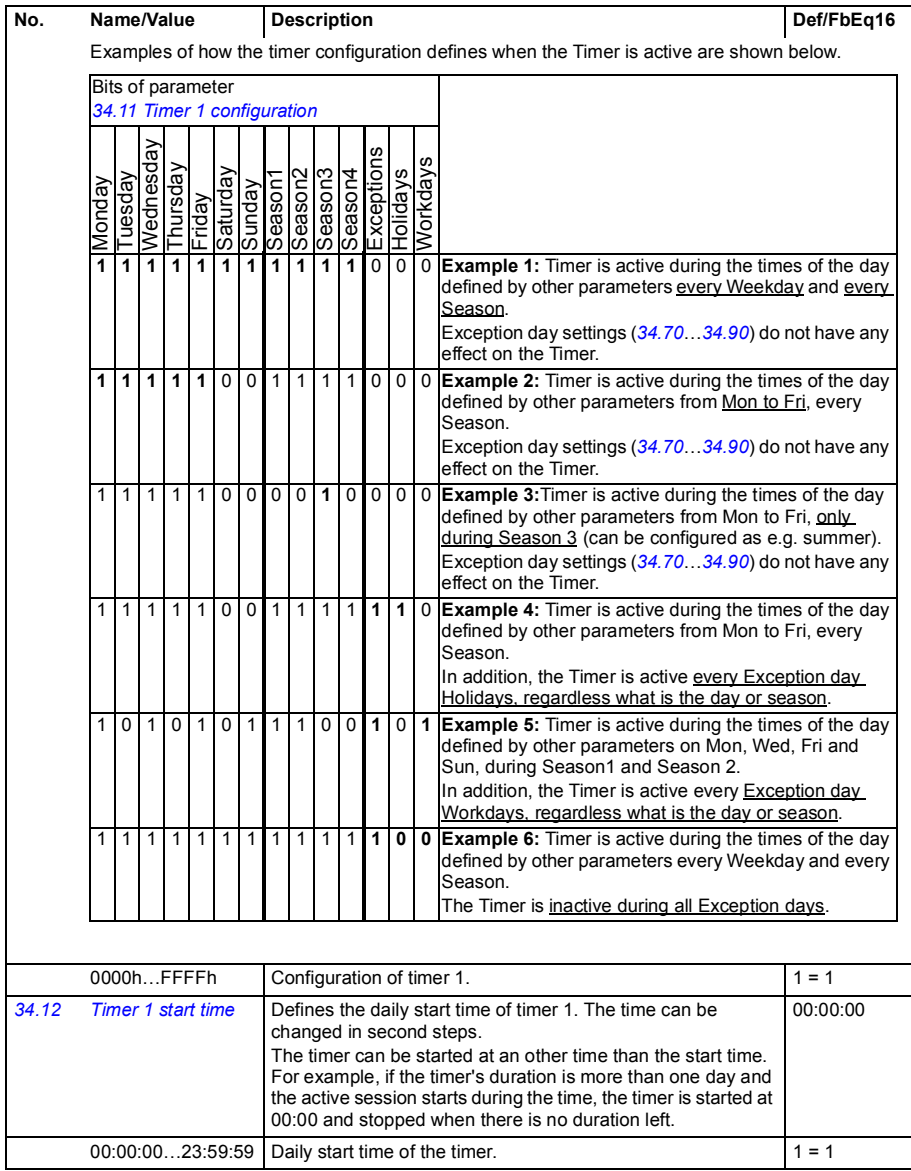

<span id="page-279-1"></span><span id="page-279-0"></span>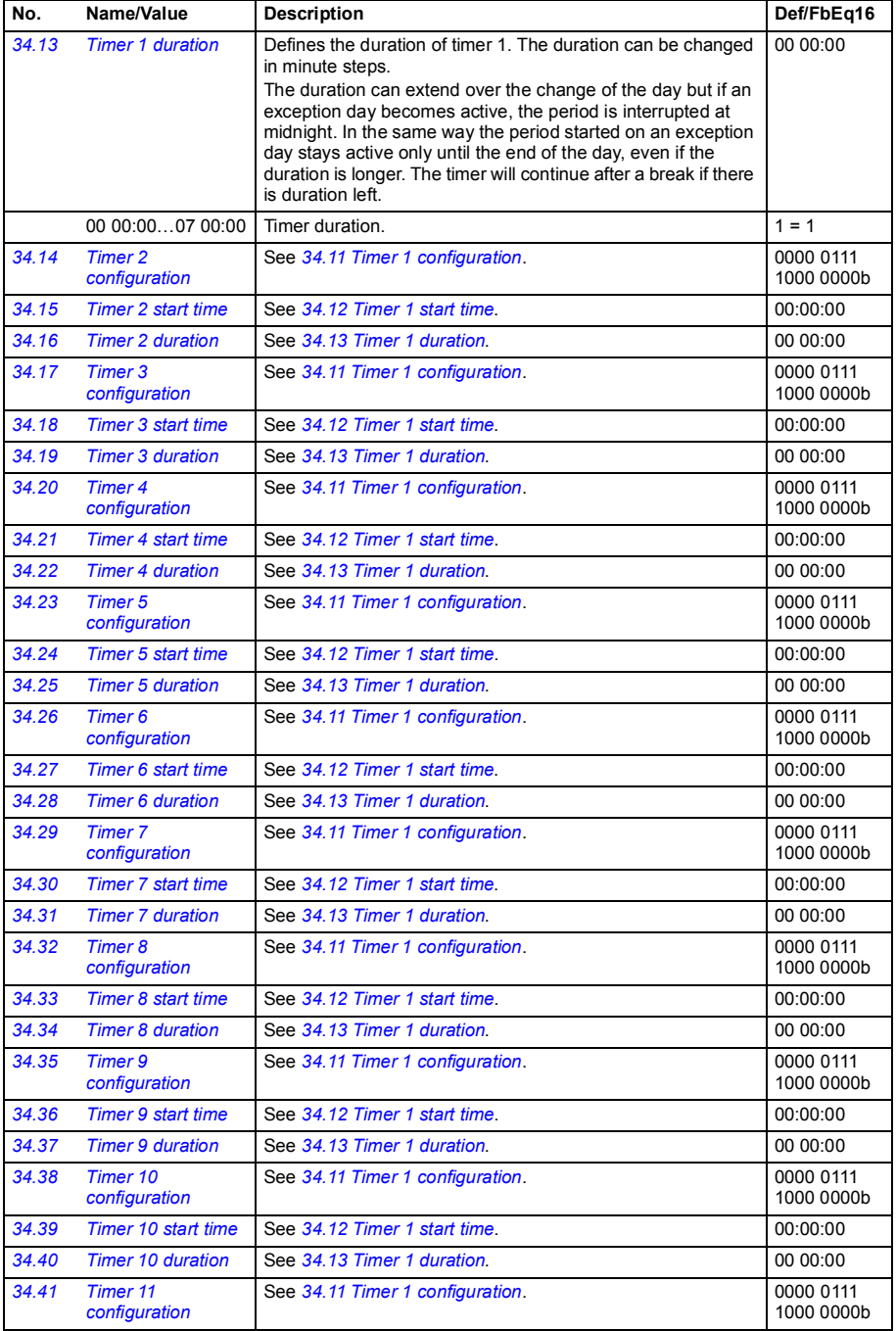

<span id="page-280-2"></span><span id="page-280-1"></span><span id="page-280-0"></span>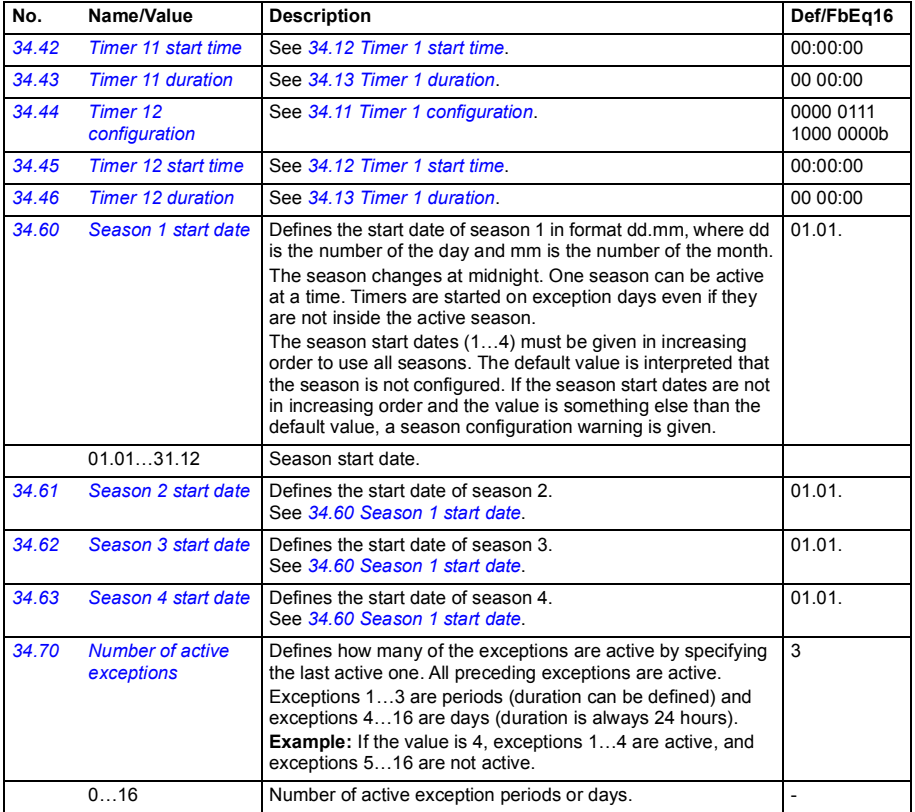

<span id="page-281-5"></span><span id="page-281-4"></span><span id="page-281-3"></span><span id="page-281-2"></span><span id="page-281-1"></span><span id="page-281-0"></span>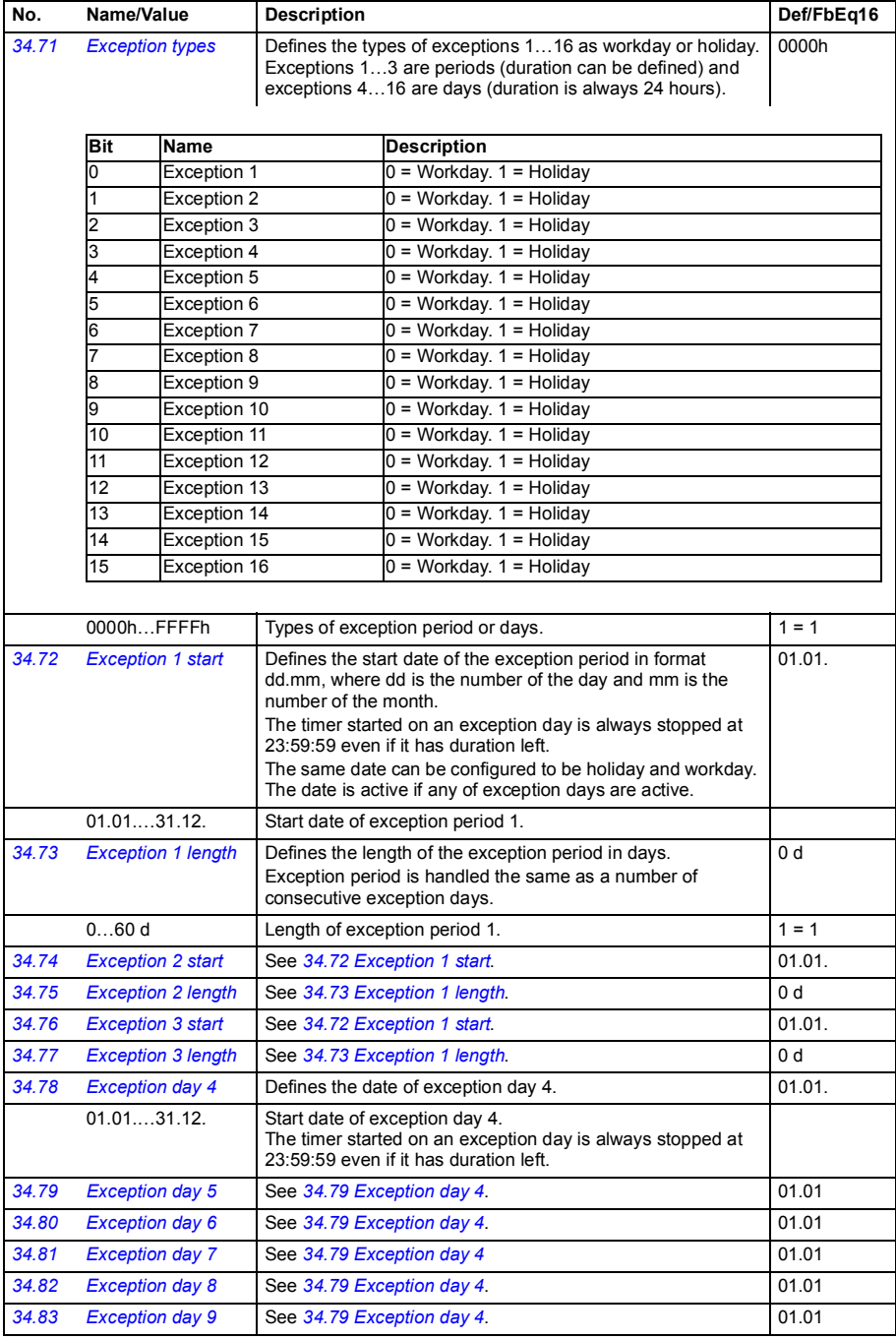

<span id="page-282-3"></span><span id="page-282-2"></span><span id="page-282-1"></span><span id="page-282-0"></span>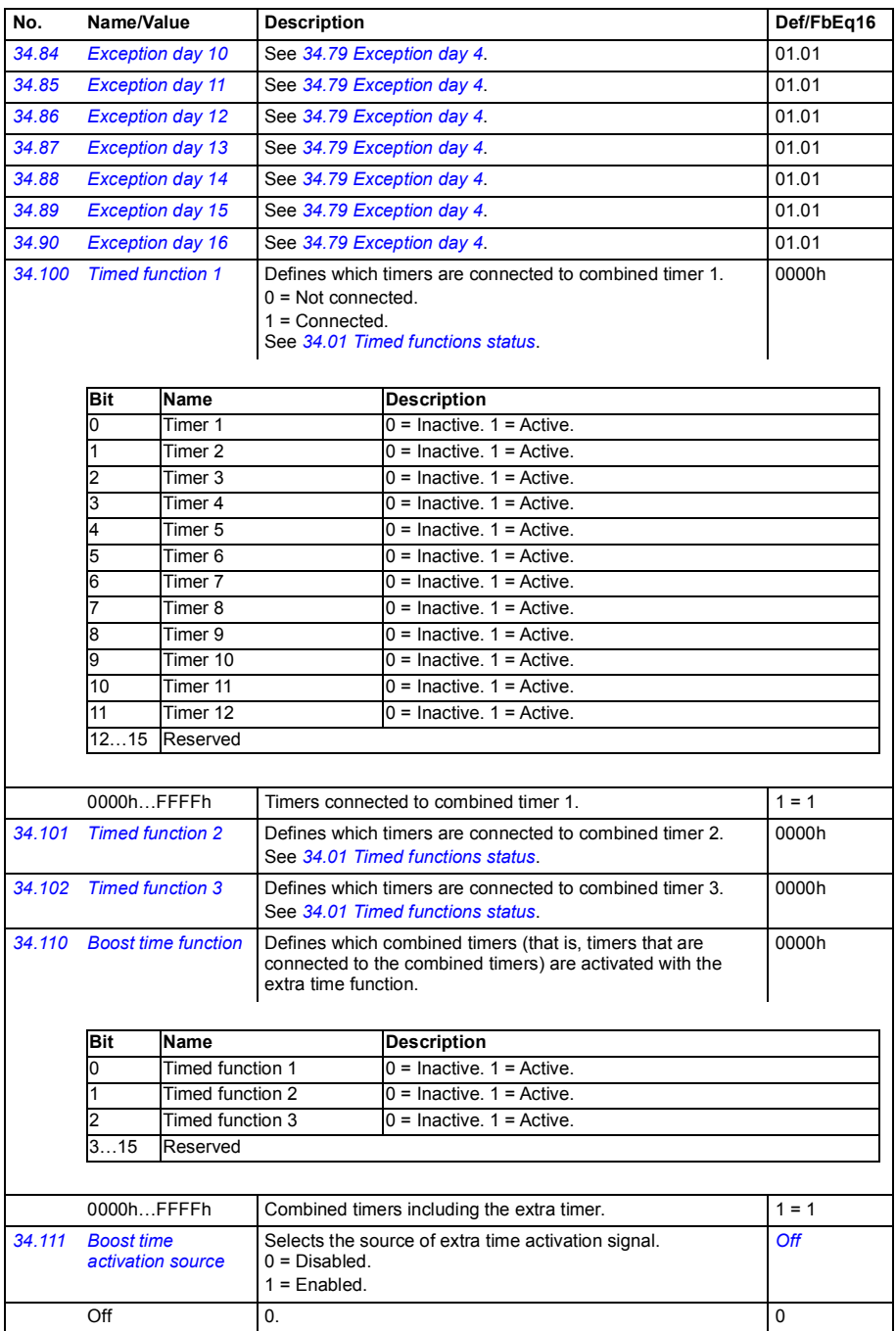

<span id="page-283-0"></span>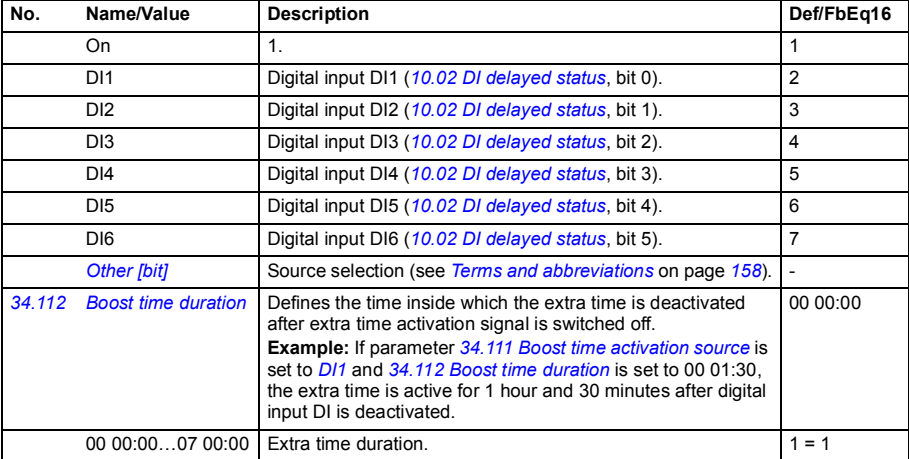

<span id="page-283-4"></span><span id="page-283-3"></span><span id="page-283-2"></span><span id="page-283-1"></span>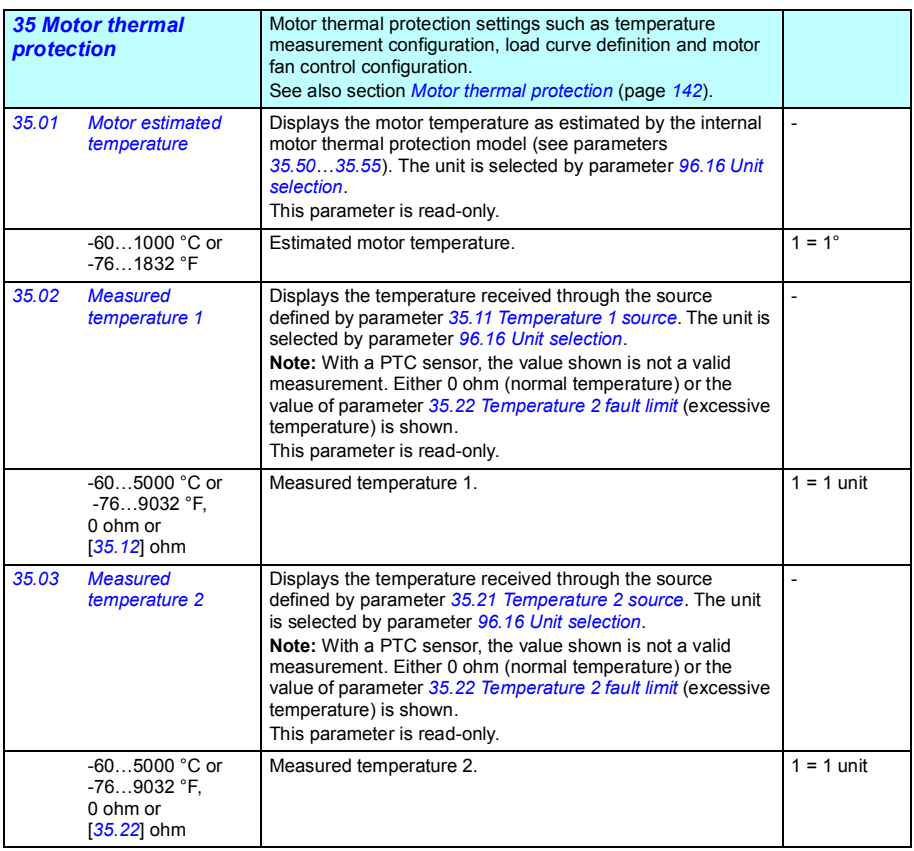

<span id="page-284-3"></span><span id="page-284-2"></span><span id="page-284-1"></span><span id="page-284-0"></span>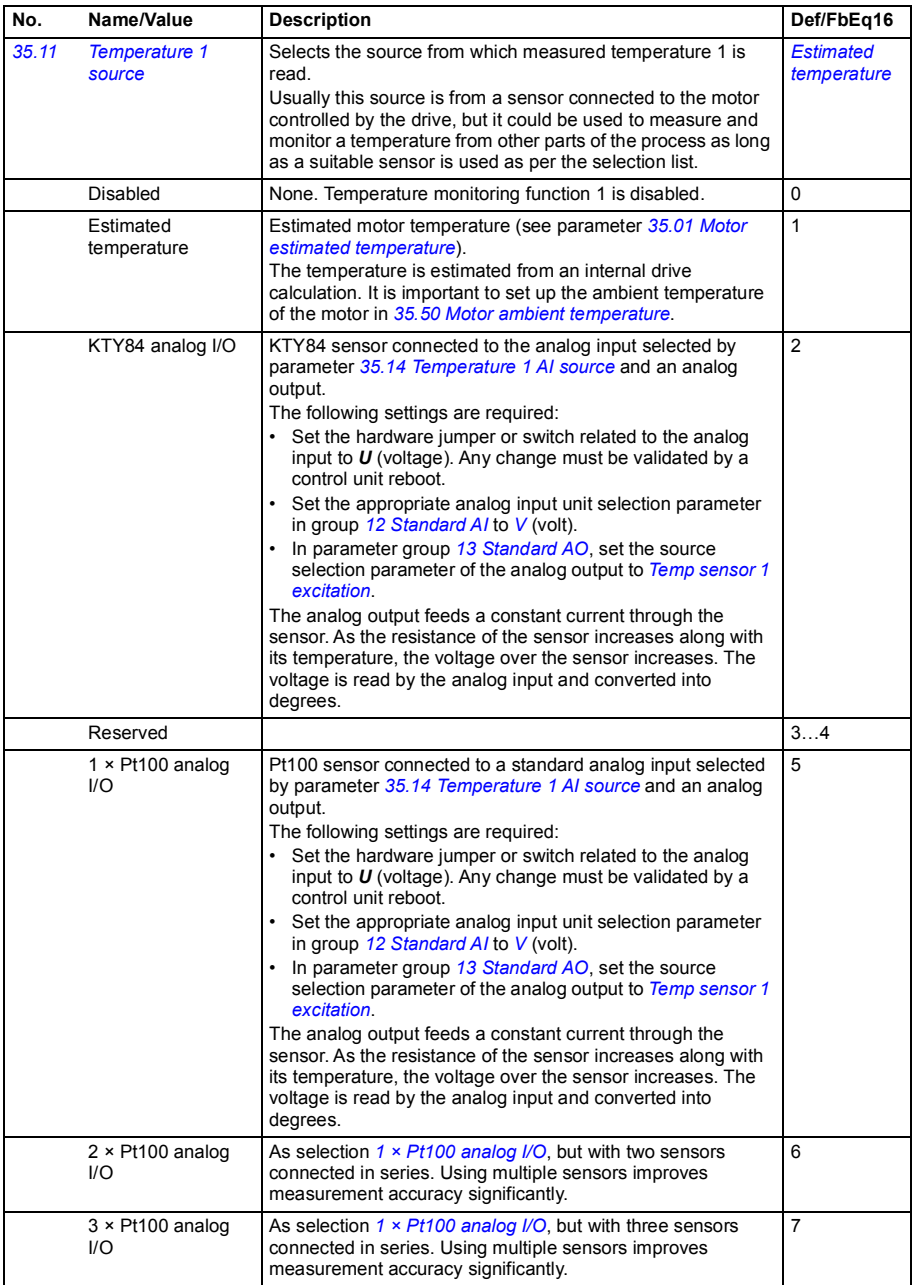

<span id="page-285-0"></span>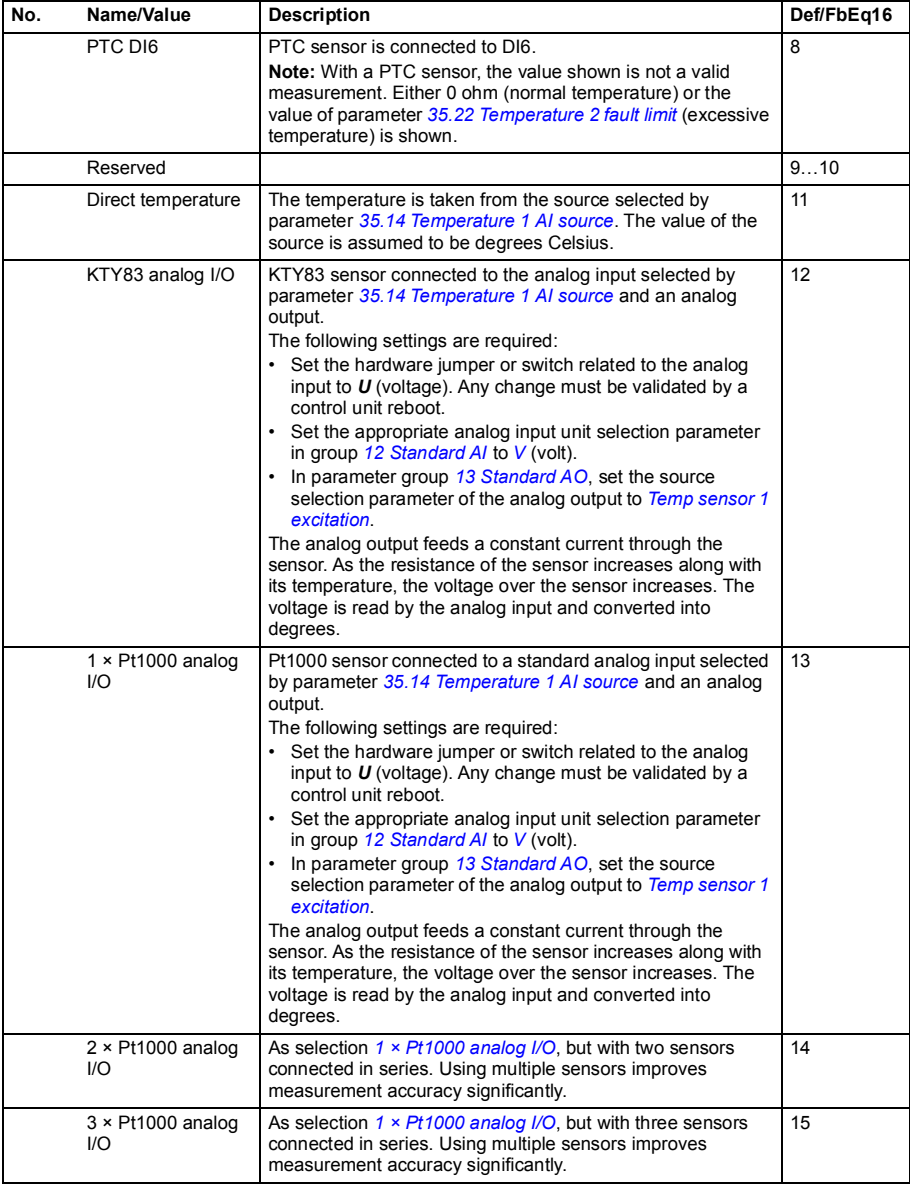

<span id="page-286-0"></span>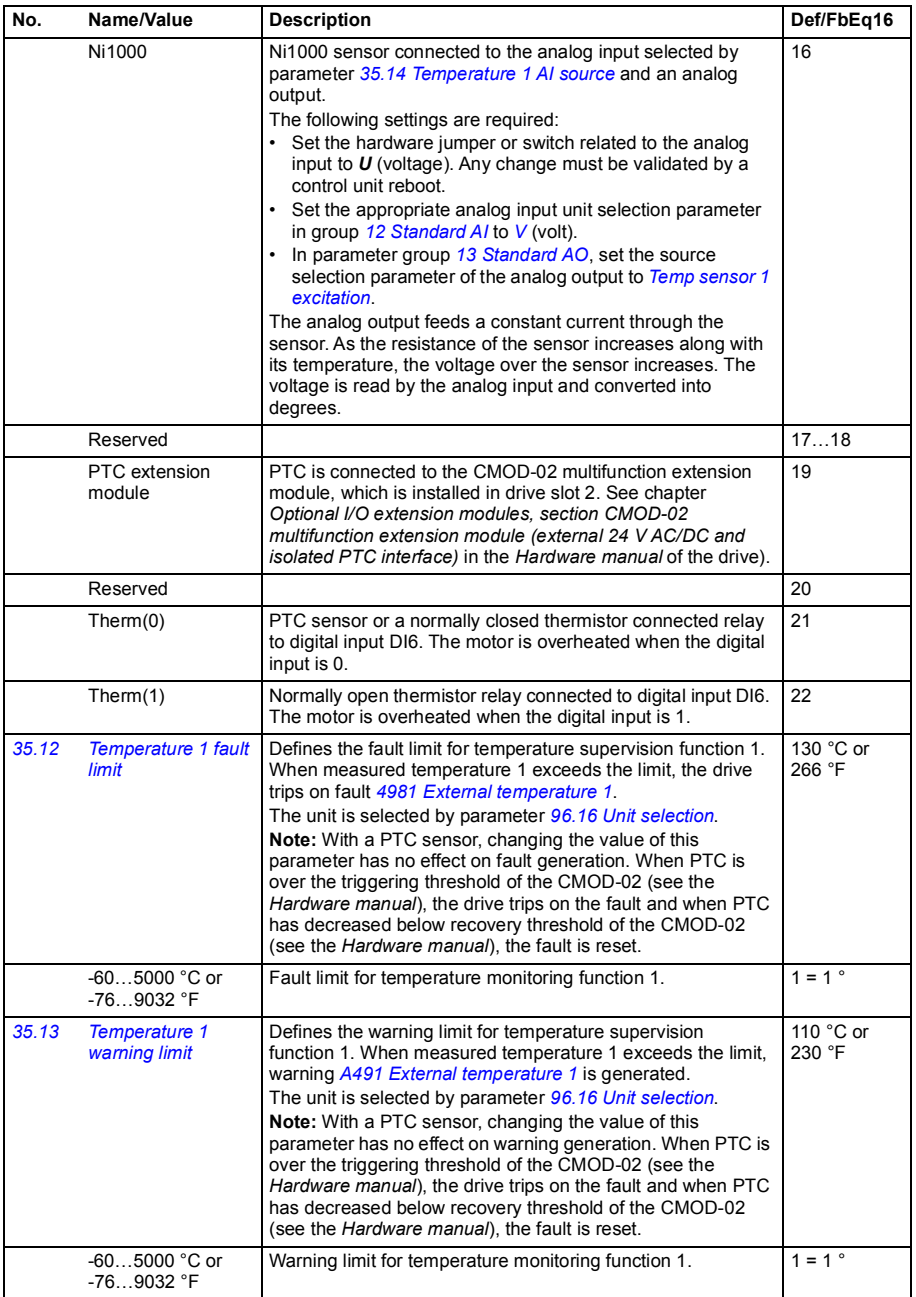

<span id="page-287-5"></span><span id="page-287-4"></span><span id="page-287-3"></span><span id="page-287-2"></span><span id="page-287-1"></span><span id="page-287-0"></span>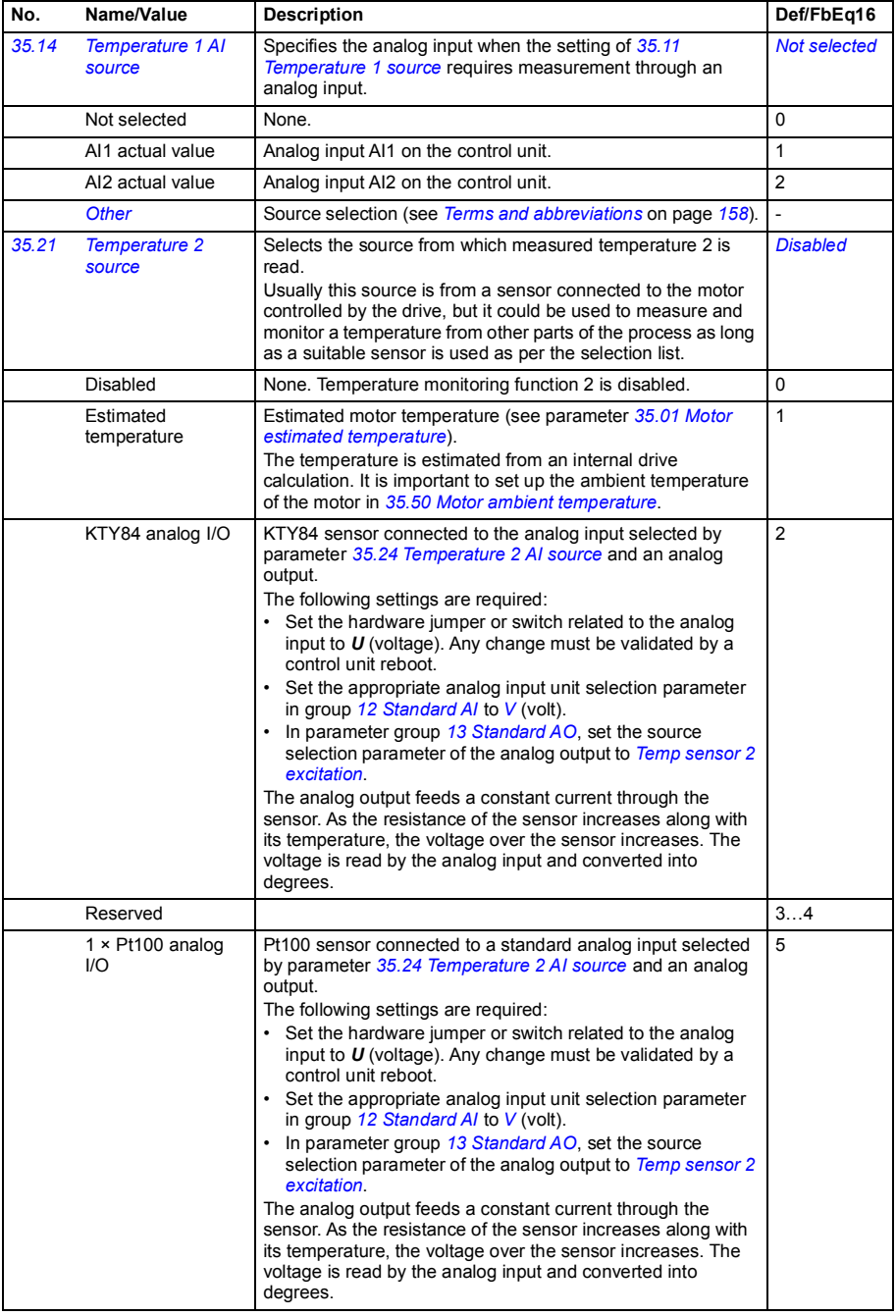
<span id="page-288-0"></span>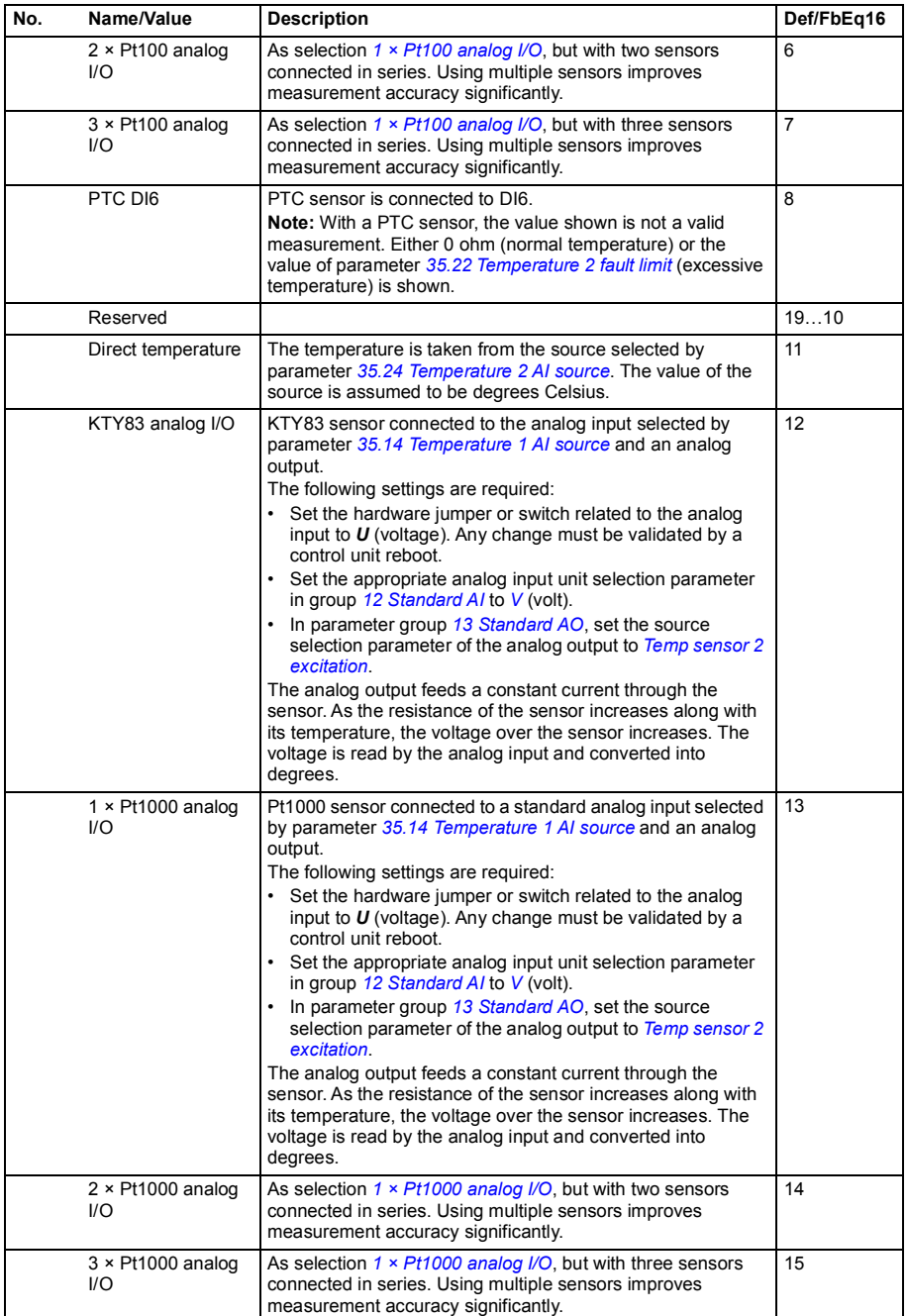

<span id="page-289-1"></span><span id="page-289-0"></span>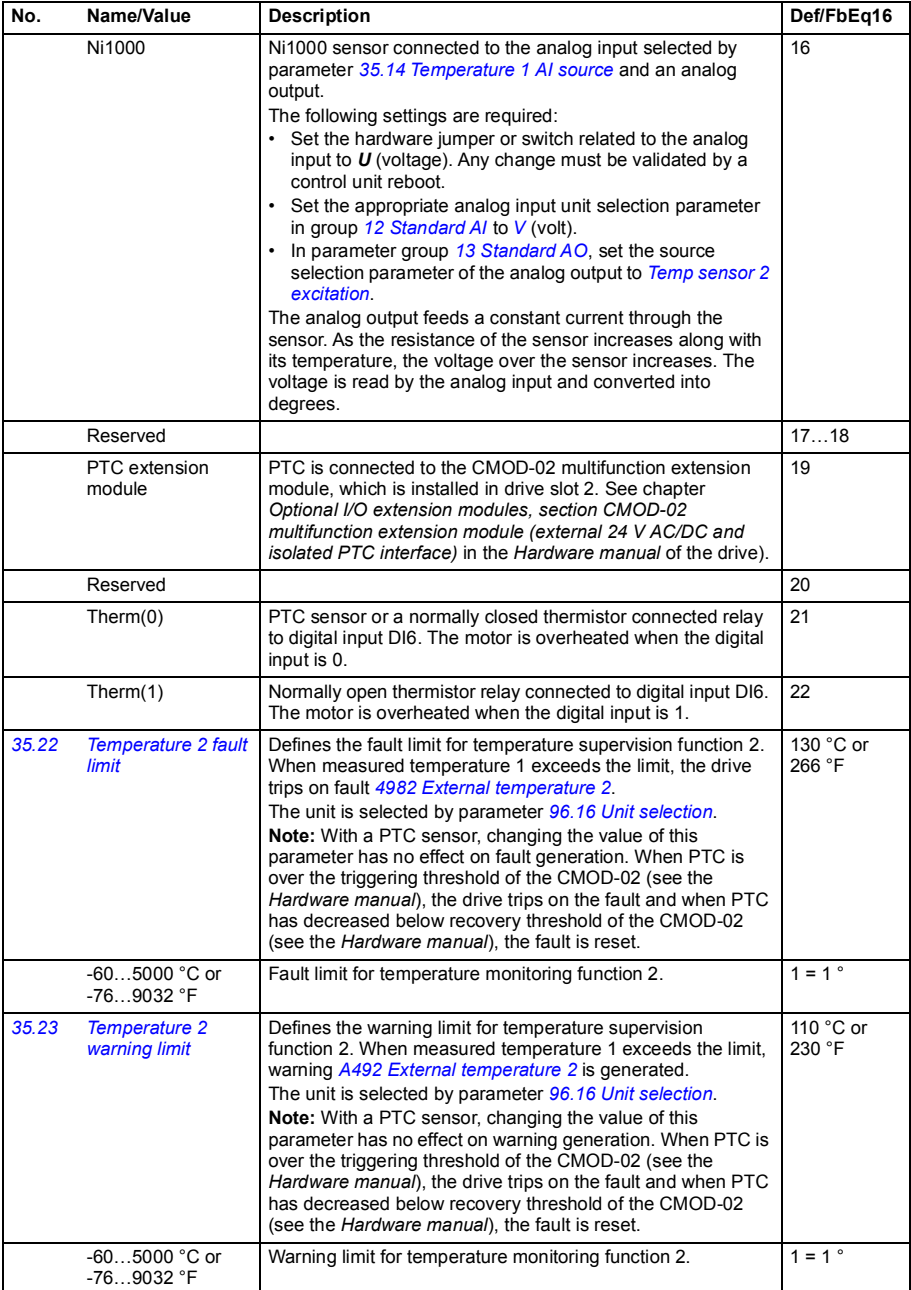

<span id="page-290-5"></span><span id="page-290-4"></span><span id="page-290-3"></span><span id="page-290-2"></span><span id="page-290-1"></span><span id="page-290-0"></span>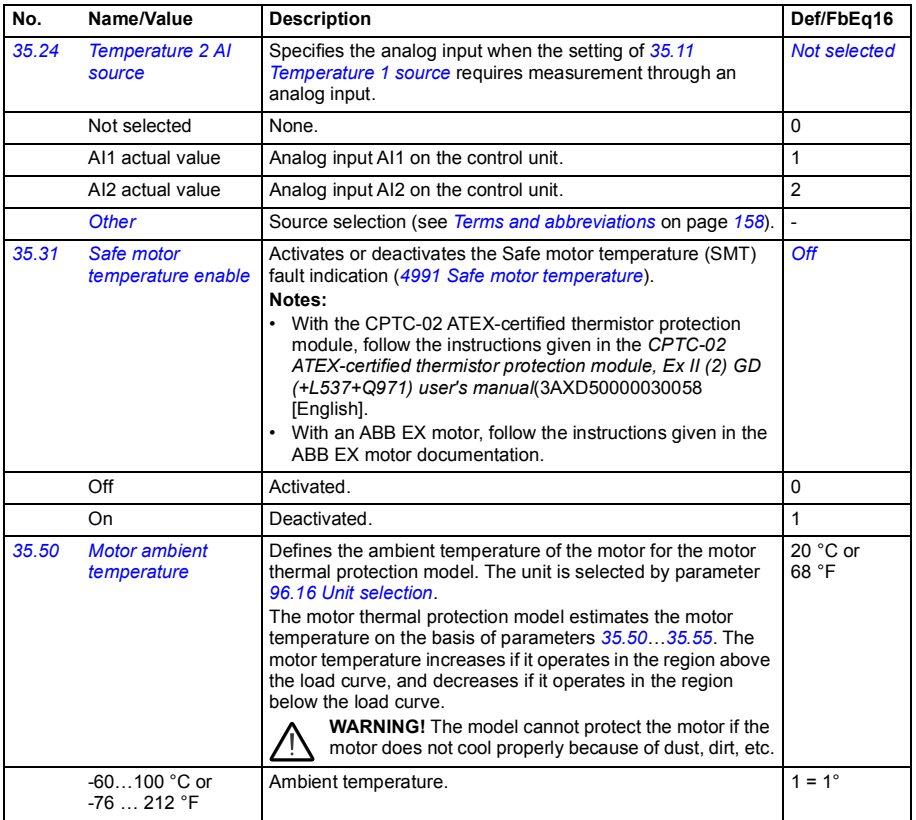

<span id="page-291-5"></span><span id="page-291-4"></span><span id="page-291-3"></span><span id="page-291-2"></span><span id="page-291-1"></span><span id="page-291-0"></span>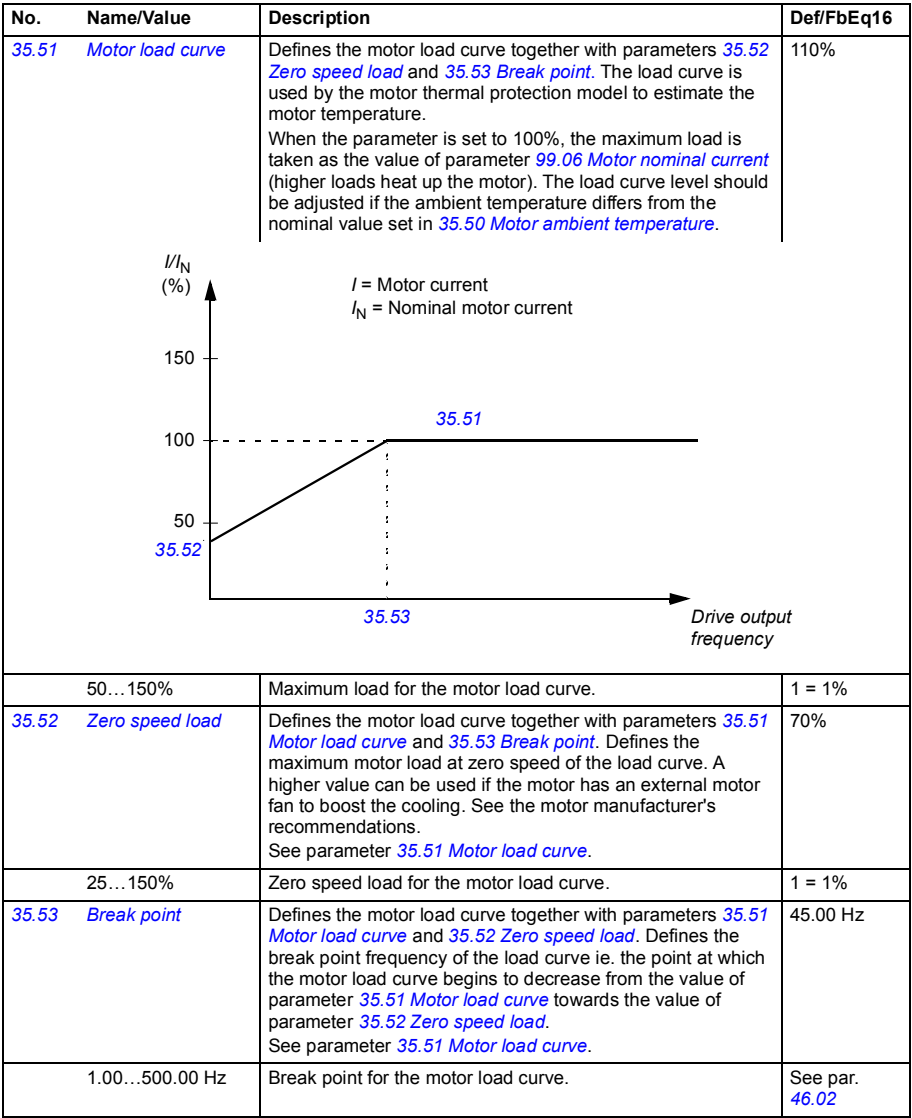

<span id="page-292-0"></span>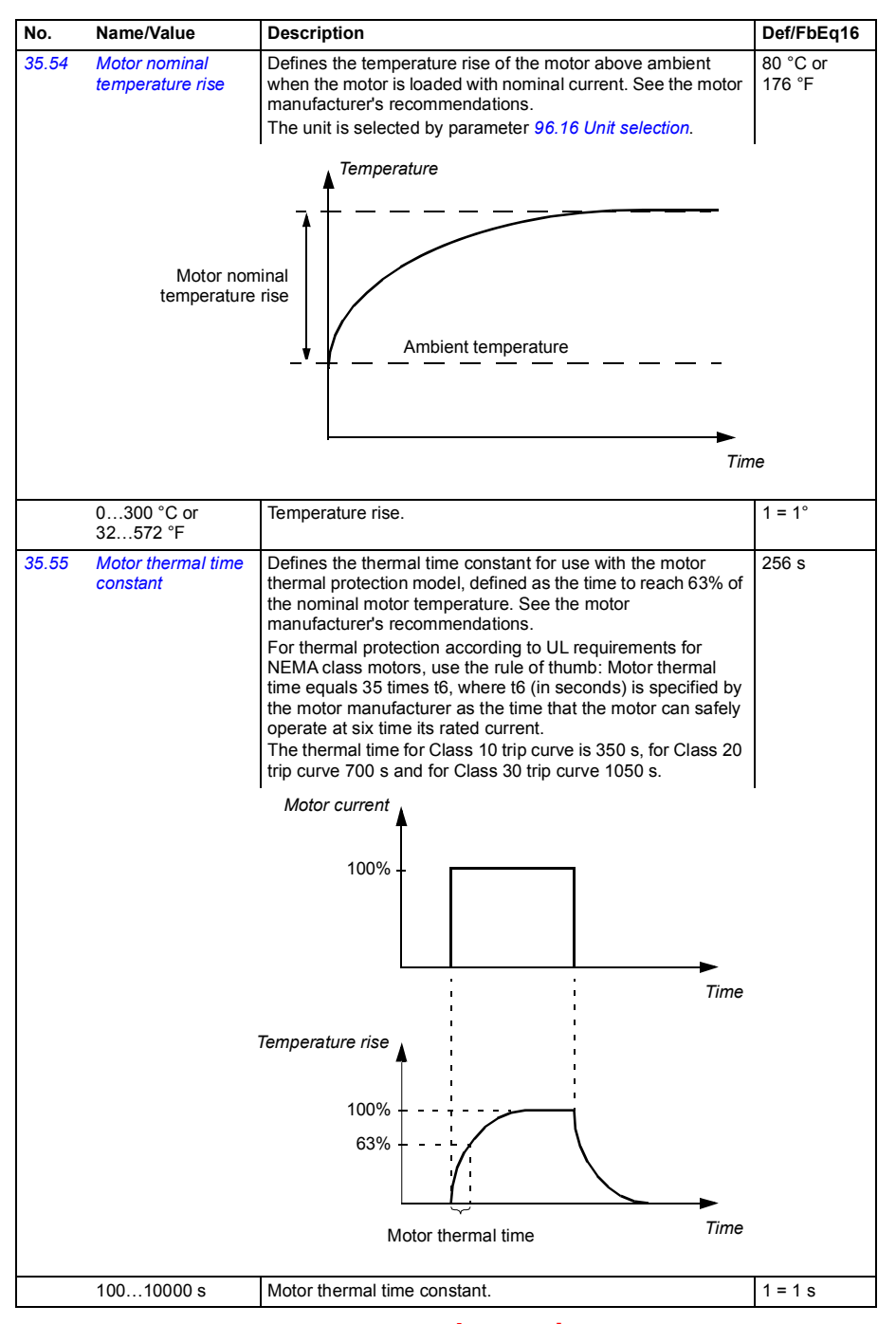

<span id="page-293-7"></span><span id="page-293-6"></span><span id="page-293-5"></span><span id="page-293-4"></span><span id="page-293-3"></span><span id="page-293-2"></span><span id="page-293-1"></span><span id="page-293-0"></span>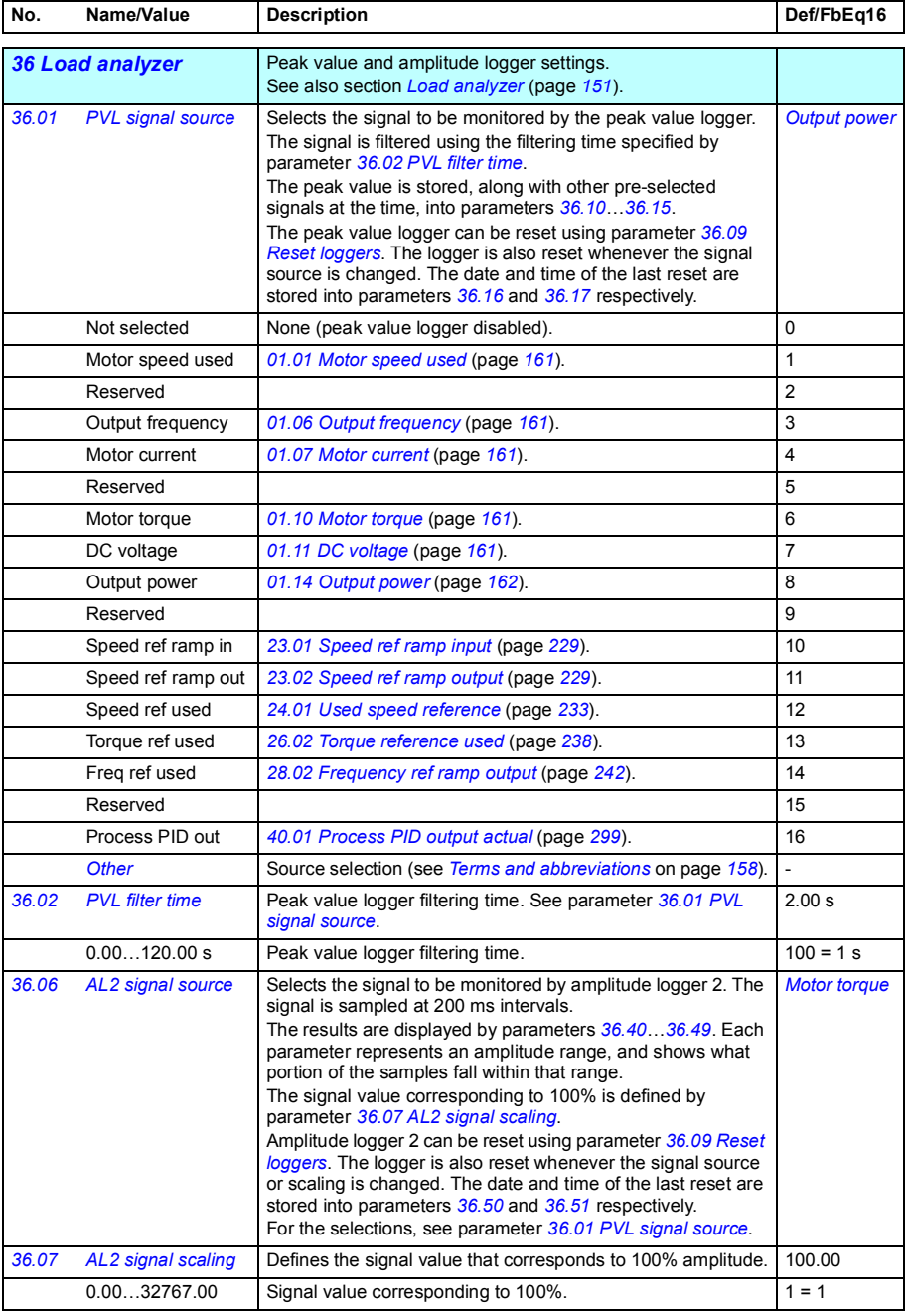

<span id="page-294-6"></span><span id="page-294-5"></span><span id="page-294-4"></span><span id="page-294-3"></span><span id="page-294-2"></span><span id="page-294-1"></span><span id="page-294-0"></span>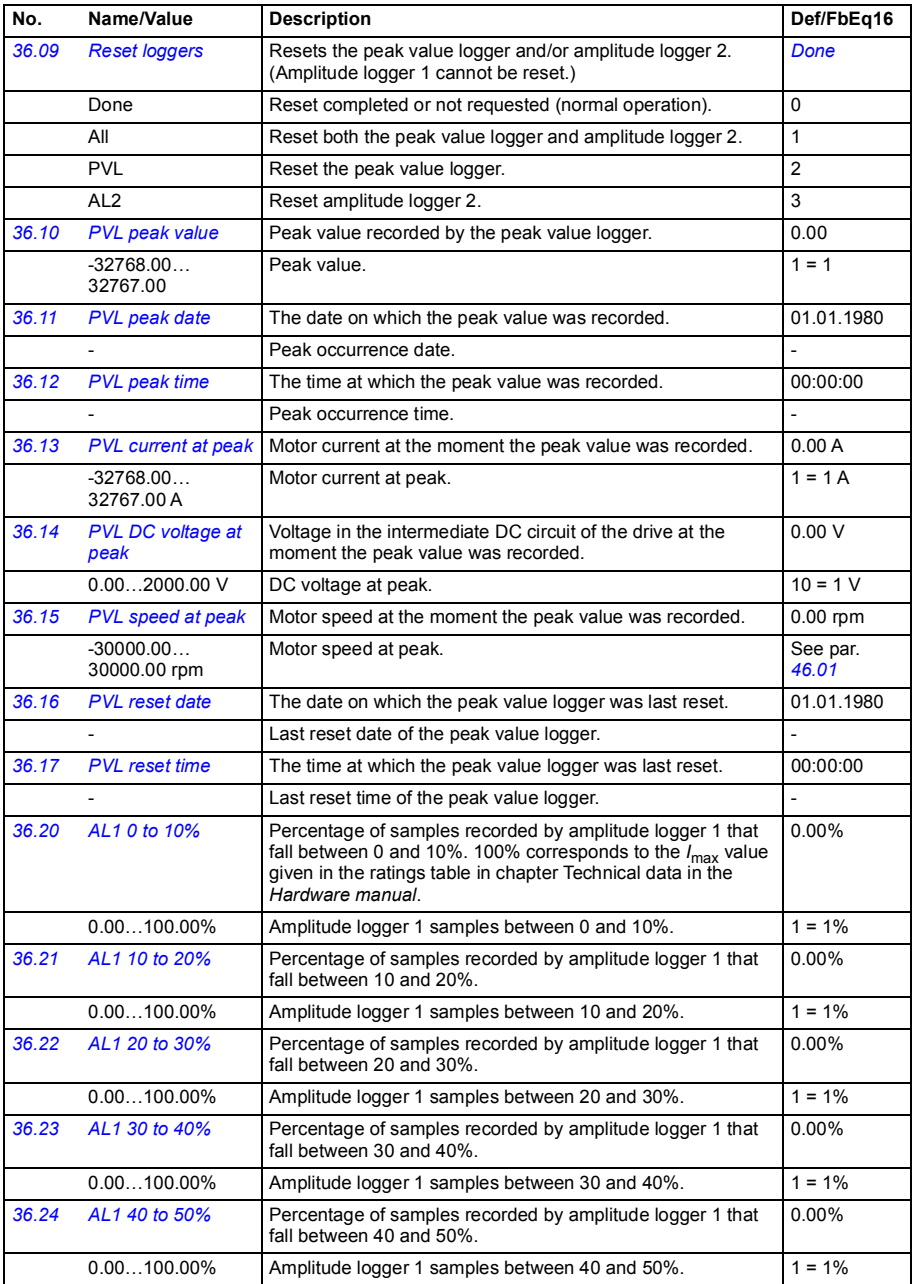

<span id="page-295-1"></span><span id="page-295-0"></span>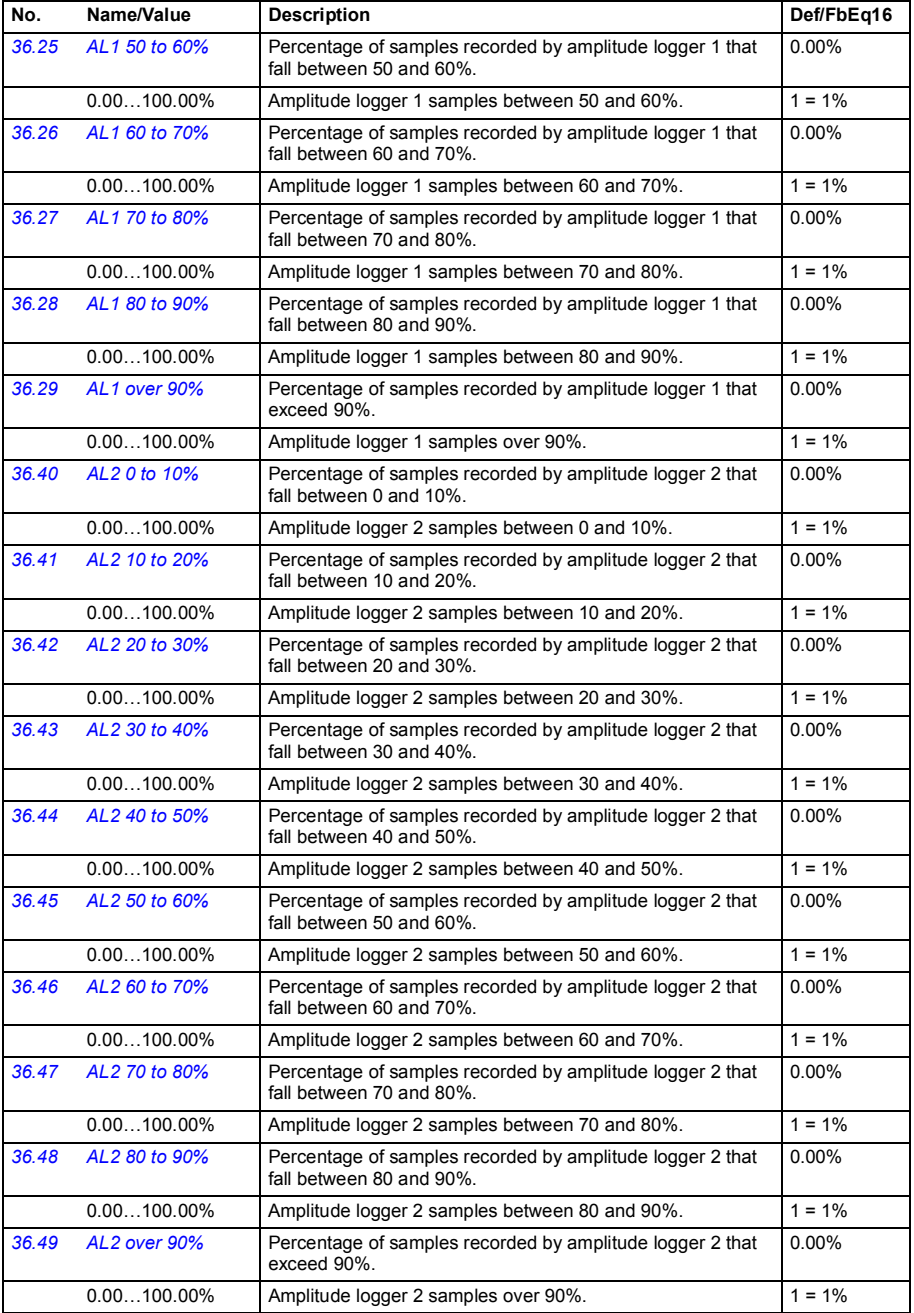

<span id="page-296-5"></span><span id="page-296-4"></span><span id="page-296-3"></span><span id="page-296-2"></span><span id="page-296-1"></span><span id="page-296-0"></span>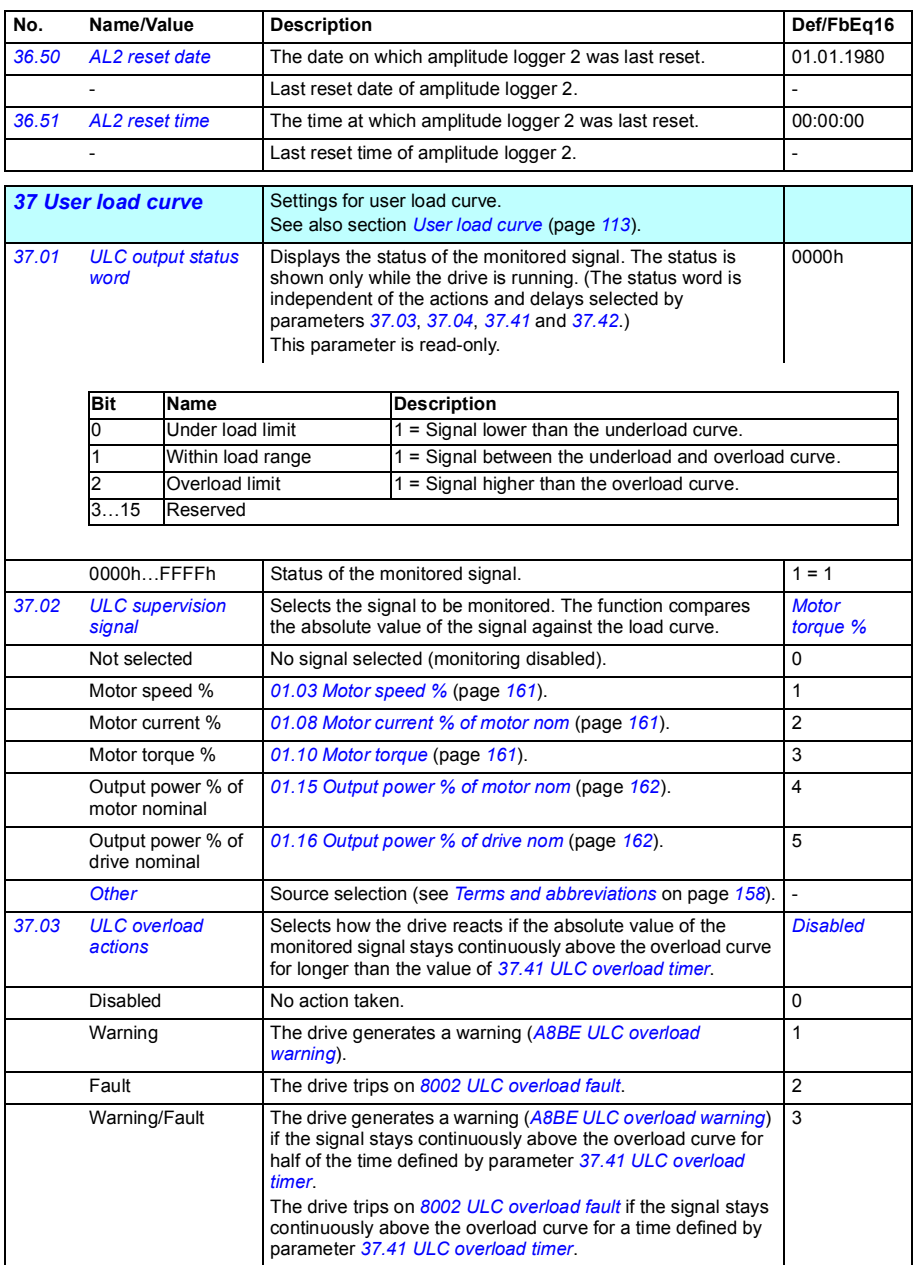

<span id="page-297-8"></span><span id="page-297-7"></span><span id="page-297-6"></span><span id="page-297-5"></span><span id="page-297-4"></span><span id="page-297-3"></span><span id="page-297-2"></span><span id="page-297-1"></span><span id="page-297-0"></span>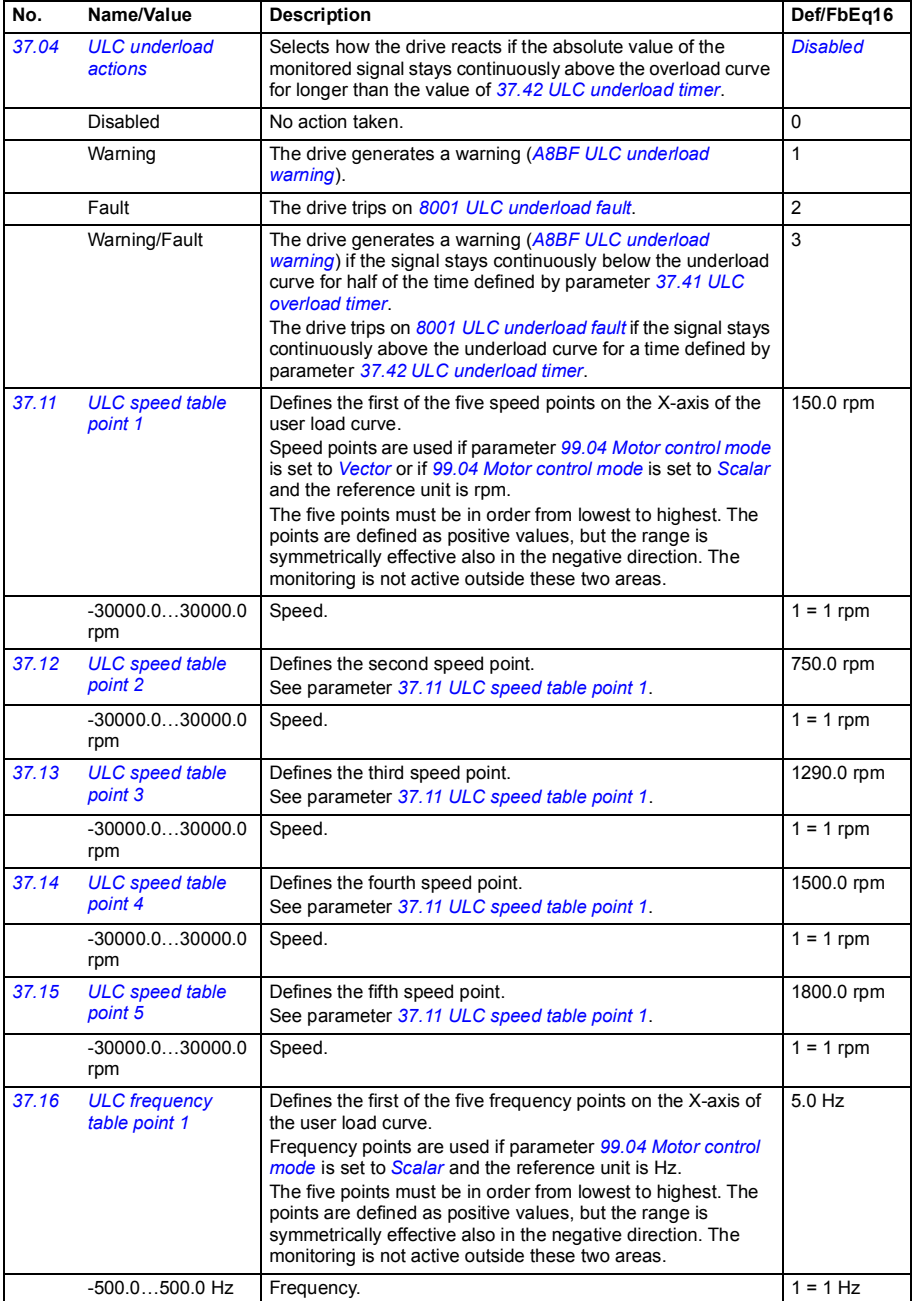

<span id="page-298-5"></span><span id="page-298-4"></span><span id="page-298-3"></span><span id="page-298-2"></span><span id="page-298-1"></span><span id="page-298-0"></span>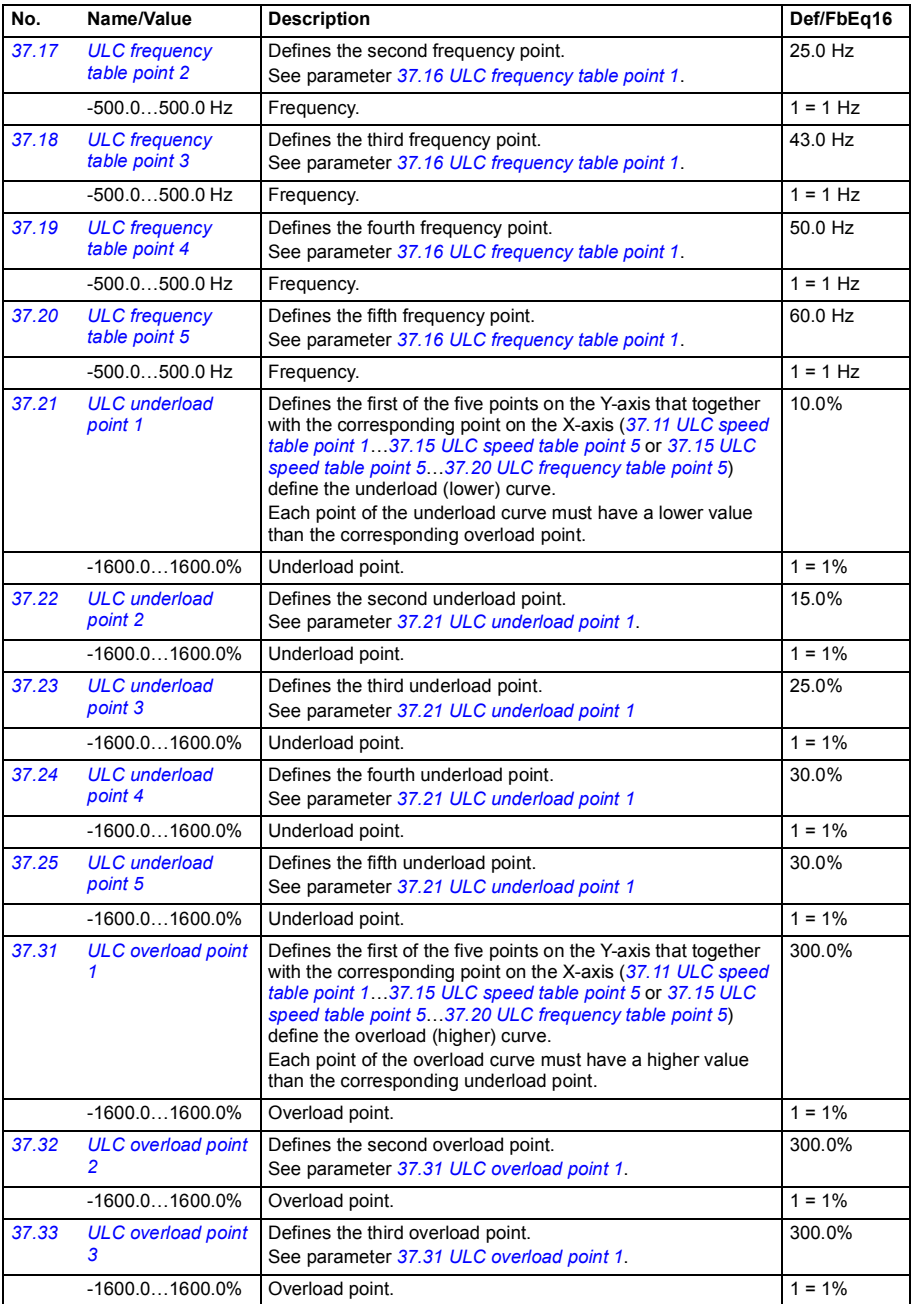

<span id="page-299-9"></span><span id="page-299-8"></span><span id="page-299-7"></span><span id="page-299-6"></span><span id="page-299-5"></span><span id="page-299-4"></span><span id="page-299-3"></span><span id="page-299-2"></span><span id="page-299-1"></span><span id="page-299-0"></span>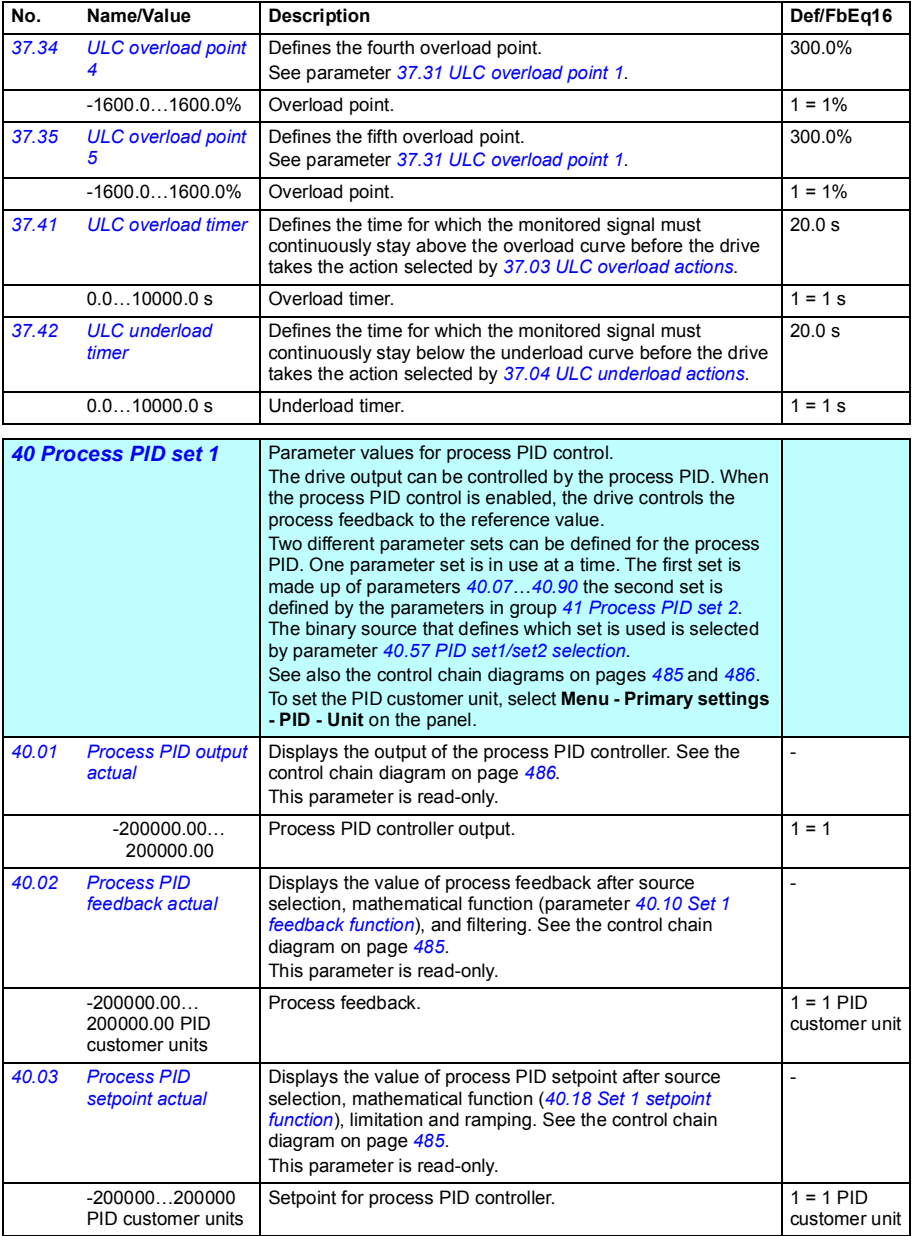

<span id="page-300-10"></span><span id="page-300-9"></span><span id="page-300-8"></span><span id="page-300-7"></span><span id="page-300-6"></span><span id="page-300-5"></span><span id="page-300-4"></span><span id="page-300-3"></span><span id="page-300-2"></span><span id="page-300-1"></span><span id="page-300-0"></span>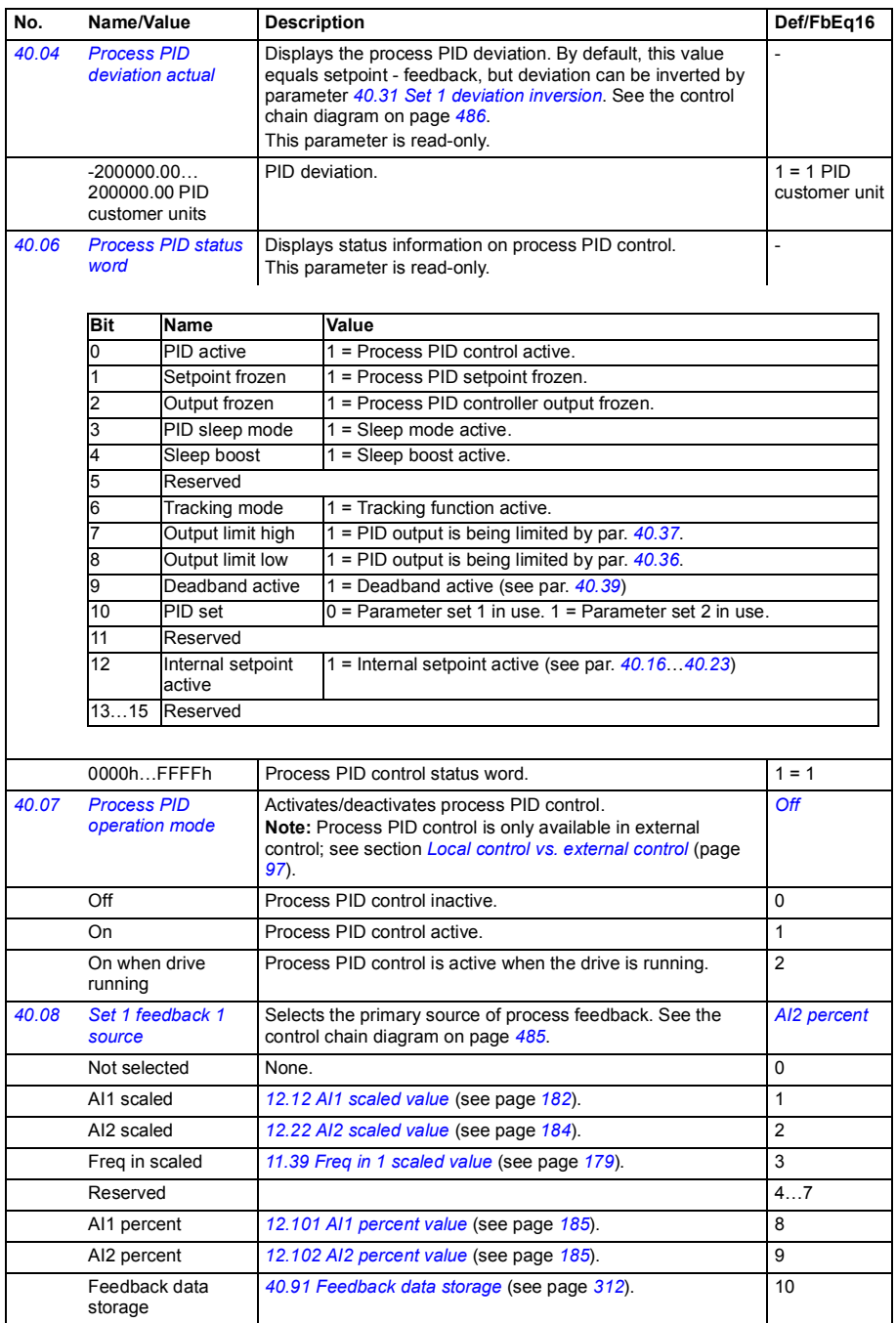

<span id="page-301-8"></span><span id="page-301-7"></span><span id="page-301-6"></span><span id="page-301-5"></span><span id="page-301-4"></span><span id="page-301-3"></span><span id="page-301-2"></span><span id="page-301-1"></span><span id="page-301-0"></span>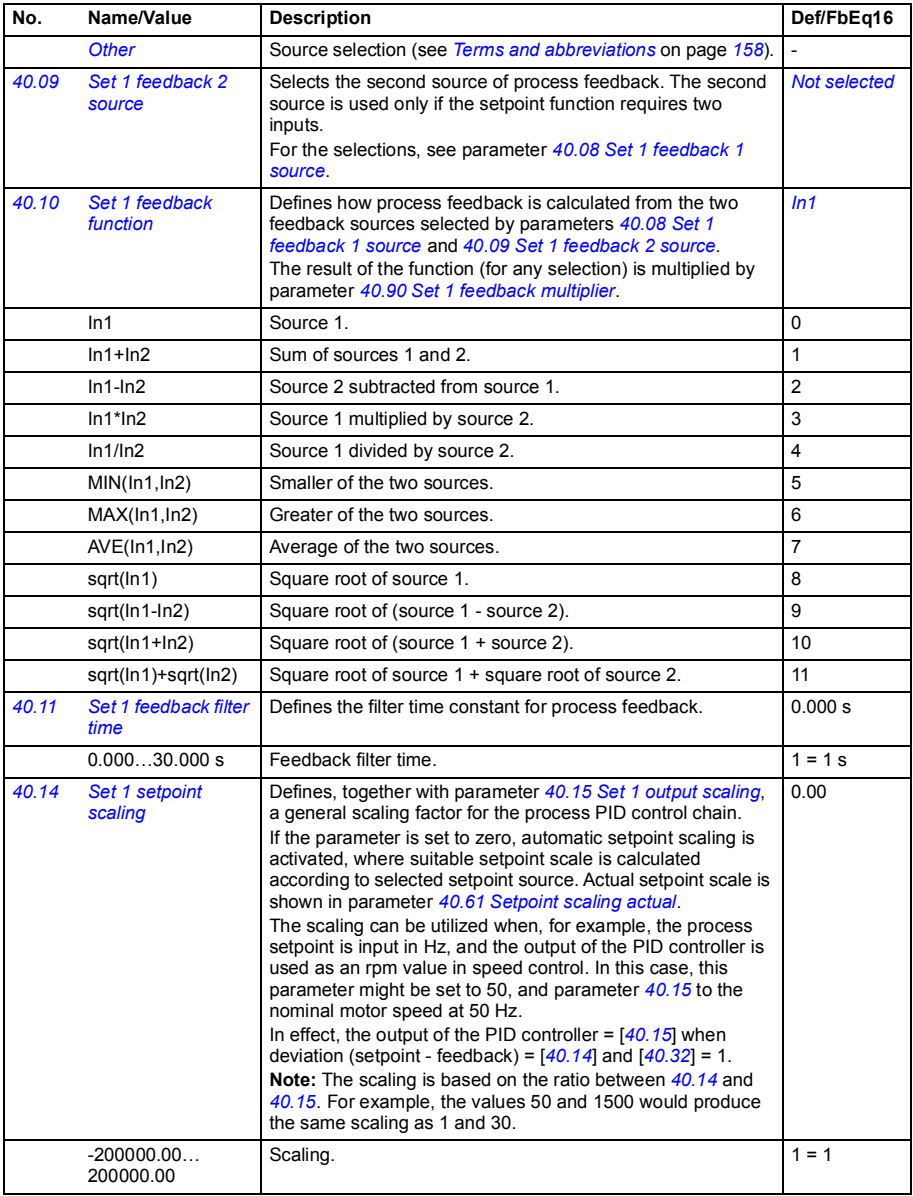

<span id="page-302-6"></span><span id="page-302-5"></span><span id="page-302-4"></span><span id="page-302-3"></span><span id="page-302-2"></span><span id="page-302-1"></span><span id="page-302-0"></span>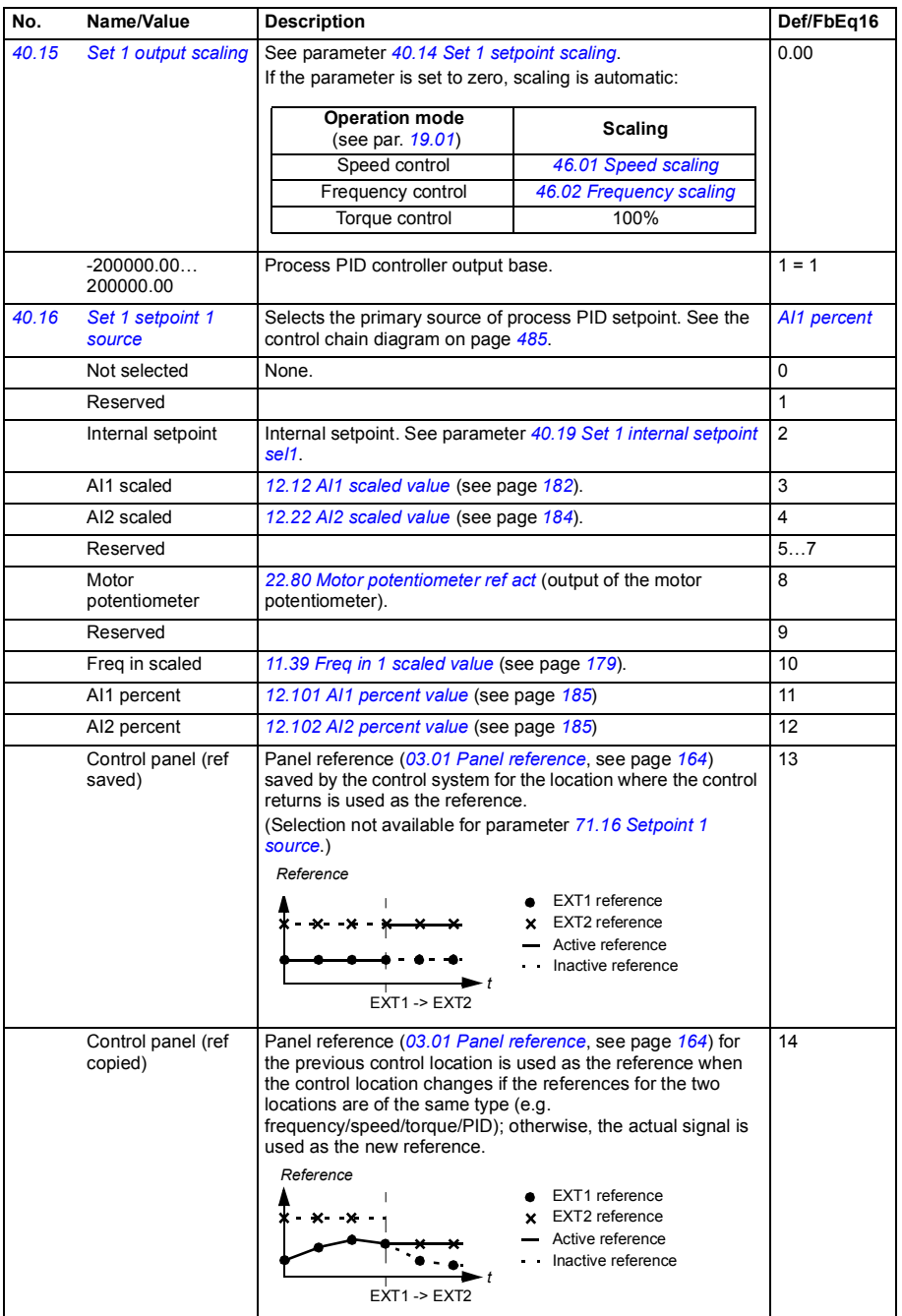

<span id="page-303-8"></span><span id="page-303-7"></span><span id="page-303-6"></span><span id="page-303-5"></span><span id="page-303-4"></span><span id="page-303-3"></span><span id="page-303-2"></span><span id="page-303-1"></span><span id="page-303-0"></span>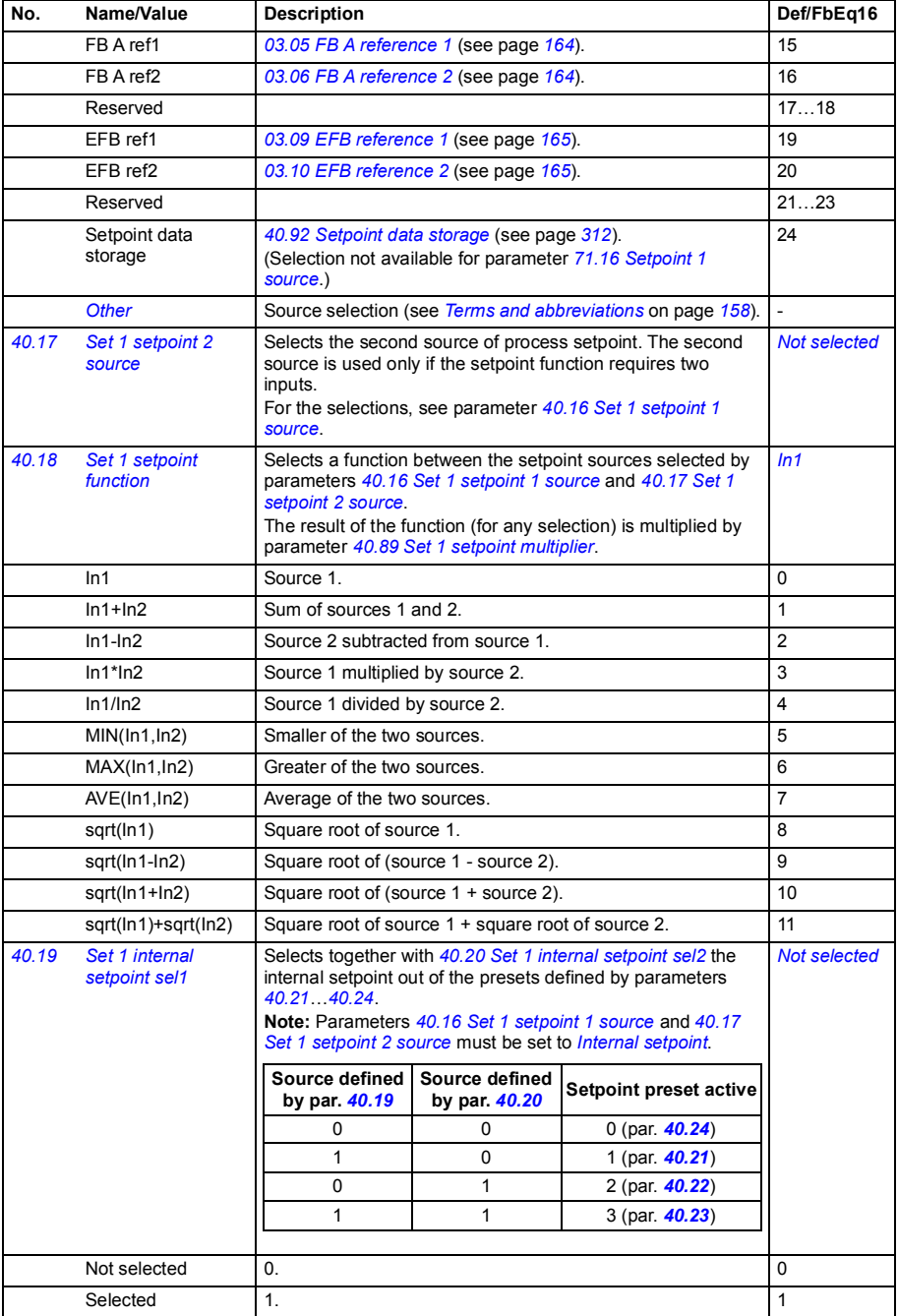

<span id="page-304-4"></span><span id="page-304-3"></span><span id="page-304-2"></span><span id="page-304-1"></span><span id="page-304-0"></span>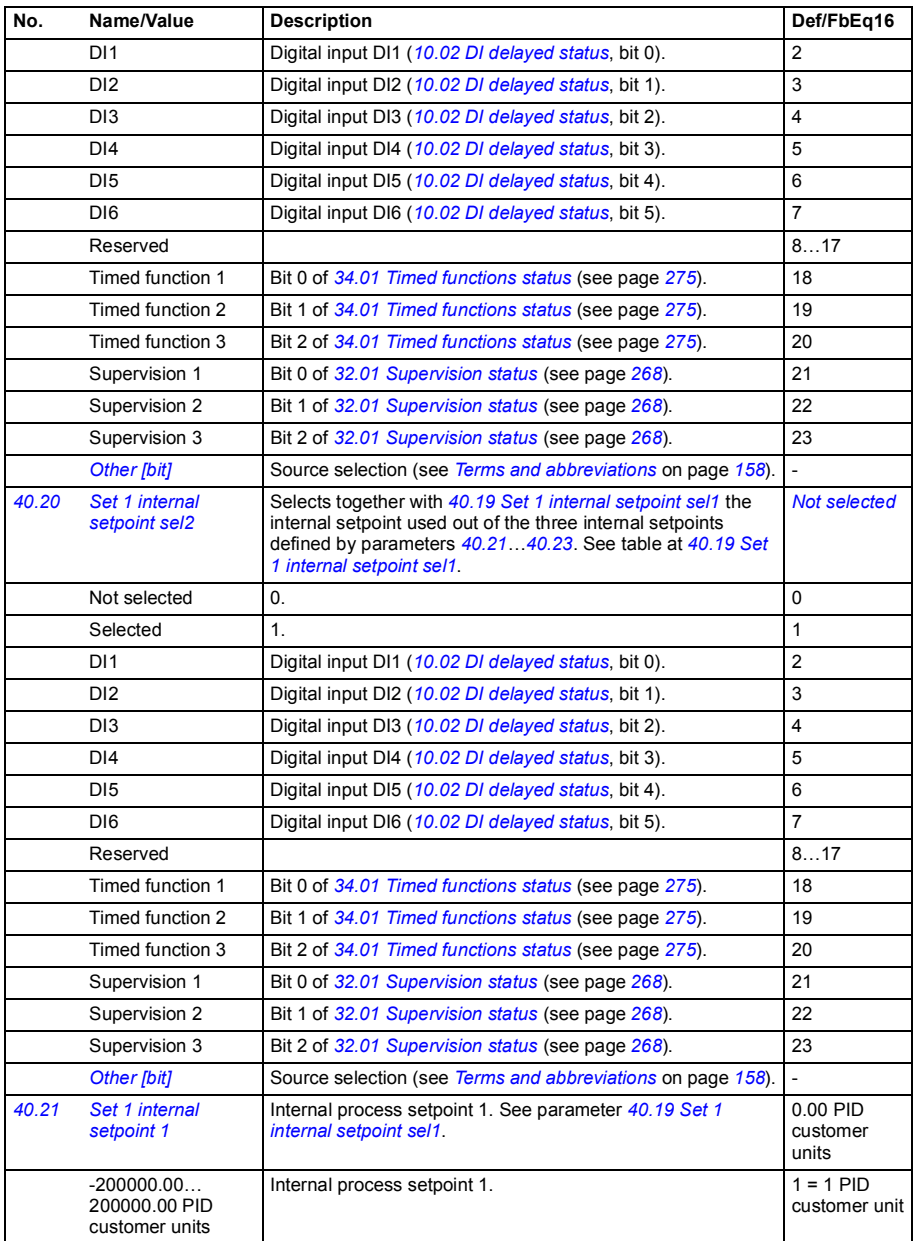

<span id="page-305-16"></span><span id="page-305-15"></span><span id="page-305-14"></span><span id="page-305-13"></span><span id="page-305-12"></span><span id="page-305-11"></span><span id="page-305-10"></span><span id="page-305-9"></span><span id="page-305-8"></span><span id="page-305-7"></span><span id="page-305-6"></span><span id="page-305-5"></span><span id="page-305-4"></span><span id="page-305-3"></span><span id="page-305-2"></span><span id="page-305-1"></span><span id="page-305-0"></span>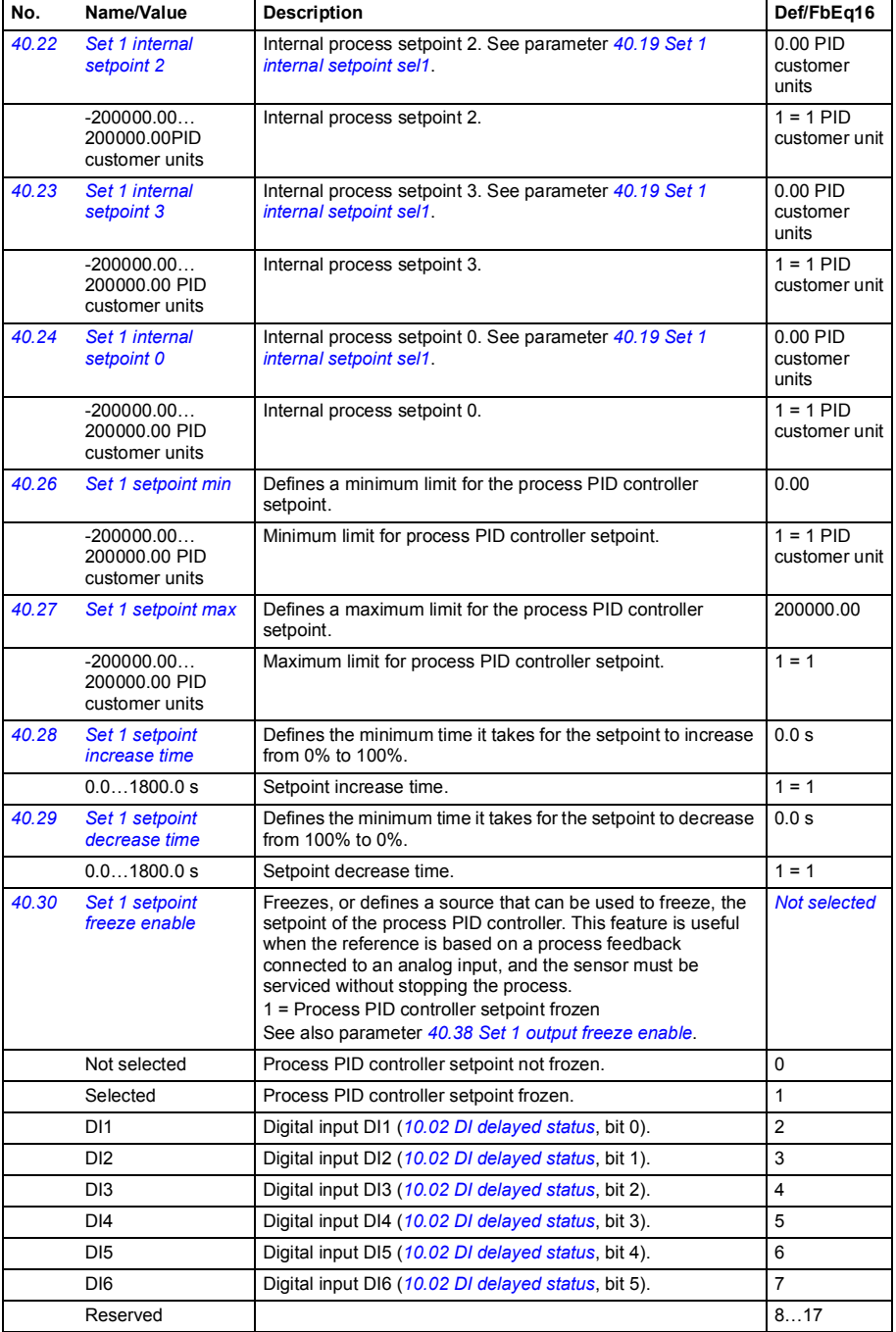

<span id="page-306-8"></span><span id="page-306-7"></span><span id="page-306-6"></span><span id="page-306-5"></span><span id="page-306-4"></span><span id="page-306-3"></span><span id="page-306-2"></span><span id="page-306-1"></span><span id="page-306-0"></span>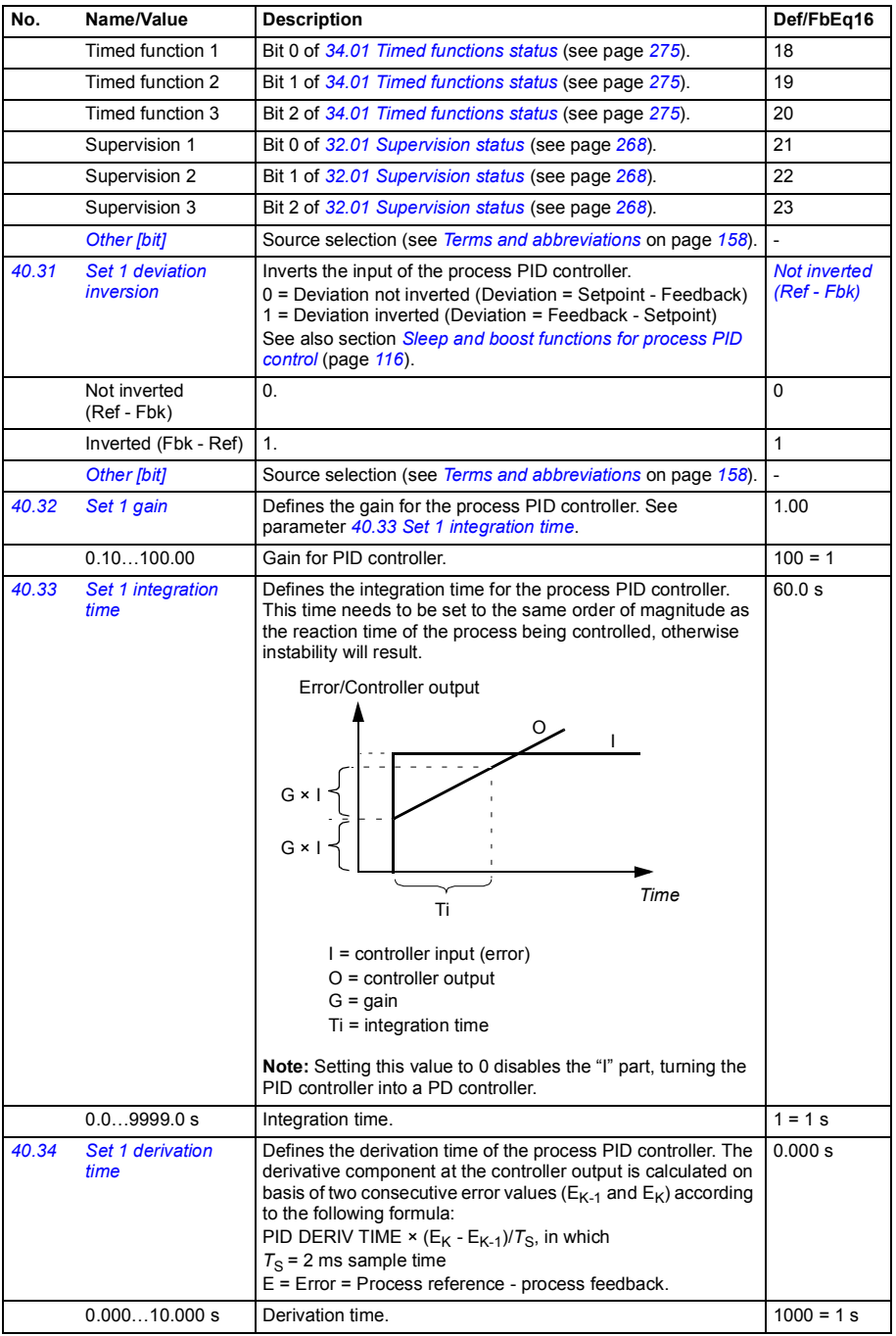

<span id="page-307-8"></span><span id="page-307-7"></span><span id="page-307-6"></span><span id="page-307-5"></span><span id="page-307-4"></span><span id="page-307-3"></span><span id="page-307-2"></span><span id="page-307-1"></span><span id="page-307-0"></span>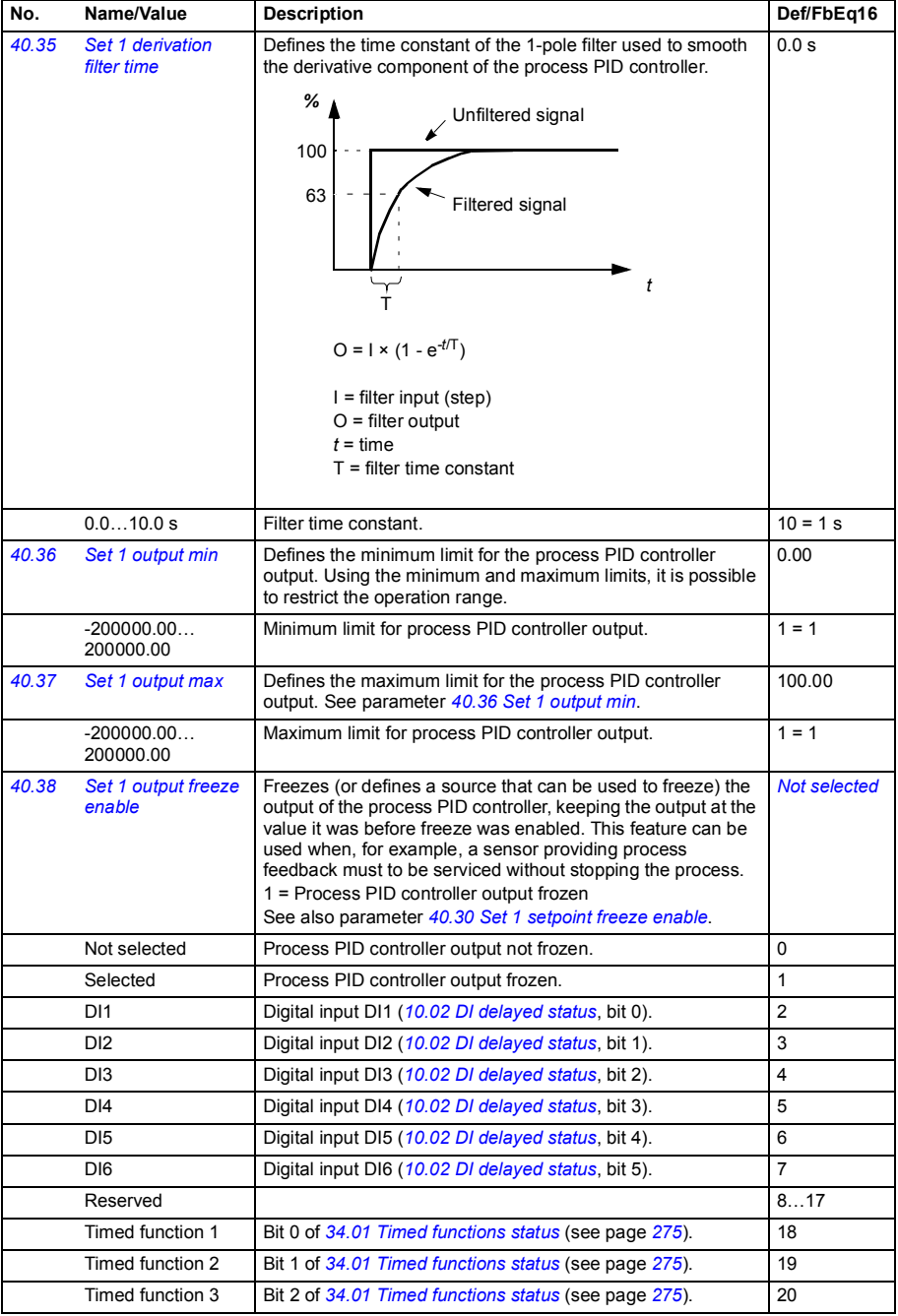

<span id="page-308-9"></span><span id="page-308-8"></span><span id="page-308-7"></span><span id="page-308-6"></span><span id="page-308-5"></span><span id="page-308-4"></span><span id="page-308-3"></span><span id="page-308-2"></span><span id="page-308-1"></span><span id="page-308-0"></span>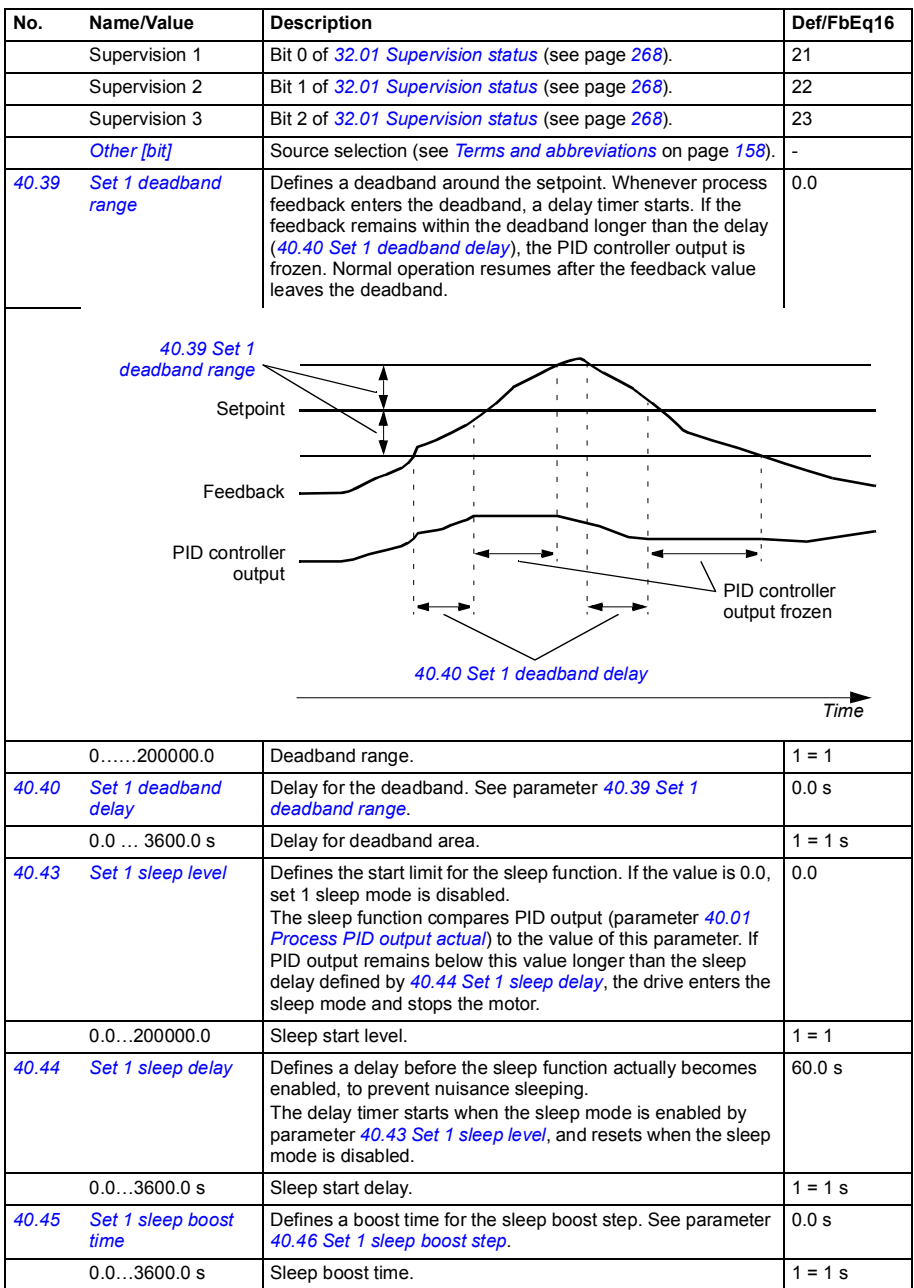

<span id="page-309-11"></span><span id="page-309-10"></span><span id="page-309-9"></span><span id="page-309-8"></span><span id="page-309-7"></span><span id="page-309-6"></span><span id="page-309-5"></span><span id="page-309-4"></span><span id="page-309-3"></span><span id="page-309-2"></span><span id="page-309-1"></span><span id="page-309-0"></span>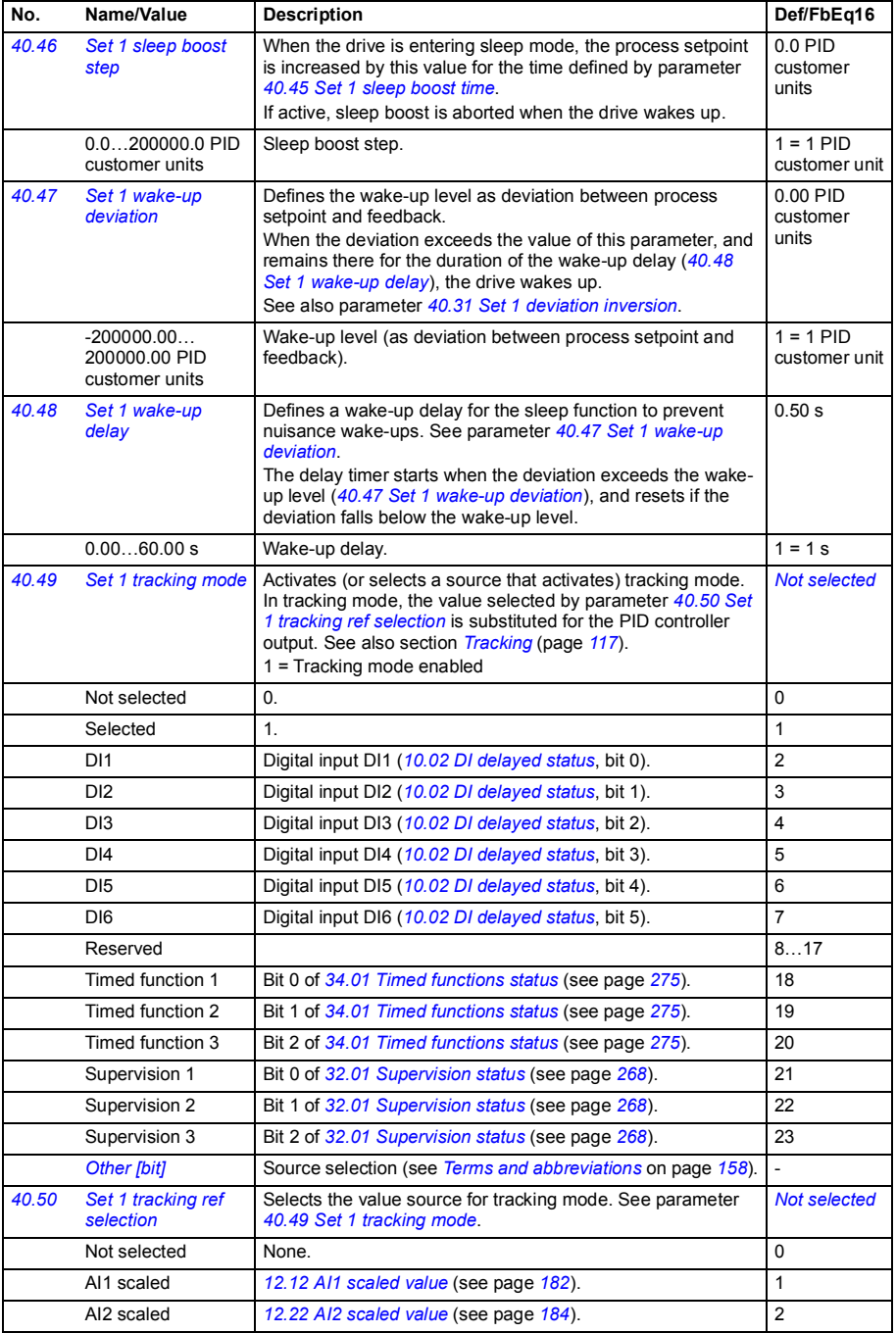

<span id="page-310-8"></span><span id="page-310-7"></span><span id="page-310-6"></span><span id="page-310-5"></span><span id="page-310-4"></span><span id="page-310-3"></span><span id="page-310-2"></span><span id="page-310-1"></span><span id="page-310-0"></span>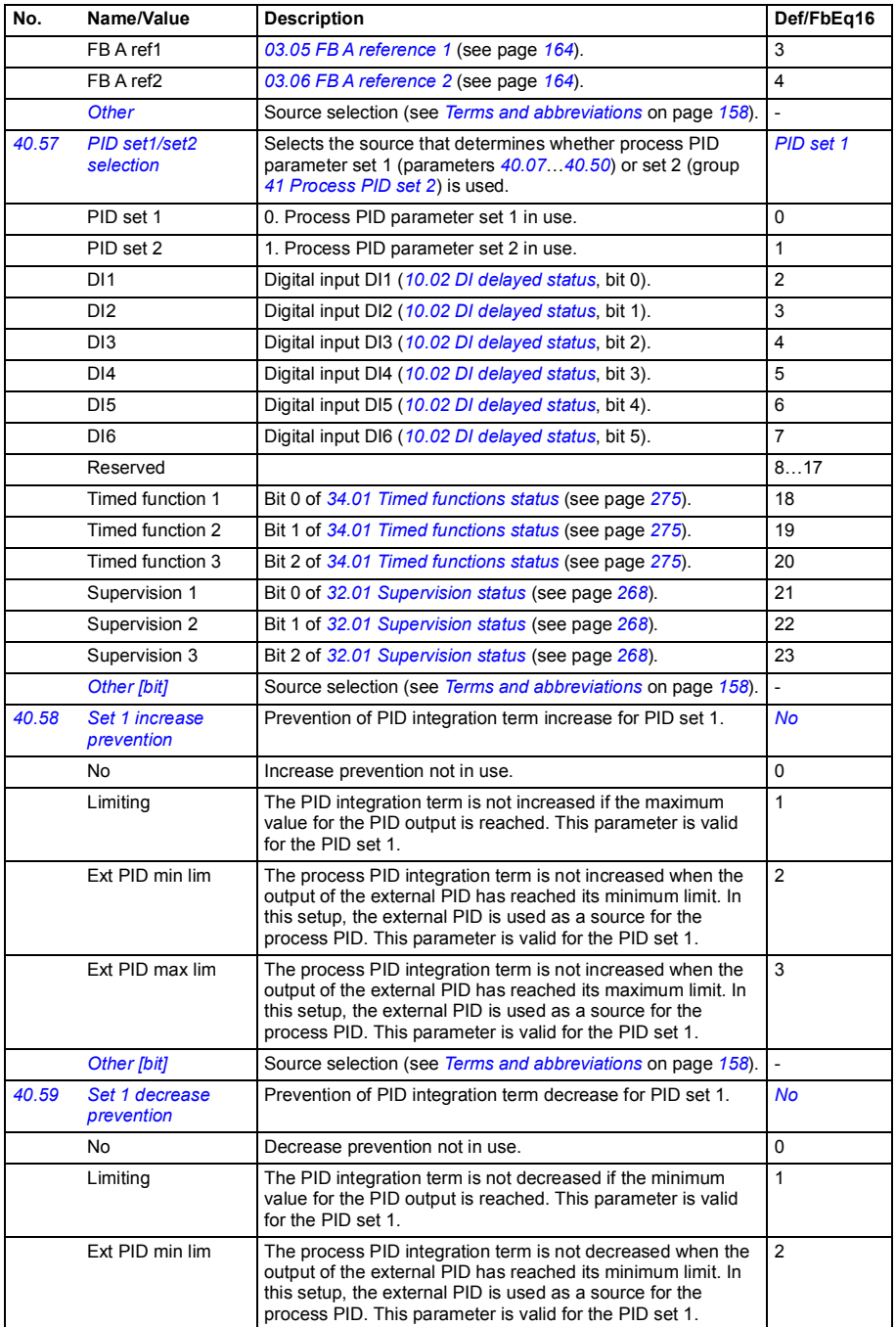

<span id="page-311-11"></span><span id="page-311-10"></span><span id="page-311-9"></span><span id="page-311-8"></span><span id="page-311-7"></span><span id="page-311-6"></span><span id="page-311-5"></span><span id="page-311-4"></span><span id="page-311-3"></span><span id="page-311-2"></span><span id="page-311-1"></span><span id="page-311-0"></span>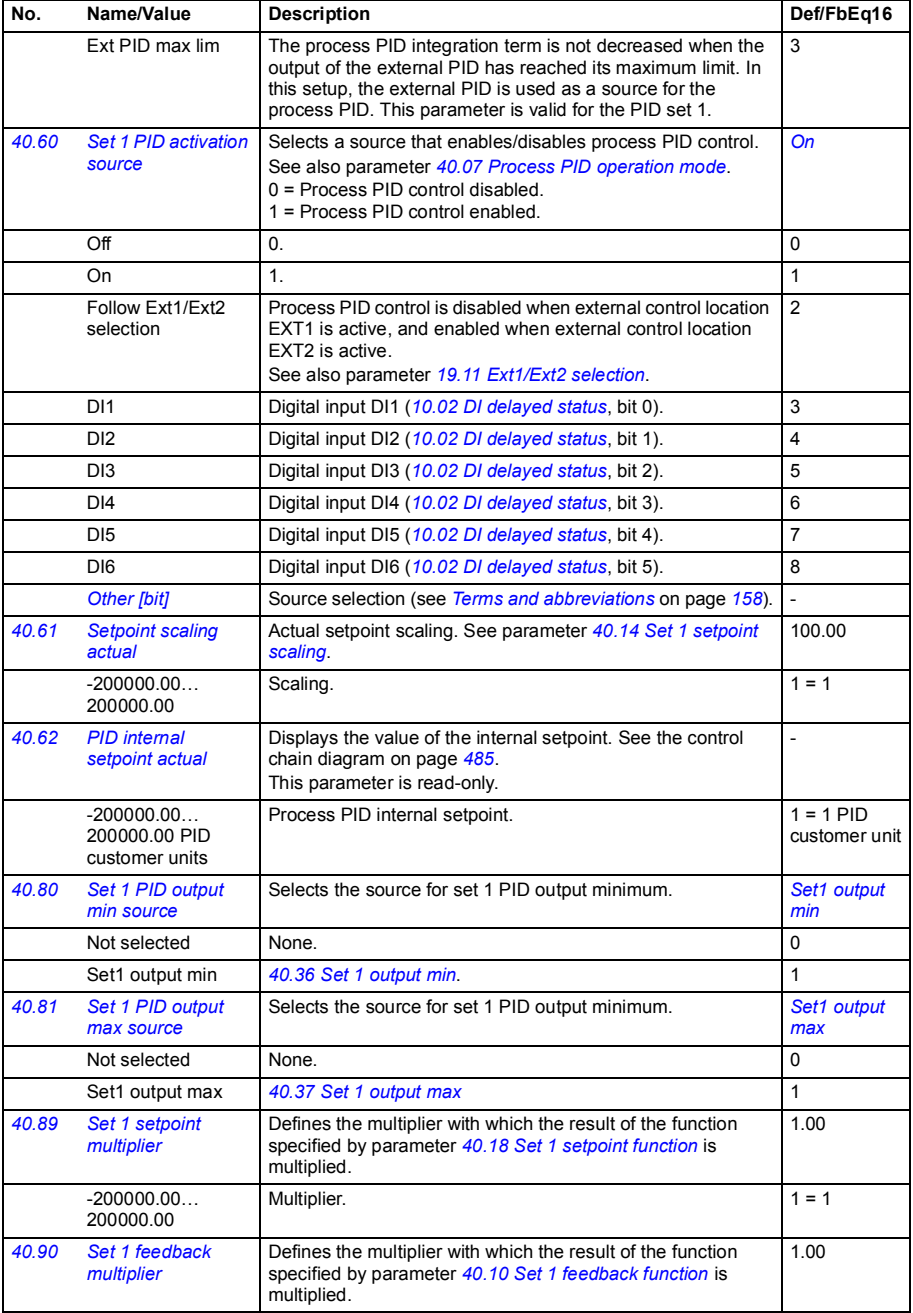

<span id="page-312-4"></span><span id="page-312-3"></span><span id="page-312-2"></span><span id="page-312-1"></span>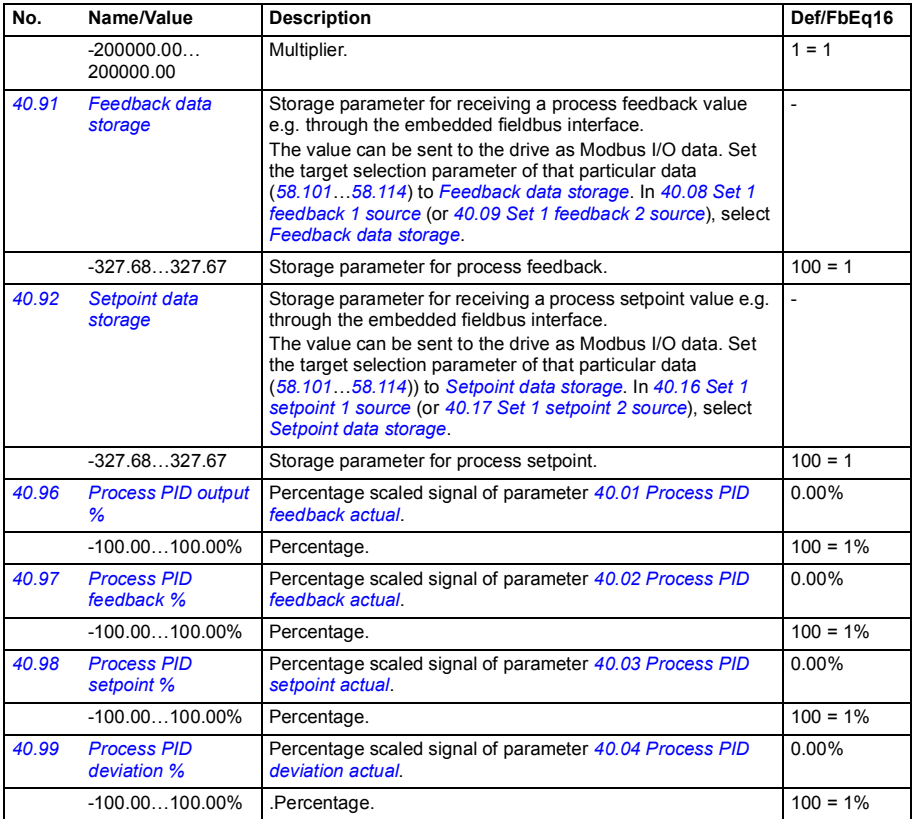

<span id="page-312-6"></span><span id="page-312-5"></span><span id="page-312-0"></span>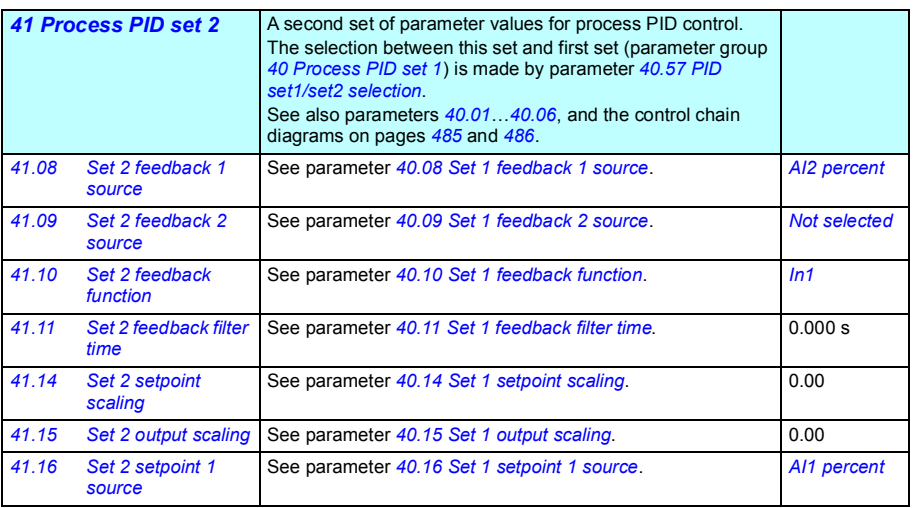

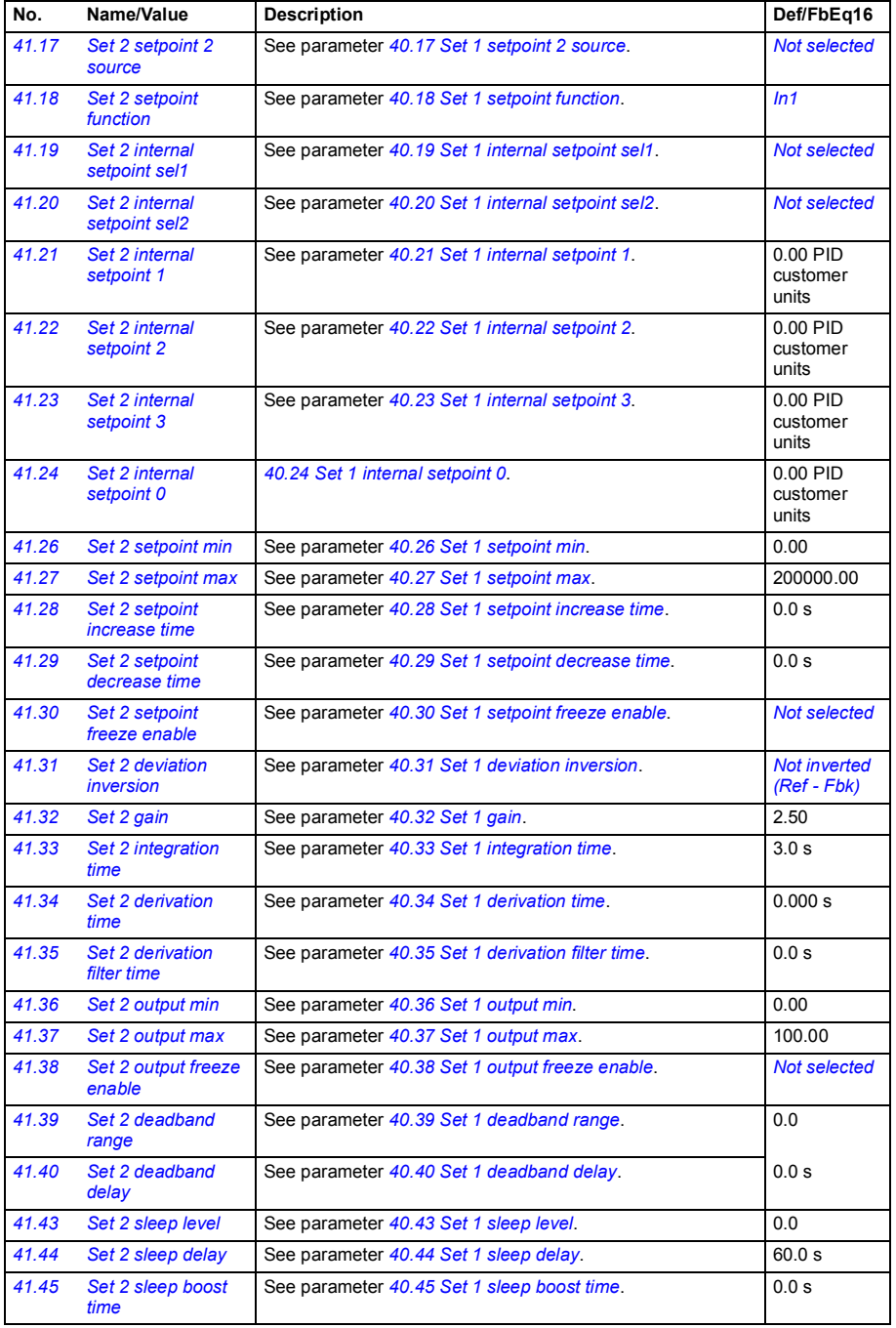

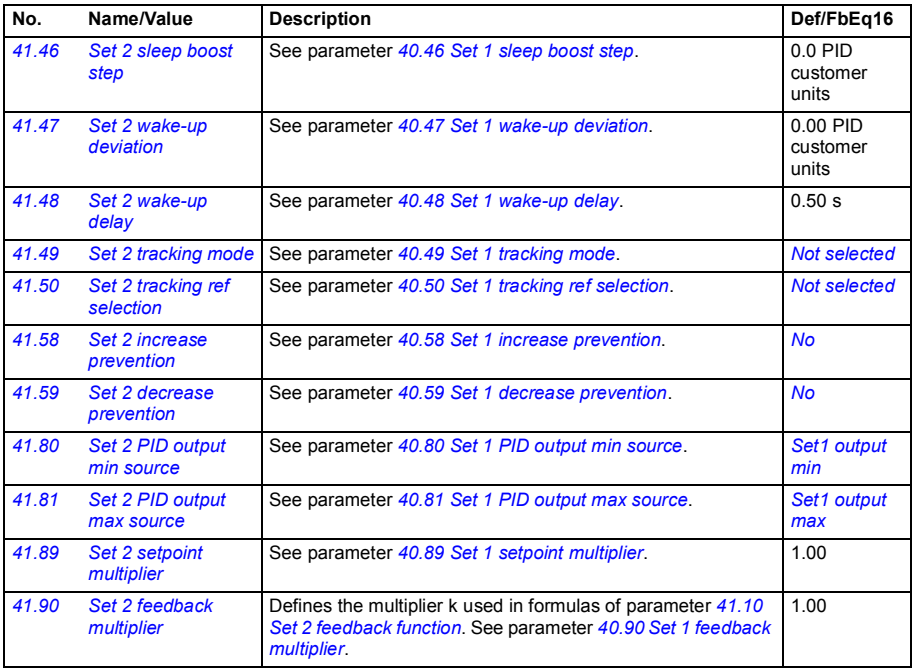

<span id="page-314-1"></span><span id="page-314-0"></span>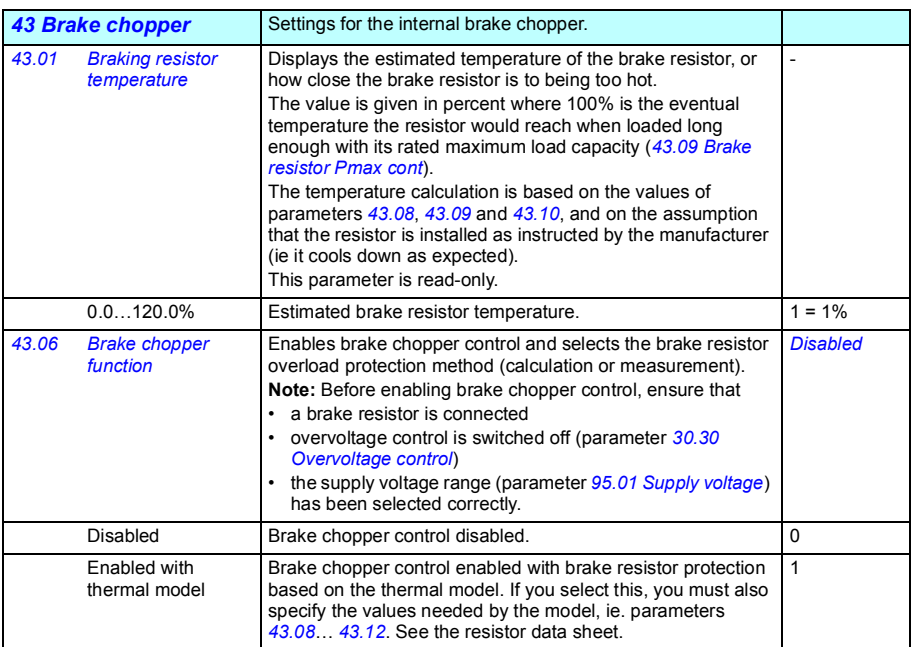

<span id="page-315-4"></span><span id="page-315-3"></span><span id="page-315-2"></span><span id="page-315-1"></span><span id="page-315-0"></span>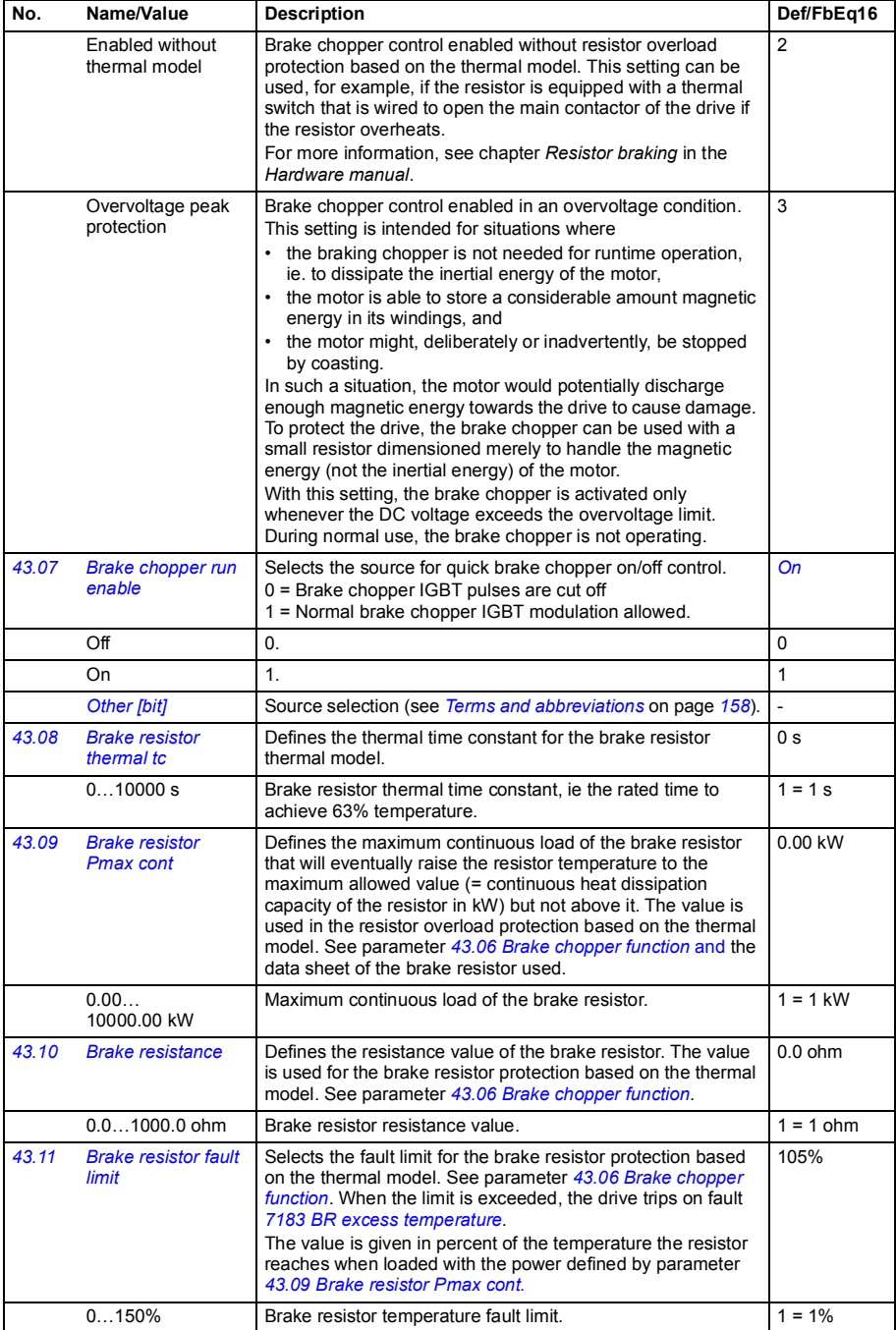

<span id="page-316-1"></span><span id="page-316-0"></span>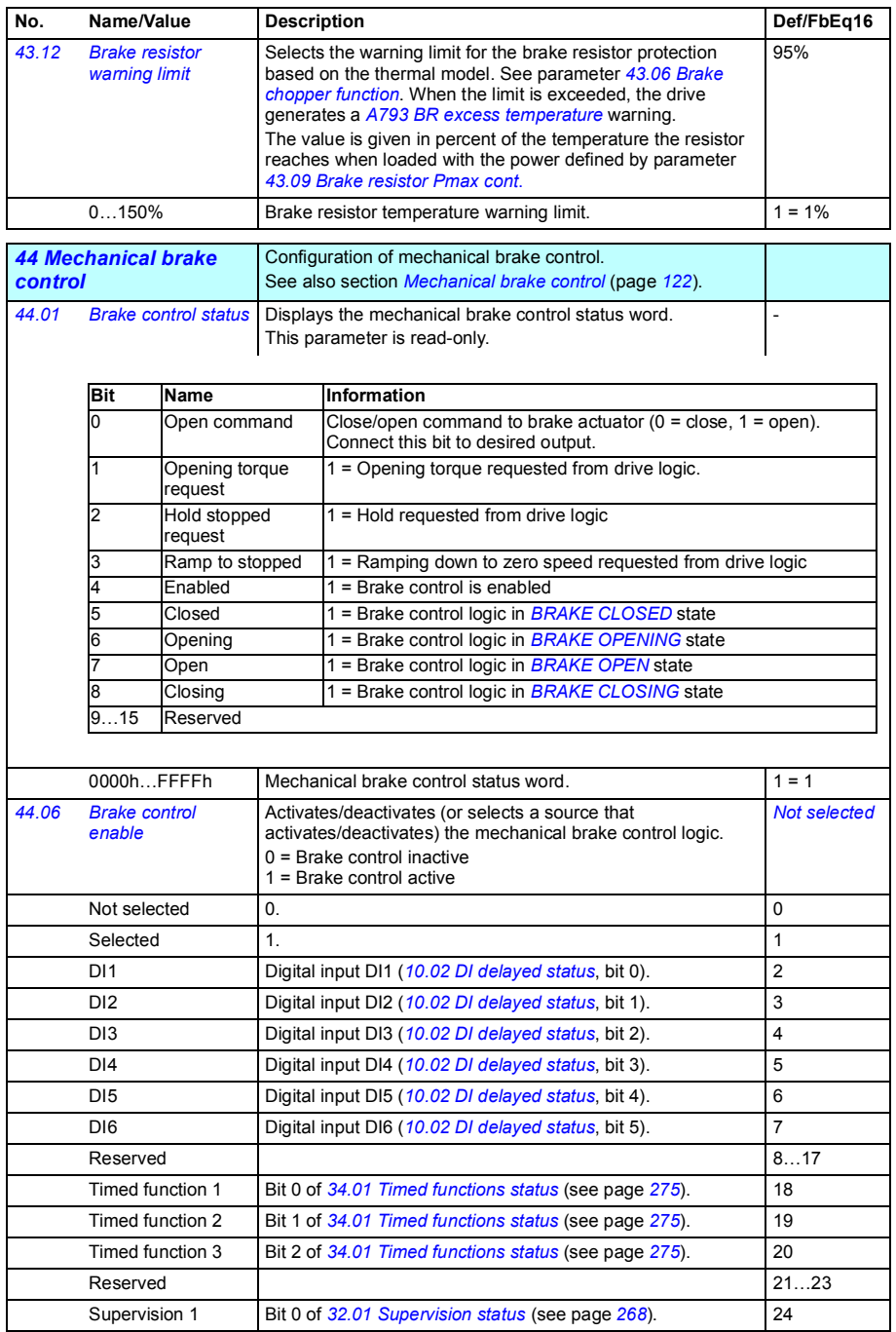

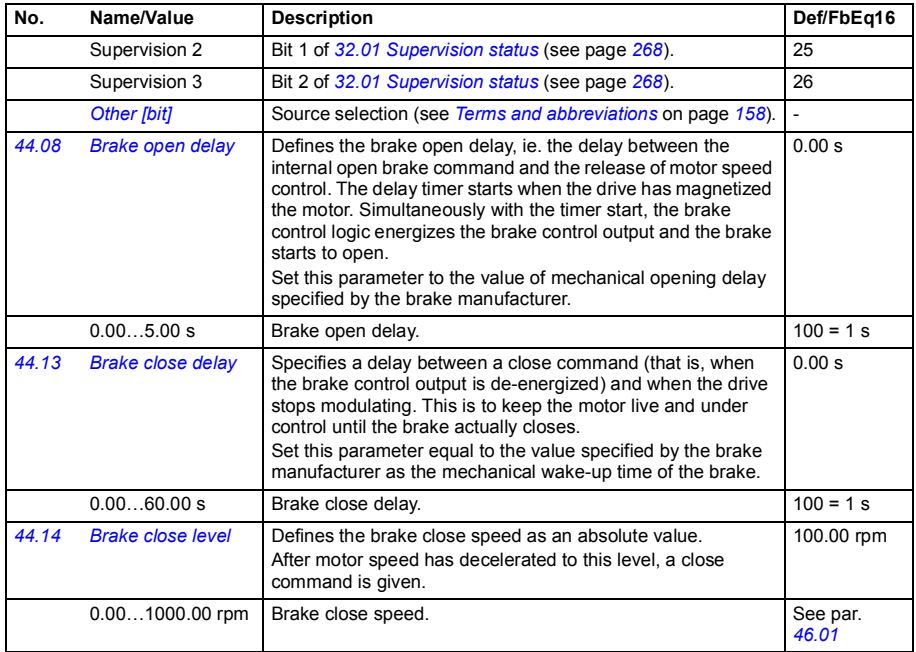

<span id="page-317-3"></span><span id="page-317-2"></span><span id="page-317-1"></span><span id="page-317-0"></span>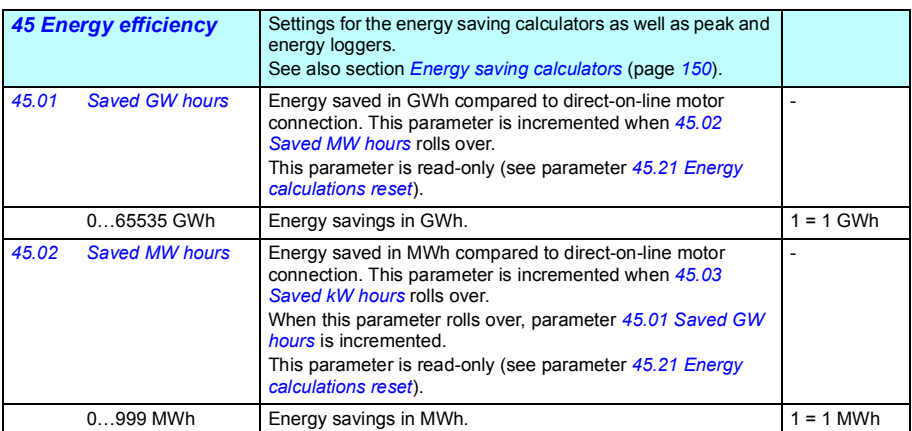

<span id="page-318-5"></span><span id="page-318-4"></span><span id="page-318-3"></span><span id="page-318-2"></span><span id="page-318-1"></span><span id="page-318-0"></span>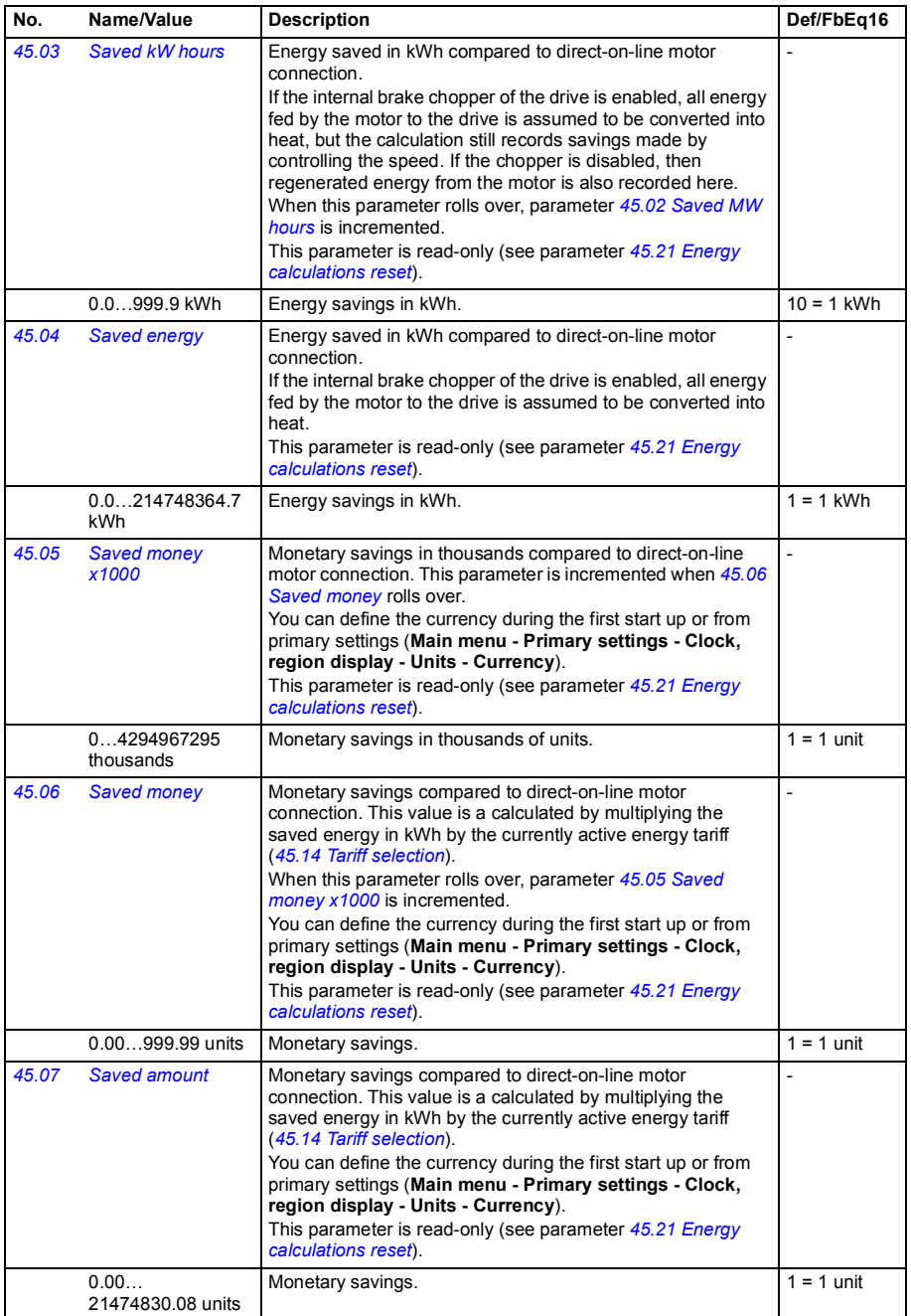

<span id="page-319-10"></span><span id="page-319-9"></span><span id="page-319-8"></span><span id="page-319-7"></span><span id="page-319-6"></span><span id="page-319-5"></span><span id="page-319-4"></span><span id="page-319-3"></span><span id="page-319-2"></span><span id="page-319-1"></span><span id="page-319-0"></span>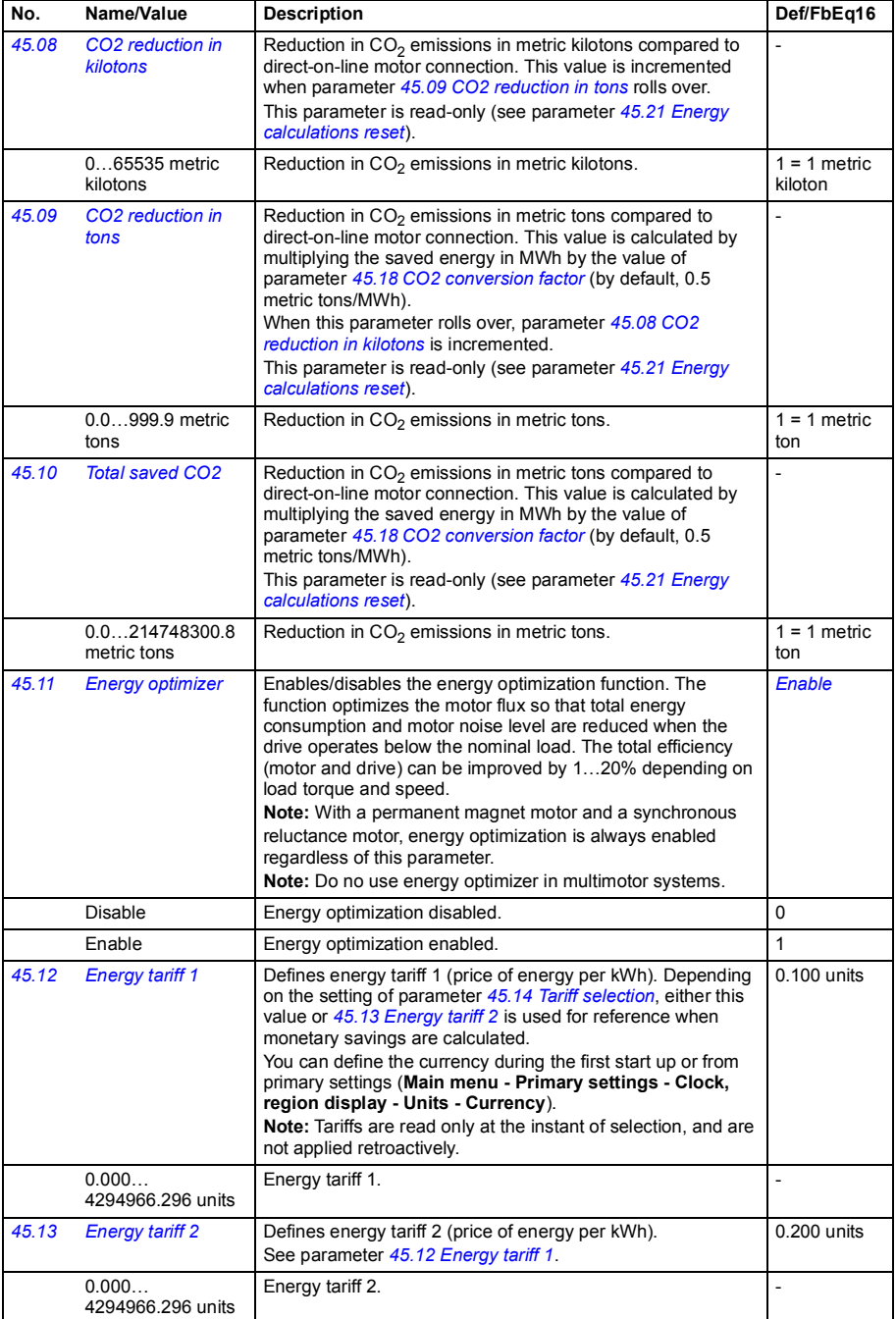

<span id="page-320-7"></span><span id="page-320-6"></span><span id="page-320-5"></span><span id="page-320-4"></span><span id="page-320-3"></span><span id="page-320-2"></span><span id="page-320-1"></span><span id="page-320-0"></span>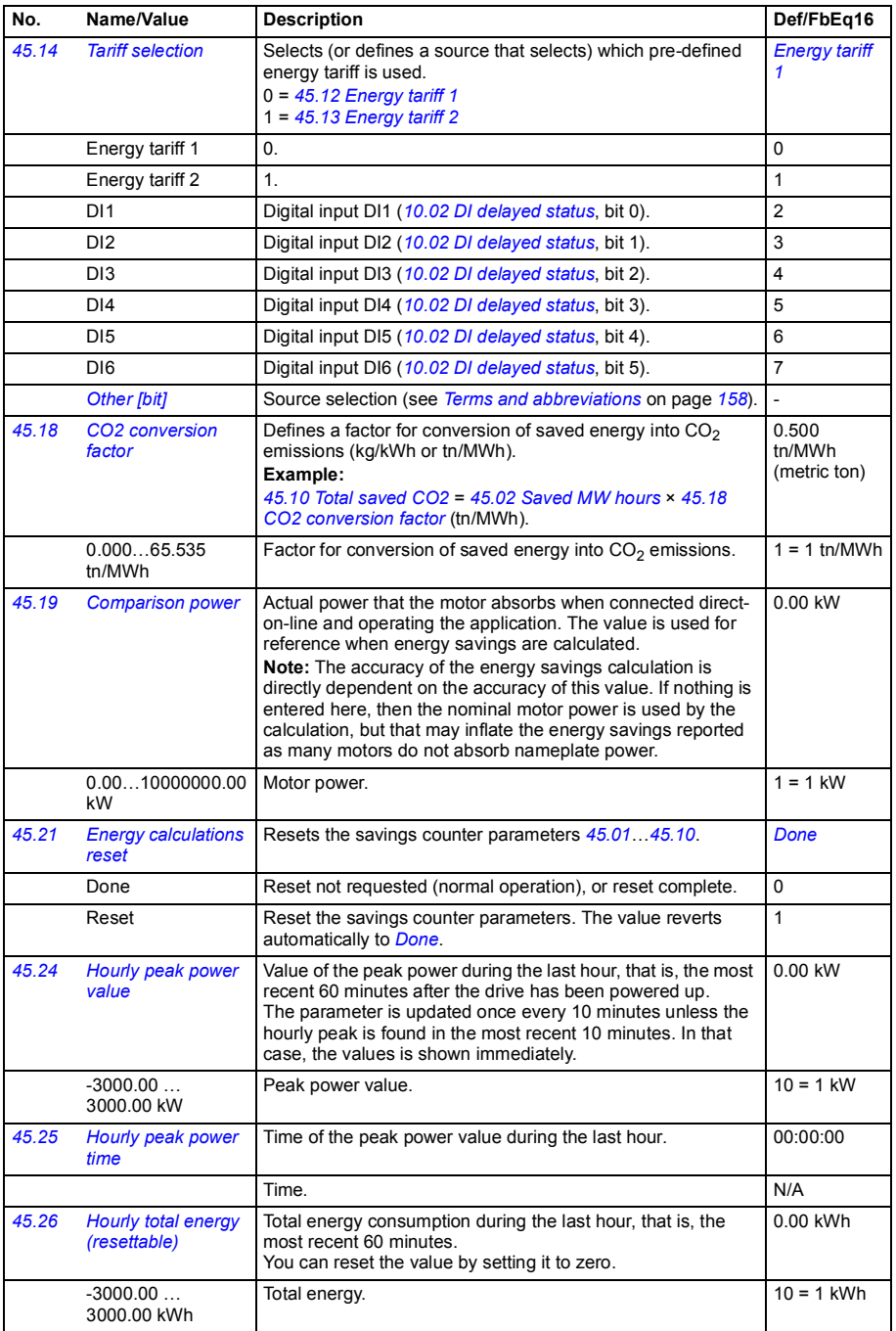

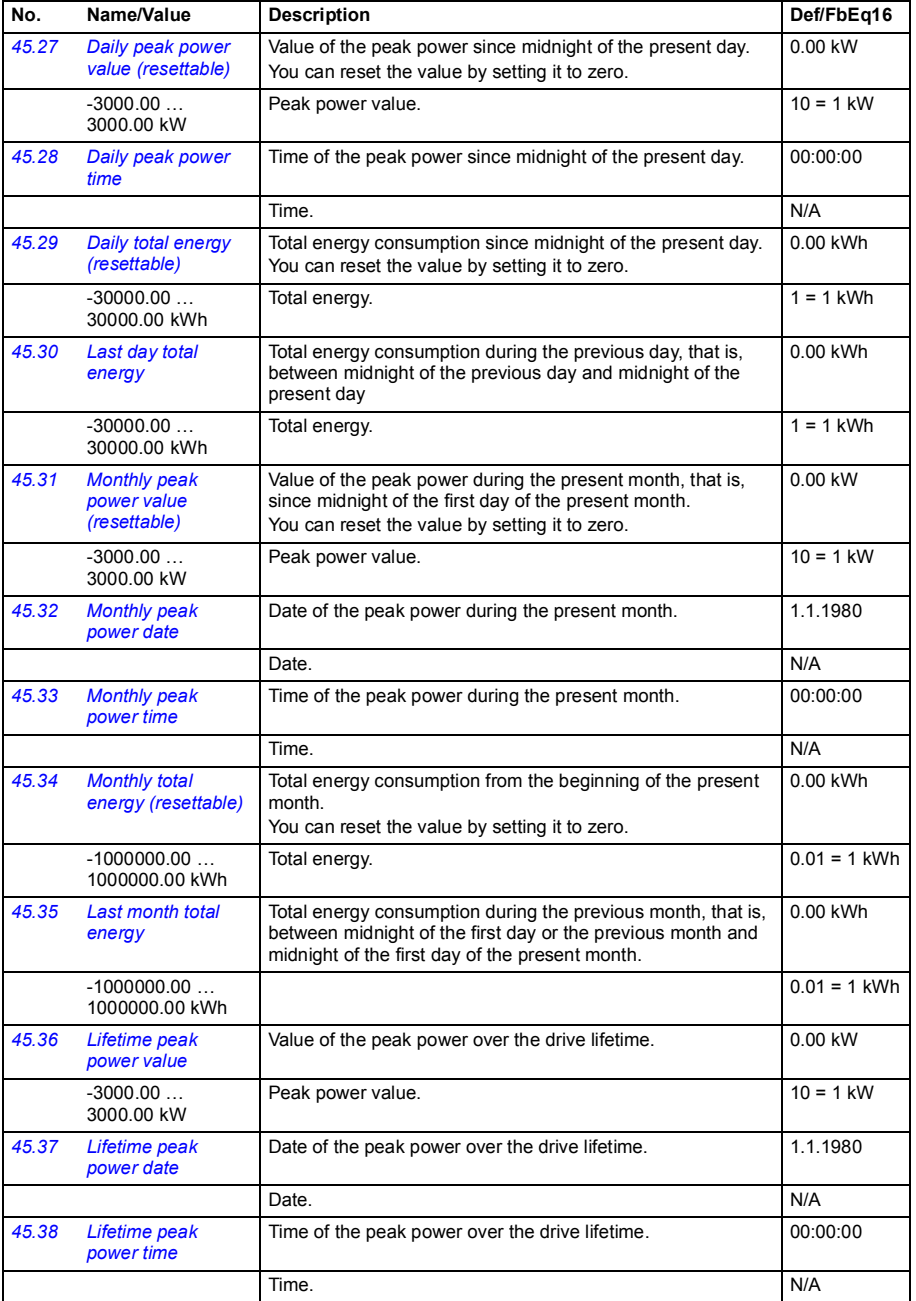

<span id="page-322-1"></span><span id="page-322-0"></span>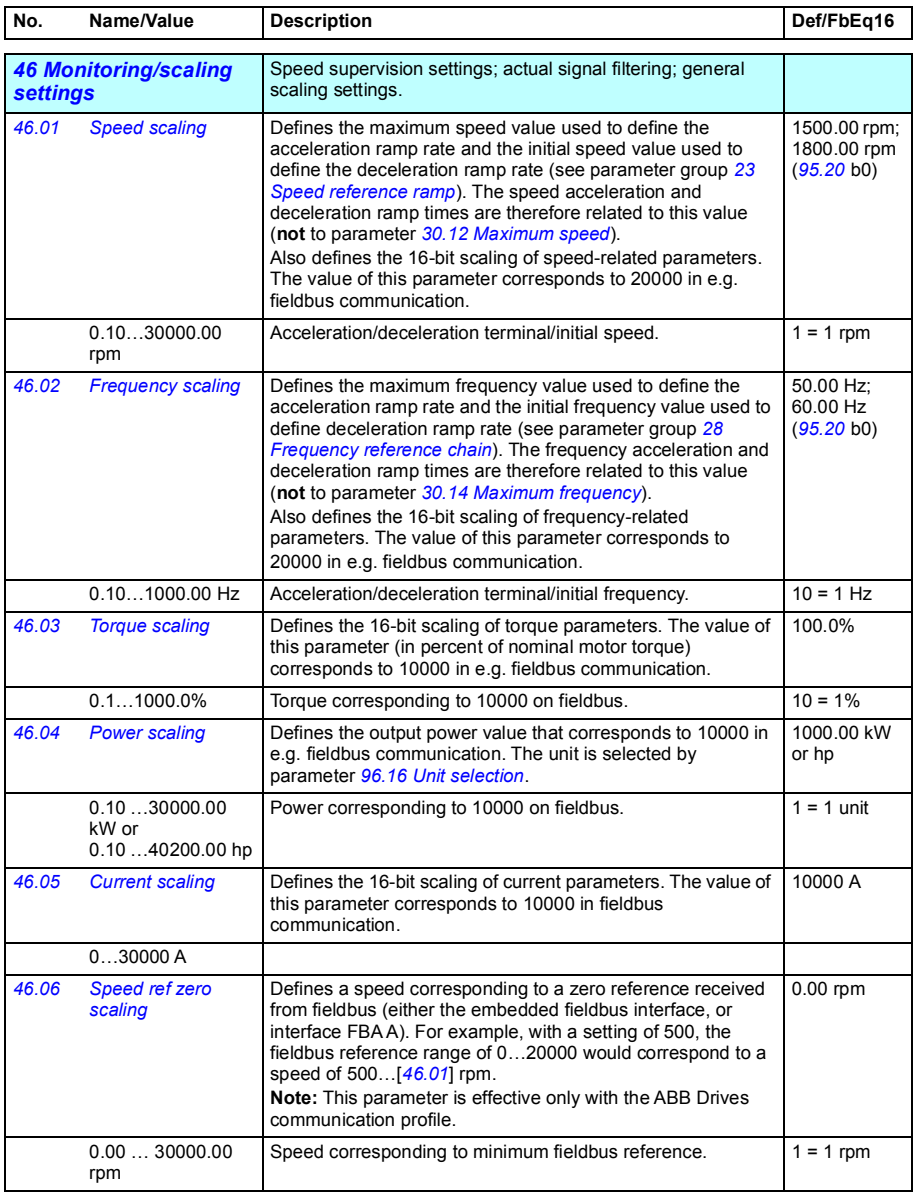

<span id="page-323-0"></span>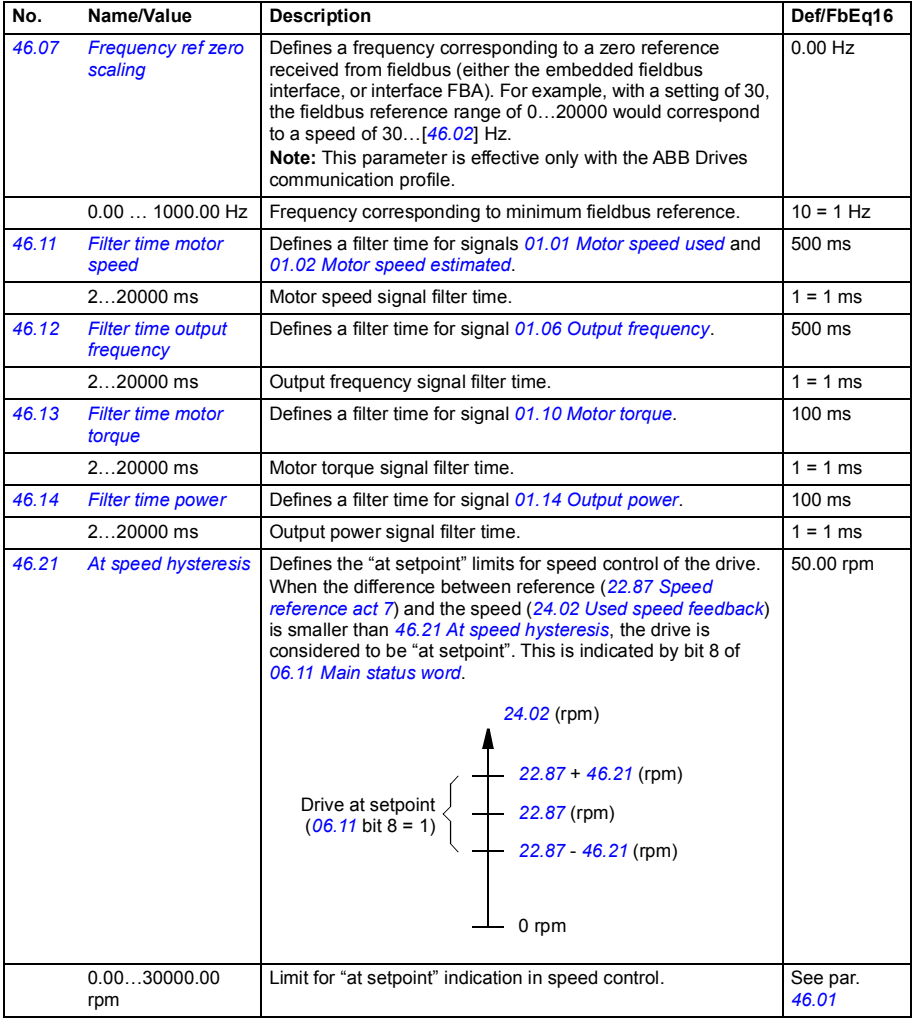
<span id="page-324-3"></span><span id="page-324-2"></span><span id="page-324-1"></span><span id="page-324-0"></span>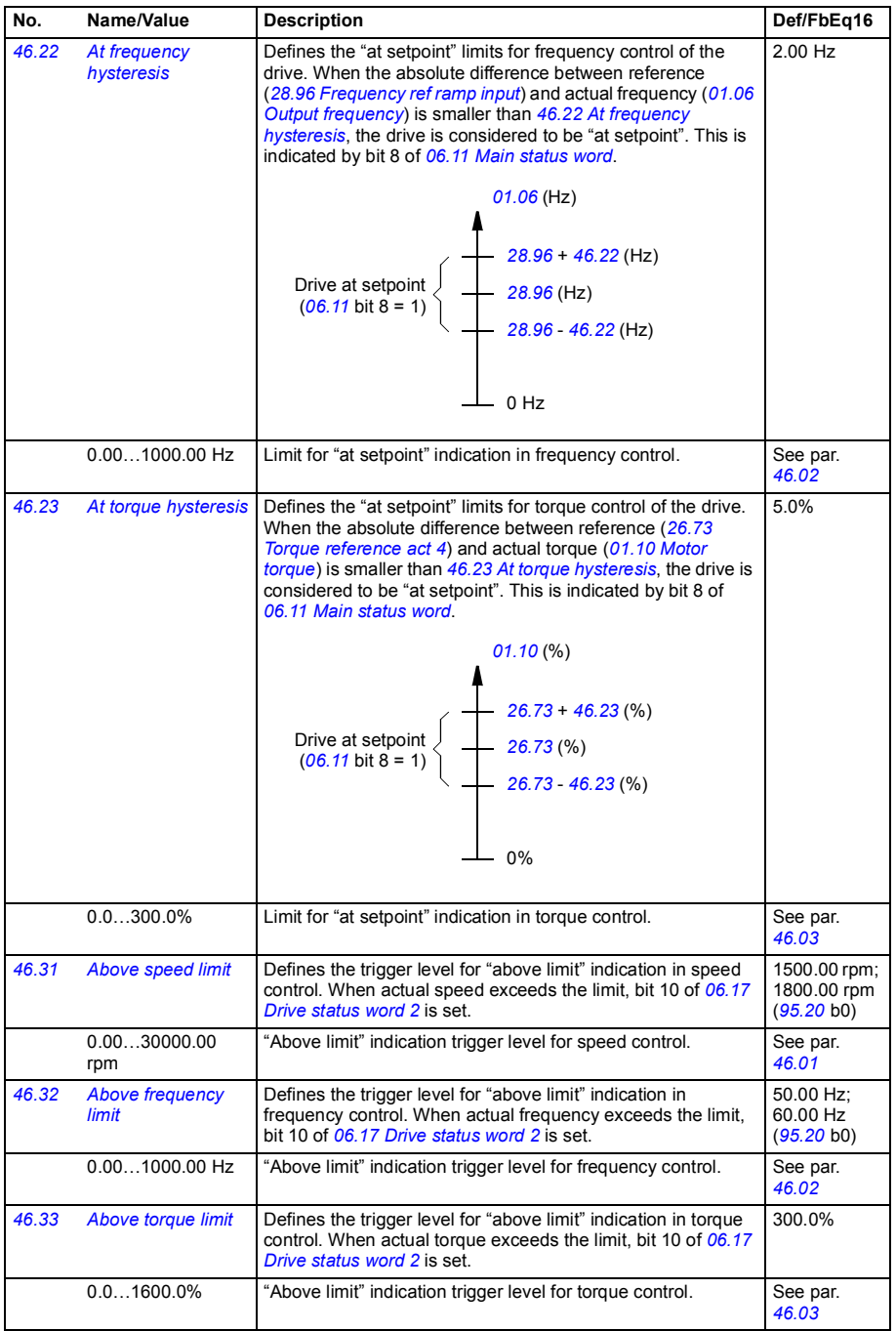

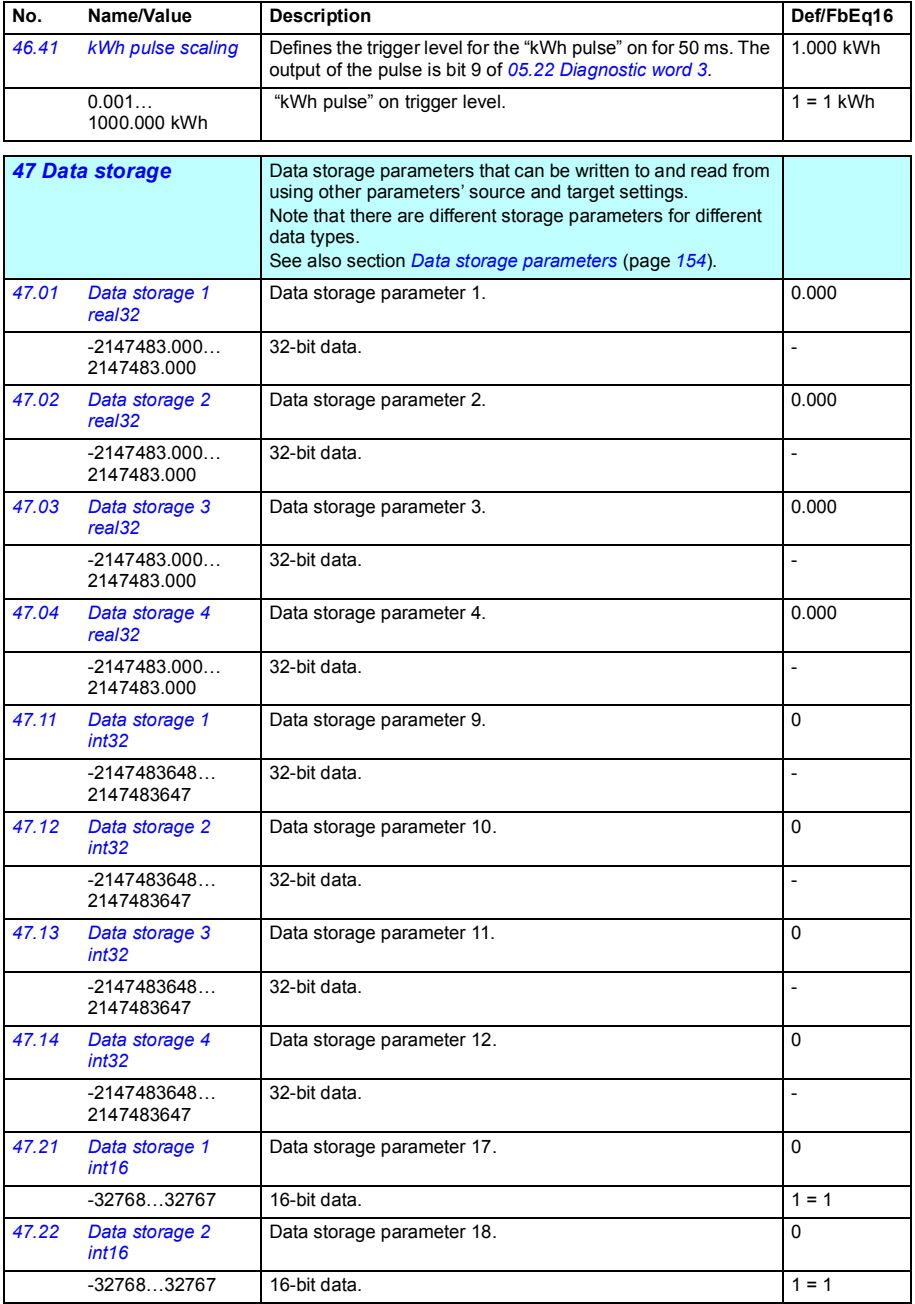

<span id="page-326-6"></span><span id="page-326-5"></span><span id="page-326-4"></span><span id="page-326-3"></span><span id="page-326-2"></span><span id="page-326-1"></span><span id="page-326-0"></span>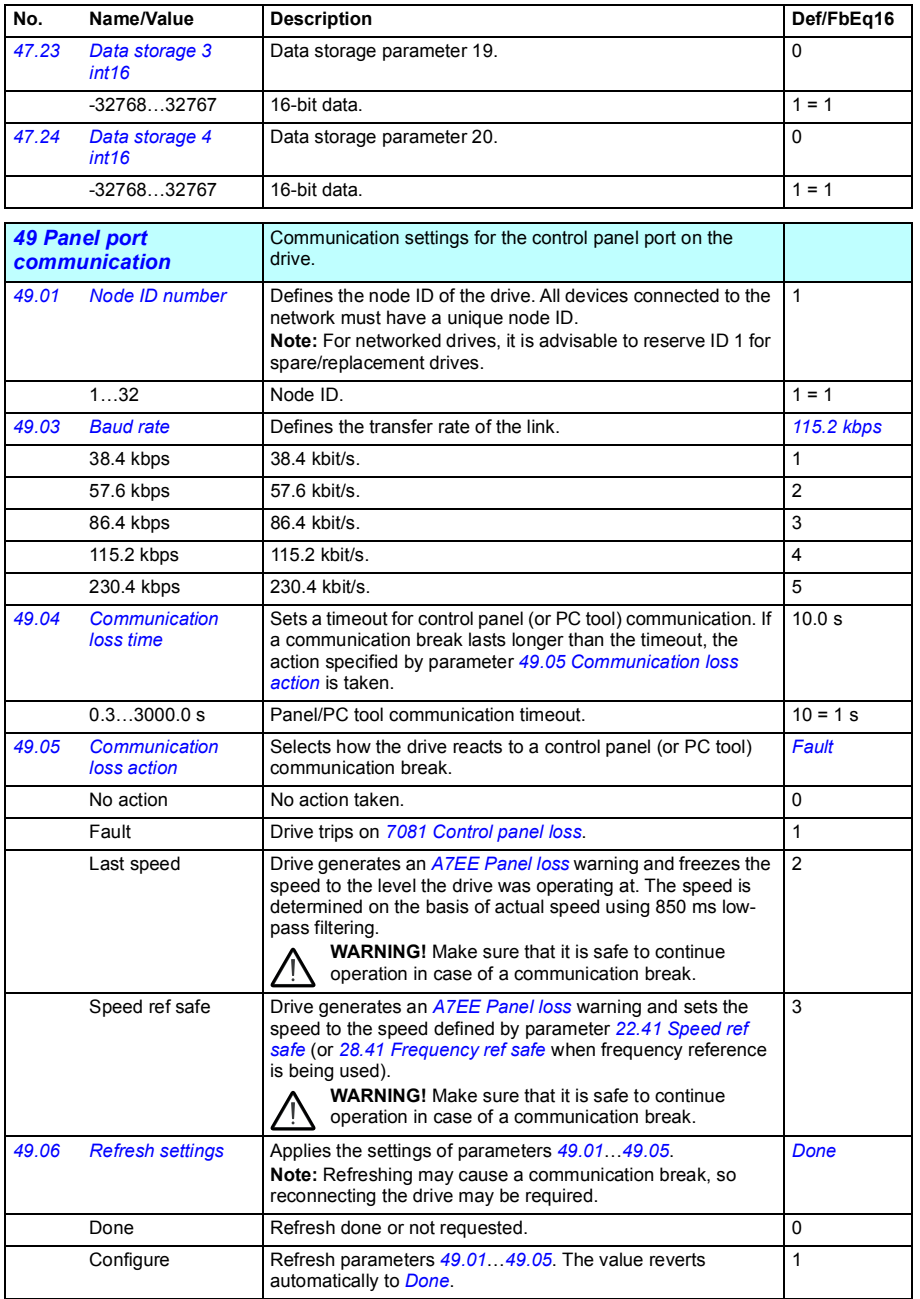

<span id="page-327-7"></span><span id="page-327-6"></span><span id="page-327-5"></span><span id="page-327-4"></span><span id="page-327-3"></span><span id="page-327-2"></span><span id="page-327-1"></span><span id="page-327-0"></span>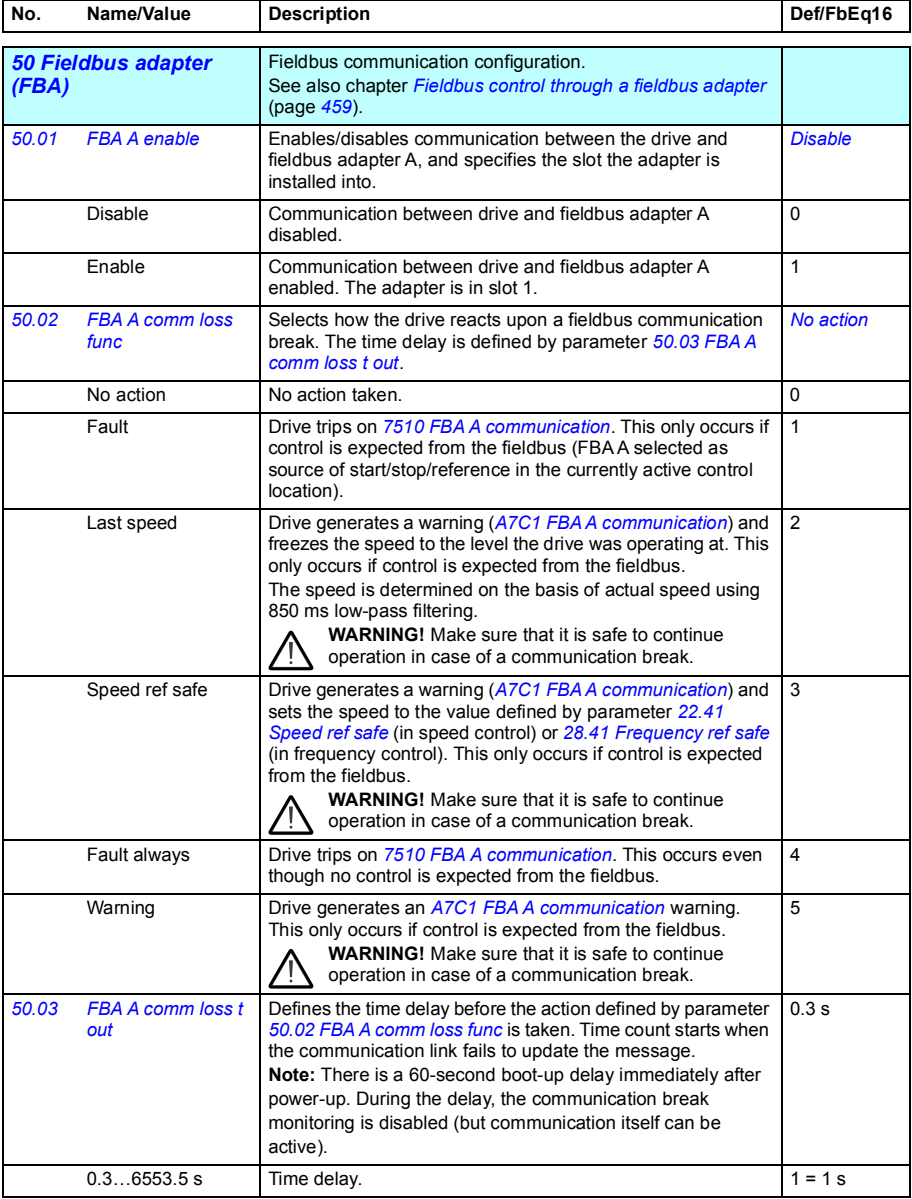

<span id="page-328-9"></span><span id="page-328-8"></span><span id="page-328-7"></span><span id="page-328-6"></span><span id="page-328-5"></span><span id="page-328-4"></span><span id="page-328-3"></span><span id="page-328-2"></span><span id="page-328-1"></span><span id="page-328-0"></span>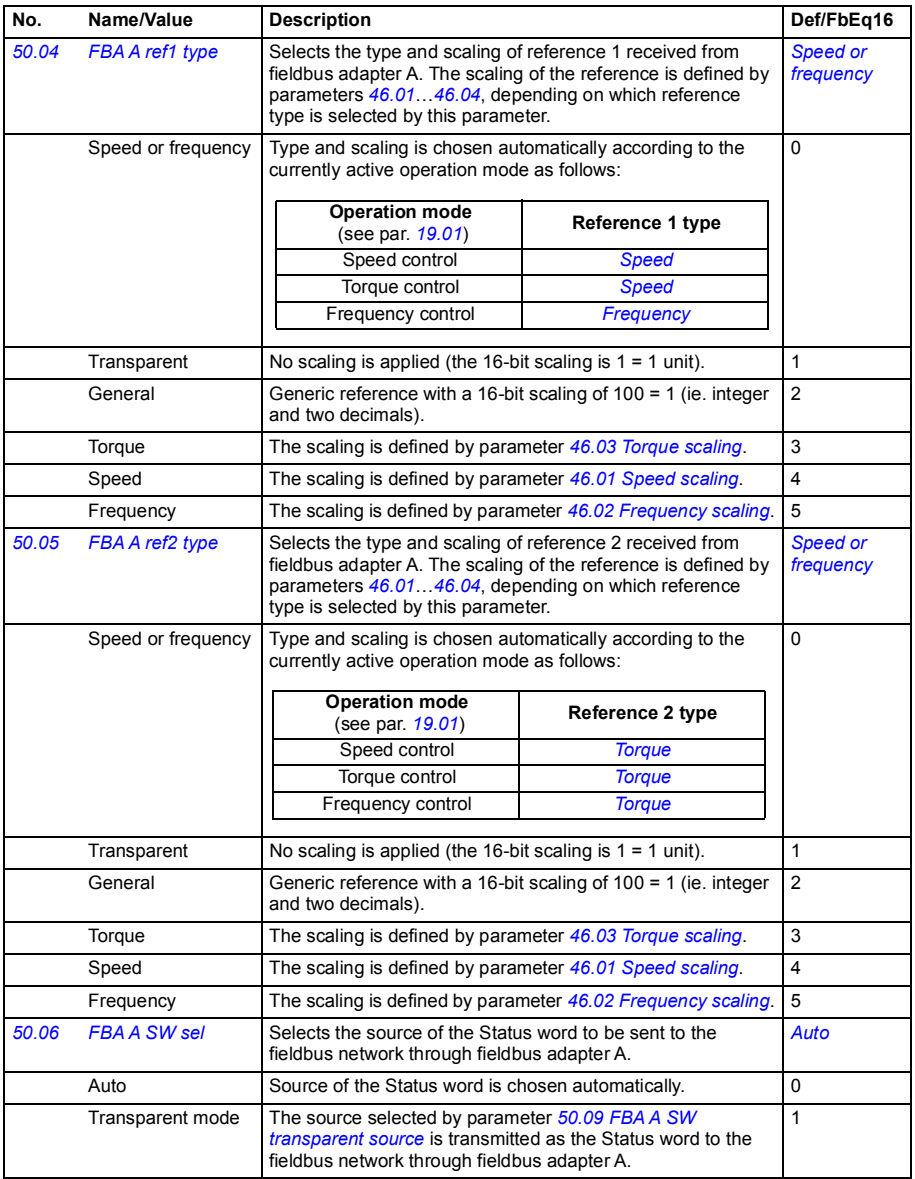

<span id="page-329-8"></span><span id="page-329-7"></span><span id="page-329-6"></span><span id="page-329-5"></span><span id="page-329-4"></span><span id="page-329-3"></span><span id="page-329-2"></span><span id="page-329-1"></span><span id="page-329-0"></span>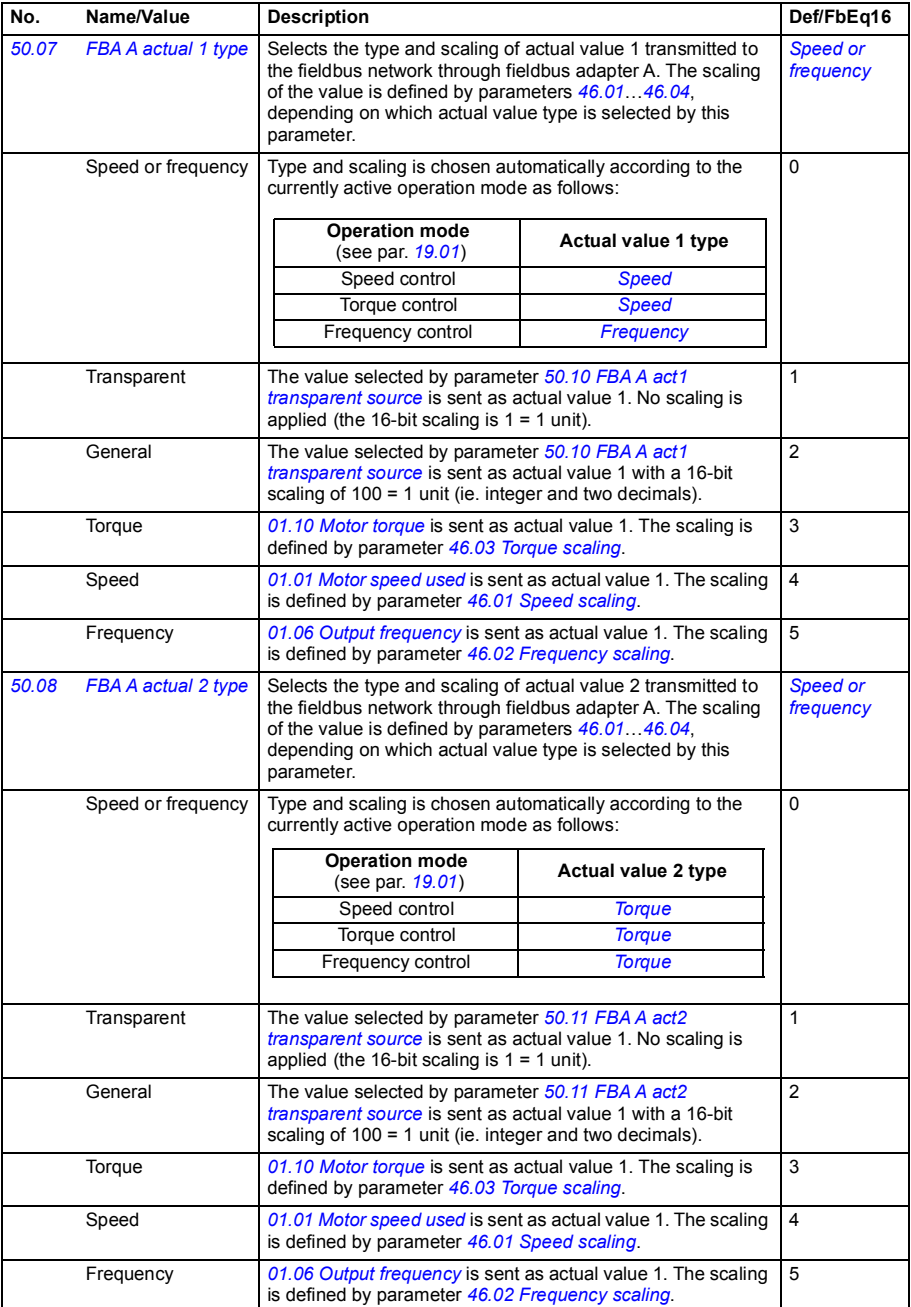

<span id="page-330-12"></span><span id="page-330-11"></span><span id="page-330-10"></span><span id="page-330-9"></span><span id="page-330-8"></span><span id="page-330-7"></span><span id="page-330-6"></span><span id="page-330-5"></span><span id="page-330-4"></span><span id="page-330-3"></span><span id="page-330-2"></span><span id="page-330-1"></span><span id="page-330-0"></span>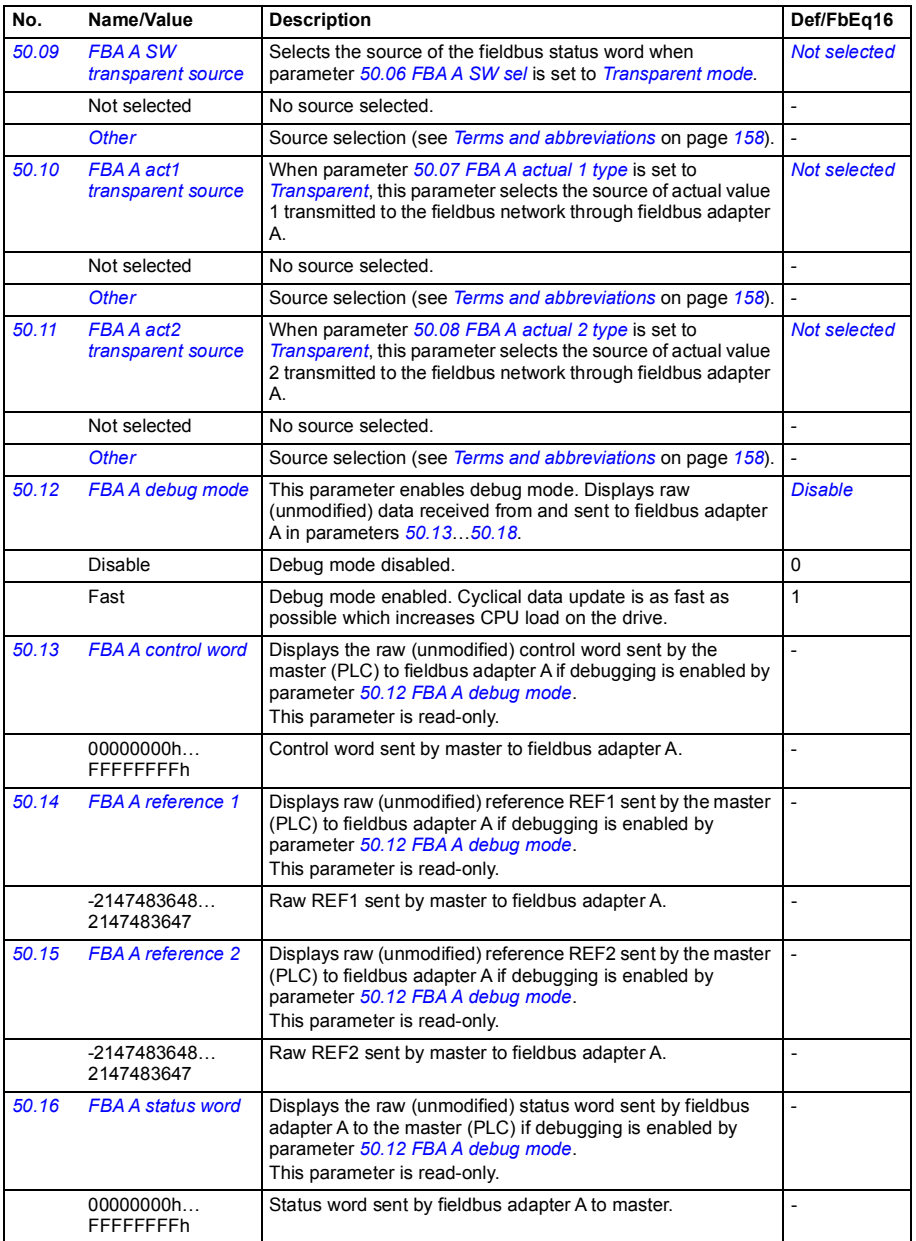

<span id="page-331-4"></span><span id="page-331-3"></span><span id="page-331-2"></span><span id="page-331-1"></span><span id="page-331-0"></span>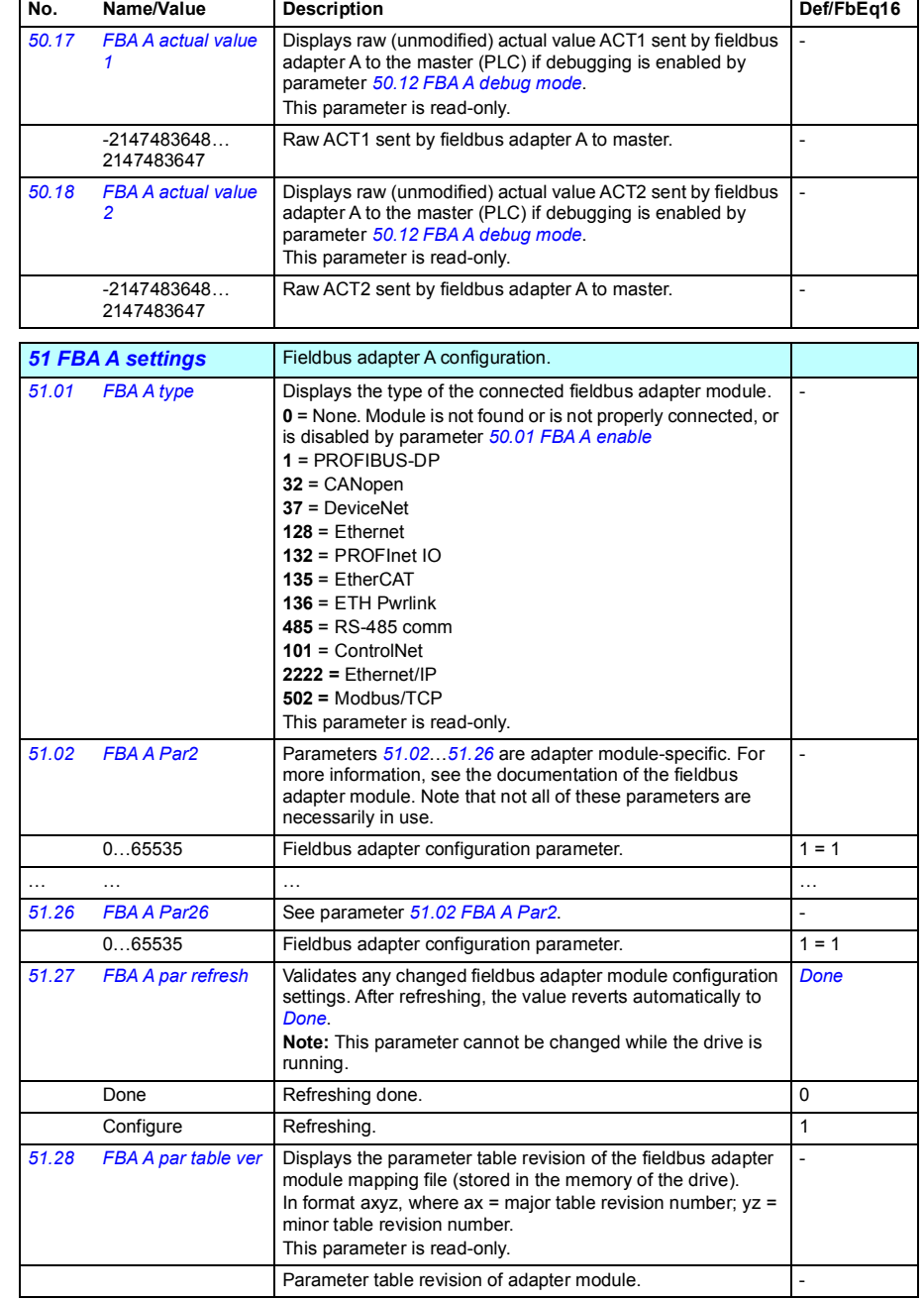

<span id="page-332-0"></span>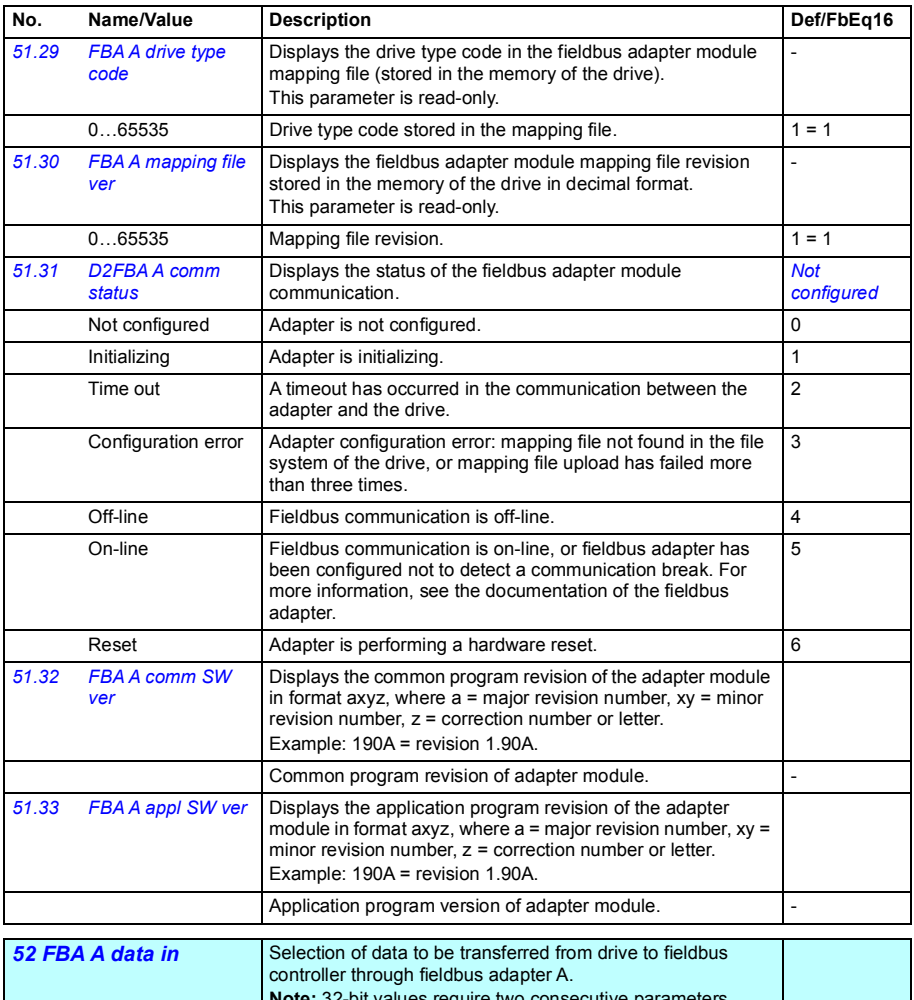

<span id="page-332-3"></span><span id="page-332-2"></span><span id="page-332-1"></span>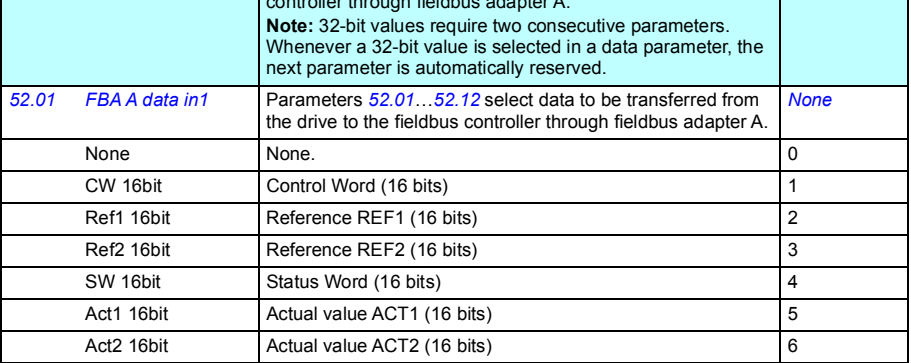

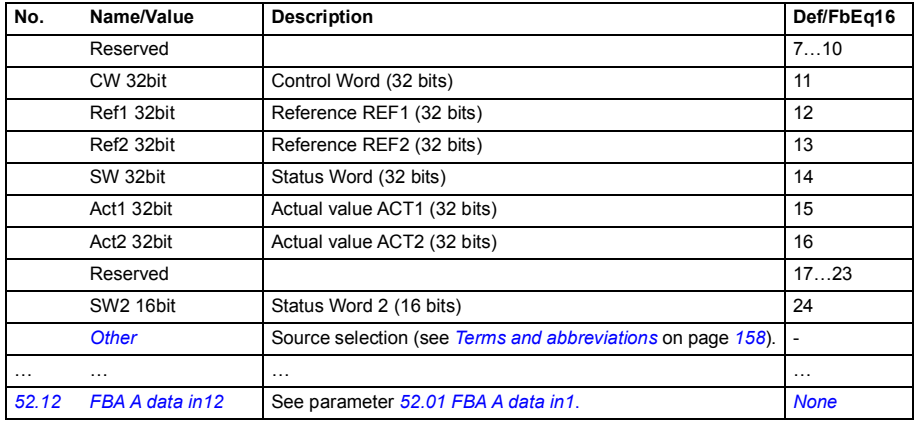

<span id="page-333-4"></span><span id="page-333-3"></span><span id="page-333-1"></span><span id="page-333-0"></span>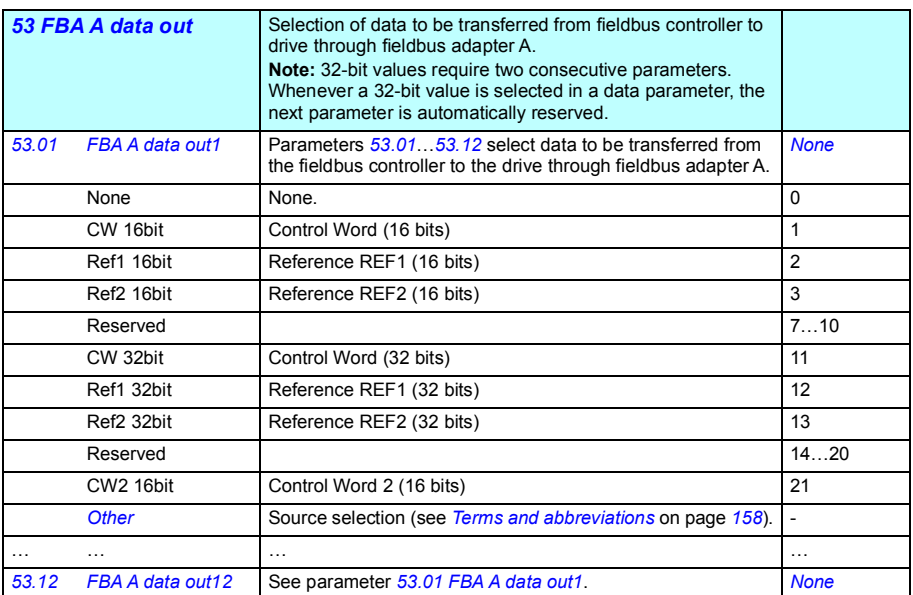

<span id="page-333-6"></span><span id="page-333-5"></span><span id="page-333-2"></span>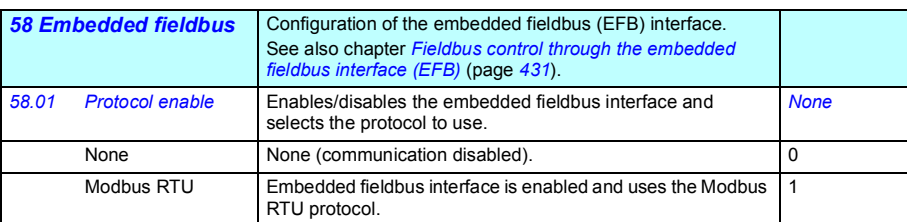

<span id="page-334-8"></span><span id="page-334-7"></span><span id="page-334-6"></span><span id="page-334-5"></span><span id="page-334-4"></span><span id="page-334-3"></span><span id="page-334-2"></span><span id="page-334-1"></span><span id="page-334-0"></span>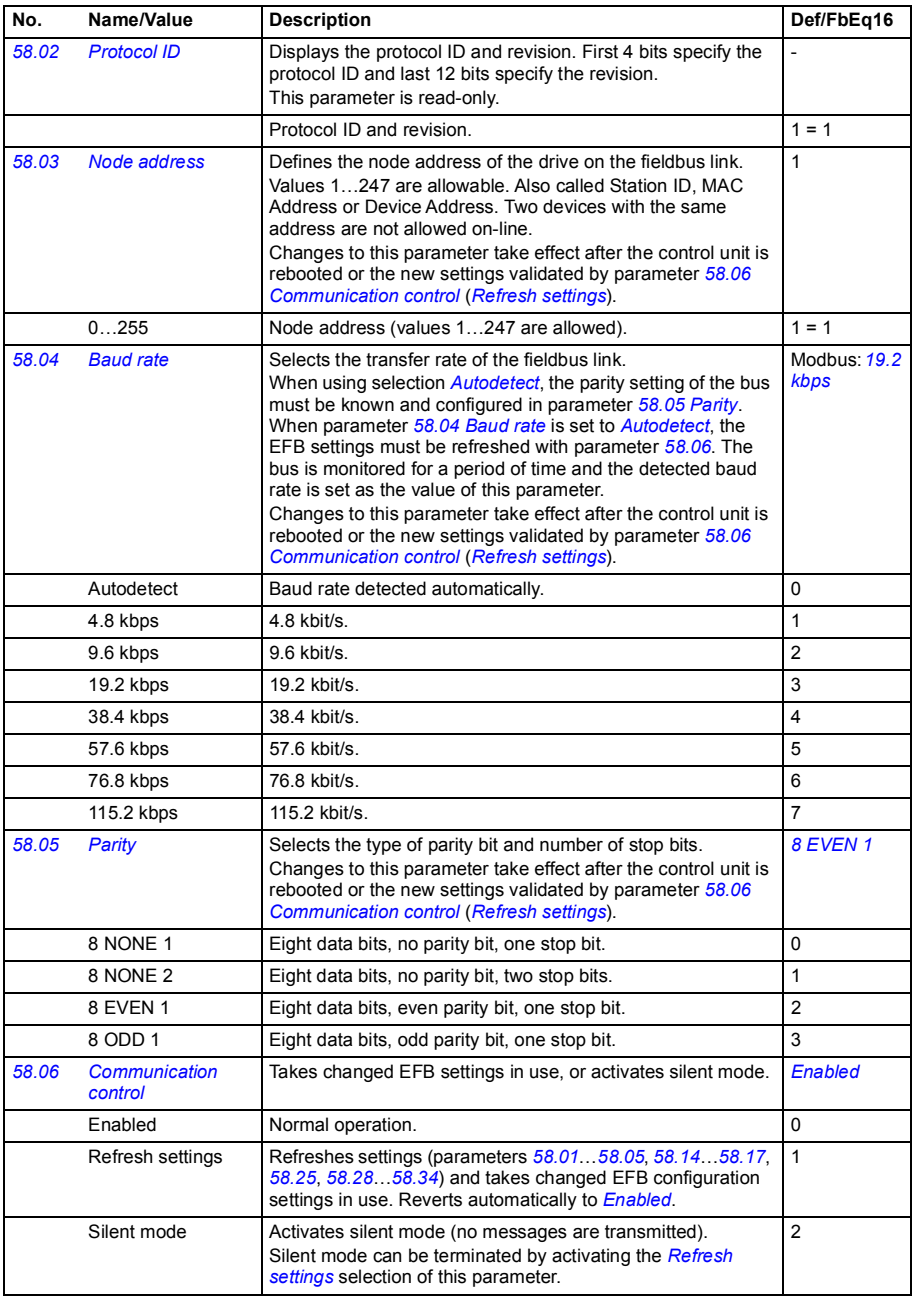

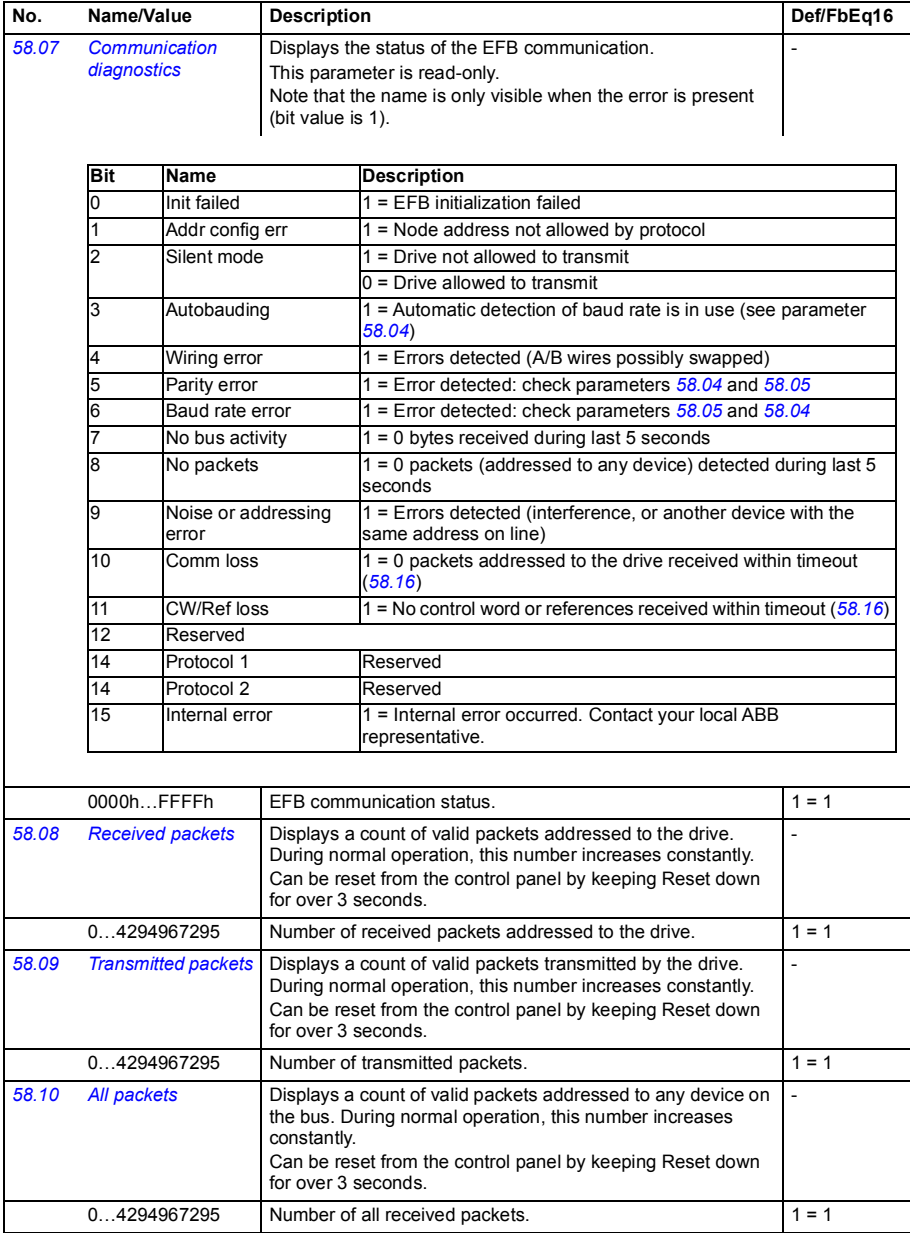

<span id="page-336-1"></span><span id="page-336-0"></span>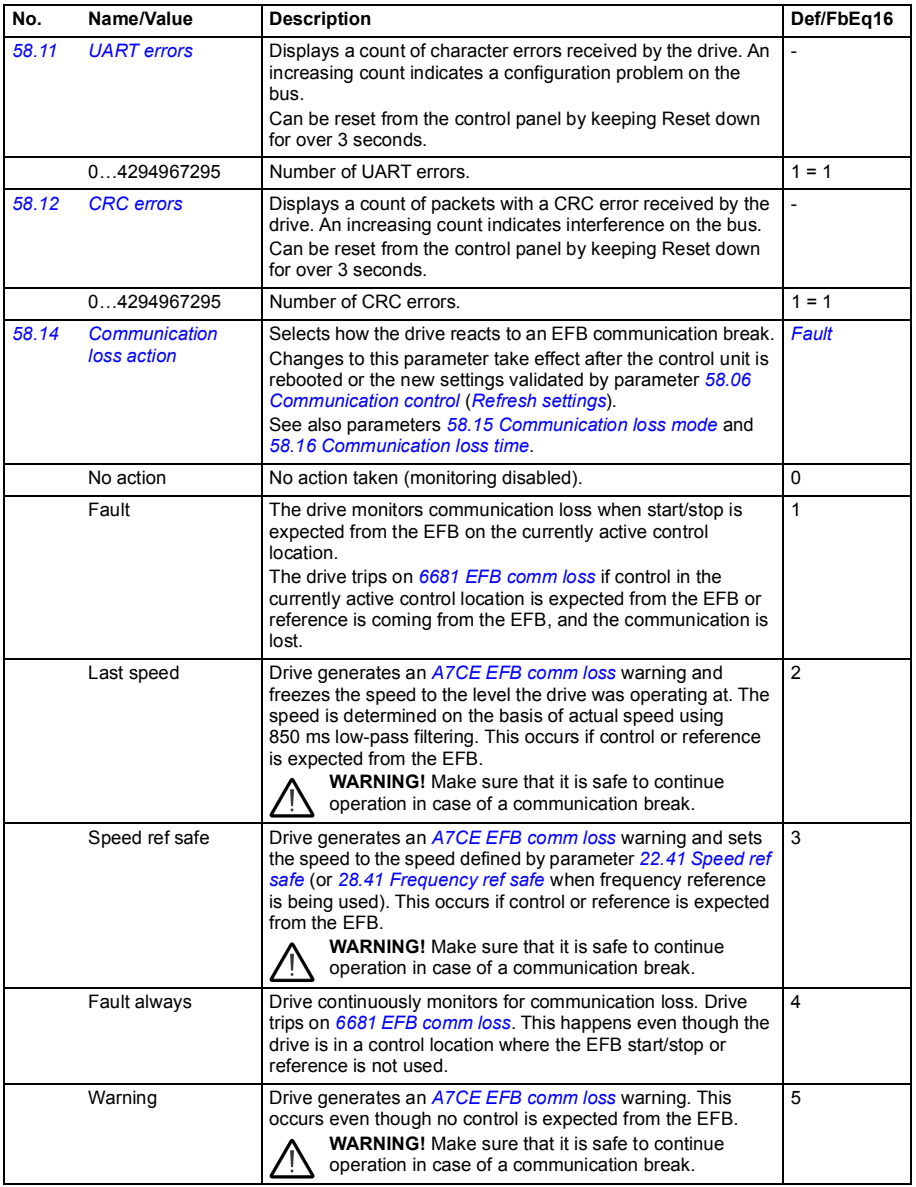

<span id="page-337-8"></span><span id="page-337-7"></span><span id="page-337-6"></span><span id="page-337-5"></span><span id="page-337-4"></span><span id="page-337-3"></span><span id="page-337-2"></span><span id="page-337-1"></span><span id="page-337-0"></span>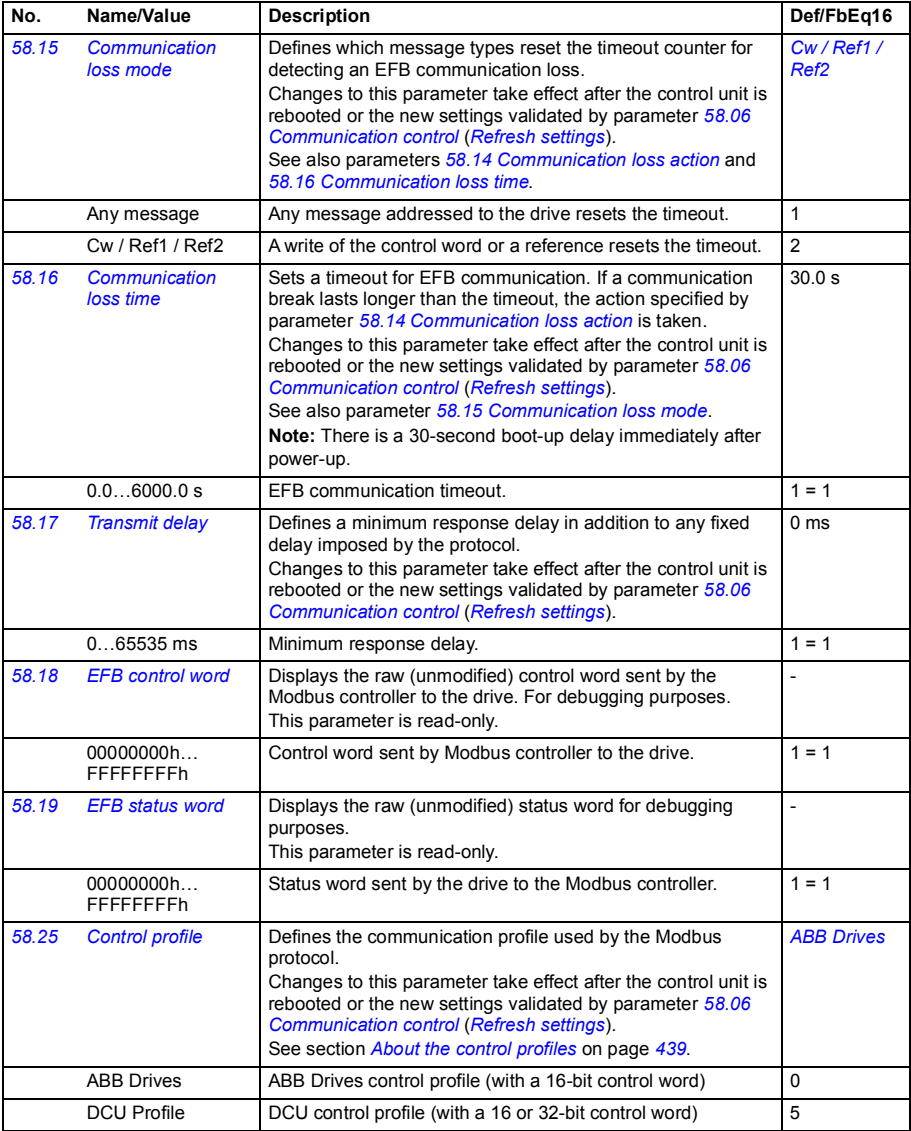

<span id="page-338-10"></span><span id="page-338-9"></span><span id="page-338-8"></span><span id="page-338-7"></span><span id="page-338-6"></span><span id="page-338-5"></span><span id="page-338-4"></span><span id="page-338-3"></span><span id="page-338-2"></span><span id="page-338-1"></span><span id="page-338-0"></span>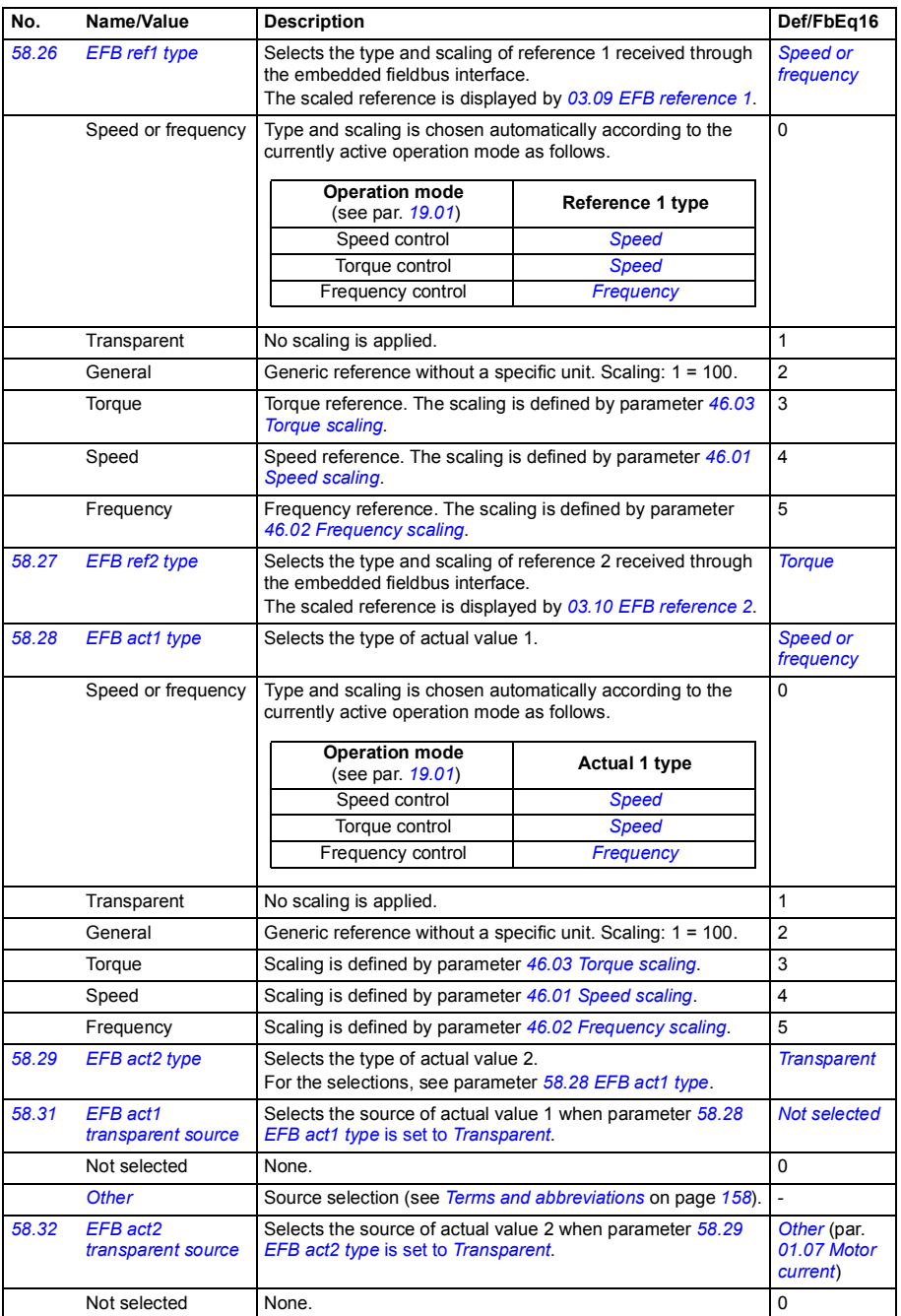

<span id="page-339-9"></span><span id="page-339-8"></span><span id="page-339-7"></span><span id="page-339-6"></span><span id="page-339-5"></span><span id="page-339-4"></span><span id="page-339-3"></span><span id="page-339-2"></span><span id="page-339-1"></span><span id="page-339-0"></span>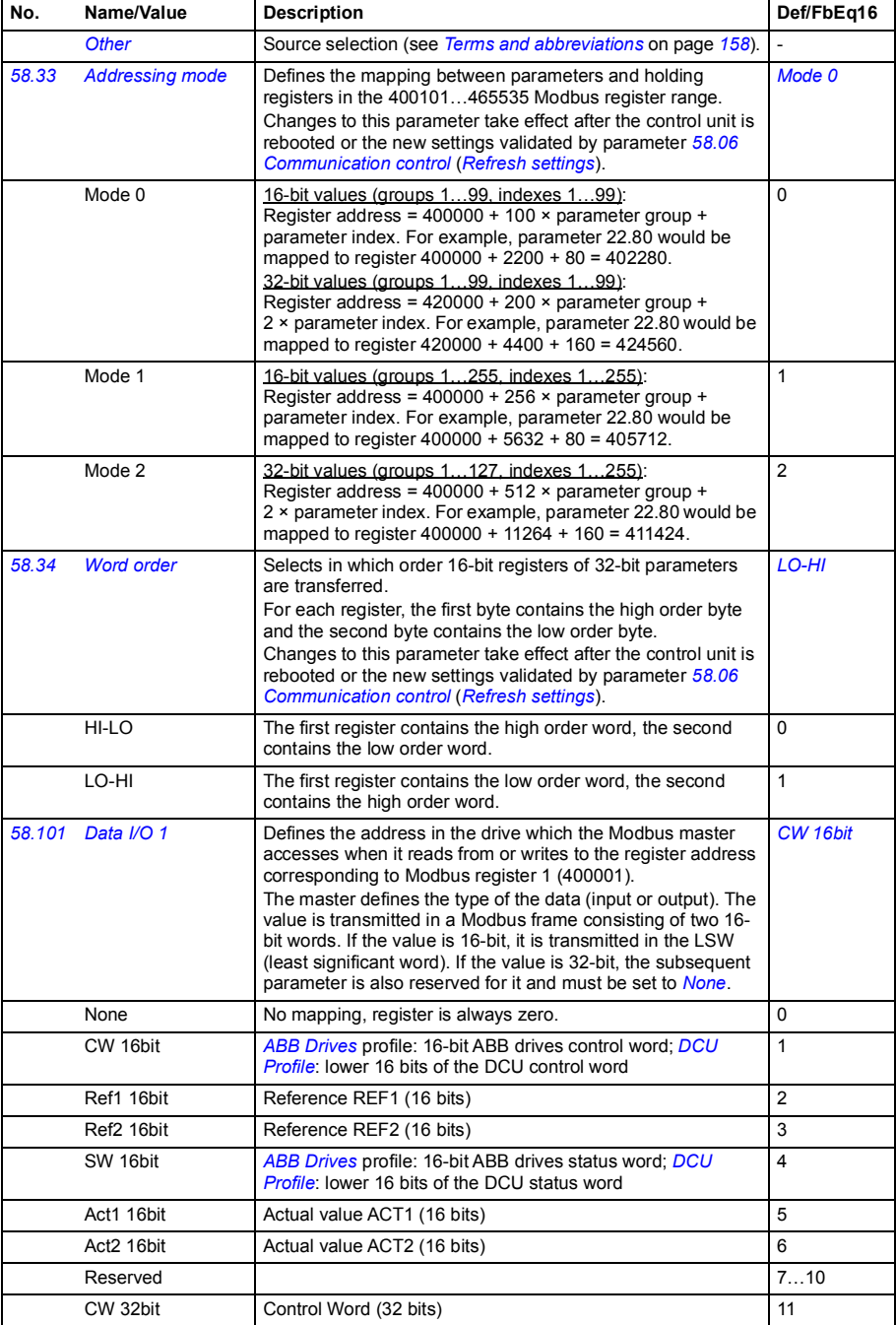

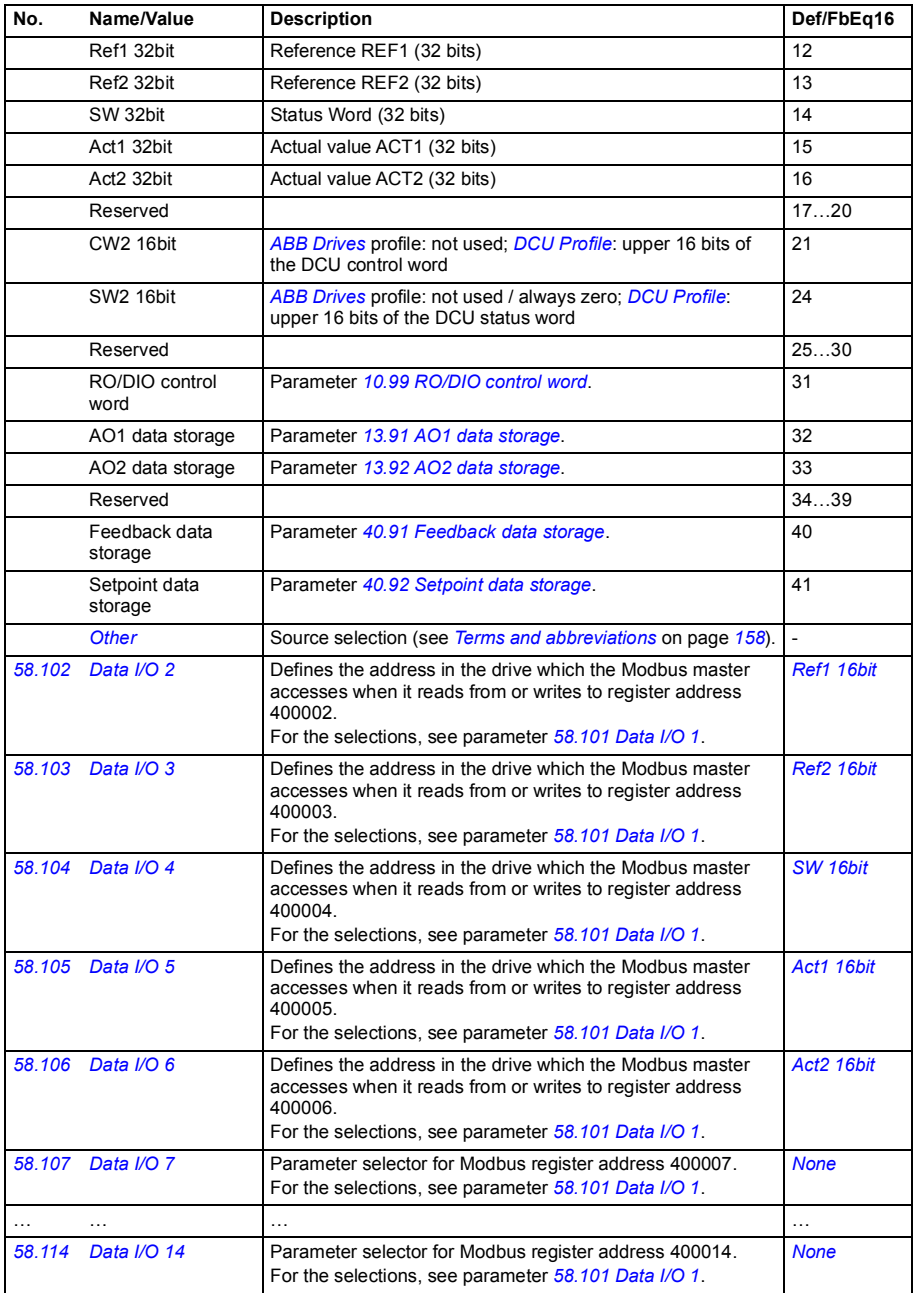

<span id="page-341-10"></span><span id="page-341-9"></span><span id="page-341-8"></span><span id="page-341-7"></span><span id="page-341-6"></span><span id="page-341-5"></span><span id="page-341-4"></span><span id="page-341-3"></span><span id="page-341-2"></span><span id="page-341-1"></span><span id="page-341-0"></span>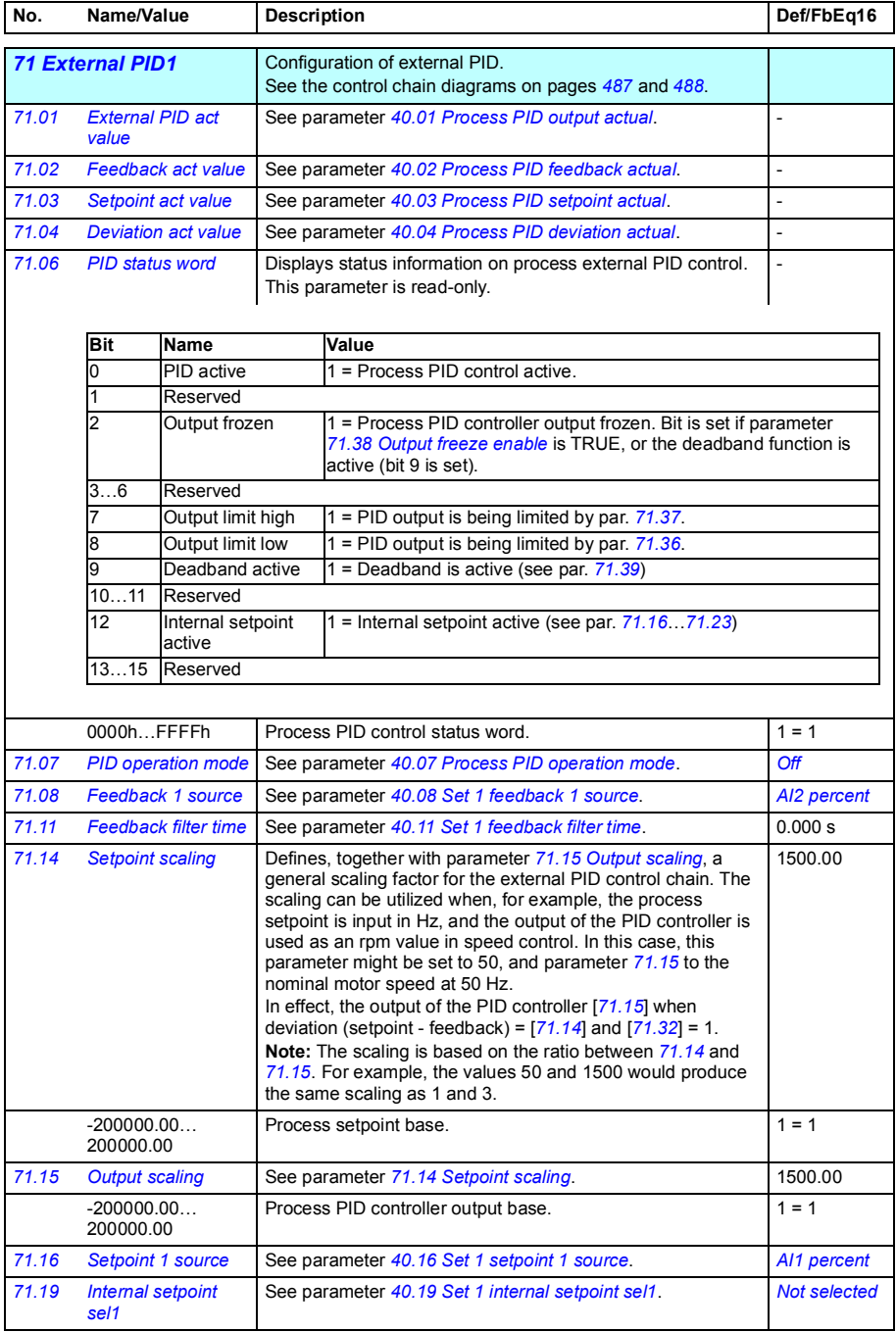

<span id="page-342-9"></span><span id="page-342-8"></span><span id="page-342-7"></span><span id="page-342-6"></span><span id="page-342-5"></span><span id="page-342-4"></span><span id="page-342-3"></span><span id="page-342-2"></span><span id="page-342-1"></span><span id="page-342-0"></span>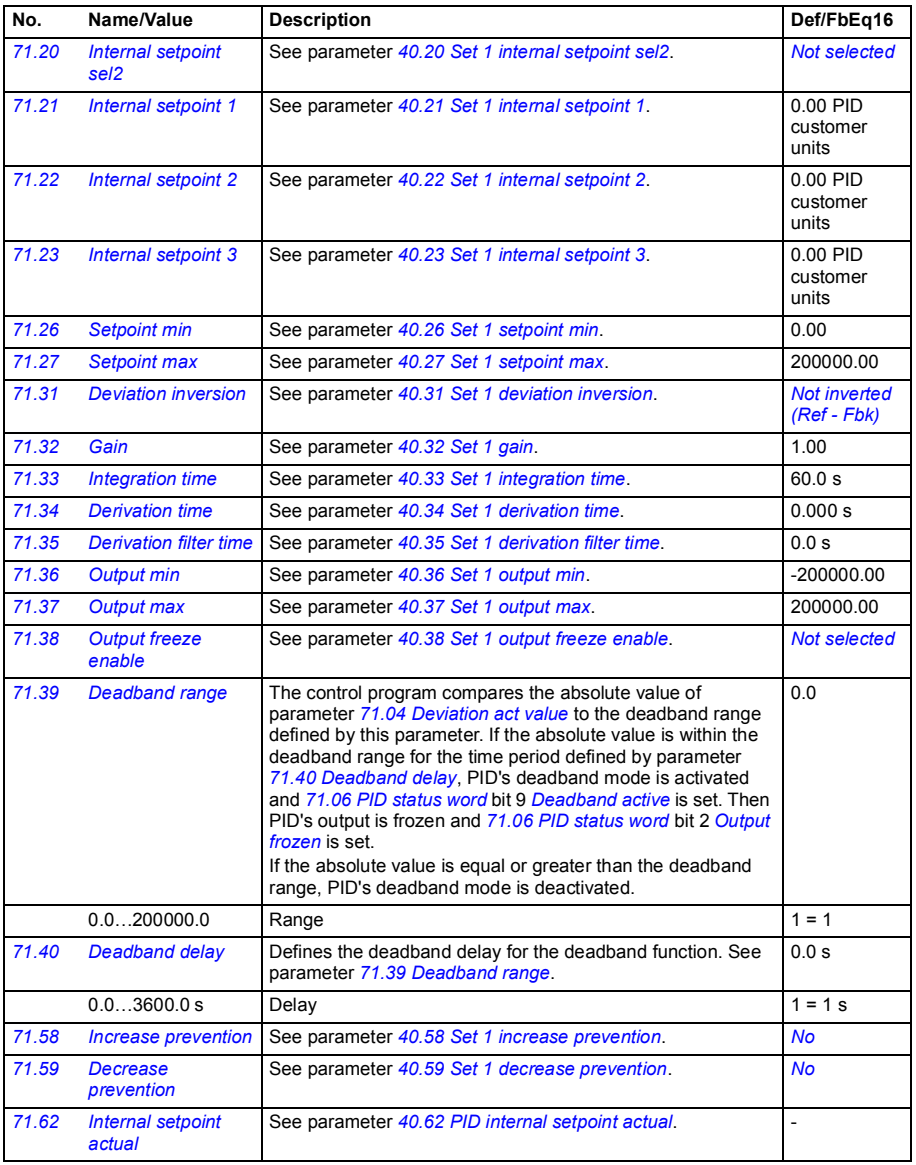

<span id="page-343-0"></span>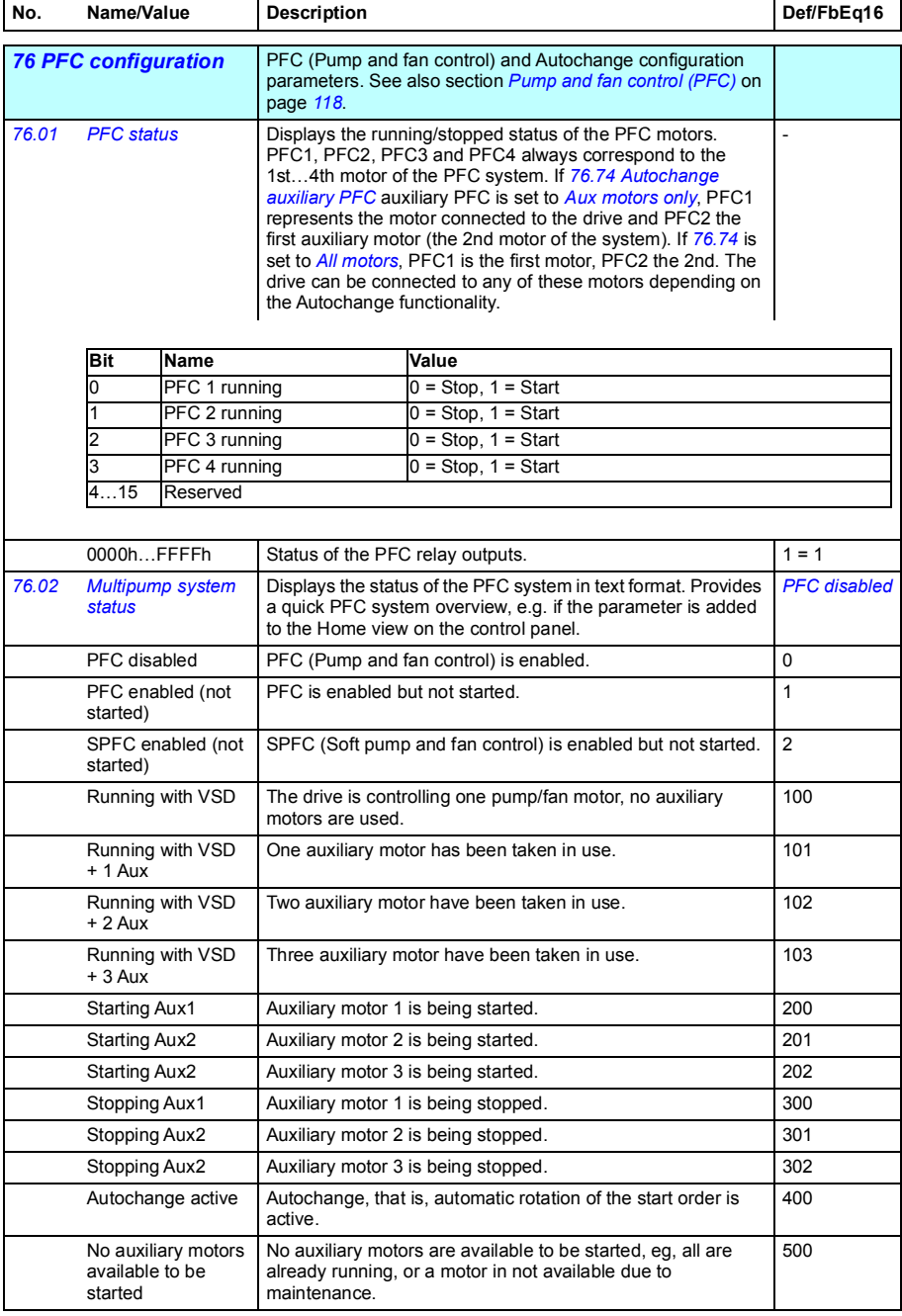

<span id="page-344-2"></span><span id="page-344-1"></span><span id="page-344-0"></span>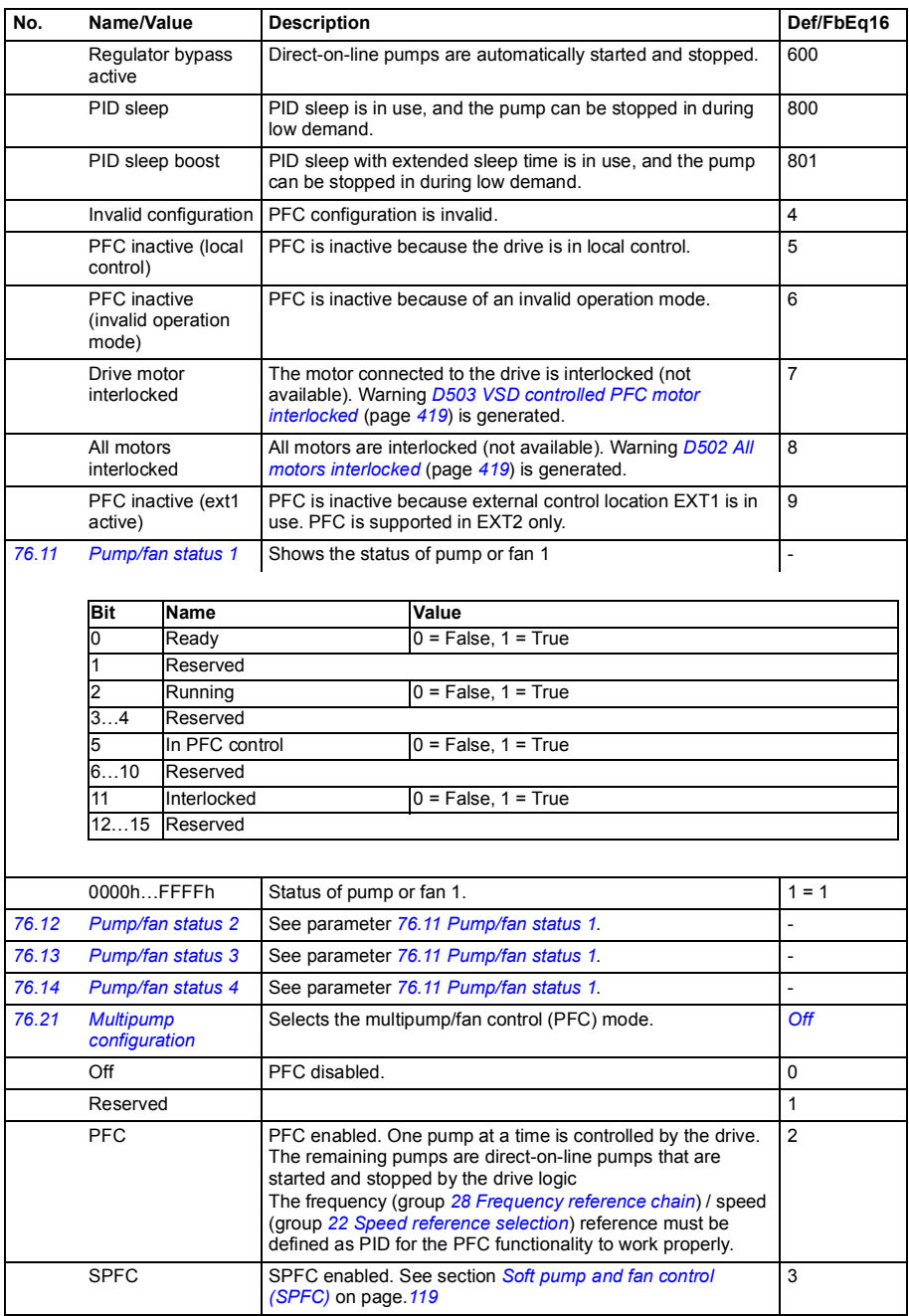

<span id="page-345-1"></span><span id="page-345-0"></span>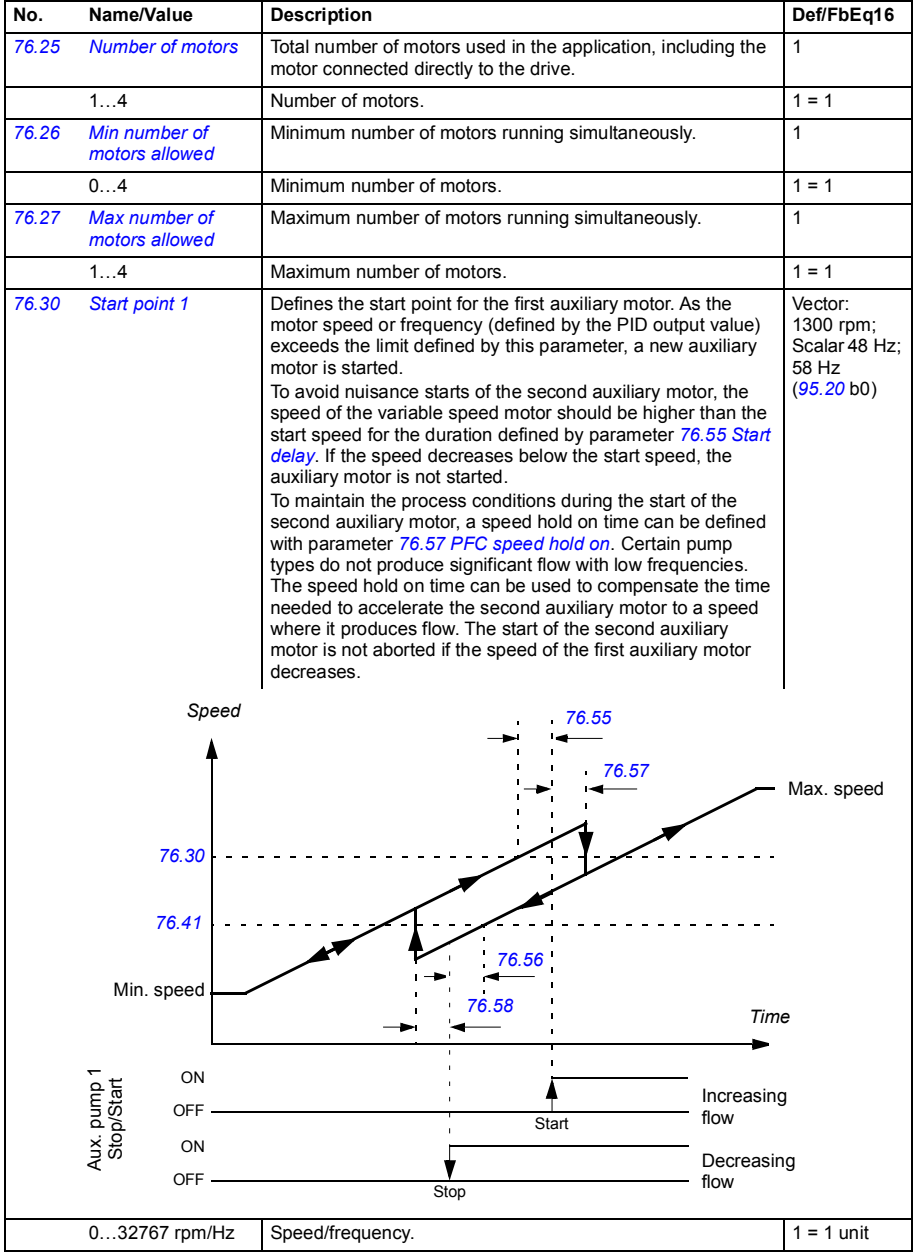

<span id="page-346-9"></span><span id="page-346-8"></span><span id="page-346-7"></span><span id="page-346-6"></span><span id="page-346-5"></span><span id="page-346-4"></span><span id="page-346-3"></span><span id="page-346-2"></span><span id="page-346-1"></span><span id="page-346-0"></span>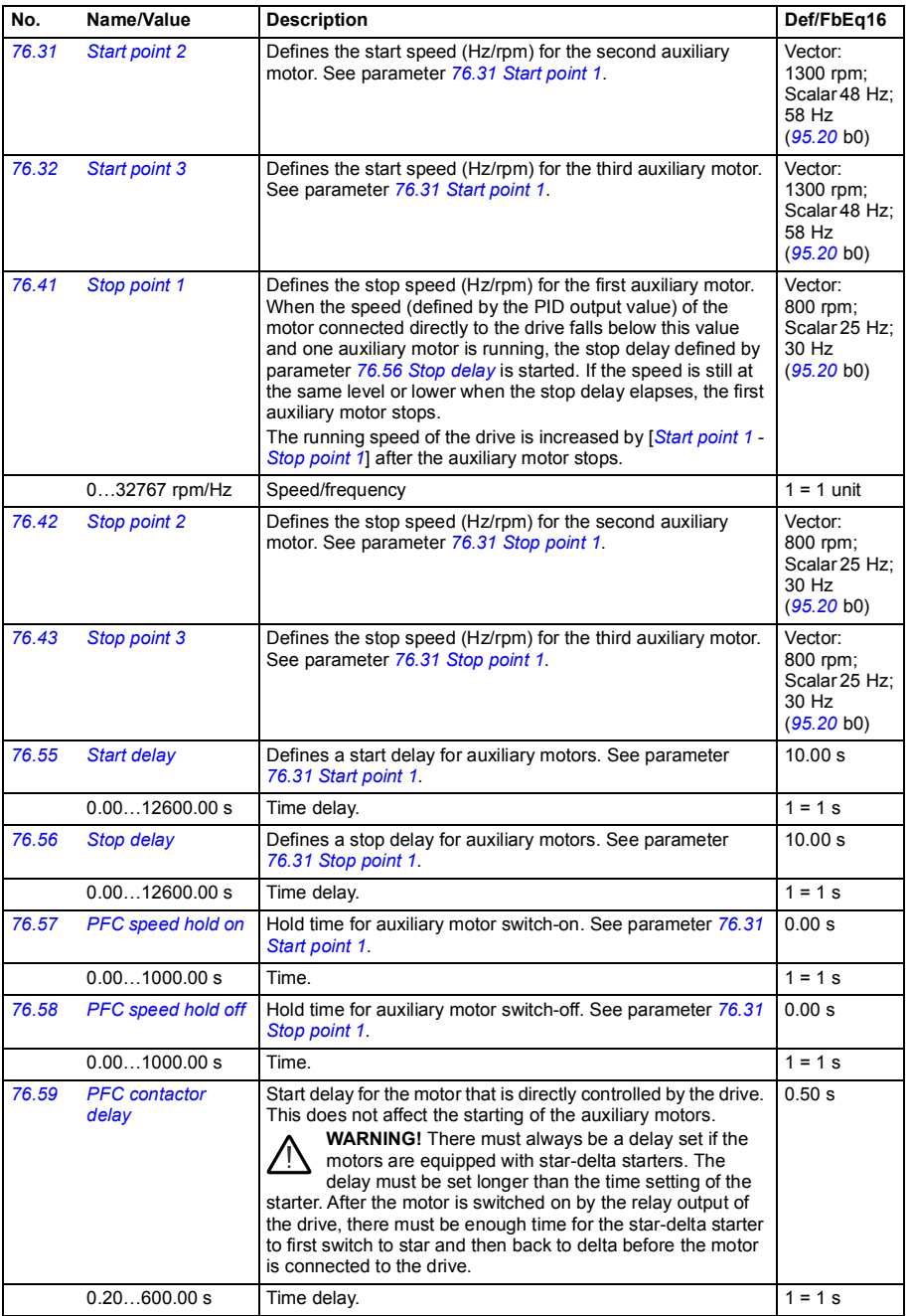

<span id="page-347-2"></span><span id="page-347-1"></span><span id="page-347-0"></span>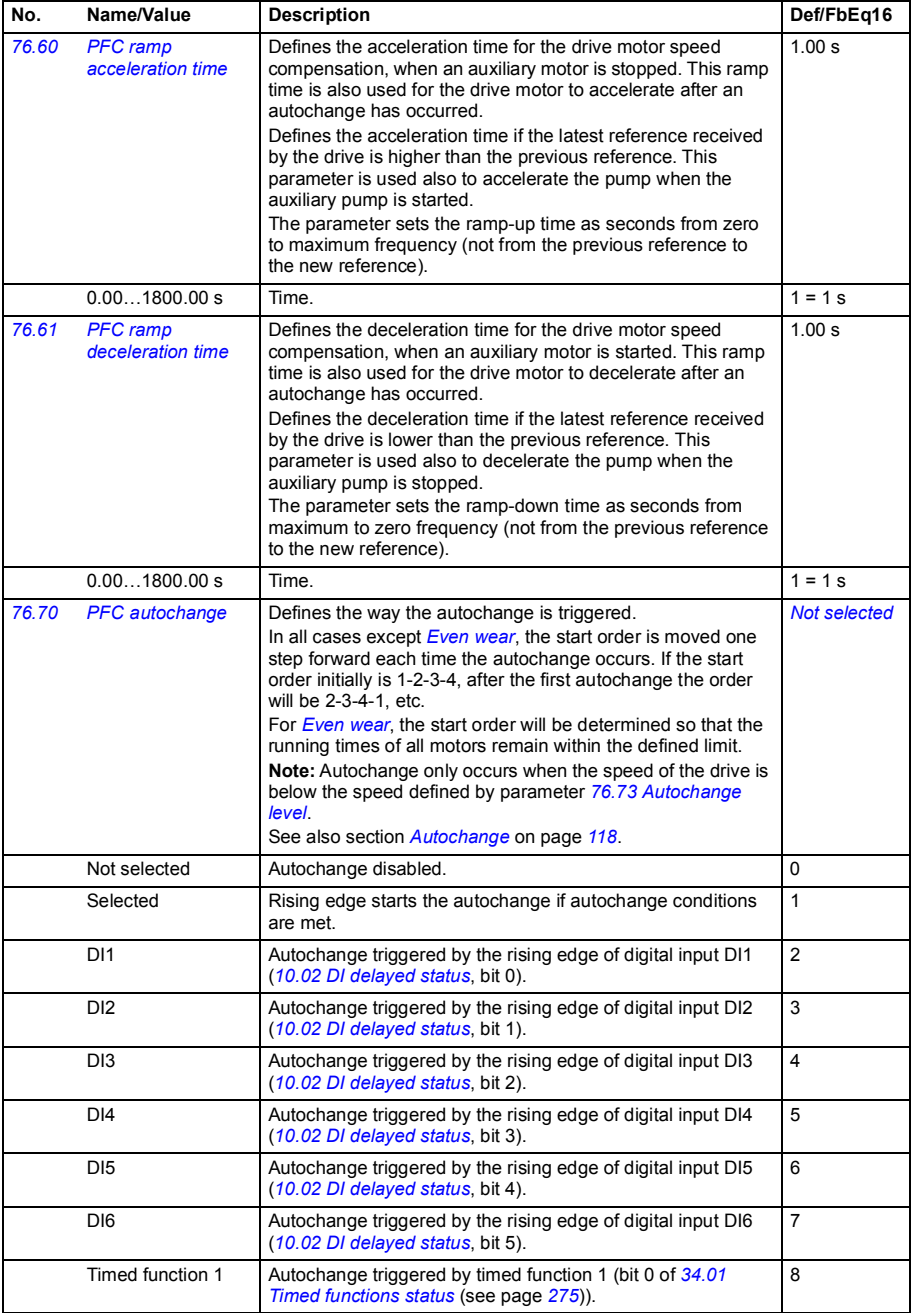

<span id="page-348-11"></span><span id="page-348-10"></span><span id="page-348-9"></span><span id="page-348-8"></span><span id="page-348-7"></span><span id="page-348-6"></span><span id="page-348-5"></span><span id="page-348-4"></span><span id="page-348-3"></span><span id="page-348-2"></span><span id="page-348-1"></span><span id="page-348-0"></span>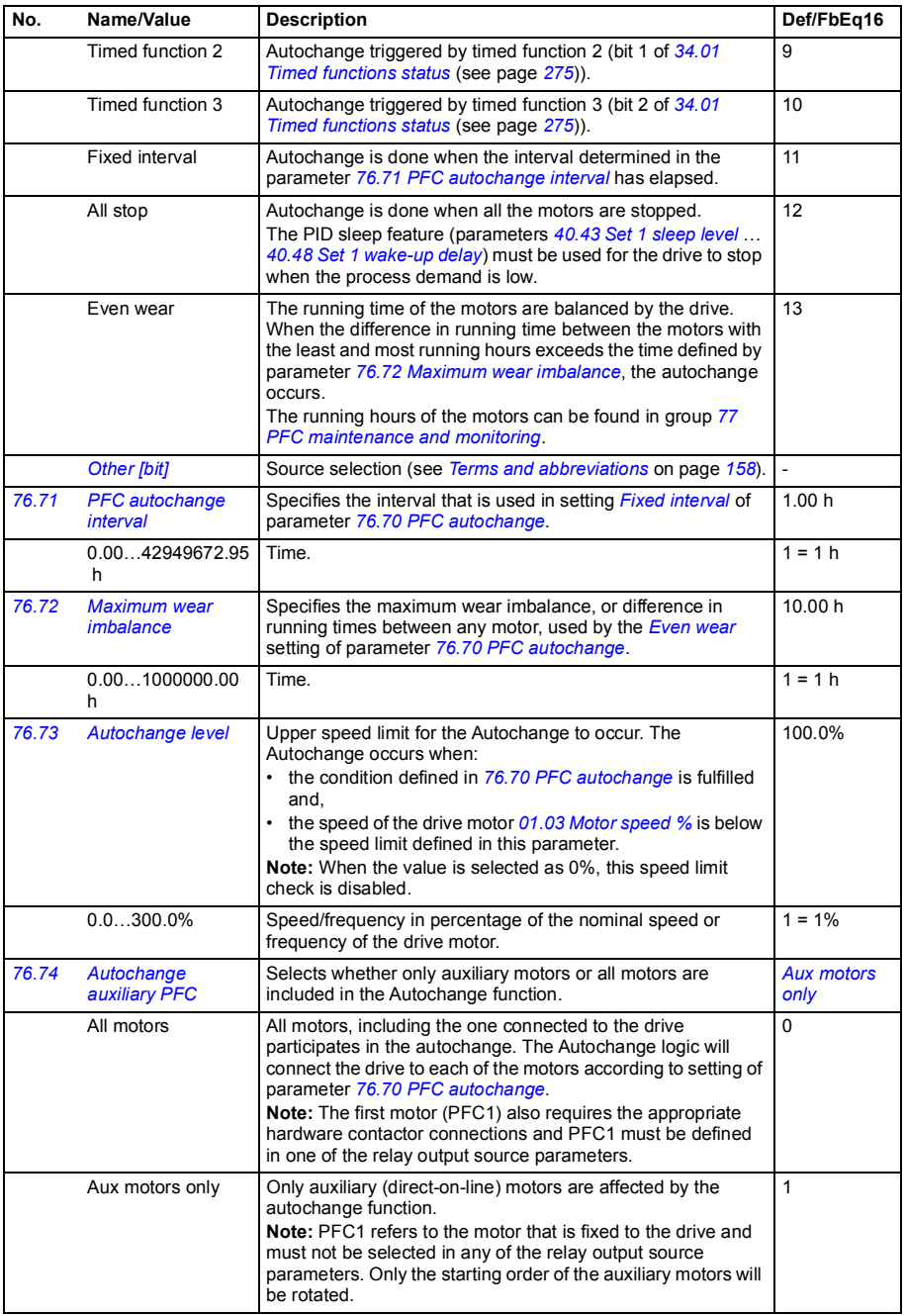

<span id="page-349-6"></span><span id="page-349-5"></span><span id="page-349-4"></span><span id="page-349-3"></span><span id="page-349-2"></span><span id="page-349-1"></span><span id="page-349-0"></span>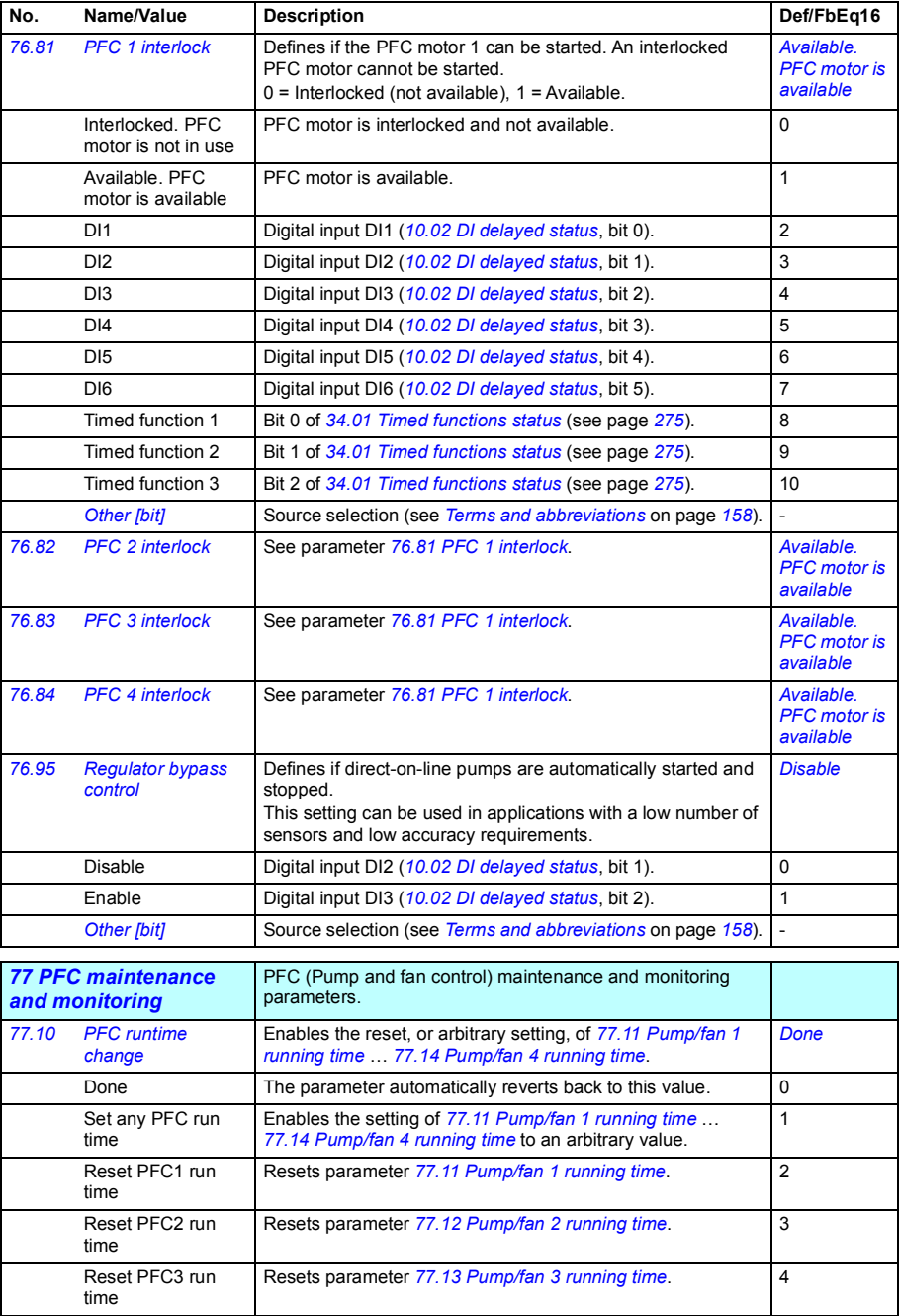

<span id="page-350-1"></span><span id="page-350-0"></span>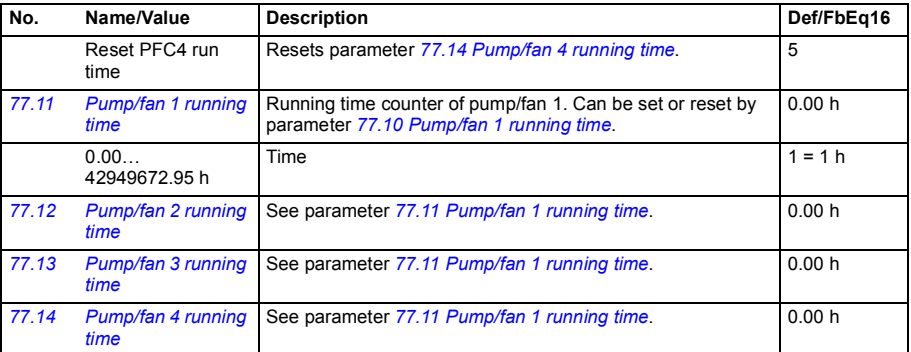

<span id="page-350-14"></span><span id="page-350-13"></span><span id="page-350-12"></span><span id="page-350-11"></span><span id="page-350-10"></span><span id="page-350-9"></span><span id="page-350-8"></span><span id="page-350-7"></span><span id="page-350-6"></span><span id="page-350-5"></span><span id="page-350-4"></span><span id="page-350-3"></span><span id="page-350-2"></span>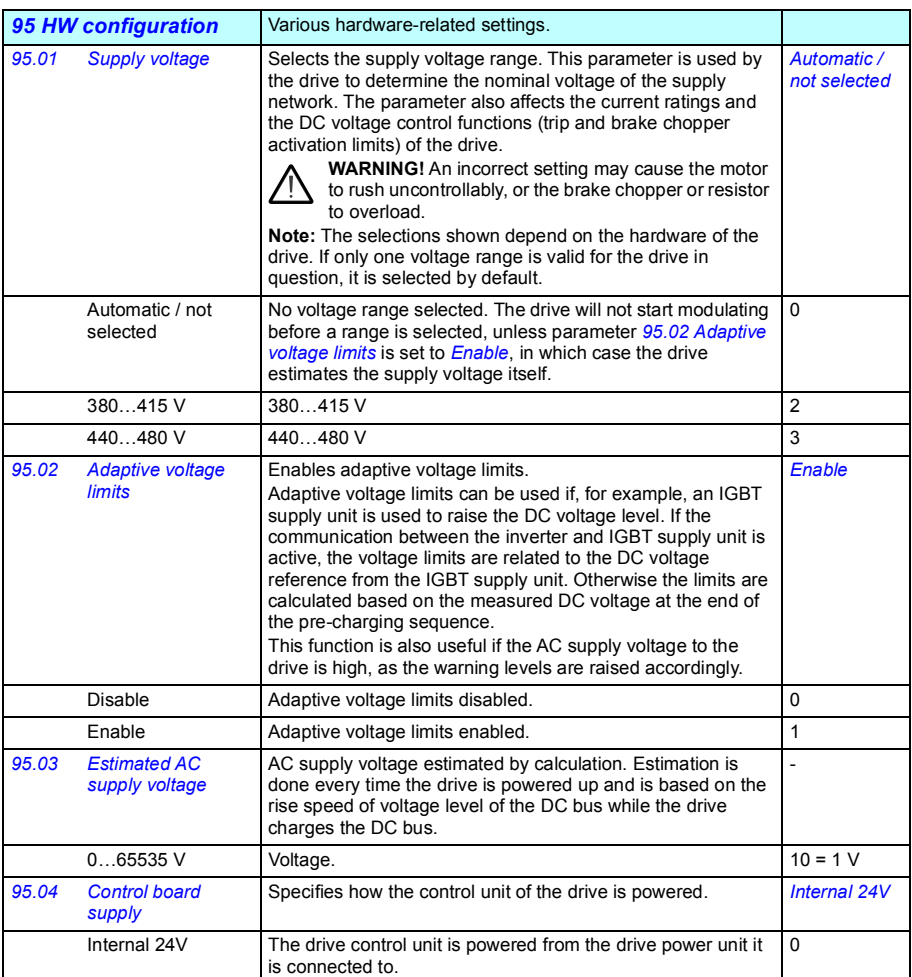

<span id="page-351-1"></span><span id="page-351-0"></span>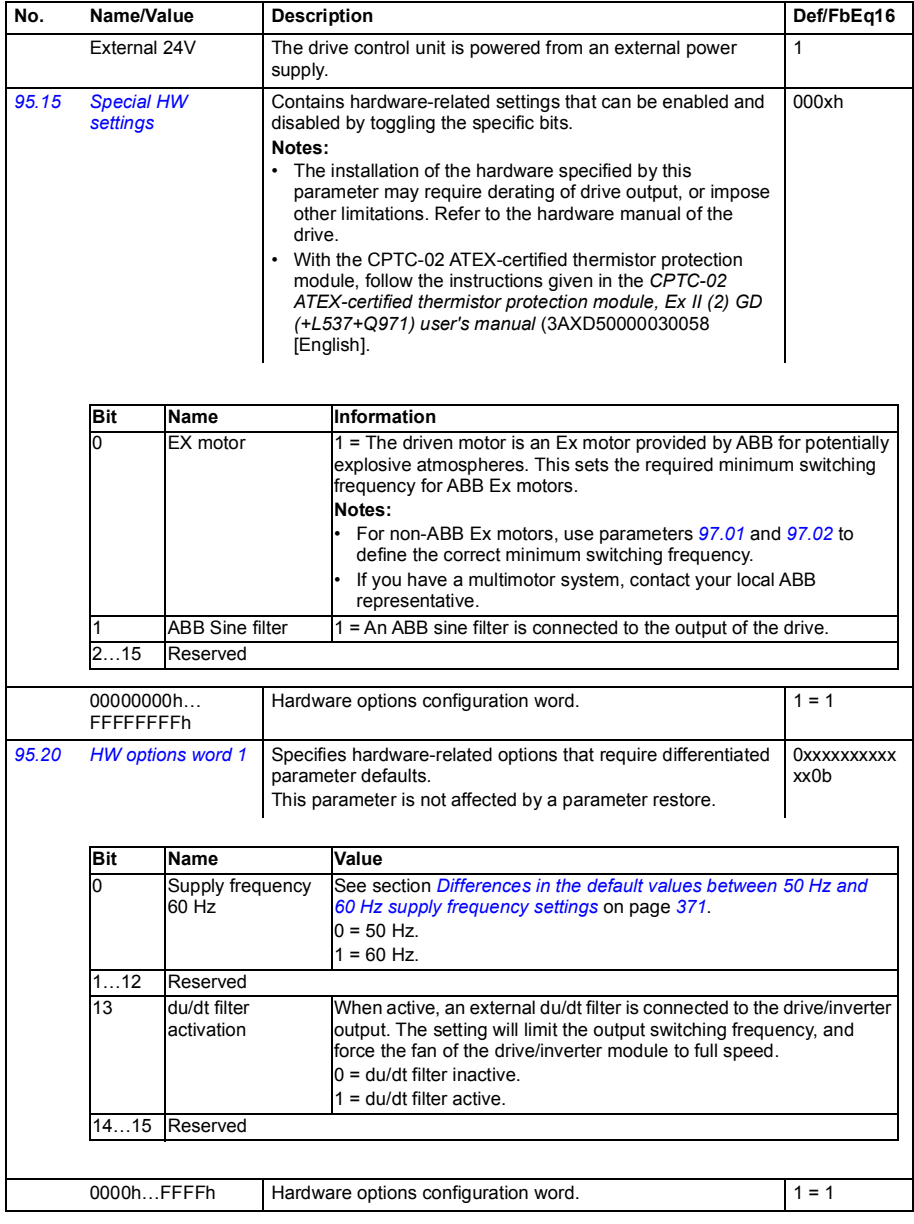

<span id="page-352-2"></span><span id="page-352-1"></span><span id="page-352-0"></span>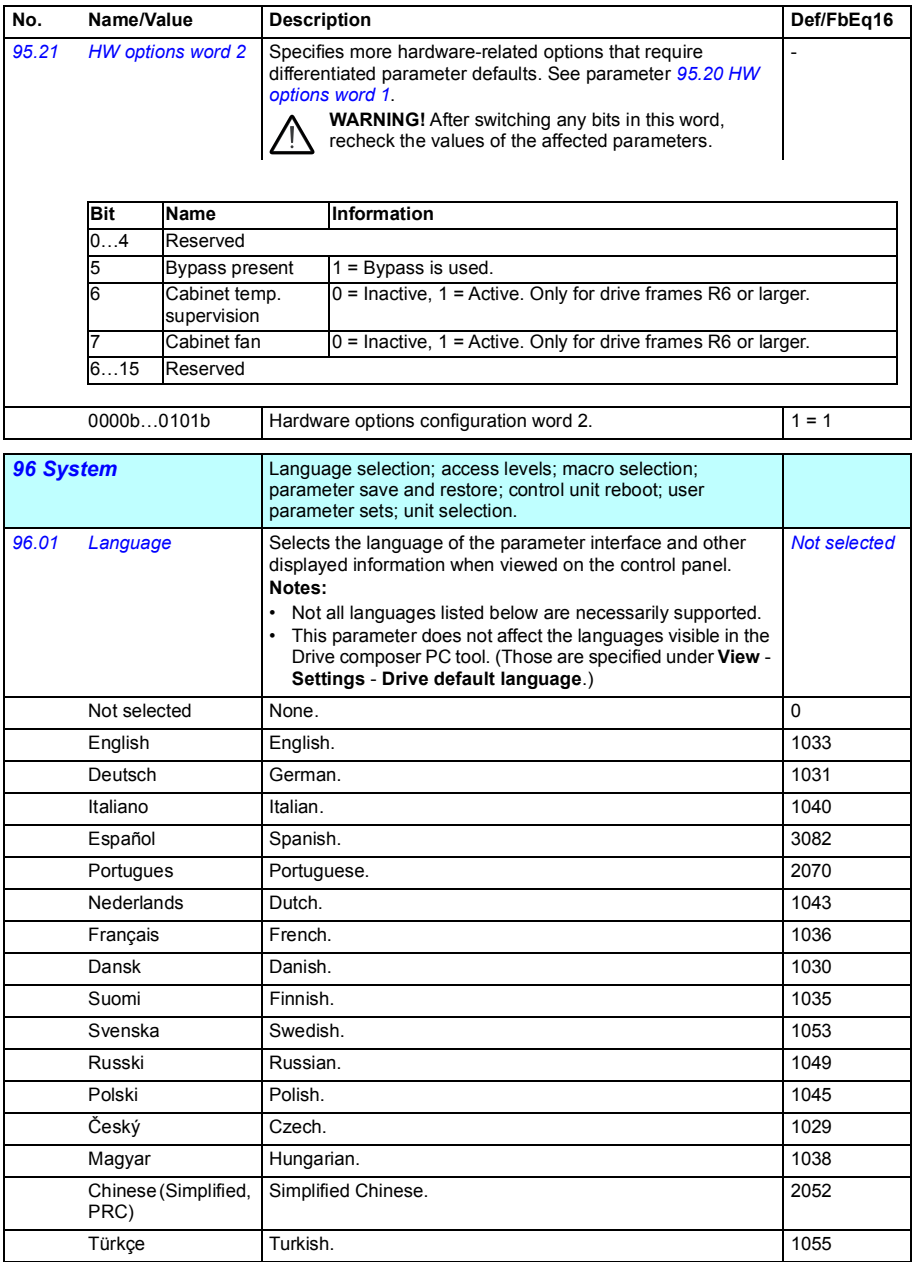

<span id="page-353-6"></span><span id="page-353-5"></span><span id="page-353-4"></span><span id="page-353-3"></span><span id="page-353-2"></span><span id="page-353-1"></span><span id="page-353-0"></span>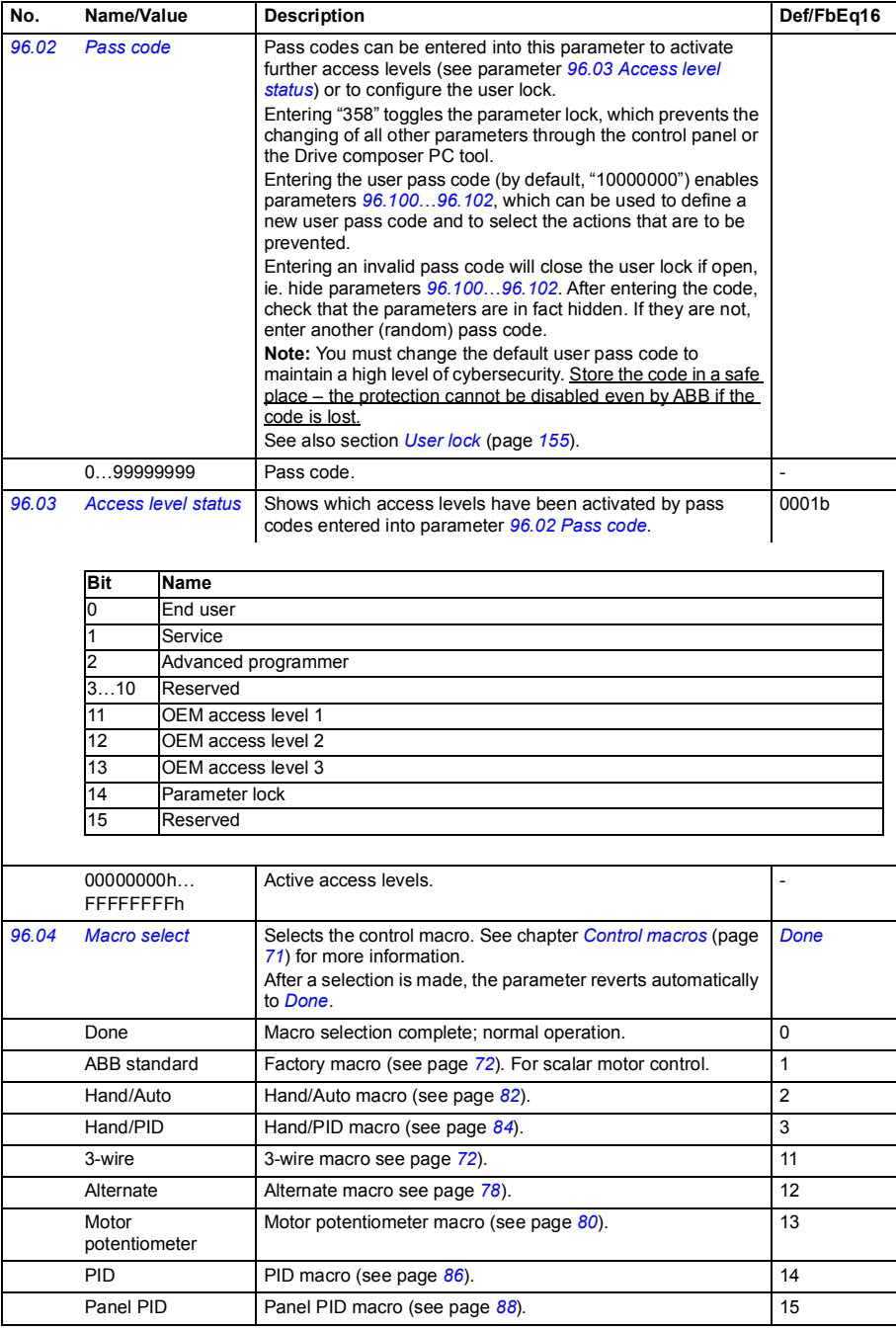

<span id="page-354-1"></span><span id="page-354-0"></span>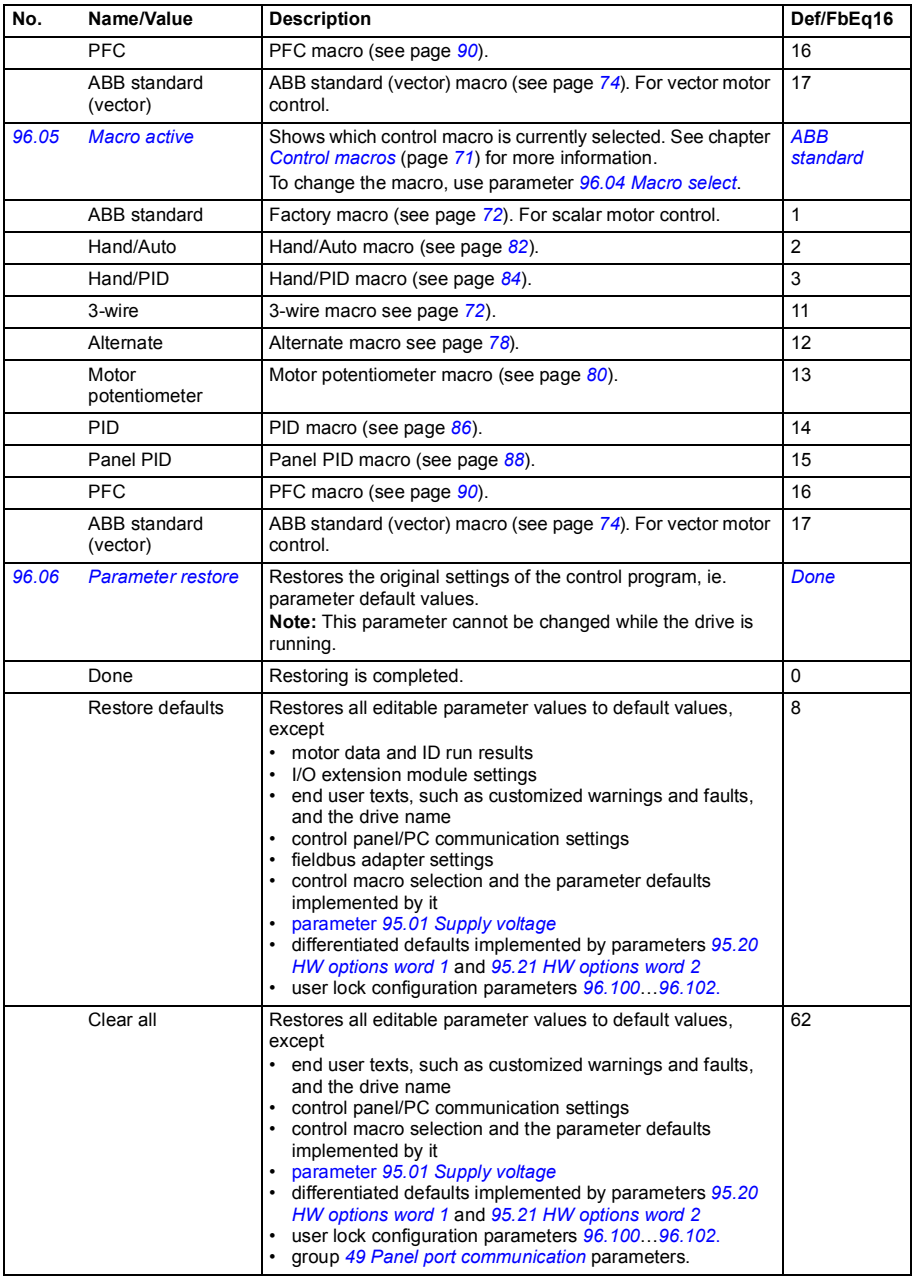

<span id="page-355-3"></span><span id="page-355-2"></span><span id="page-355-1"></span><span id="page-355-0"></span>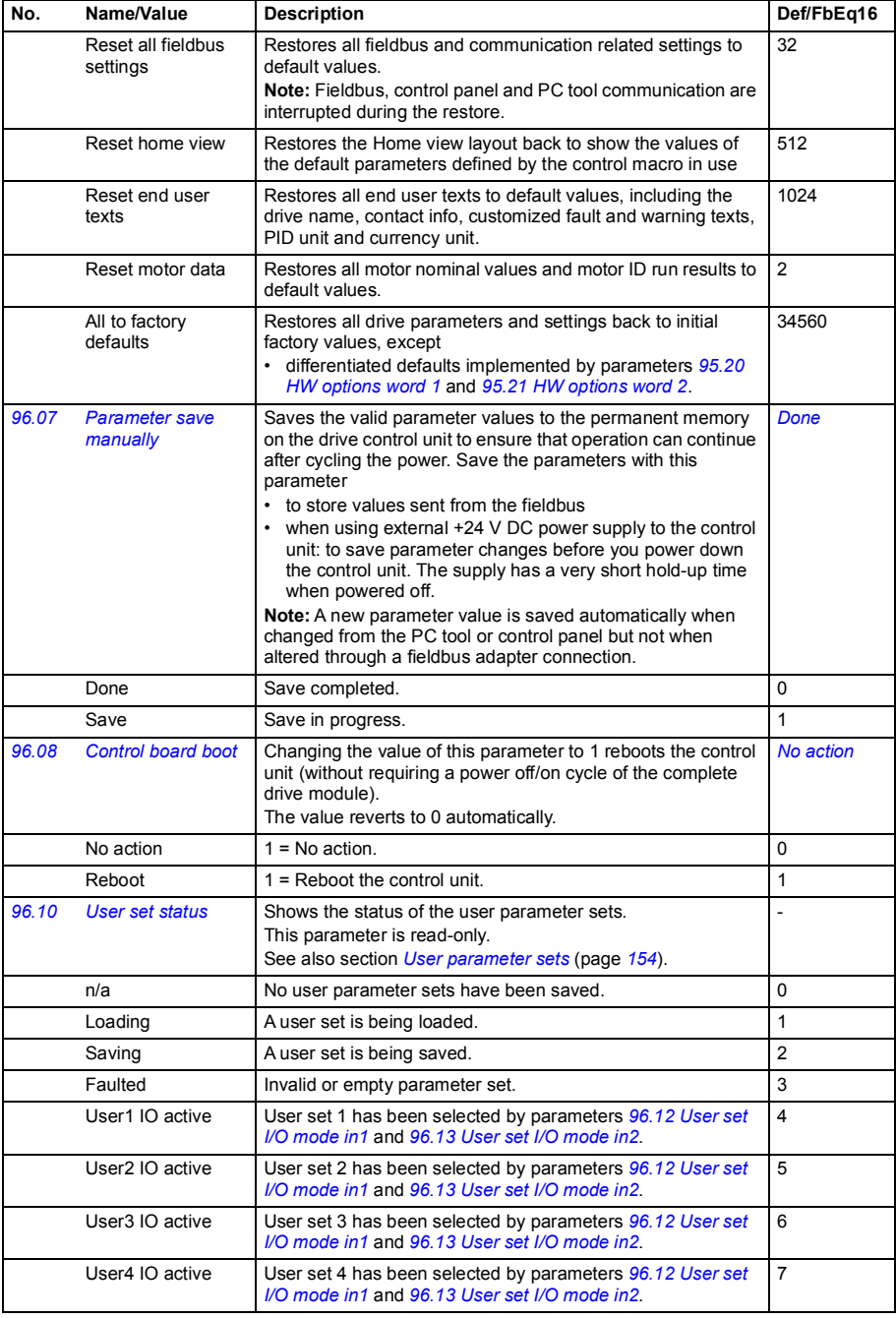

<span id="page-356-6"></span><span id="page-356-5"></span><span id="page-356-4"></span><span id="page-356-3"></span><span id="page-356-2"></span><span id="page-356-1"></span><span id="page-356-0"></span>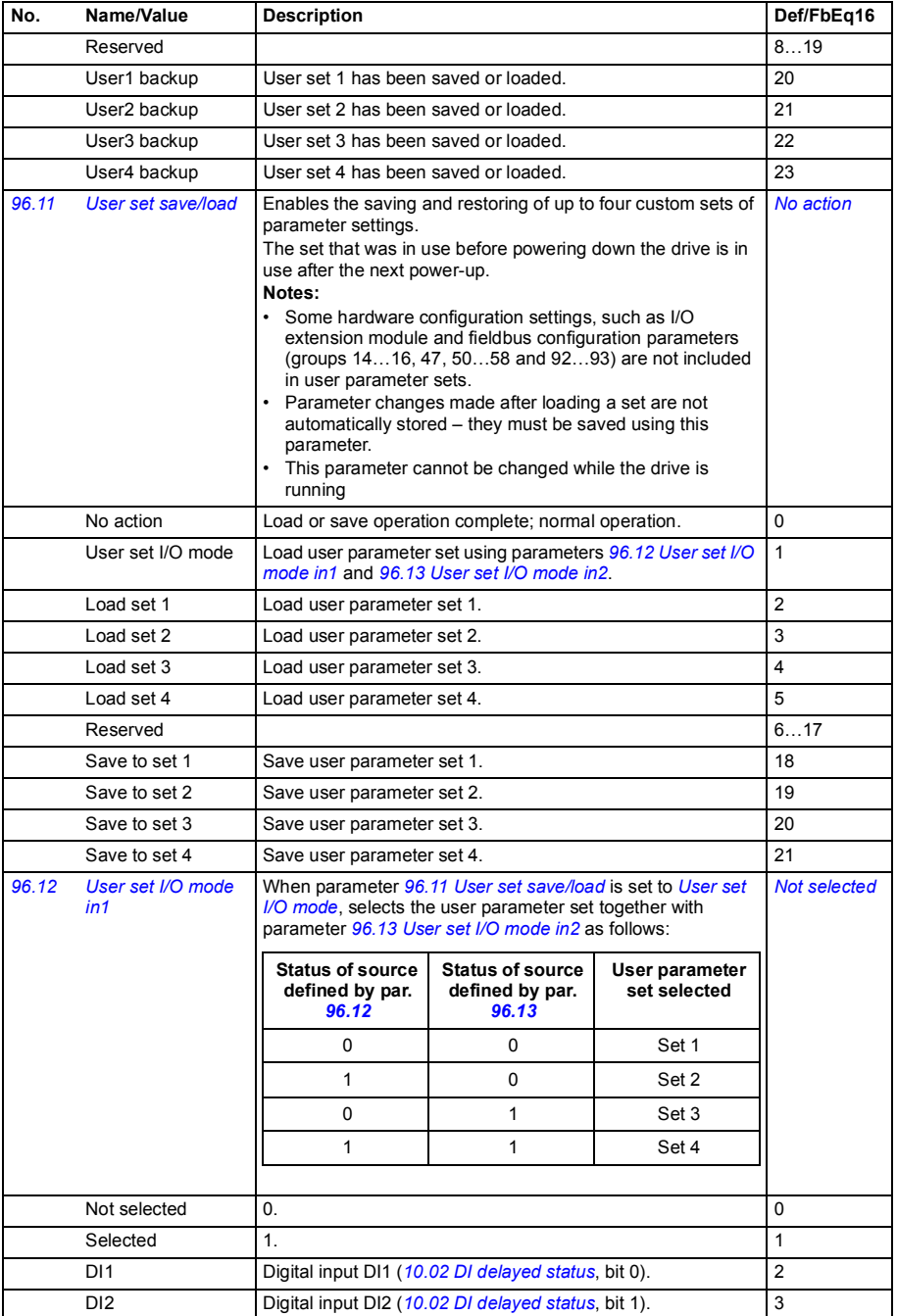

<span id="page-357-3"></span><span id="page-357-2"></span><span id="page-357-1"></span><span id="page-357-0"></span>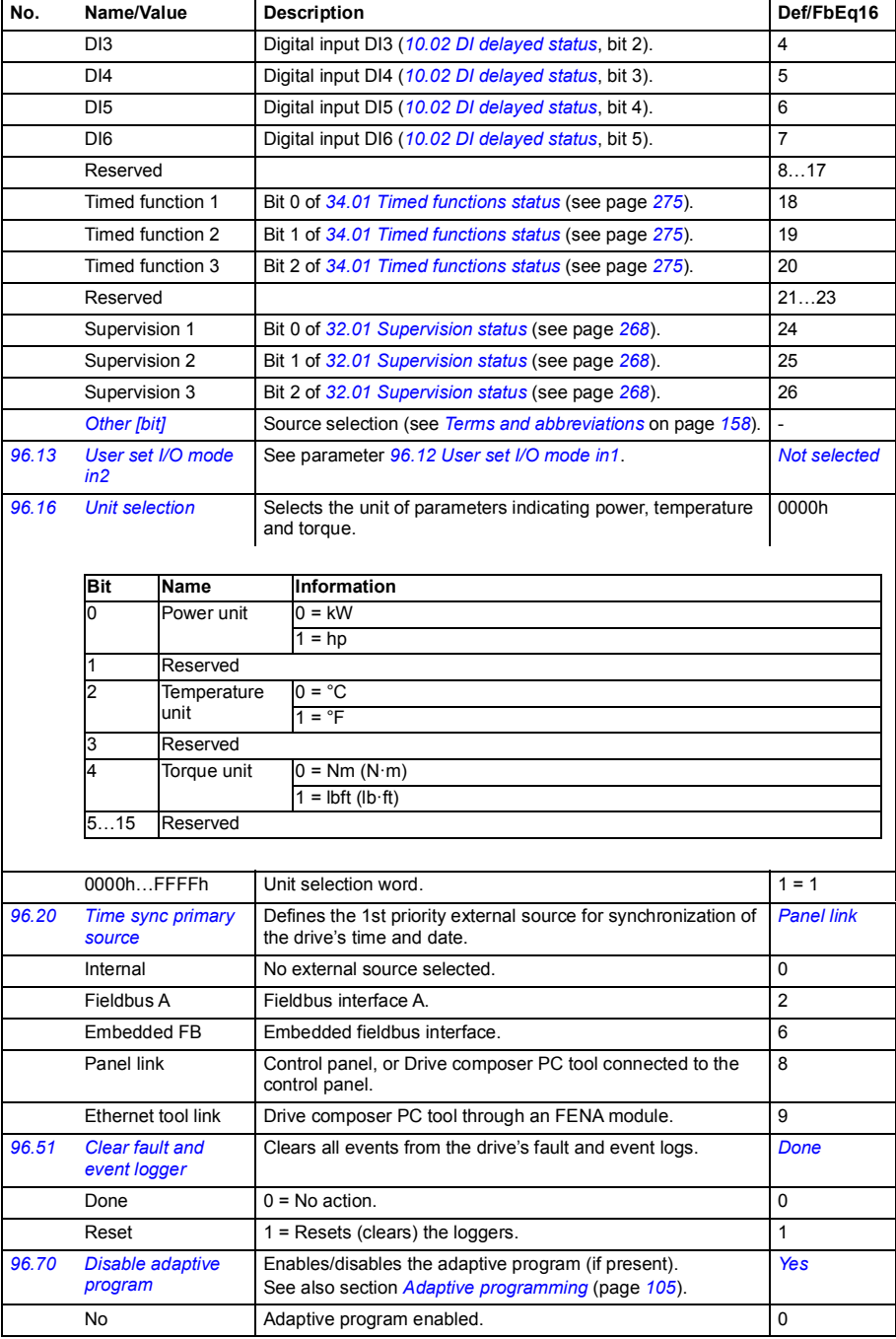

<span id="page-358-5"></span><span id="page-358-2"></span><span id="page-358-0"></span>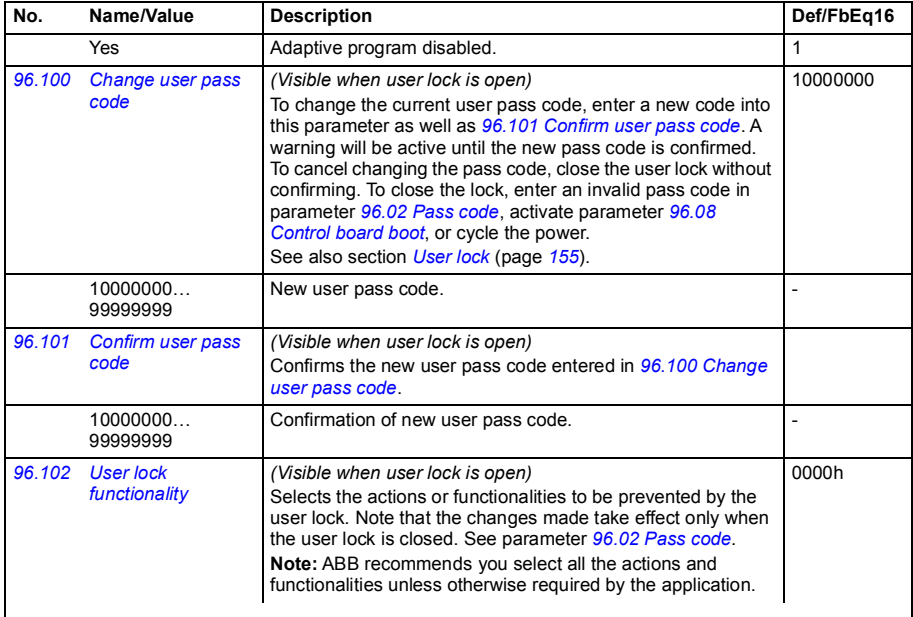

<span id="page-358-4"></span><span id="page-358-3"></span><span id="page-358-1"></span>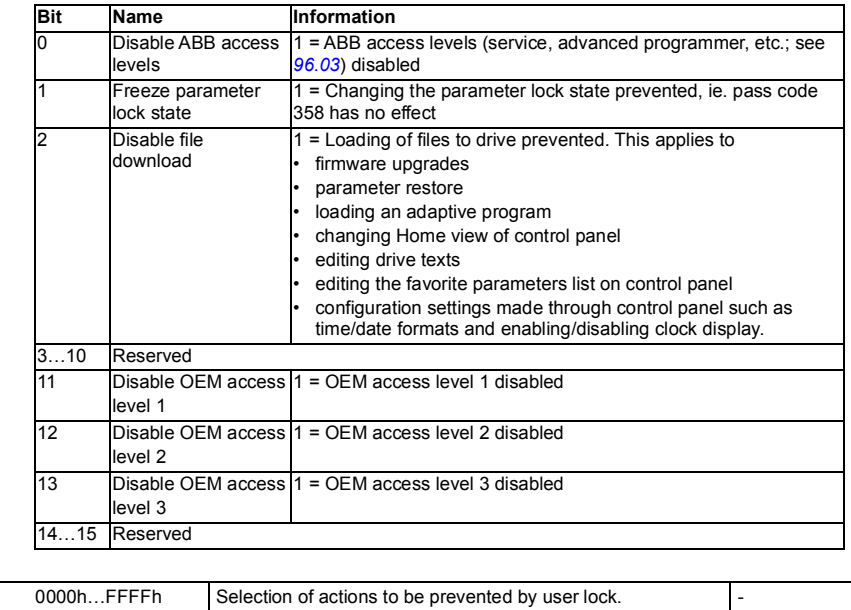

<span id="page-359-3"></span><span id="page-359-2"></span><span id="page-359-1"></span><span id="page-359-0"></span>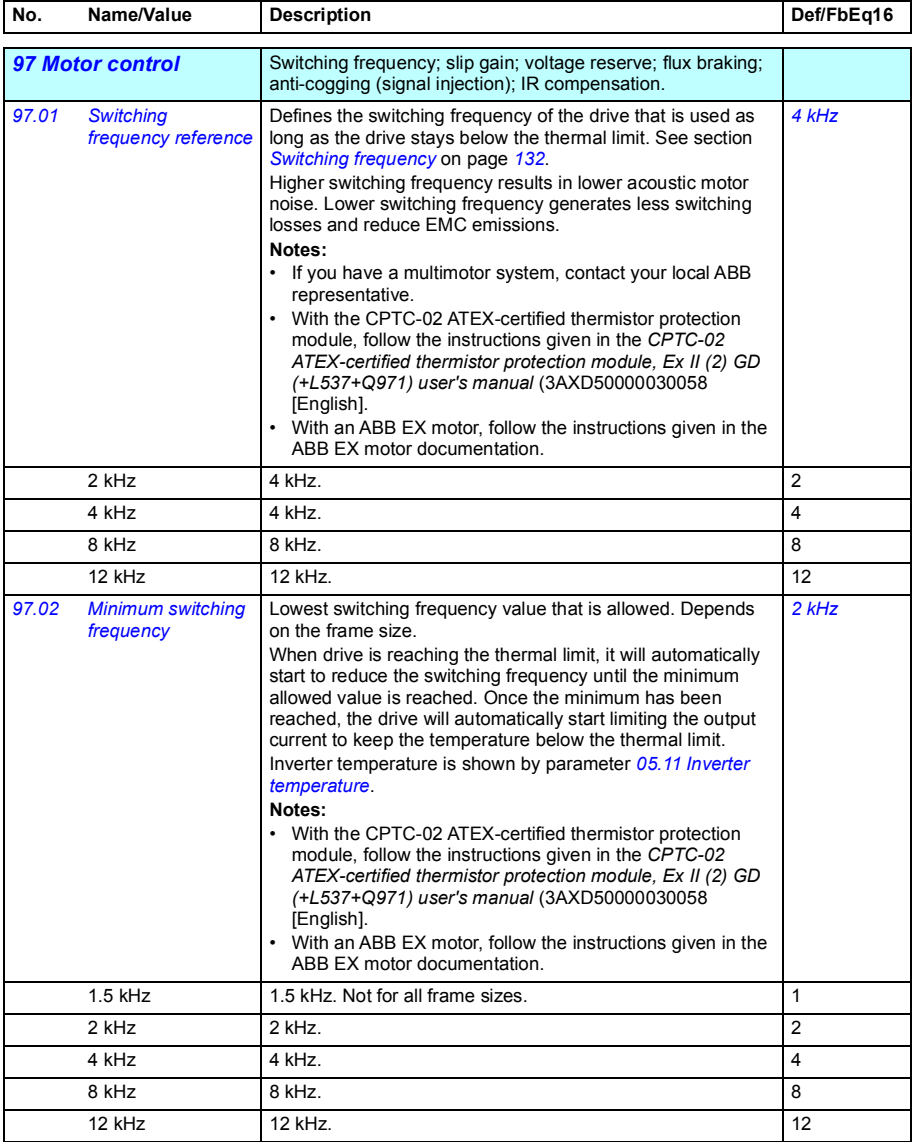
<span id="page-360-0"></span>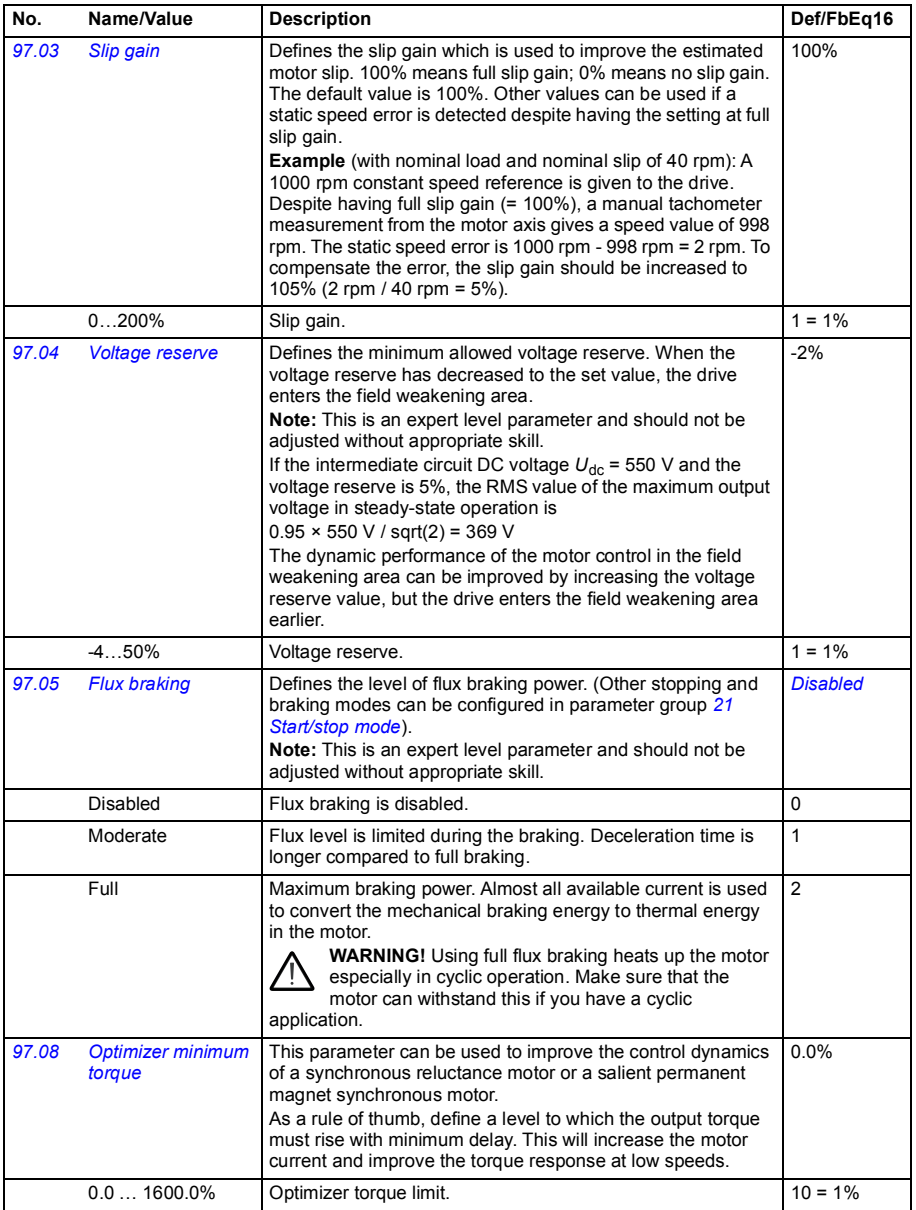

<span id="page-361-1"></span><span id="page-361-0"></span>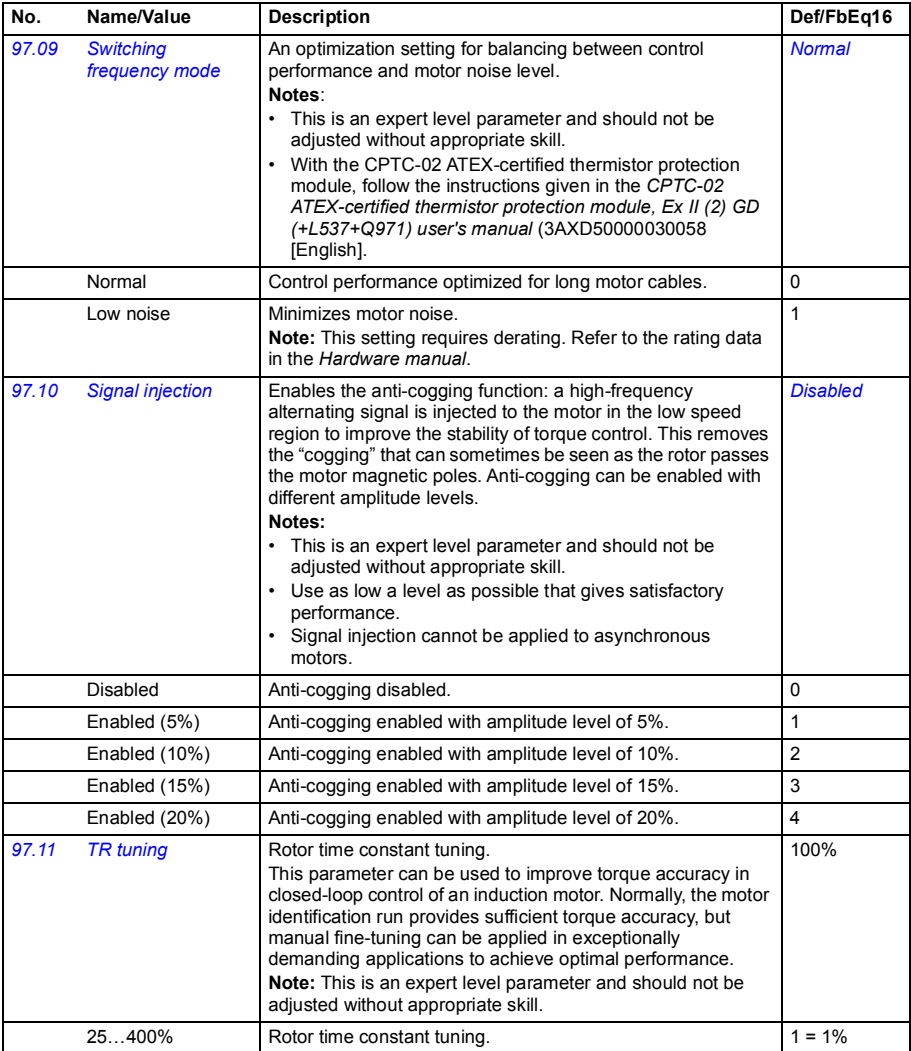

<span id="page-362-0"></span>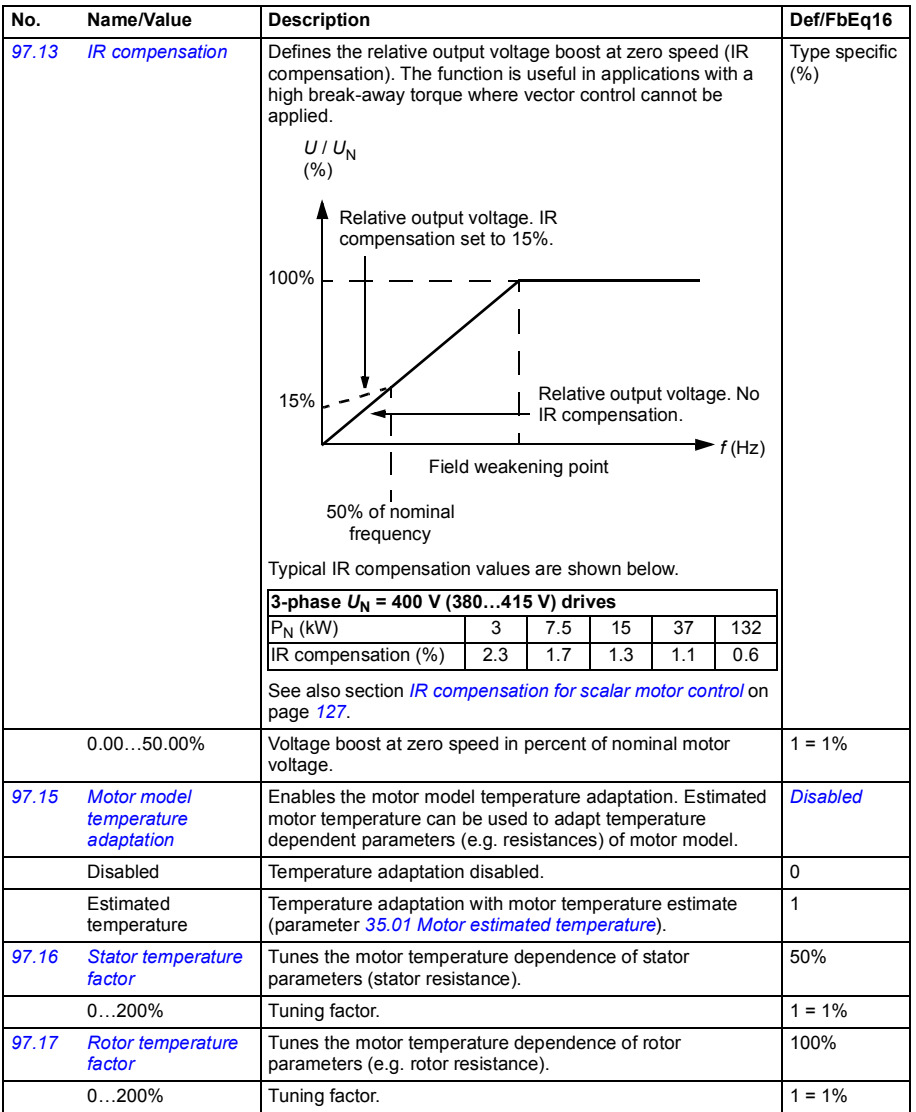

<span id="page-363-6"></span><span id="page-363-5"></span><span id="page-363-4"></span><span id="page-363-3"></span><span id="page-363-2"></span><span id="page-363-1"></span><span id="page-363-0"></span>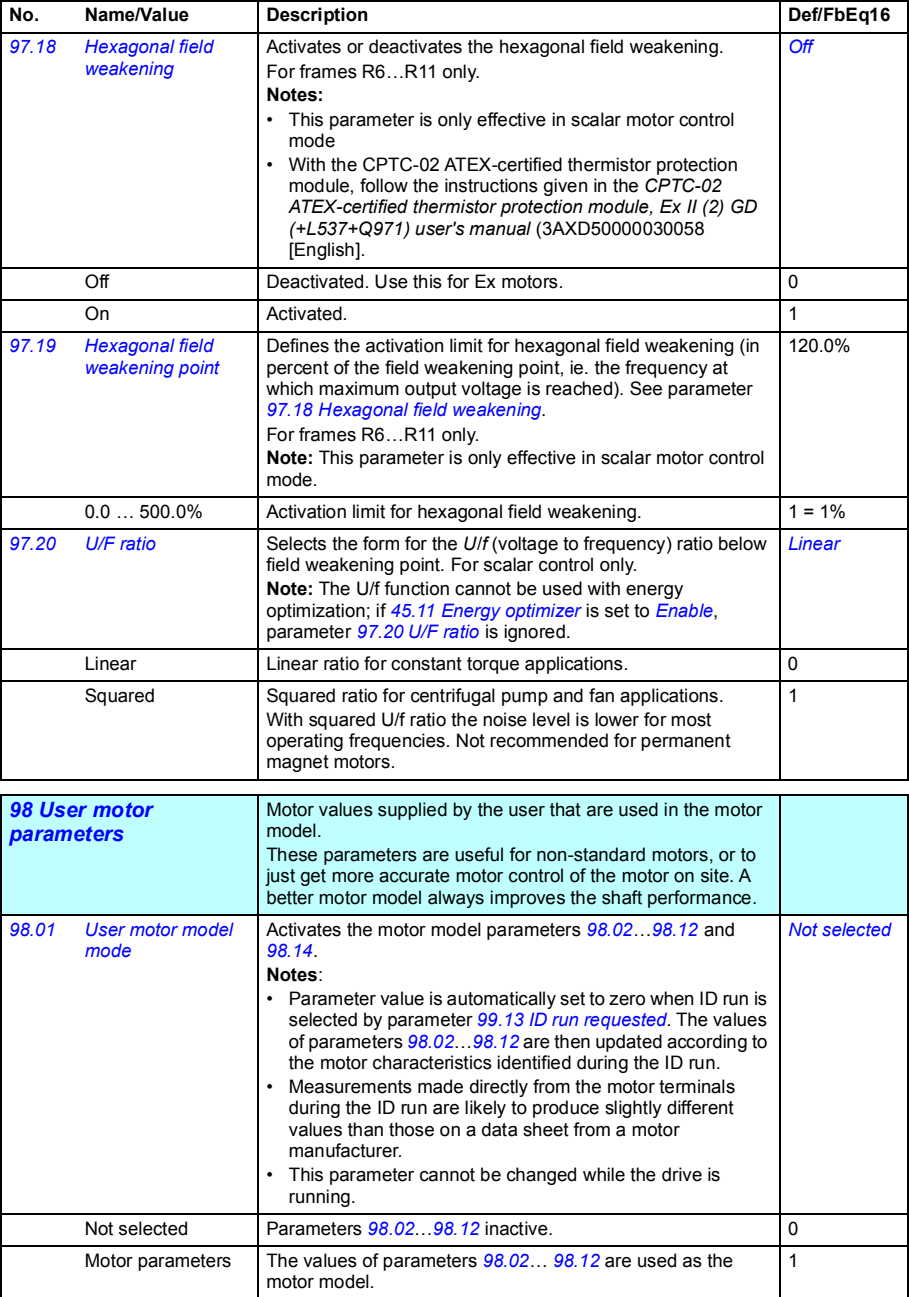

<span id="page-364-0"></span>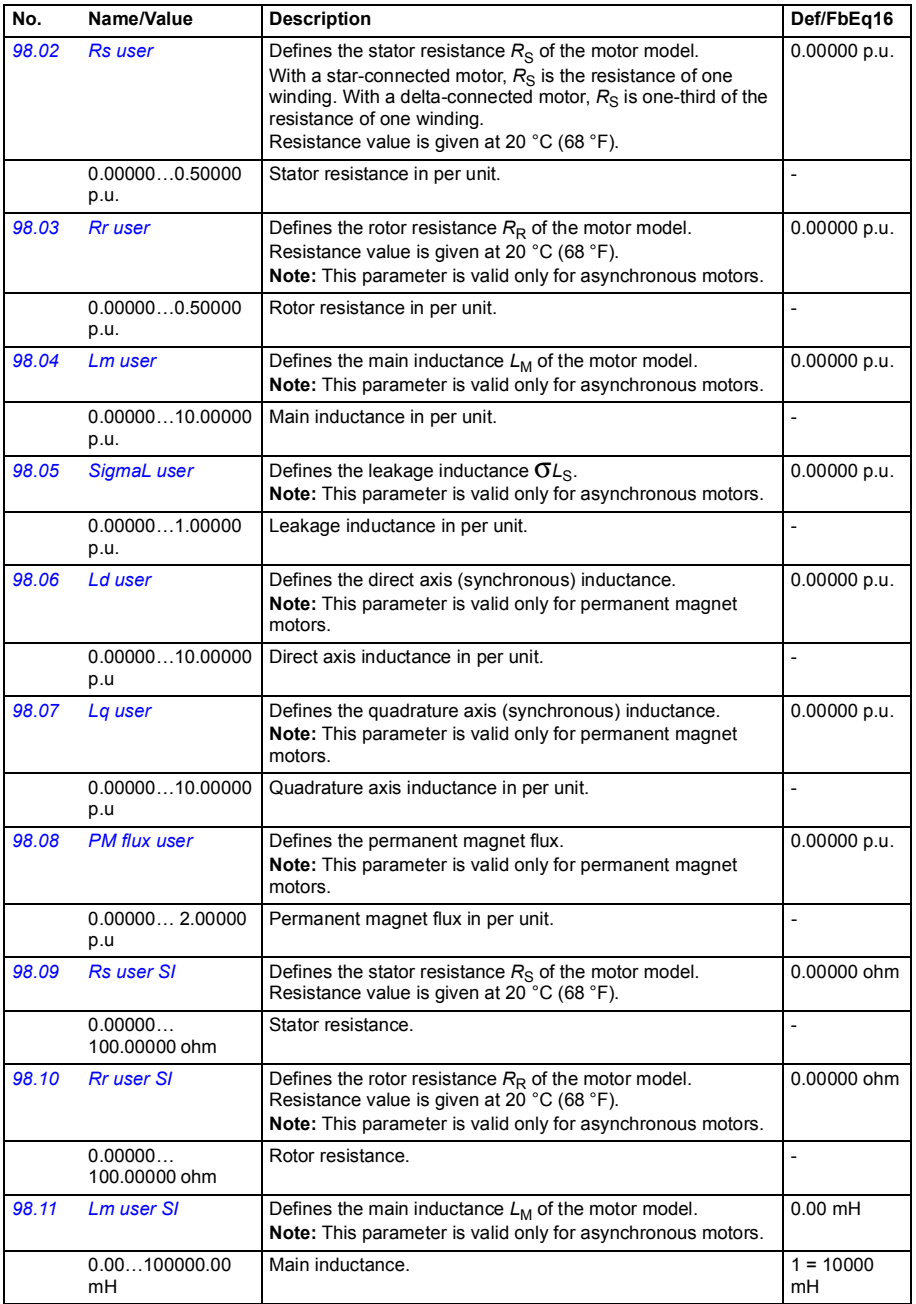

<span id="page-365-0"></span>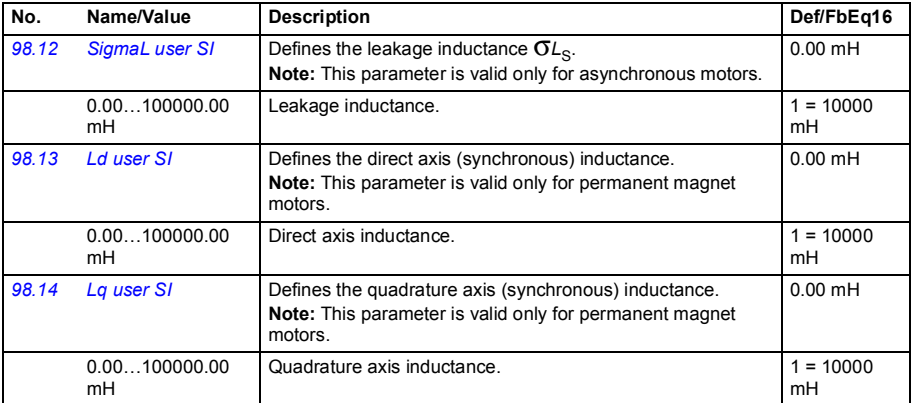

<span id="page-365-5"></span><span id="page-365-4"></span><span id="page-365-3"></span><span id="page-365-2"></span><span id="page-365-1"></span>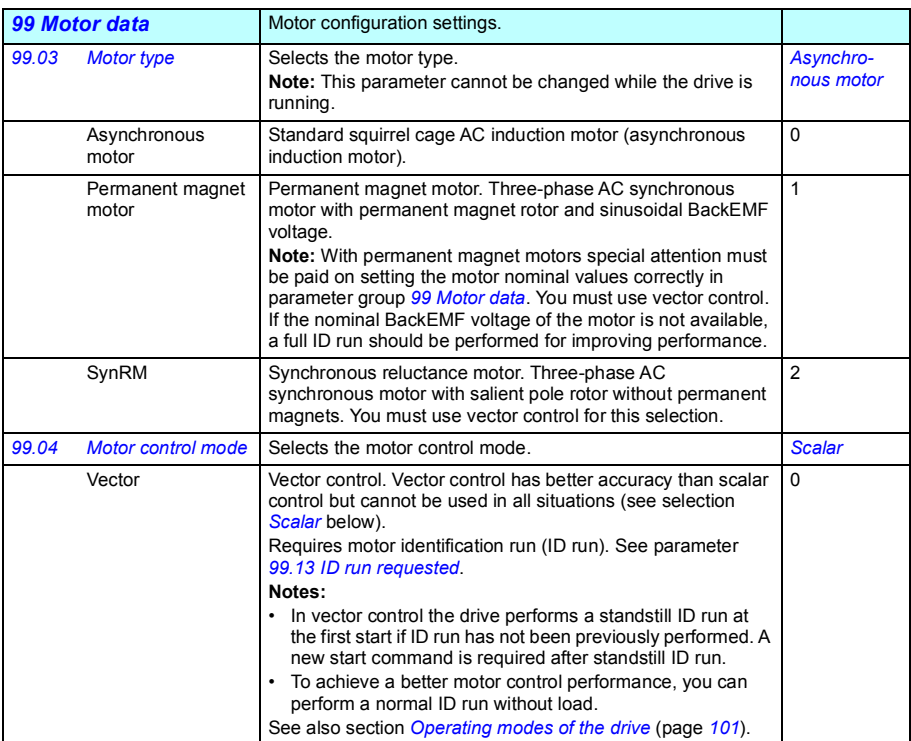

<span id="page-366-0"></span>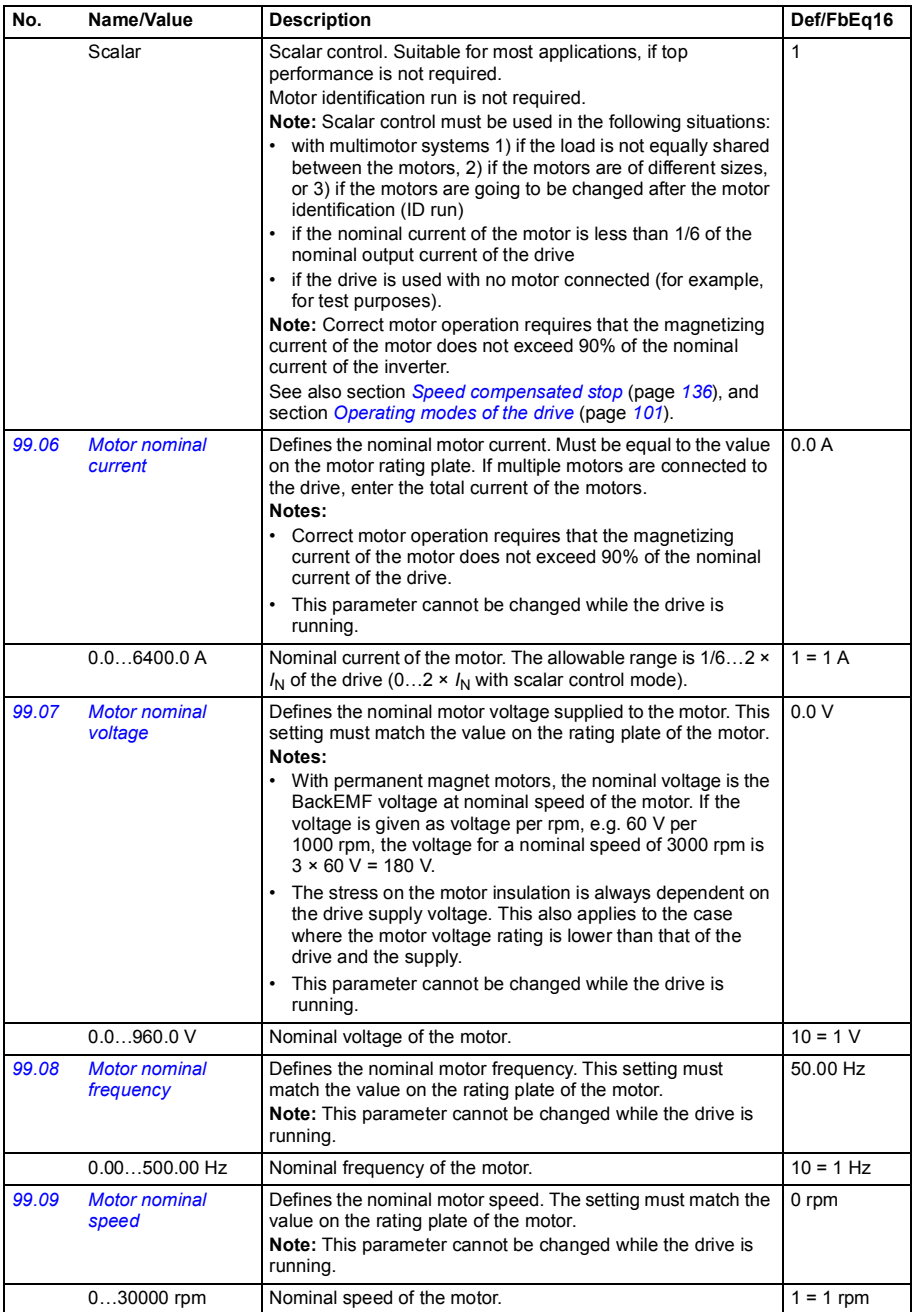

<span id="page-367-0"></span>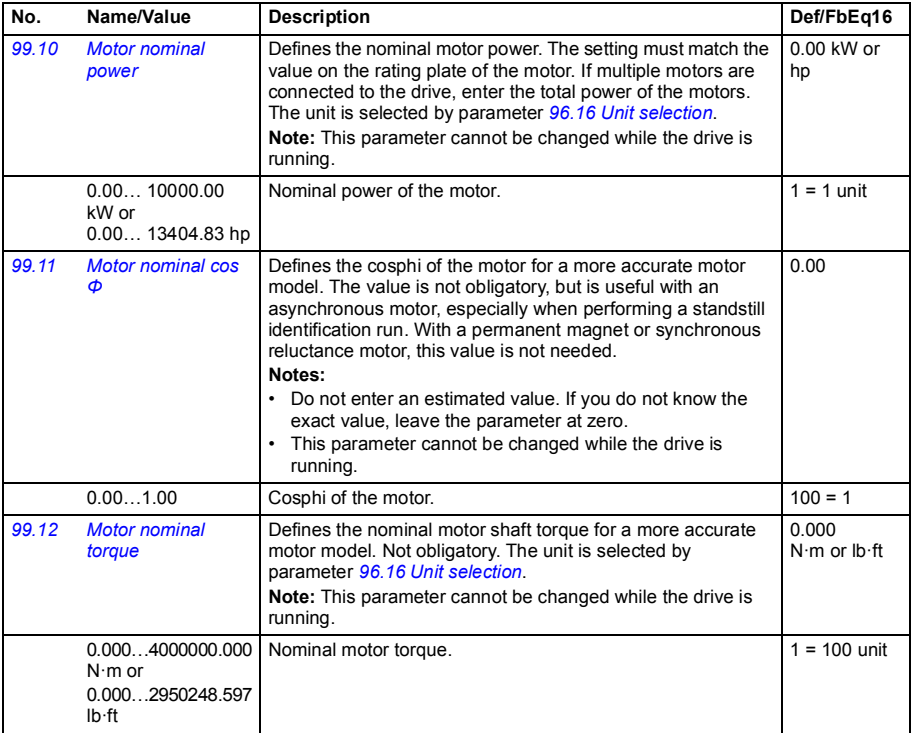

<span id="page-368-1"></span><span id="page-368-0"></span>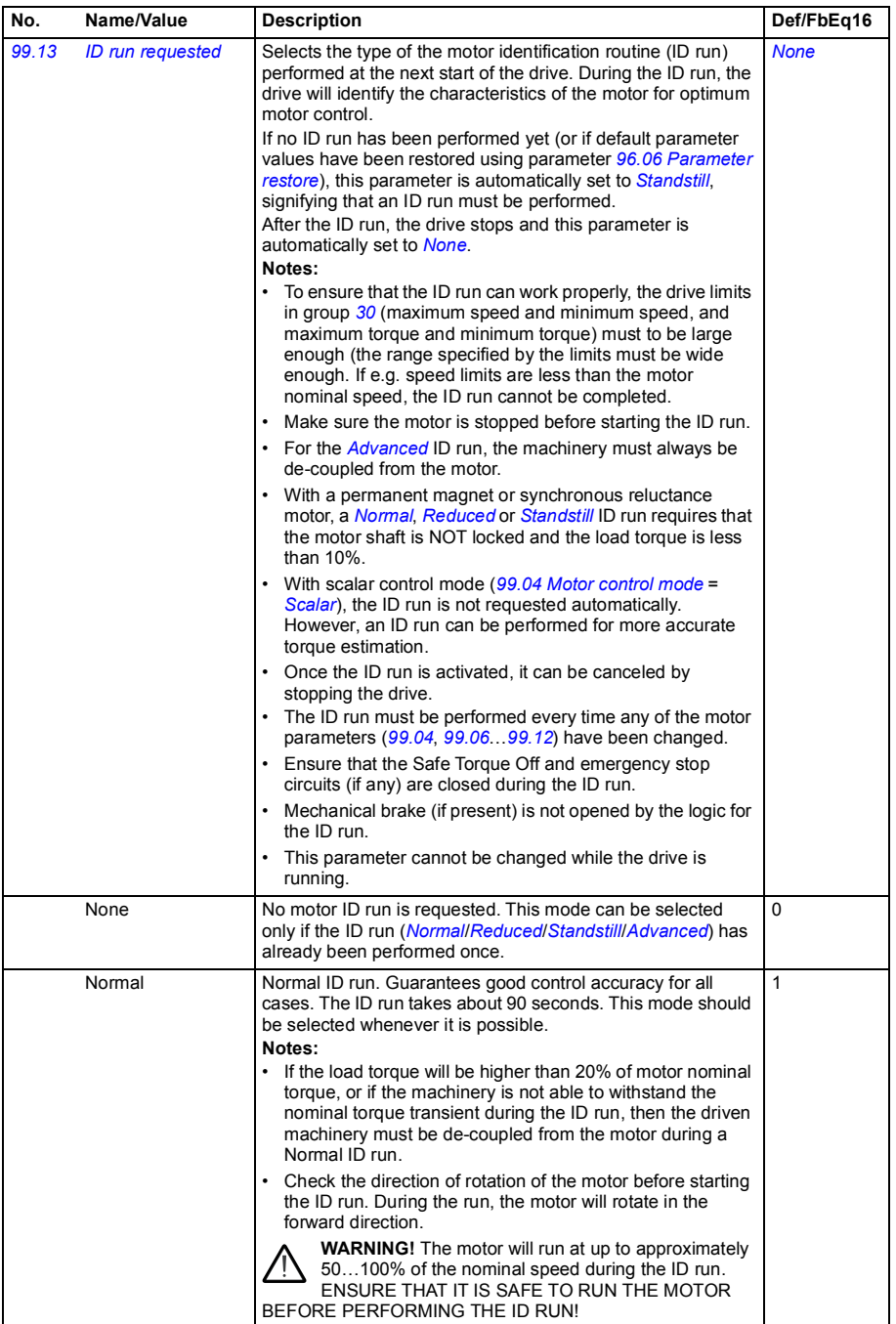

<span id="page-369-2"></span><span id="page-369-1"></span><span id="page-369-0"></span>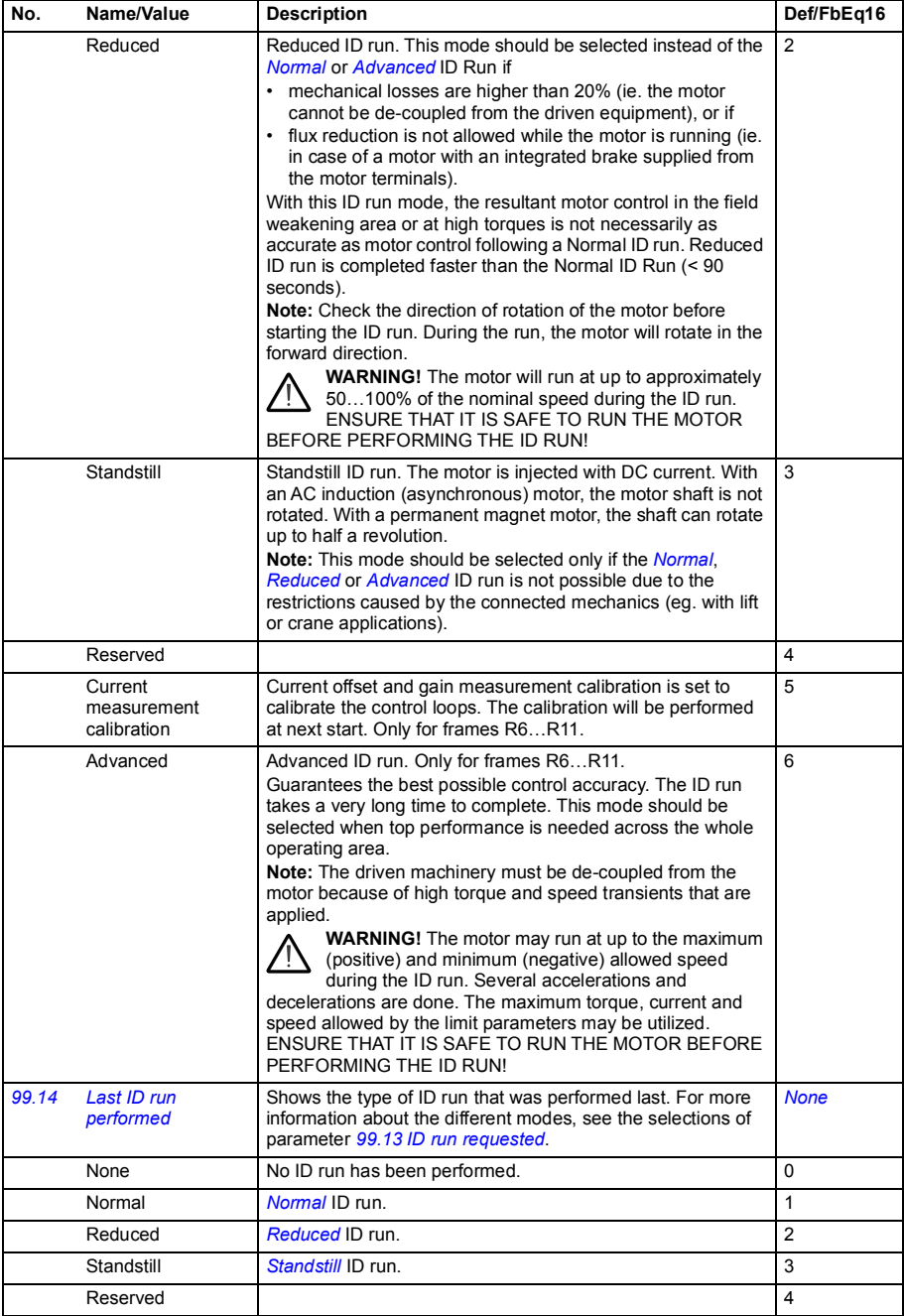

<span id="page-370-0"></span>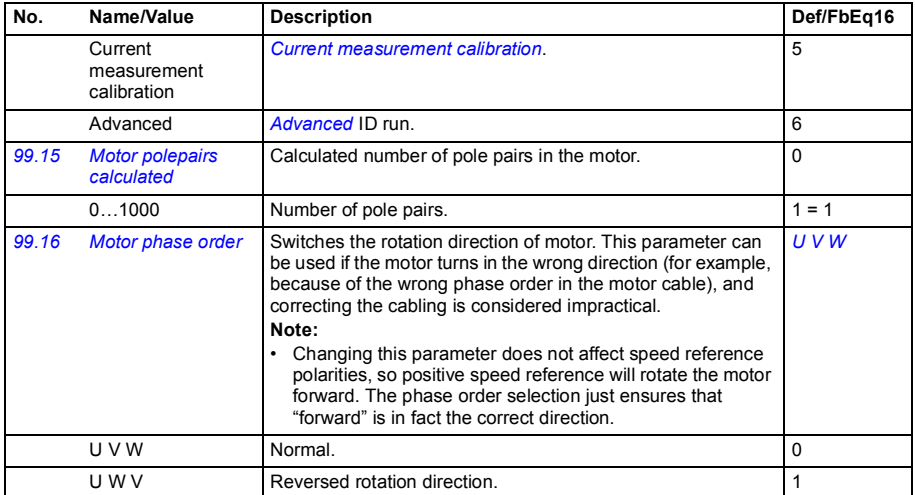

### **Differences in the default values between 50 Hz and 60 Hz supply frequency settings**

Parameter *[95.20](#page-351-0) [HW options word 1](#page-351-1)* bit 0 *[Supply frequency 60 Hz](#page-351-2)* changes the drive parameter default values according to the supply frequency, 50 Hz or 60 Hz. The bit is set according to the market before the drive is delivered.

If you need to change from 50 Hz to 60 Hz, or vice versa, change the value of the bit and then do a complete reset to the drive. After that you have to reselect the macro to be used.

The table below shows the parameters whose default values depend on the supply frequency setting. The supply frequency setting, with the type designation of the drive, also affects Group *[99 Motor data](#page-365-3)* parameter values though these parameters are not listed in the table.

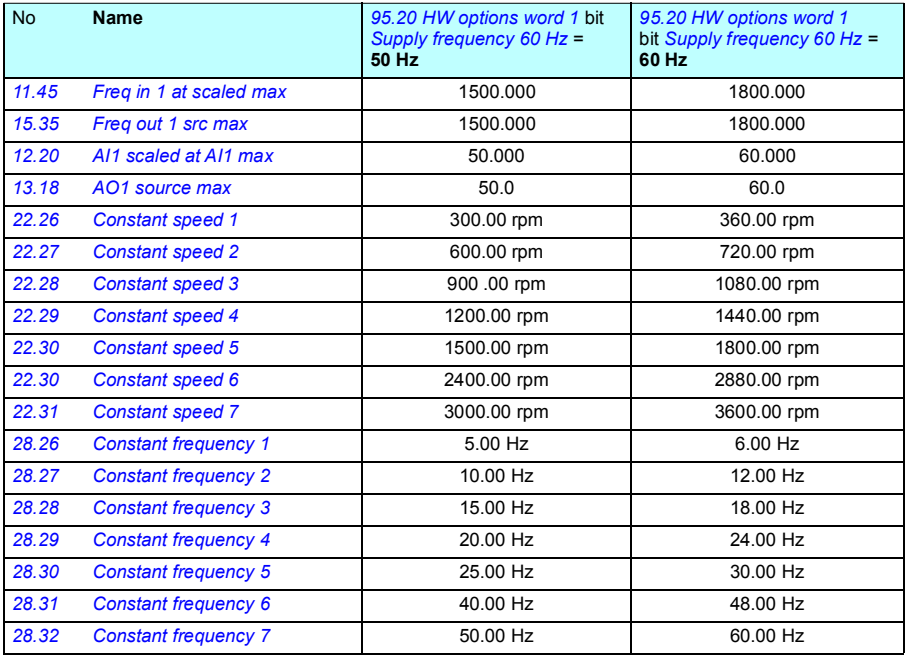

#### *372 Parameters*

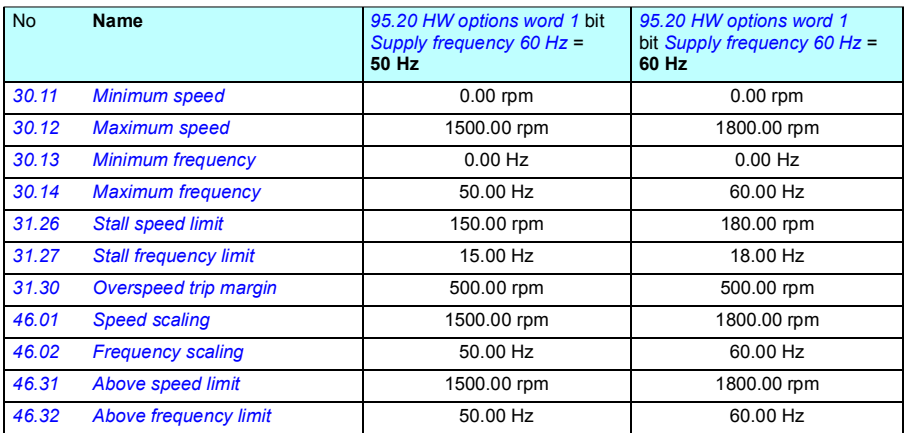

# 8

# **Additional parameter data**

# **What this chapter contains**

This chapter lists the parameters with some additional data such as their ranges and 32-bit fieldbus scaling. For parameter descriptions, see chapter *[Parameters](#page-157-0)* (page *[157](#page-157-0)*).

## **Terms and abbreviations**

<span id="page-373-2"></span><span id="page-373-1"></span><span id="page-373-0"></span>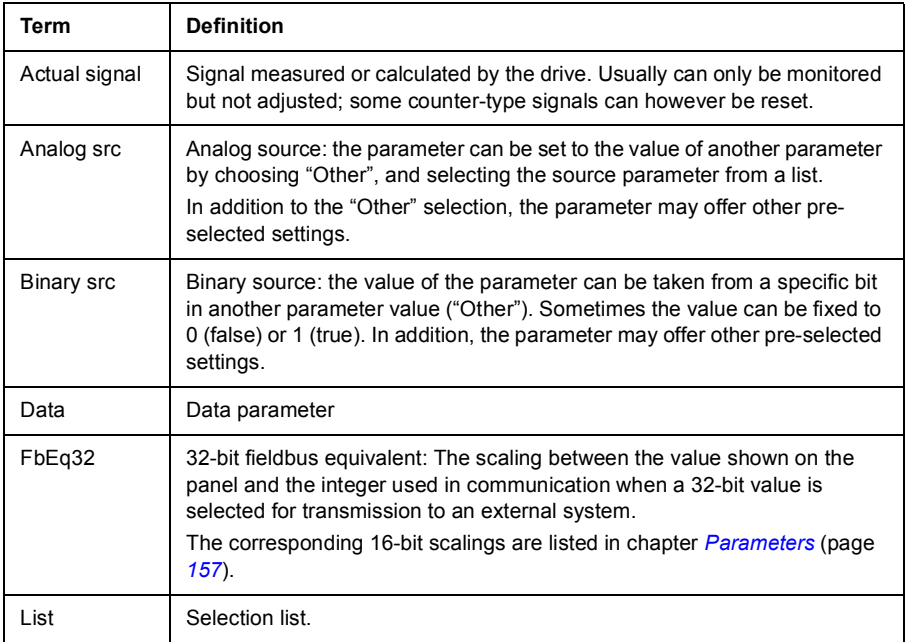

<span id="page-374-0"></span>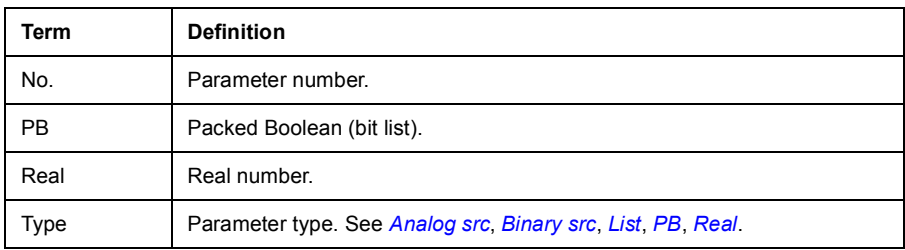

# <span id="page-374-1"></span>**Fieldbus addresses**

Refer to the *User's manual* of the fieldbus adapter.

# **Parameter groups 1…9**

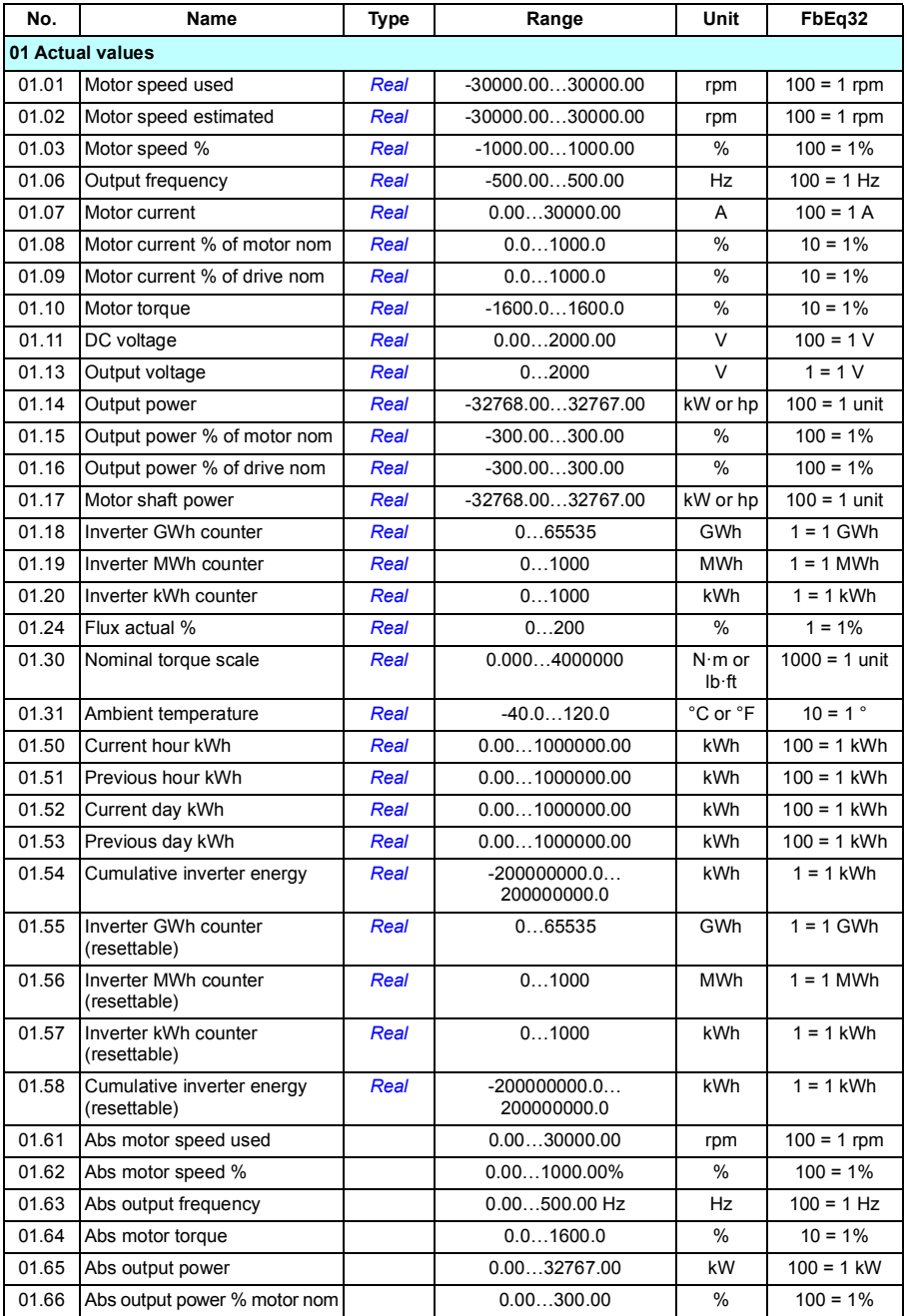

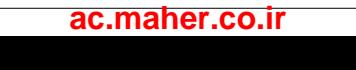

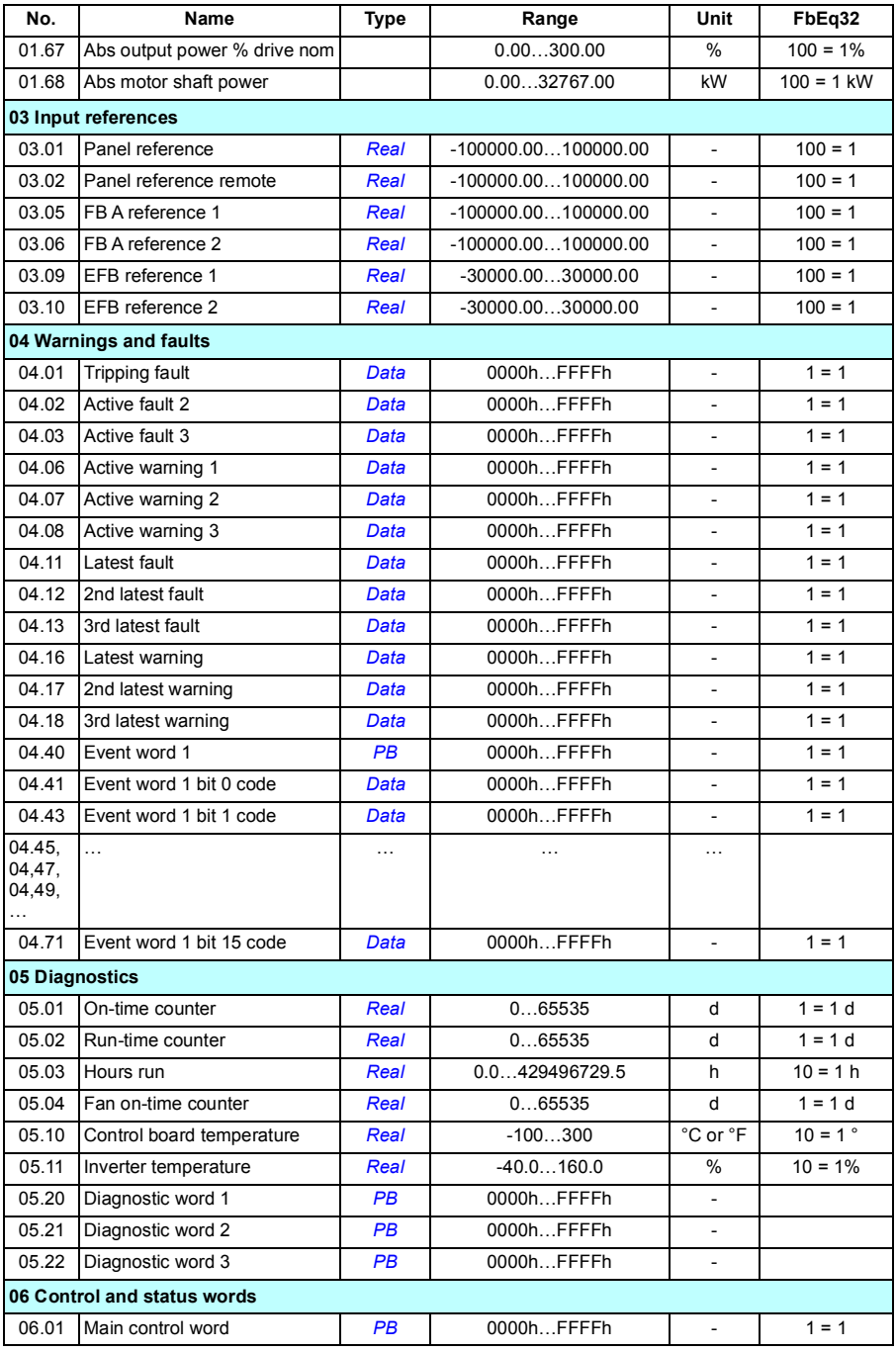

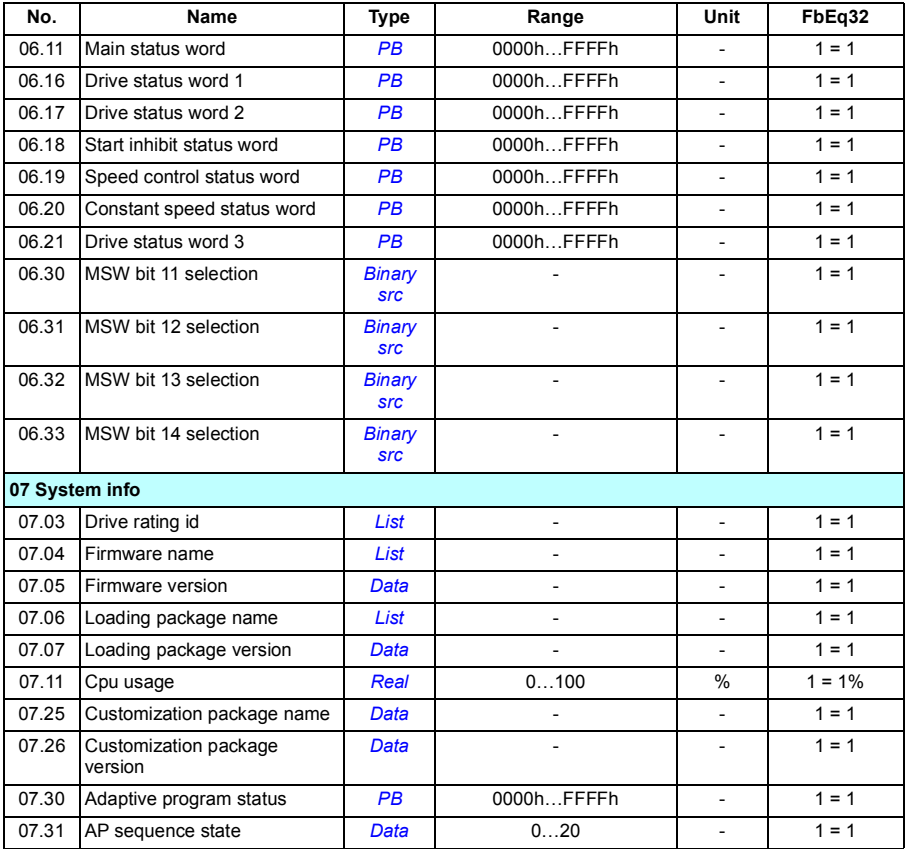

# **Parameter groups 10…99**

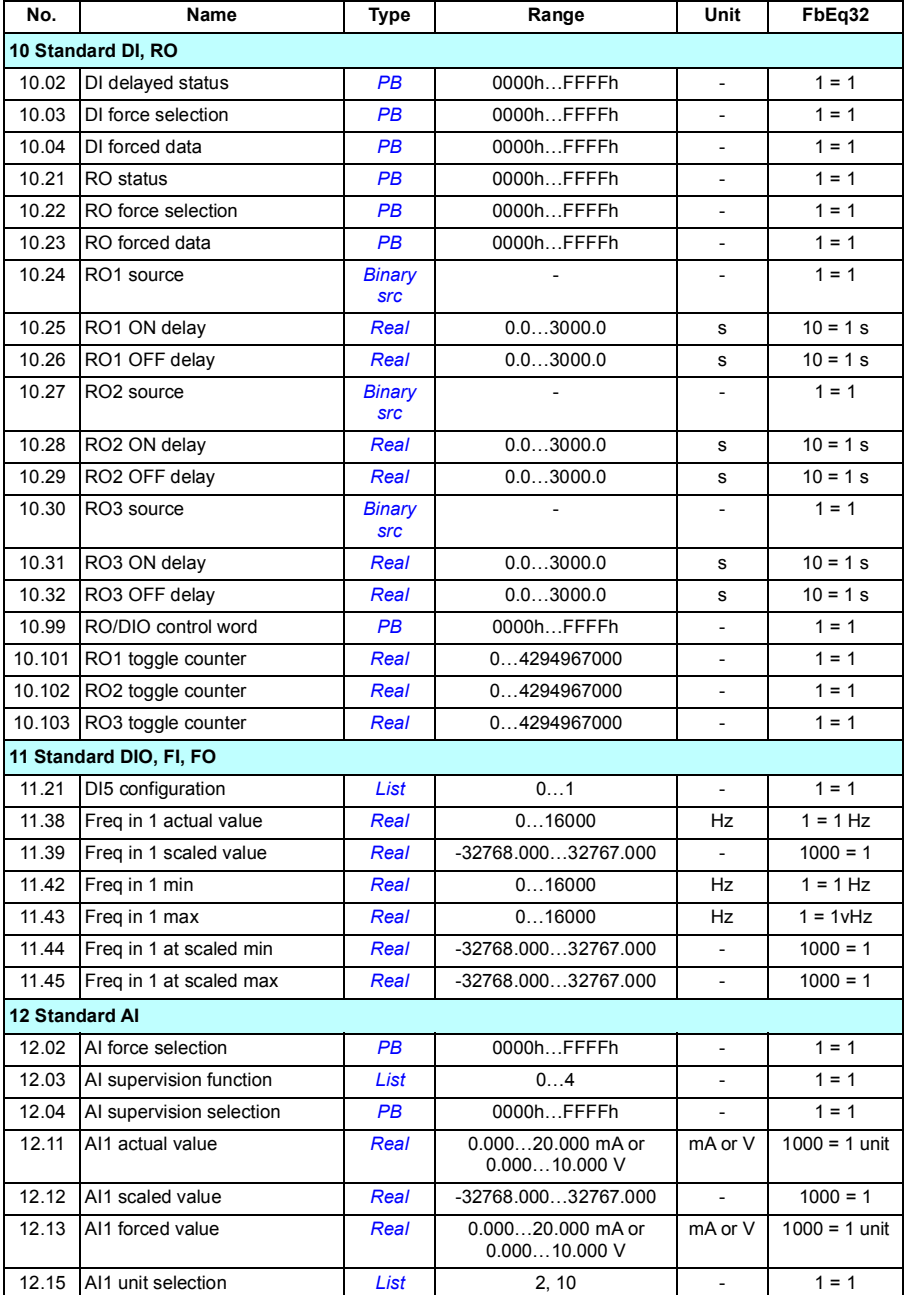

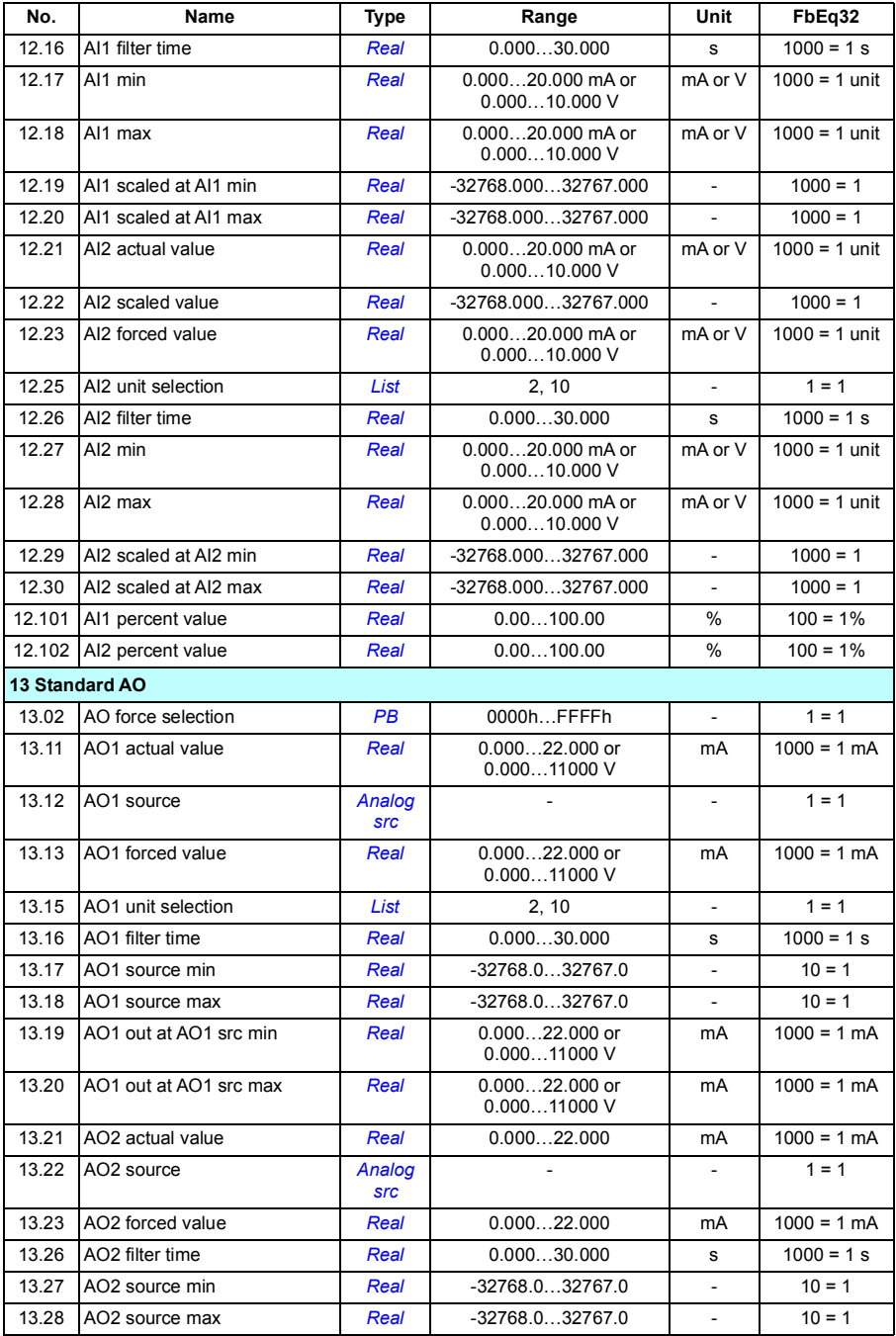

#### *380 Additional parameter data*

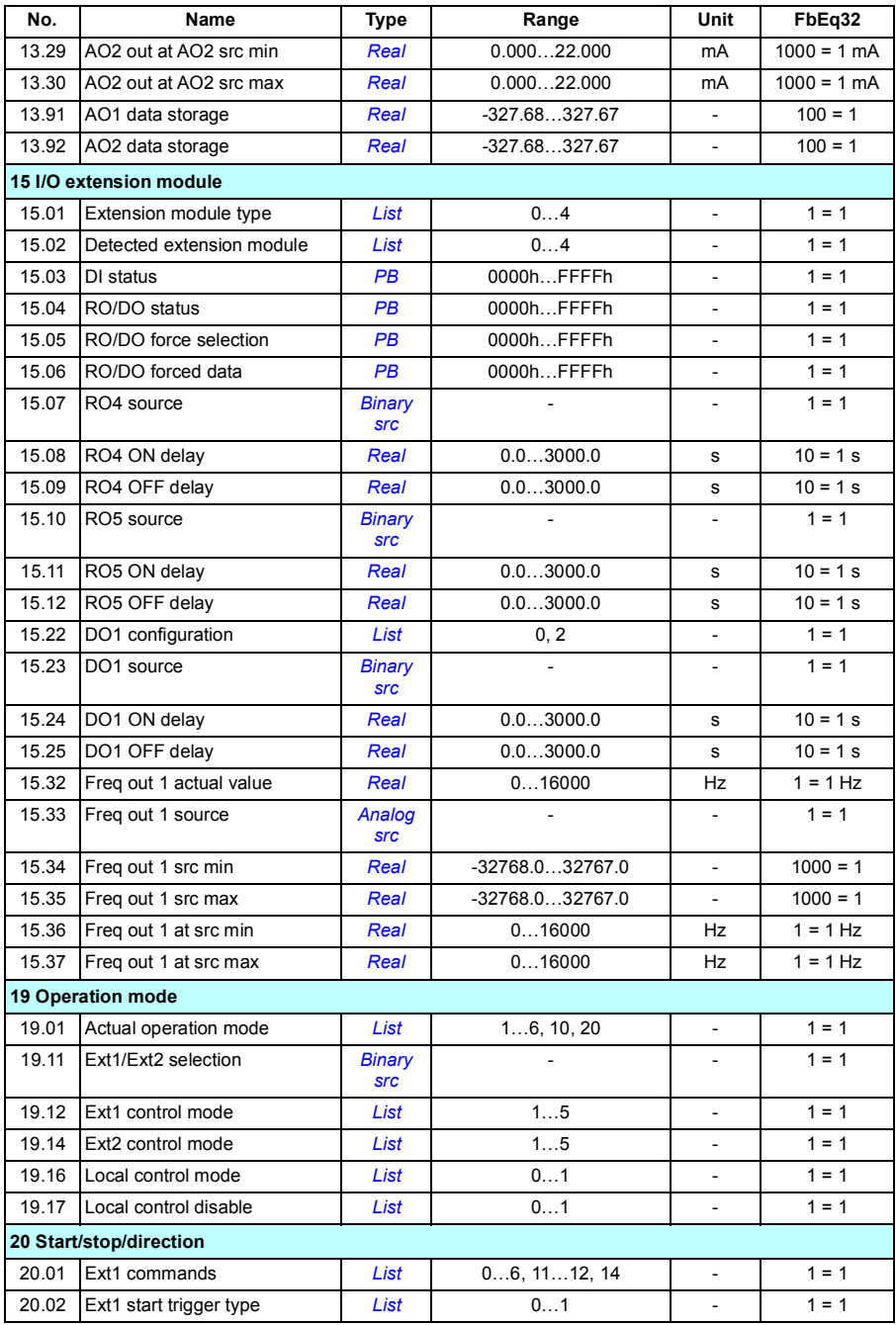

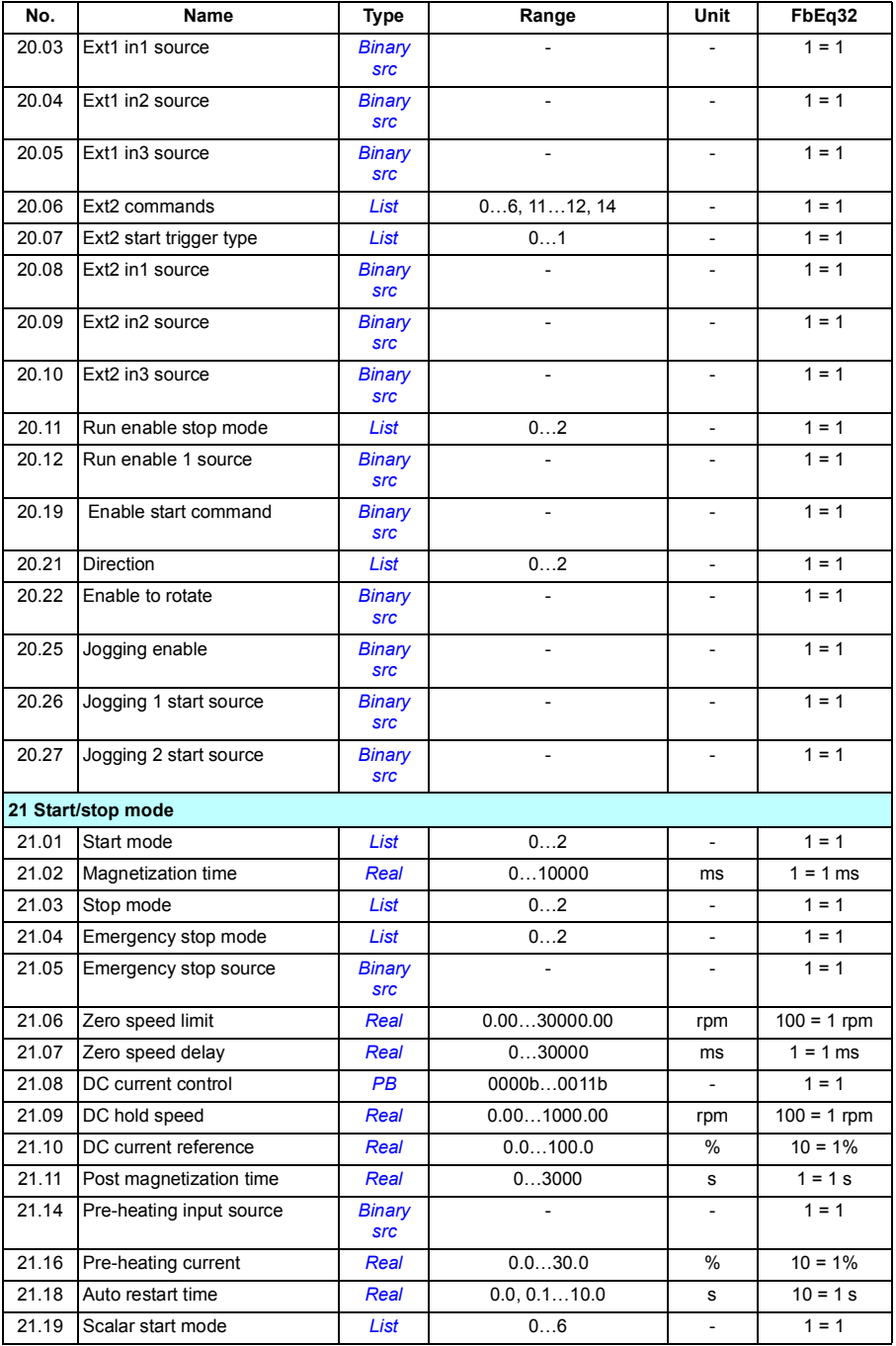

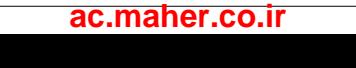

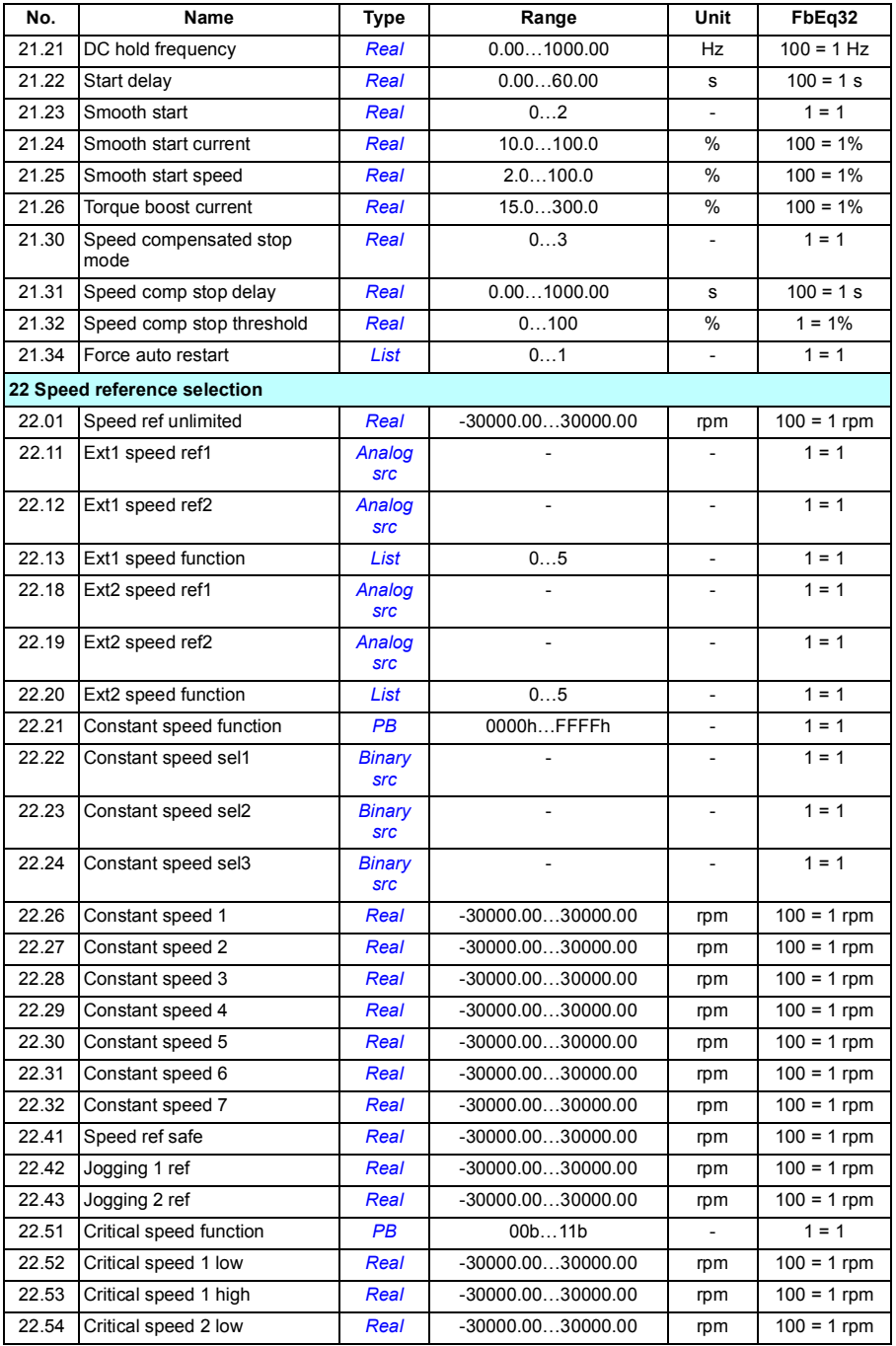

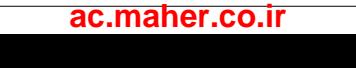

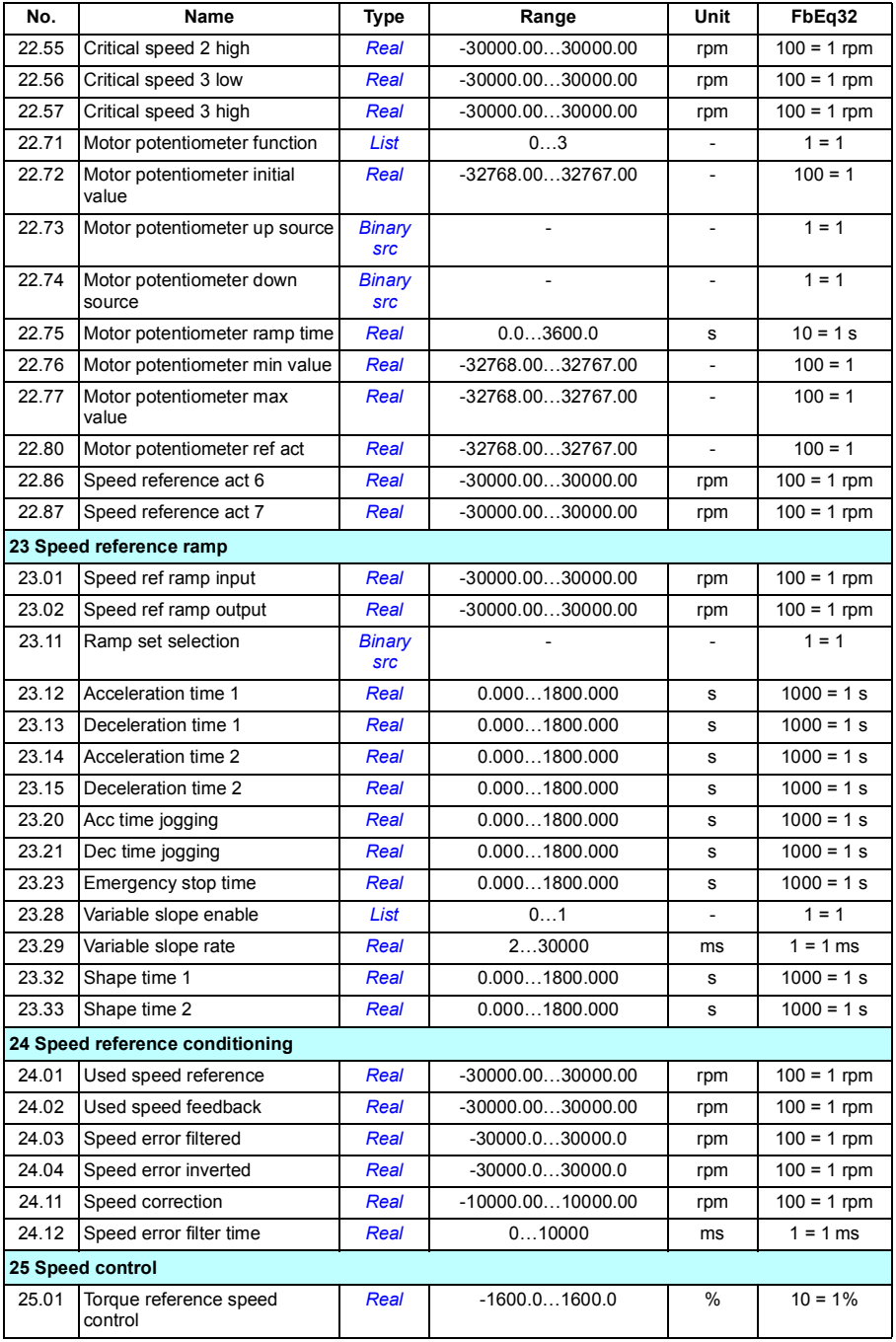

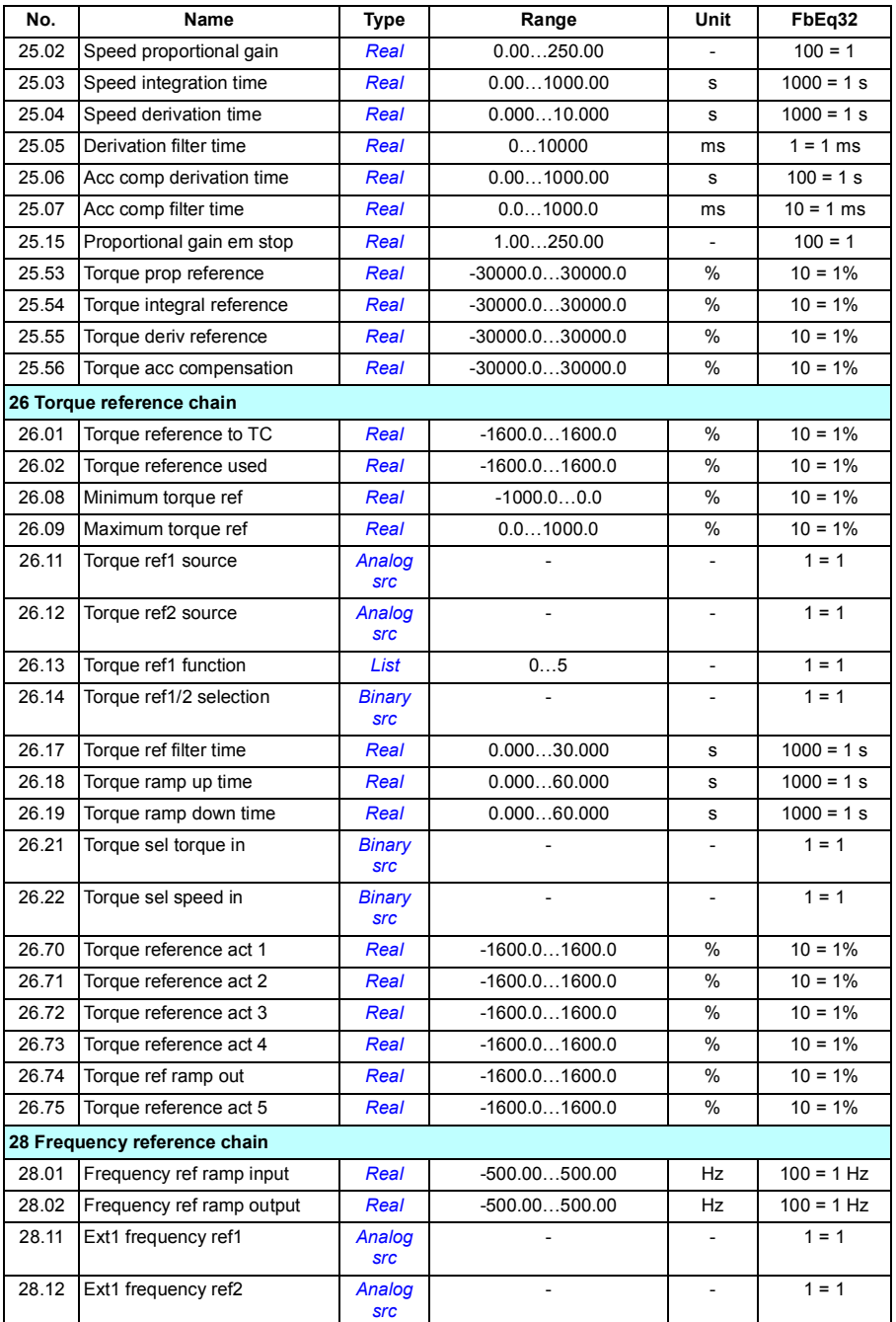

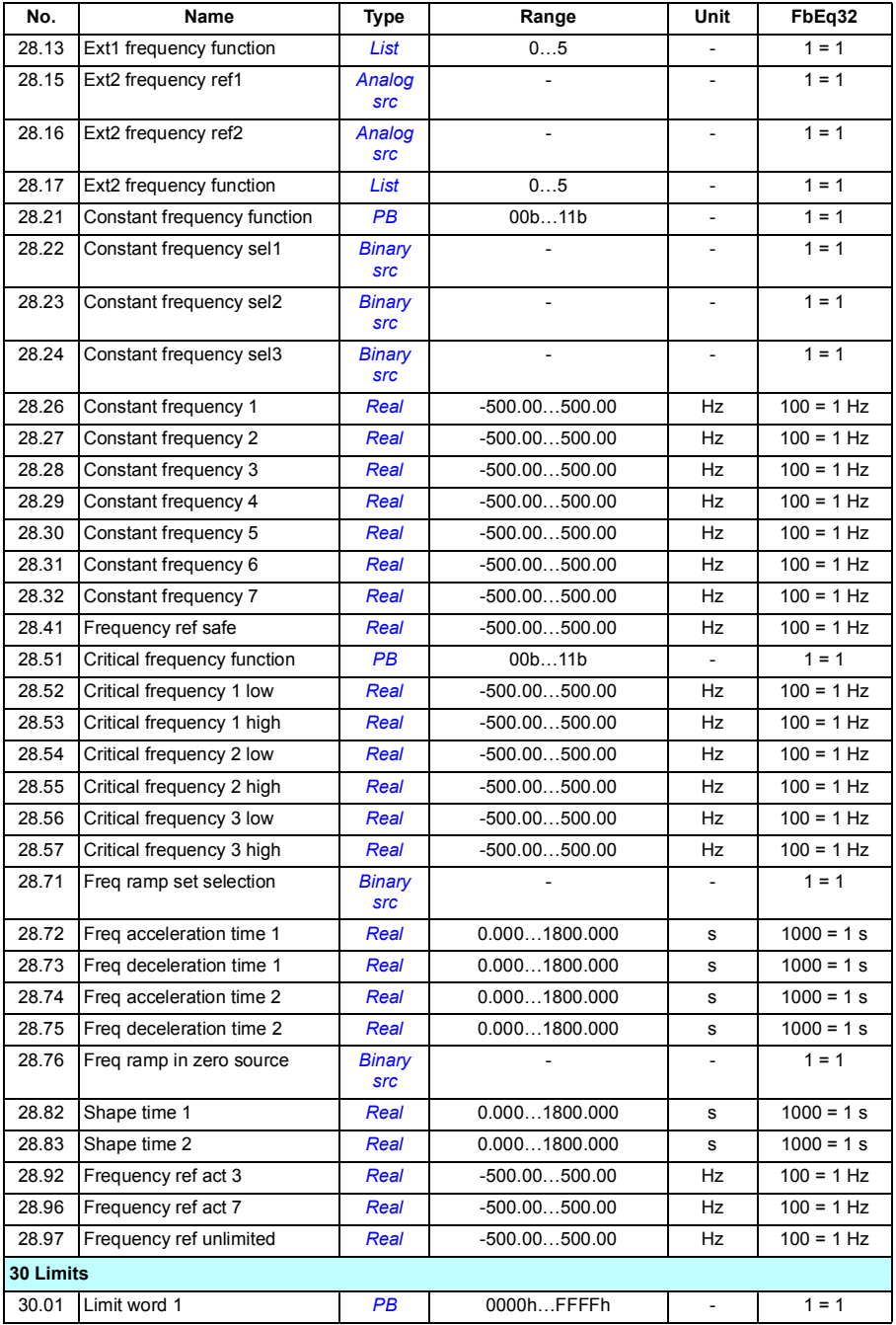

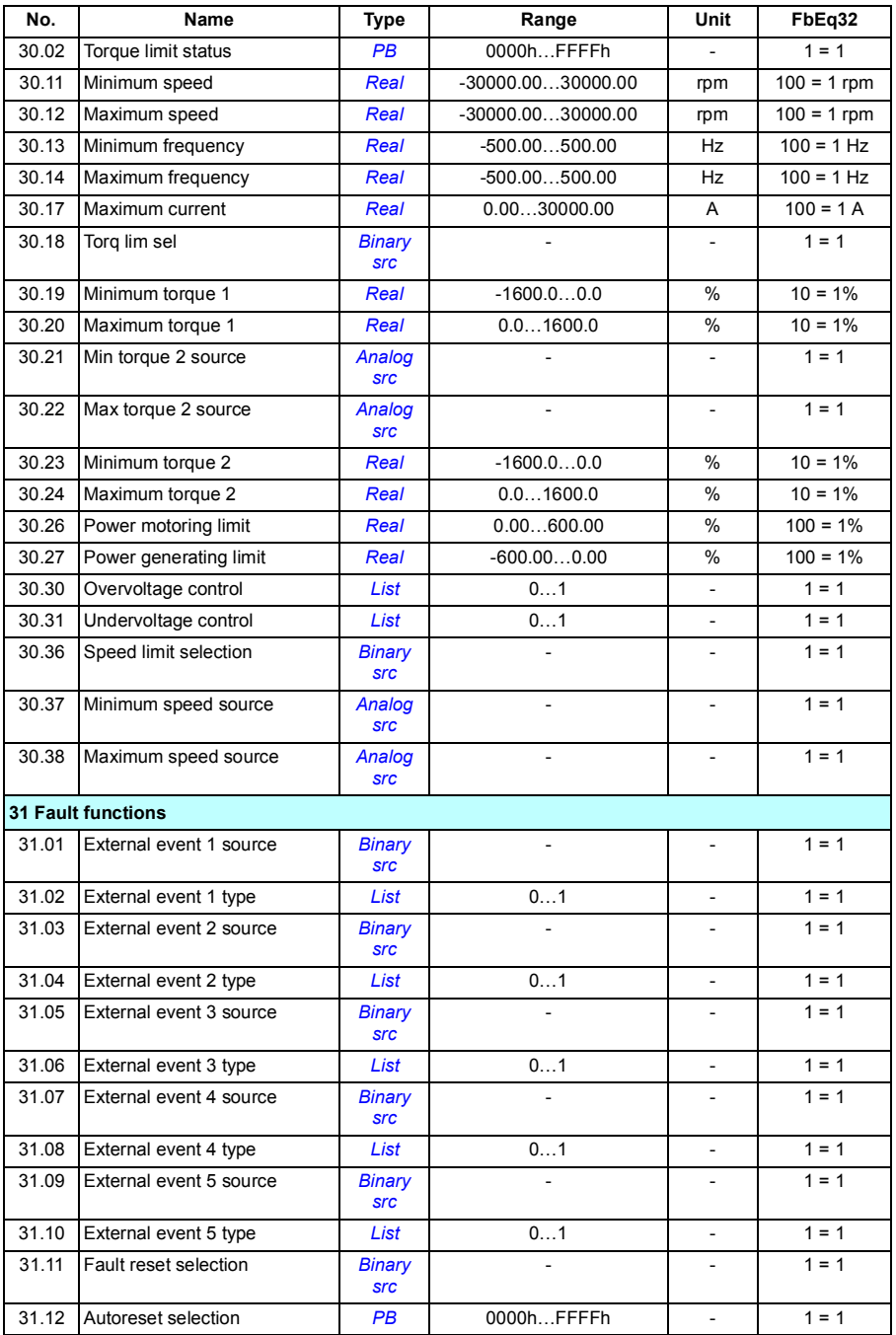

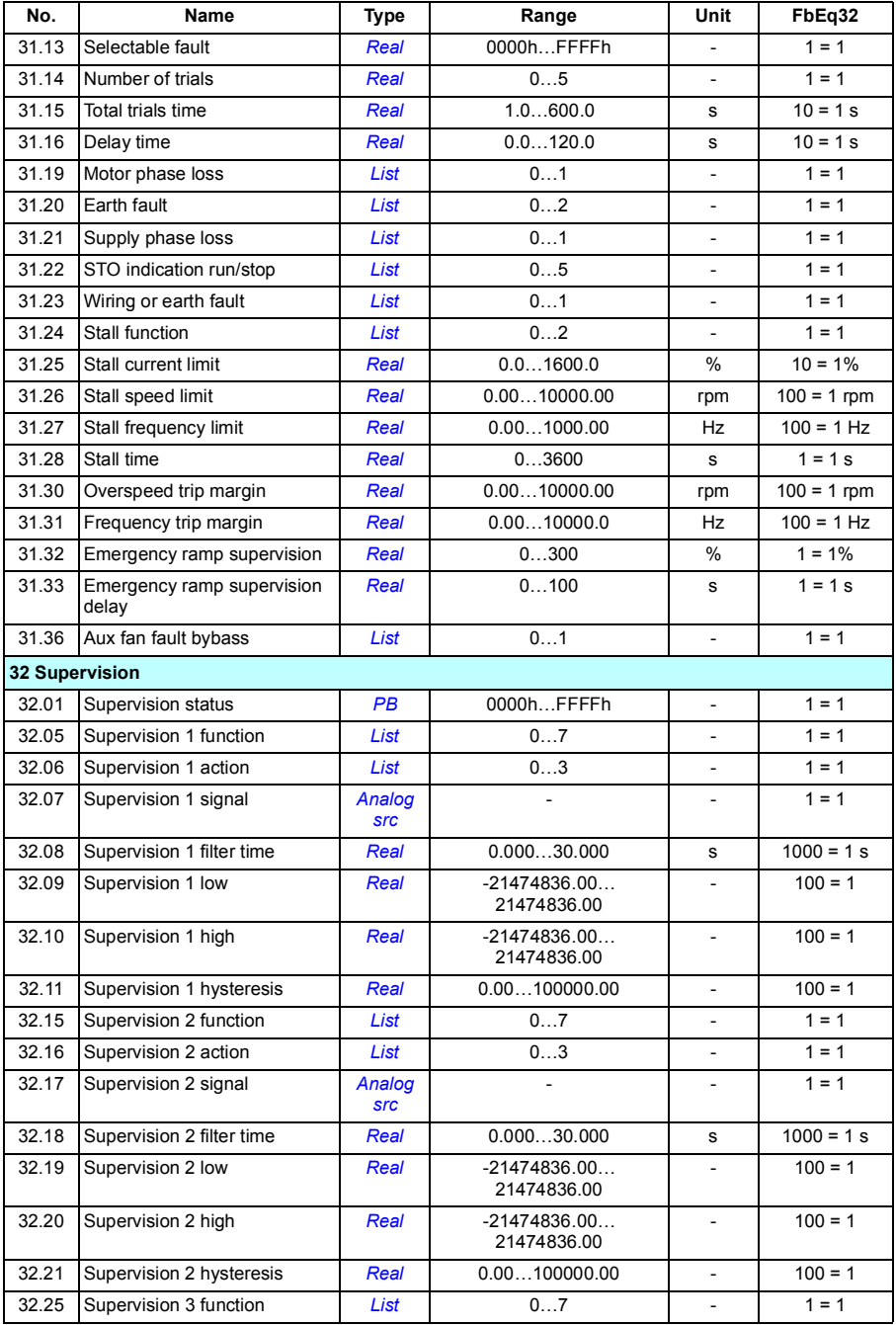

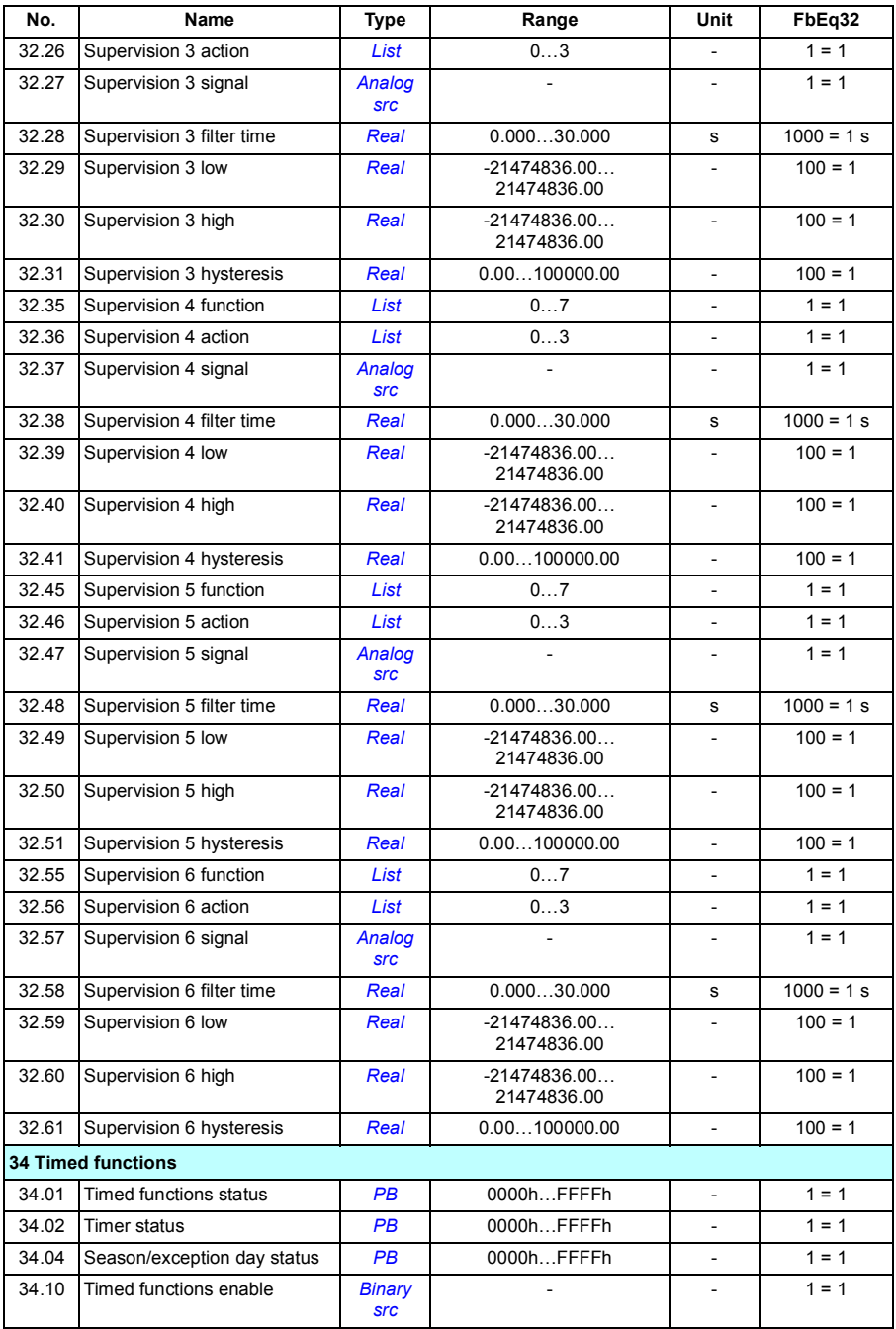

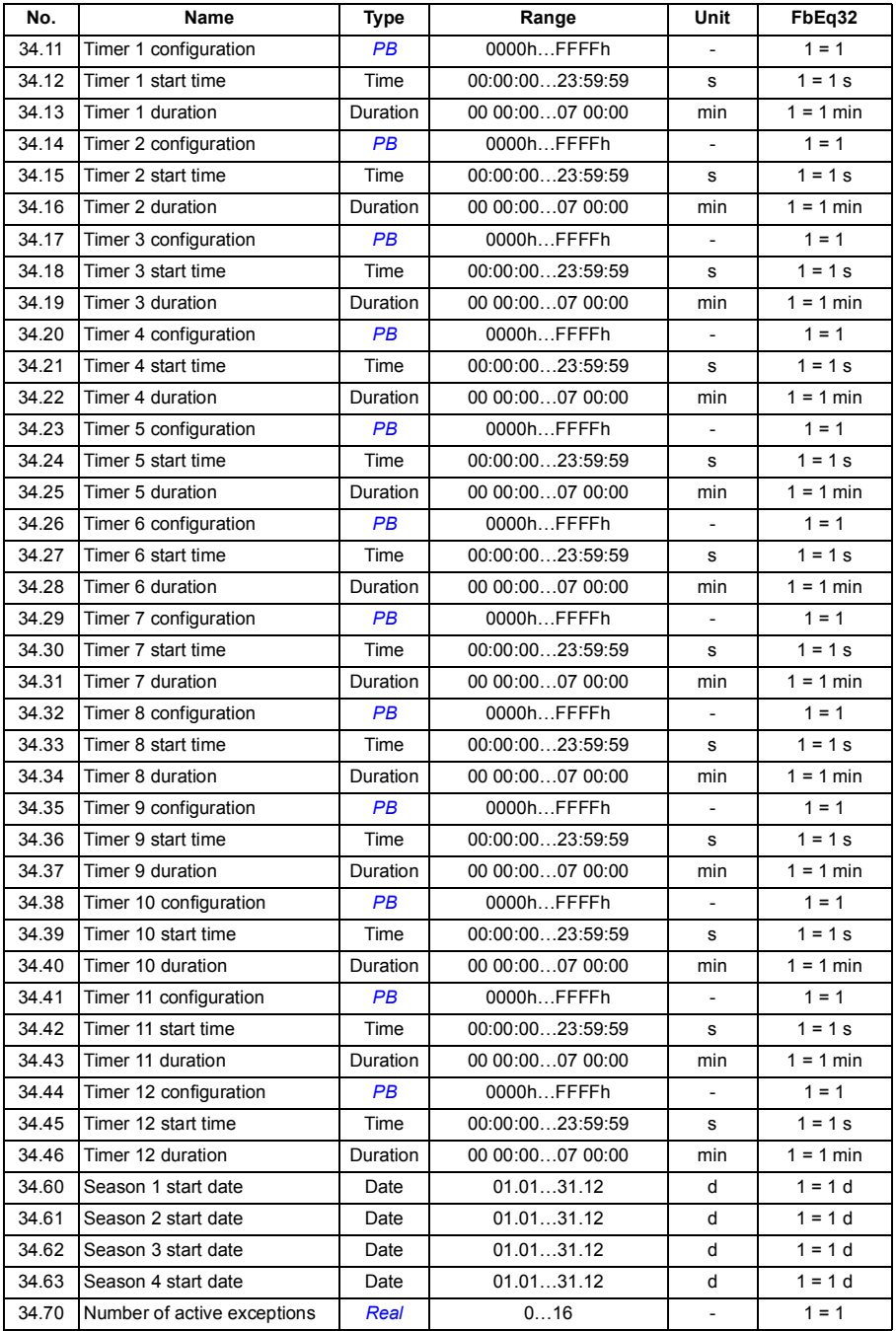

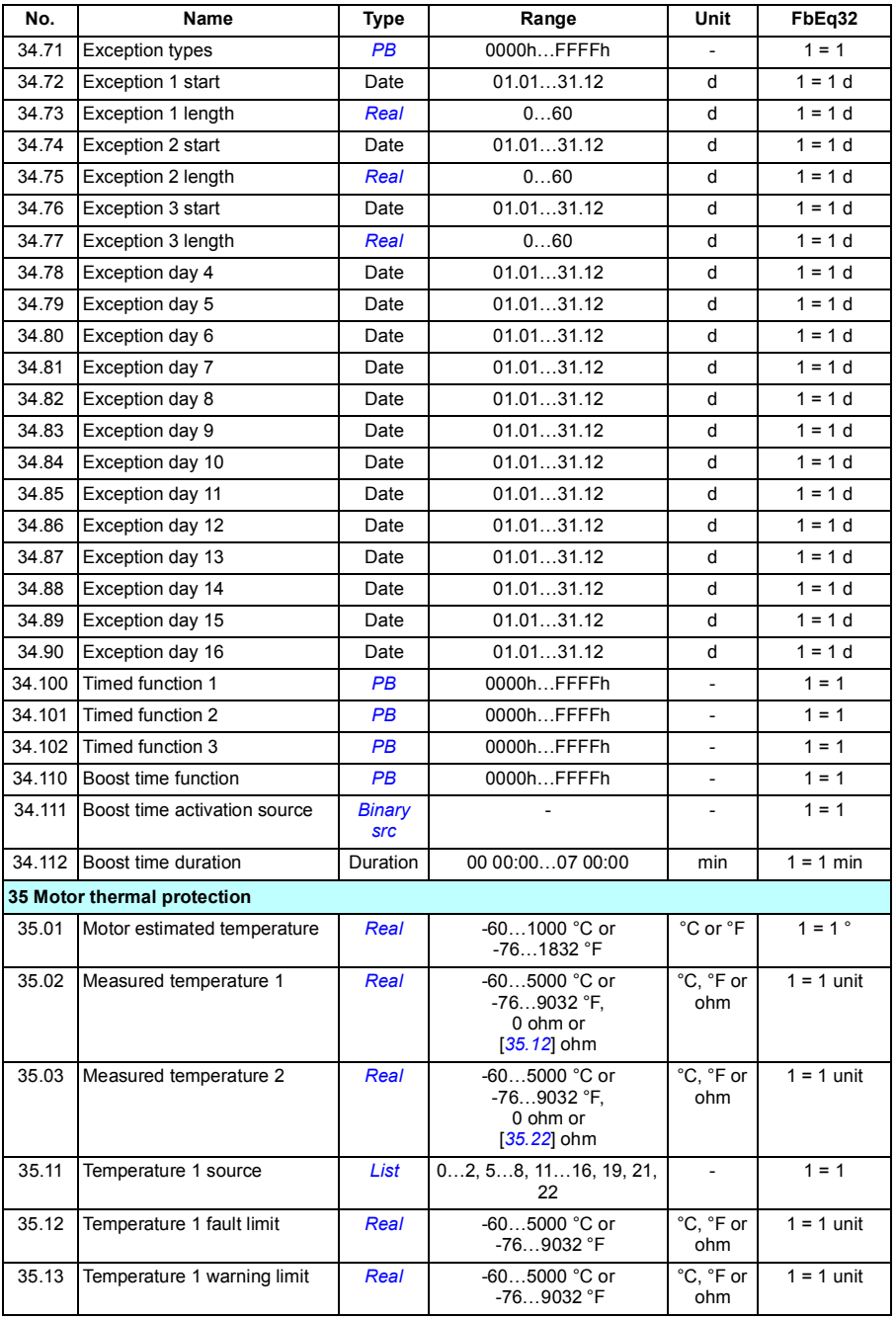

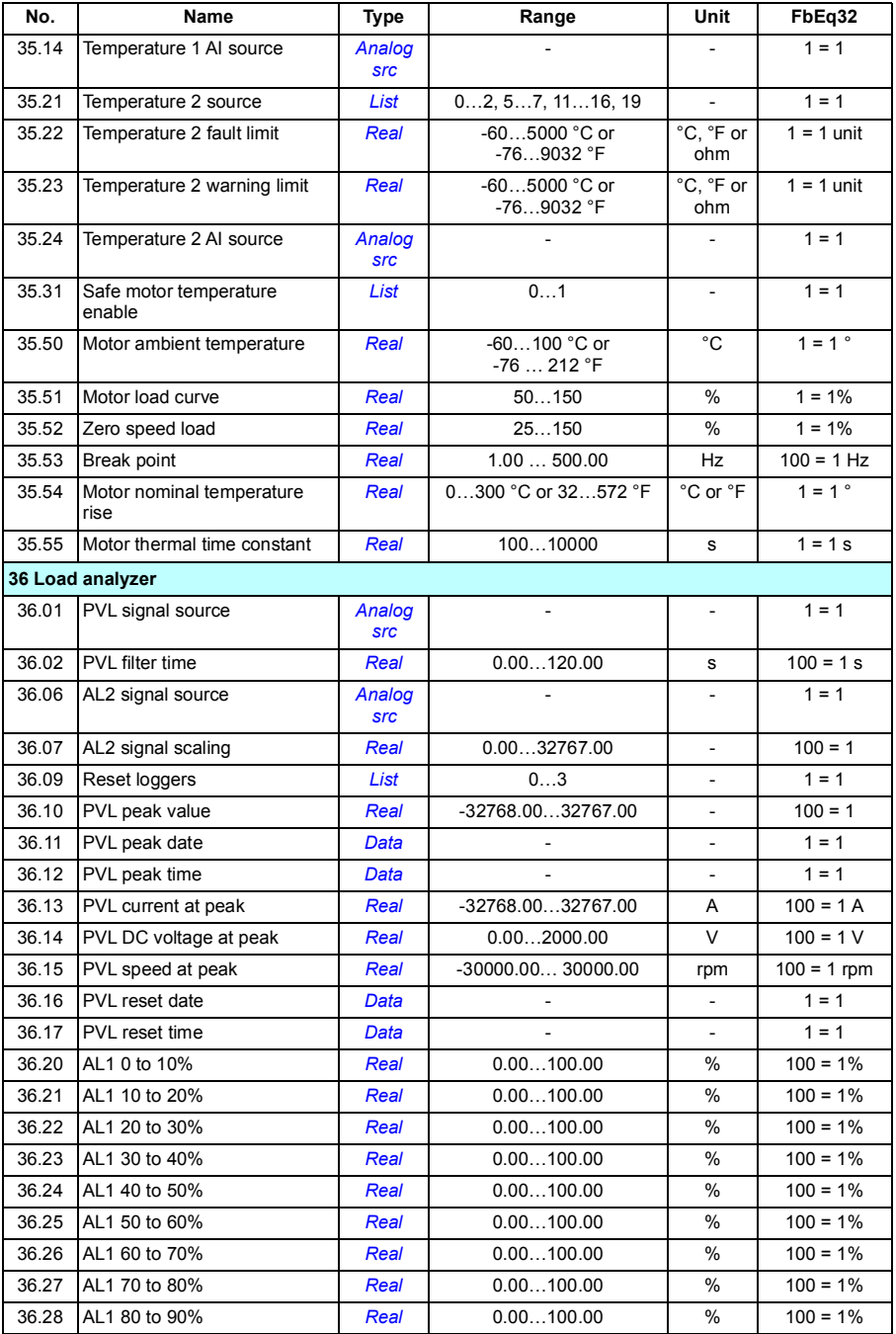

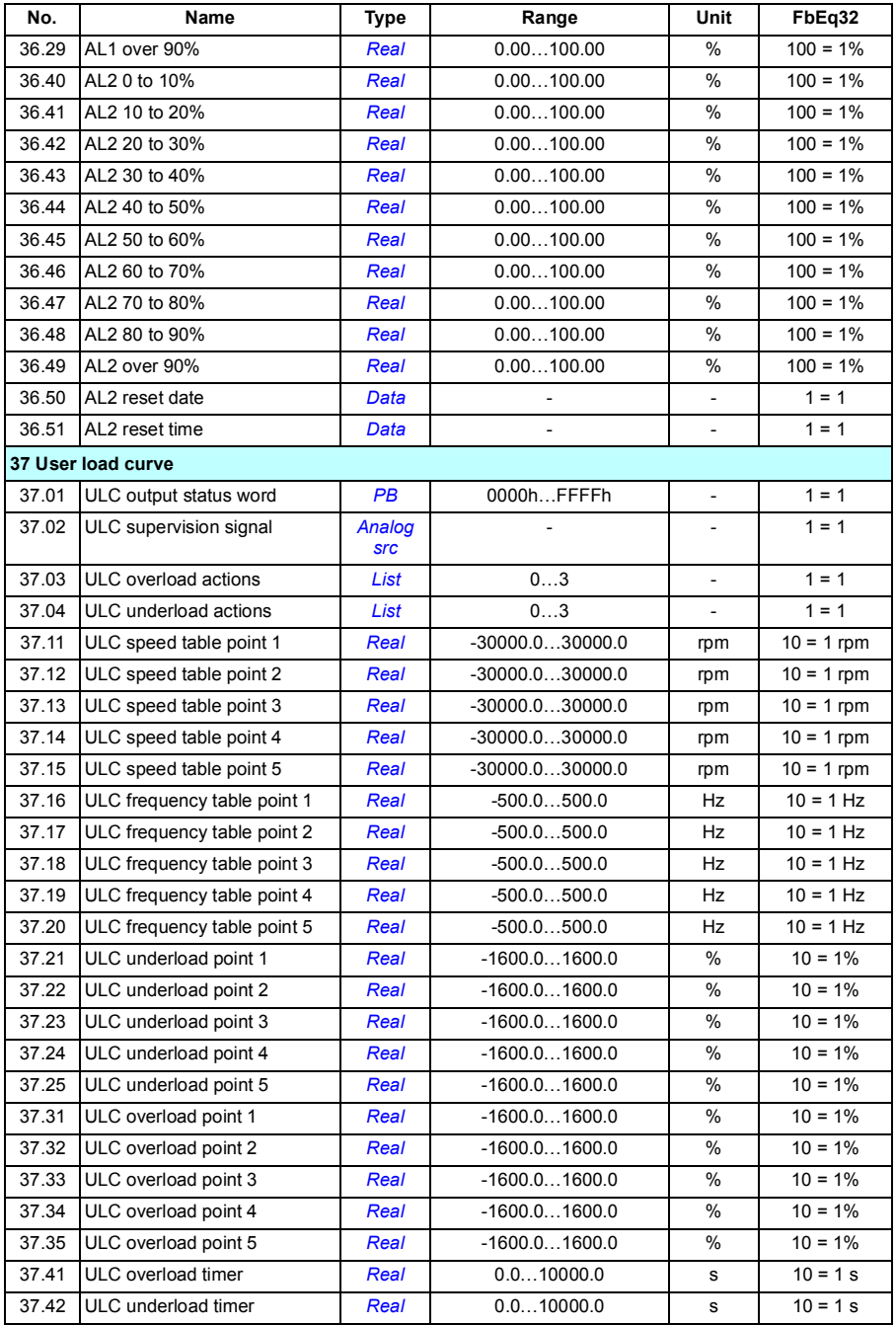

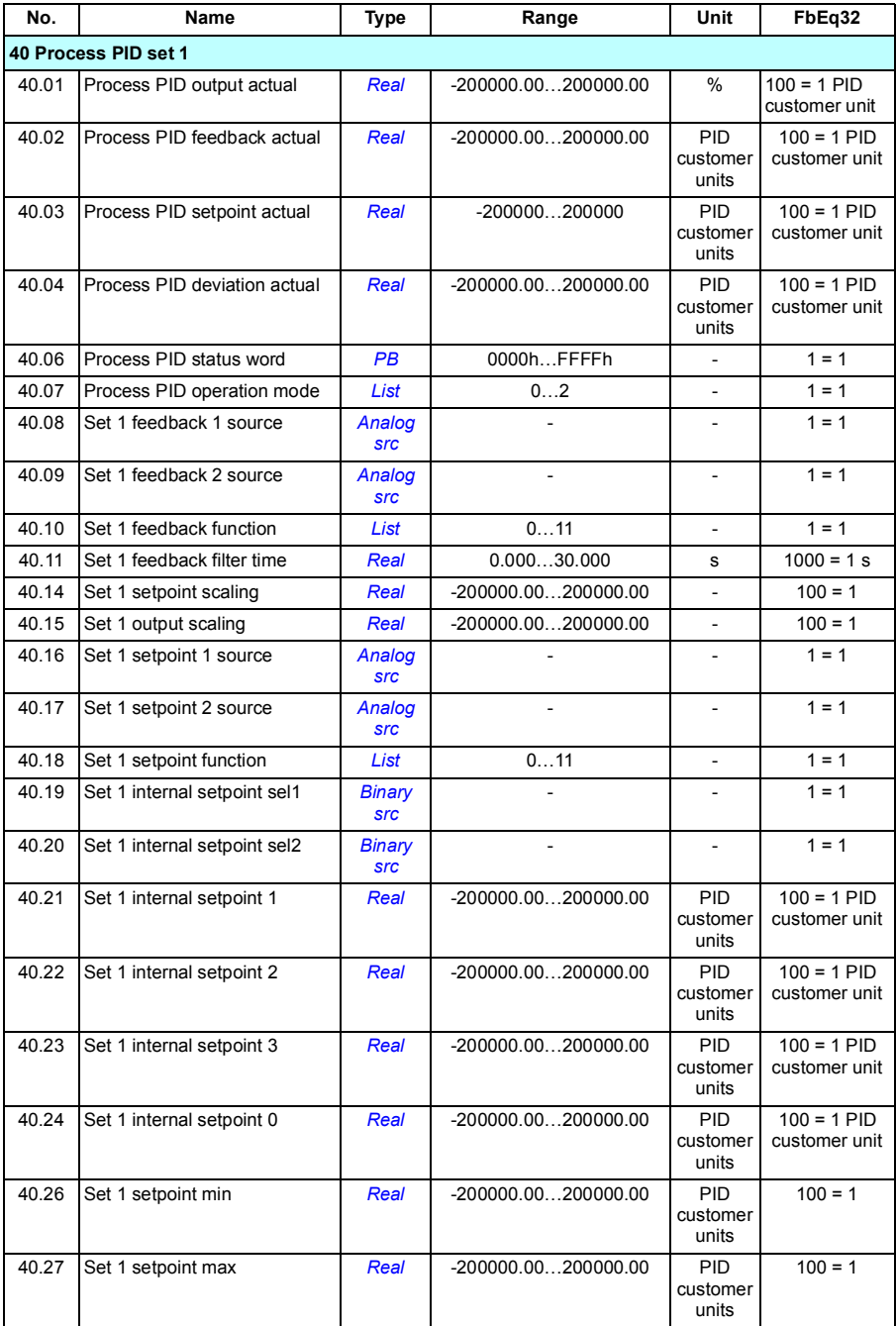

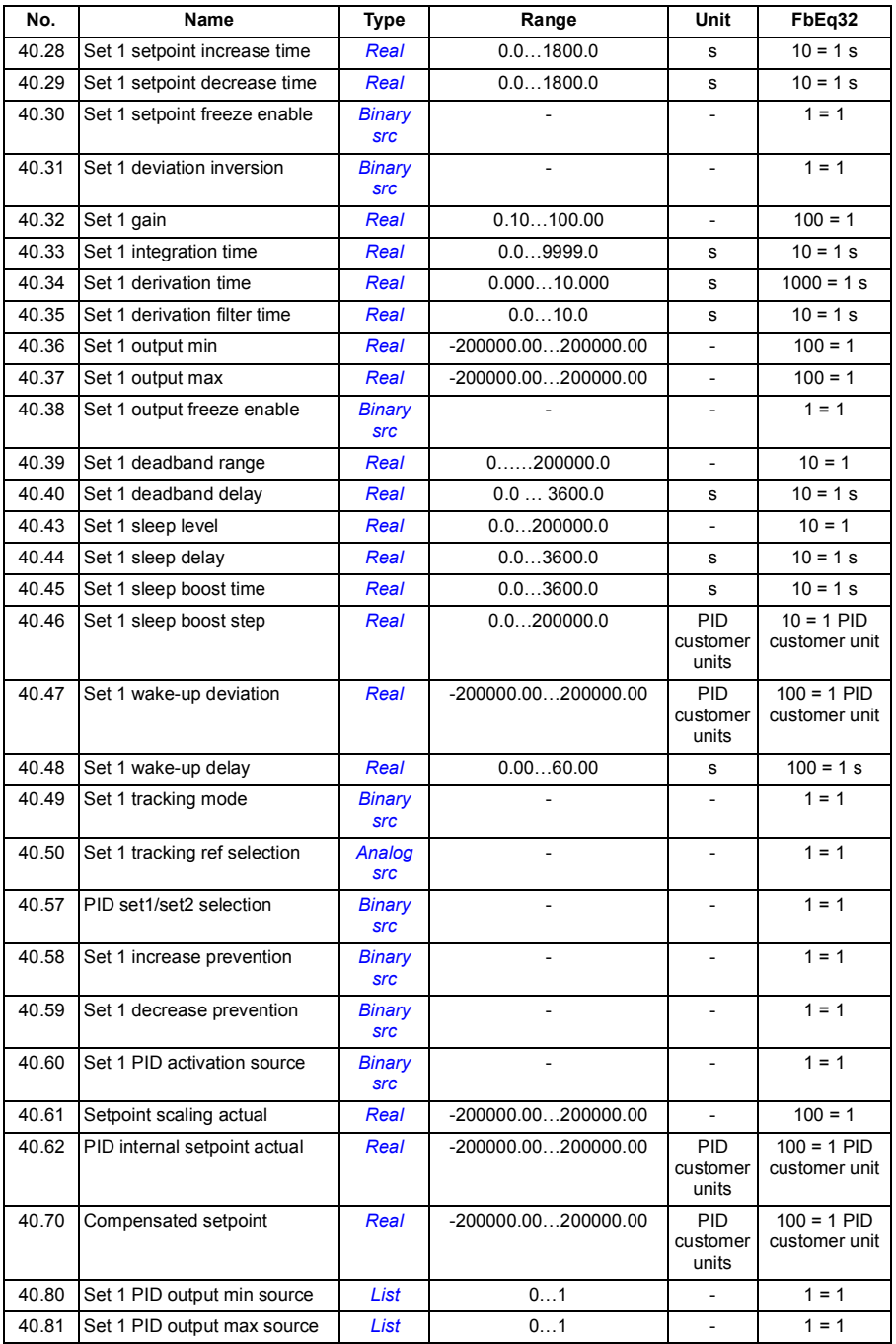

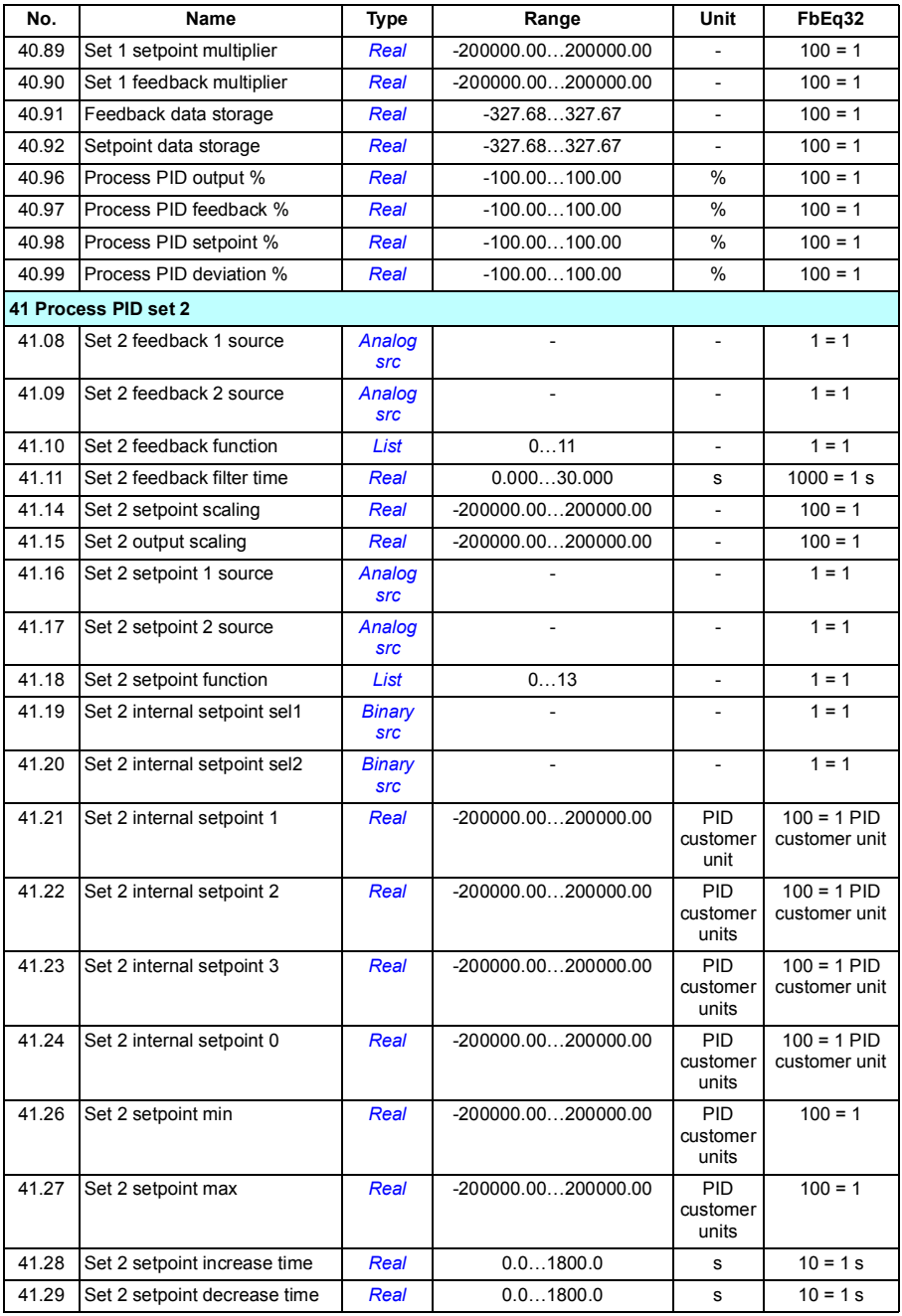
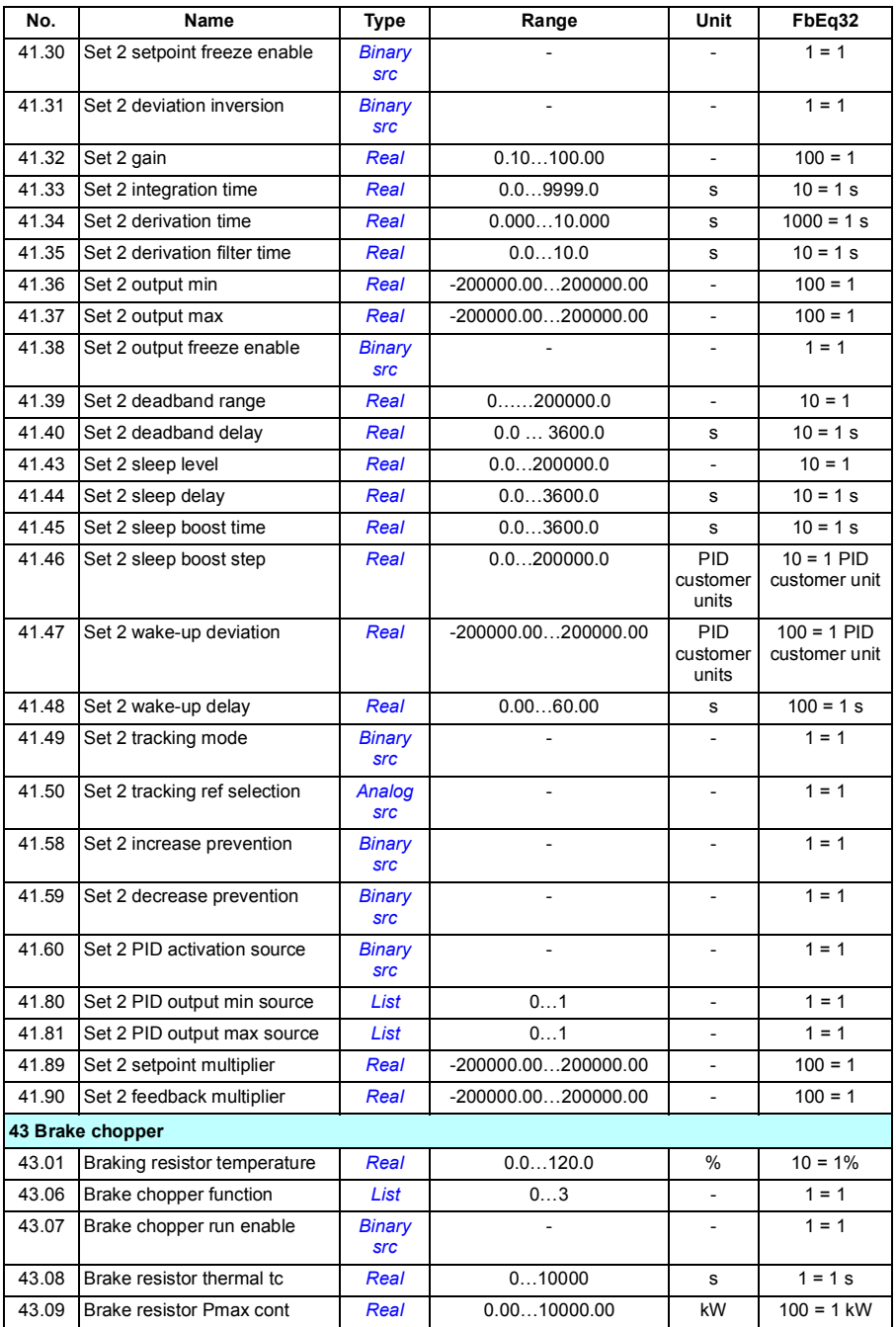

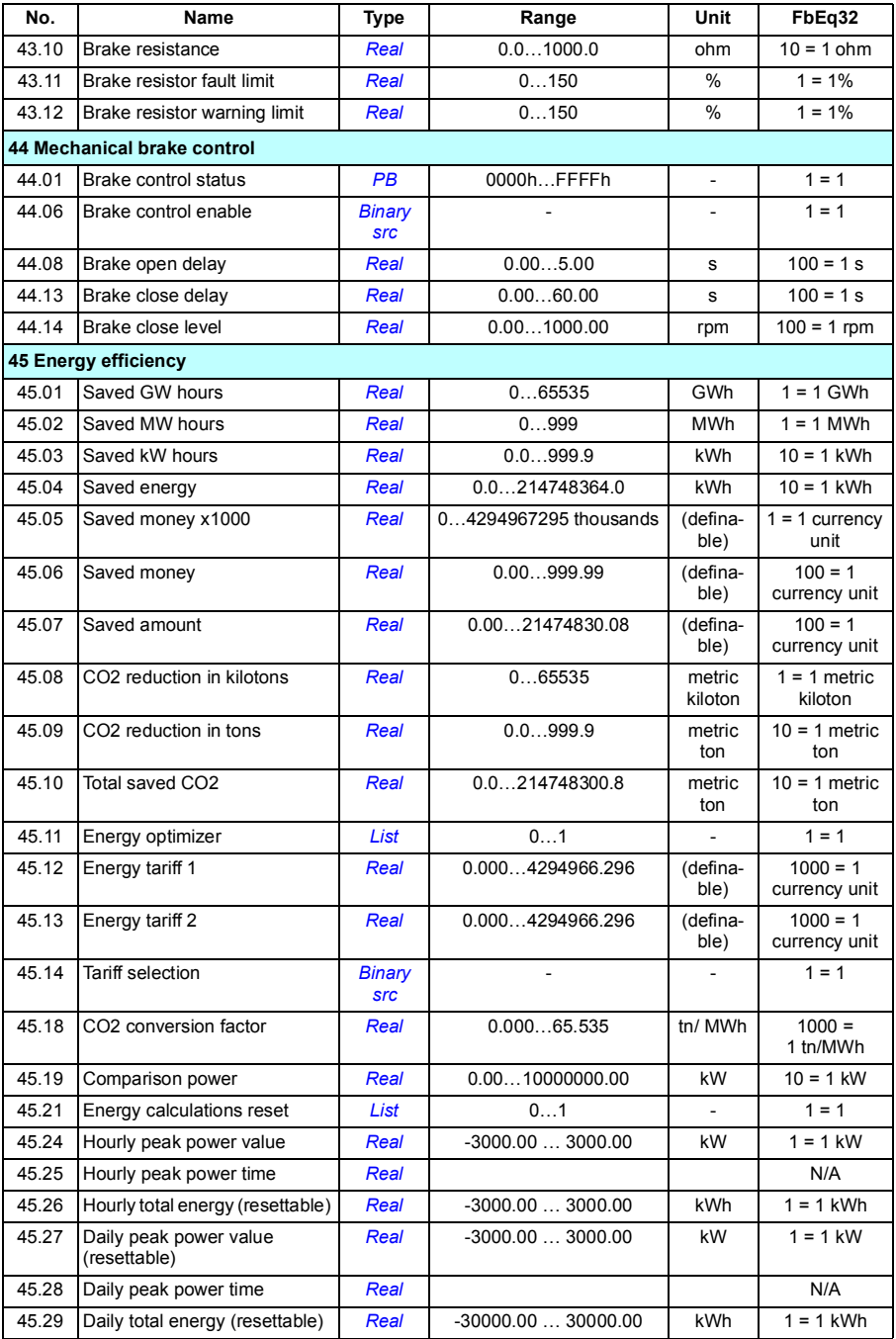

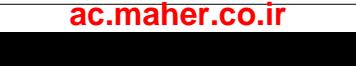

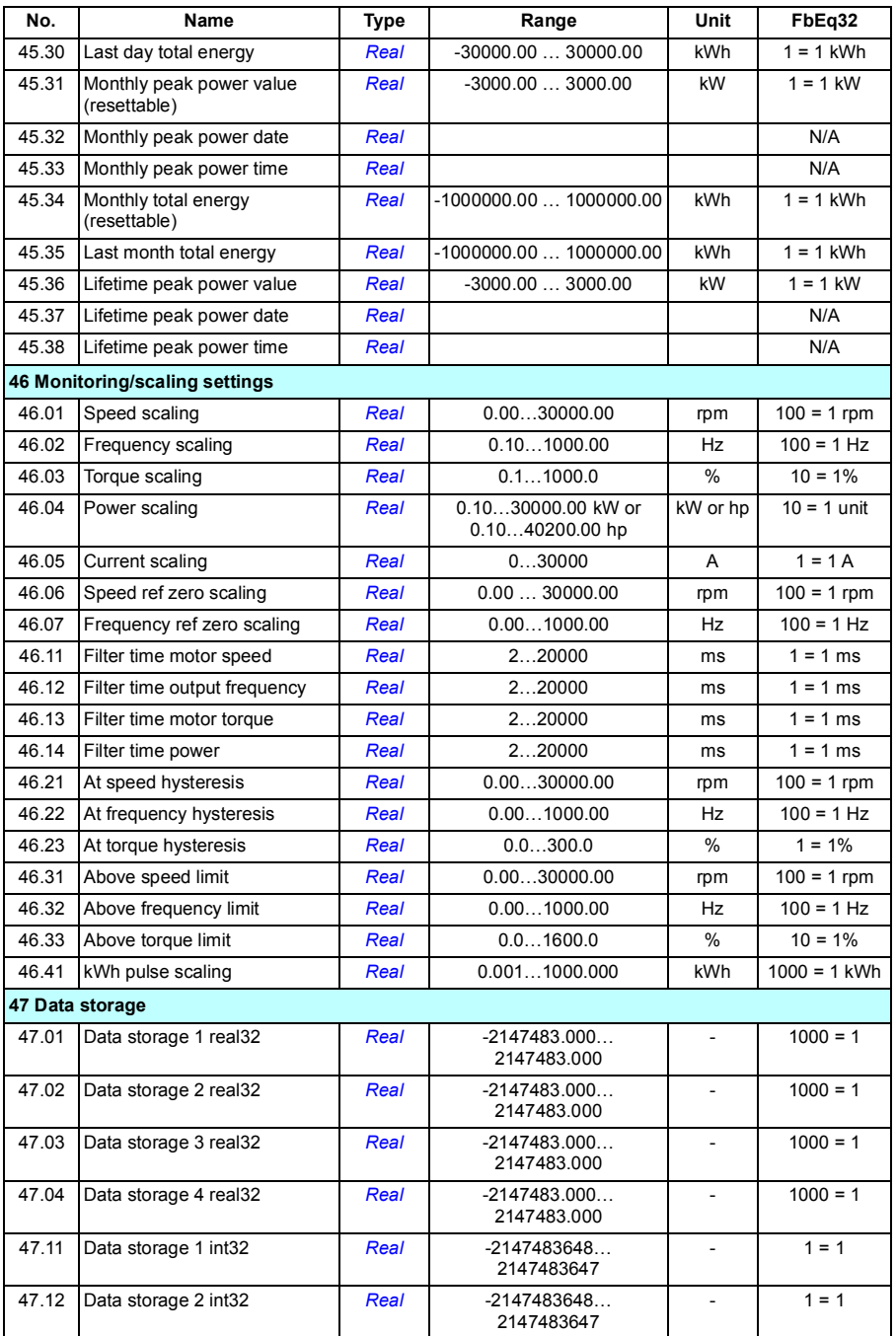

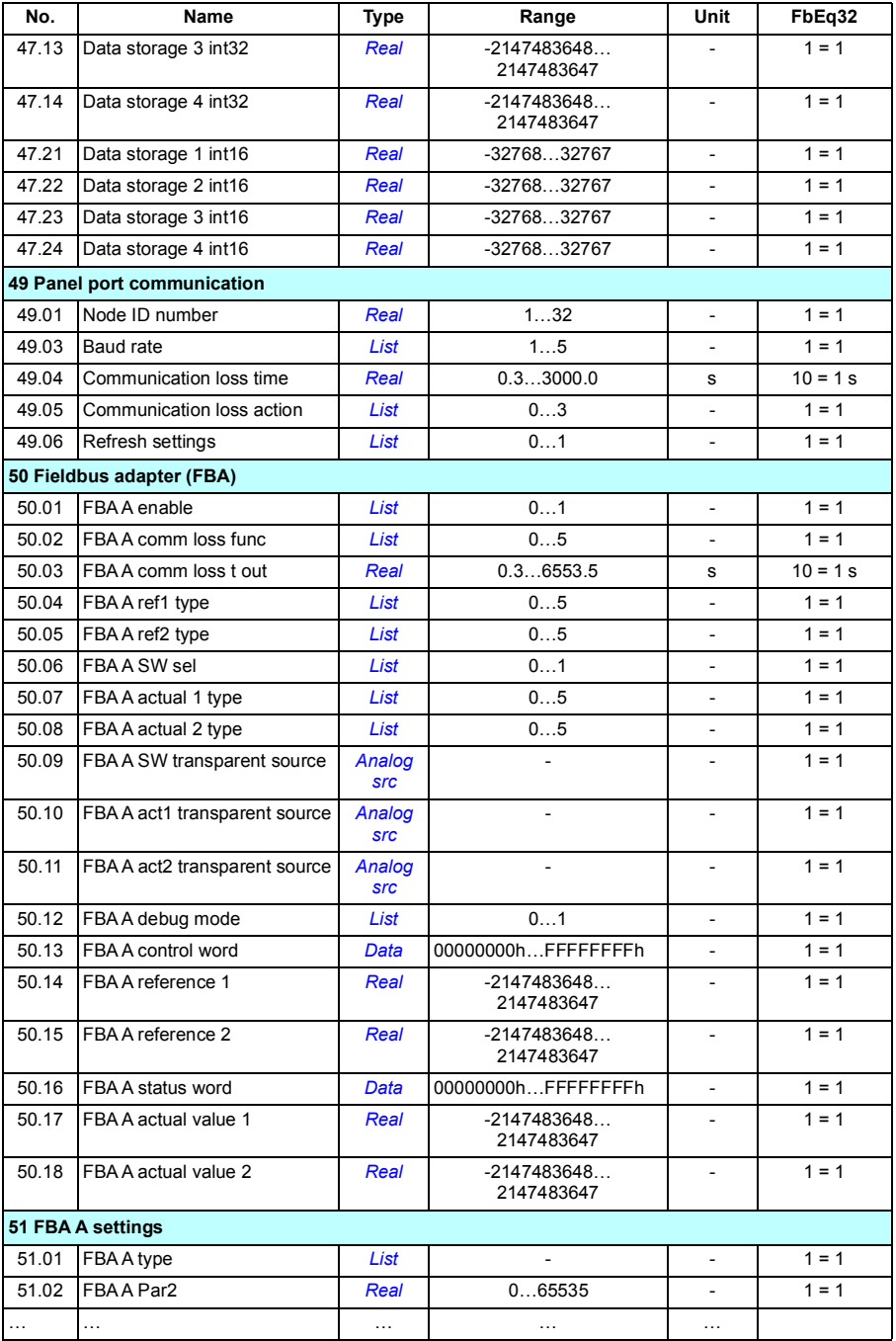

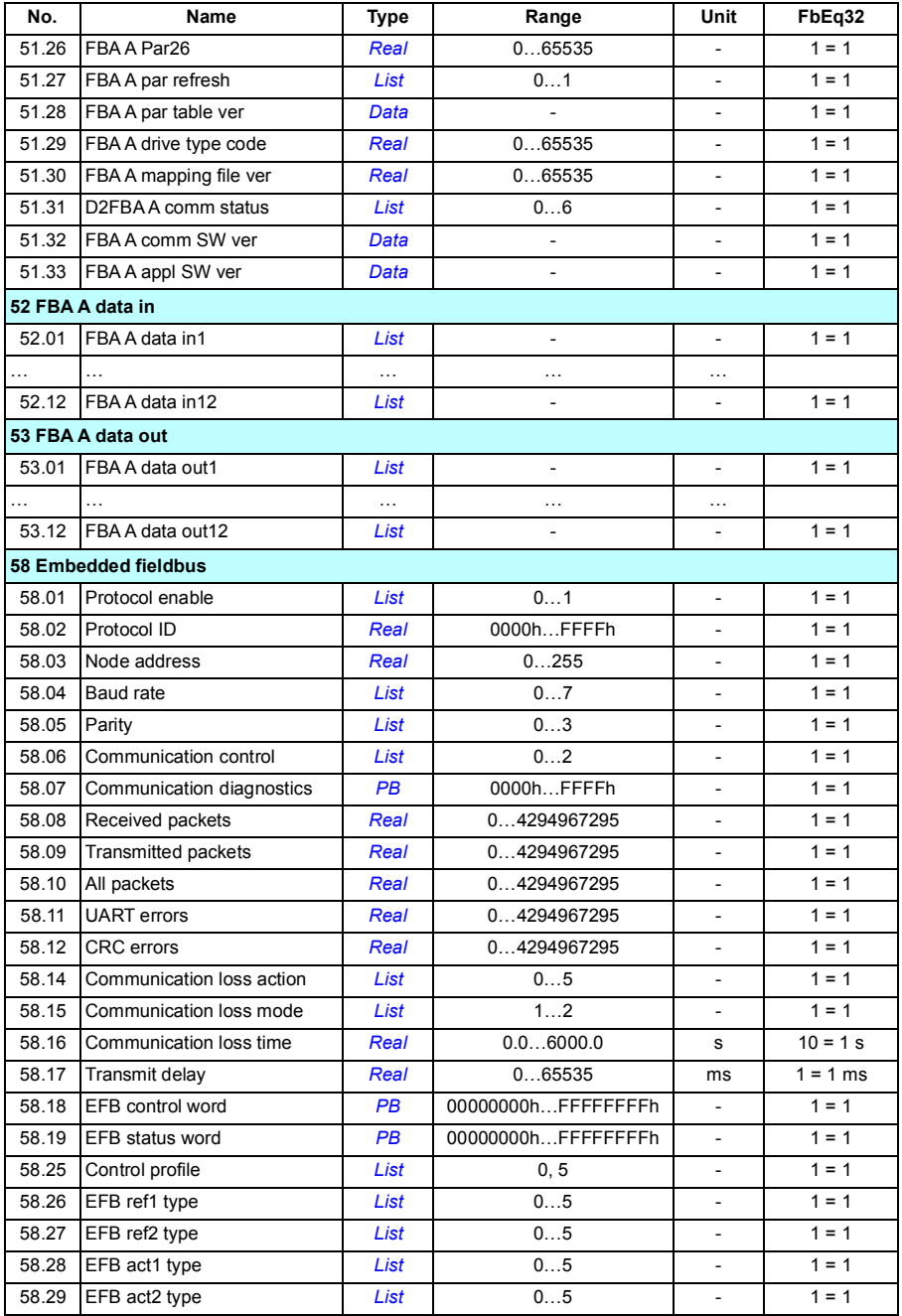

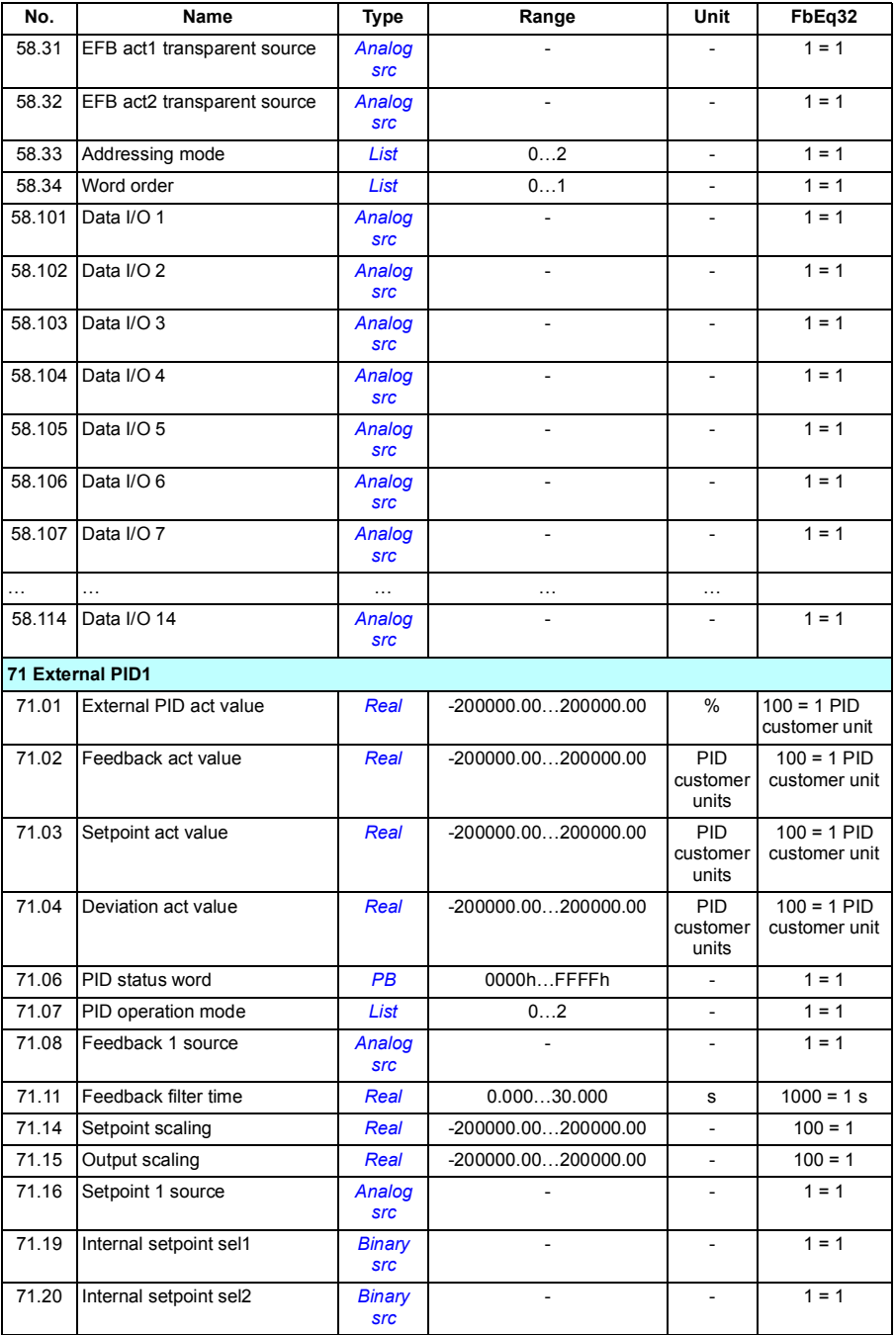

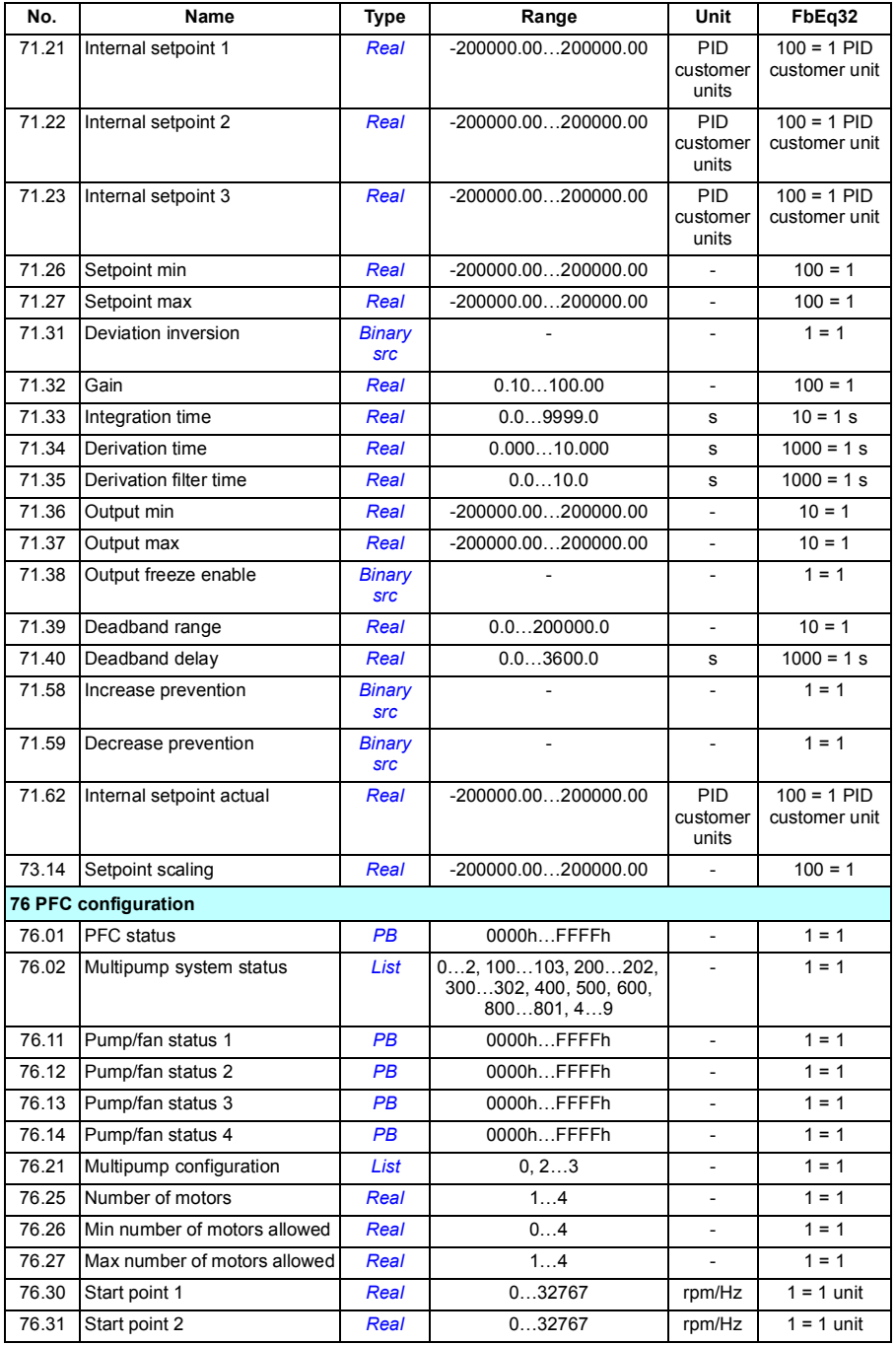

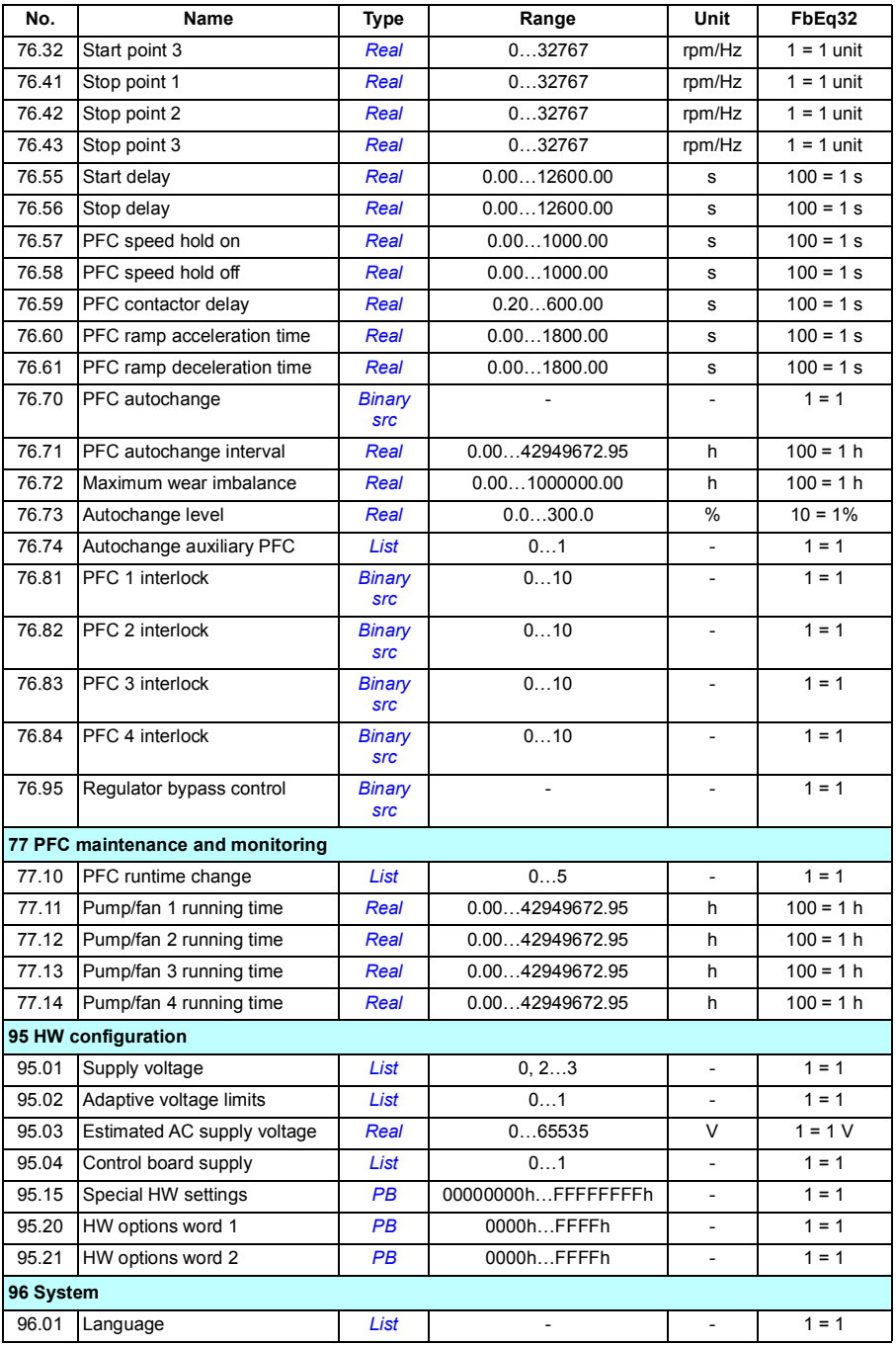

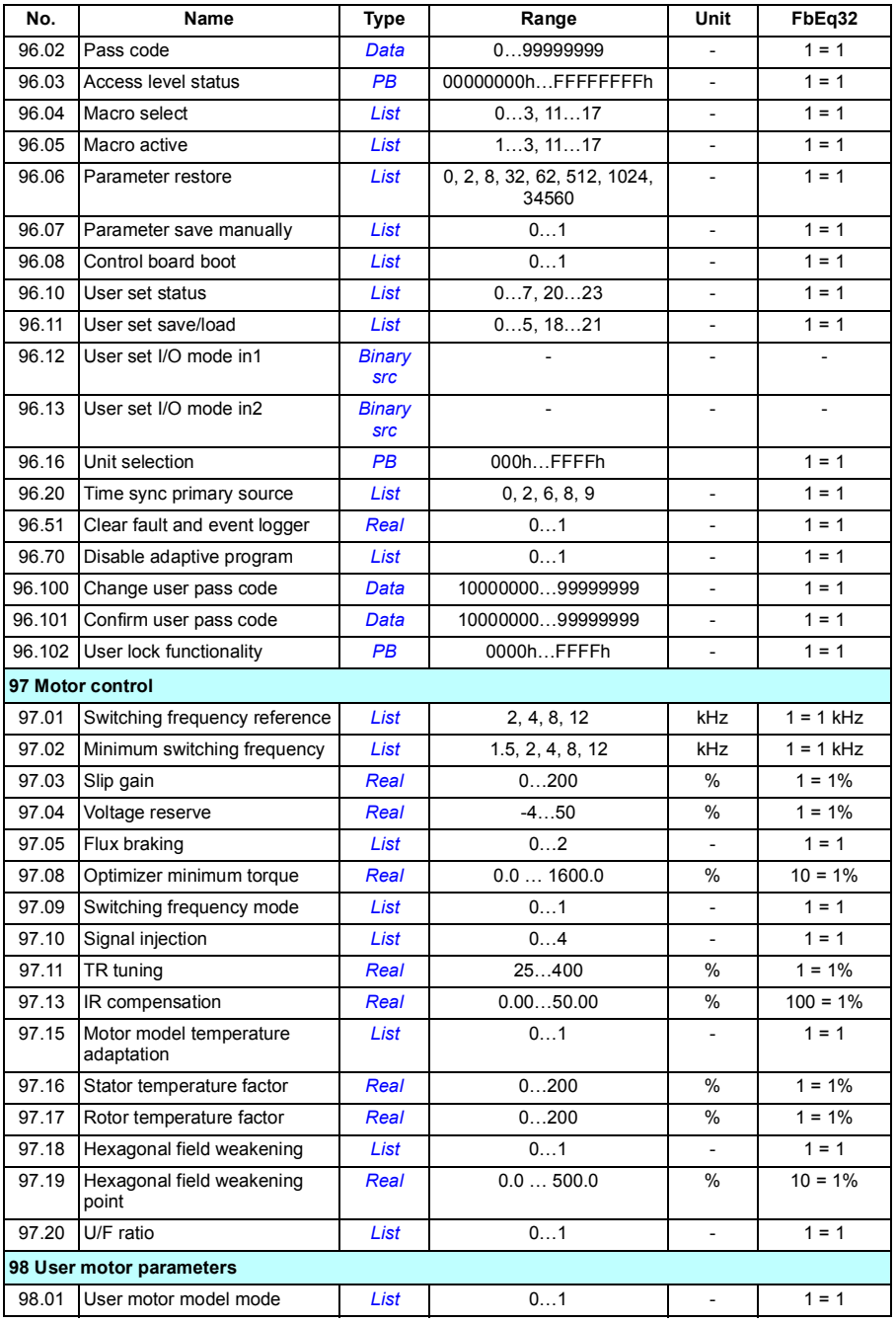

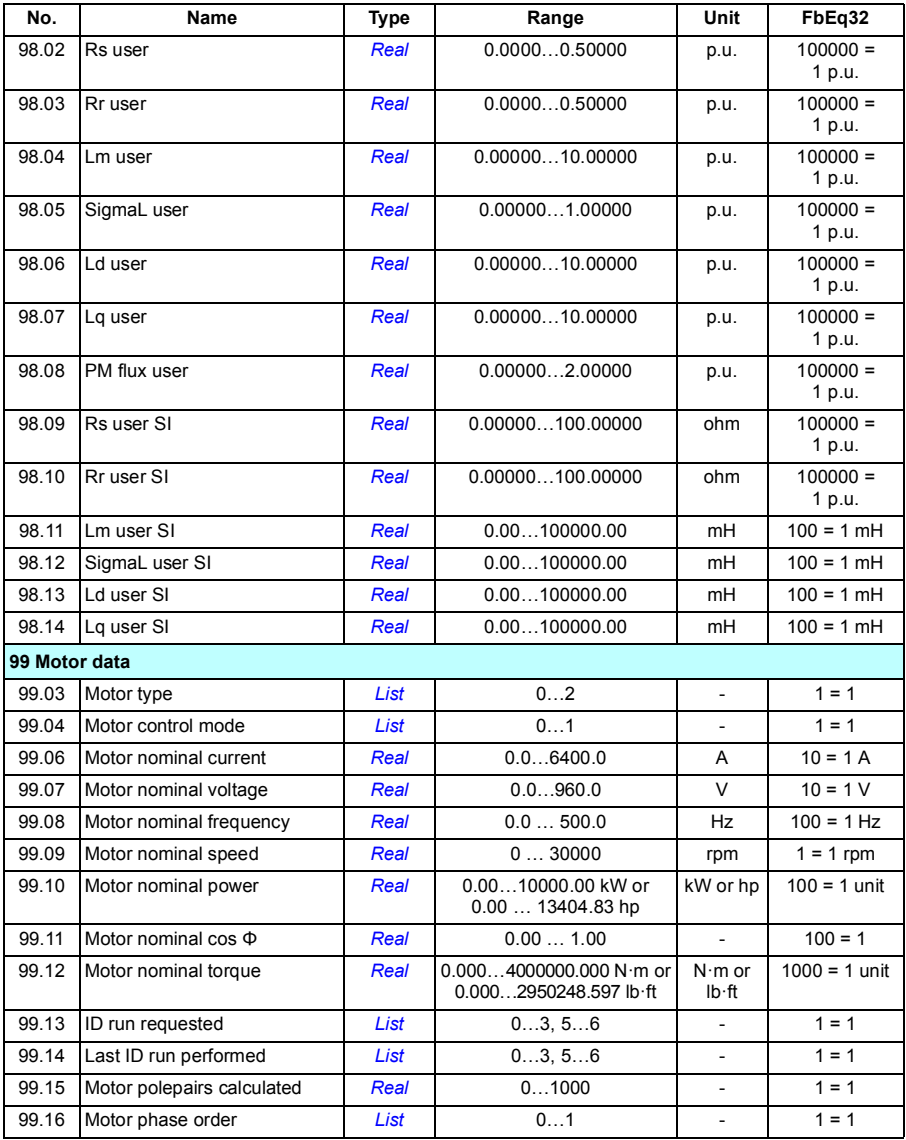

# 9

# **Fault tracing**

### **What this chapter contains**

The chapter lists the warning and fault messages including possible causes and corrective actions. The causes of most warnings and faults can be identified and corrected using the information in this chapter. If not, contact an ABB service representative. If you have a possibility to use the Drive composer PC tool, send the Support package created by the Drive composer to the ABB service representative.

Warnings and faults are listed below in separate tables. Each table is sorted by warning/fault code.

# **Safety**

**WARNING!** Only qualified electricians are allowed to service the drive. Read the instructions in chapter *Safety instructions* at the beginning of the *Hardware manual* of the drive before working on the drive.

## **Indications**

#### **Warnings and faults**

Warnings and faults indicate an abnormal drive status. The codes and names of active warnings and faults are displayed on the control panel of the drive as well as in the Drive composer PC tool. Only the codes of warnings and faults are available over fieldbus.

Warnings do not need to be reset; they stop showing when the cause of the warning ceases. Warnings do not trip the drive and it will continue to operate the motor.

Faults latch inside the drive and cause the drive to trip, and the motor stops. After the cause of a fault has been removed, the fault can be reset from a selectable source (**Menu - Primary settings - Advanced functions - Reset faults manually** (**Reset faults manually from:**) on the panel; or parameter *[31.11](#page-261-0) [Fault reset selection](#page-261-1)*) such as the control panel, Drive composer PC tool, the digital inputs of the drive, or fieldbus. Reseting the fault creates an event *[64FF](#page-410-0) [Fault reset](#page-410-1)*. After the reset, the drive can be restarted.

Note that some faults require a reboot of the control unit either by switching the power off and on, or using parameter *[96.08](#page-355-0) [Control board boot](#page-355-1)* – this is mentioned in the fault listing wherever appropriate.

#### **Pure events**

In addition to warnings and faults, there are pure events that are only recorded in the event log of the drive. The codes of these events are included in the *[Warning](#page-410-2)  [messages](#page-410-2)* table on page (*[410](#page-410-2)*).

#### **Editable messages**

For external events, the action (fault or warning), name and the message text can be edited. To specify external events, select **Menu** - **Primary settings** - **Advanced functions** - **External events**.

Contact information can also be included and the text edited. To specify contact information, select **Menu** - **Primary settings** - **Clock, region, display** - **Contact info view**.

## **Warning/fault history**

#### **Event log**

All indications are stored in the event log with a time stamp and other information. The event log stores information on

- the last 8 fault recordings, that is, faults that tripped the drive or fault resets
- the last 10 warnings or pure events that occurred.

See section *[Viewing warning/fault information](#page-409-0)* on page *[409](#page-409-0)*.

#### **Auxiliary codes**

Some events generate an auxiliary code that often helps in pinpointing the problem. On the control panel, the auxiliary code is stored as part of the details of the event; in the Drive composer PC tool, the auxiliary code is shown in the event listing.

#### <span id="page-409-0"></span>**Viewing warning/fault information**

The drive is able to store a list of the active faults actually causing the drive to trip at the present time. The drive also stores a list of faults and warnings that have previously occurred.

For active faults and warnings, see

- **Menu Diagnostics Active faults**
- **Menu Diagnostics Active warnings**
- **Options Active faults**
- **Options Active warnings**
- parameters in group *[04 Warnings and faults](#page-165-0)* (page *[165](#page-165-0)*).

For previously occurred faults and warnings, see

- **Menu - Diagnostics Fault & event log**
- parameters in group *[04 Warnings and faults](#page-165-0)* (page *[165](#page-165-0)*).

The event log can also be accessed (and reset) using the Drive composer PC tool. See *Drive composer PC tool user's manual* (3AUA0000094606 [English]).

#### **QR code generation for mobile service application**

A QR code (or a series of QR codes) can be generated by the drive for display on the control panel. The QR code contains drive identification data, information on the latest events, and values of status and counter parameters. The code can be read with a mobile device containing the ABB service application, which then sends the data to ABB for analysis. For more information on the application, contact your local ABB service representative.

To generate the QR code, select **Menu** - **System info** - **QR code**.

**Note:** If a control panel which does not support QR code generation (version older than v.6.4x) is used, the **QR code** menu entry will disappear totally and will not be available any longer either with control panels supporting the QR code generation.

# <span id="page-410-2"></span>**Warning messages**

<span id="page-410-1"></span><span id="page-410-0"></span>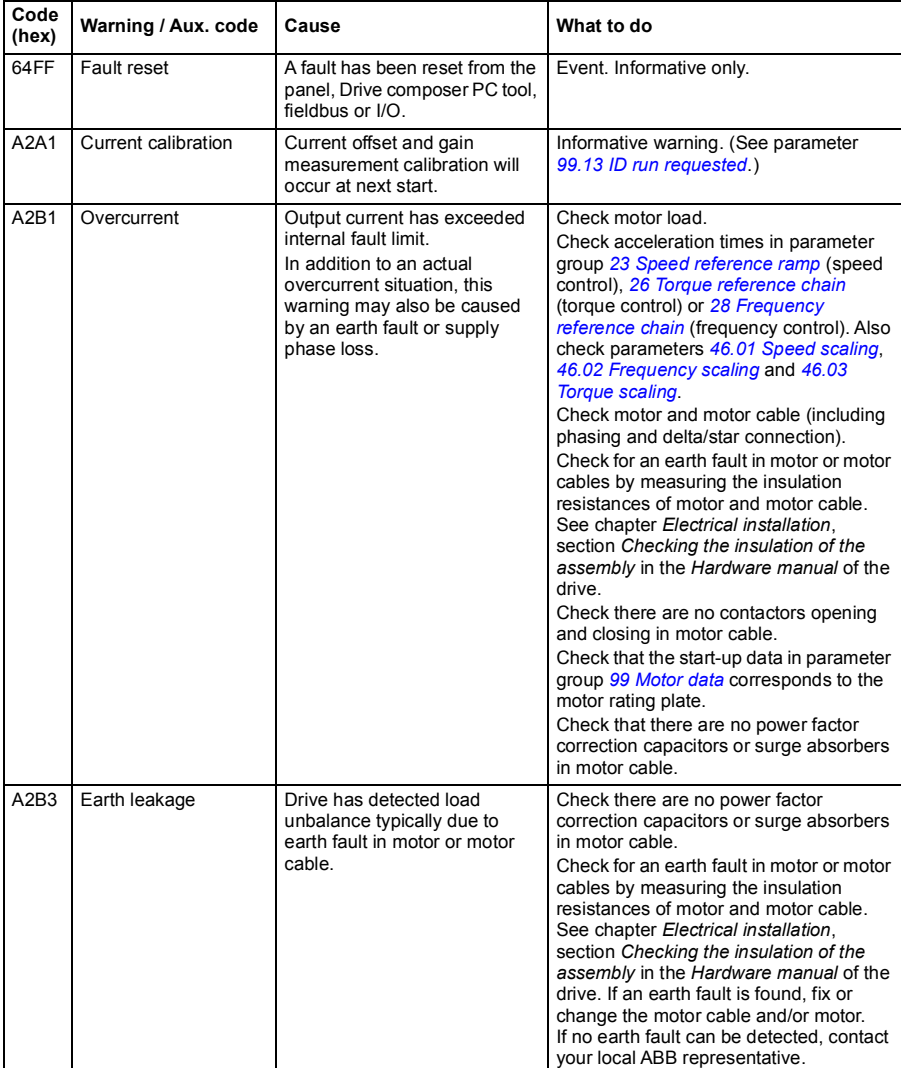

**Note:** The list also contains events that only appear in the Event log.

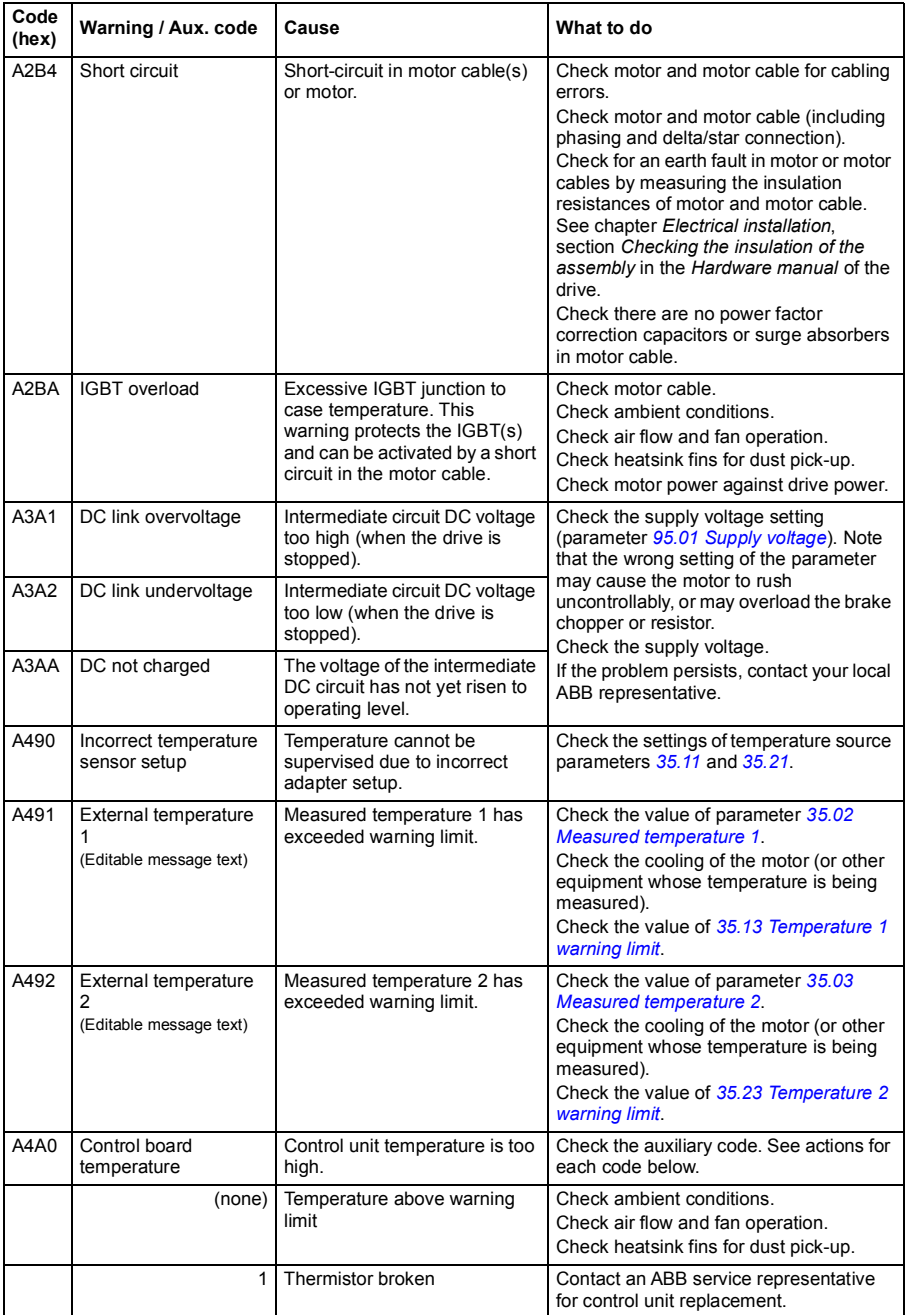

#### *412 Fault tracing*

<span id="page-412-2"></span><span id="page-412-1"></span><span id="page-412-0"></span>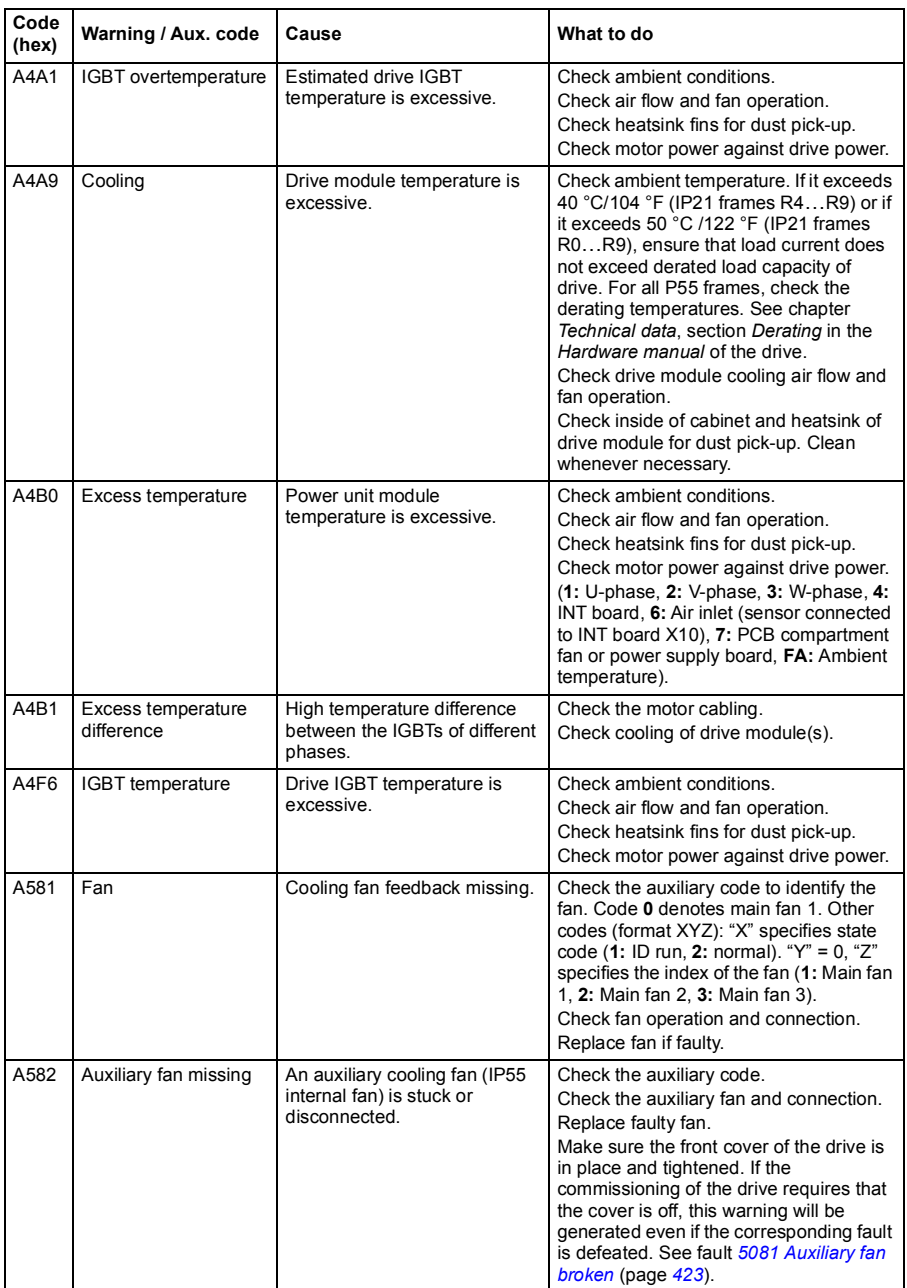

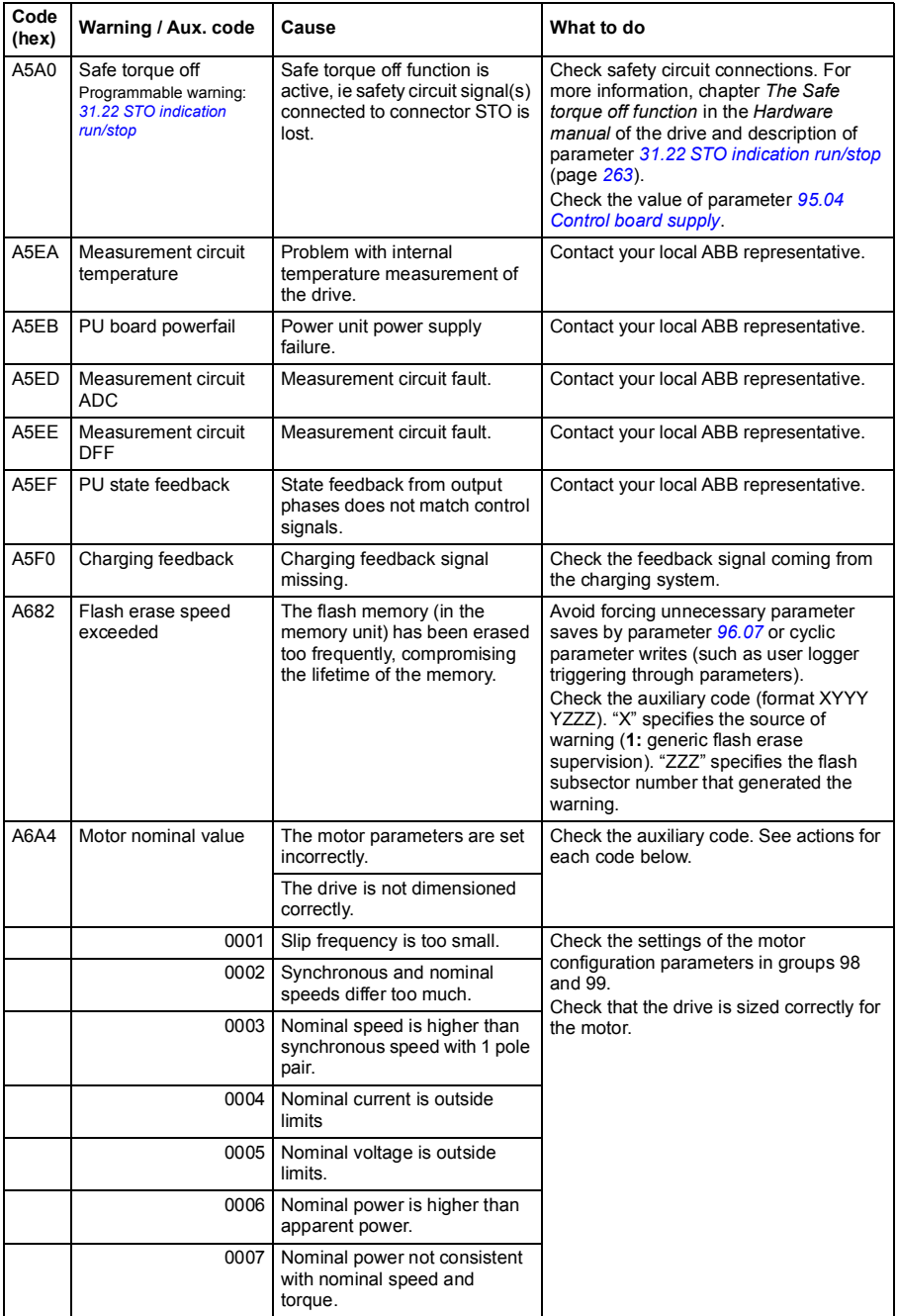

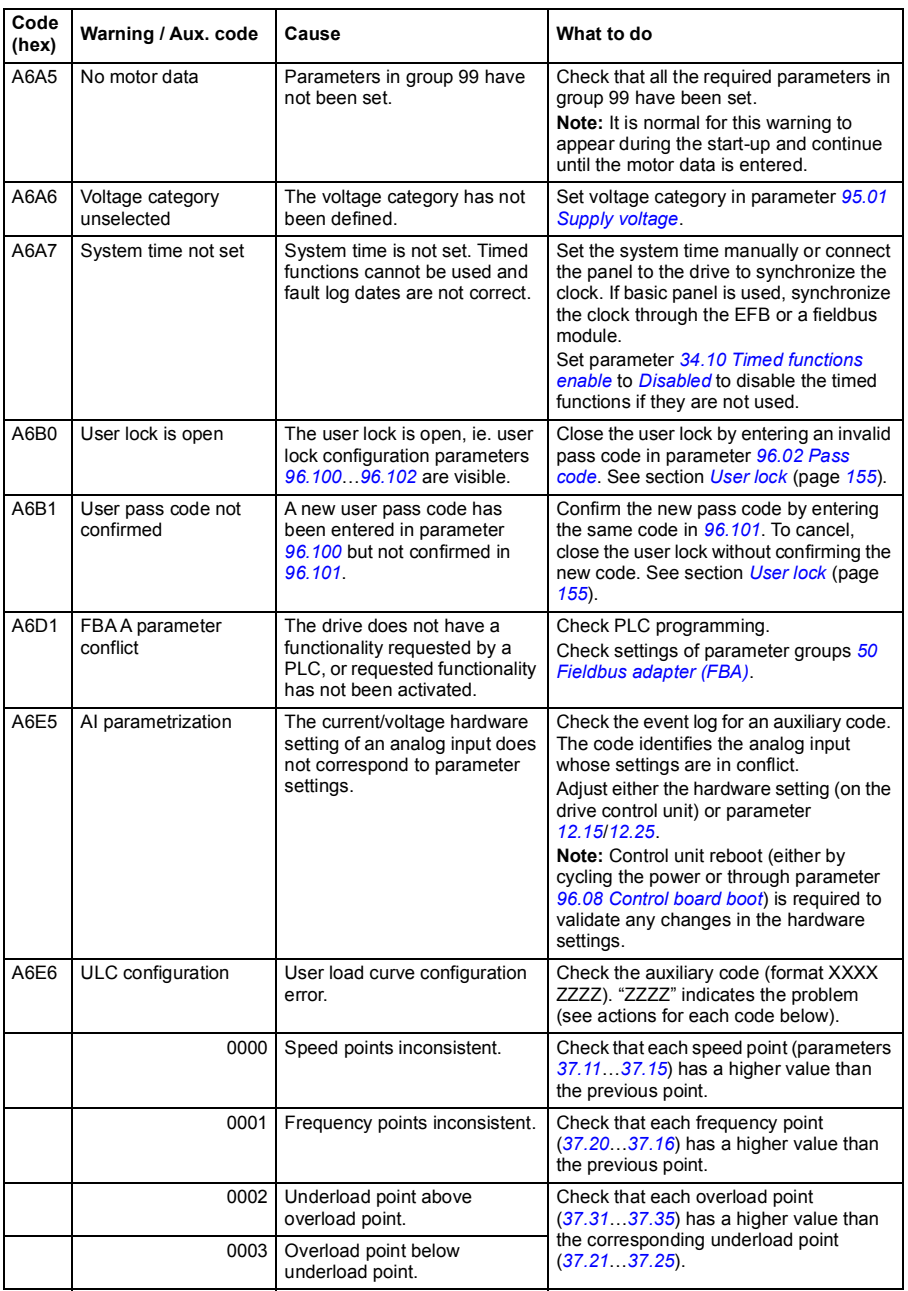

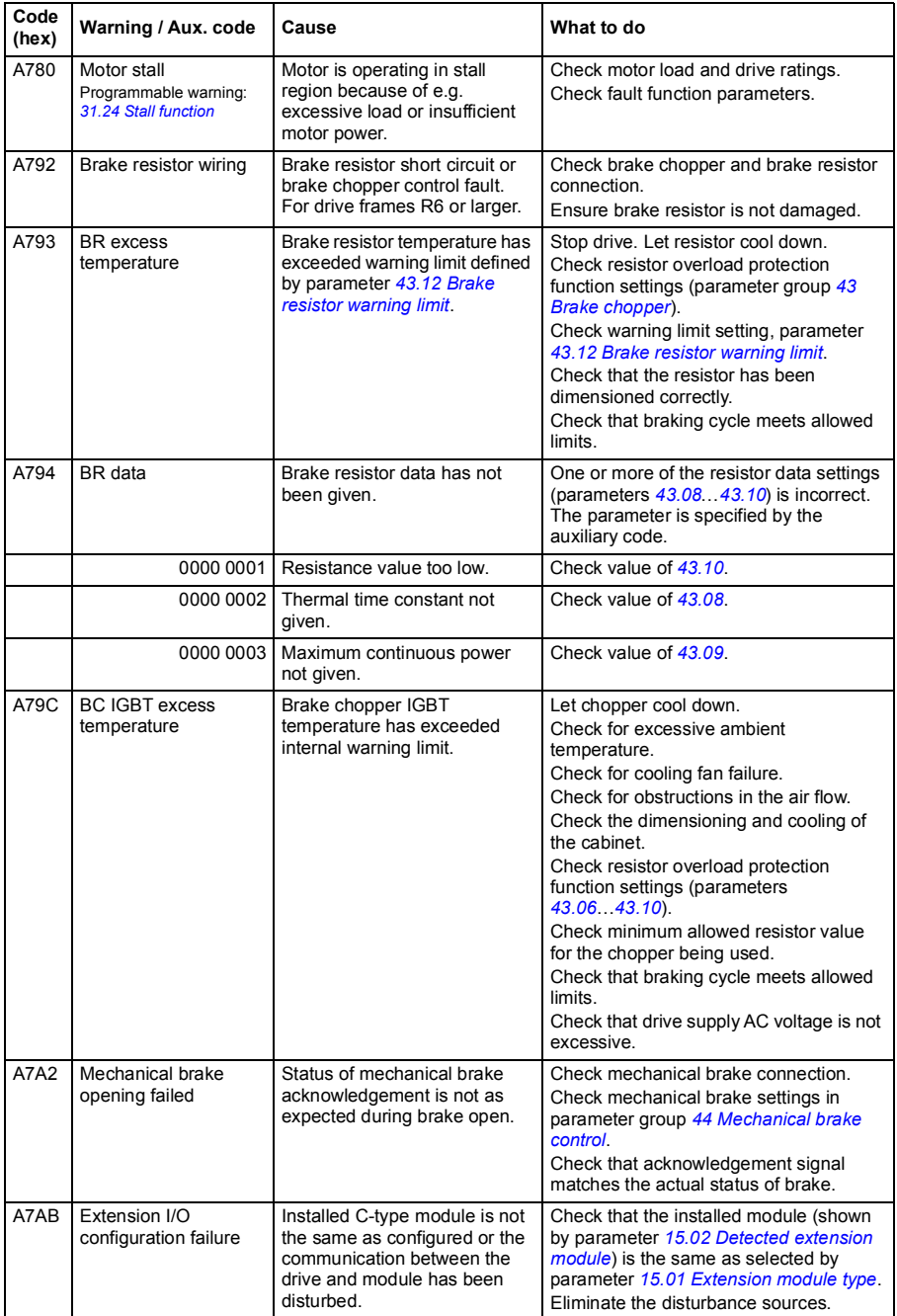

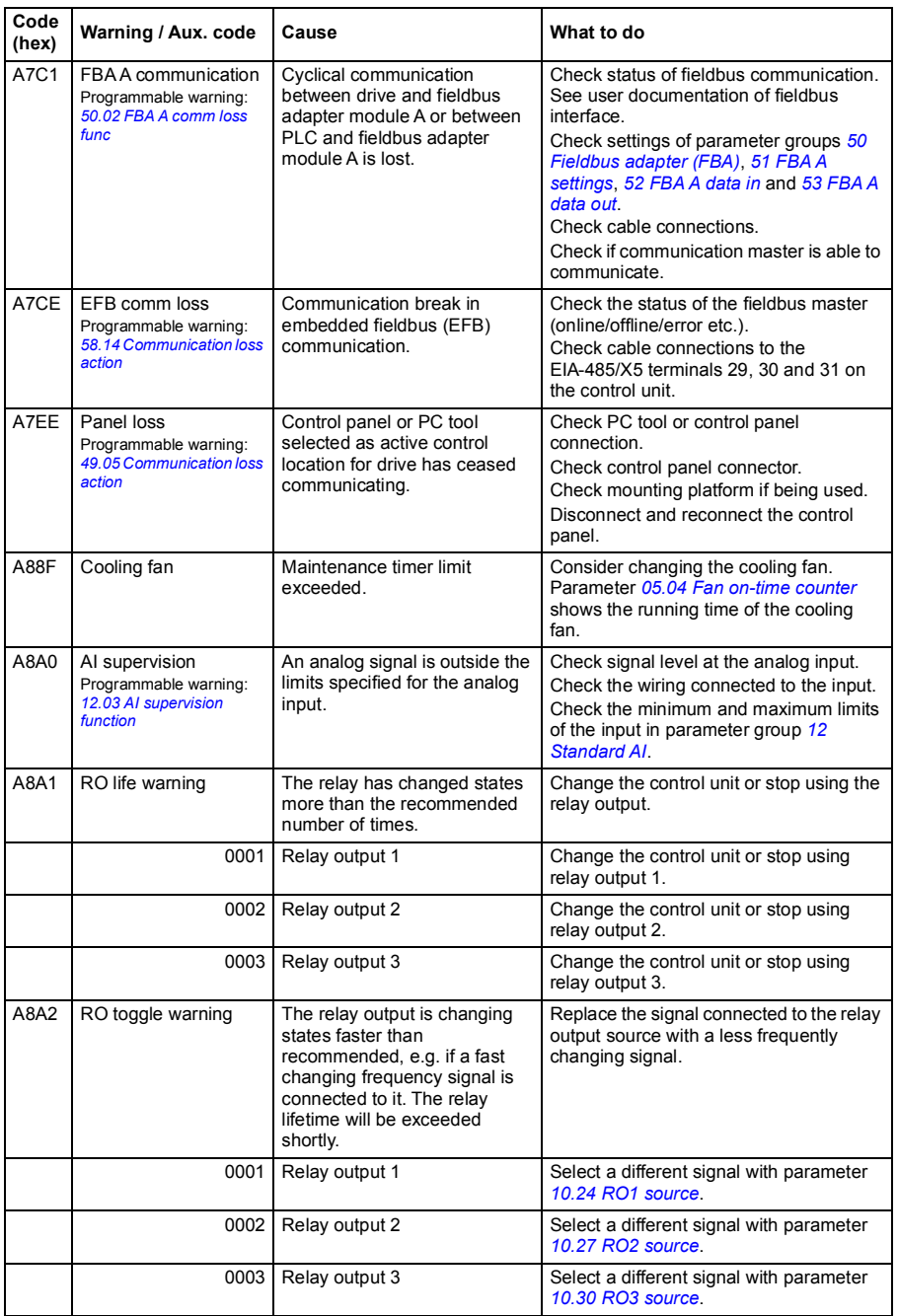

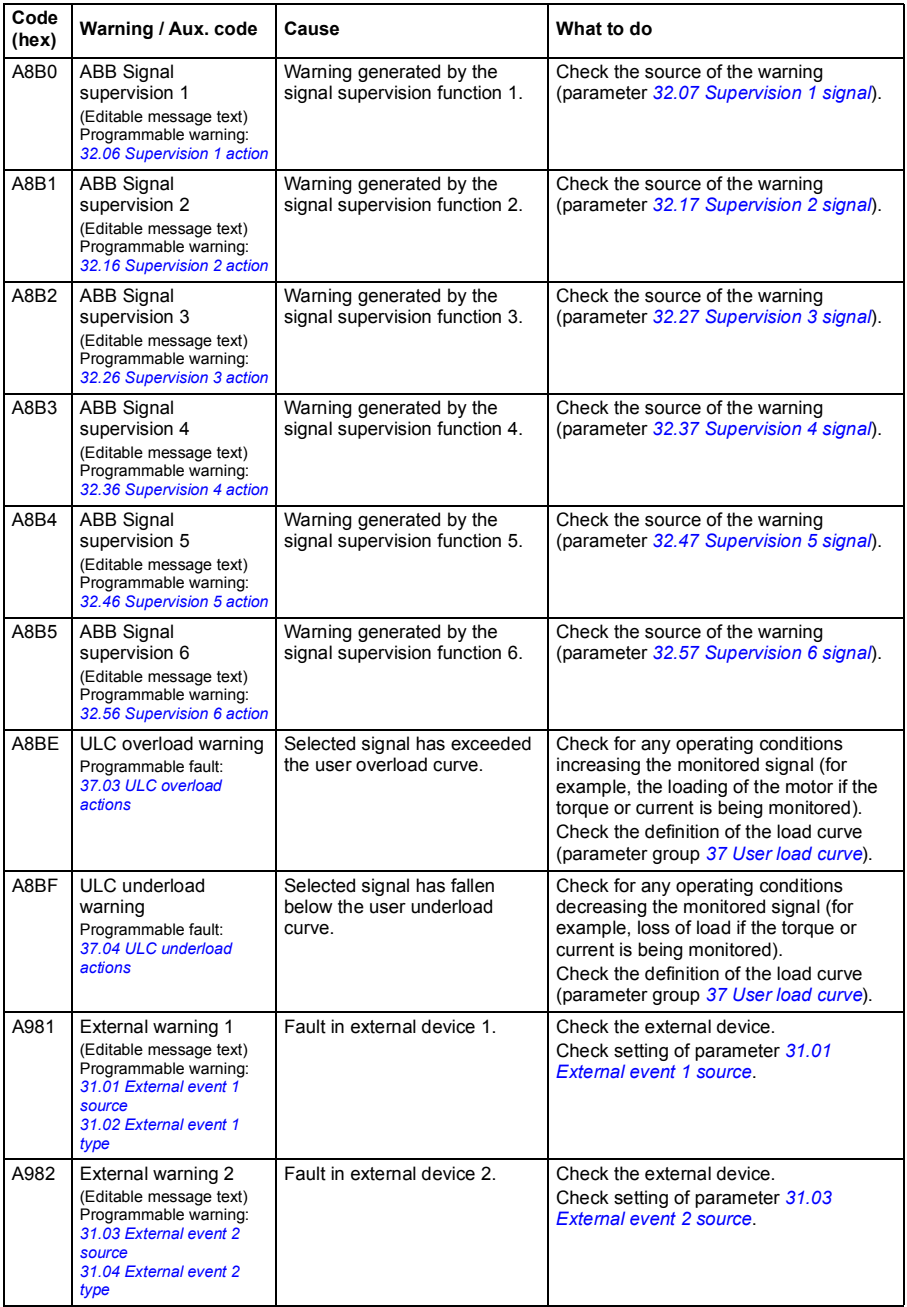

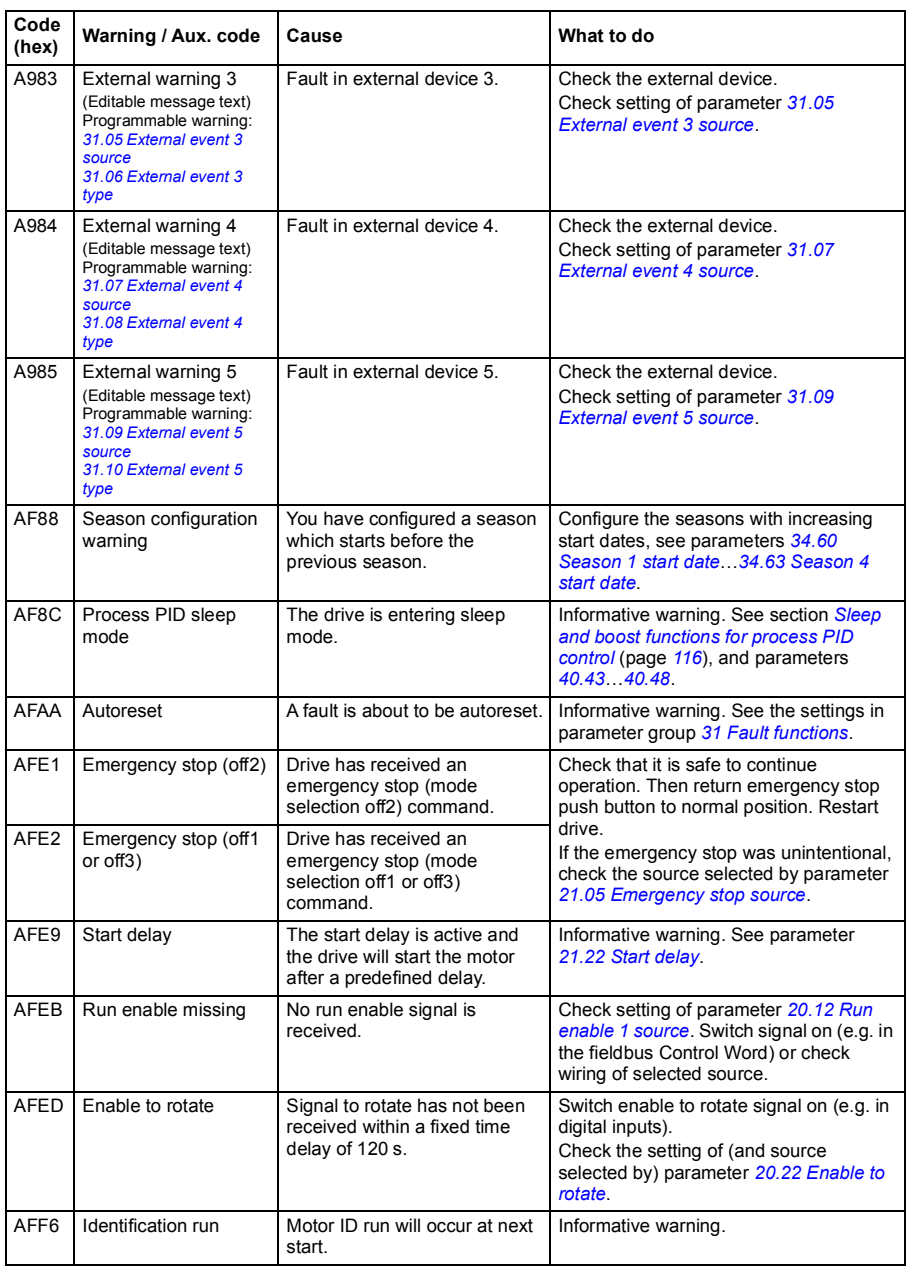

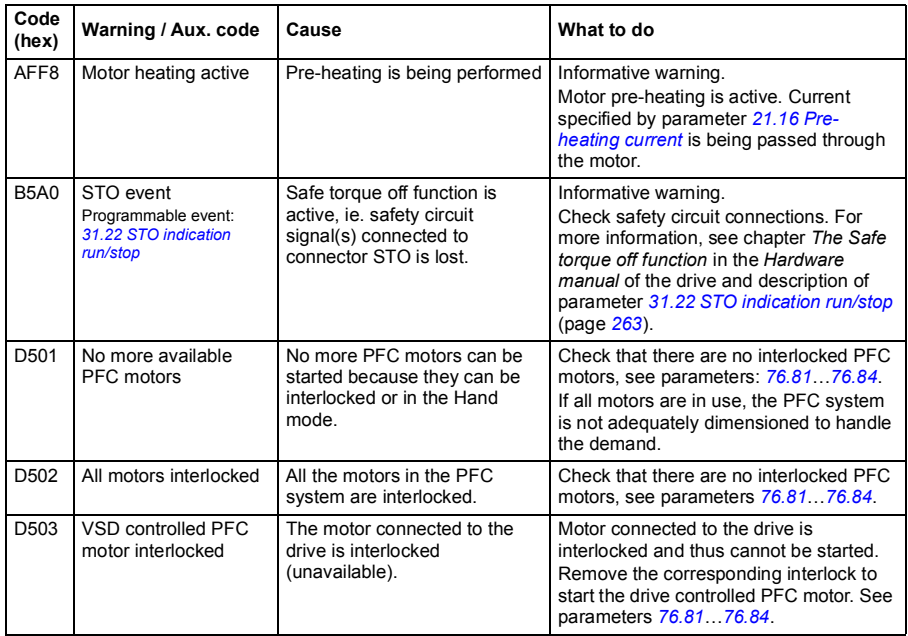

# **Fault messages**

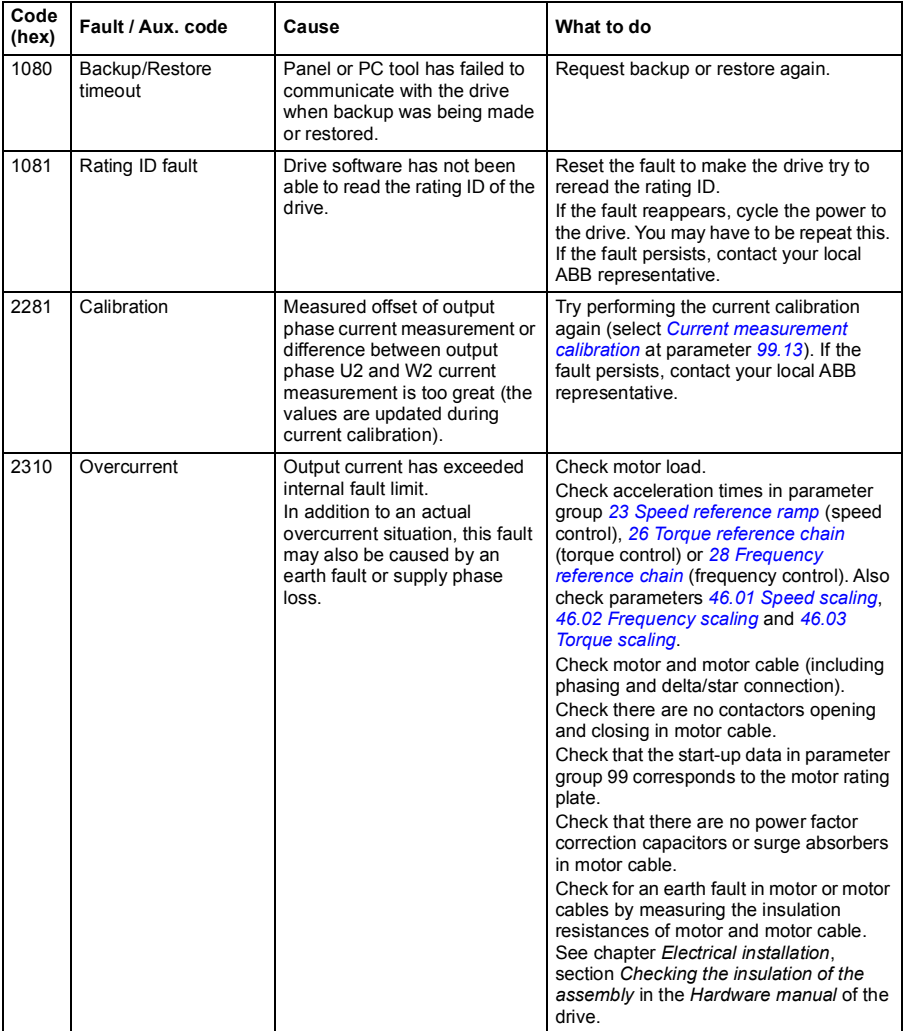

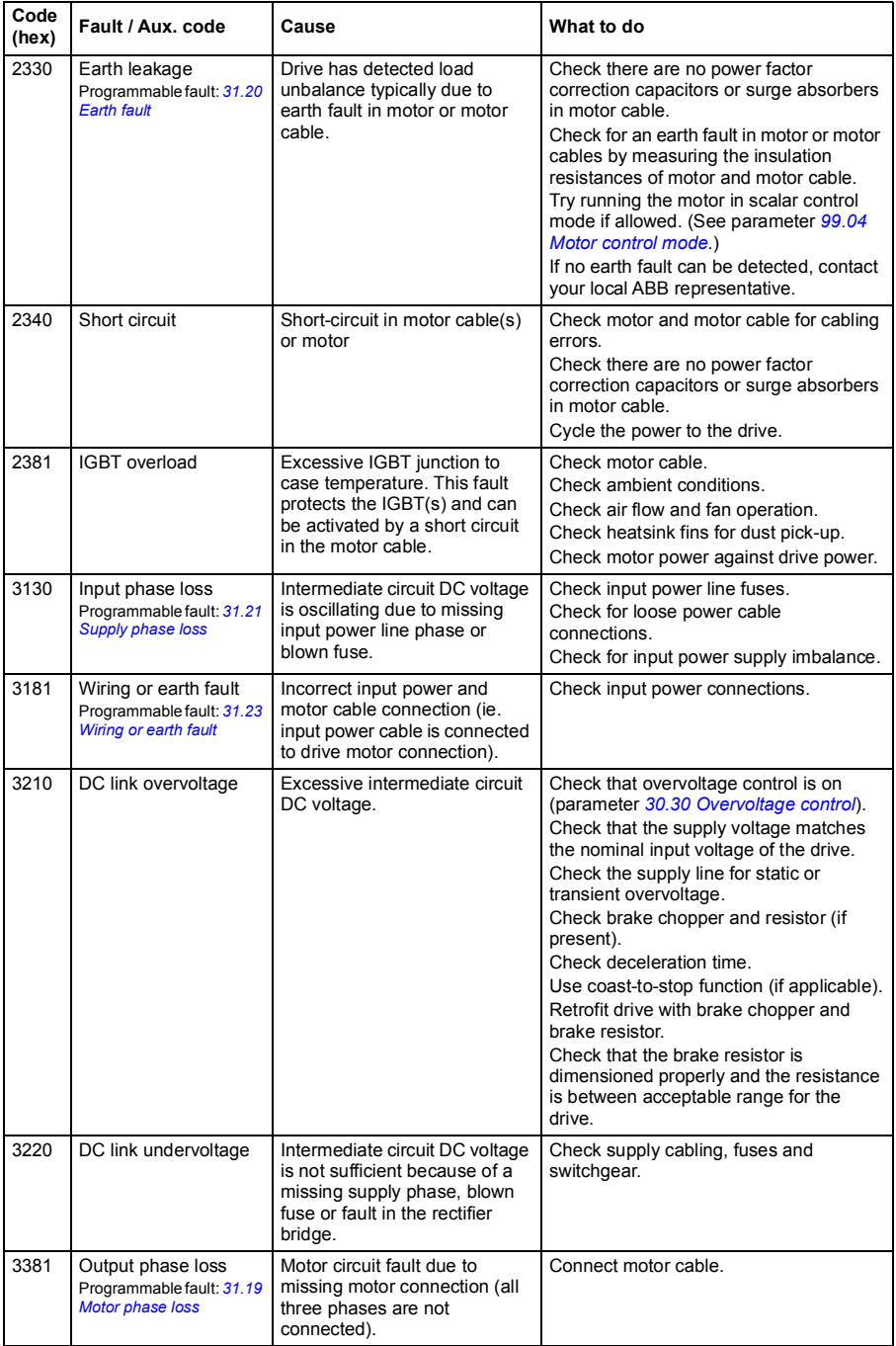

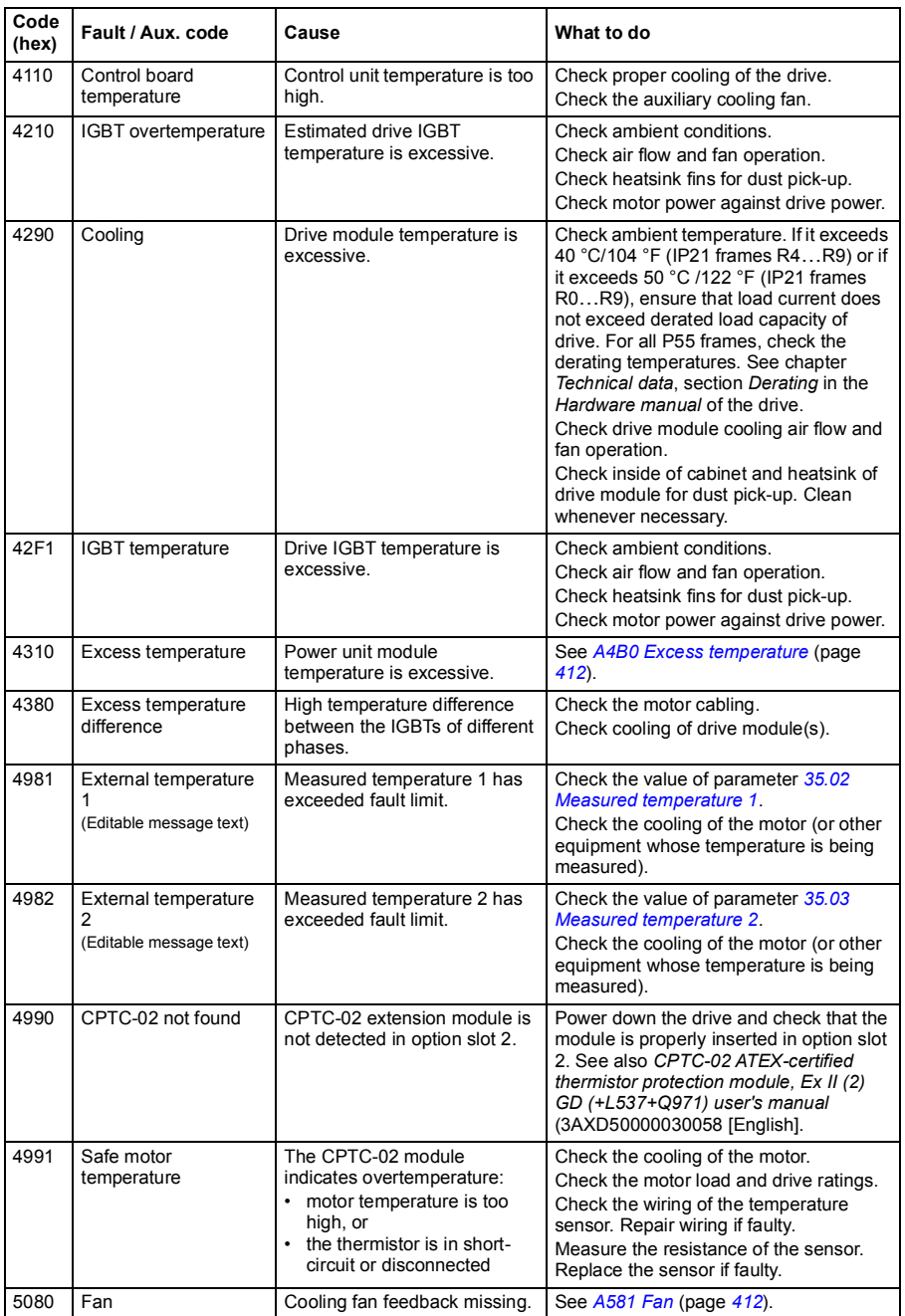

<span id="page-423-3"></span><span id="page-423-2"></span><span id="page-423-1"></span><span id="page-423-0"></span>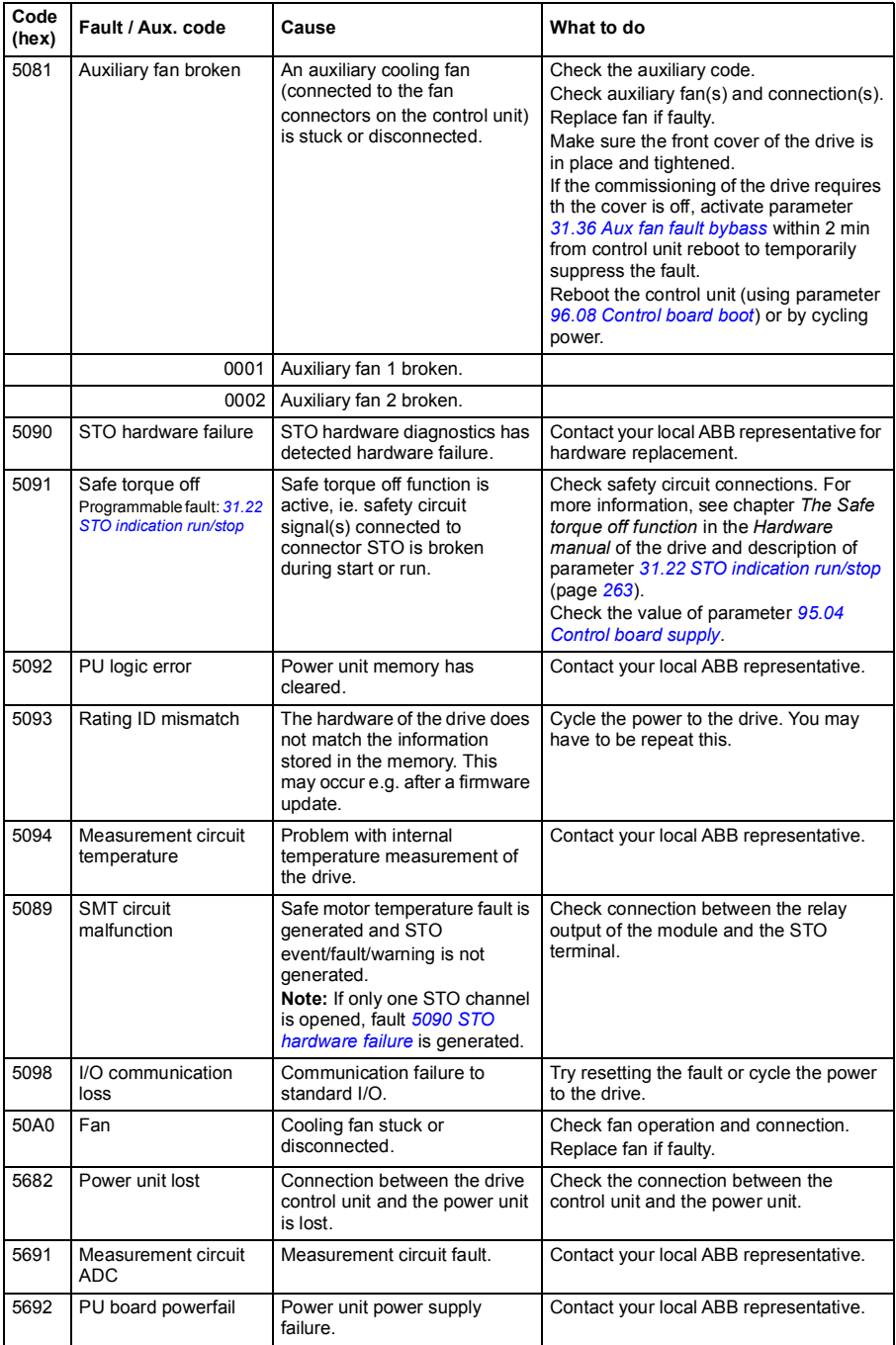

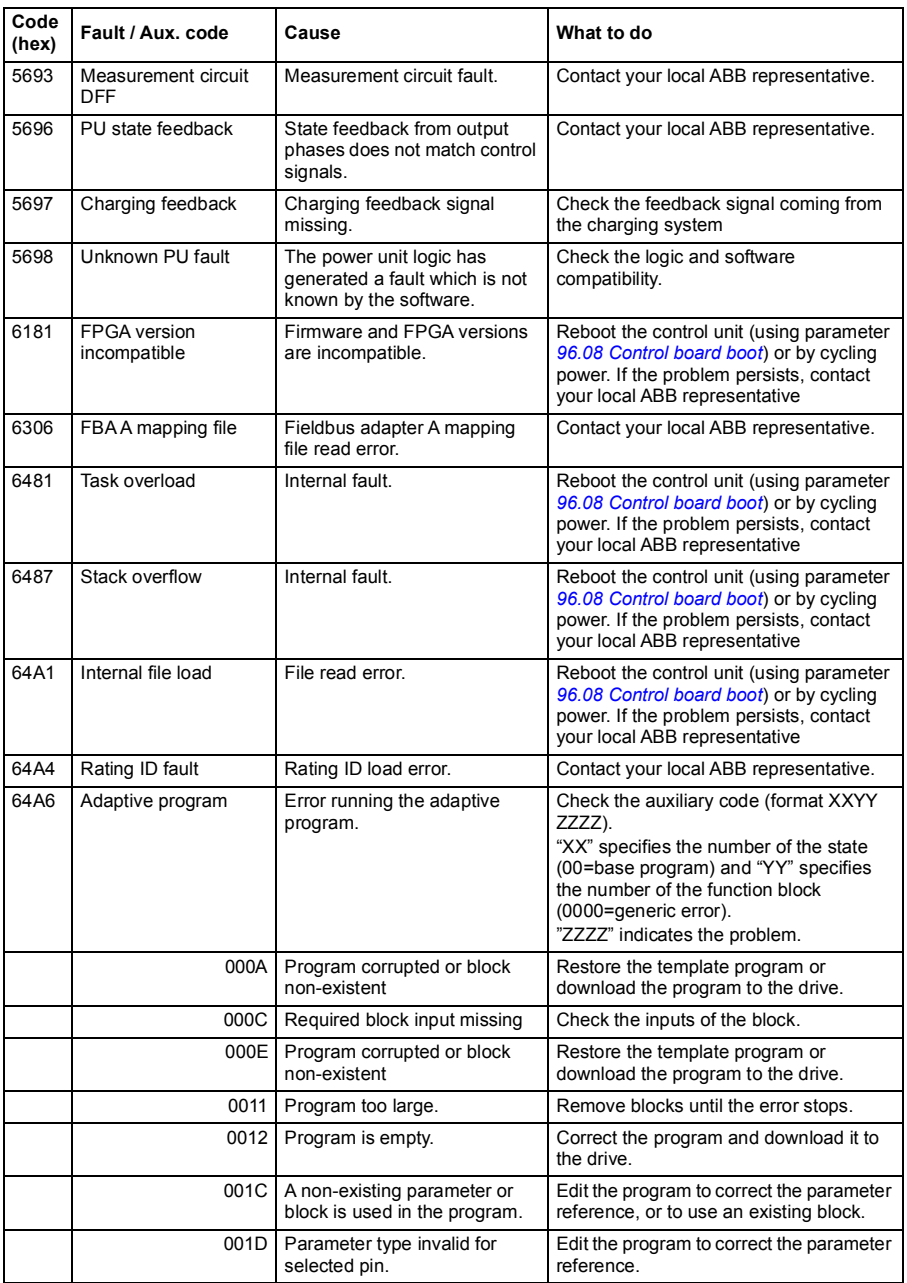

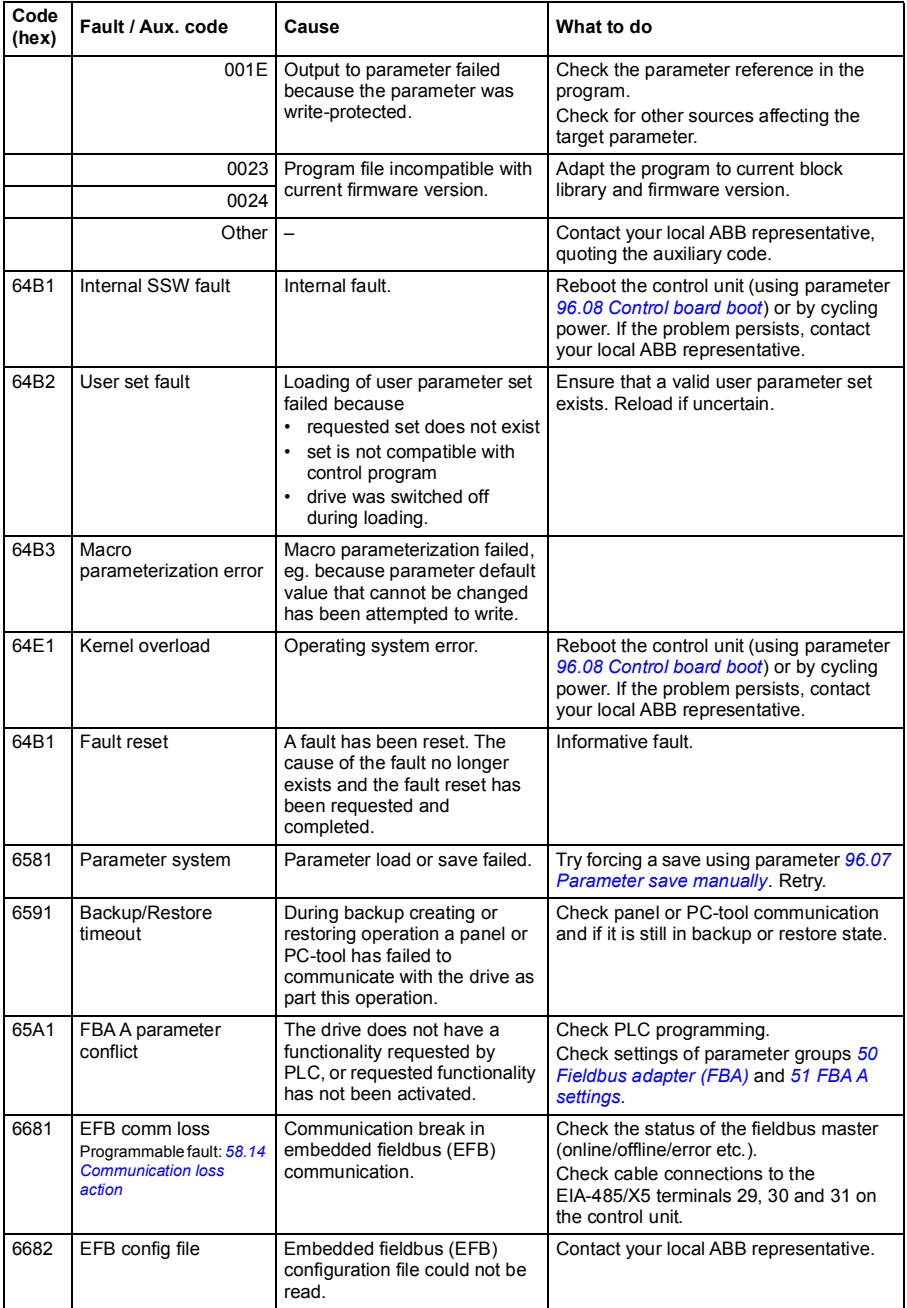

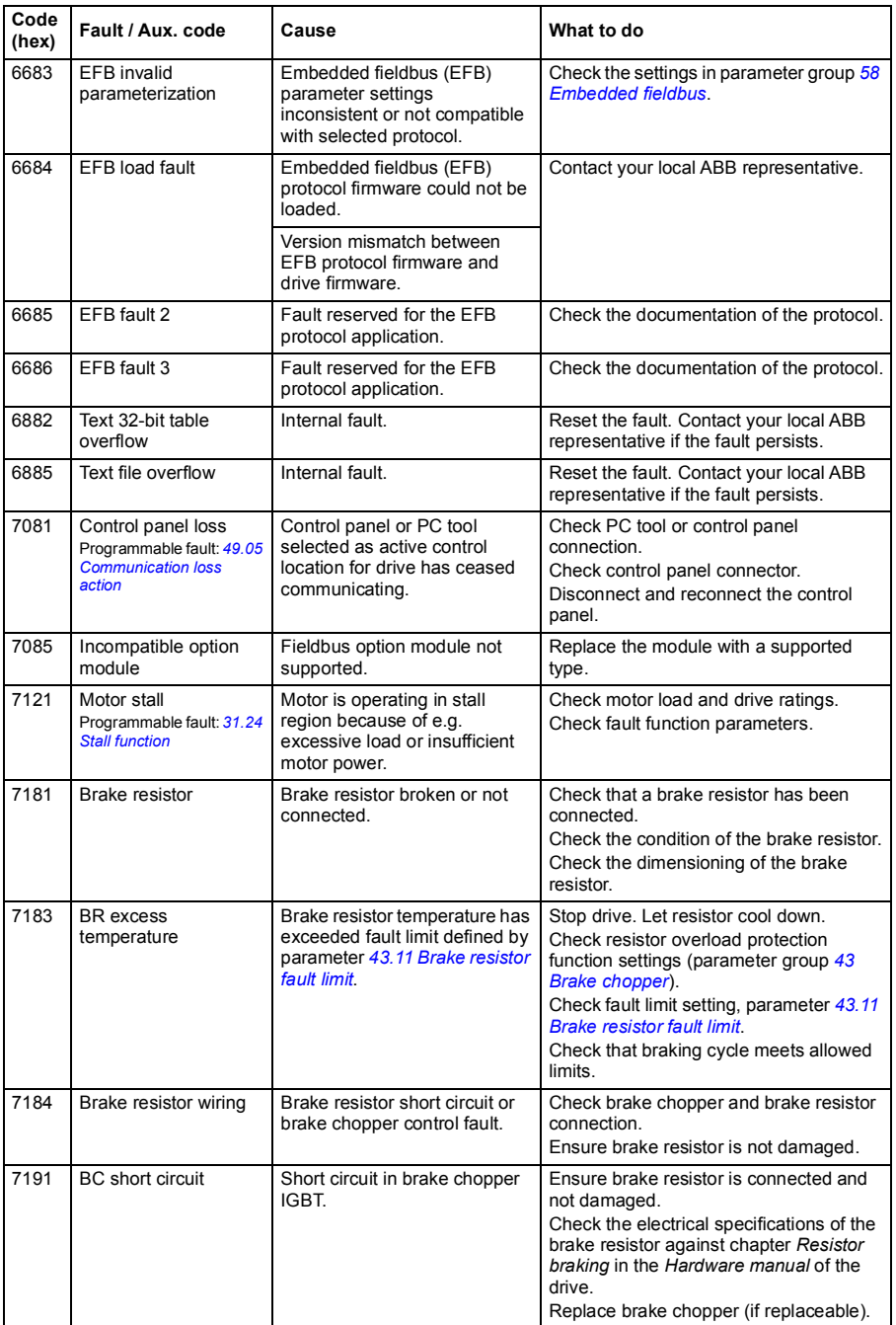

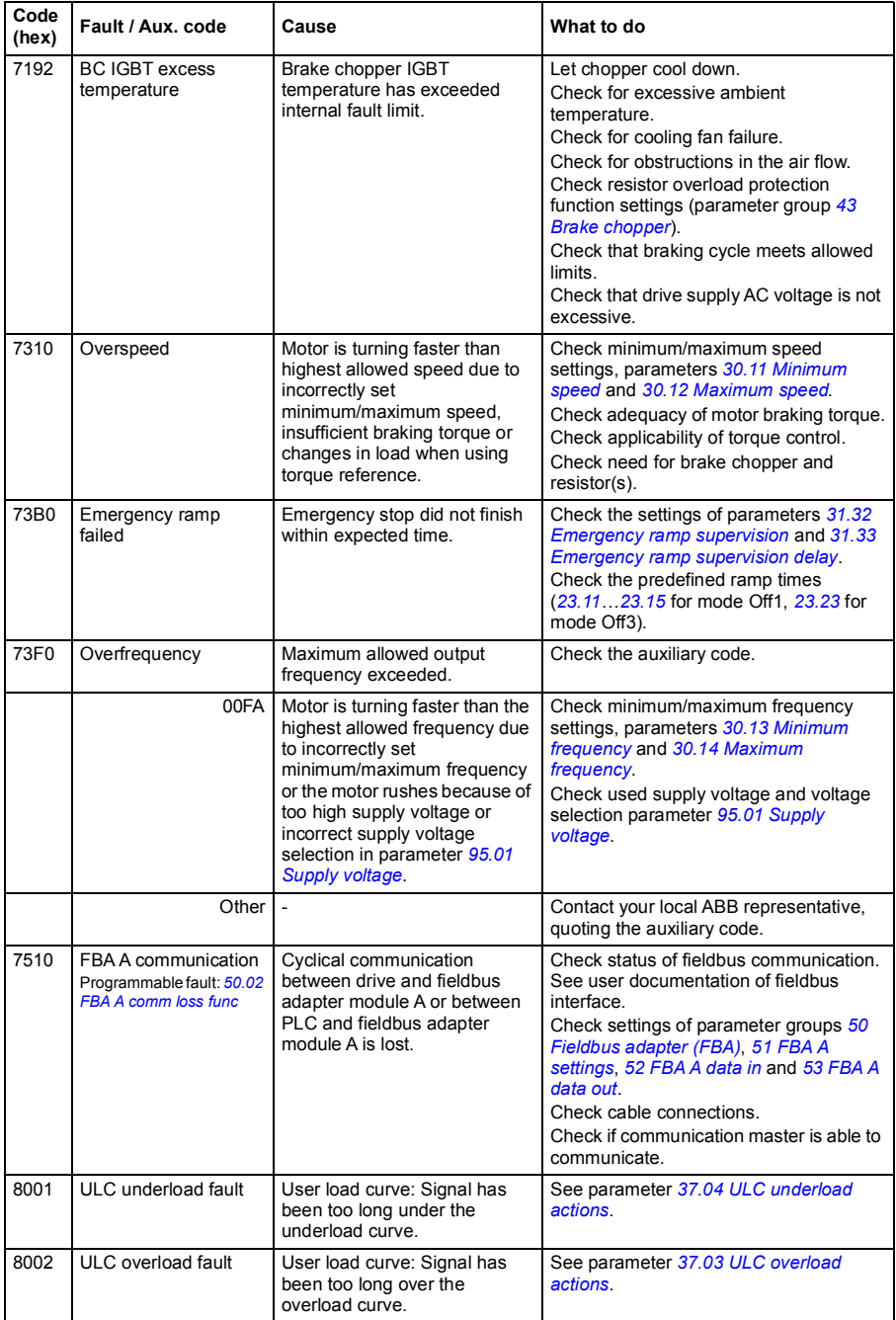

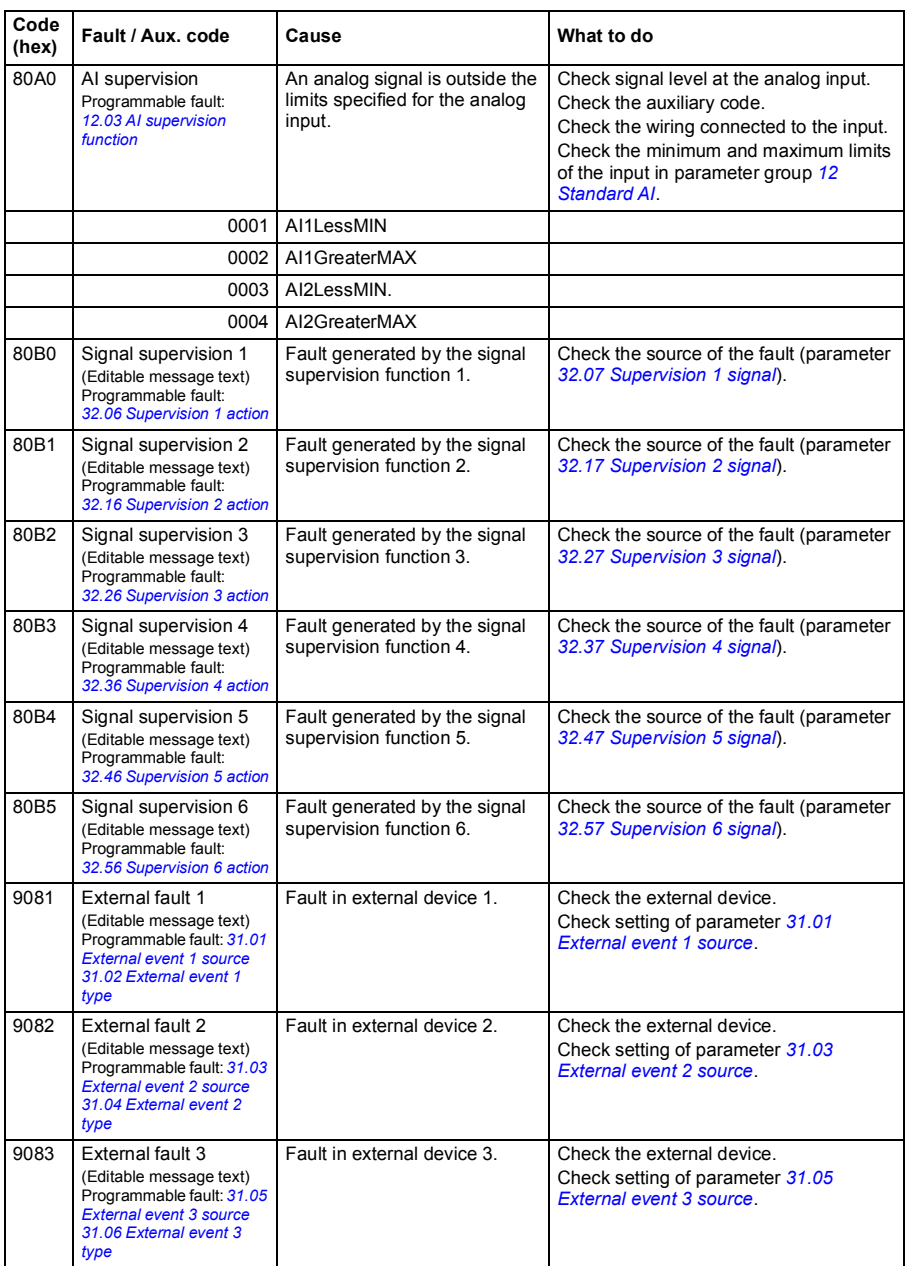

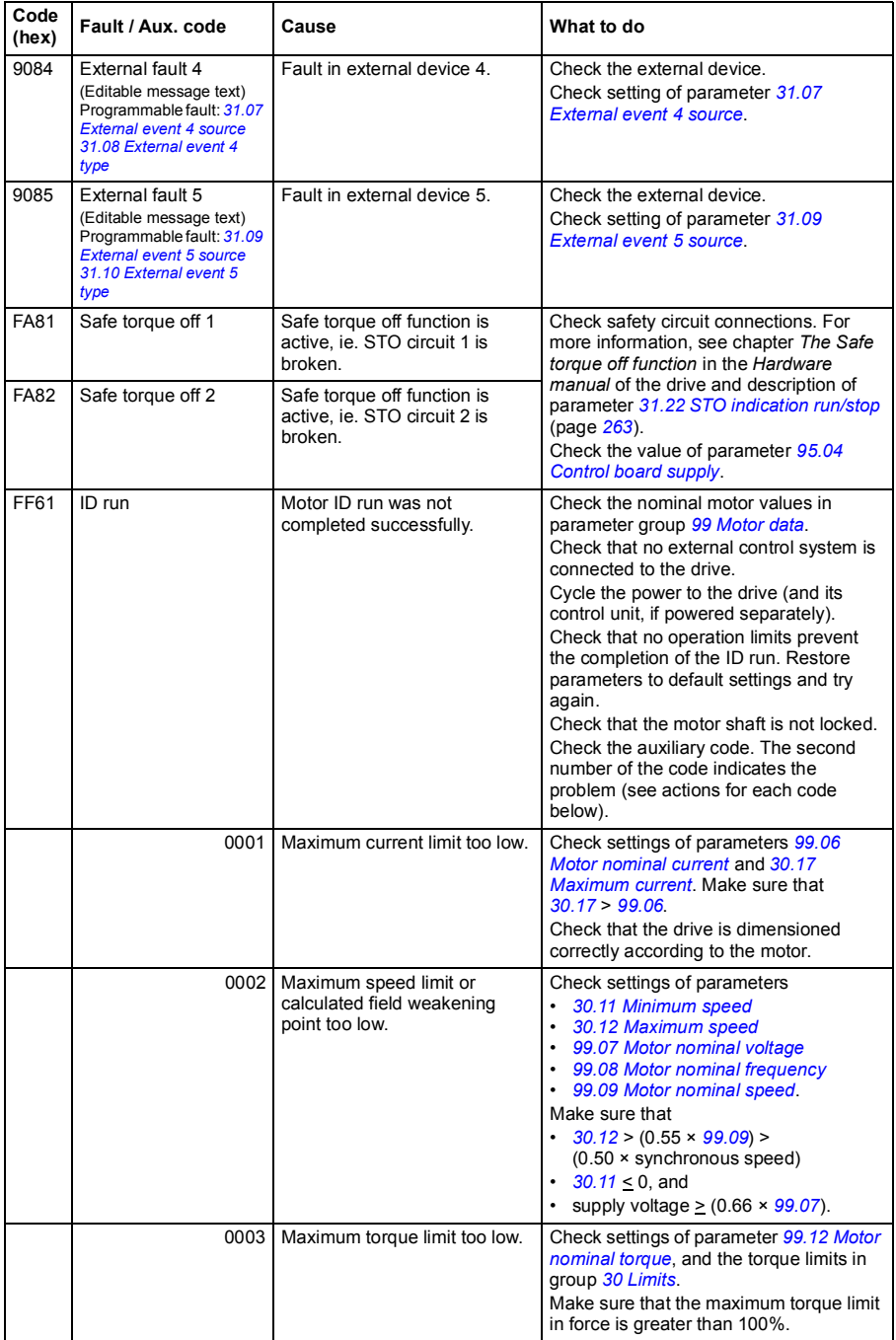

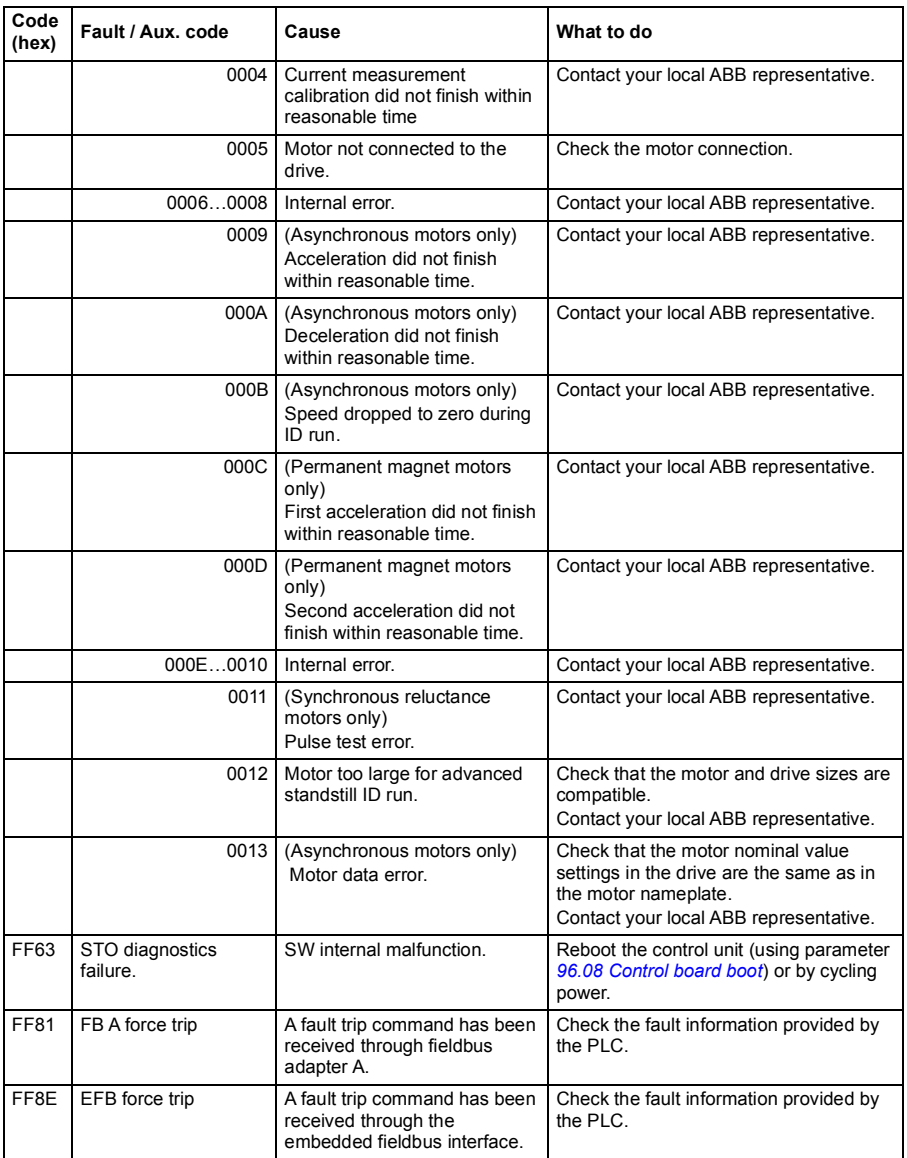

# 10

# **Fieldbus control through the embedded fieldbus interface (EFB)**

## **What this chapter contains**

The chapter describes how the drive can be controlled by external devices over a communication network (fieldbus) using the embedded fieldbus interface.

# **System overview**

The drive can be connected to an external control system through a communication link using either a fieldbus adapter or the embedded fieldbus interface.

The embedded fieldbus interface supports the Modbus RTU protocol. The drive control program can handle 10 Modbus registers in a 10-millisecond time level. For example, if the drive receives a request to read 20 registers, it will start its response within 22 ms of receiving the request – 20 ms for processing the request and 2 ms overhead for handling the bus. The actual response time depends on other factors as well, such as the baud rate (a parameter setting in the drive).

The drive can be set to receive all of its control information through the fieldbus interface, or the control can be distributed between the embedded fieldbus interface and other available sources, for example, digital and analog inputs.
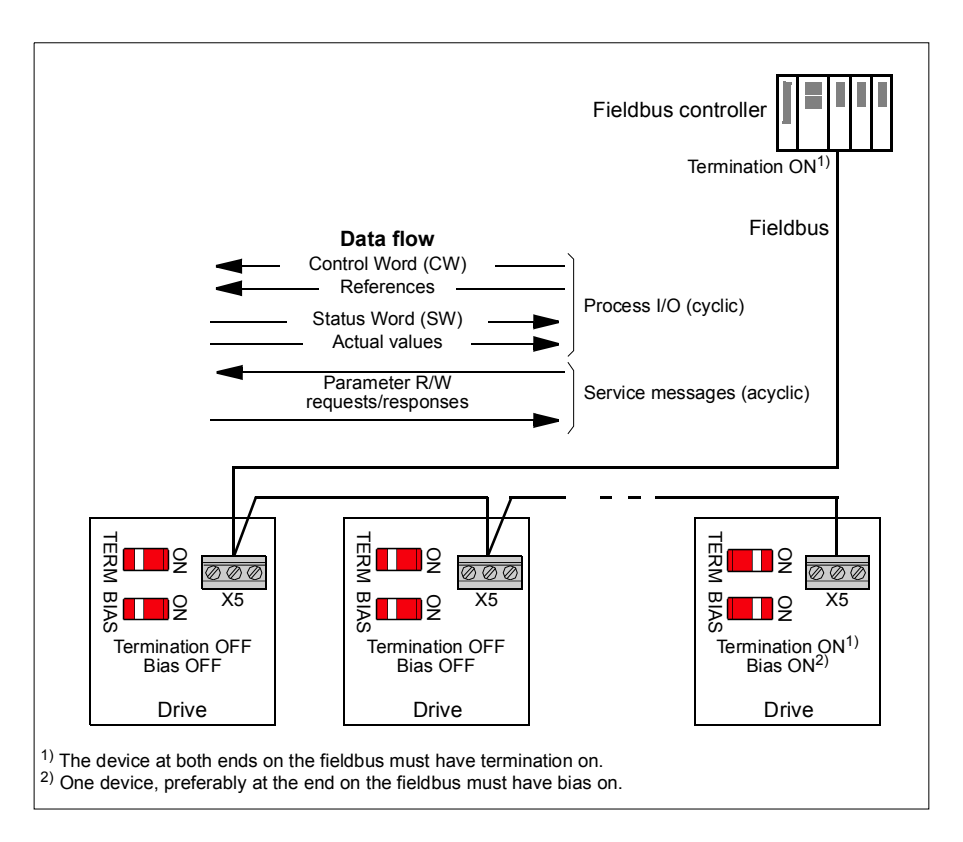

# **Connecting the fieldbus to the drive**

Connect the fieldbus to terminal X5 on the control unit of the drive. The connection diagram is shown below.

To be added

# **Setting up the embedded fieldbus interface**

Set the drive up for the embedded fieldbus communication with the parameters shown in the table below. The **Setting for fieldbus control** column gives either the value to use or the default value. The **Function/Information column** gives a description of the parameter.

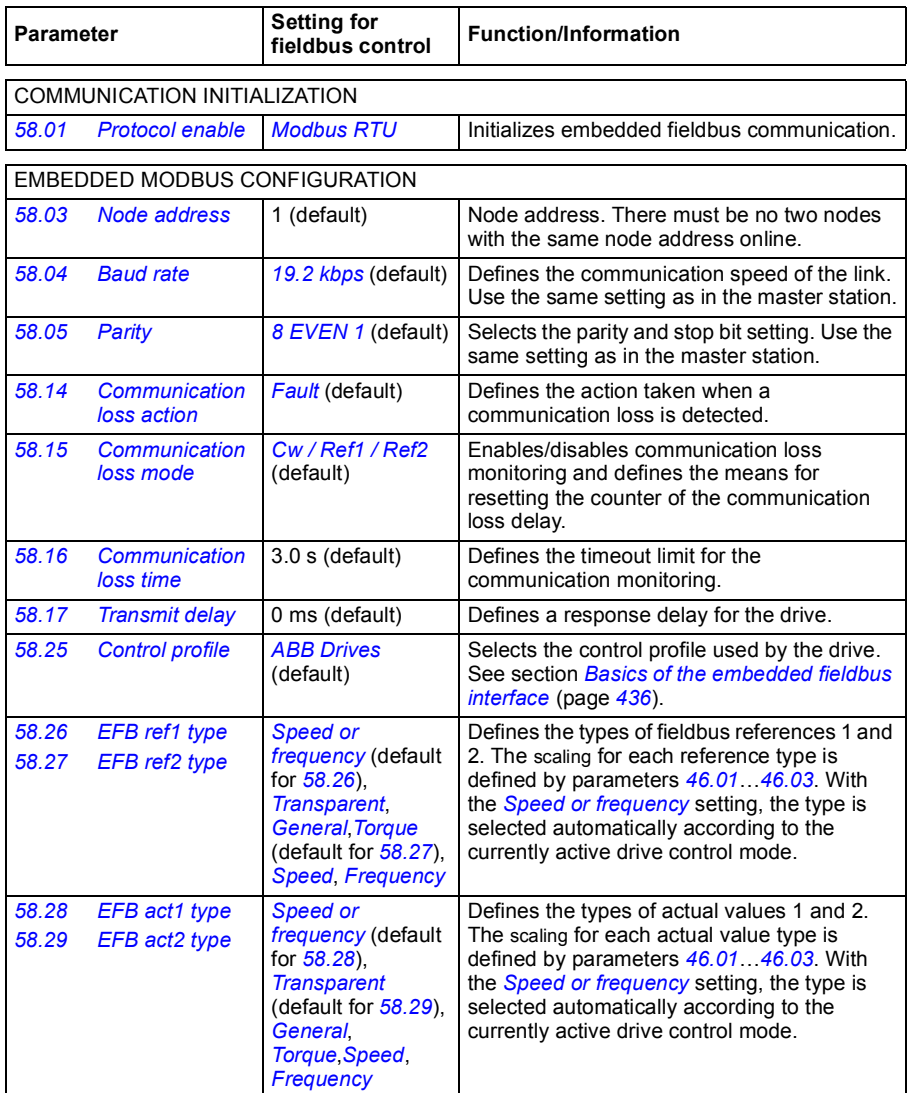

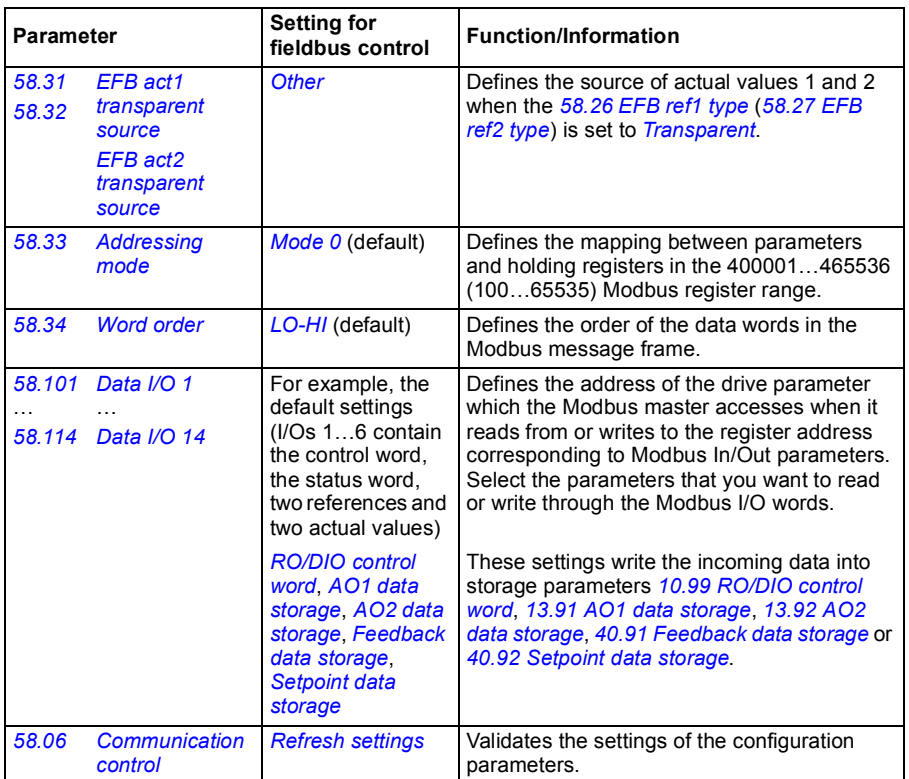

The new settings will take effect when the drive is powered up the next time, or when they are validated by parameter *[58.06](#page-334-9) [Communication control](#page-334-10)* (*[Refresh settings](#page-334-8)*).

# **Setting the drive control parameters**

After the embedded fieldbus interface has been set up, check and adjust the drive control parameters listed in the table below. The **Setting for fieldbus control** column gives the value or values to use when the embedded fieldbus signal is the desired source or destination for that particular drive control signal. The **Function/Information** column gives a description of the parameter.

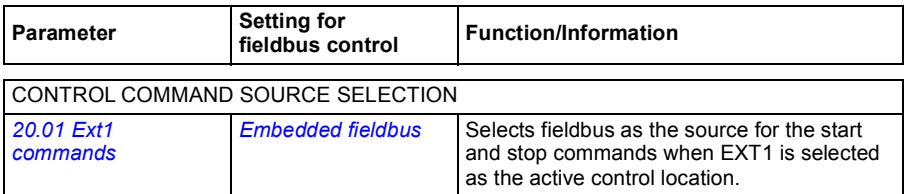

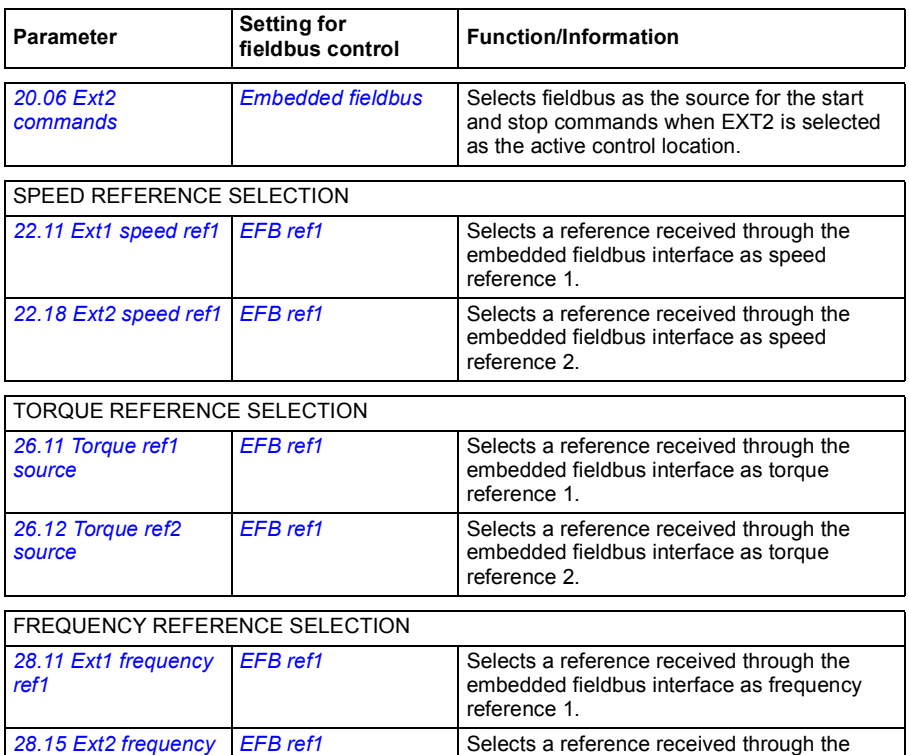

#### OTHER SELECTIONS

*[ref1](#page-245-1)*

EFB references can be selected as the source at virtually any signal selector parameter by selecting *[Other](#page-158-0)*, then either *[03.09](#page-165-0) [EFB reference 1](#page-165-1)* or *[03.10](#page-165-2) [EFB reference 2](#page-165-3)*.

reference 2.

embedded fieldbus interface as frequency

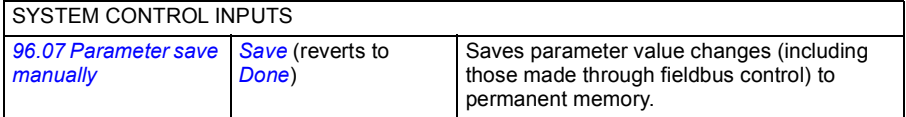

# <span id="page-436-0"></span>**Basics of the embedded fieldbus interface**

The cyclic communication between a fieldbus system and the drive consists of 16-bit data words or 32-bit data words (with a transparent control profile).

The diagram below illustrates the operation of the embedded fieldbus interface. The signals transferred in the cyclic communication are explained further below the diagram.

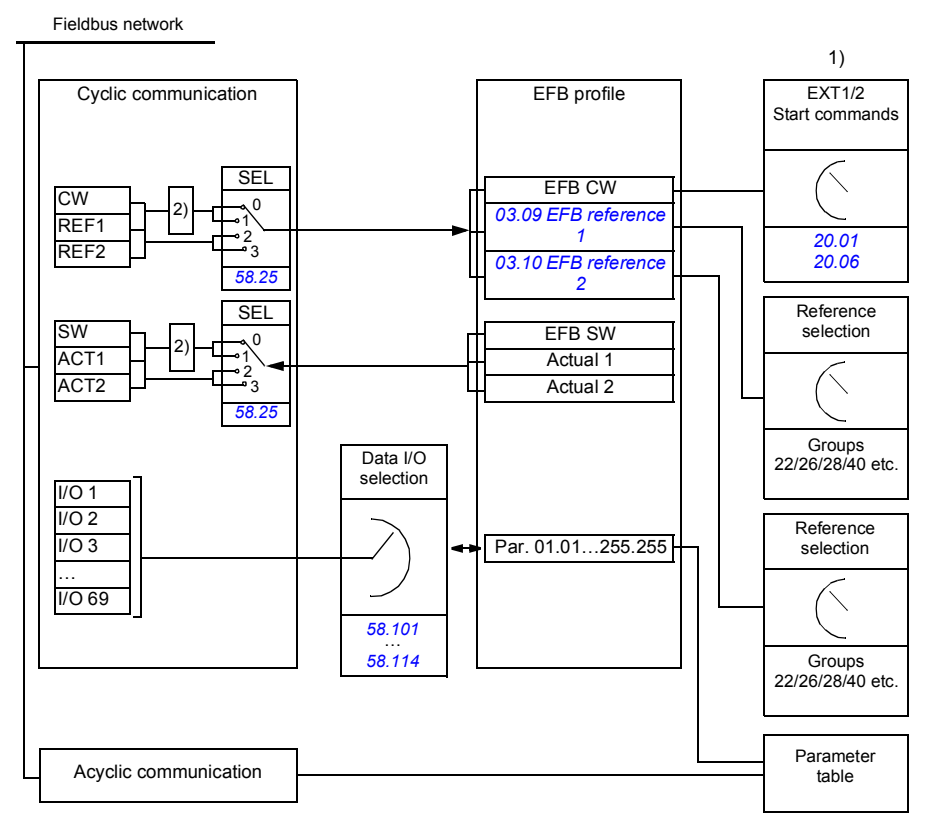

- 1. See also other parameters which can be controlled through fieldbus.
- 2. Data conversion if parameter *[58.25](#page-337-7) [Control profile](#page-337-8)* is set to *[ABB Drives](#page-337-9)*. See section *[About the control](#page-439-0)  [profiles](#page-439-0)* (page *[439](#page-439-0)*).

#### **Control word and Status word**

The Control Word (CW) is a 16-bit or 32-bit packed boolean word. It is the principal means of controlling the drive from a fieldbus system. The CW is sent by the fieldbus controller to the drive. With drive parameters, the user selects the EFB CW as the source of drive control commands (such as start/stop, emergency stop, selection between external control locations 1/2, or fault reset). The drive switches between its states according to the bit-coded instructions of the CW.

The fieldbus CW is either written to the drive as it is or the data is converted. See section *[About the control profiles](#page-439-0)* (page *[439](#page-439-0)*).

The fieldbus Status Word (SW) is a 16-bit or 32-bit packed boolean word. It contains status information from the drive to the fieldbus controller. The drive SW is either written to the fieldbus SW as it is or the data is converted. See section *[About the](#page-439-0)  [control profiles](#page-439-0)* (page *[439](#page-439-0)*).

#### **References**

EFB references 1 and 2 are 16-bit or 32-bit signed integers. The contents of each reference word can be used as the source of virtually any signal, such as the speed, frequency, torque or process reference. In embedded fieldbus communication, references 1 and 2 are displayed by *[03.09](#page-165-0) [EFB reference 1](#page-165-1)* and *[03.10](#page-165-2) [EFB reference](#page-165-3)  [2](#page-165-3)* respectively. Whether the references are scaled or not depends on the settings of *[58.26](#page-338-0) [EFB ref1 type](#page-338-2)* and *[58.27](#page-338-1) [EFB ref2 type](#page-338-3)*. See section *[About the control profiles](#page-439-0)* (page *[439](#page-439-0)*).

#### **Actual values**

Fieldbus actual signals (ACT1 and ACT2) are 16-bit or 32-bit signed integers. They convey selected drive parameter values from the drive to the master. Whether the actual values are scaled or not depends on the settings of *[58.28](#page-338-9) [EFB act1 type](#page-338-11)* and *[58.29](#page-338-10) [EFB act2 type](#page-338-12)*. See section *[About the control profiles](#page-439-0)* (page *[439](#page-439-0)*).

#### **Data input/outputs**

Data input/outputs are 16-bit or 32-bit words containing selected drive parameter values. Parameters *[58.101](#page-339-6) [Data I/O 1](#page-339-7)* … *[58.114](#page-340-0) [Data I/O 14](#page-340-1)* define the addresses from which the master either reads data (input) or to which it writes data (output).

#### **Register addressing**

The address field of Modbus requests for accessing holding registers is 16 bits. This allows the Modbus protocol to support addressing of 65536 holding registers.

Historically, Modbus master devices used 5-digit decimal addresses from 40001 to 49999 to represent holding register addresses. The 5-digit decimal addressing limited to 9999 the number of holding registers that could be addressed.

Modern Modbus master devices typically provide a means to access the full range of 65536 Modbus holding registers. One of these methods is to use 6-digit decimal addresses from 400001 to 465536. This manual uses 6-digit decimal addressing to represent Modbus holding register addresses.

Modbus master devices that are limited to the 5-digit decimal addressing may still access registers 400001 to 409999 by using 5-digit decimal addresses 40001 to 49999. Registers 410000-465536 are inaccessible to these masters.

See parameter *[58.33](#page-339-0) [Addressing mode](#page-339-1)*.

**Note:** Register addresses of 32-bit parameters cannot be accessed by using 5-digit register numbers.

# <span id="page-439-0"></span>**About the control profiles**

A control profile defines the rules for data transfer between the drive and the fieldbus master, for example:

- if packed boolean words are converted and how
- if signal values are scaled and how
- how drive register addresses are mapped for the fieldbus master.

You can configure the drive to receive and send messages according to one of the two profiles:

- *[ABB Drives](#page-337-9)*
- *[DCU Profile](#page-337-10)*.

For the ABB Drives profile, the embedded fieldbus interface of the drive converts the fieldbus data to and from the native data used in the drive. The DCU Profile involves no data conversion or scaling. The figure below illustrates the effect of the profile selection.

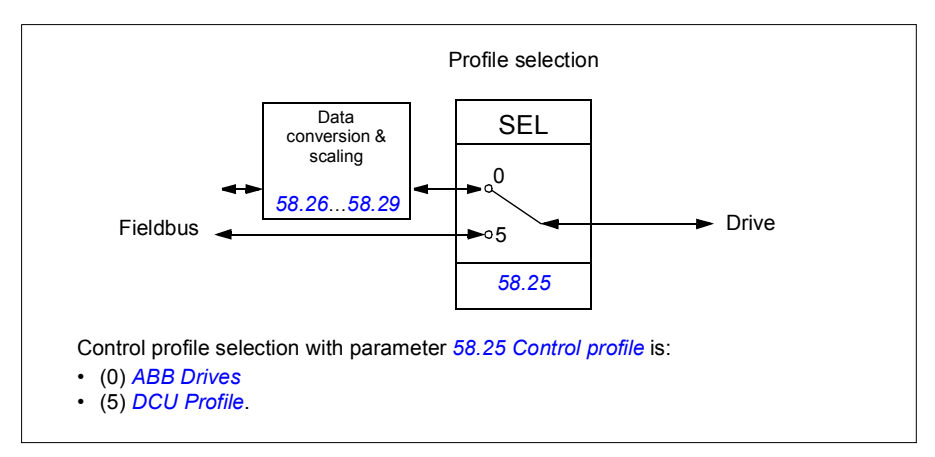

# **Control Word**

#### <span id="page-440-0"></span>**Control Word for the ABB Drives profile**

The table below shows the contents of the fieldbus Control Word for the ABB Drives control profile. The embedded fieldbus interface converts this word to the form in which it is used in the drive. The upper case boldface text refers to the states shown in *[State transition diagram for the ABB Drives profile](#page-447-0)* on page *[447](#page-447-0)*.

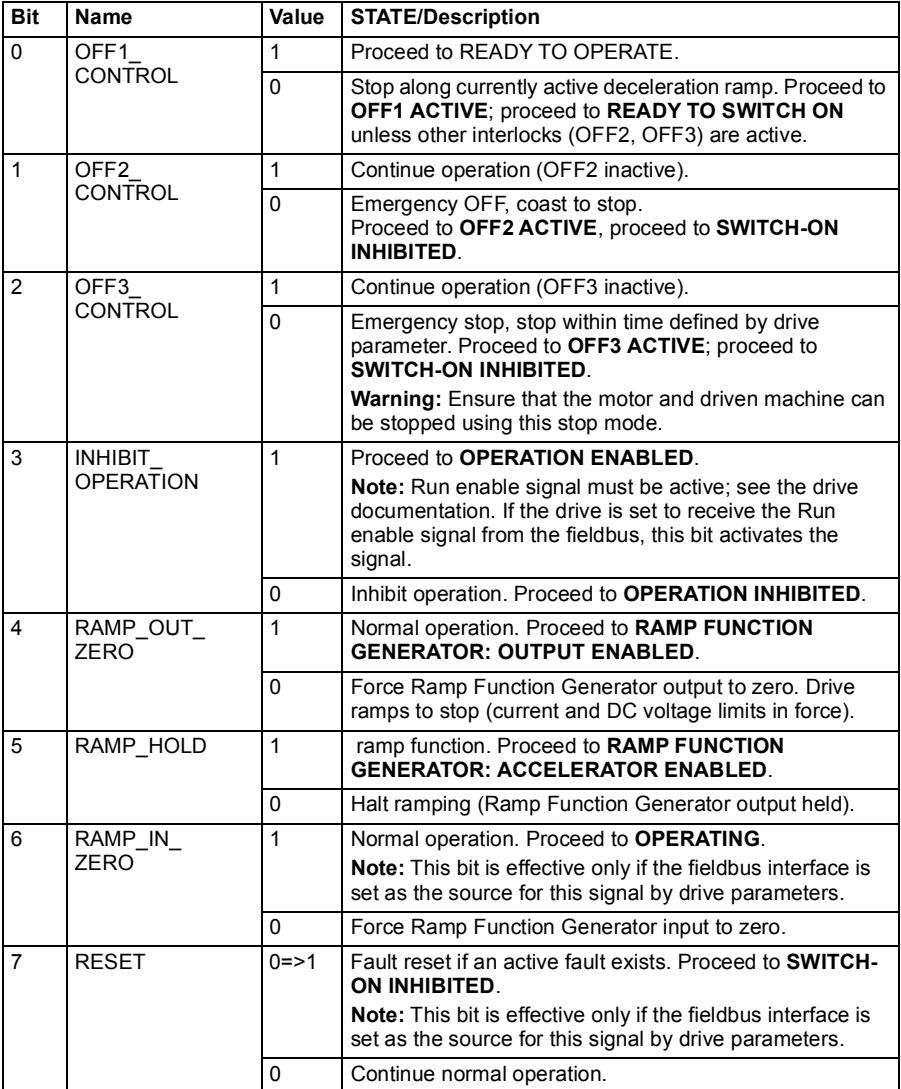

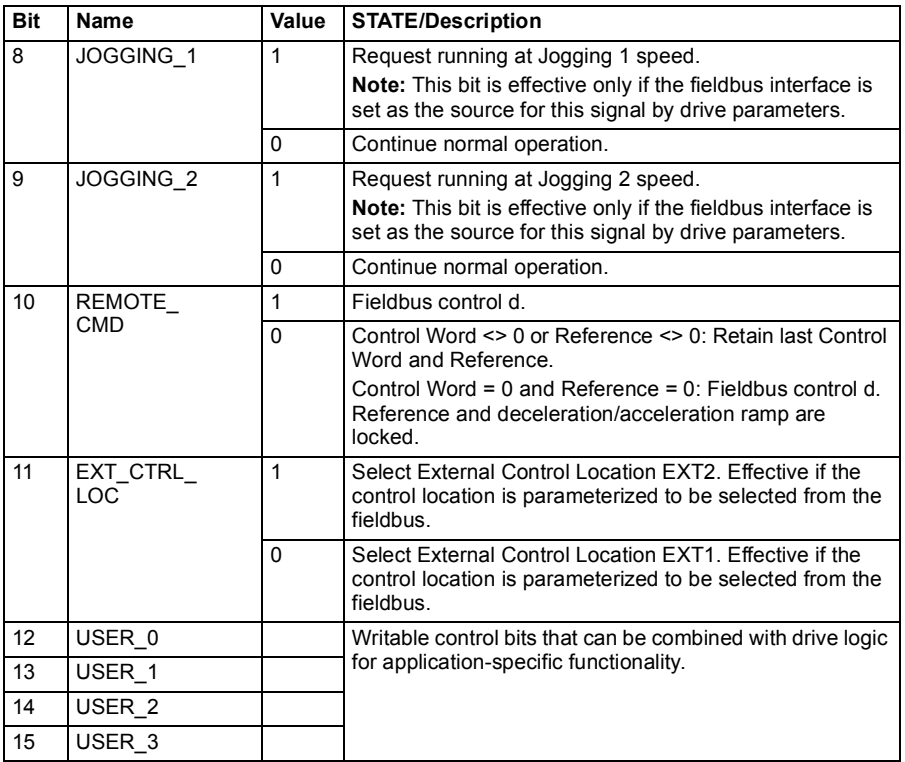

#### <span id="page-441-0"></span>■ Control Word for the DCU Profile

The embedded fieldbus interface writes the fieldbus Control Word as is to the drive Control Word bits 0 to 15. Bits 16 to 32 of the drive Control Word are not in use.

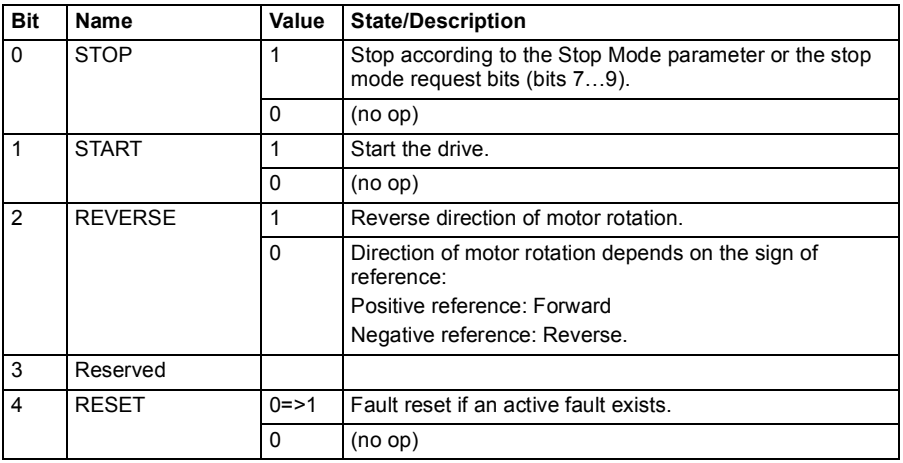

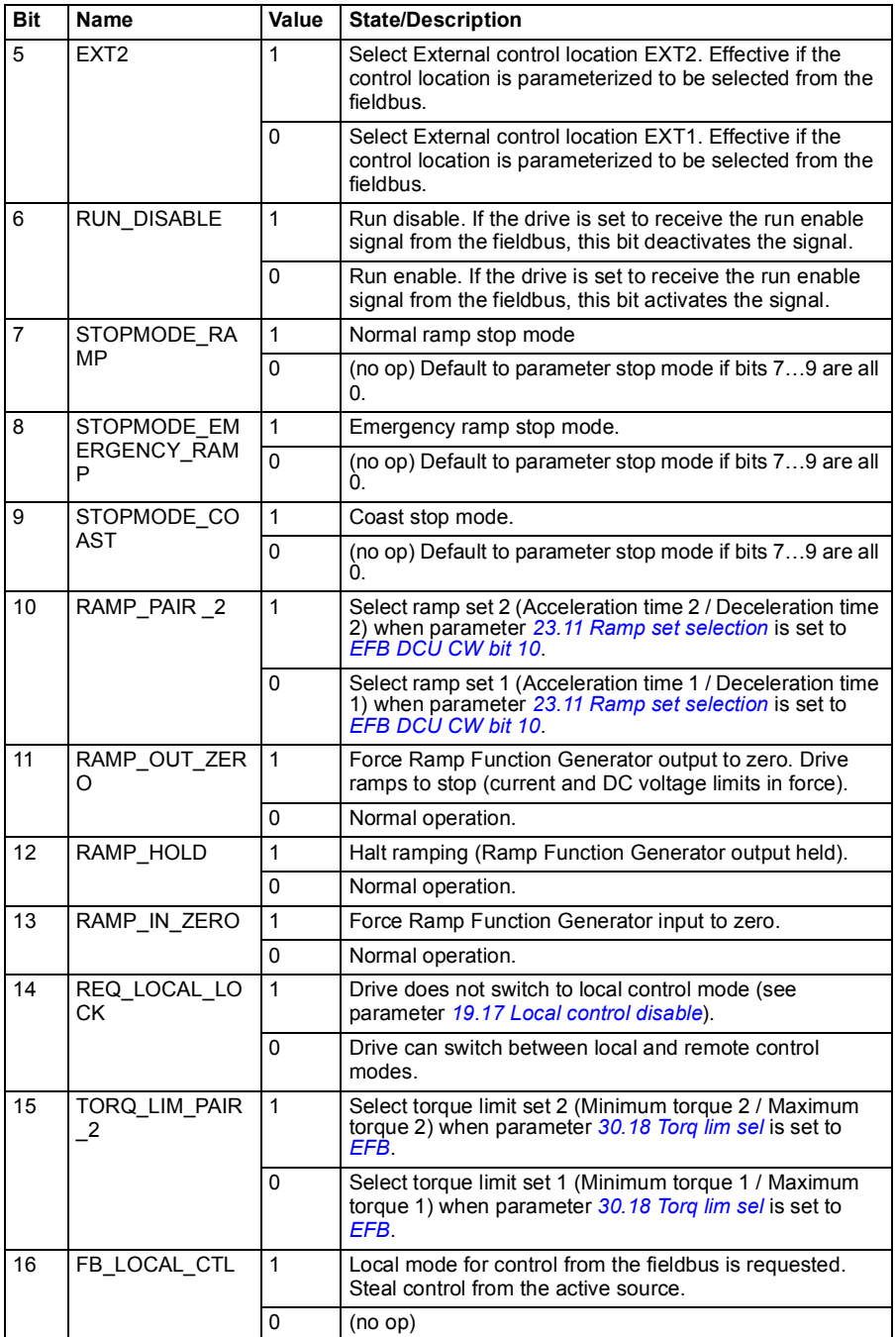

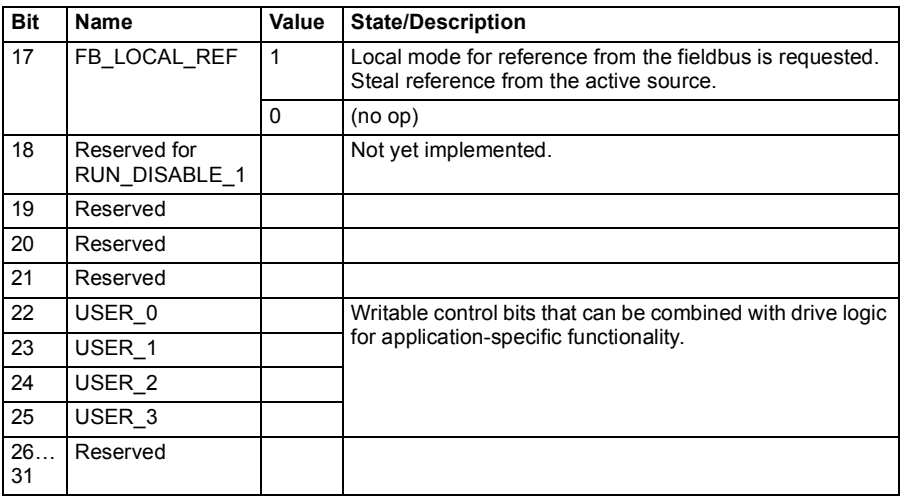

# **Status Word**

#### <span id="page-444-0"></span>**Status Word for the ABB Drives profile**

The table below shows the fieldbus Status Word for the ABB Drives control profile. The embedded fieldbus interface converts the drive Status Word into this form for the fieldbus. The upper case boldface text refers to the states shown in *[State transition](#page-447-0)  [diagram for the ABB Drives profile](#page-447-0)* on page *[447](#page-447-0)*.

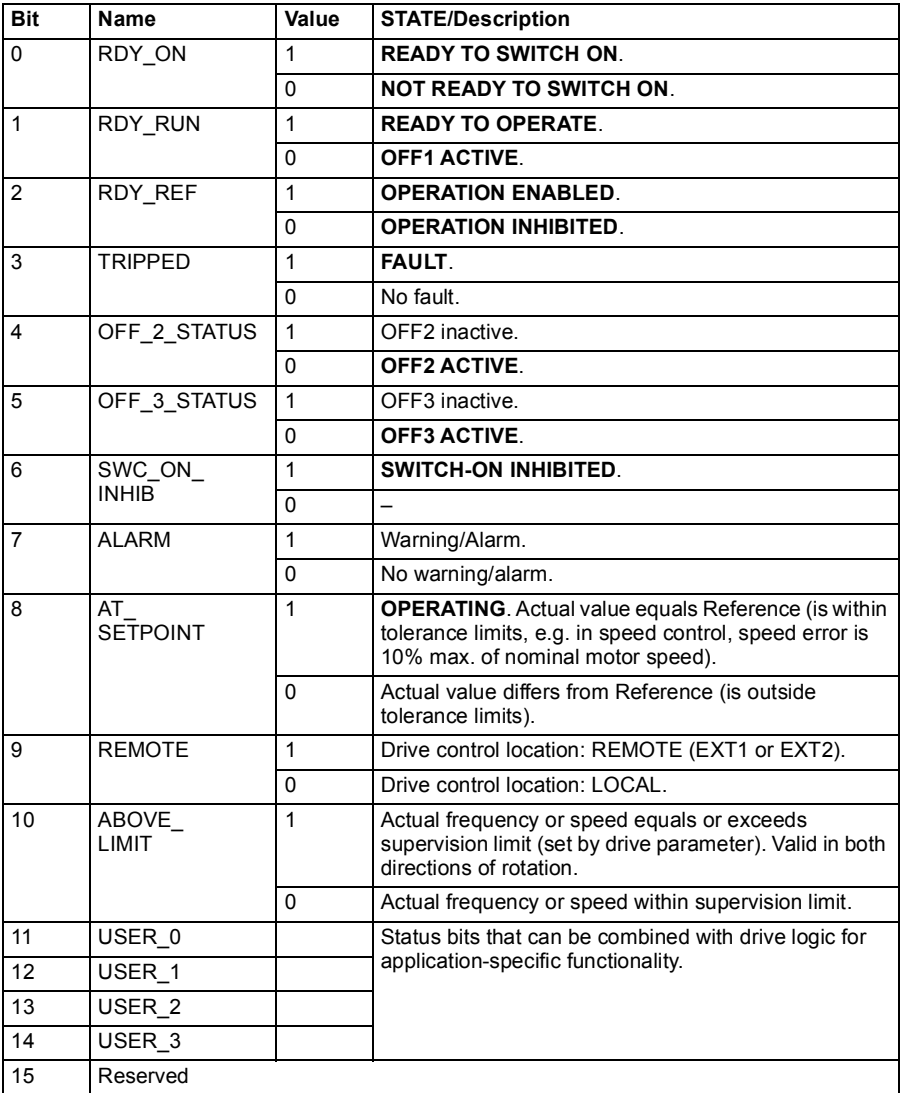

#### <span id="page-445-0"></span>**Status Word for the DCU Profile**

The embedded fieldbus interface writes the drive Status Word bits 0 to 15 to the fieldbus Status Word as is. Bits 16 to 32 of the drive Status Word are not in use.

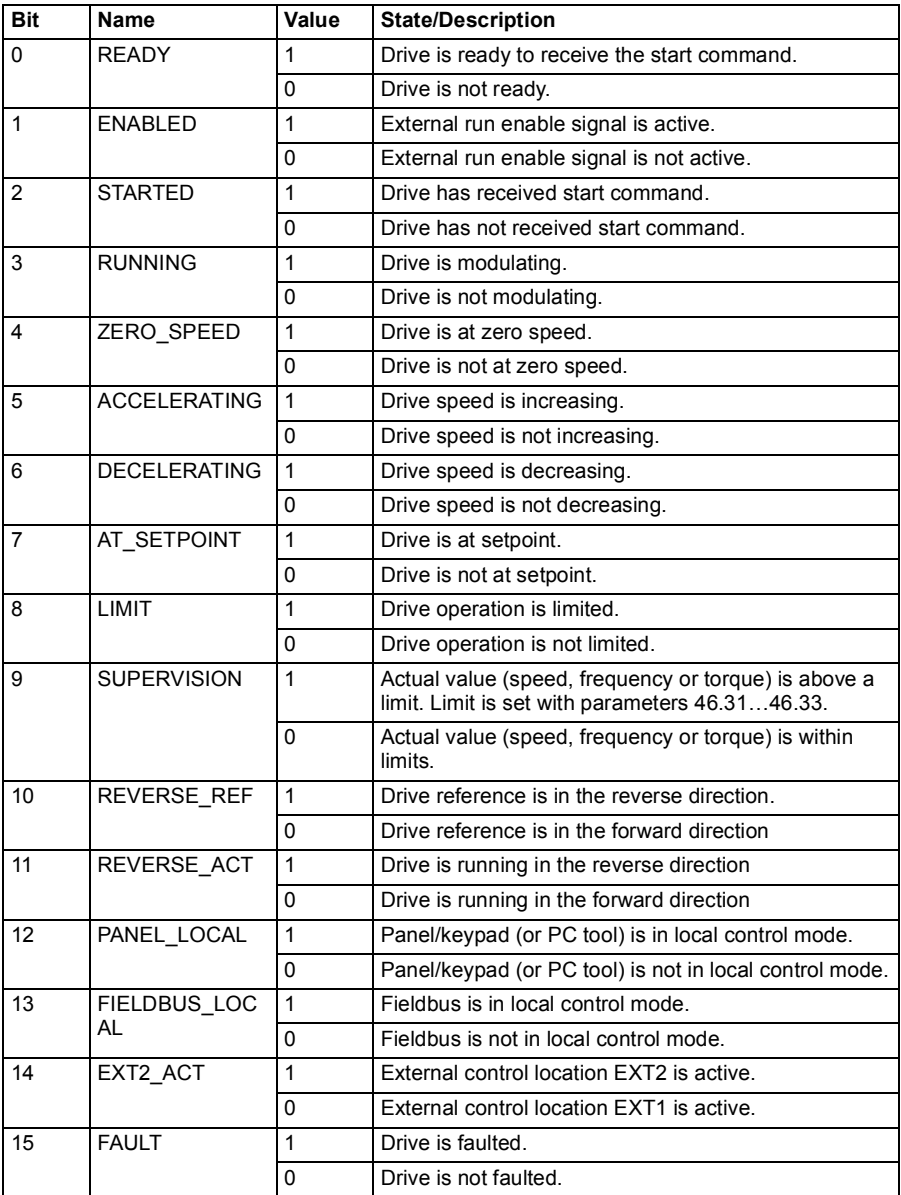

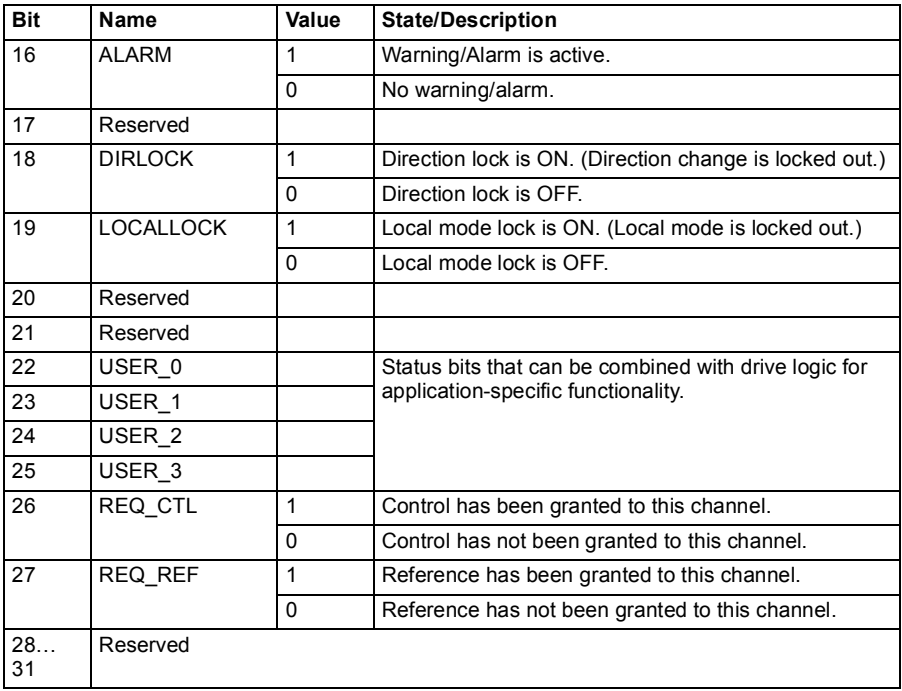

# **State transition diagrams**

#### <span id="page-447-0"></span>**State transition diagram for the ABB Drives profile**

The diagram below shows the state transitions in the drive when the drive is using the ABB Drives profile and the drive is configured to follow the commands of the control word from the embedded fieldbus interface. The upper case texts refer to the states which are used in the tables representing the fieldbus Control and Status words. See sections *[Control Word for the ABB Drives profile](#page-440-0)* on page *[440](#page-440-0)* and *[Status Word for](#page-444-0)  [the ABB Drives profile](#page-444-0)* on page *[444](#page-444-0)*.

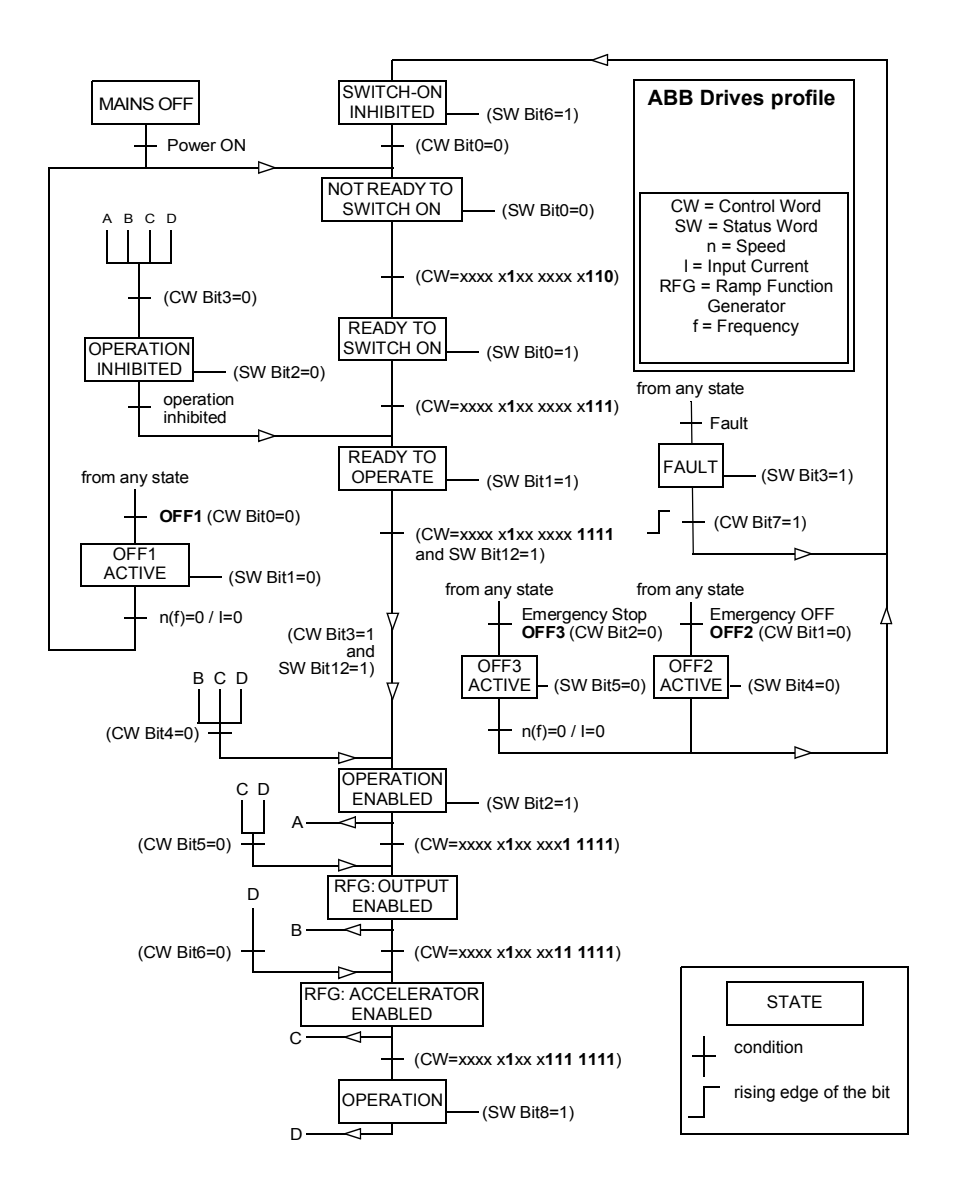

# **References**

#### **References for the ABB Drives profile and DCU Profile**

The ABB Drives profile supports the use of two references, EFB reference 1 and EFB reference 2. The references are 16-bit words each containing a sign bit and a 15-bit integer. A negative reference is formed by calculating the two's complement from the corresponding positive reference.

The references are scaled as defined by parameters *[46.01](#page-322-0)*…*[46.04](#page-322-2)*; which scaling is in use depends on the setting of *[58.26](#page-338-0) [EFB ref1 type](#page-338-2)* and *[58.27](#page-338-1) [EFB ref2 type](#page-338-3)* (see page *[338](#page-338-0)*).

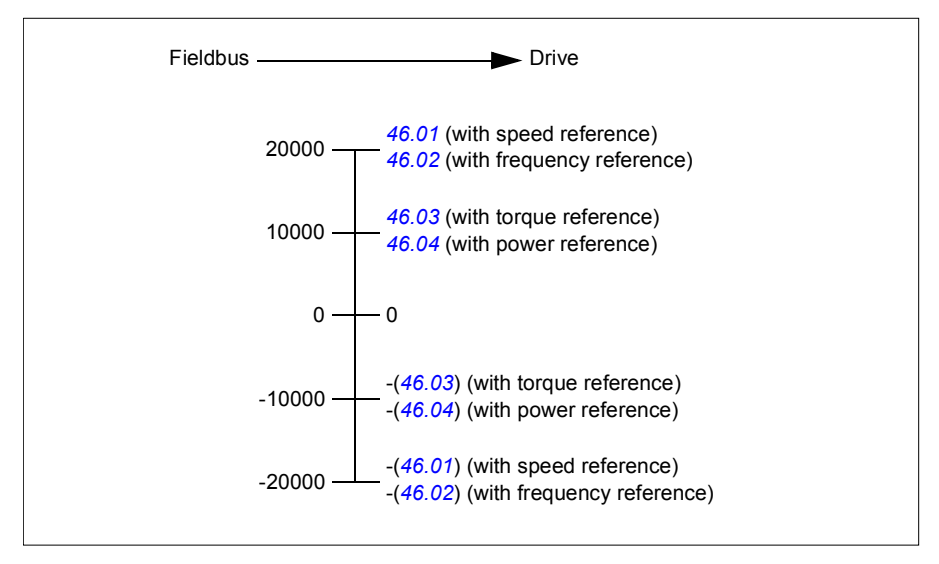

The scaled references are shown by parameters *[03.09](#page-165-0) [EFB reference 1](#page-165-1)* and *[03.10](#page-165-2) [EFB reference 2](#page-165-3)*.

# **Actual values**

#### **Actual values for the ABB Drives profile and DCU Profile**

The ABB Drives profile supports the use of two fieldbus actual values, ACT1 and ACT2. The actual values are 16-bit words each containing a sign bit and a 15-bit integer. A negative value is formed by calculating the two's complement from the corresponding positive value.

The actual values are scaled as defined by parameters *[46.01](#page-322-0)*…*[46.04](#page-322-2)*; which scaling is in use depends on the setting of parameters *[58.28](#page-338-9) [EFB act1 type](#page-338-11)* and *[58.29](#page-338-10) [EFB](#page-338-12)  [act2 type](#page-338-12)* (see page *[338](#page-338-9)*).

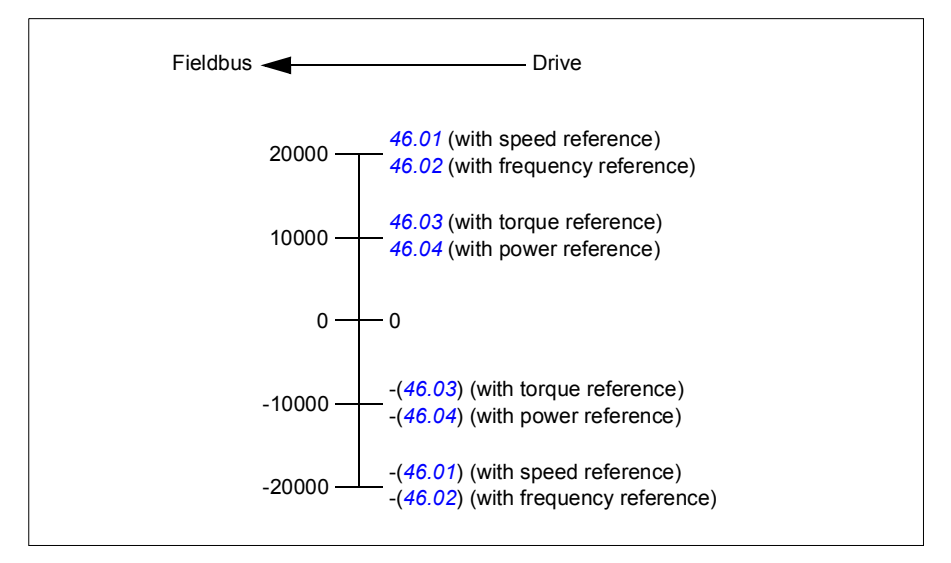

# **Modbus holding register addresses**

#### **Modbus holding register addresses for the ABB Drives profile and DCU Profile**

The table below shows the default Modbus holding register addresses for the drive data with the ABB Drives profile. This profile provides a converted 16-bit access to the drive data.

**Note:** Only the 16 least significant bits of the drive's 32-bit Control and Status Words can be accessed.

**Note:** Bits 16 through 32 of the DCU Control/Status word are not in use if 16-bit control/status word is used with the DCU Profile.

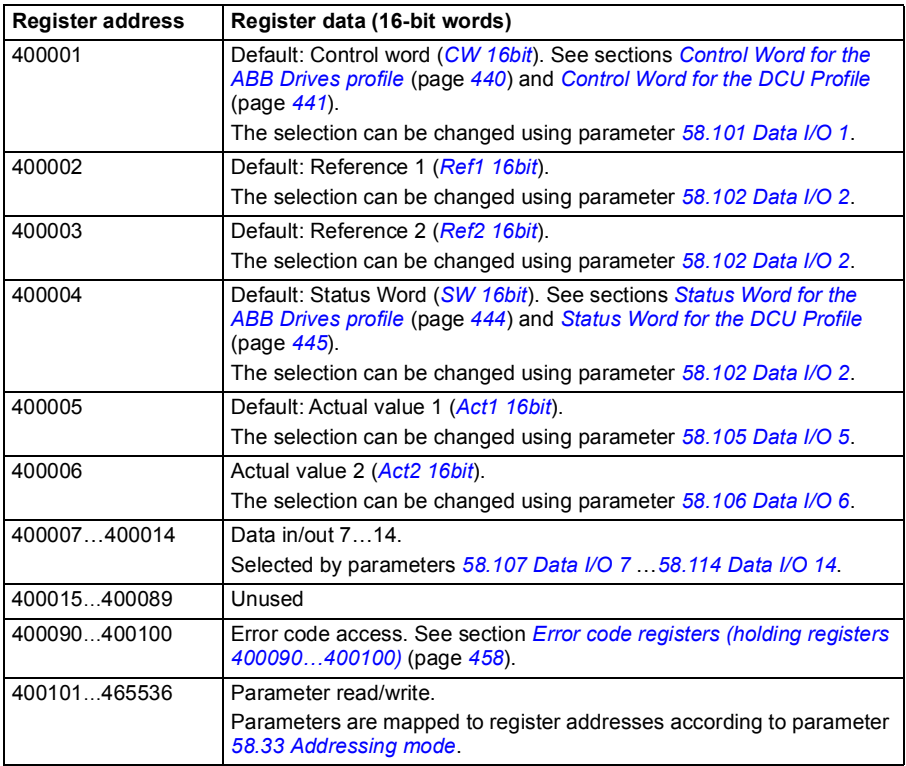

# **Modbus function codes**

The table below shows the Modbus function codes supported by the embedded fieldbus interface.

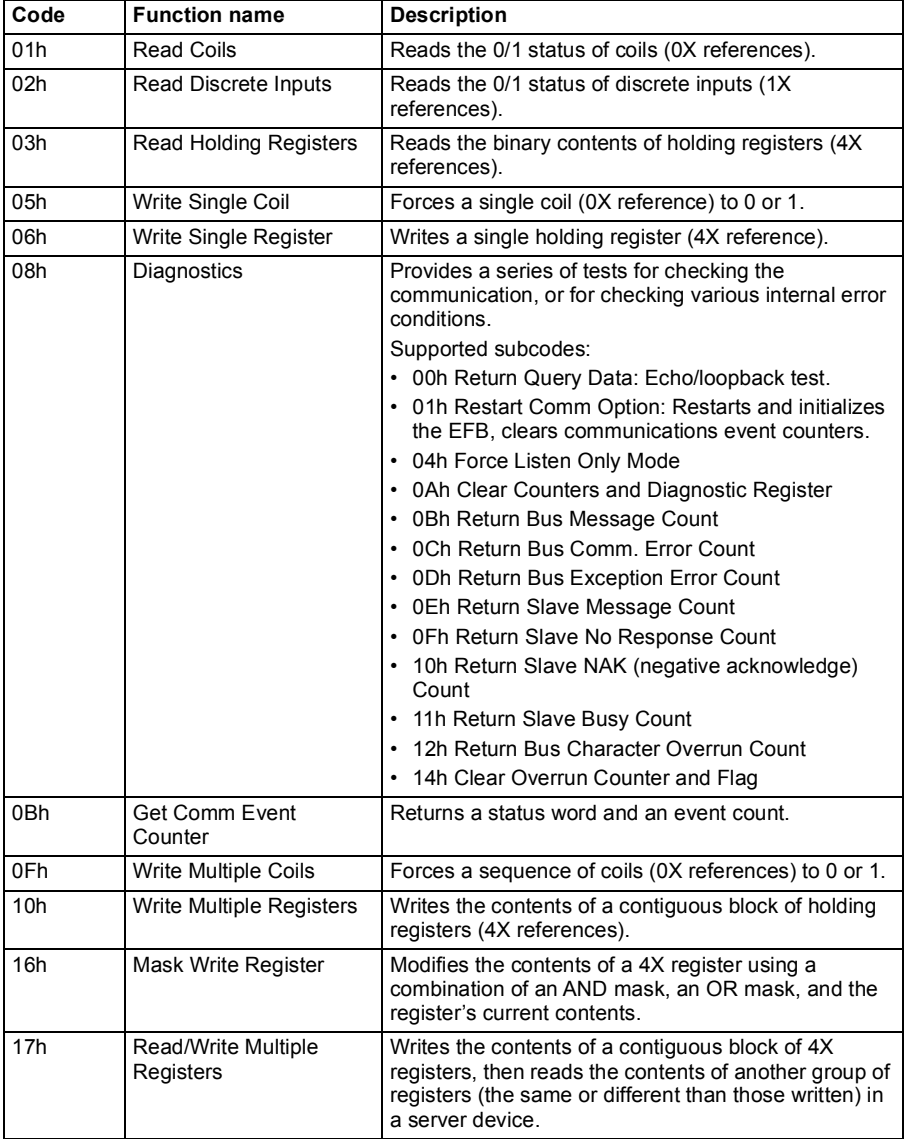

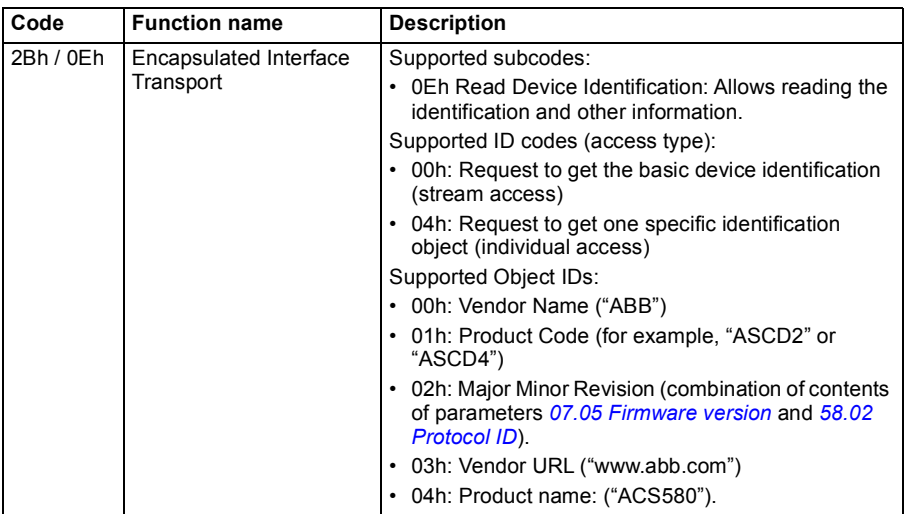

# **Exception codes**

The table below shows the Modbus exception codes supported by the embedded fieldbus interface.

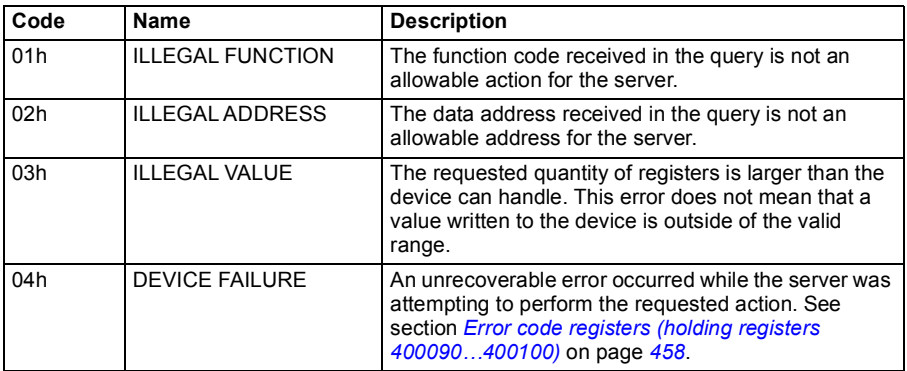

# **Coils (0xxxx reference set)**

Coils are 1-bit read/write values. Control Word bits are exposed with this data type. The table below summarizes the Modbus coils (0xxxx reference set). Note that the references are 1-based index which match the address transmitted on the wire.

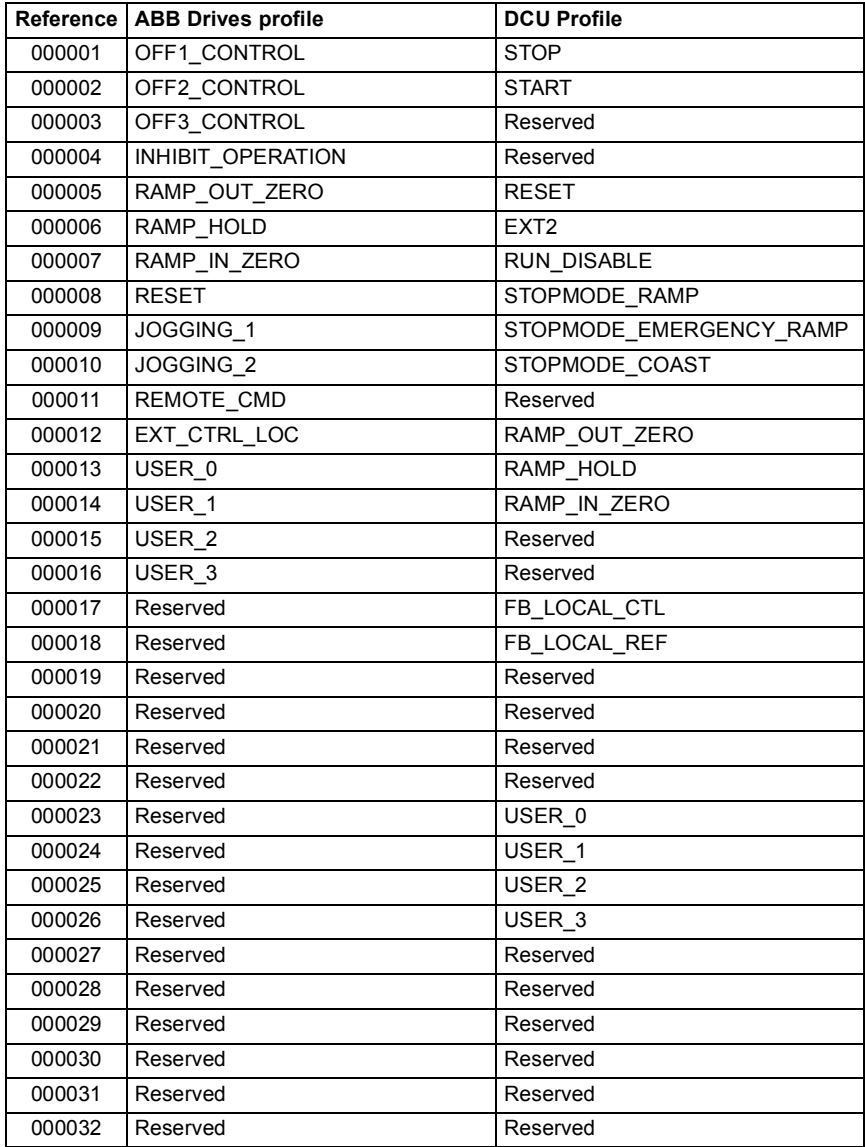

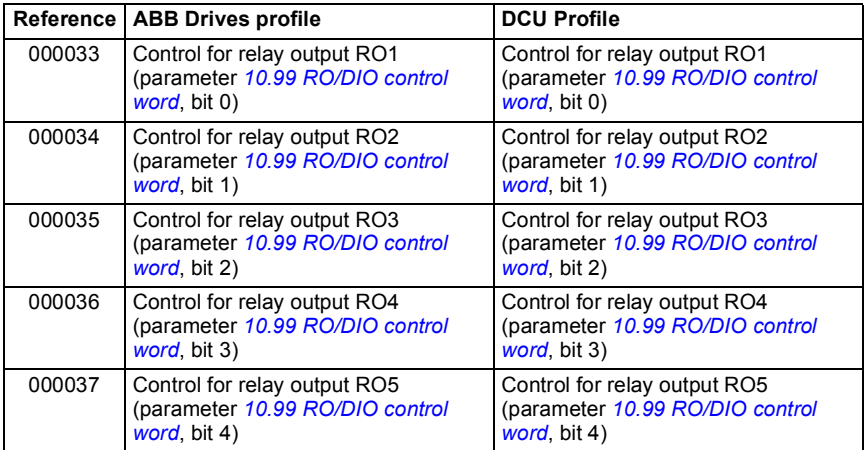

# **Discrete inputs (1xxxx reference set)**

Discrete inputs are 1-bit read-only values. Status Word bits are exposed with this data type. The table below summarizes the Modbus discrete inputs (1xxxx reference set). Note that the references are 1-based index which match the address transmitted on the wire.

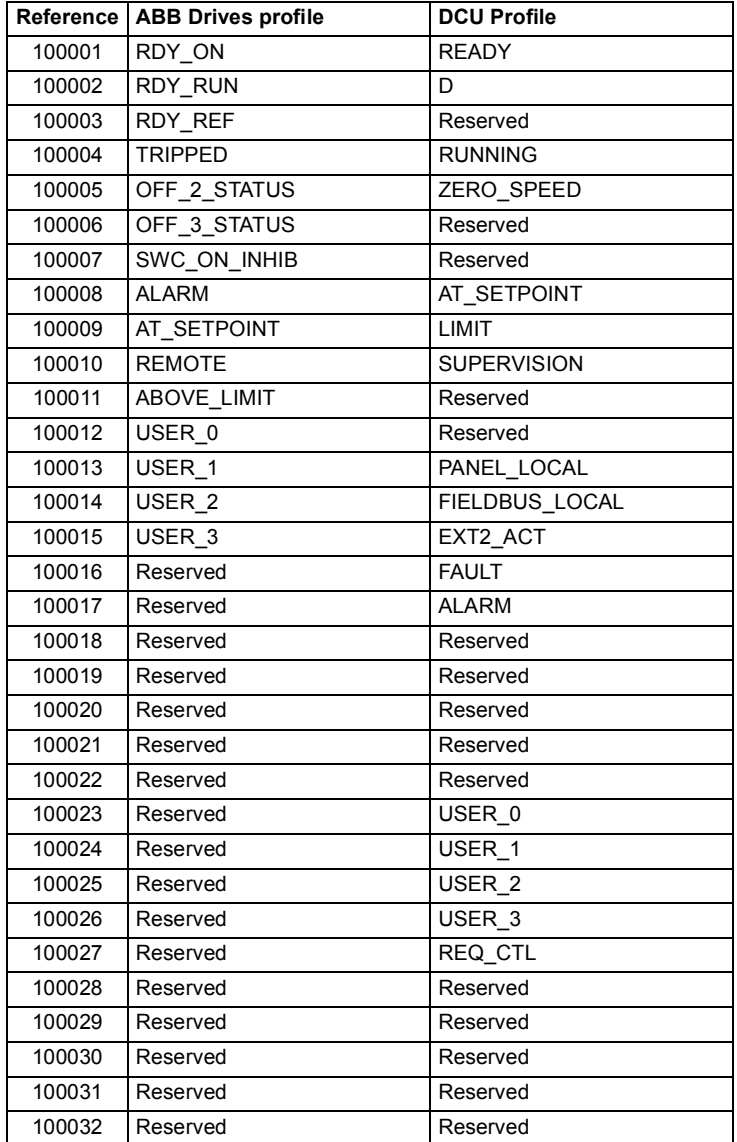

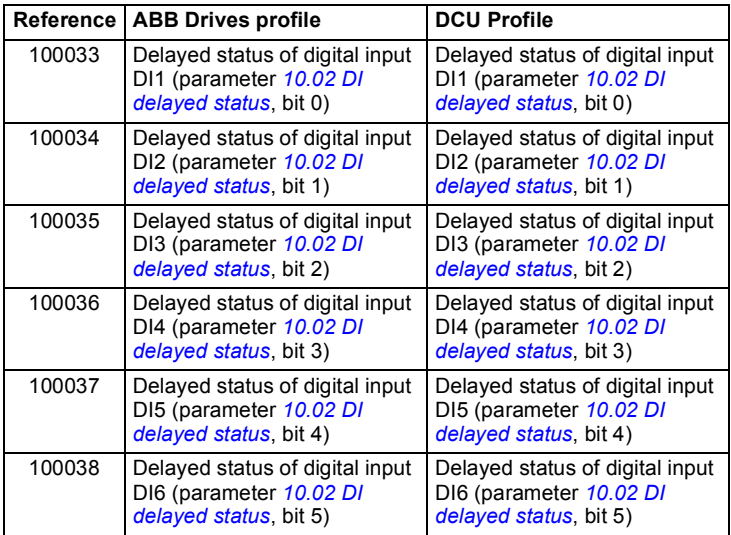

# <span id="page-458-0"></span>**Error code registers (holding registers 400090…400100)**

These registers contain information about the last query. The error register is cleared when a query has finished successfully.

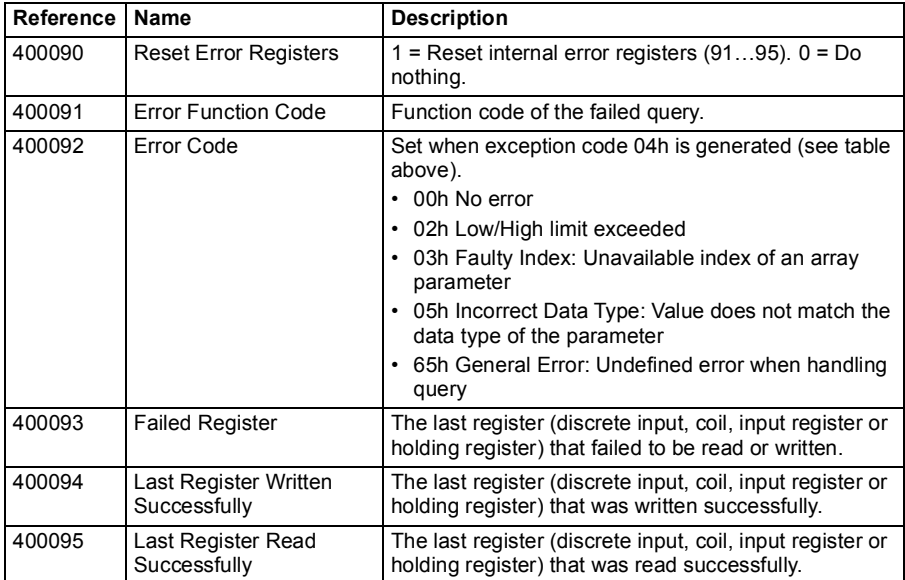

# 11

# **Fieldbus control through a fieldbus adapter**

# **What this chapter contains**

This chapter describes how the drive can be controlled by external devices over a communication network (fieldbus) through an optional fieldbus adapter module.

The fieldbus control interface of the drive is described first, followed by a configuration example.

# **System overview**

The drive can be connected to an external control system through an optional fieldbus adapter ("fieldbus adapter A" = FBA A) mounted onto the control unit of the drive. The drive can be configured to receive all of its control information through the fieldbus interface, or the control can be distributed between the fieldbus interface and other available sources such as digital and analog inputs, depending on how control locations EXT1 and EXT2 are configured.

Fieldbus adapters are available for various communication systems and protocols, for example

- CANopen (FCAN-01 adapter)
- ControlNet (FCNA-01 adapter)
- DeviceNet<sup>TM</sup> (FDNA-01 adapter)
- ETH Pwrlink (FEPL-02 adapter)
- EtherCAT (FECA-01 adapter)
- EtherNet/IP $^{TM}$  (FENA-11/-21 adapter)
- RS-485 (FSCA-01 adapter)
- Modbus/TCP (FENA-11/-21 adapter)
- PROFInet IO (FENA-11/-21 adapter)
- PROFIBUS DP (FPBA-01 adapter)

**Note:** The text and examples in this chapter describe the configuration of one fieldbus adapter (FBA A) by parameters *[50.01](#page-327-0)*…*[50.18](#page-331-0)* and parameter groups *[51 FBA](#page-331-1)  [A settings](#page-331-1)*…*[53 FBA A data out](#page-333-3)*.

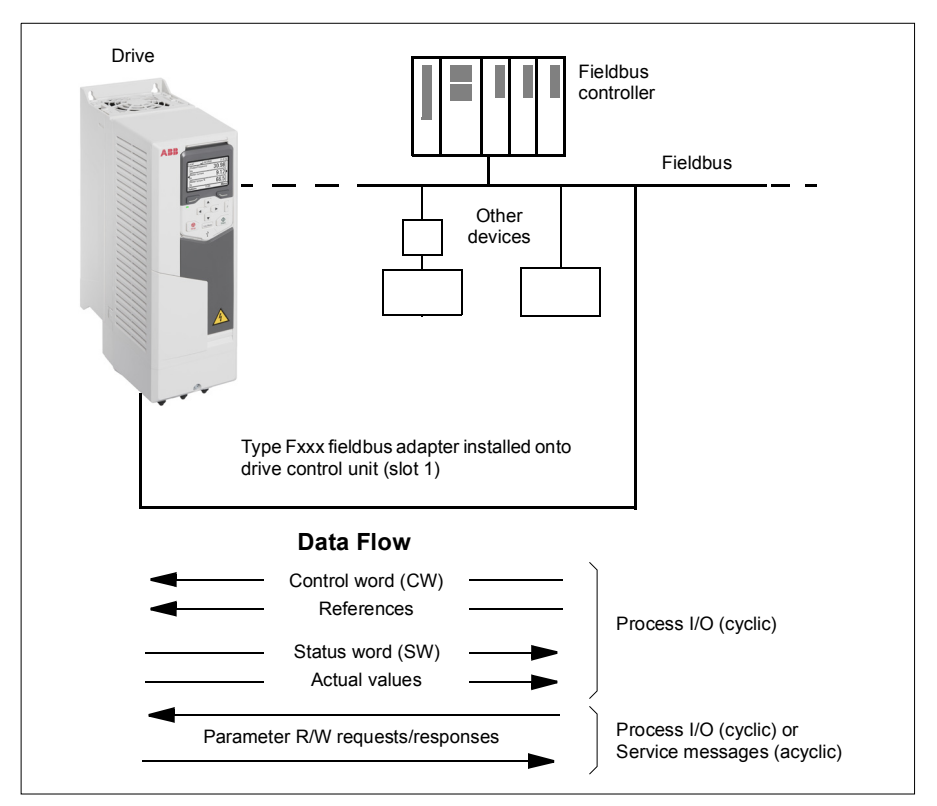

# **Basics of the fieldbus control interface**

The cyclic communication between a fieldbus system and the drive consists of 16- or 32-bit input and output data words. The drive is able to support a maximum of 12 data words (16 bits) in each direction.

Data transmitted from the drive to the fieldbus controller is defined by parameters *[52.01](#page-332-0) [FBA A data in1](#page-332-1)* … *[52.12](#page-333-4) [FBA A data in12](#page-333-5)*. The data transmitted from the fieldbus controller to the drive is defined by parameters *[53.01](#page-333-6) [FBA A data out1](#page-333-7)* … *[53.12](#page-333-8) [FBA A data out12](#page-333-9)*.

Fieldbus network 1) Fieldbus adapter FBA Profile EXT1/2 Start func DATA Profile  $OUT<sup>2</sup>$ selection 4) FBA MAIN CW 4) FBA REF1 l 1 FBA REF2 DATA OUT *[20.01](#page-201-0)*  $\overline{2}$ selection *[20.06](#page-203-1)* face Fieldbus-specific interface 3 3) Speed/Torque Fieldbus-specific inter … REF1 sel 12 Par. 10.01…99.99 DATA Profile  $IN<sup>2</sup>$ Group 53 selection FBA MAIN SW *[22.11](#page-220-0)* / *[26.11](#page-239-0)* 5) 5) FBA ACT1 / *[26.12](#page-240-0)* 1 FBA ACT2 DATA IN  $\overline{2}$ Speed/Torque selection 3 REF2 sel 3) … 12 Par. 01.01…99.99 **Cyclic communication** *[22.12](#page-221-1)* / *[26.11](#page-239-0)* Group 52 / *[26.12](#page-240-0)* **Acyclic communication** See the manual of the fieldbus Parameter adapter module. table

- 1) See also other parameters which can be controlled from fieldbus.
- 2) The maximum number of data words used is protocol-dependent.
- 3) Profile/instance selection parameters. Fieldbus module specific parameters. For more information, see the *User's manual* of the appropriate fieldbus adapter module.
- 4) With DeviceNet, the control part is transmitted directly.
- 5) With DeviceNet, the actual value part is transmitted directly.

#### **Control word and Status word**

The Control word is the principal means for controlling the drive from a fieldbus system. It is sent by the fieldbus master station to the drive through the adapter module. The drive switches between its states according to the bit-coded instructions in the Control word, and returns status information to the master in the Status word.

The contents of the Control word and the Status word are detailed on pages *[465](#page-465-0)* and *[467](#page-467-0)* respectively. The drive states are presented in the state diagram (page *[468](#page-468-0)*).

#### **Debugging the network words**

If parameter *[50.12](#page-330-0) [FBA A debug mode](#page-330-1)* is set to *[Fast](#page-330-2)*, the Control word received from the fieldbus is shown by parameter *[50.13](#page-330-3) [FBA A control word](#page-330-4)*, and the Status word transmitted to the fieldbus network by *[50.16](#page-330-5) [FBA A status word](#page-330-6)*. This "raw" data is very useful to determine if the fieldbus master is transmitting the correct data before handing control to the fieldbus network.

#### **References**

References are 16-bit words containing a sign bit and a 15-bit integer. A negative reference (indicating reversed direction of rotation) is formed by calculating the two's complement from the corresponding positive reference.

ABB drives can receive control information from multiple sources including analog and digital inputs, the drive control panel and a fieldbus adapter module. In order to have the drive controlled through the fieldbus, the module must be defined as the source for control information such as reference. This is done using the source selection parameters in groups *[22 Speed reference selection](#page-220-2)*, *[26 Torque reference](#page-238-0)  [chain](#page-238-0)* and *[28 Frequency reference chain](#page-242-0)*.

#### **Debugging the network words**

If parameter *[50.12](#page-330-0) [FBA A debug mode](#page-330-1)* is set to *[Fast](#page-330-2)*, the references received from the fieldbus are displayed by *[50.14](#page-330-7) [FBA A reference 1](#page-330-8)* and *[50.15](#page-330-9) [FBA A reference 2](#page-330-10)*.

#### **Scaling of references**

The references are scaled as defined by parameters *[46.01](#page-322-0)*…*[46.04](#page-322-2)*; which scaling is in use depends on the setting of *[50.04](#page-328-2) [FBA A ref1 type](#page-328-3)* and *[50.05](#page-328-0) [FBA A ref2 type](#page-328-1)*.

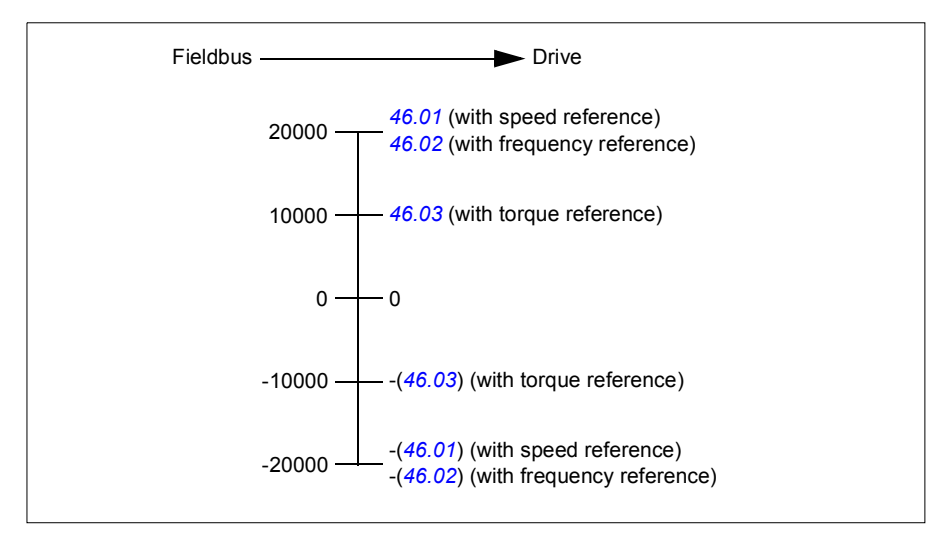

The scaled references are shown by parameters *[03.05](#page-164-0) [FB A reference 1](#page-164-1)* and *[03.06](#page-164-2) [FB A reference 2](#page-164-3)*.

#### **Actual values**

Actual values are 16-bit words containing information on the operation of the drive. The types of the monitored signals are selected by parameters *[50.07](#page-329-0) [FBA A actual 1](#page-329-1)  [type](#page-329-1)* and *[50.08](#page-329-2) [FBA A actual 2 type](#page-329-3)*.

#### **Debugging the network words**

If parameter *[50.12](#page-330-0) [FBA A debug mode](#page-330-1)* is set to *[Fast](#page-330-2)*, the actual values sent to the fieldbus are displayed by *[50.17](#page-331-2) [FBA A actual value 1](#page-331-3)* and *[50.18](#page-331-0) [FBA A actual value](#page-331-4)  [2](#page-331-4)*.

#### **Scaling of actual values**

The actual values are scaled as defined by parameters *[46.01](#page-322-0)*…*[46.04](#page-322-2)*; which scaling is in use depends on the setting of parameters *[50.07](#page-329-0) [FBA A actual 1 type](#page-329-1)* and *[50.08](#page-329-2) [FBA A actual 2 type](#page-329-3)*.

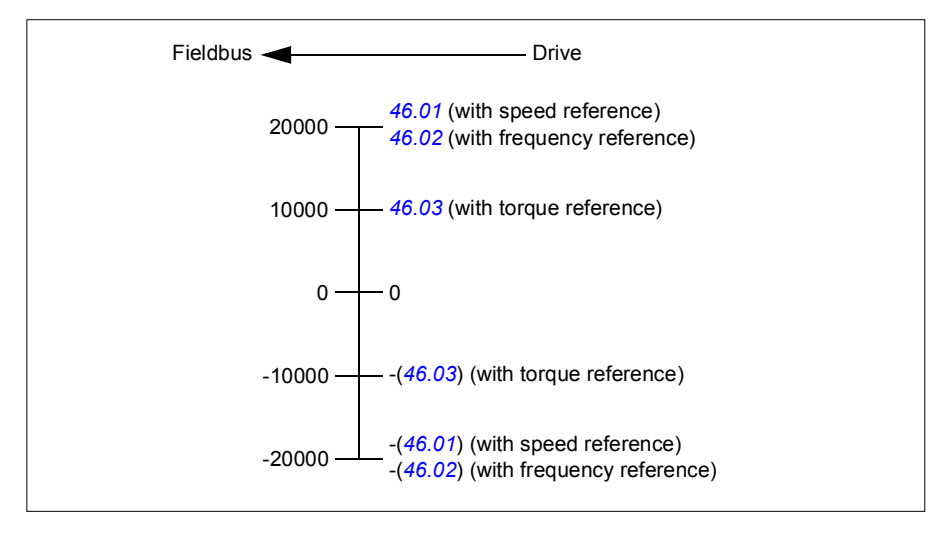

#### <span id="page-465-0"></span>**Contents of the fieldbus Control word**

The upper case boldface text refers to the states shown in the state diagram (page *[468](#page-468-0)*).

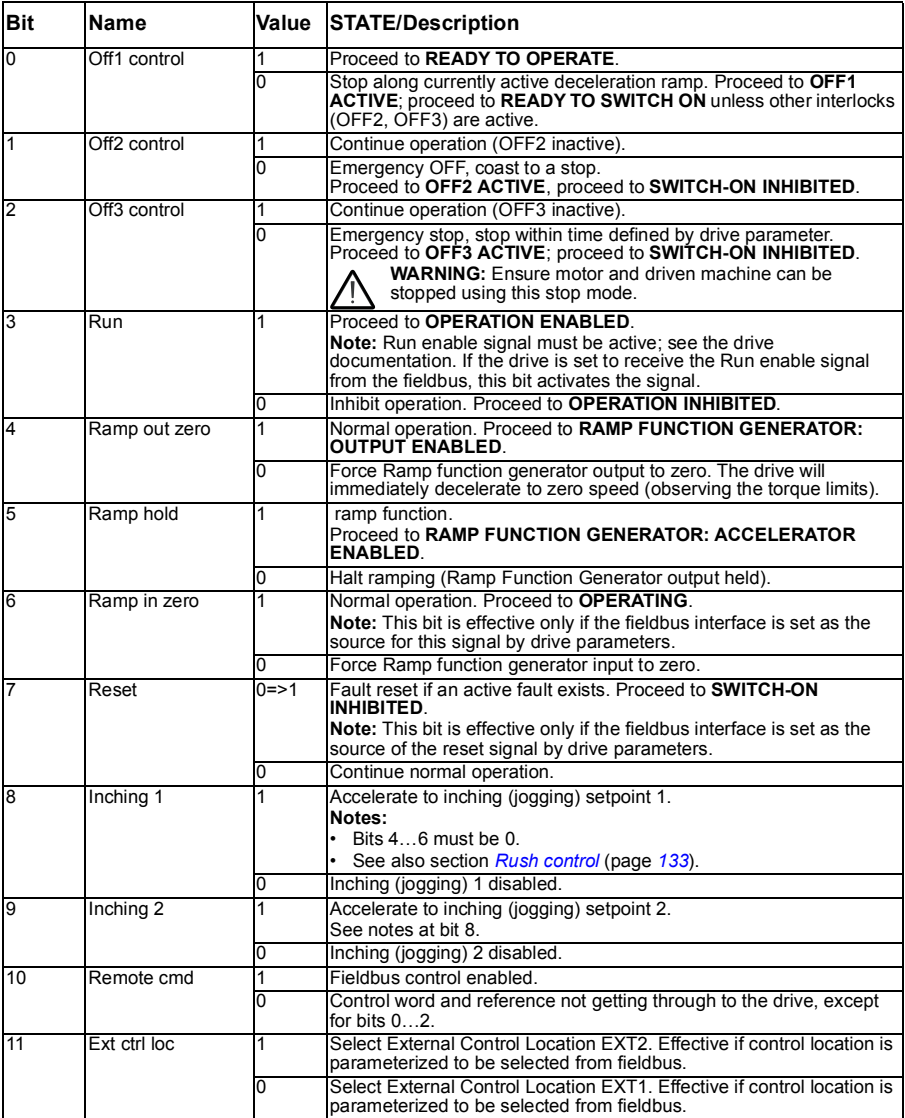

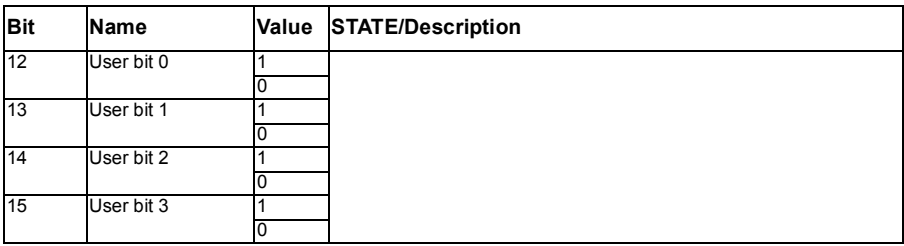

#### <span id="page-467-0"></span>**Contents of the fieldbus Status word**

The upper case boldface text refers to the states shown in the state diagram (page *[468](#page-468-0)*).

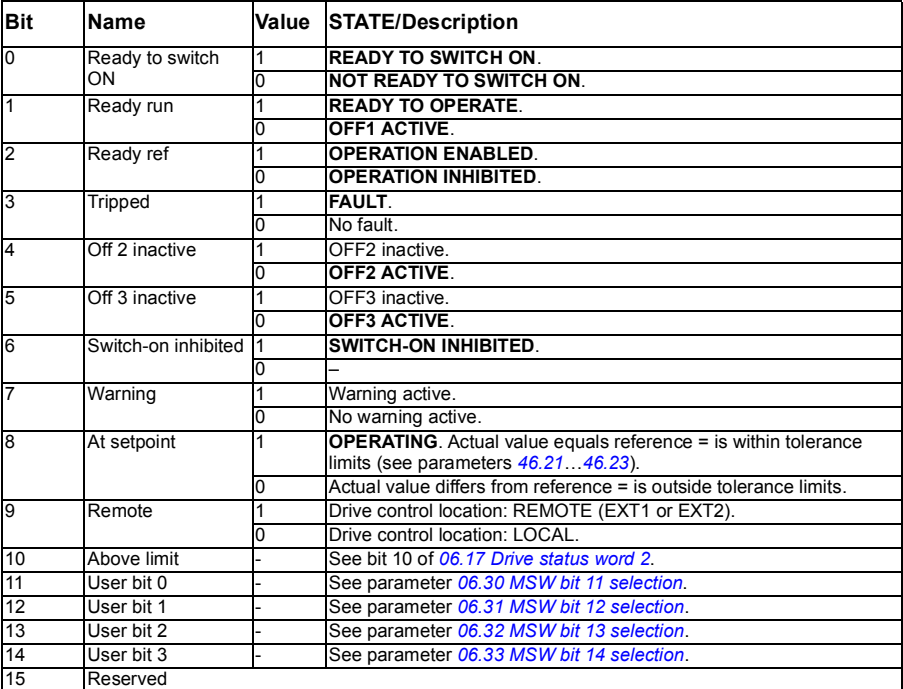
**The state diagram** 

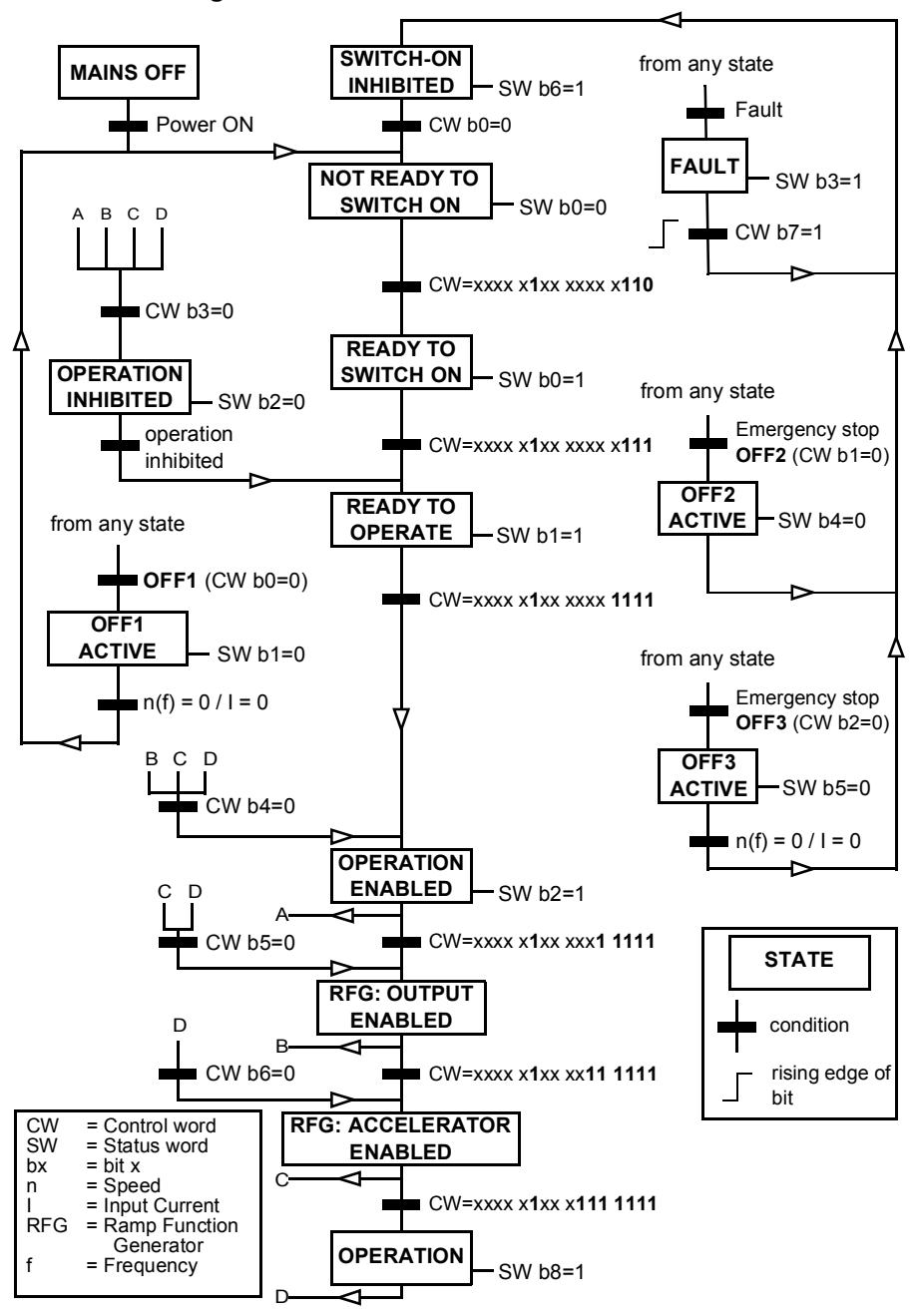

#### **Setting up the drive for fieldbus control**

- 1. Install the fieldbus adapter module mechanically and electrically according to the instructions given in the *User's manual* of the module.
- 2. Power up the drive.
- 3. the communication between the drive and the fieldbus adapter module with parameter *[50.01](#page-327-0) [FBA A enable](#page-327-1)*.
- 4. With *[50.02](#page-327-2) [FBA A comm loss func](#page-327-3)*, select how the drive should react to a fieldbus communication break. **Note:** This function monitors both the communication between the fieldbus master and the adapter module and the communication between the adapter module and the drive.
- 5. With *[50.03](#page-327-4) [FBA A comm loss t out](#page-327-5)*, define the time between communication break detection and the selected action.
- 6. Select application-specific values for the rest of the parameters in group *[50](#page-327-6)  [Fieldbus adapter \(FBA\)](#page-327-6)*, starting from *[50.04](#page-328-0)*. Examples of appropriate values are shown in the tables below.
- 7. Set the fieldbus adapter module configuration parameters in group *[51 FBA A](#page-331-0)  [settings](#page-331-0)*. As a minimum, set the required node address and the communication profile.
- 8. Define the process data transferred to and from the drive in parameter groups *[52](#page-332-0)  [FBA A data in](#page-332-0)* and *[53 FBA A data out](#page-333-0)*. **Note:** Depending on the communication protocol and profile being used, the

Control word and Status word may already be configured to be sent/received by the communication system.

- 9. Save the valid parameter values to permanent memory by setting parameter *[96.07](#page-355-0) [Parameter save manually](#page-355-1)* to *[Save](#page-355-2)*.
- 10. Validate the settings made in parameter groups 51, 52 and 53 by setting parameter *[51.27](#page-331-1) [FBA A par refresh](#page-331-2)* to *[Configure](#page-331-3)*.
- 11. Configure control locations EXT1 and EXT2 to allow control and reference signals to come from the fieldbus. Examples of appropriate values are shown in the tables below.

#### **Parameter setting example: FPBA (PROFIBUS DP)**

This example shows how to configure a basic speed control application that uses the PROFIdrive communication profile with PPO Type 2. The start/stop commands and reference are according to the PROFIdrive profile, speed control mode.

The reference values sent over the fieldbus have to be scaled within the drive so they have the desired effect. The reference value ±16384 (4000h) corresponds to the range of speed set in parameter *[46.01](#page-322-0) [Speed scaling](#page-322-1)* (both forward and reverse directions). For example, if *[46.01](#page-322-0)* is set to 480 rpm, then 4000h sent over fieldbus will request 480 rpm.

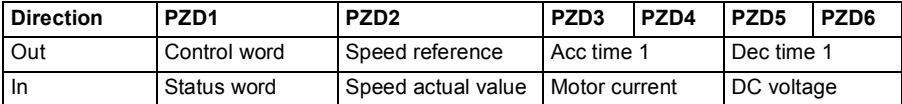

The table below gives the recommended drive parameter settings.

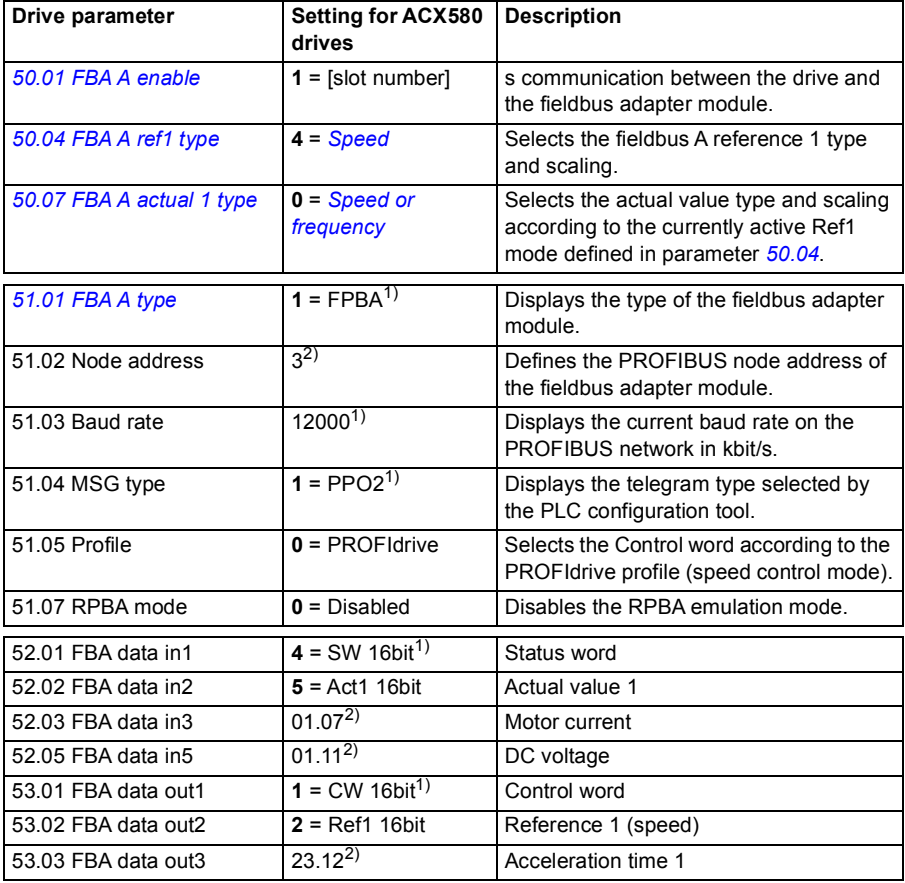

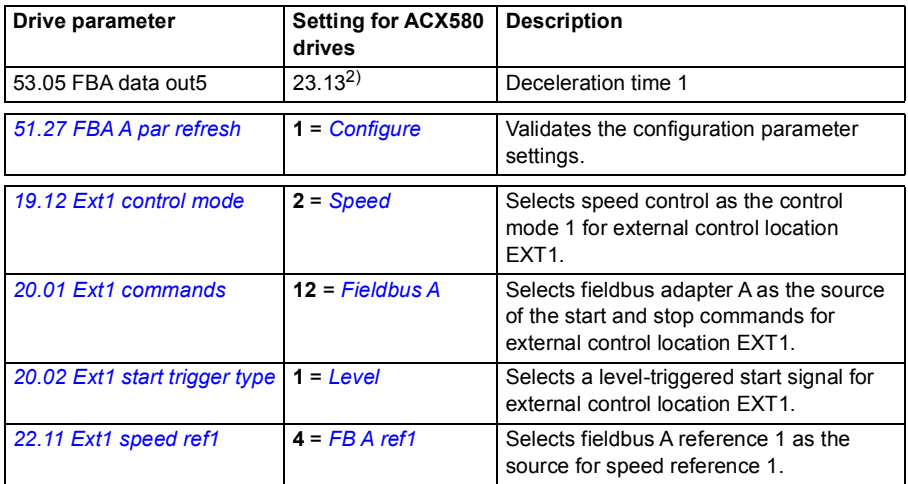

<sup>1)</sup> Read-only or automatically detected/set

2) Example

The start sequence for the parameter example above is given below.

Control word:

- 477h (1143 decimal) –> READY TO SWITCH ON
- 47Fh (1151 decimal) –> OPERATING (Speed mode)

#### *472 Fieldbus control through a fieldbus adapter*

# 12

# **Control chain diagrams**

# **Contents of this chapter**

The chapter presents the reference chains of the drive. The control chain diagrams can be used to trace how parameters interact and where parameters have an effect within the drive parameter system.

For a more general diagram, see section *[Operating modes of the drive](#page-101-0)* (page *[101](#page-101-0)*).

#### **Frequency reference selection**

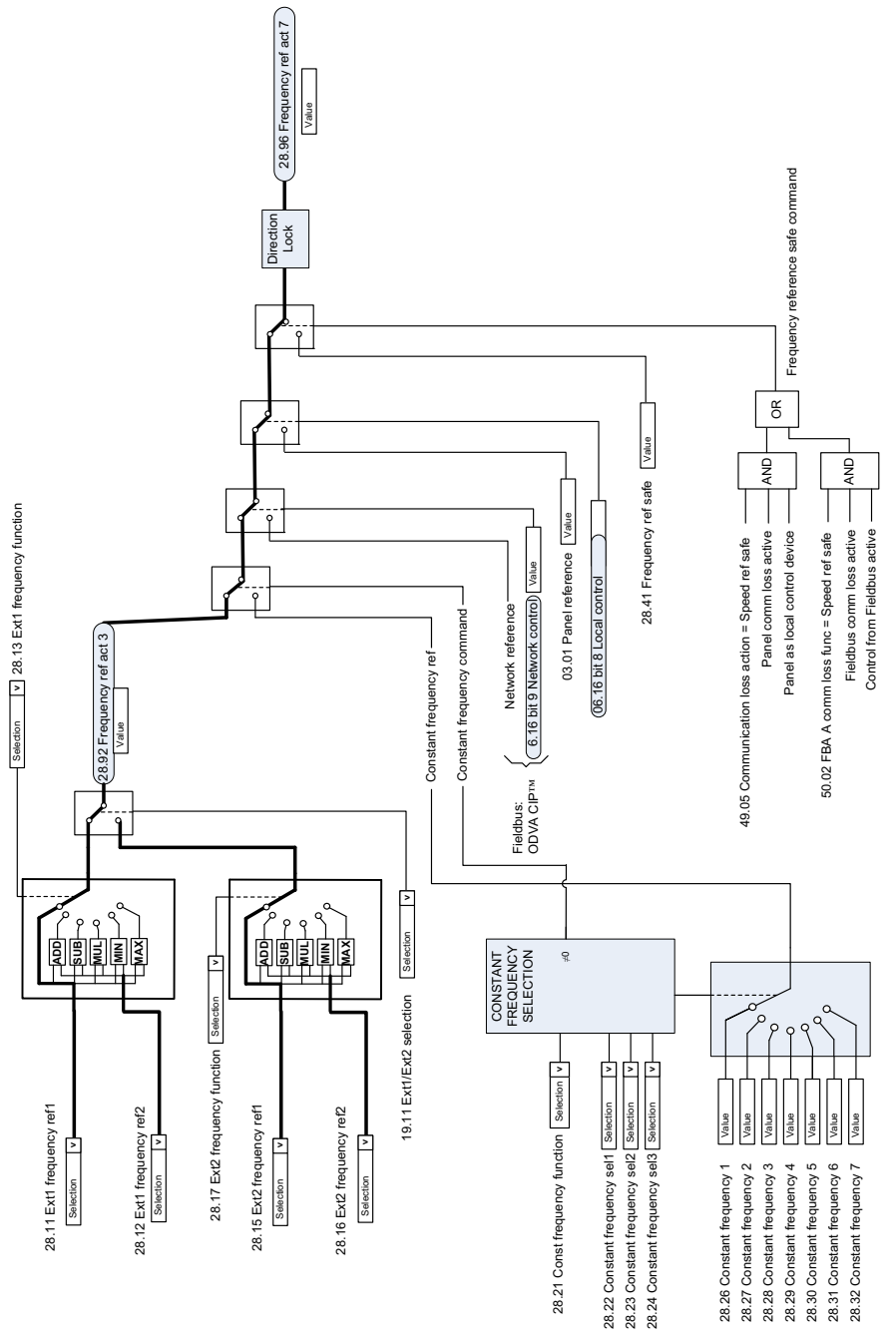

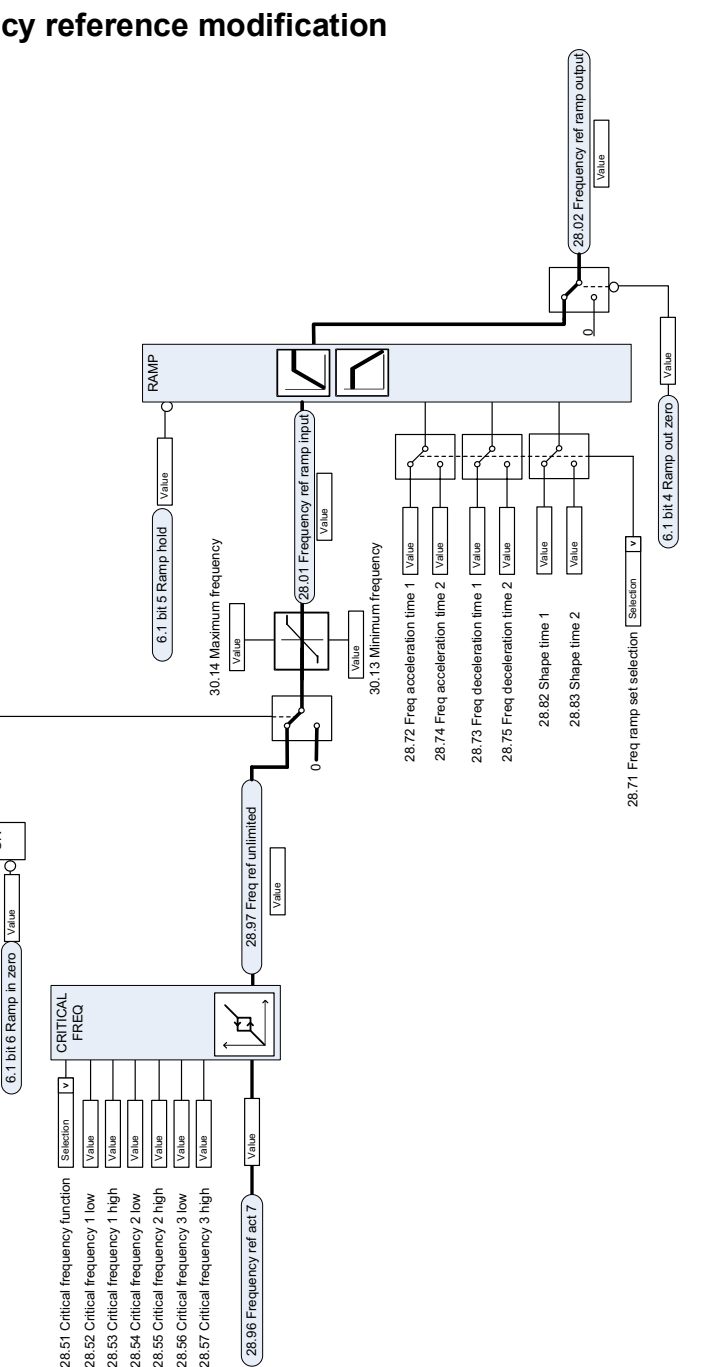

#### **Frequency reference modification**

28.76 Freq ramp in zero source Selection **by** 

28.76 Freq ramp in zero source Salection V-Value

OR

# **Speed reference source selection I**

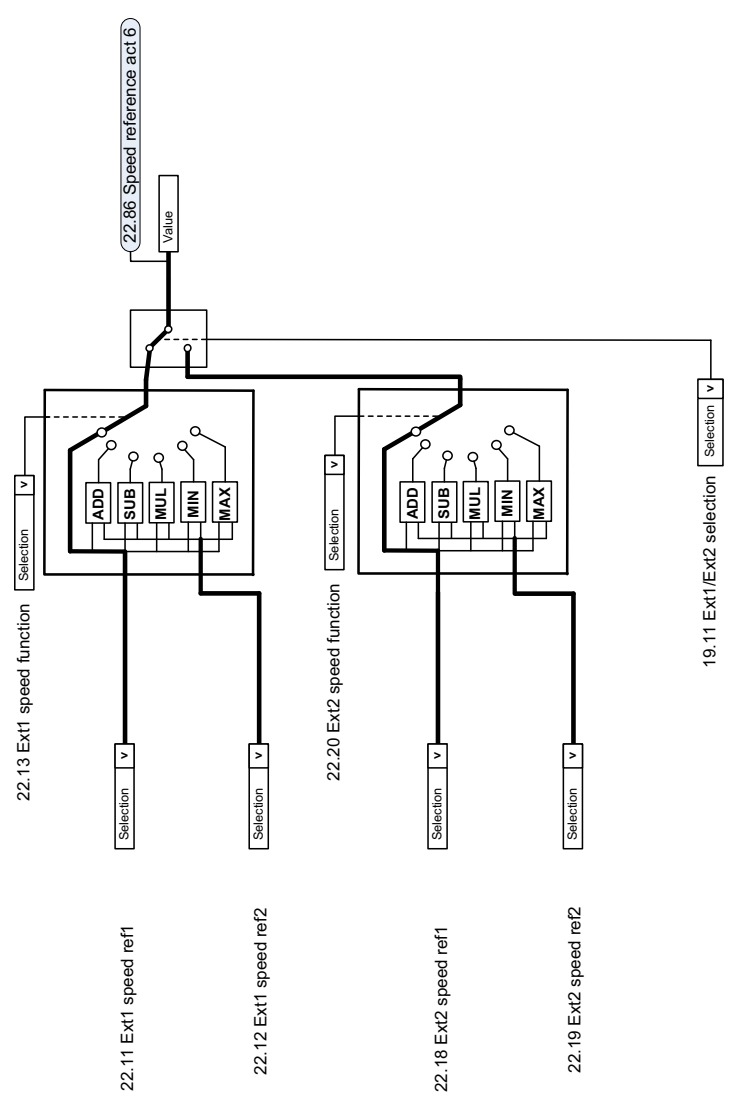

```
Speed reference source selection II
```
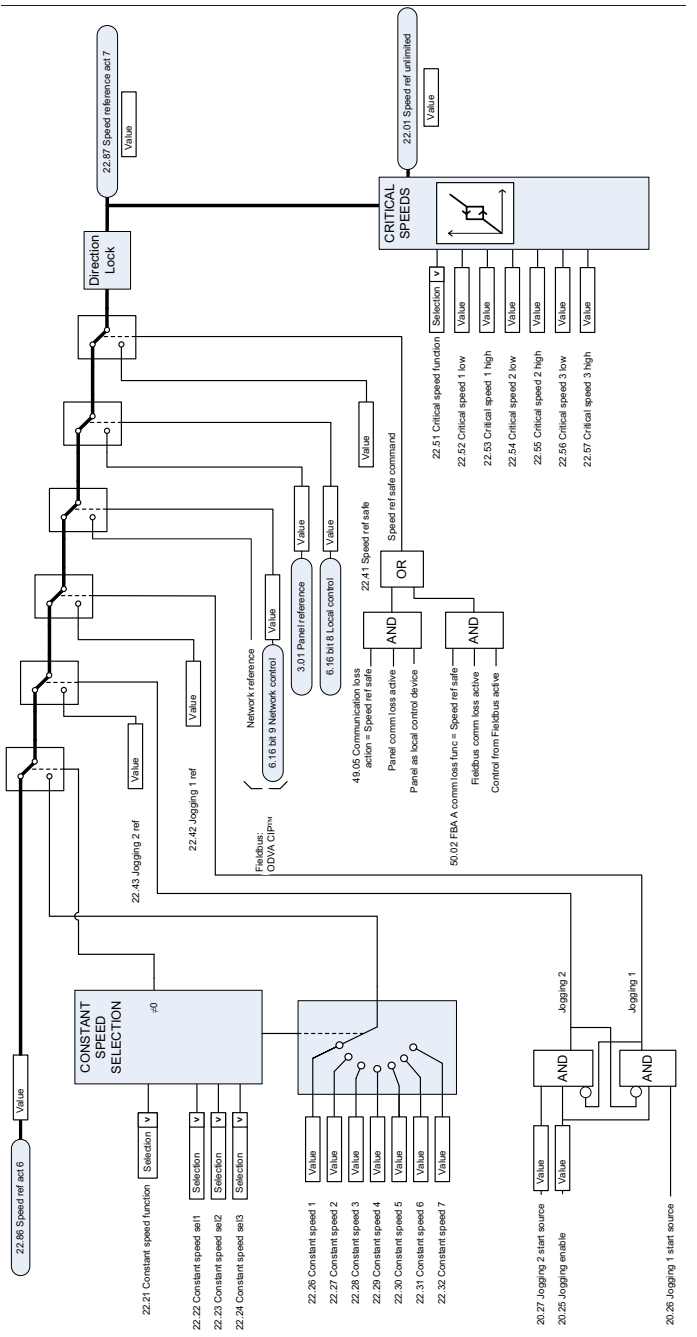

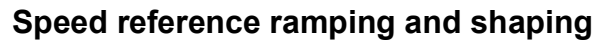

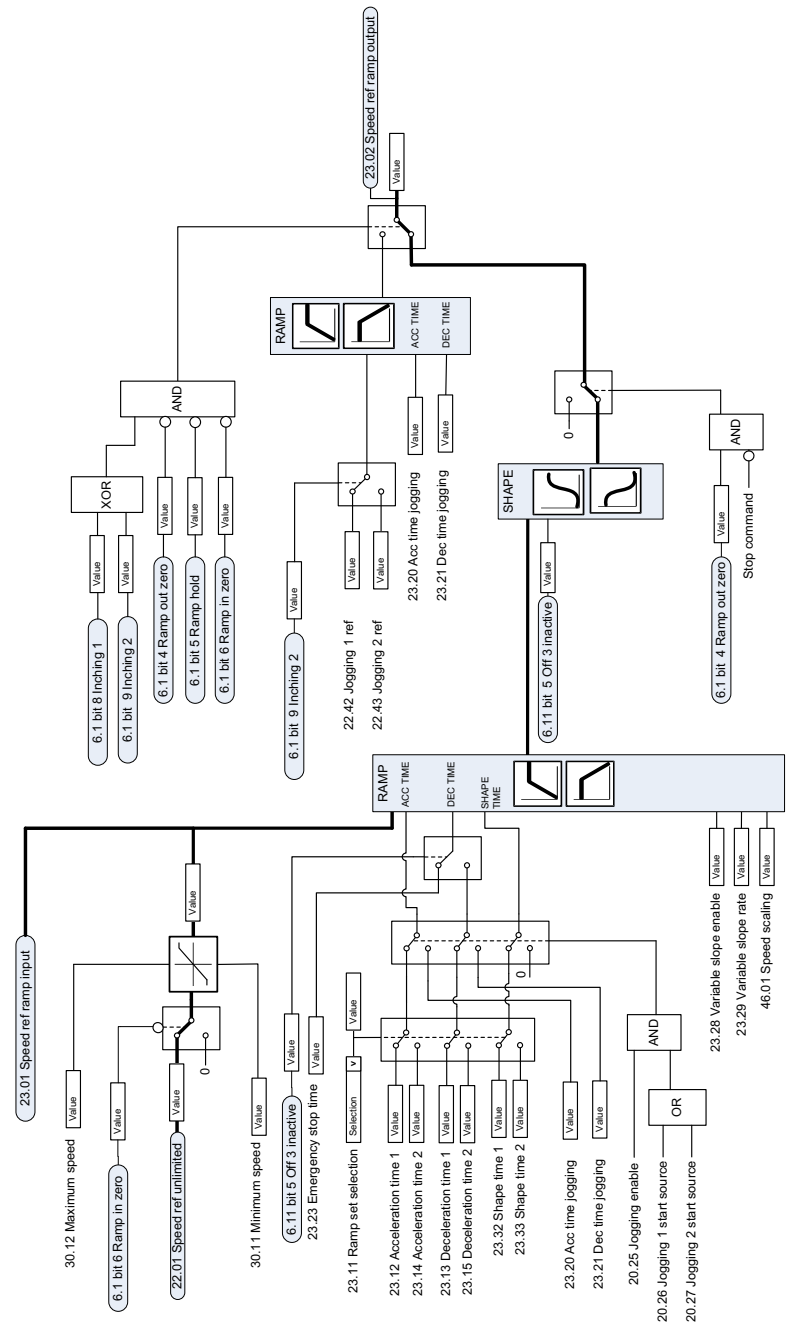

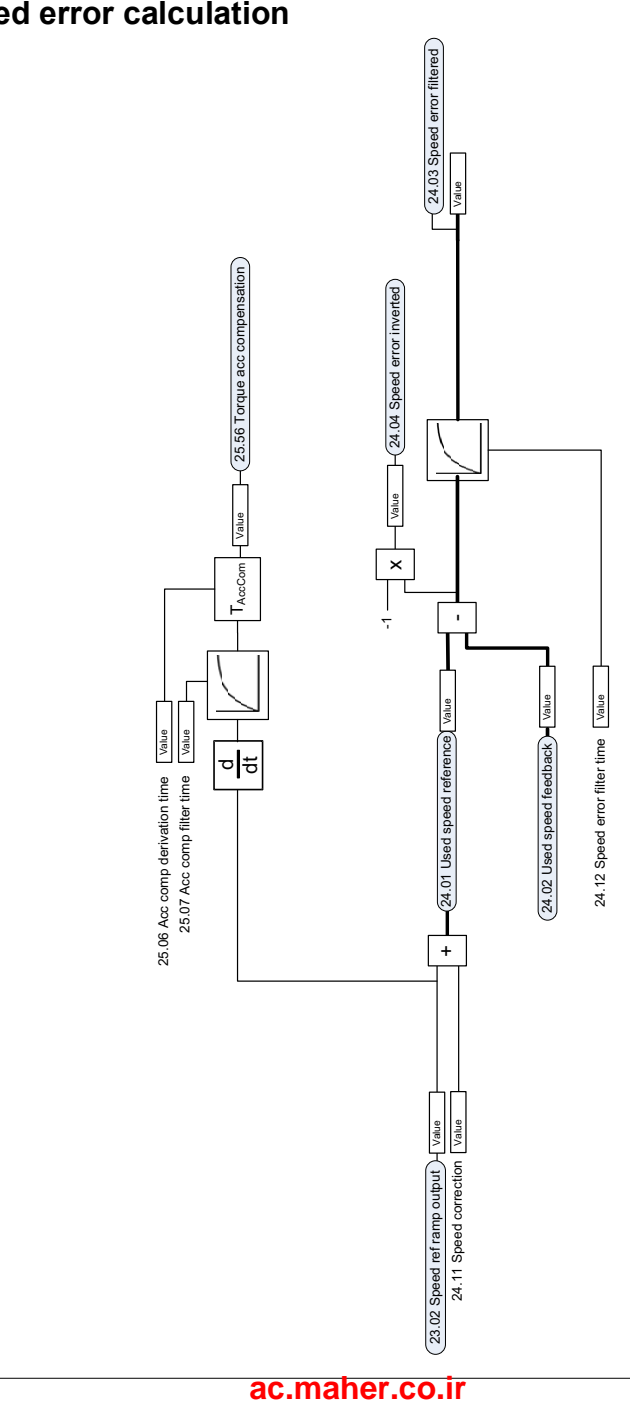

www.barghmaher.org

# **Speed error calculation**

# **Speed feedback**

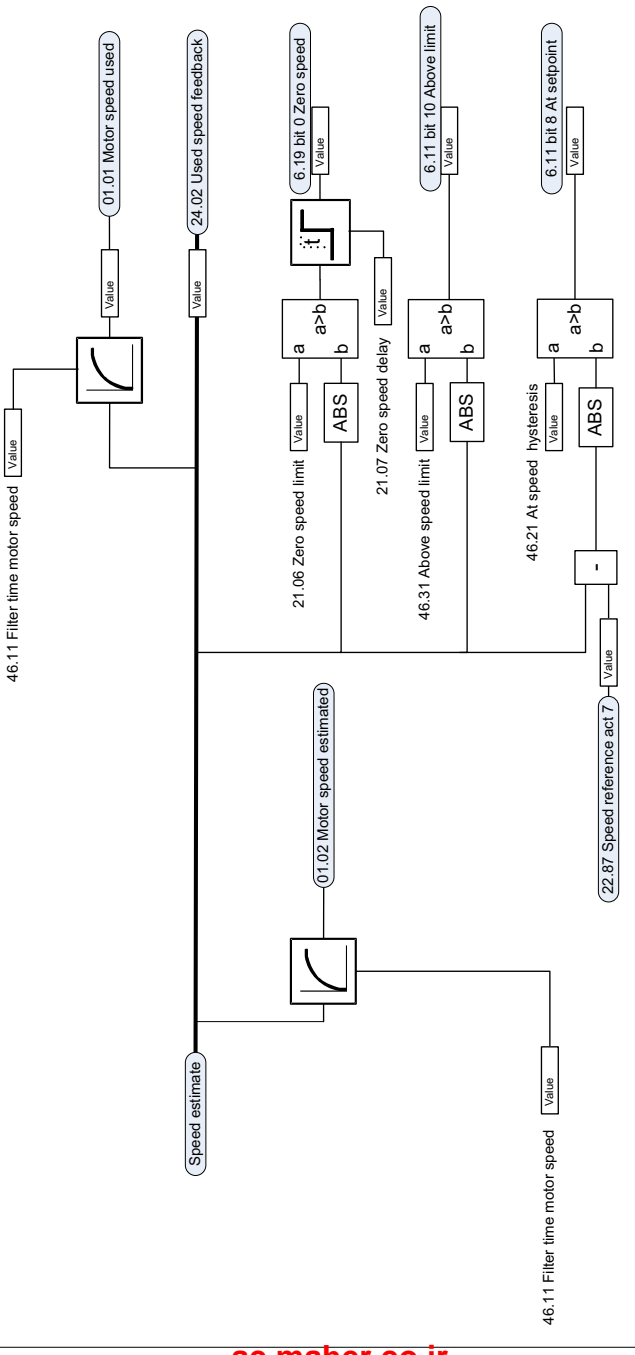

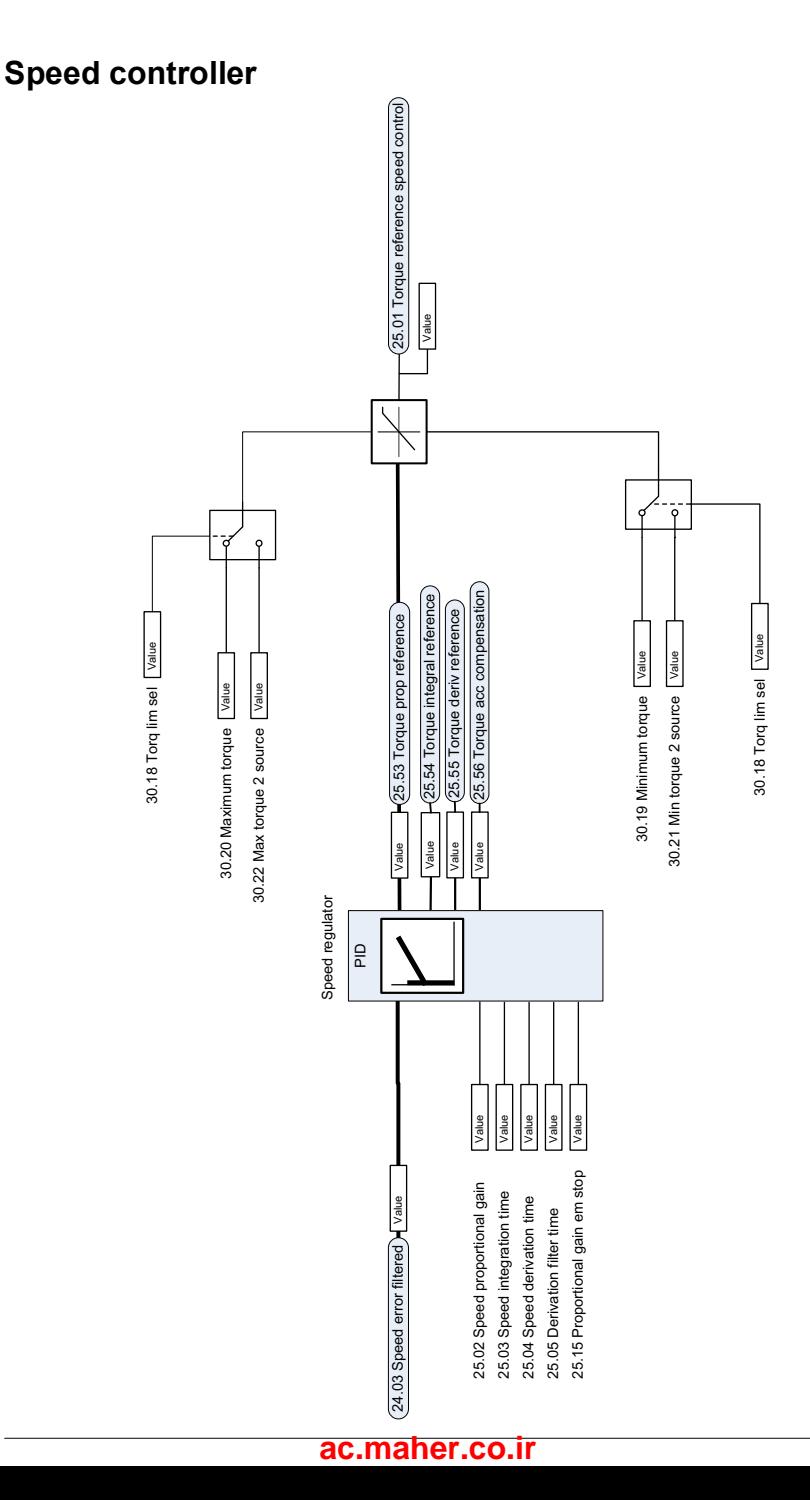

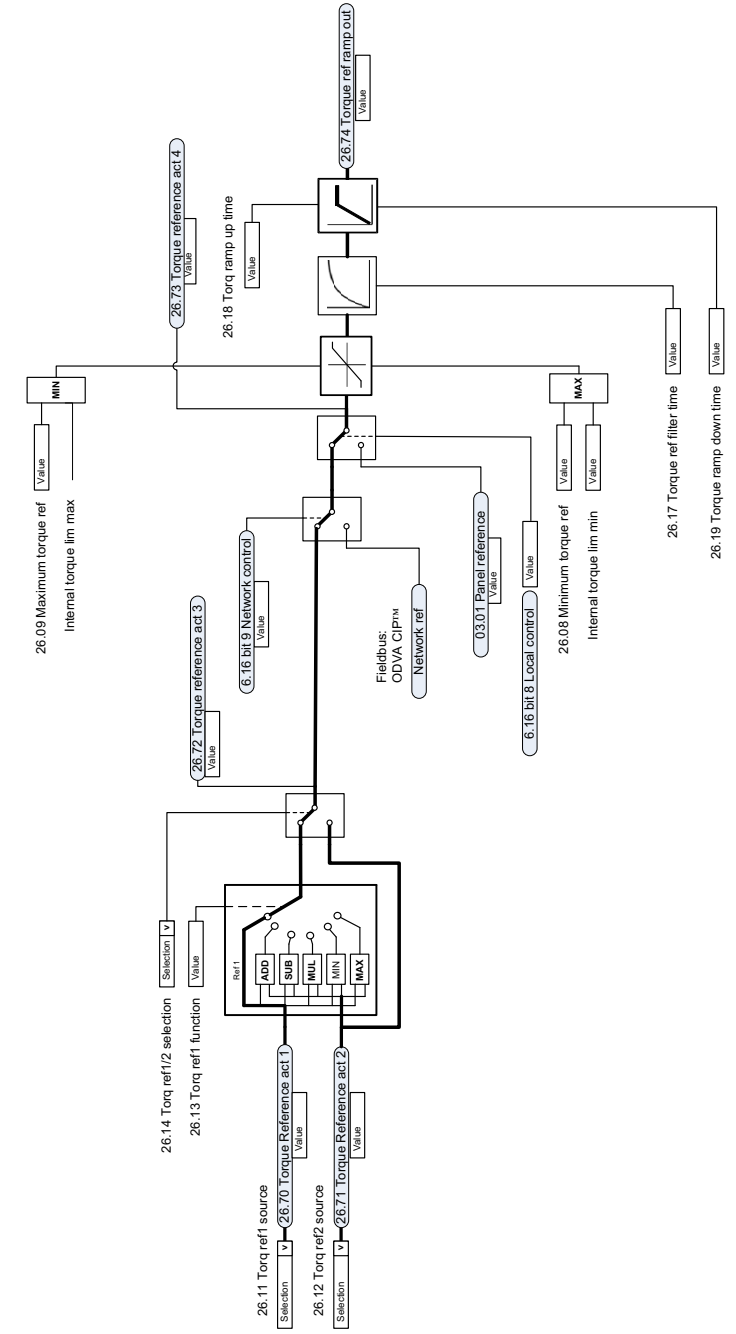

# **Torque reference source selection and modification**

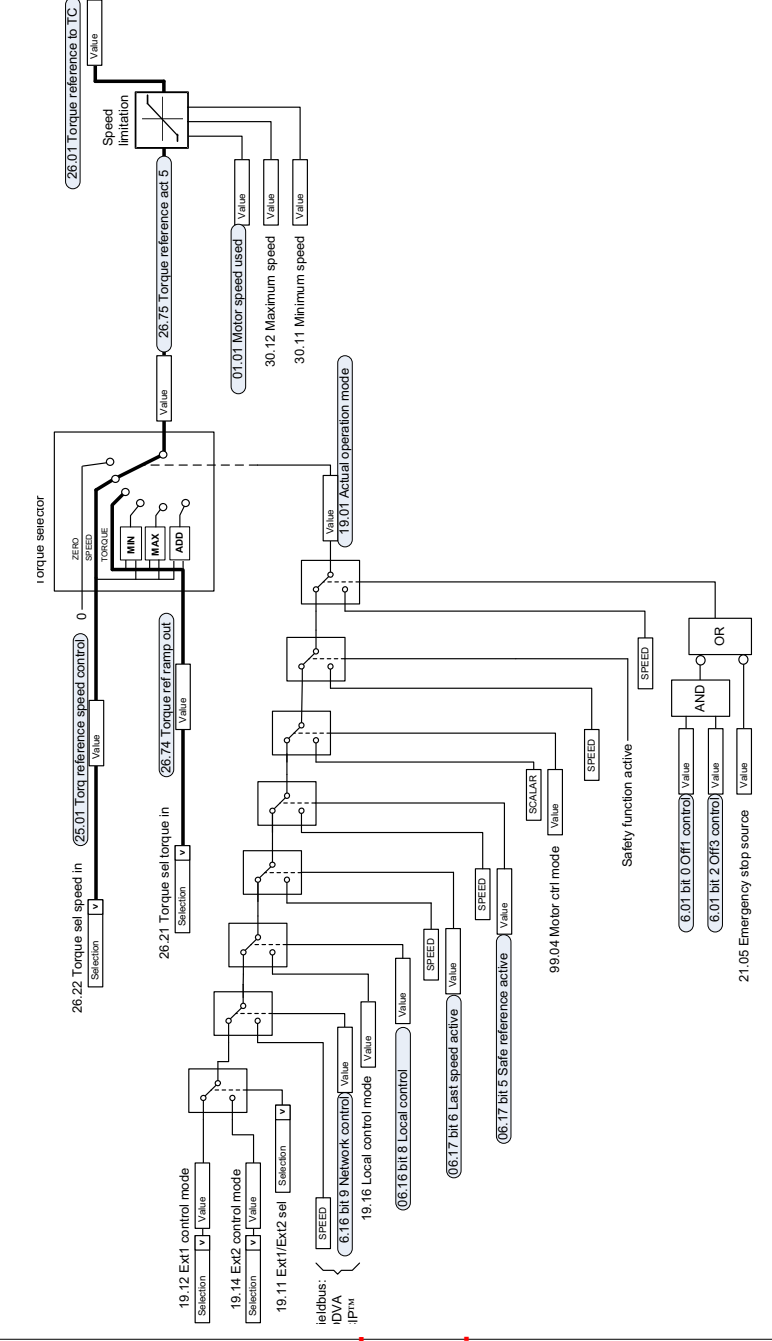

# **Reference selection for torque controller**

# **Torque limitation**

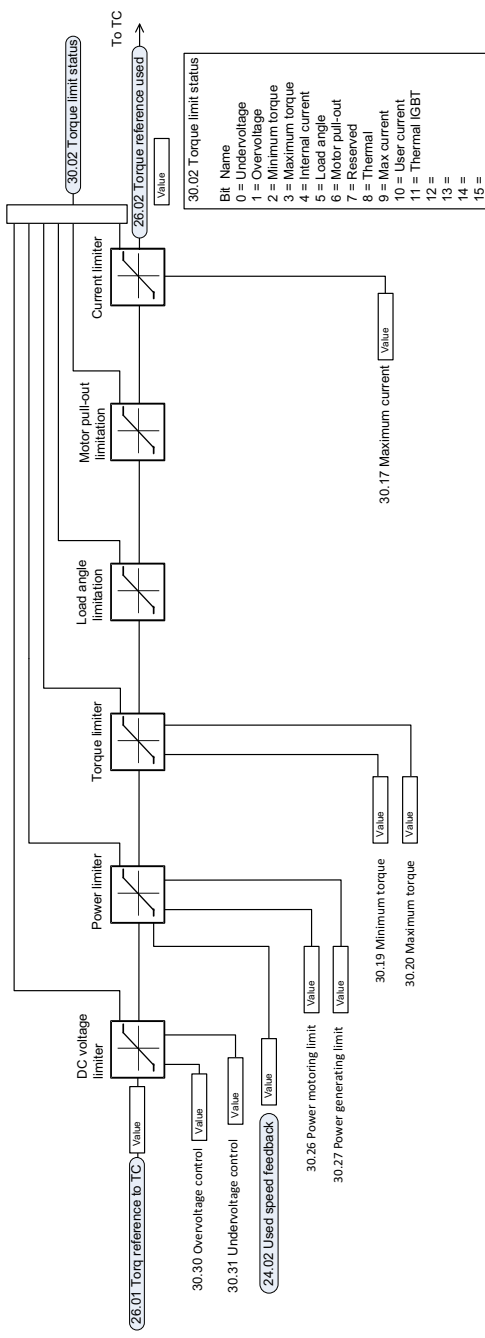

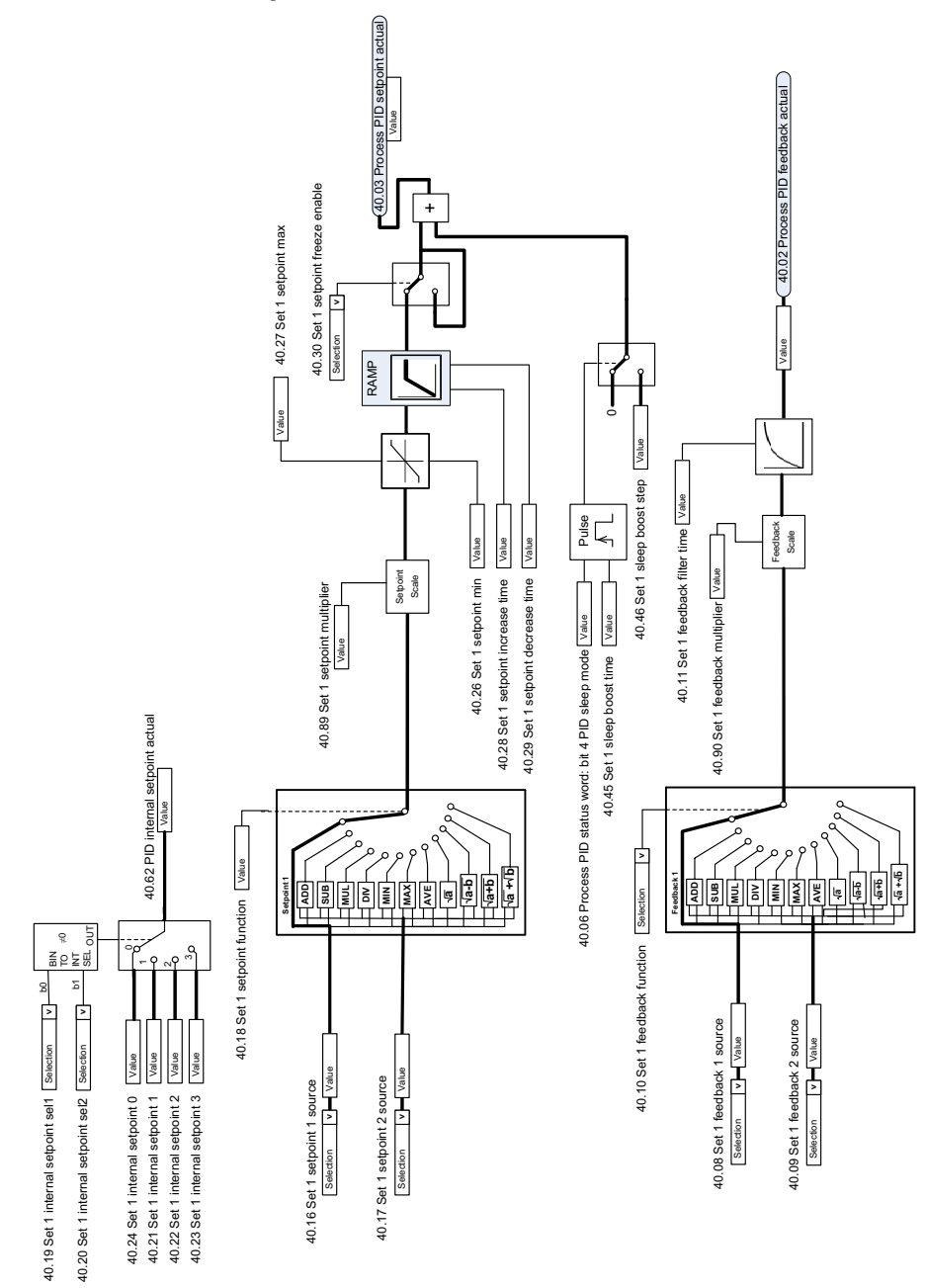

#### **Process PID setpoint and feedback source selection**

### **Process PID controller**

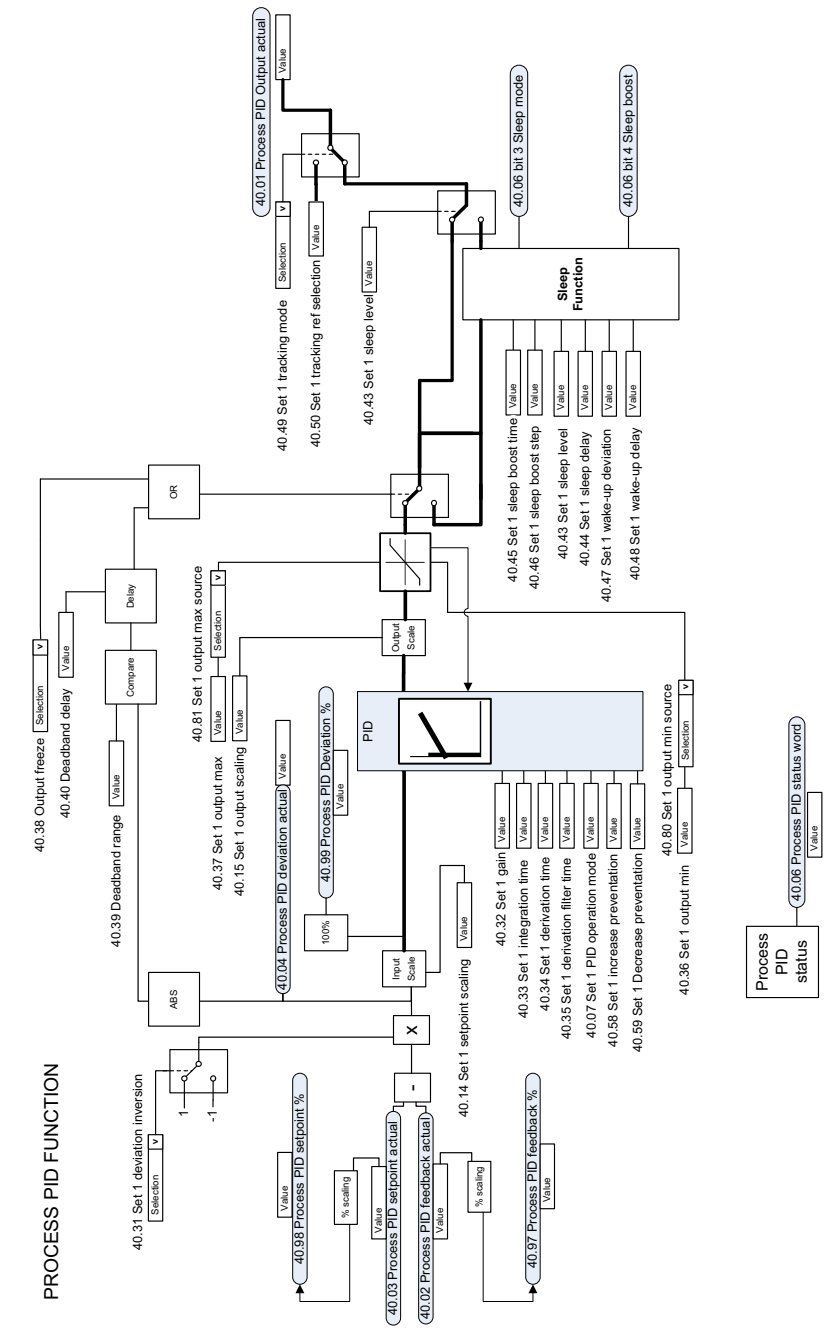

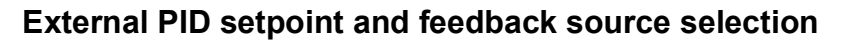

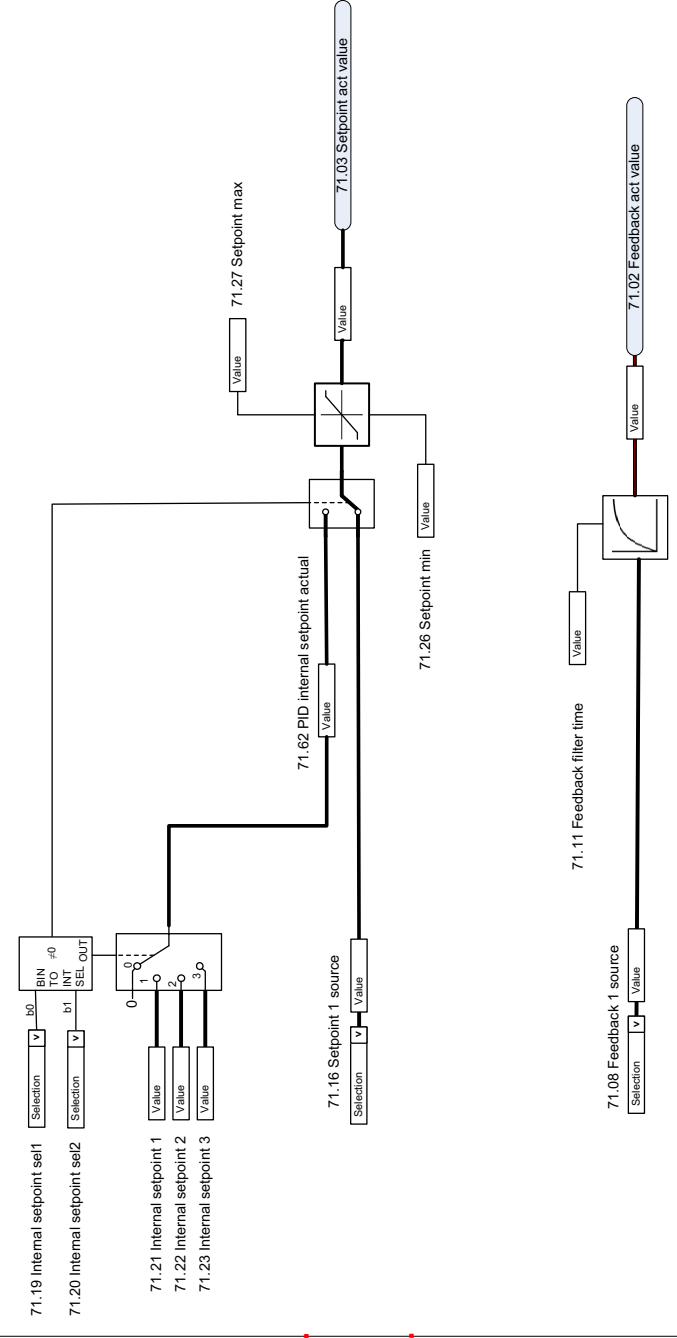

# **External PID controller**

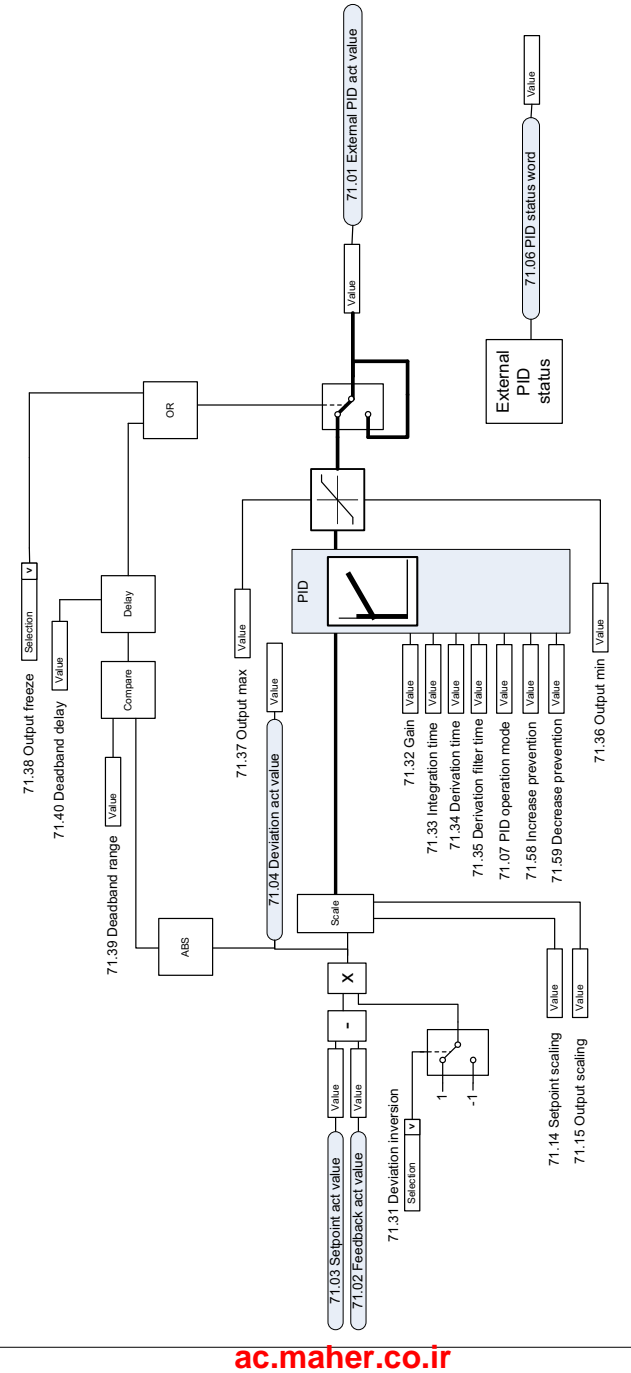

www.barghmaher.org

#### **Direction lock**

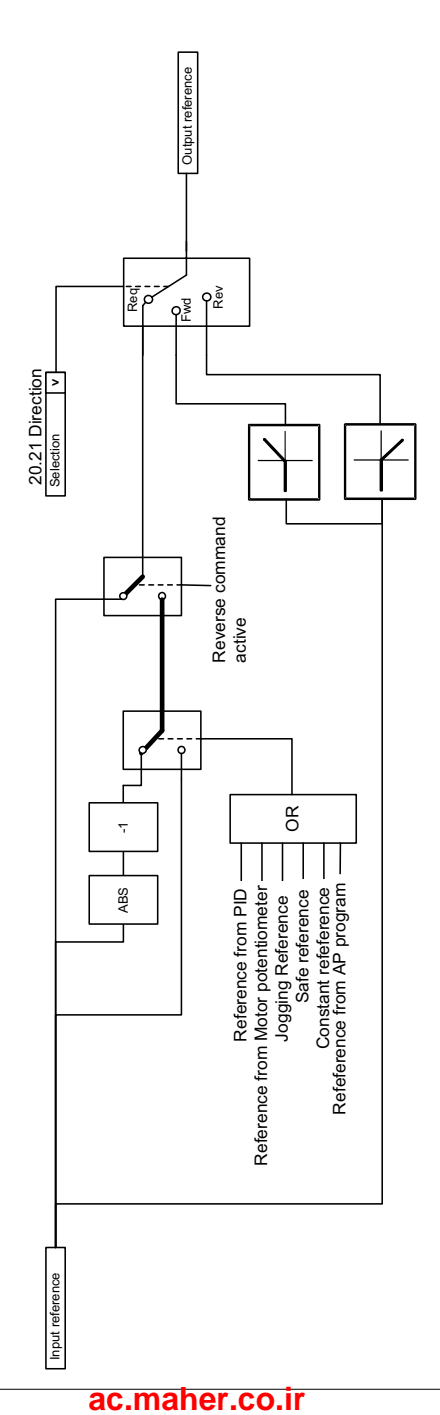

www.barghmaher.org

#### *490 Control chain diagrams*

# Further information

#### Product and service inquiries

Address any inquiries about the product to your local ABB representative, quoting the type designation and serial number of the unit in question. A listing of ABB sales, support and service contacts can be found by navigating to <www.abb.com/searchchannels>.

#### Product training

For information on ABB product training, navigate to [new.abb.com/service/training](http://new.abb.com/service/training).

#### Providing feedback on ABB Drives manuals

Your comments on our manuals are welcome. Navigate to [new.abb.com/drives/manuals-feedback-form](http://new.abb.com/drives/manuals-feedback-form).

#### Document library on the Internet

You can find manuals and other product documents in PDF format on the Internet at [www.abb.com/drives/documents.](http://www.abb.com/drives/documents)

# Contact us

**<www.abb.com/drives> <www.abb.com/drivespartners>**

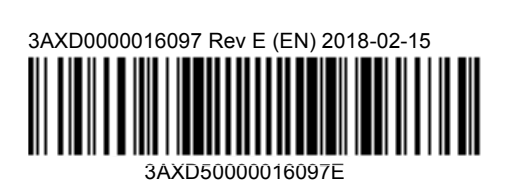

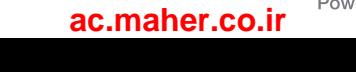

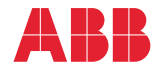